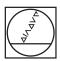

# **HEIDENHAIN**

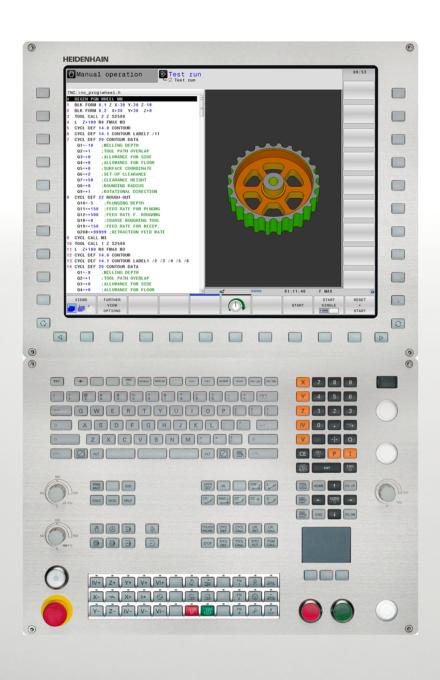

# **TNC 640**

User's Manual DIN/ISO Programming

NC Software 340590-04 340591-04 340595-04

English (en) 3/2014

## **Controls of the TNC**

## Keys on visual display unit

| Key | Function                                                   |
|-----|------------------------------------------------------------|
| 0   | Select split screen layout                                 |
| 0   | Toggle the display between machining and programming modes |
|     | Soft keys for selecting functions on screen                |
|     | Shifting between soft-key rows                             |

## Alphanumeric keyboard

| Key   | Function             |
|-------|----------------------|
| Q W E | File names, comments |
| G F S | DIN/ISO programming  |

## Machine operating modes

| Key      | Function                           |
|----------|------------------------------------|
| (n)      | Manual operation                   |
|          | Electronic handwheel               |
|          | Positioning with manual data input |
|          | Program run, single block          |
| <b>-</b> | Program run, full sequence         |

## **Programming modes**

| Key      | Function    |
|----------|-------------|
| <b>→</b> | Programming |
| <b>=</b> | Test run    |

# Program/file management, TNC functions

| Key        | Function                                                    |
|------------|-------------------------------------------------------------|
| PGM<br>MGT | Select or delete programs and files, external data transfer |
| PGM CALL   | Define program call, select datum and point tables          |
| MOD        | Select MOD functions                                        |
| HELP       | Display help text for NC error messages, call TNCguide      |
| ERR        | Display all current error messages                          |
| CALC       | Show calculator                                             |

## **Navigation keys**

| Key    |          | Function                                              |
|--------|----------|-------------------------------------------------------|
| f      | <b>←</b> | Move highlight                                        |
| GОТО П |          | Go directly to blocks, cycles and parameter functions |

# Potentiometer for feed rate and spindle speed

| Feed rate           | Spindle speed |
|---------------------|---------------|
| 50 (150<br>0 WW F % | 500 1500      |

# Cycles, subprograms and program section repeats

| Key            |      | Function                                                                   |
|----------------|------|----------------------------------------------------------------------------|
| TOUCH<br>PROBE |      | Define touch probe cycles                                                  |
| CYCL<br>DEF    | CYCL | Define and call cycles                                                     |
| LBL<br>SET     | LBL  | Enter and call labels for<br>subprogramming and program<br>section repeats |
| STOP           |      | Enter program stop in a program                                            |

## **Tool functions**

| Key  | Function                        |
|------|---------------------------------|
| TOOL | Define tool data in the program |
| TOOL | Call tool data                  |

# **Programming path movements**

| Key      | Function                                 |
|----------|------------------------------------------|
| APPR DEP | Approach/depart contour                  |
| FK       | FK free contour programming              |
| L        | Straight line                            |
| ССФ      | Circle center/pole for polar coordinates |
| C        | Circular arc with center                 |
| CR ONLO  | Circle with radius                       |
| CT_O     | Circular arc with tangential connection  |
| CHF o    | Chamfer/Corner rounding                  |

# **Special functions**

| Key         | Function                         |
|-------------|----------------------------------|
| SPEC<br>FCT | Show special functions           |
|             | Select the next tab in forms     |
|             | Up/down one dialog box or button |

# **Entering and editing coordinate** axes and numbers

| Key       | Function                                          |
|-----------|---------------------------------------------------|
| X V       | Select coordinate axes or enter them in a program |
| 0 9       | Numbers                                           |
| -/+       | Decimal point / Reverse algebraic sign            |
| PI        | Polar coordinate input /<br>Incremental values    |
| Q         | Q-parameter programming/<br>Q-parameter status    |
| #         | Save actual position or values from calculator    |
| NO<br>ENT | Skip dialog questions, delete words               |
| ENT       | Confirm entry and resume dialog                   |
| END       | Conclude block and exit entry                     |
| CE        | Clear numerical entry or TNC error message        |
| DEL 🗆     | Abort dialog, delete program section              |

# **Controls of the TNC**

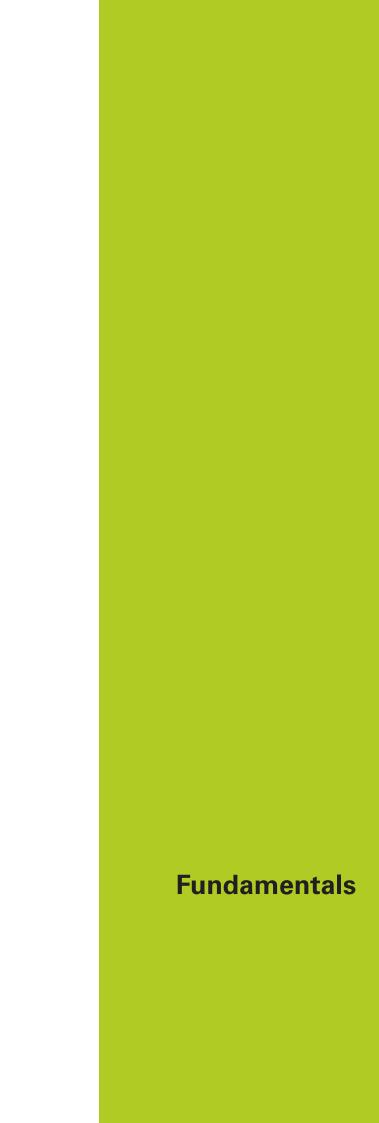

#### About this manual

#### About this manual

The symbols used in this manual are described below.

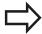

This symbol indicates that important information about the function described must be considered.

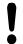

This symbol indicates that there is one or more of the following risks when using the described function:

- Danger to workpiece
- Danger to fixtures
- Danger to tool
- Danger to machine
- Danger to operator

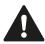

This symbol indicates a possibly dangerous situation that may cause light injuries if not avoided.

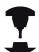

This symbol indicates that the described function must be adapted by the machine tool builder. The function described may therefore vary depending on the machine.

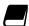

This symbol indicates that you can find detailed information about a function in another manual.

# Would you like any changes, or have you found any errors?

We are continuously striving to improve our documentation for you. Please help us by sending your requests to the following e-mail address: tnc-userdoc@heidenhain.de.

#### TNC model, software and features

This manual describes functions and features provided by TNCs as of the following NC software numbers.

| TNC model                   | NC software number |
|-----------------------------|--------------------|
| TNC 640                     | 340590-04          |
| TNC 640 E                   | 340591-04          |
| TNC 640 Programming Station | 340595-04          |

The suffix E indicates the export version of the TNC. The export version of the TNC has the following limitations:

Simultaneous linear movement in up to 4 axes

The machine tool builder adapts the usable features of the TNC to his machine by setting machine parameters. Some of the functions described in this manual may therefore not be among the features provided by the TNC on your machine tool.

TNC functions that may not be available on your machine include:

■ Tool measurement with the TT

Please contact your machine tool builder to become familiar with the features of your machine.

Many machine manufacturers, as well as HEIDENHAIN, offer programming courses for the TNCs. We recommend these courses as an effective way of improving your programming skill and sharing information and ideas with other TNC users.

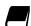

#### **User's Manual for Cycle Programming:**

All of the cycle functions (touch probe cycles and fixed cycles) are described in the Cycle Programming User's Manual. Please contact HEIDENHAIN if you require a copy of this User's Manual. ID: 892905-xx

#### TNC model, software and features

#### **Software options**

The TNC 640 features various software options that can be enabled by your machine tool builder. Each option is to be enabled separately and contains the following respective functions:

#### Software option 1 (option number 08)

| Rotary table machining    | - | Programming of cylindrical contours as if in two axes    |
|---------------------------|---|----------------------------------------------------------|
|                           |   | Feed rate in distance per minute                         |
| Coordinate transformation |   | Working plane, tilting the                               |
| Interpolation             |   | Circle in 3 axes with tilted working plane (spacial arc) |

#### Software option 2 (option number 09)

| 3-D machining |   | Motion control with minimum jerk                                                                                                    |
|---------------|---|----------------------------------------------------------------------------------------------------|
|               |   | 3-D tool compensation through surface normal vectors                                                                                                    |
|               | • | Using the electronic handwheel to change the angle of the swivel head during program run without affecting the position of the tool point.  (TCPM = <b>T</b> ool <b>C</b> enter <b>P</b> oint <b>M</b> anagement) |
|               |   | Keeping the tool normal to the contour                                                                                                    |
|               |   | Tool radius compensation perpendicular to traversing and tool direction                                                                                                    |
| Interpolation |   | Linear in 5 axes (subject to export permit)                                                                                                    |

#### **HEIDENHAIN DNC (option number 18)**

Communication with external PC applications over COM component

#### Display step (Option number 23)

| Input | resolution | and | display |
|-------|------------|-----|---------|
| step  |            |     |         |

- Linear axes down to 0.01 µm
- Rotary axes to 0.00001°

#### Dynamic Collision Monitoring (DCM) software option (option number 40)

# Collision monitoring in all machine operating modes

- The machine manufacturer defines objects to be monitored
- Three warning levels in manual operation
- Program interrupt during automatic operation
- Includes monitoring of 5-axis movements

### TNC model, software and features

#### **DXF Converter software option (option number 42)**

Extracting contour programs and machining positions from DXF data. Extracting contour sections from plain-language programs.

- Supported DXF format: AC1009 (AutoCAD R12)
- For contours and point patterns
- Simple and convenient specification of reference points
- Select graphical features of contour sections from conversational programs

#### Adaptive Feed Control (AFC) software option (option number 45)

Function for adaptive feedrate control for optimizing the machining conditions during series production

- Recording the actual spindle power by means of a teach-in cut
- Defining the limits of automatic feed rate control
- Fully automatic feed control during program run

#### KinematicsOpt software option (option number 48)

Touch-probe cycles for automatic testing and optimization of the machine kinematics

- Backup/restore active kinematics
- Test active kinematics
- Optimize active kinematics

#### Mill-Turning software option (option number 50)

Functions for milling/turning mode

- Switching between Milling/Turning mode of operation
- Constant cutting speed
- Tool-tip radius compensation
- Turning cycles

#### **Extended Tool Managment software option (option number 93)**

Extended tool management, python-based

#### Remote Desktop Manager software option (option number 133)

Remote operation of external computer units (e.g. Windows PC) via the TNC user interface

- Windows on a separate computer unit
- Incorporated in the TNC interface

#### Synchronizing Functions software option (option number 135)

**Real Time Coupling (RTC)** 

Coupling of axes

#### TNC model, software and features

#### Cross Talk Compensation (CTC) software option (option number 141)

# Compensation of axis couplings

- Determination of dynamically caused position deviation through axis acceleration
- Compensation of the TCP

#### Position Adaptive Control (PAC) software option (option number 142)

#### Changing control parameters

- Changing of the control parameters depending on the position of the axes in the working space
- Changing of the control parameters depending on the speed or acceleration of an axis

#### Load Adaptive Control (LAC) software option (option number 143)

# Dynamic changing of control parameters

- Automatic determination of workpiece weight and frictional forces
- Continuous adaptation of the parameters of the adaptive precontrolling to the actual weight of the workpiece during machining

#### Active Chatter Control (ACC) software option (option number 145)

Fully automatic function for chatter control during machining

#### TNC model, software and features

#### **Feature Content Level (upgrade functions)**

Along with software options, significant further improvements of the TNC software are managed via the **F**eature **C**ontent **L**evel upgrade functions. Functions subject to the FCL are not available simply by updating the software on your TNC.

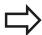

All upgrade functions are available to you without surcharge when you receive a new machine.

Upgrade functions are identified in the manual with **FCL n**, where **n** indicates the sequential number of the feature content level.

You can purchase a code number in order to permanently enable the FCL functions. For more information, contact your machine tool builder or HEIDENHAIN.

#### Intended place of operation

The TNC complies with the limits for a Class A device in accordance with the specifications in EN 55022, and is intended for use primarily in industrially-zoned areas.

#### **Legal information**

This product uses open source software. Further information is available on the control under

- Programming and Editing operating mode
- ► MOD function
- ► License Info soft key

#### TNC model, software and features

#### **New functions**

#### New Functions 34059x-02

DXF files can be opened directly on the TNC in order to extract contours and point patterns ("Programming: Data transfer from DXF files or plain-language contours", page 229).

The active tool-axis direction can now be activated in manual mode and during handwheel superimposition as a virtual tool axis ("Superimposing handwheel positioning during program run: M118", page 340).

The machine manufacturer can now define any areas on the machine for collision monitoring ("Dynamic Collision Monitoring (software option)", page 351).

Writing and reading data in freely definable tables ("Freely definable tables", page 377).

The Adaptive Feed Control (AFC) function has been integrated ("Adaptive Feed Control Software Option (AFC)", page 357)

New touch probe cycle 484 for calibrating the wireless TT 449 tool touch probe (see User's Manual for Cycles).

The new HR 520 and HR 550 FS handwheels are supported ("Traverse with electronic handwheels", page 458).

New machining cycle 225 ENGRAVING (see User's Manual for Cycle Programming)

New Active Chatter Control (ACC) software option ("Active Chatter Control (ACC; software option)", page 370).

New manual probing cycle "Center line as datum" ("Setting a center line as datum", page 503).

New function for rounding corners ("Rounding corners: M197", page 346).

External access to the TNC can now be blocked with a MOD function ("External access", page 553).

### TNC model, software and features

#### New Functions 34059x-02

The maximum number of characters for the NAME and DOC fields in the tool table has been increased from 16 to 32 ("Enter tool data into the table", page 164).

The columns AFC and ACC were added to the tool table ("Enter tool data into the table", page 164).

Operation and position behavior of the manual probing cycles has been improved ("Using 3-D touch probes ", page 482).

Predefined values can now be entered into a cycle parameter with the PREDEF function in cycles (see User's Manual for Cycle Programming).

The status display has been expanded with the AFC tab ("Additional status displays", page 76).

The FUNCTION TURNDATA SPIN turning function has been expanded with an input option for maximum speed ("Program spindle speed", page 432).

A new optimization algorithm is now used with the KinematicsOpt cycles (see User's Manual for Cycle Programming).

With Cycle 257, circular stud milling, a parameter is now available with which you can determine the approach position on the stud (see User's Manual for Cycle Programming)

With Cycle 256, rectangular stud, a parameter is now available with which you can determine the approach position on the stud (see User's Manual for Cycle Programming).

With the "Basic Rotation" probing cycle, workpiece misalignment can now be compensated for via a table rotation ("Compensation of workpiece misalignment by rotating the table", page 496)

#### TNC model, software and features

#### New functions 34059x-04

New special operating mode **Retraction** ("Retraction after a power interruption", page 540).

New graphic simulation ("Graphics", page 522).

New MOD function "tool usage file" within the machine settings group ("Tool usage file", page 555).

New MOD function "set system time" within the systems settings group ("Set the system time", page 557).

New MOD group "graphic settings" ("Graphic settings", page 552).

With the new syntax for the adaptive feed control (AFC) you can start or end a teach-in step ("Recording a teach-in cut", page 362).

With the new cutting data calculator you can calculate the spindle speed and the feed rate ("Cutting data calculator", page 139).

In the TURNDATA function, you can now define the effect of the tool compensation ("Tool compensation in the program", page 434).

Now you can activate and deactivate the active chatter compensation (ACC) by soft key ("Activating/deactivating ACC", page 371).

New if/then decisions were introduced in the jump commands ("Programming if-then decisions", page 271).

The character set of the fixed cycle 225 Engraving was expanded by more characters and the diameter sign (see User's Manual for Cycle Programming).

New fixed cycle 275 trochoidal milling (see User's Manual for Cycle Programming)

New fixed cycle 233 ENGRAVING (see User's Manual for Cycle Programming)

In the drilling cycles 200, 203 and 205 the parameter Q395 BEZUG DEPTH REFERENCE was introduced in order to evaluate the T ANGLE (see User's Manual for Cycle Programming).

The probing cycle 4 MEASURING IN 3-D was introduced (see User's Manual for Cycle Programming).

### TNC model, software and features

#### Changed functions 34059x-04

The turning tool table was expanded by the column NAME ("Tool data", page 435).

Now up to 4 functions are allowed in an NC block ("Fundamentals", page 328).

New soft keys for value transfer have been introduced in the pocket calculator ("Operation", page 136).

The distance-to-go display can now also be displayed in the input system ("Position Display Types", page 558).

Cycle 241 SINGLE-LIP DEEP HOLE DRILLING was expanded by several input parameters (see User's Manual for Cycle Programming).

Cycle 404 was expanded by the parameter Q305 NUMBER IN TABLE (see User's Manual for Cycle Programming).

In the thread milling cycles 26x an approaching feed rate was introduced (see User's Manual for Cycle Programming).

In Cycle 205 Universal Pecking you can now use parameter Q208 to define a feed rate for retraction (see User's Manual for Cycle Programming).

TNC model, software and features

| 1  | First Steps with the TNC 640                                         | 49    |
|----|----------------------------------------------------------------------|-------|
| 2  | Introduction                                                         | 69    |
| 3  | Programming: Fundamentals, file management                           | 89    |
| 4  | Programming: Programming aids                                        | . 131 |
| 5  | Programming: Tools                                                   | . 159 |
| 6  | Programming: Programming contours                                    | . 195 |
| 7  | Programming: Data transfer from DXF files or plain-language contours | . 229 |
| 8  | Programming: Subprograms and program section repeats                 | . 247 |
| 9  | Programming: Q Parameters                                            | .263  |
| 10 | Programming: Miscellaneous functions                                 | 327   |
| 11 | Programming: Special functions                                       | 347   |
| 12 | Programming: Multiple Axis Machining                                 | . 383 |
| 13 | Programming: Pallet editor                                           | . 421 |
| 14 | Programming: Turning Operations                                      | . 427 |
| 15 | Manual operation and setup                                           | .453  |
| 16 | Positioning with Manual Data Input                                   | . 515 |
| 17 | Test run and program run                                             | . 521 |
| 18 | MOD functions                                                        | .549  |
| 19 | Tables and overviews                                                 | .579  |

| 1 | Firs | t Steps with the TNC 640                                                | 49 |
|---|------|-------------------------------------------------------------------------|----|
|   | 1.1  | Overview                                                                | 50 |
|   | 1.2  | Machine switch-on                                                       | 50 |
|   |      | Acknowledging the power interruption and moving to the reference points | 50 |
|   | 1.3  | Programming the first part                                              | 51 |
|   |      | Selecting the correct operating mode                                    | 51 |
|   |      | The most important TNC keys                                             |    |
|   |      | Creating a new program/file management                                  | 52 |
|   |      | Defining a workpiece blank                                              | 53 |
|   |      | Program layout                                                          | 54 |
|   |      | Programming a simple contour                                            | 55 |
|   |      | Creating a cycle program                                                | 57 |
|   | 1.4  | Graphically testing the first part                                      | 59 |
|   |      | Selecting the correct operating mode                                    | 50 |
|   |      | Selecting the tool table for the test run                               |    |
|   |      | Choosing the program you want to test                                   |    |
|   |      | Selecting the screen layout and the view                                |    |
|   |      | Starting the test run                                                   |    |
|   | 1 5  | Catting on tools                                                        | CO |
|   | 1.5  | Setting up tools                                                        | 62 |
|   |      | Selecting the correct operating mode                                    |    |
|   |      | Preparing and measuring tools                                           | 62 |
|   |      | The tool table TOOL.T                                                   |    |
|   |      | The pocket table TOOL_PTCH                                              | 64 |
|   | 1.6  | Workpiece setup                                                         | 65 |
|   |      | Selecting the correct operating mode                                    | 65 |
|   |      | Clamping the workpiece                                                  |    |
|   |      | Datum setting with 3-D touch probe                                      | 66 |
|   | 1.7  | Running the first program                                               | 67 |
|   |      |                                                                         |    |
|   |      | Selecting the correct operating mode                                    |    |
|   |      | Choosing the program you want to run                                    |    |
|   |      | Start the program                                                       | ნ/ |

| 2 | Intr | oduction                                                                                                    | 69       |
|---|------|----------------------------------------------------------------------------------------------------|----------|
|   | 2.1  | The TNC 640                                                                                                    | 70       |
|   |      | Programming: HEIDENHAIN conversational and ISO formats                                                                                                  |          |
|   | 2.2  | Visual display unit and operating panel                                                                                                    | 71       |
|   |      | Display screen  Setting the screen layout  Control Panel                                                                                                | 71       |
|   | 2.3  | Modes of Operation                                                                                                    |          |
|   |      | Manual Operation and El. Handwheel  Positioning with Manual Data Input  Programming  Test Run  Program Run, Full Sequence and Program Run, Single Block | 73<br>73 |
|   | 2.4  | Status displays                                                                                                    | 75       |
|   |      | "General" status display Additional status displays                                                                                                    |          |
|   | 2.5  | Window Manager                                                                                                    | 83       |
|   |      | Task bar                                                                                                    | 84       |
|   | 2.6  | SELinux security software                                                                                                    | 85       |
|   | 2.7  | Accessories: HEIDENHAIN 3-D Touch Probes and Electronic Handwheels                                                                                      | 86       |
|   |      | 3-D touch probes                                                                                                    | 86<br>87 |

| 3 | Prog | gramming: Fundamentals, file management          | 89  |
|---|------|--------------------------------------------------|-----|
|   | 3.1  | Fundamentals                                     | 90  |
|   |      |                                                  |     |
|   |      | Position encoders and reference marks            |     |
|   |      | Reference system                                 | 90  |
|   |      | Reference system on milling machines             | 91  |
|   |      | Designation of the axes on milling machines      | 91  |
|   |      | Polar coordinates                                | 92  |
|   |      | Absolute and incremental workpiece positions     | 93  |
|   |      | Selecting the datum                              | 94  |
|   | 3.2  | Opening programs and entering                    | 95  |
|   |      | Organization of an NC program in DIN/ISO format  | 95  |
|   |      | Define the blank: G30/G31                        | 96  |
|   |      | Opening a new part program                       | 97  |
|   |      | Programming tool movements in DIN/ISO            | 99  |
|   |      | Actual position capture                          | 100 |
|   |      | Editing a program                                | 101 |
|   |      | The TNC search function                          | 104 |
|   | 3.3  | File manager: Fundamentals                       | 106 |
|   |      | Files                                            | 106 |
|   |      | Displaying externally generated files on the TNC |     |
|   |      | Data Backup                                      |     |
|   |      | Data Dackup                                      |     |

| 3.4 | Working with the file manager                          | . 109 |
|-----|--------------------------------------------------------|-------|
|     | Directories                                            | . 109 |
|     | Paths                                                  | .109  |
|     | Overview: Functions of the file manager                | . 110 |
|     | Calling the file manager                               | .111  |
|     | Selecting drives, directories and files                | .112  |
|     | Creating a new directory                               | . 113 |
|     | Creating a new file                                    | 113   |
|     | Copying a single file                                  | 113   |
|     | Copying files into another directory                   | 114   |
|     | Copying a table                                        | . 115 |
|     | Copying a directory                                    | . 115 |
|     | Choosing one of the last files selected                | .116  |
|     | Deleting a file                                        | .117  |
|     | Deleting a directory                                   | 117   |
|     | Tagging files                                          | . 118 |
|     | Renaming a file                                        | . 119 |
|     | Sorting files                                          | . 119 |
|     | Additional functions                                   | .120  |
|     | Additional tools for management of external file types | 121   |
|     | Data transfer to/from an external data medium          | . 126 |
|     | The TNC in a network                                   | . 128 |
|     | USB devices on the TNC                                 | .129  |

| 4 | Pro | gramming: Programming aids                                           | 131 |
|---|-----|----------------------------------------------------------------------|-----|
|   | 4.1 | Adding comments                                                      | 132 |
|   |     | Application                                                          | 132 |
|   |     | Entering comments during programming                                 | 132 |
|   |     | Inserting comments after program entry                               | 132 |
|   |     | Entering a comment in a separate block                               | 132 |
|   |     | Functions for editing of the comment                                 | 133 |
|   | 4.2 | Display of NC Programs                                               | 134 |
|   |     | Syntax highlighting                                                  | 134 |
|   |     | Scrollbar                                                            | 134 |
|   | 4.3 | Structuring programs                                                 | 135 |
|   |     | Definition and applications                                          | 135 |
|   |     | Displaying the program structure window / Changing the active window | 135 |
|   |     | Inserting a structuring block in the (left) program window           | 135 |
|   |     | Selecting blocks in the program structure window                     | 135 |
|   | 4.4 | Calculator                                                           | 136 |
|   |     | Operation                                                            | 136 |
|   | 4.5 | Cutting data calculator                                              | 139 |
|   |     | Application                                                          | 139 |
|   | 4.6 | Programming graphics                                                 | 142 |
|   |     | Generate/do not generate graphics during programming                 | 142 |
|   |     | Generating a graphic for an existing program                         | 142 |
|   |     | Block number display ON/OFF                                          | 143 |
|   |     | Erasing the graphic                                                  | 143 |
|   |     | Showing grid lines                                                   | 143 |
|   |     | Magnification or reduction of details                                | 144 |

| 4.7 | Error messages                         | . 145 |
|-----|----------------------------------------|-------|
|     | Display of errors                      |       |
|     | Open the error window                  |       |
|     | Closing the error window               |       |
|     | Detailed error messages                |       |
|     | INTERNAL INFO soft key                 |       |
|     | Clearing errors                        |       |
|     | Error log                              |       |
|     | Keystroke log                          | 148   |
|     | Informational texts                    |       |
|     | Saving service files                   | . 149 |
|     | Calling the TNCguide help system       | . 150 |
| 4.8 | TNCguide context-sensitive help system | . 151 |
|     |                                        |       |
|     | Application                            | . 151 |
|     | Working with the TNCguide              | . 152 |
|     | Downloading current help files         | . 156 |

| 5 | Prog | gramming: Tools                     | 159   |
|---|------|-------------------------------------|-------|
|   | 5.1  | Entering tool-related data          | . 160 |
|   |      |                                     | 100   |
|   |      | Feed rate F                         |       |
|   |      | Spindle speed S                     | 161   |
|   | 5.2  | Tool data                           | 162   |
|   |      | Requirements for tool compensation  | . 162 |
|   |      | Tool number, tool name              | 162   |
|   |      | Tool length L                       | . 162 |
|   |      | Tool radius R                       | . 162 |
|   |      | Delta values for lengths and radii  | 163   |
|   |      | Entering tool data into the program | . 163 |
|   |      | Enter tool data into the table      | . 164 |
|   |      | Importing tool tables               | 172   |
|   |      | Pocket table for tool changer       | 173   |
|   |      | Call tool data                      | . 176 |
|   |      | Tool change                         | . 178 |
|   |      | Tool usage test                     | 181   |
|   |      | Tool management (software option)   | . 183 |
|   | 5.3  | Tool compensation                   | 190   |
|   |      | Introduction                        | . 190 |
|   |      | Tool length compensation            | 190   |
|   |      | Tool radius compensation            | . 191 |

| 6 | Pro | gramming: Programming contours                                                                           | 195 |
|---|-----|----------------------------------------------------------------------------------------------------|-----|
|   | 6.1 | Tool movements                                                                                           | 196 |
|   |     | Path functions                                                                                           | 196 |
|   |     | Miscellaneous functions M                                                                                | 196 |
|   |     | Subprograms and program section repeats                                                                  | 196 |
|   |     | Programming with Q parameters                                                                            | 196 |
|   | 6.2 | Fundamentals of Path Functions                                                                           | 197 |
|   |     | Programming tool movements for workpiece machining                                                       | 197 |
|   | 6.3 | Approaching and departing a contour                                                                      | 200 |
|   |     | Starting point and end point                                                                             | 200 |
|   |     | Tangential approach and departure                                                                        | 202 |
|   |     | Overview: Types of paths for contour approach and departure                                              | 203 |
|   |     | Important positions for approach and departure                                                           | 204 |
|   |     | Approaching on a straight line with tangential connection: APPR LT                                       | 205 |
|   |     | Approaching on a straight line perpendicular to the first contour point: APPR LN                         | 205 |
|   |     | Approaching on a circular path with tangential connection: APPR CT                                       | 206 |
|   |     | Approaching on a circular path with tangential connection from a straight line to the contour:  APPR LCT | 206 |
|   |     | Departing in a straight line with tangential connection: DEP LT                                          |     |
|   |     | Departing in a straight line perpendicular to the last contour point: DEP LN                             |     |
|   |     | Departing on a circular path with tangential connection: DEP CT                                          |     |
|   |     | Departing on a circular arc tangentially connecting the contour and a straight line: DEP LCT             |     |
|   | 0.4 |                                                                                                    |     |
|   | 6.4 | Path contours - Cartesian coordinates                                                                    | 209 |
|   |     | Overview of path functions                                                                               | 209 |
|   |     | Programming path functions                                                                               | 209 |
|   |     | Straight line in rapid traverse G00 Straight line with feed rate G01 F                                   | 210 |
|   |     | Inserting a chamfer between two straight lines                                                           | 211 |
|   |     | Corner rounding G25                                                                                      | 212 |
|   |     | Circle center I, J                                                                                       | 213 |
|   |     | Circular path C around circle center CC                                                                  | 214 |
|   |     | CircleG02/G03/G05 with defined radius                                                                    | 215 |
|   |     | Circle G06 with tangential connection                                                                    | 217 |
|   |     | Example: Linear movements and chamfers with Cartesian coordinates                                        | 218 |
|   |     | Example: Circular movements with Cartesian coordinates                                                   | 219 |
|   |     | Example: Full circle with Cartesian coordinates                                                          | 220 |

| 6.5 | 5 Path contours - Polar coordinates                                    | 221 |
|-----|------------------------------------------------------------------------|-----|
|     |                                                                        |     |
|     | Overview                                                               | 221 |
|     | Zero point for polar coordinates: pole I, J                            | 222 |
|     | Straight line in rapid traverse G10 Straight line with feed rate G11 F | 222 |
|     | Circular path G12/G13/G15 around pole I, J                             | 223 |
|     | Circle G16 with tangential connection                                  | 223 |
|     | Helix                                                                  | 224 |
|     | Example: Linear movement with polar coordinates                        | 226 |
|     | Example: Helix                                                         | 227 |

| 7 | Pro | gramming: Data transfer from DXF files or plain-language contours | 229 |
|---|-----|-------------------------------------------------------------------|-----|
|   | 7.1 | Processing DXF Files (Software Option)                            | 230 |
|   |     | Application                                                       | 230 |
|   |     | Opening a DXF file                                                |     |
|   |     | Working with the DXF converter                                    |     |
|   |     | Basic settings                                                    | 232 |
|   |     | Setting layers                                                    | 234 |
|   |     | Defining the datum                                                | 235 |
|   |     | Selecting and saving a contour                                    | 237 |
|   |     | Selecting and saving machining positions.                         | 241 |

| 8 | Prog | gramming: Subprograms and program section repeats | 247 |
|---|------|---------------------------------------------------|-----|
|   | 8.1  | Labeling Subprograms and Program Section Repeats  | 248 |
|   |      | Label                                             | 248 |
|   | 8.2  | Subprograms                                       | 249 |
|   |      | Operating sequence                                | 249 |
|   |      | Programming notes                                 |     |
|   |      | Programming a subprogram                          |     |
|   |      | Calling a subprogram                              |     |
|   | 8.3  | Program-section repeats                           | 251 |
|   |      | Label G98                                         | 251 |
|   |      | Operating sequence                                | 251 |
|   |      | Programming notes                                 |     |
|   |      | Programming a program section repeat              |     |
|   |      | Calling a program section repeat                  | 252 |
|   | 8.4  | Any desired program as subprogram                 | 253 |
|   | 0.4  |                                                   |     |
|   |      | Operating sequence                                |     |
|   |      | Programming notes                                 | 253 |
|   |      | Calling any program as a subprogram               | 254 |
|   | 8.5  | Nesting                                           | 255 |
|   |      | Types of nesting                                  | 255 |
|   |      | Nesting depth                                     | 255 |
|   |      | Subprogram within a subprogram                    | 256 |
|   |      | Repeating program section repeats                 | 257 |
|   |      | Repeating a subprogram                            | 258 |
|   | 8.6  | Programming examples                              | 259 |
|   |      | Example: Milling a contour in several infeeds     | 259 |
|   |      | Example: Groups of holes                          |     |
|   |      | Example: Group of holes with several tools        |     |

| 9 | Prog | gramming: Q Parameters                                    | 263 |
|---|------|-----------------------------------------------------------|-----|
|   | 9.1  | Principle and overview of functions                       | 264 |
|   |      | Programming notes                                         | 265 |
|   |      | Calling Q parameter functions                             | 266 |
|   | 9.2  | Part families – Q parameters in place of numerical values | 267 |
|   |      | Application                                               |     |
|   | 9.3  | Describing contours with mathematical functions           | 268 |
|   |      | Application                                               | 268 |
|   |      | Overview                                                  |     |
|   |      | Programming fundamental operations                        | 269 |
|   | 9.4  | Angle functions (trigonometry)                            | 270 |
|   |      | Definitions                                               | 270 |
|   |      | Programming trigonometric functions                       | 270 |
|   | 9.5  | If-then decisions with Q parameters                       | 271 |
|   |      | Application                                               | 271 |
|   |      | Unconditional jumps                                       |     |
|   |      | Programming if-then decisions                             |     |
|   | 9.6  | Checking and changing Q parameters                        | 272 |
|   | 0.0  |                                                           |     |
|   |      | Procedure                                                 |     |
|   | 9.7  | Additional functions                                      | 274 |
|   |      | Overview                                                  | 274 |
|   |      | D14: Displaying error messages                            | 275 |
|   |      | D18: Reading system data                                  | 279 |
|   |      | D19: Transfer values to PLC                               | 288 |
|   |      | D20: NC and PLC synchronization                           | 288 |
|   |      | D29: Transfer values to the PLC                           | 290 |
|   |      | D37 EXPORT                                                | 290 |

| 9.8  | Accessing tables with SQL commands                 | . 291 |
|------|----------------------------------------------------|-------|
|      | Introduction                                       | 291   |
|      | A transaction                                      | . 292 |
|      | Programming SQL commands                           | .294  |
|      | Overview of the soft keys                          | . 294 |
|      | SQL BIND                                           | .295  |
|      | SQL SELECT                                         | . 296 |
|      | SQL FETCH                                          | . 298 |
|      | SQL UPDATE                                         | .299  |
|      | SQL INSERT                                         | . 299 |
|      | SQL COMMIT                                         | 300   |
|      | SQL ROLLBACK                                       | . 300 |
| 9.9  | Entering formulas directly                         | .301  |
|      | Final aring a formation                            | 201   |
|      | Entering formulas                                  |       |
|      | Rules for formulas                                 |       |
|      | Programming example                                | . 304 |
| 9.10 | String parameters                                  | 305   |
|      | String processing functions                        | 305   |
|      | Assigning string parameters                        | . 306 |
|      | Chain-linking string parameters                    | .306  |
|      | Converting a numerical value to a string parameter | .307  |
|      | Copying a substring from a string parameter        | .308  |
|      | Converting a string parameter to a numerical value | .309  |
|      | Checking a string parameter                        | .310  |
|      | Finding the length of a string parameter           | .311  |
|      | Comparing alphabetic sequence                      | .312  |
|      | Reading machine parameters                         | 313   |
|      |                                                    |       |

| 1 Preassigned Q parameters                                                                    | 316 |
|-----------------------------------------------------------------------------------------------|-----|
| Values from the PLC: Q100 to Q107                                                             | 316 |
| Active tool radius: Q108                                                                      | 316 |
| Tool axis: Q109                                                                               | 316 |
| Spindle status: Q110                                                                          | 317 |
| Coolant on/off: Q111                                                                          | 317 |
| Overlap factor: Q112                                                                          | 317 |
| Unit of measurement for dimensions in the program: Q113                                       | 317 |
| Tool length: Q114                                                                             | 317 |
| Coordinates after probing during program run                                                  | 318 |
| Deviation between actual value and nominal value during automatic tool measurement with the   |     |
| TT 130                                                                                        | 318 |
| Tilting the working plane with mathematical angles: rotary axis coordinates calculated by the | 010 |
| TNC                                                                                           |     |
| Measurement results from touch probe cycles (see also User's Manual for Cycle Programming)    |     |
| Programming examples                                                                          | 321 |
| Example: Ellipse                                                                              | 321 |
| Example: Concave cylinder machined with spherical cutter                                      |     |
| Example: Convex sphere machined with end mill                                                 |     |

| 10 | Prog | gramming: Miscellaneous functions                                                       | .327  |
|----|------|-----------------------------------------------------------------------------------------|-------|
|    | 10.1 | Entering miscellaneous functions M and STOP                                             | 328   |
|    |      | Fundamentals                                                                            | . 328 |
|    | 10.2 | M functions for program run inspection, spindle and coolant                             | 329   |
|    |      | Overview                                                                                | . 329 |
|    | 10.3 | Miscellaneous functions for coordinate data                                             | 330   |
|    |      | Programming machine-referenced coordinates: M91/M92                                     | . 330 |
|    |      | Moving to positions in a non-tilted coordinate system with a tilted working plane: M130 | 332   |
|    | 10.4 | Miscellaneous functions for path behavior                                               | 333   |
|    |      | Machining small contour steps: M97                                                      | . 333 |
|    |      | Machining open contour corners: M98                                                     | . 334 |
|    |      | Feed rate factor for plunging movements: M103                                           | 335   |
|    |      | Feed rate in millimeters per spindle revolution: M136                                   | 336   |
|    |      | Feed rate for circular arcs: M109/M110/M111                                             | 337   |
|    |      | Calculating the radius-compensated path in advance (LOOK AHEAD): M120                   | 338   |
|    |      | Superimposing handwheel positioning during program run: M118                            | . 340 |
|    |      | Retraction from the contour in the tool-axis direction: M140                            | 342   |
|    |      | Suppressing touch probe monitoring: M141                                                | . 343 |
|    |      | Deleting basic rotation: M143                                                           | 344   |
|    |      | Automatically retract tool from the contour at an NC stop: M148                         | . 345 |
|    |      | Rounding corners: M197                                                                  | 346   |

| 11 | Prog | gramming: Special functions                           | 347 |
|----|------|-------------------------------------------------------|-----|
|    | 11.1 | Overview of special functions                         | 348 |
|    |      | Main menu for SPEC FCT special functions              | 348 |
|    |      | Program defaults menu                                 | 349 |
|    |      | Functions for contour and point machining menu        | 349 |
|    |      | Menu of various DIN/ISO functions                     | 350 |
|    | 11.2 | Dynamic Collision Monitoring (software option)        | 351 |
|    |      | Function                                              | 351 |
|    |      | Collision monitoring in the manual operating modes    |     |
|    |      | Collision monitoring in Automatic operation           | 355 |
|    |      | Graphic depiction of the protected space              | 356 |
|    | 11.3 | Adaptive Feed Control Software Option (AFC)           | 357 |
|    |      | Application                                           | 357 |
|    |      | Defining the AFC basic settings                       |     |
|    |      | Recording a teach-in cut                              | 362 |
|    |      | Activating/deactivating AFC                           | 365 |
|    |      | Log file                                              | 367 |
|    |      | Tool breakage/tool wear monitoring                    | 368 |
|    |      | Spindle load monitoring                               | 369 |
|    | 11.4 | Active Chatter Control (ACC; software option)         | 370 |
|    |      | Application                                           | 370 |
|    |      | Activating/deactivating ACC                           | 371 |
|    | 11.5 | Defining DIN/ISO Functions                            | 372 |
|    |      | Overview                                              | 372 |
|    | 11.6 | Creating Text Files                                   | 373 |
|    |      | Application                                           | 373 |
|    |      | Opening and exiting text files                        |     |
|    |      | Editing texts                                         |     |
|    |      | Deleting and re-inserting characters, words and lines |     |
|    |      | Editing text blocks                                   |     |
|    |      | Finding text sections                                 | 376 |

| 11.7 | Freely definable tables                          | . 377 |
|------|--------------------------------------------------|-------|
|      | ·                                                |       |
|      | Fundamentals                                     | . 377 |
|      | Creating a freely definable table                | 377   |
|      | Editing the table format                         | . 377 |
|      | Switching between table and form view            | .379  |
|      | D26: TAPOPEN: Open a freely definable table      | . 380 |
|      | D27: TAPWRITE: Write to a freely definable table | .381  |
|      | D28: TAPREAD: Read from a freely definable table | 382   |

| 12 | Prog | gramming: Multiple Axis Machining                                                                                | 383 |
|----|------|----------------------------------------------------------------------------------------------------|-----|
|    | 12.1 | Functions for multiple axis machining                                                                            | 384 |
|    | 12.2 | The PLANE Function: Tilting the Working Plane (Software Option 1)                                                | 385 |
|    |      | · · · · · · · · · · · · · · · · · · ·                                                                            |     |
|    |      | Introduction  Defining the PLANE function                                                                        |     |
|    |      | Position display                                                                                                 |     |
|    |      | Resetting the PLANE function                                                                                     |     |
|    |      | Defining the working plane with the spatial angle: PLANE SPATIAL                                                 |     |
|    |      | Defining the working plane with the projection angle: PLANE PROJECTED                                            |     |
|    |      | Defining the working plane with the Euler angle: PLANE EULER                                                     | 392 |
|    |      | Defining the working plane with two vectors: PLANE VECTOR                                                        | 394 |
|    |      | Defining the working plane via three points: PLANE POINTS                                                        | 396 |
|    |      | Defining the working plane via a single incremental spatial angle: PLANE SPATIAL                                 | 398 |
|    |      | Tilting the working plane through axis angle: PLANE AXIAL (FCL 3 function)                                       |     |
|    |      | Specifying the positioning behavior of the PLANE function                                                        | 401 |
|    | 12.3 | Inclined-tool machining in a tilted machining plane (software option 2)                                          | 406 |
|    |      | Function                                                                                                    | 406 |
|    |      | Inclined-tool machining via incremental traverse of a rotary axis                                                | 406 |
|    | 12.4 | Miscellaneous functions for rotary axes                                                                          | 407 |
|    |      | Feed rate in mm/min on rotary axes A, B, C: M116 (software option 1)                                             | 407 |
|    |      | Shortest-path traverse of rotary axes: M126                                                                      | 408 |
|    |      | Reducing display of a rotary axis to a value less than 360°: M94                                                 | 409 |
|    |      | Maintaining the position of the tool tip when positioning with tilted axes (TCPM): M128 (software)               | -   |
|    |      | option 2)                                                                                                    |     |
|    |      | Selecting tilting axes: M138                                                                                     |     |
|    |      | Compensating the machine's kinematics configuration for ACTUAL/NOMINAL positions at end M144 (software option 2) |     |
|    | 12.5 | FUNCTION TCPM (software option 2)                                                                                | 415 |
|    |      | Function                                                                                                    | 415 |
|    |      | Defining the TCPM FUNCTION                                                                                       | 415 |
|    |      | Mode of action of the programmed feed rate                                                                       | 416 |
|    |      | Interpretation of the programmed rotary axis coordinates                                                         | 416 |
|    |      | Type of interpolation between the starting and end position                                                      |     |
|    |      | Resetting the TCPM FUNCTION                                                                                      | 419 |

| Peripheral Milling: 3-D radius compensation with TCPM and radius compensation (G41/G42) | .420  |
|-----------------------------------------------------------------------------------------|-------|
| Application                                                                             | . 420 |

| 13 | Programming: Pallet editor |                         |       |
|----|----------------------------|-------------------------|-------|
|    |                            | Pallet Management       |       |
|    |                            | Application             |       |
|    |                            | Select pallet table     |       |
|    |                            | Exiting the pallet file | . 424 |
|    |                            | Run pallet file         | . 424 |

| 14 | Programming: Turning Operations42 |                                                             |       |
|----|-----------------------------------|-------------------------------------------------------------|-------|
|    | 14.1                              | Turning Operations on Milling Machines (Software Option 50) | .428  |
|    |                                   | Introduction                                                | 428   |
|    | 14.2                              | Basis Functions (Software Option 50)                        | 429   |
|    |                                   | Switching between milling/turning mode of operation         |       |
|    |                                   | Program spindle speed                                       |       |
|    |                                   | Feed rate                                                   |       |
|    |                                   | Tool call                                                   | .433  |
|    |                                   | Tool compensation in the program                            | .434  |
|    |                                   | Tool data                                                   | . 435 |
|    |                                   | Tool tip radius compensation TRC                            | 440   |
|    |                                   | Recessing and undercutting                                  | .441  |
|    |                                   | Inclined turning                                            | .447  |
|    | 14.3                              | Unbalance Functions                                         | 449   |
|    |                                   | Unbalance while turning                                     | 449   |
|    |                                   | Measure Unbalance cycle                                     | .451  |

| 15 | Man  | nual operation and setup                                                             | 453 |
|----|------|--------------------------------------------------------------------------------------|-----|
|    | 15.1 | Switch-on, switch-off                                                                | 454 |
|    |      | Switch-on                                                                            | 454 |
|    |      | Switch-off                                                                           |     |
|    | 15 2 | Moving the machine axes                                                              | 457 |
|    | .0.2 |                                                                                      |     |
|    |      | Note                                                                                 |     |
|    |      | Moving the axis with the machine axis direction buttons  Incremental jog positioning |     |
|    |      | Traverse with electronic handwheels                                                  |     |
|    |      |                                                                                      |     |
|    | 15.3 | Spindle speed S, feed rate F and miscellaneous function M                            | 468 |
|    |      | Application                                                                          | 468 |
|    |      | Entering values                                                                      | 468 |
|    |      | Adjusting spindle speed and feed rate                                                | 469 |
|    |      | Activating feed-rate limitation                                                      | 469 |
|    | 15.4 | Functional safety FS (option)                                                        | 470 |
|    |      | Miscellaneous                                                                        | 470 |
|    |      | Explanation of terms                                                                 |     |
|    |      | Checking the axis positions                                                          |     |
|    |      | Activating feed-rate limitation                                                      |     |
|    |      | Additional status displays                                                           |     |
|    | 1E E | Datum setting without a 3-D touch probe                                              | 475 |
|    | 13.3 | ·                                                                                    |     |
|    |      | Note                                                                                 |     |
|    |      | Preparation                                                                          |     |
|    |      | Workpiece presetting with axis keys                                                  |     |
|    |      | Datum management with the preset table                                               | 476 |
|    | 15.6 | Using 3-D touch probes                                                               | 482 |
|    |      | Overview                                                                             | 482 |
|    |      | Functions in touch probe cycles                                                      | 484 |
|    |      | Selecting touch probe cycles                                                         | 486 |
|    |      | Recording measured values from the touch-probe cycles                                | 487 |
|    |      | Writing measured values from the touch probe cycles in a datum table                 | 488 |
|    |      | Writing measured values from the touch probe cycles in the preset table              | 489 |

| 15.7  | Calibrating a 3-D touch trigger probe.                                    | 490   |
|-------|---------------------------------------------------------------------------|-------|
|       | Introduction                                                              | . 490 |
|       | Calibrating the effective length                                          | 491   |
|       | Calibrating the effective radius and compensating center misalignment     | . 492 |
|       | Displaying calibration values                                             | . 494 |
| 15.8  | Compensating workpiece misalignment with 3-D touch probe                  | . 495 |
|       | Introduction                                                              | 495   |
|       | Identifying basic rotation                                                |       |
|       | Saving a basic rotation in the preset table                               |       |
|       | Compensation of workpiece misalignment by rotating the table              | 496   |
|       | Displaying a basic rotation                                               | 497   |
|       | Canceling a basic rotation                                                | 497   |
| 15.9  | Datum Setting with 3-D Touch Probe                                        | 498   |
|       | Overview                                                                  | . 498 |
|       | Datum setting in any axis                                                 | . 498 |
|       | Corner as datum                                                           | . 499 |
|       | Circle center as datum                                                    | 501   |
|       | Setting a center line as datum                                            | . 503 |
|       | Measuring workpieces with a 3-D touch probe                               | . 504 |
|       | Using touch probe functions with mechanical probes or measuring dials     | 507   |
| 15.10 | Tilting the working plane (software option 1)                             | 508   |
|       | Application, function                                                     | 508   |
|       | Traversing reference points in tilted axes                                | 510   |
|       | Position display in a tilted system                                       | . 510 |
|       | Limitations on working with the tilting function                          | 510   |
|       | To activate manual tilting:                                               | . 511 |
|       | Setting the current tool-axis direction as the active machining direction | 512   |
|       | Setting the datum in a tilted coordinate system                           | . 513 |

| 16 | Positioning with Manual Data Input                         | 515  |
|----|------------------------------------------------------------|------|
|    | 16.1 Programming and executing simple machining operations | .516 |
|    | Positioning with manual data input (MDI)                   | 516  |
|    | Protecting and erasing programs in \$MDI                   | .519 |

| 17 | Test | run and program run                              | 521 |
|----|------|--------------------------------------------------|-----|
|    | 17.1 | Graphics                                         | 522 |
|    |      | Application                                      | 522 |
|    |      | Speed of the Setting test runs                   | 523 |
|    |      | Overview: Display modes                          | 524 |
|    |      | Plan view                                        | 525 |
|    |      | Projection in three planes                       | 525 |
|    |      | 3-D view                                         | 526 |
|    |      | Repeating graphic simulation                     | 529 |
|    |      | Tool display                                     | 529 |
|    |      | Measurement of machining time                    | 530 |
|    | 17.2 | Showing the workpiece blank in the working space | 531 |
|    |      | Application                                      | 531 |
|    | 17.3 | Functions for program display                    | 532 |
|    |      | Overview                                         | 532 |
|    | 17.4 | Test Run                                         | 533 |
|    |      | Application                                      | 533 |
|    | 17.5 | Program run                                      | 535 |
|    |      | Application                                      | 535 |
|    |      | Running a part program                           | 536 |
|    |      | Interrupt machining                              |     |
|    |      | Moving the machine axes during an interruption   | 538 |
|    |      | Resuming program run after an interruption       | 538 |
|    |      | Retraction after a power interruption            | 540 |
|    |      | Any entry into program (mid-program startup)     | 543 |
|    |      | Returning to the contour                         | 545 |
|    | 17.6 | Automatic program start                          | 546 |
|    |      | Application                                      | 546 |
|    | 17.7 | Optional block skip                              | 547 |
|    |      | Application                                      | 547 |
|    |      | Inserting the "/" character                      | 547 |
|    |      | Erasing the "/" character                        | 547 |

| 17.8 | Optional program-run interruption | .548  |
|------|-----------------------------------|-------|
|      | Application                       | . 548 |

| 18 | MOI  | ) functions                                                              | 549          |
|----|------|--------------------------------------------------------------------------|--------------|
|    | 18.1 | MOD function                                                             | 550          |
|    |      | Selecting MOD functions.  Changing the settings.  Exiting MOD functions. | .550<br>.550 |
|    | 18.2 | Overview of MOD functions.  Graphic settings.                            |              |
|    | 18.3 | Machine settings                                                         | 553          |
|    |      | External access  Tool usage file  Select kinematics                      | 555          |
|    | 18.4 | System settings                                                          | .557         |
|    |      | Set the system time                                                      | 557          |
|    | 18.5 | Position Display Types                                                   | 558          |
|    |      | Application                                                              | 558          |
|    | 18.6 | Unit of Measurement                                                      | 559          |
|    |      | Application                                                              |              |
|    | 18.7 | Displaying operating times                                               | 559          |
|    |      | Application                                                              | 559          |
|    | 18.8 | Software numbers                                                         | .560         |
|    |      | Application                                                              |              |
|    | 18.9 | Entering the code number                                                 | 560          |
|    |      | Application                                                              | 560          |

| 18.10 Setting up data interfaces                               | 561 |
|----------------------------------------------------------------|-----|
| Serial interfaces on the TNC 640                               | 561 |
| Application                                                    | 561 |
| Setting the RS-232 interface                                   | 561 |
| Setting the BAUD RATE (baudRate)                               | 561 |
| Setting the protocol (protocol)                                | 562 |
| Setting data bits (dataBits)                                   | 562 |
| Check parity (parity)                                          | 562 |
| Setting the stop bits (stopBits)                               | 562 |
| Setting handshaking (flowControl)                              | 563 |
| File system for file operations (fileSystem)                   | 563 |
| Settings for data transfer with the TNCserver PC software      | 563 |
| Setting the operating mode of the external device (fileSystem) | 564 |
| Data transfer software                                         | 565 |
| 18.11 Ethernet interface                                       | 567 |
| Introduction                                                   | 567 |
| Connection options                                             | 567 |
| Configuring the TNC                                            | 567 |
| 18.12Firewall                                                  | 573 |
| Application                                                    | 573 |
| 18.13Configure HR 550 FS wireless handwheel                    | 576 |
| Application                                                    | 576 |
| Assigning the handwheel to a specific handwheel holder         | 576 |
| Setting the transmission channel                               | 577 |
| Selecting the transmitter power                                | 577 |
| Statistical data                                               | 578 |
| 18.14Load machine configuration                                | 578 |
|                                                                |     |
| Application                                                    | 578 |

| 19 | Tabl | es and overviews                                                               | 579 |
|----|------|--------------------------------------------------------------------------------|-----|
|    | 19.1 | Machine-specific user parameters                                               | 580 |
|    |      | Application                                                                    | 580 |
|    | 19.2 | Connector pin layout and connection cables for data interfaces                 | 590 |
|    |      | RS-232-C/V.24 interface for HEIDENHAIN devices                                 | 590 |
|    |      | Non-HEIDENHAIN devices                                                         | 592 |
|    |      | Ethernet interface RJ45 socket                                                 | 593 |
|    | 10.2 | Technical Information                                                          | E0/ |
|    | 13.3 | reclinical information                                                         | 554 |
|    | 19.4 | Overview tables                                                                | 602 |
|    |      | Fixed cycles                                                                   | 602 |
|    |      | Miscellaneous functions                                                        | 603 |
|    | 10 5 | Functions of the TNC 640 and the iTNC 530 compared                             | 605 |
|    | 13.3 | ·                                                                              |     |
|    |      | Comparison: Specifications                                                     |     |
|    |      | Comparison: Data interfaces                                                    |     |
|    |      | Comparison: Accessories.                                                       |     |
|    |      | Comparison: PC software                                                        |     |
|    |      | Comparison: Machine-specific functions                                         |     |
|    |      | Comparison: User functions                                                     |     |
|    |      | Comparator: Cycles                                                             |     |
|    |      | Comparison: Miscellaneous functions                                            |     |
|    |      | Comparison: Touch probe cycles in the Manual Operation and El. Handwheel modes |     |
|    |      | Comparison: Touch probe cycles for automatic workpiece inspection              |     |
|    |      | Comparison: Differences in Test Run, functionality                             |     |
|    |      | Comparison: Differences in Test Run, operation                                 |     |
|    |      | Comparison: Differences in Manual Operation, functionality                     |     |
|    |      | Comparison: Differences in Manual Operation, operation                         |     |
|    |      | Comparison: Differences in Program Run, operation                              |     |
|    |      | Comparison: Differences in Program Run, traverse movements                     |     |
|    |      | Comparison: Differences in MDI operation                                       |     |
|    |      | Comparison: Differences in programming station                                 |     |
|    | 19.6 | DIN/ISO function overview                                                      | 635 |
|    |      | DINUICO E mation Overview TNC C40                                              | 025 |

First Steps with the TNC 640

#### 1.1 Overview

### 1.1 Overview

This chapter is intended to help TNC beginners quickly learn to handle the most important procedures. For more information on a respective topic, see the section referred to in the text.

The following topics are included in this chapter:

- Machine switch-on
- Programming the first part
- Graphically testing the first part
- Setting up tools
- Workpiece setup
- Running the first program

## 1.2 Machine switch-on

# Acknowledging the power interruption and moving to the reference points

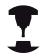

Switch-on and crossing over the reference points can vary depending on the machine tool. Refer to your machine manual.

▶ Switch on the power supply for TNC and machine: The TNC starts the operating system. This process may take several minutes. Then the TNC will display the "Power interrupted" message in the screen header.

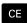

Press the CE key: The TNC compiles the PLC program.

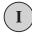

Switch on the machine control voltage: The TNC checks operation of the emergency stop circuit and goes into the reference run mode

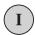

Cross the reference points manually in the displayed sequence: For each external axis, press the START key. If you have absolute linear and angle encoders on your machine there is no need for a reference run

The TNC is now ready for operation in the **Manual Operation** mode.

- Traversing the reference marks: See "Switch-on", page 454
- Operating modes: See "Programming", page 73

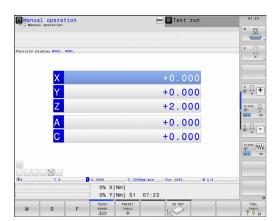

# 1.3 Programming the first part

## Selecting the correct operating mode

You can write programs only in Programming mode:

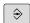

► Press the operating mode key: The TNC goes into the **Programming** operating mode

### Further information on this topic

Operating modes: See "Programming", page 73

## The most important TNC keys

| Functions for conversational guidance                                                   | Key       |
|-----------------------------------------------------------------------------------------|-----------|
| Confirm entry and activate the next dialog prompt                                       | ENT       |
| Ignore the dialog question                                                              | NO<br>ENT |
| End the dialog immediately                                                              | END       |
| Abort dialog, discard entries                                                           | DEL.      |
| Soft keys on the screen with which you select functions appropriate to the active state |           |

- Writing and editing programs: See "Editing a program", page 101
- Overview of keys: See "Controls of the TNC", page 2

## 1.3 Programming the first part

### Creating a new program/file management

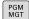

- ▶ Press the PGM MGT key: The TNC opens the file management. The file management of the TNC is arranged much like the file management on a PC with the Windows Explorer. The file management enables you to manipulate data on the TNC hard disk
- ▶ Use the arrow keys to select the folder in which you want to open the new file
- ► Enter any desired file name with the extension .I: The TNC then automatically opens a program and asks for the unit of measure for the new program
- Selecting the unit of measure: Press the MM or INCH soft key

The TNC automatically generates the first and last blocks of the program. Afterwards you can no longer change these blocks.

- File management: See "Working with the file manager", page 109
- Creating a new program: See "Opening programs and entering", page 95

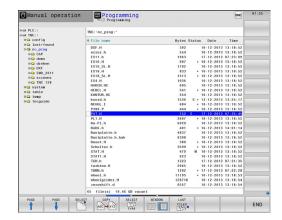

## Defining a workpiece blank

After you have created a new program you can define a workpiece blank. For example, define a cuboid by entering the MIN and MAX points, each with reference to the selected reference point.

After you have selected the desired blank form via soft key, the TNC automatically initiates the workpiece blank definition and asks for the required data:

- ▶ **Spindle axis Z Plane XY**: Enter the active spindle axis. G17 is saved as default setting. Accept with the **ENT** key
- ▶ Workpiece blank def.: minimum X: Smallest X coordinate of the workpiece blank with respect to the reference point, e.g. 0. Confirm with the ENT key
- ▶ Workpiece blank def.: minimum Y: Smallest Y coordinate of the workpiece blank with respect to the reference point, e.g. 0. Confirm with the ENT key
- ► Workpiece blank def.: minimum Z: Smallest Z coordinate of the workpiece blank with respect to the reference point, e.g. –40. Confirm with the ENT key
- ► Workpiece blank def.: maximum X: Largest X coordinate of the workpiece blank with respect to the reference point, e.g. 100. Confirm with the ENT key
- ► Workpiece blank def.: maximum Y: Largest Y coordinate of the workpiece blank with respect to the reference point, e.g. 100. Confirm with the ENT key
- ▶ Workpiece blank def.: maximum Z: Largest Z coordinate of the workpiece blank with respect to the reference point, e.g. 0. Confirm with the ENT key. The TNC concludes the dialog

#### **Example NC blocks**

%NEW G71 \*

N10 G30 G17 X+0 Y+0 Z-40 \*

N20 G31 X+100 Y+100 Z+0 \*

N99999999 %NEW G71 \*

#### Further information on this topic

Define the blank: page 97

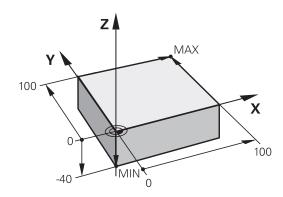

## 1.3 Programming the first part

## **Program layout**

NC programs should be arranged consistently in a similar manner. This makes it easier to find your place, accelerates programming and reduces errors.

# Recommended program layout for simple, conventional contour machining

- 1 Call tool, define tool axis
- 2 Retract the tool
- 3 Pre-position the tool in the working plane near the contour starting point
- 4 In the tool axis, position the tool above the workpiece, or preposition immediately to workpiece depth. If required, switch on the spindle/coolant
- 5 Contour approach
- 6 Contour machining
- 7 Contour departure
- 8 Retract the tool, end program

#### Further information on this topic

■ Contour programming: See "Tool movements in the program"

#### Recommended program layout for simple cycle programs

- 1 Call tool, define tool axis
- 2 Retract the tool
- 3 Define the fixed cycle
- 4 Move to the machining position
- 5 Call the cycle, switch on the spindle/coolant
- 6 Retract the tool, end program

#### Further information on this topic

Cycle programming: See User's Manual for Cycles

# Layout of contour machining programs

%BSPCONT G71 \*

N10 G30 G71 X... Y... Z... \*

N20 G31 X... Y... Z... \*

N30 T5 G17 S5000 \*

N40 G00 G40 G90 Z+250 \*

N50 X... Y... \*

N60 G01 Z+10 F3000 M13 \*

N70 X... Y... RL F500 \*

...

N160 G40 ... X... Y... F3000 M9 \*

N170 G00 Z+250 M2 \*

N99999999 BSPCONT G71 \*

#### Cycle program layout

%BSBCYC G71 \*

N10 G30 G71 X... Y... Z... \*

N20 G31 X... Y... Z... \*

N30 T5 G17 S5000 \*

N40 G00 G40 G90 Z+250 \*

N50 G200... \*

N60 X... Y... \*

N70 G79 M13 \*

N80 G00 Z+250 M2 \*

N99999999 BSBCYC G71 \*

## Programming a simple contour

The contour shown to the right is to be milled once to a depth of 5 mm. You have already defined the workpiece blank. After you have initiated a dialog through a function key, enter all the data requested by the TNC in the screen header.

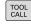

► Call the tool: Enter the tool data. Confirm each of your entries with the **ENT** key. Do not forget the tool axis

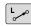

 Press the L key to open a program block for a linear movement

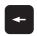

 Press the left arrow key to switch to the input range for G codes

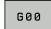

Press the G0 soft key if you want to enter a rapid traverse motion

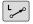

▶ Retract the tool: Press the orange axis key **Z** in order to get clear in the tool axis, and enter the value for the position to be approached, e.g. 250. Press the **ENT** key

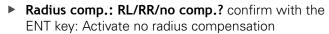

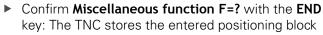

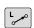

 Press the L key to open a program block for a linear movement

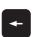

Press the left arrow key to switch to the input range for G codes

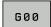

Press the **G0** soft key if you want to enter a rapid traverse motion

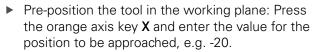

- ▶ Press the orange axis key Y and enter the value for the position to be approached, e.g. -20. Confirm your entry with the ENT key.
- Radius comp.: RL/RR/no comp.? confirm with the ENT key: Activate no radius compensation
- ► Confirm **Miscellaneous function F=?** with the **END** key: The TNC stores the entered positioning block

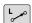

- ► Move tool to depth: Press the orange axis key and enter the value for the position to be approached, e.g. -5. Press the **ENT** key
- ► Radius comp.: RL/RR/no comp.? confirm with the ENT key: Activate no radius compensation
- ► Feed rate F=? Enter the positioning feed rate, e.g. 3000 mm/min and confirm with the ENT key
- Miscellaneous function M? Switch on the spindle and coolant, e.g. M13 and confirm with the END key: The TNC stores the entered positioning block

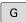

► Enter **26** to move to the contour: Define the **rounding radius** of the approaching arc

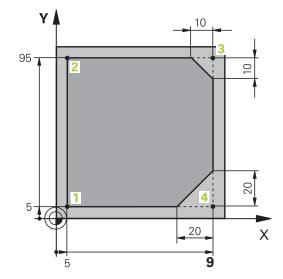

## First Steps with the TNC 640

## 1.3 Programming the first part

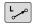

Machine the contour and move to the contour point 2: You only need to enter the information that changes. In other words, enter only the Y coordinate 95 and save your entry with the END key

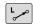

► Approach contour point 3: Enter the X coordinate 95 and save your entry with the **END** key

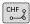

Define the chamfer at the contour point 3: Enter the chamfer width 10 mm and confirm with the END key

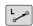

► Approach contour point 4: Enter the Y coordinate 5 and save your entry with the **END** key

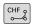

Define the chamfer at the contour point 4: Enter the chamfer width 20 mm and confirm with the END key

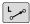

▶ Approach contour point 1: Enter the X coordinate 5 and save your entry with the END key

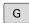

► Enter **27** to depart from the contour: Define the **rounding radius** of the departing arc

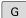

- ▶ Enter **0**. To retract the tool, select: Press the orange axis key **Z** in order to get clear in the tool axis, and enter the value for the position to be approached, e.g. 250. Press the **ENT** key
- ► Radius comp.: RL/RR/no comp.? confirm with the ENT key: Activate no radius compensation
- MISCELLANEOUS FUNCTION M? Enter M2 to enter end of program, then confirm with the END key. The TNC saves the entered positioning block

- Complete example with NC blocks: See "Example: Linear movements and chamfers with Cartesian coordinates", page 218
- Creating a new program: See "Opening programs and entering", page 95
- Approaching/departing contours: See "Approaching and departing a contour"
- Programming contours: See "Overview of path functions", page 209
- Tool radius compensation: See "Tool radius compensation ", page 191
- Miscellaneous functions (M): See "M functions for program run inspection, spindle and coolant ", page 329

## Creating a cycle program

The holes (depth of 20 mm) shown in the figure at right are to be drilled with a standard drilling cycle. You have already defined the workpiece blank.

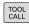

Call the tool: Enter the tool data. Confirm each of your entries with the ENT key. Do not forget the tool axis

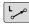

Press the L key to open a program block for a linear movement

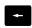

Press the left arrow key to switch to the input range for G codes

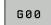

Press the G0 soft key if you want to enter a rapid traverse motion

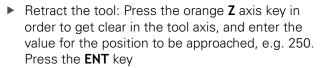

- ► Radius comp.: Confirm RL/RR/no comp? with the ENT key: Activate no radius compensation
- Confirm Miscellaneous function F=? with the END key: The TNC stores the entered positioning block
- ► Call the cycle menu

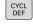

▶ Display the drilling cycles

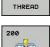

DRILLING

Select standard drilling cycle 200: The TNC starts the dialog for cycle definition. Enter all parameters requested by the TNC step by step and conclude each entry with the ENT key. In the screen to the right, the TNC also displays a graphic showing the respective cycle parameter

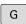

► Enter 0 to move to the first drilling position: Enter the coordinates of the drilling position, switch-on the coolant and spindle, and call the cycle via M99

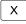

► Enter **0** to move to a further drilling position: Enter the **coordinates** of the respective drilling positions, and call the cycle with **M99** 

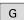

▶ Enter **0**. To retract the tool, select: Press the orange axis key **Z** in order to get clear in the tool axis, and enter the value for the position to be approached, e.g. 250. Press the **ENT** key

- ► Radius comp.: Confirm RL/RR/No comp.? with the ENT key: Activate no radius compensation
- ▶ Miscellaneous function M? Enter M2 to enter end of program, then confirm with the END key. The TNC stores the entered positioning block

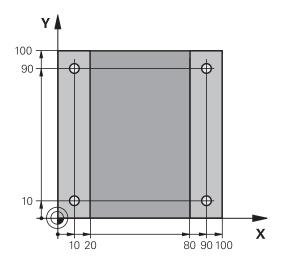

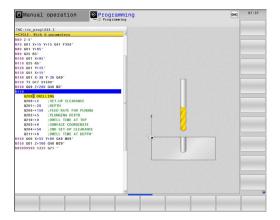

## Example NC blocks

%C200 G71 \*

N10 G30 G17 X+0 Y+0 Z-40 \*

Definition of workpiece blank

# 1.3 Programming the first part

| N20 G31 X+100 Y+10      | 00 Z+0 *              |                                        |  |
|-------------------------|-----------------------|----------------------------------------|--|
| N30 T5 G17 S4500 *      |                       | Tool call                              |  |
| N40 G00 G40 G90 Z+250 * |                       | Retract the tool                       |  |
| N50 G200 DRILLING       |                       | Define the cycle                       |  |
| Q200=2                  | ;SET-UP CLEARANCE     |                                        |  |
| Q201=-20                | ;DEPTH                |                                        |  |
| Q206=250                | ;FEED RATE FOR PLNGNG |                                        |  |
| Q202=5                  | ;PLUNGING DEPTH       |                                        |  |
| Q210=0                  | ;DWELL TIME AT TOP    |                                        |  |
| Q203=-10                | ;SURFACE COORDINATE   |                                        |  |
| Q204=20                 | ;2ND SET-UP CLEARANCE |                                        |  |
| Q211=0.2                | ;DWELL TIME AT BOTTOM |                                        |  |
| N60 X+10 Y+10 M13       | M99 *                 | Spindle and coolant on, call the cycle |  |
| N70 X+10 Y+90 M99 *     |                       | Call the cycle                         |  |
| N80 X+90 Y+10 M99 *     |                       | Call the cycle                         |  |
| N90 X+90 Y+90 M99 *     |                       | Call the cycle                         |  |
| N100 G00 Z+250 M2 *     |                       | Retract the tool, end program          |  |
| N9999999 %C200 G71 *    |                       |                                        |  |

- Creating a new program: See "Opening programs and entering", page 95
- Cycle programming: See User's Manual for Cycles, "Cycle fundamentals / Overviews"

# 1.4 Graphically testing the first part

## Selecting the correct operating mode

You can test programs only in the Test Run mode:

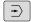

▶ Press the operating-mode key: The TNC goes into the **Test Run** operating mode

#### Further information on this topic

- Operating modes of the TNC: See "Modes of Operation", page 73
- Testing programs: See "Test Run", page 533

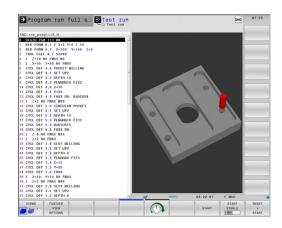

### Selecting the tool table for the test run

You only need to execute this step if you have not activated a tool table in the Test Run mode.

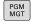

Press the PGM MGT key: The TNC opens the file management

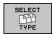

Press the select type soft key: The TNC shows a soft-key menu for selection of the file type to be displayed

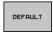

Press the **DEFAULT** soft key: The TNC shows all saved files in the right window

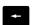

▶ Move the highlight to the left onto the directories

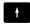

▶ Move the highlight to the TNC:\ directory

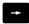

Move the highlight to the right onto the files

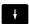

► Move the highlight to the file TOOL.T (active tool table) and load with the ENT key: TOOL.T receives the status **S** and is therefore active for the test run

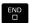

▶ Press the END key: Exit the file management

- Tool management: See "Enter tool data into the table", page 164
- Testing programs: See "Test Run", page 533

# First Steps with the TNC 640

# 1.4 Graphically testing the first part

## Choosing the program you want to test

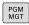

▶ Press the PGM MGT key: The TNC opens the file management

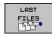

- Press the LAST FILES soft key: The TNC opens a pop-up window with the most recently selected files
- Use the arrow keys to select the program that you want to test. Load with the ENT key

#### Further information on this topic

Selecting a program: See "Working with the file manager", page 109

## Selecting the screen layout and the view

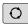

Press the key for selecting the screen layout: The TNC displays all available alternatives in the softkey row

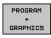

▶ Press the PROGRAM+GRAPHICS soft key: In the left half of the screen the TNC shows the program; in the right half it shows the workpiece blank

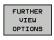

Press the FURTHER VIEW OPTIONS soft key

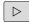

 Move the soft-key row further and select the desired view by soft key

The TNC features the following views:

| Soft key | Function                   |
|----------|----------------------------|
|          | Plan view                  |
|          | Projection in three planes |
|          | 3-D view                   |

- Graphic functions: See "Graphics ", page 522
- Running a test run: See "Test Run", page 533

## 1.4

## Starting the test run

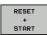

- Press the RESET + START soft key: The TNC simulates the active program up to a programmed break or to the program end
- While the simulation is running, you can use the soft keys to change views

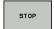

► Press the **STOP** soft key: The TNC interrupts the test run

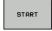

▶ Press the **START** soft key: the TNC resumes the test run after an interruption.

- Running a test run: See "Test Run", page 533
- Graphic functions: See "Graphics ", page 522
- Adjust the simulation speed: See "Speed of the Setting test runs", page 523

# 1.5 Setting up tools

# 1.5 Setting up tools

## Selecting the correct operating mode

Tools are set up in the **Manual Operation** mode:

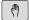

► Press the operating-mode key: The TNC switches to the **Manual** mode of operation

#### Further information on this topic

Operating modes of the TNC: See "Modes of Operation", page 73

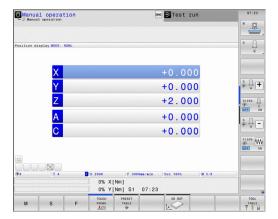

## Preparing and measuring tools

- ▶ Clamp the required tools in their chucks
- ▶ When measuring with an external tool presetter: Measure the tools, note down the length and radius, or transfer them directly to the machine through a transfer program
- ▶ When measuring on the machine: store the tools in the tool changer page 64

## The tool table TOOL.T

In the tool table TOOL.T (permanently saved under **TNC:\TABLE\**), save the tool data such as length and radius, but also further tool-specific information that the TNC needs to perform its functions.

To enter tool data in the tool table TOOL.T, proceed as follows:

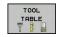

► Display the tool table

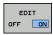

- ► Edit the tool table: Set the **EDITING** soft key to ON
- With the upward or downward arrow keys you can select the tool number that you want to edit
- With the rightward or leftward arrow keys you can select the tool data that you want to edit
- ► To exit the tool table, press the **END** key

- Operating modes of the TNC: See "Modes of Operation", page 73
- Working with the tool table: See "Enter tool data into the table", page 164

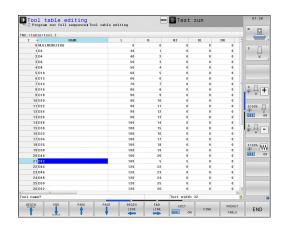

## 1.5 Setting up tools

## The pocket table TOOL\_P.TCH

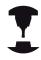

The function of the pocket table depends on the machine. Refer to your machine manual.

In the pocket table TOOL\_P.TCH (permanently saved under **TNC: \TABLE\**) you specify which tools your tool magazine contains.

To enter data in the pocket table TOOL\_P.TCH, proceed as follows:

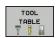

Displaying the tool table: The TNC shows the tool table

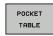

- Display the pocket table: The TNC shows the pocket table
- ► Edit the pocket table: Set the **EDIT** soft key to ON
- With the upward or downward arrow keys you can select the pocket number that you want to edit
- With the rightward or leftward arrow keys you can select the data that you want to edit
- ► Exit the pocket table: press the **END** key.

- Operating modes of the TNC: See "Modes of Operation", page 73
- Working with the pocket table: See "Pocket table for tool changer", page 173

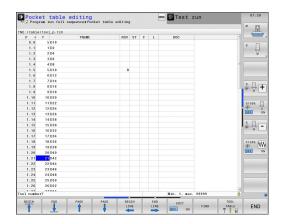

# 1.6 Workpiece setup

## Selecting the correct operating mode

Workpieces are set up in the **Manual Operation** or **Electronic Handwheel** mode

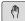

▶ Press the operating-mode key: The TNC switches to the **Manual** mode of operation

#### Further information on this topic

Manual Operation mode: See "Moving the machine axes", page 457

## Clamping the workpiece

Mount the workpiece with a fixture on the machine table. If you have a 3-D touch probe on your machine, then you do not need to clamp the workpiece parallel to the axes.

If you do not have a 3-D touch probe available, you have to align the workpiece so that it is fixed with its edges parallel to the machine axes.

## First Steps with the TNC 640

## 1.6 Workpiece setup

## Datum setting with 3-D touch probe

▶ Insert a 3-D touch probe Insert the 3-D touch probe: In the MDI mode, run a TOOL CALL block containing the tool axis and then return to the Manual Operation mode

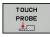

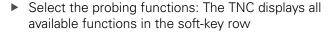

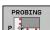

- ▶ Set the datum at a workpiece corner, for example
- ► Position the touch probe near the first touch point on the first workpiece edge
- Select the probing direction via soft key
- ▶ Press NC start Press NC start: The touch probe moves in the defined direction until it contacts the workpiece and then automatically returns to its starting point
- Use the axis-direction keys to pre-position the touch probe to a position near the second touch point on the first workpiece edge
- ▶ Press NC start Press NC start: The touch probe moves in the defined direction until it contacts the workpiece and then automatically returns to its starting point
- Use the axis-direction keys to pre-position the touch probe to a position near the first touch point on the second workpiece edge
- Select the probing direction via soft key
- Press NC start Press NC start: The touch probe moves in the defined direction until it contacts the workpiece and then automatically returns to its starting point
- Use the axis-direction keys to pre-position the touch probe to a position near the second touch point on the second workpiece edge
- Press NC start Press NC start: The touch probe moves in the defined direction until it contacts the workpiece and then automatically returns to its starting point
- ► Then the TNC shows the coordinates of the measured corner point

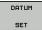

- ► To set to 0: Press the **SET DATUM** soft key
- Press the END soft key to close the menu

#### Further information on this topic

Datum setting: See "Datum Setting with 3-D Touch Probe ", page 498

## 1.7 Running the first program

### Selecting the correct operating mode

You can run programs either in the Single Block or the Full Sequence mode:

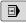

▶ Press the operating-mode key: The TNC goes into the **Program Run, Single Block** mode and the TNC executes the program block by block. You have to confirm each block with the NC start key

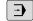

Press the operating-mode key: The switches to the Program Run, Full Sequence operating mode: The TNC switches to that mode and runs the program after NC start up to a program interruption or to the end of the program

#### Further information on this topic

- Operating modes of the TNC: See "Modes of Operation", page 73
- Running programs: See "Program run", page 535

### Choosing the program you want to run

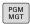

▶ Press the PGM MGT key: The TNC opens the file management

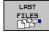

- Press the LAST FILES soft key: The TNC opens a pop-up window with the most recently selected files
- If desired, use the arrow keys to select the program that you want to run. Load with the ENT key

### Further information on this topic

■ File management: See "Working with the file manager", page 109

#### Start the program

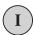

Press the NC start key: The TNC runs the active program

#### Further information on this topic

■ Running programs: See "Program run", page 535

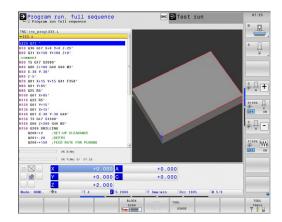

Introduction

## 2.1 The TNC 640

#### 2.1 The TNC 640

HEIDENHAIN TNC controls are workshop-oriented contouring controls that enable you to program conventional machining operations right at the machine in an easy-to-use conversational programming language. They are designed for milling and drilling machines, as well as machining centers, with up to 18 axes. You can also change the angular position of the spindle under program control.

An integrated hard disk provides storage for as many programs as you like, even if they were created off-line. For quick calculations you can call up the on-screen pocket calculator at any time.

Keyboard and screen layout are clearly arranged in such a way that the functions are fast and easy to use.

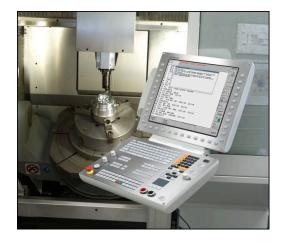

# Programming: HEIDENHAIN conversational and ISO formats

The HEIDENHAIN conversational programming format is an especially easy method of writing programs. Interactive graphics illustrate the individual machining steps for programming the contour. If a production drawing is not dimensioned for NC, the FK free contour programming feature performs the necessary calculations automatically. Workpiece machining can be graphically simulated either during or before actual machining.

It is also possible to program the TNCs in ISO format or DNC mode.

You can also enter and test one program while the control is running another.

### Compatibility

Machining programs created on HEIDENHAIN contouring controls (starting from the TNC 150 B) may not always run on the TNC 640 . If NC blocks contain invalid elements, the TNC will mark them as ERROR blocks when the file is opened.

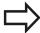

See "Functions of the TNC 640 and the iTNC 530 compared", page 605. Please also note the detailed description of the differences between the iTNC 530 and the TNC 640

# 2.2 Visual display unit and operating panel

### Display screen

The TNC is shipped with a 19-inch TFT flat-panel display.

1 Header

When the TNC is on, the selected operating modes are shown in the screen header: the machining mode at the left and the programming mode at right. The currently active operating mode is displayed in the larger box, where the dialog prompts and TNC messages also appear (unless the TNC is showing only graphics).

2 Soft keys

In the footer the TNC indicates additional functions in a soft-key row. You can select these functions by pressing the keys immediately below them. The lines immediately above the soft-key row indicate the number of soft-key rows that can be called with the black arrow keys to the right and left. The bar representing the active soft-key row is highlighted

- 3 Soft-key selection keys
- 4 Shifting between soft-key rows
- **5** Setting the screen layout
- 6 Shift key for switchover between machining and programming modes
- 7 Soft-key selection keys for machine tool builders
- 8 Switching the soft-key rows for machine tool builders

#### Setting the screen layout

You select the screen layout yourself: In the Programming mode of operation, for example, you can have the TNC show program blocks in the left window while the right window displays programming graphics. You could also display the program structure in the right window instead, or display only program blocks in one large window. The available screen windows depend on the selected operating mode.

To change the screen layout:

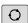

Press the screen layout key: The soft-key row shows the available layout options, see "Operating modes", page 62

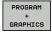

▶ Select the desired screen layout

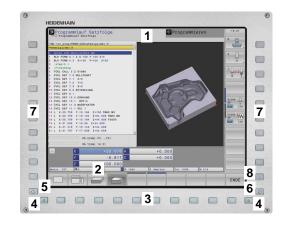

# 2.2 Visual display unit and operating panel

#### **Control Panel**

The TNC 640 is delivered with an integrated keyboard. The figure to the right shows the operating elements of the operating panel:

- 1 Alphabetic keyboard for entering texts and file names, and for ISO programming.
- 2 File management
  - Calculator
  - MOD function
  - HELP function
- 3 Programming modes
- 4 Machine operating modes
- 5 Initiation of programming dialogs
- 6 Navigation keys and GOTO jump command
- 7 Numerical input and axis selection
- 8 Touchpad
- 9 Mouse function keys
- 10 USB connection

The functions of the individual keys are described on the inside front cover.

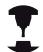

Some machine manufacturers do not use the standard operating panel from HEIDENHAIN. Refer to your machine manual.

Machine panel buttons, e.g. NC START or NC STOP, are described in the manual for your machine tool.

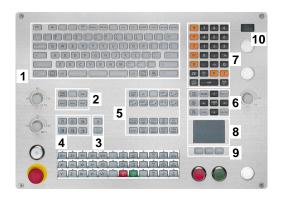

#### 2.3 Modes of Operation

#### Manual Operation and El. Handwheel

The Manual Operation mode is required for setting up the machine tool. In this mode of operation, you can position the machine axes manually or by increments, set the datums, and tilt the working plane.

The El. Handwheel mode of operation allows you to move the machine axes manually with the HR electronic handwheel.

## Soft keys for selecting the screen layout (select as described previously)

| Window                                 | Soft key                |
|----------------------------------------|-------------------------|
| Positions                              | POSITION                |
| Left: positions, right: status display | POSITION<br>+<br>STATUS |

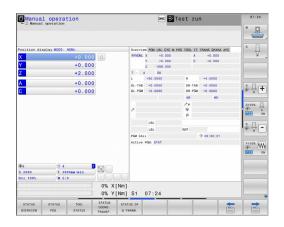

#### **Positioning with Manual Data Input**

This mode of operation is used for programming simple traversing movements, such as for face milling or prepositioning.

#### Soft keys for selecting the screen layout

| Window                                      | Soft key               |
|---------------------------------------------|------------------------|
| Program                                     | PGM                    |
| Left: program blocks, right: status display | PROGRAM<br>+<br>STATUS |

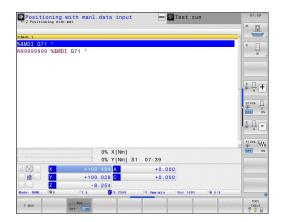

#### **Programming**

In this mode of operation you can write your part programs. The FK free programming feature, the various cycles and the Q parameter functions help you with programming and add necessary information. If desired, you can have the programming graphics show the programmed paths of traverse.

#### Soft keys for selecting the screen layout

| Window                                     | Soft key                 |
|--------------------------------------------|--------------------------|
| Program                                    | PGM                      |
| Left: program, right: program structure    | PROGRAM<br>+<br>SECTS    |
| Left: program, right: programming graphics | PROGRAM<br>+<br>GRAPHICS |

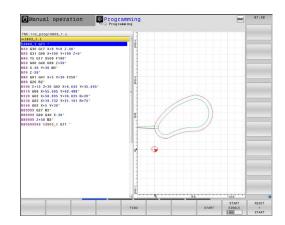

#### 2.3 Modes of Operation

#### **Test Run**

In the Test Run mode of operation, the TNC checks programs and program sections for errors, such as geometrical incompatibilities, missing or incorrect data within the program or violations of the working space. This simulation is supported graphically in different display modes.

Soft keys for selecting the screen layout: See "Program Run, Full Sequence and Program Run, Single Block", page 74.

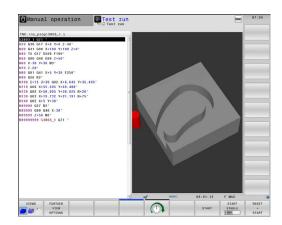

## Program Run, Full Sequence and Program Run, Single Block

In the Program Run, Full Sequence mode of operation the TNC executes a part program continuously to its end or to a manual or programmed stop. You can resume program run after an interruption.

In the Program Run, Single Block mode of operation you execute each block separately by pressing the machine START button.

#### Soft keys for selecting the screen layout

| Window                                  | Soft key                 |
|-----------------------------------------|--------------------------|
| Program                                 | PGM                      |
| Left: program, right: program structure | PROGRAM<br>+<br>SECTS    |
| Left: program, right: status            | PROGRAM<br>+<br>STATUS   |
| Left: program, right: graphics          | PROGRAM<br>+<br>GRAPHICS |
| Graphics                                | GRAPHICS                 |
| Window                                  | Soft key                 |
| Pallet table                            | PALLET                   |
| Left: program, right: pallet table      | PROGRAM<br>+<br>PALLET   |
| Left: pallet table, right: status       | PALLET<br>+<br>STATUS    |

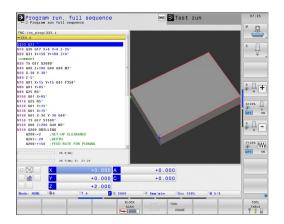

#### 2.4 Status displays

#### "General" status display

The status display in the lower part of the screen informs you of the current state of the machine tool. It is displayed automatically in the following modes of operation:

- Program Run, Single Block and Program Run, Full Sequence, except if the screen layout is set to display graphics only, and
- Positioning with Manual Data Input (MDI).

In the Manual Operation and El. Handwheel modes the status display appears in the large window.

#### Information in the status display

| lcon      | Meaning                                                                                                    |
|-----------|----------------------------------------------------------------------------------------------------|
| ACTL.     | Position display: Actual, nominal or distance-to-go coordinates mode                                                                                                    |
| XYZ       | Machine axes; the TNC displays auxiliary axes in lower-case letters. The sequence and quantity of displayed axes is determined by the machine tool builder. Refer to your machine manual for more information |
| <b>⊕</b>  | Number of the active presets from the preset table. If the datum was set manually, the TNC displays the text <b>MAN</b> behind the symbol                                                                     |
| FSM       | The displayed feed rate in inches corresponds to one tenth of the effective value. Spindle speed S, feed rate F and active M functions                                                                        |
| *         | Axis is clamped                                                                                                    |
| $\otimes$ | Axis can be moved with the handwheel                                                                                                    |
|           | Axes are moving under a basic rotation                                                                                                    |
|           | Axes are moving in a tilted working plane                                                                                                    |
| TC<br>PM  | The M128 function or TCPM FUNCTION is active                                                                                                    |
|           | No active program                                                                                                    |

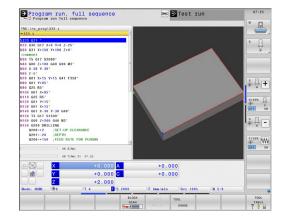

#### 2.4 Status displays

| lcon               | Meaning                                                              |
|--------------------|----------------------------------------------------------------------|
| 包                  | Program run has started                                              |
|                    | Program run is stopped                                               |
| ×                  | Program run is being aborted                                         |
|                    | Turning mode is active                                               |
| <b>4.</b>          | The Dynamic Collision Monitoring function (DCM) is active            |
| <b>₹.</b> ∐<br>% T | The Adaptive Feed Function (AFC) is active (software option)         |
| ACC                | The Active Chatter Control feature (ACC) is active (software option) |
| стс                | The Cross Talk Compensation (CTC) is active (software option)        |

#### Additional status displays

The additional status displays contain detailed information on the program run. They can be called in all operating modes except for the Programming mode of operation.

#### To switch on the additional status display:

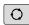

► Call the soft-key row for screen layout

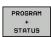

Select the layout option for the additional status display: In the right half of the screen, the TNC shows the **OVERVIEW** status form

#### To select an additional status display:

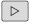

Switch the soft-key rows until the STATUS soft keys appear

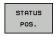

► Either select the additional status display directly by soft key, e.g. positions and coordinates, or

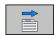

 use the switch-over soft keys to select the desired view

The available status displays described below can be selected either directly by soft key or with the switch-over soft keys.

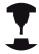

Please note that some of the status information described below is not available unless the associated software option is enabled on your TNC.

#### Overview

After switch-on, the TNC displays the **Overview** status form, provided that you have selected the **PROGRAM+STATUS** screen layout (or **POSITION + STATUS**). The overview form contains a summary of the most important status information, which you can also find on the various detail forms.

| Soft key           | Meaning                             |
|--------------------|-------------------------------------|
| STATUS<br>OVERVIEW | Position display                    |
|                    | Tool information                    |
|                    | Active M functions                  |
|                    | Active coordinate transformations   |
|                    | Active subprogram                   |
|                    | Active program section repeat       |
|                    | Program called with <b>PGM CALL</b> |
|                    | Current machining time              |
|                    | Name of the active main program     |

# Program run, full sequence Or Test run Or Chep program and full sequence Or Chep program and full sequence Or Chep pr

#### General program information (PGM tab)

| Soft key                     | Meaning                                                                                        |
|------------------------------|------------------------------------------------------------------------------------------------|
| No direct selection possible | Name of the active main program                                                                |
|                              | Circle center CC (pole)                                                                        |
|                              | Dwell time counter                                                                             |
| com                          | Machining time when the program was completely simulated in the <b>Test Run</b> operating mode |
|                              | Current machining time in percent                                                              |
|                              | Current time                                                                                   |
|                              | Active programs                                                                                |

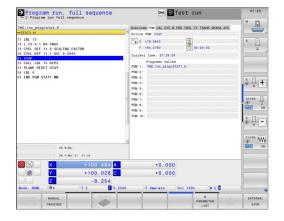

#### 2.4 Status displays

#### Program section repeat/Subprograms (LBL tab)

| Soft key                           | Meaning                                                                                                    |
|------------------------------------|----------------------------------------------------------------------------------------------------|
| No direct<br>selection<br>possible | Active program section repeats with block number, label number, and number of programmed repeats/repeats yet to be run |
|                                    | Active subprogram numbers with block number in which the subprogram was called and the label number that was called    |

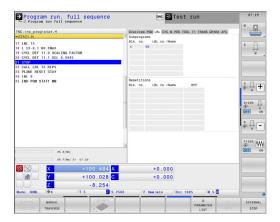

#### Information on standard cycles (CYC tab)

| No discot                    |                        |
|------------------------------|------------------------|
| No direct selection possible | Active machining cycle |

Active values of Cycle 32 Tolerance

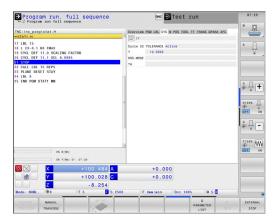

#### Active miscellaneous functions M (M tab)

| Soft key                           | Meaning                                                                      |
|------------------------------------|------------------------------------------------------------------------------|
| No direct<br>selection<br>possible | List of the active M functions with fixed meaning                            |
|                                    | List of the active M functions that are adapted by your machine manufacturer |

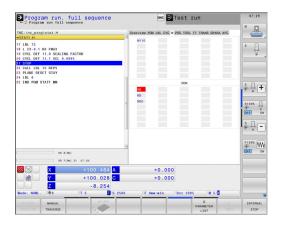

#### Positions and coordinates (POS tab)

| Soft key       | Meaning                                        |
|----------------|------------------------------------------------|
| STATUS<br>POS. | Type of position display, e.g. actual position |
|                | Tilt angle of the working plane                |
|                | Angle of a basic rotation                      |
|                | Active kinematics                              |

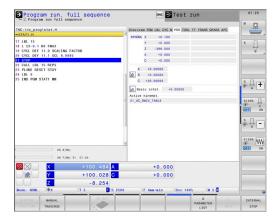

#### 2.4 Status displays

#### Information on tools (TOOL tab)

#### Soft key Meaning

| TOOL   | Display of active tool:                                                                   |
|--------|-------------------------------------------------------------------------------------------|
| STATUS | T: Tool number and name                                                                   |
|        | <ul><li>RT: Number and name of a replacement tool</li></ul>                               |
|        | Tool axis                                                                                 |
|        | Tool length and radii                                                                     |
|        | Oversizes (delta values) from the tool table (TAB) and the <b>TOOL CALL</b> (PGM)         |
|        | Tool life, maximum tool life (TIME 1) and maximum tool life for <b>TOOL CALL</b> (TIME 2) |

Display of programmed tool and replacement tool

# | Program run full sequence | March | March | March | March | March | March | March | March | March | March | March | March | March | March | March | March | March | March | March | March | March | March | March | March | March | March | March | March | March | March | March | March | March | March | March | March | March | March | March | March | March | March | March | March | March | March | March | March | March | March | March | March | March | March | March | March | March | March | March | March | March | March | March | March | March | March | March | March | March | March | March | March | March | March | March | March | March | March | March | March | March | March | March | March | March | March | March | March | March | March | March | March | March | March | March | March | March | March | March | March | March | March | March | March | March | March | March | March | March | March | March | March | March | March | March | March | March | March | March | March | March | March | March | March | March | March | March | March | March | March | March | March | March | March | March | March | March | March | March | March | March | March | March | March | March | March | March | March | March | March | March | March | March | March | March | March | March | March | March | March | March | March | March | March | March | March | March | March | March | March | March | March | March | March | March | March | March | March | March | March | March | March | March | March | March | March | March | March | March | March | March | March | March | March | March | March | March | March | March | March | March | March | March | March | March | March | March | March | March | March | March | March | March | March | March | March | March | March | March | March | March | March | March | March | March | March | March | March | March | March | March | March | March | March | March | March | March | March | March | March | March | March | March | March | March | March | March | March | March | March | March | March |

#### Tool measurement (TT tab)

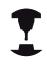

The TNC displays the TT tab only if the function is active on your machine.

| Soft key                     | Meaning                                                                                                    |
|------------------------------|----------------------------------------------------------------------------------------------------|
| No direct selection possible | Number of the tool to be measured                                                                                                    |
|                              | Display whether the tool radius or the tool length is being measured                                                                                                  |
|                              | MIN and MAX values of the individual cutting edges and the result of measuring the rotating tool (DYN = dynamic measurement)                                          |
|                              | Cutting edge number with the corresponding measured value. If the measured value is followed by an asterisk, the permissible tolerance in the tool table was exceeded |

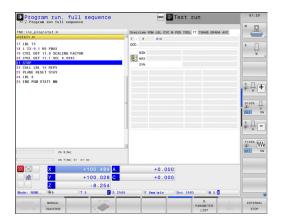

#### **Coordinate transformations (TRANS tab)**

# Soft key Meaning Name of the active datum table Active datum number (#), comment from the active line of the active datum number (DOC) from Cycle G53 Active datum shift (Cycle G54); The TNC displays an active datum shift in up to 8 axes Mirrored axes (Cycle G28) Active basic rotation Active rotation angle (Cycle G73) Active scaling factor/factors (Cycles G72); The TNC displays an active scaling factor in up to 6 axes Scaling datum

Scaling datum

For further information, refer to the User's Manual for Cycles,
"Coordinate Transformation Cycles."

#### Displaying Q parameters (QPARA tab)

| Soft key              | Meaning                                                        |
|-----------------------|----------------------------------------------------------------|
| STATUS OF<br>Q PARAM. | Display the current values of the defined Q parameters         |
|                       | Display the character strings of the defined string parameters |

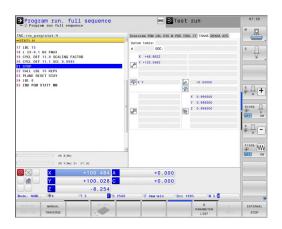

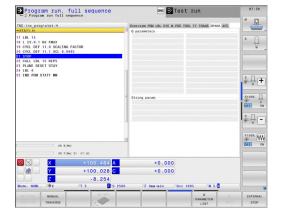

#### 2.4 Status displays

#### **Adaptive Feed Control (AFC tab, software option)**

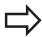

The TNC displays the AFC tab only if the function is active on your machine.

| Soft key                     | Meaning                                                                                                    |
|------------------------------|----------------------------------------------------------------------------------------------------|
| Juli Key                     | ivicaliliy                                                                                                    |
| No direct selection possible | Active tool (number and name)                                                                                                 |
|                              | Cut number                                                                                                    |
|                              | Current factor of the feed potentiomenter in percent                                                                          |
|                              | Active spindle load in percent                                                                                                |
|                              | Reference load of the spindle                                                                                                 |
|                              | Current spindle speed                                                                                                    |
|                              | Current deviation of the speed                                                                                                |
|                              | Current machining time                                                                                                    |
|                              | Line diagram, in which the current spindle load<br>and the value commanded by the TNC for the<br>feed-rate override are shown |

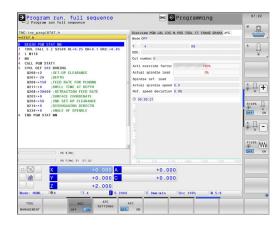

#### 2.5 Window Manager

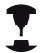

The machine tool builder determines the scope of function and behavior of the window manager. Refer to your machine manual.

The TNC features the Xfce window manager. Xfce is a standard application for UNIX-based operating systems, and is used to manage graphical user interfaces. The following functions are possible with the window manager:

- Display a task bar for switching between various applications (user interfaces).
- Manage an additional desktop, on which special applications from your machine tool builder can run.
- Control the focus between NC-software applications and those of the machine tool builder.
- The size and position of pop-up windows can be changed. It is also possible to close, minimize and restore the pop-up windows.

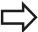

The TNC shows a star in the upper left of the screen if an application of the window manager or the window manager itself has caused an error. In this case, switch to the window manager and correct the problem. If required, refer to your machine manual.

#### 2.5 Window Manager

#### Task bar

In the task bar you can choose different workspaces by mouse click. The TNC provides the following workspaces:

- Workspace 1: Active mode of operation
- Workspace 2: Active programming mode
- Workspace 3: Manufacturer's applications (optionally available)

In the task bar you can also select other applications that you have started together with the TNC (switch for example to the **PDF viewer** or **TNCguide**)

Click the green HEIDENHAIN symbol to open a menu in which you can get information, make settings or start applications. The following functions are available:

- **About Xfce**: Information on the Windows manager Xfce
- About HEROS: Information about the operating system of the TNC.
- NC Control: Start and stop the TNC software. Only permitted for diagnostic purposes
- Web Browser: Start Mozilla Firefox
- Diagnostics: Available only to authorized specialists to start diagnostic functions
- Settings: Configuration of miscellaneous settings
  - **Date/Time**: Set the date and time
  - Language: Language setting for the system dialogs. During startup the TNC overwrites this setting with the language setting of the machine parameter CfgLanguage
  - **Network**: Network setting
  - Reset WM-Conf: Restore basic settings of the Windows Manager. May also reset settings implemented by your machine manufacturer
  - Screensaver: Settings for the screen saver; several are available
  - **Shares**: Configure network connections
  - Firewall: Configuring the Firewall See "Firewall", page 573
- **Tools**: Only for authorized users. The applications available under tools can be started directly by selecting the pertaining file type in the file management of the TNC (See "File manager: Fundamentals", page 106)

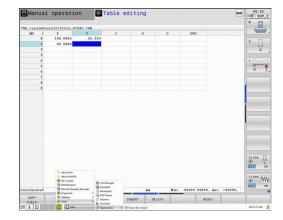

#### 2.6 SELinux security software

**SELinux** is an extension for Linux-based operating systems. SELinux is an additional security software package based on Mandatory Access Control (MAC) and protects the system against the running of unauthorized processes or functions and therefore protects against viruses and other malware.

MAC means that each action must be specifically permitted otherwise the TNC will not run it. The software is intended as protection in addition to the normal access restriction in Linux. Certain processes and actions can only be executed if the standard functions and access control of SELinux permit it.

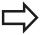

The SELinux installation of the TNC is prepared to permit running of only those programs installed with the HEIDENHAIN NC software. Other programs cannot be run with the standard installation.

The access control of SELinux under HEROS 5 is regulated as follows:

- The TNC runs only those applications installed with the HEIDENHAIN NC software.
- Files in connection with the safety of the software (SELinux system files, HEROS 5 boot files etc.) may only be changed by programs that are selected explicitly.
- New files generated by other programs must never be executed.
- There are only two processes that are permitted to execute new files:
  - Starting a software update: A software update from HEIDENHAIN can replace or change system files.
  - Starting the SELinux configuration: The configuration of SELinux is usually password-protected by your machine tool builder. Refer here to the relevant machine tool manual.

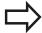

HEIDENHAIN generally recommends activating SELinux because it provides additional protection against attacks from outside.

# 2.7 Accessories: HEIDENHAIN 3-D Touch Probes and Electronic Handwheels

# 2.7 Accessories: HEIDENHAIN 3-D Touch Probes and Electronic Handwheels

#### 3-D touch probes

The various HEIDENHAIN 3-D touch probes enable you to:

- Automatically align workpieces
- Quickly and precisely set datums
- Measure the workpiece during program run
- Measure and inspect tools

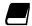

All of the cycle functions (touch probe cycles and fixed cycles) are described in the Cycle Programming User's Manual. Please contact HEIDENHAIN if you require a copy of this User's Manual. ID: 892905-xx

## The TS 220, TS 440, TS 444, TS 640 and TS 740 triggering touch probes edge finder

These touch probes are particularly effective for automatic workpiece alignment, datum setting and workpiece measurement. The TS 220 transmits the triggering signals to the TNC via cable and is a cost-effective alternative for applications where digitizing is not frequently required.

The TS 640 (see figure) and the smaller TS 440 feature infrared transmission of the triggering signal to the TNC. This makes them highly convenient for use on machines with automatic tool changers.

Principle of operation: HEIDENHAIN triggering touch probes feature a wear resisting optical switch that generates an electrical signal as soon as the stylus is deflected. This signal is transmitted to the control, which stores the current position of the stylus as the actual value.

#### TT 140 tool touch probe for tool measurement

The TT 140 is a triggering 3-D touch probe for tool measurement and inspection. Your TNC provides three cycles for this touch probe with which you can measure the tool length and radius automatically either with the spindle rotating or stopped. The TT 140 features a particularly rugged design and a high degree of protection, which make it insensitive to coolants and swarf. The triggering signal is generated by a wear-resistant and highly reliable optical switch.

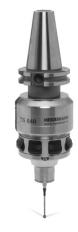

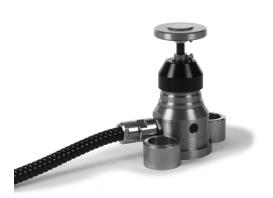

# Accessories: HEIDENHAIN 3-D Touch Probes and Electronic 2.7 Handwheels

#### HR electronic handwheels

Electronic handwheels facilitate moving the axis slides precisely by hand. A wide range of traverses per handwheel revolution is available. Apart from the HR 130 and HR 150 panel-mounted handwheels, HEIDENHAIN also offers the HR 410 portable handwheel.

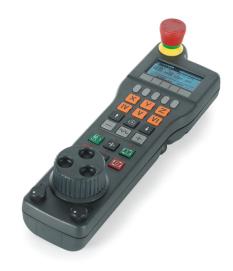

3

Programming: Fundamentals, file management

#### 3.1 Fundamentals

#### 3.1 Fundamentals

#### Position encoders and reference marks

The machine axes are equipped with position encoders that register the positions of the machine table or tool. Linear axes are usually equipped with linear encoders, rotary tables and tilting axes with angle encoders.

When a machine axis moves, the corresponding position encoder generates an electrical signal. The TNC evaluates this signal and calculates the precise actual position of the machine axis.

If there is a power interruption, the calculated position will no longer correspond to the actual position of the machine slide. To recover this association, incremental position encoders are provided with reference marks. The scales of the position encoders contain one or more reference marks that transmit a signal to the TNC when they are crossed over. From that signal the TNC can re-establish the assignment of displayed positions to machine positions. For linear encoders with distance-coded reference marks, the machine axes need to move by no more than 20 mm, for angle encoders by no more than 20°.

With absolute encoders, an absolute position value is transmitted to the control immediately upon switch-on. In this way the assignment of the actual position to the machine slide position is re-established directly after switch-on.

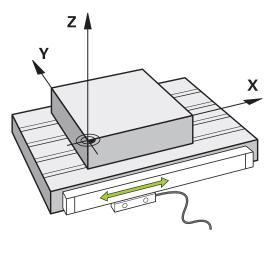

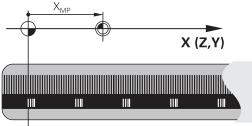

#### Reference system

A reference system is required to define positions in a plane or in space. The position data are always referenced to a predetermined point and are described through coordinates.

The Cartesian coordinate system (a rectangular coordinate system) is based on the three coordinate axes X, Y and Z. The axes are mutually perpendicular and intersect at one point called the datum. A coordinate identifies the distance from the datum in one of these directions. A position in a plane is thus described through two coordinates, and a position in space through three coordinates.

Coordinates that are referenced to the datum are referred to as absolute coordinates. Relative coordinates are referenced to any other known position (reference point) you define within the coordinate system. Relative coordinate values are also referred to as incremental coordinate values.

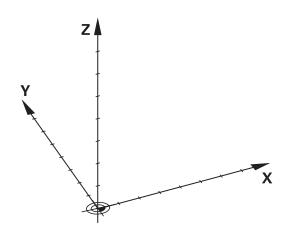

#### Reference system on milling machines

When using a milling machine, you orient tool movements to the Cartesian coordinate system. The illustration at right shows how the Cartesian coordinate system describes the machine axes. The figure illustrates the right-hand rule for remembering the three axis directions: the middle finger points in the positive direction of the tool axis from the workpiece toward the tool (the Z axis), the thumb points in the positive X direction, and the index finger in the positive Y direction.

The TNC 640 can control up to 18 axes. The axes U, V and W are secondary linear axes parallel to the main axes X, Y and Z, respectively. Rotary axes are designated as A, B and C. The illustration at lower right shows the assignment of secondary axes and rotary axes to the main axes.

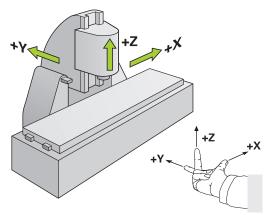

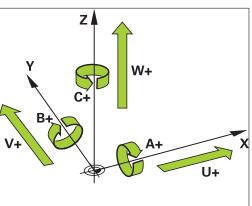

#### Designation of the axes on milling machines

The X, Y and Z axes on your milling machine are also referred to as tool axis, principal axis (1st axis) and secondary axis (2nd axis). The assignment of the tool axis is decisive for the assignment of the principal and secondary axes.

| Tool axis | Principal axis | Secondary axis |
|-----------|----------------|----------------|
| X         | Υ              | Z              |
| Υ         | Z              | X              |
| Z         | Χ              | Υ              |

#### 3.1 Fundamentals

#### **Polar coordinates**

If the production drawing is dimensioned in Cartesian coordinates, you also write the NC program using Cartesian coordinates. For parts containing circular arcs or angles it is often simpler to give the dimensions in polar coordinates.

While the Cartesian coordinates X, Y and Z are three-dimensional and can describe points in space, polar coordinates are two-dimensional and describe points in a plane. Polar coordinates have their datum at a circle center (CC), or pole. A position in a plane can be clearly defined by the:

- Polar Radius, the distance from the circle center CC to the position, and the
- Polar Angle, the value of the angle between the angle reference axis and the line that connects the circle center CC with the position.

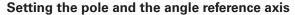

The pole is set by entering two Cartesian coordinates in one of the three planes. These coordinates also set the reference axis for the polar angle H.

| Coordinates of the pole (plane) | Reference axis of the angle |
|---------------------------------|-----------------------------|
| X/Y                             | +X                          |
| Y/Z                             | +Y                          |
| Z/X                             | +Z                          |

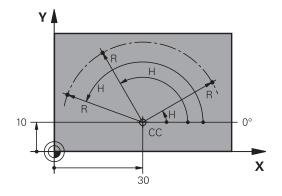

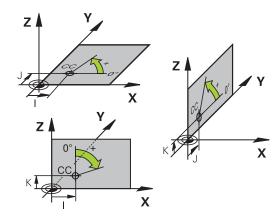

#### Fundamentals 3.1

#### Absolute and incremental workpiece positions

#### **Absolute workpiece positions**

Absolute coordinates are position coordinates that are referenced to the datum of the coordinate system (origin). Each position on the workpiece is uniquely defined by its absolute coordinates.

Example 1: Holes dimensioned in absolute coordinates

| Hole 1    | Hole 2    | Hole 3    |
|-----------|-----------|-----------|
| X = 10 mm | X = 30 mm | X = 50 mm |
| Y = 10 mm | Y = 20 mm | Y = 30 mm |

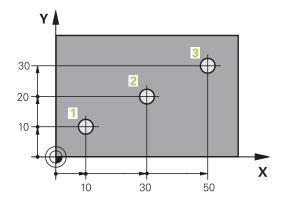

#### Incremental workpiece positions

Incremental coordinates are referenced to the last programmed nominal position of the tool, which serves as the relative (imaginary) datum. When you write an NC program in incremental coordinates, you thus program the tool to move by the distance between the previous and the subsequent nominal positions. This is why they are also referred to as chain dimensions.

To program a position in incremental coordinates, enter the function G91 before the axis.

Example 2: Holes dimensioned in incremental coordinates

#### Absolute coordinates of hole 4

| X = 10 mm |  |  |
|-----------|--|--|
| Y = 10 mm |  |  |

| Hole 5, with respect to 4 | Hole 6, with respect to 5 |  |
|---------------------------|---------------------------|--|
| G91 X = 20 mm             | G91 X = 20 mm             |  |
| G91 Y = 10 mm             | G91 Y = 10 mm             |  |

#### Absolute and incremental polar coordinates

Absolute polar coordinates always refer to the pole and the angle reference axis.

Incremental polar coordinates always refer to the last programmed nominal position of the tool.

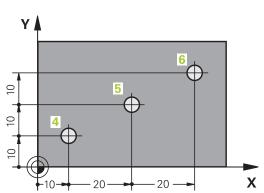

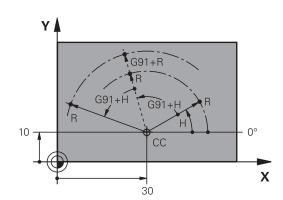

#### 3.1 Fundamentals

#### Selecting the datum

A production drawing identifies a certain form element of the workpiece, usually a corner, as the absolute datum. When setting the datum, you first align the workpiece along the machine axes, and then move the tool in each axis to a defined position relative to the workpiece. Set the display of the TNC either to zero or to a known position value for each position. This establishes the reference system for the workpiece, which will be used for the TNC display and your part program.

If the production drawing is dimensioned in relative coordinates, simply use the coordinate transformation cycles (see User's Manual for Cycles, Cycles for Coordinate Transformation).

If the production drawing is not dimensioned for NC, set the datum at a position or corner on the workpiece from which the dimensions of the remaining workpiece positions can be most easily measured.

The fastest, easiest and most accurate way of setting the datum is by using a 3-D touch probe from HEIDENHAIN. See "Setting the Datum with a 3-D Touch Probe" in the Cycle Programming User's Manual.

#### Example

The workpiece drawing shows holes (1 to 4) whose dimensions are shown with respect to an absolute datum with the coordinates X=0 Y=0. Holes 5 to 7 are dimensioned with respect to a relative datum with the absolute coordinates X=450, Y=750. With the **DATUM SHIFT** cycle you can temporarily set the datum to the position X=450, Y=750, to be able to program holes 5 to 7 without further calculations.

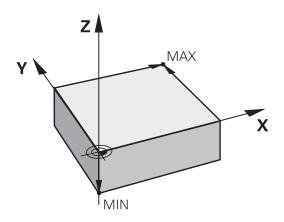

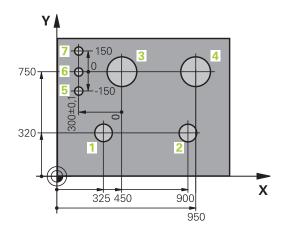

#### 3.2 Opening programs and entering

#### Organization of an NC program in DIN/ISO format

A part program consists of a series of program blocks. The figure at right illustrates the elements of a block.

The TNC numbers the blocks of a part program automatically depending on machine parameter **blockIncrement** (105409). The machine parameter **blockIncrement** (105409) defines the block number increment.

The first block of a program is identified by %, the program name and the active unit of measure.

The subsequent blocks contain information on:

- The workpiece blank
- Tool calls
- Approaching a safe position
- Feed rates and spindle speeds, as well as
- Path contours, cycles and other functions

The last block of a program is identified by **N99999999** the program name and the active unit of measure.

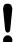

After each tool call, HEIDENHAIN recommends always traversing to a safe position from which the TNC can position the tool for machining without causing a collision!

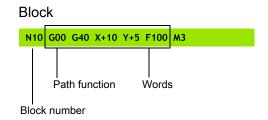

#### 3.2 Opening programs and entering

#### Define the blank: G30/G31

Immediately after initiating a new program, you define a cuboid, unmachined workpiece blank. If you wish to define the blank at a later stage, press the **spec fct** key, the PROGRAM DEFAULTS soft key, and then the **BLK FORM** soft key. The TNC needs this definition for graphic simulation.

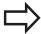

You only need to define the workpiece blank if you wish to run a graphic test for the program!

The TNC can depict various types of blank forms.

| Soft key | Function                              |
|----------|---------------------------------------|
|          | Define a workpiece blank              |
|          | Define a cylindrical blank            |
|          | Define a rotationally symmetric blank |

#### Rectangular blank

The sides of the cuboid lie parallel to the X, Y and Z axes. This blank is defined by two of its corner points:

- MIN point G30: the smallest X, Y and Z coordinates of the blank form, entered as absolute values
- MAX point G31: the largest X, Y and Z coordinates of the blank form, entered as absolute or incremental values

#### **Example: Display the BLK FORM in the NC program**

| %NEW G71 *                 | Program begin, name, unit of measure |
|----------------------------|--------------------------------------|
| N10 G30 G17 X+0 Y+0 Z-40 * | Spindle axis, MIN point coordinates  |
| N20 G31 X+100 Y+100 Z+0 *  | MAX point coordinates                |
| N99999999 %NEW G71 *       | Program end, name, unit of measure   |

#### Cylindrical blank

The cylindrical blank form is defined by the dimensions of the cylinder:

- R: Radius of the cylinder
- L: Length of the cylinder
- DIST: Distance from datum to cylinder end
- RI: Inside radius for a hollow cylinder

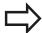

The **DIST** and **RI** parameters are optional and do not need to be programmed.

#### **Example: Display the BLK FORM CYLINDER in the NC program**

| 0 BEGIN PGM NEW MM                                                                               | Program begin, name, unit of measure |  |
|--------------------------------------------------------------------------------------------------|--------------------------------------|--|
| 1 BLK FORM CYLINDER Z R50 L105 DIST+5 RI10 Spindle axis, radius, length, distance, inside radius |                                      |  |
| 2 END PGM NEW MM                                                                                 | Program end, name, unit of measure   |  |

#### Rotationally symmetric blank of any shape

You define the contour of the rotationally symmetric blank in a subprogram. In the workpiece blank definition you refer to the contour description:

- DIM\_D, DIM\_R: Diameter or radius of the rotationally symmetrical blank form
- LBL: Subprogram with the contour description

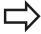

The subprogram can be designated with a number, an alphanumeric name, or a QS parameter.

#### **Example: Display the BLK FORM ROTATION in the NC program**

| 0 BEGIN PGM NEW MM               | Program begin, name, unit of measure                      |
|----------------------------------|-----------------------------------------------------------|
| 1 BLK FORM ROTATION Z DIM_R LBL1 | Spindle axis, manner of interpretation, subprogram number |
| 2 M30                            | End of main program                                       |
| 3 LBL 1                          | Beginning of subprogram                                   |
| 4 L X+0 Z+1                      | Beginning of contour                                      |
| 5 L X+50                         |                                                           |
| 6 L Z-20                         |                                                           |
| 7 L X+70                         |                                                           |
| 8 L Z-100                        |                                                           |
| 9 L X+0                          |                                                           |
| 10 L Z+1                         | End of contour                                            |
| 11 LBL 0                         | End of subprogram                                         |
| 12 END PGM NEW MM                | Program end, name, unit of measure                        |

#### Opening a new part program

You always enter a part program in the **PROGRAMMING AND EDITING** mode of operation. An example of program initiation:

#### 3.2 Opening programs and entering

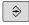

► Select the **PROGRAMMING** mode of operation

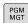

▶ To call the file manager, Press the PGM MGT key.

Select the directory in which you wish to store the new program:

۱.

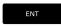

► Enter the new program name and confirm your entry with the ENT key.

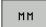

 Selecting the unit of measure: Press the MM or INCH soft key. The TNC switches the screen layout and initiates the dialog for defining the BLK FORM (workpiece blank)

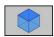

➤ Select a rectangular workpiece blank: Press the soft key for a rectangular blank form

#### **WORKING PLANE IN GRAPHIC: XY**

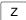

► Enter spindle axis, e.g. Z

#### WORKPIECE BLANK DEF.: MINIMUM

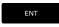

► Enter in sequence the X, Y and Z coordinates of the MIN point and confirm each of your entries with the ENT key

#### WORKPIECE BLANK DEF.: MAXIMUM

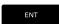

 Enter in sequence the X, Y and Z coordinates of the MAX point and confirm each of your entries with the ENT key

#### **Example: Display the BLK form in the NC program**

| %NEW G71 *                 | Program begin, name, unit of measure |
|----------------------------|--------------------------------------|
| N10 G30 G17 X+0 Y+0 Z-40 * | Spindle axis, MIN point coordinates  |
| N20 G31 X+100 Y+100 Z+0 *  | MAX point coordinates                |
| N9999999 %NEW G71 *        | Program end, name, unit of measure   |

The TNC automatically generates the first and last blocks of the program.

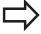

If you do not wish to define a blank form, cancel the dialog at **Working plane in graphic: XY** by pressing the DEL key.

# Programming tool movements in DIN/ISO

Press the SPEC FCT key to program a block. Press the PROGRAM FUNCTIONS soft key, and then the DIN/ISO soft key. You can also use the gray contouring keys to get the corresponding G code.

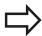

If you enter DIN/ISO functions via a connected USB keyboard, make sure that capitalization is active.

#### **Example of a positioning block**

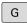

▶ Enter **1** and press the ENT key to open the block

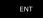

#### **COORDINATES?**

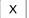

▶ 10 (Enter the target coordinate for the X axis)

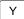

▶ 20 (Enter the target coordinate for the Y axis)

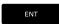

go to the next question with ENT.

#### **MILLINGDEFINITIONPOINTPATH**

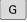

► Enter **40** and confirm with ENT to traverse without tool radius compensation, **or** 

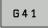

Move to the left or right of the programmed contour: Select G41 or G42 by soft key

G42

#### FEED RATE F=?

▶ 100 (Enter a feed rate of 100 mm/min for this path contour)

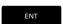

go to the next question with ENT.

#### MISCELLANEOUS FUNCTION M?

► Enter 3 (miscellaneous function M3 "Spindle ON").

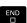

▶ With the END key, the TNC ends this dialog.

#### The program-block window displays the following line:

N30 G01 G40 X+10 Y+5 F100 M3 \*

#### 3.2 Opening programs and entering

#### **Actual position capture**

The TNC enables you to transfer the current tool position into the program, for example during

- Positioning-block programming
- Cycle programming

To transfer the correct position values, proceed as follows:

▶ Place the input box at the position in the block where you want to insert a position value

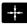

 Select actual-position capture: In the soft-key row the TNC displays the axes whose positions can be transferred

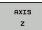

Select an axis: The TNC writes the current position of the selected axis into the active input box

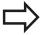

In the working plane the TNC always captures the coordinates of the tool center, even though tool radius compensation is active.

In the tool axis the TNC always captures the coordinates of the tool tip and thus always takes the active tool length compensation into account.

The TNC keeps the soft-key row for axis selection active until you deactivate it by pressing the actual-position-capture key again. This behavior remains in effect even if you save the current block and open a new one with a path function key. If you select a block element in which you must choose an input alternative via soft key (e.g. for radius compensation), then the TNC also closes the soft-key row for axis selection.

The actual-position-capture function is not allowed if the tilted working plane function is active.

#### **Editing a program**

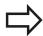

You cannot edit a program while it is being run by the TNC in a machine operating mode.

While you are creating or editing a part program, you can select any desired line in the program or individual words in a block with the arrow keys or the soft keys:

| Function                                                                                                    | Soft key/Keys                           |
|----------------------------------------------------------------------------------------------------|-----------------------------------------|
| Go to previous page                                                                                                    | PAGE                                    |
| Go to next page                                                                                                    | PAGE                                    |
| Go to beginning of program                                                                                                    | BEGIN                                   |
| Go to end of program                                                                                                    | END                                     |
| Change the position of the current block<br>on the screen. Press this soft key to<br>display additional program blocks that are<br>programmed before the current block                                                                                       |                                         |
| Change the position of the current block<br>on the screen. Press this soft key to<br>display additional program blocks that are<br>programmed after the current block                                                                                        |                                         |
| Move from one block to the next                                                                                                    | † • • • • • • • • • • • • • • • • • • • |
| Select individual words in a block                                                                                                    | ÷                                       |
| To select a certain block, press the <b>GOTO</b> key, enter the desired block number, and confirm with the <b>ENT</b> key. Or: Enter the block number step and press the <b>N LINES</b> soft key to jump over the entered number of lines upward or downward | GOTO                                    |

#### 3.2 Opening programs and entering

| Function                                         | Soft key/Key               |
|--------------------------------------------------|----------------------------|
| Set the selected word to zero                    | CE                         |
| Erase an incorrect number                        | CE                         |
| Delete the (clearable) error message             | CE                         |
| Delete the selected word                         | INO<br>ENI                 |
| Delete the selected block                        | DEL                        |
| Erase cycles and program sections                | DEL                        |
| Insert the block that you last edited or deleted | INSERT<br>LAST<br>NC BLOCK |

#### Inserting blocks at any desired location

 Select the block after which you want to insert a new block and initiate the dialog

#### **Editing and inserting words**

- ► Select a word in a block and overwrite it with the new one. The plain-language dialog is available while the word is highlighted
- ► To accept the change, press the **END** key

If you want to insert a word, press the horizontal arrow key repeatedly until the desired dialog appears. You can then enter the desired value.

#### Looking for the same words in different blocks

Set the AUTO DRAW soft key to OFF.

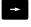

- ➤ To select a word in a block, press the arrow keys repeatedly until the highlight is on the desired word.
- Select a block with the arrow keys

The word that is highlighted in the new block is the same as the one you selected previously.

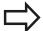

If you have started a search in a very long program, the TNC shows a progress display window. You then have the option of canceling the search via soft key.

#### Finding any text

- Select the search function: Press the FIND soft key. The TNC displays the Find text: dialog prompt
- ▶ Enter the text that you wish to find
- ► To find the text, Press the **FINDRUN** soft key

#### Marking, copying, deleting and inserting program sections

The TNC provides certain functions for copying program sections within an NC program or into another NC program—see the table below.

To copy a program section, proceed as follows:

- ▶ Select the soft-key row containing the marking functions
- ► Select the first (last) block of the section you wish to copy
- ► To mark the first (last) block, press the **SELECT BLOCK** soft key. The TNC then highlights the first character of the block and the **CANCEL SELECTION** soft key appears
- ▶ Move the highlight to the last (first) block of the program section you wish to copy or delete. The TNC shows the marked blocks in a different color. You can end the marking function at any time by pressing the **CANCEL SELECTION** soft key
- ► To copy the selected program section, press the COPY BLOCK soft key. To delete the selected section, press the DELETE BLOCK soft key. The TNC stores the selected block
- ▶ Using the arrow keys, select the block after which you wish to insert the copied (deleted) program section

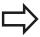

To insert the section into another program, select the corresponding program using the file manager and then mark the block after which you wish to insert the copied block.

- ► To insert the block, press the **INSERT BLOCK** soft key
- ▶ To end the marking function, press the Cancel selection soft key

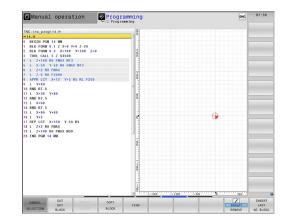

#### 3.2 Opening programs and entering

| Function                                             | Soft key            |
|------------------------------------------------------|---------------------|
| Switch the marking function on                       | SELECT<br>BLOCK     |
| Switch the marking function off                      | CANCEL<br>SELECTION |
| Delete the marked block                              | OUT<br>OUT          |
| Insert the block that is stored in the buffer memory | INSERT<br>BLOCK     |
| Copy the marked block                                | COPY                |

#### The TNC search function

The search function of the TNC enables you to search for any text within a program and replace it by a new text, if required.

#### Finding any text

▶ If required, select the block containing the word you wish to find

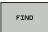

► Select the search function: The TNC superimposes the search window and displays the available search functions in the soft-key row (see table of search functions)

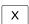

► +40 (Enter the text to be searched for. The search is case-sensitive.)

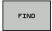

Start the search process: The TNC moves to the next block containing the text you are searching for

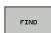

Repeat the search process: The TNC moves to the next block containing the text you are searching for

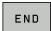

▶ End the search function

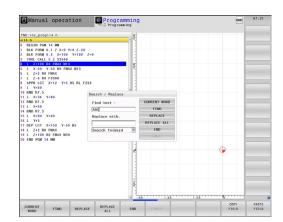

#### 3.2

#### Finding/Replacing any text

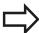

The find/replace function is not possible if

- a program is protected
- the program is currently being run by the TNC

When using the **REPLACE ALL** function, ensure that you do not accidentally replace text that you do not want to change. Once replaced, such text cannot be restored.

▶ If required, select the block containing the word you wish to find

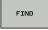

Select the Search function: The TNC superimposes the search window and displays the available search functions in the soft-key row

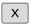

► Enter the text to be searched for. Please note that the search is case-sensitive. Then confirm with the ENT key

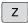

► Enter the text to be inserted. Please note that the entry is case-sensitive

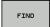

► Start the search process: The TNC moves to the next occurrence of the text you are searching for

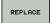

If you wish to replace the text and then move to the next position where the text was found, press the Replace soft key. To replace all instances: Press the REPLACE ALL soft key. To not replace the text and jump to the next instance: Press the FIND soft key

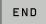

▶ End the search function

#### 3.3 File manager: Fundamentals

#### 3.3 File manager: Fundamentals

#### **Files**

| Files in the TNC                                                                                                    | Туре                                                                 |
|----------------------------------------------------------------------------------------------------|----------------------------------------------------------------------|
| Programs in HEIDENHAIN format in DIN/ISO format                                                                                                    | .H<br>.I                                                             |
| Tables for Tools Tool changers Datums Points Presets Touch probes Backup files Dependent files (e.g. structure items) Freely definable tables Pallets Turning tools | .T<br>.TCH<br>.D<br>.PNT<br>.PR<br>.TP<br>.BAK<br>.DEP<br>.TAB<br>.P |
| Texts as ASCII files Protocol files Help files  Drawing data as ASCII files                                                                                         | .A<br>.TXT<br>.CHM<br>.DXF                                           |

When you write a part program on the TNC, you must first enter a program name. The TNC saves the program to the hard disk as a file with the same name. The TNC can also save texts and tables as files.

The TNC provides a special file management window in which you can easily find and manage your files. Here you can call, copy, rename and erase files.

You can manage an almost unlimited number of files with the TNC. The available memory is at least **21 GB**. A single NC program can be up to **2 GB** in size.

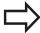

Depending on the setting, the TNC generates a backup file (\*.bak) after editing and saving of NC programs. This can reduce the memory space available to you.

#### File names

When you store programs, tables and texts as files, the TNC adds an extension to the file name, separated by a point. This extension indicates the file type.

| File name | File type |
|-----------|-----------|
| PROG20    | .H        |

File names should not exceed 25 characters, otherwise the TNC cannot display the entire file name.

File names on the TNC must comply with this standard: The Open Group Base Specifications Issue 6 IEEE Std 1003.1, 2004 Edition (Posix-Standard). Accordingly, the file names may include the characters below:

ABCDEFGHIJKLMNOPQRSTUVWXYZabcdefghijklmnopqrstuvwxyz0123456789.\_-

You should not use any other characters in file names in order to prevent any file transfer problems.

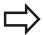

The maximum limit for the path and file name together is 82 characters, See "Paths", page 109.

#### 3.3 File manager: Fundamentals

#### Displaying externally generated files on the TNC

The TNC features several additional tools which you can use to display the files shown in the table below. Some of the files can also be edited.

| File types     | Туре |
|----------------|------|
| PDF files      | pdf  |
| Excel tables   | xls  |
|                | CSV  |
| Internet files | html |
| Text files     | txt  |
|                | ini  |
| Graphics files | bmp  |
|                | gif  |
|                | jpg  |
|                | png  |

For further information about displaying and editing the listed file types: See page 121

#### **Data Backup**

We recommend saving newly written programs and files on a PC at regular intervals.

The TNCremoNT data transmission freeware from HEIDENHAIN is a simple and convenient method for backing up data stored on the TNC.

You additionally need a data medium on which all machinespecific data, such as the PLC program, machine parameters, etc., are stored. Ask your machine manufacturer for assistance, if necessary.

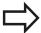

Saving the contents of the entire hard disk (2GB) can take up to several hours. In this case, it is a good idea to save the data outside of work hours, e.g. during the night.

Take the time occasionally to delete any unneeded files so that the TNC always has enough hard-disk space for system files (such as the tool table).

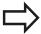

Depending on operating conditions (e.g., vibration load), hard disks generally have a higher failure rate after three to five years of service. HEIDENHAIN therefore recommends having the hard disk inspected after three to five years.

# 3.4 Working with the file manager

#### **Directories**

To ensure that you can easily find your files, we recommend that you organize your hard disk into directories. You can divide a directory into further directories, which are called subdirectories. With the –/+ key or ENT you can show or hide the subdirectories.

#### **Paths**

A path indicates the drive and all directories and subdirectories under which a file is saved. The individual names are separated by a backslash "\".

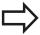

The path, including all drive characters, directory and the file name, including the extension, must not exceed 82 characters!

Drive designations must not include more than 8 uppercase letters.

#### Example

The directory **AUFTR1** was created on the **TNC:**\ drive. Then, in the **AUFTR1** directory, the subdirectory NCPROG was created and the part program **PROG1.H** was copied into it. The part program now has the following path:

#### TNC:\AUFTR1\NCPROG\PROG1.H

The chart at right illustrates an example of a directory display with different paths.

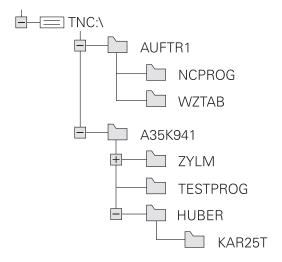

# 3.4 Working with the file manager

# **Overview: Functions of the file manager**

| Function                                          | Soft key            | Page |
|---------------------------------------------------|---------------------|------|
| Copy a single file                                | COPY<br>ABC XYZ     | 113  |
| Display a specific file type                      | SELECT<br>TYPE      | 112  |
| Create new file                                   | NEW<br>FILE         | 113  |
| Display the last 10 files that were selected      | LAST<br>FILES       | 116  |
| Delete a file or directory                        | DELETE              | 117  |
| Tag a file                                        | TAG                 | 118  |
| Rename a file                                     | RENAME<br>ABC = XYZ | 119  |
| Protect a file against editing and erasure        | PROTECT             | 120  |
| Cancel file protection                            | UNPROTECT           | 120  |
| Importing tool tables                             | IMPORT<br>TABLE     | 183  |
| Manage network drives                             | NET                 | 128  |
| Select the editor                                 | SELECT<br>EDITOR    | 120  |
| Sort files by properties                          | SORT                | 119  |
| Copy a directory                                  | COPY DIR            | 115  |
| Delete directory with all its subdirectories      | DELETE              |      |
| Display all the directories of a particular drive | UPDATE TREE         |      |
| Rename a directory                                | RENAME ABC = XYZ    |      |
| Create a new directory                            | NEW<br>DIRECTORY    |      |

### Calling the file manager

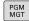

▶ Press the PGM MGT key: The TNC displays the file management window (see illustration for default setting. If the TNC displays a different screen layout, press the WINDOW soft key)

The narrow window on the left shows the available drives and directories. Drives designate devices with which data are stored or transferred. One drive is the hard disk of the TNC. Other drives are the interfaces (RS232, Ethernet), which can be used, for example, for connecting a personal computer. A directory is always identified by a folder symbol to the left and the directory name to the right. Subdirectories are shown to the right of and below their parent directories. A triangle in front of the folder symbol indicates that there are further subdirectories, which can be shown with the –/+ or ENT keys.

The wide window on the right shows you all files that are stored in the selected directory. Each file is shown with additional information, illustrated in the table below.

| Display   | Meaning                                                                |
|-----------|------------------------------------------------------------------------|
| File name | Name with max. 25 characters                                           |
| Туре      | File type                                                              |
| Bytes     | File size in bytes                                                     |
| Status    | File properties:                                                       |
| Е         | Program is selected in the Programming mode of operation               |
| S         | Program is selected in the Test Run mode of operation                  |
| M         | Program is selected in a Program Run<br>mode of operation              |
| <b>^</b>  | File is protected against erasing and editing                          |
| •         | File is protected against erasing and editing, because it is being run |
| Date      | Date that the file was last edited                                     |
| Time      | Time that the file was last edited                                     |

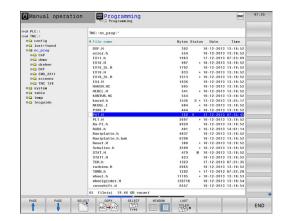

# 3.4 Working with the file manager

#### Selecting drives, directories and files

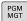

► Call the file manager

Use the arrow keys or the soft keys to move the highlight to the desired position on the screen:

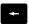

► Moves the highlight from the left to the right window, and vice versa

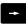

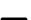

Moves the highlight up and down within a window

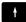

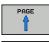

 Moves the highlight one page up or down within a window

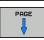

#### Step 1: Select drive

Move the highlight to the desired drive in the left window

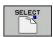

Select a drive: Press the SELECT soft key, or

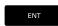

▶ Press the ENT key

#### Step 2: Select a directory

► Move the highlight to the desired directory in the left-hand window—the right-hand window automatically shows all files stored in the highlighted directory

#### Step 3: Select a file

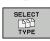

Press the SELECT TYPE soft key

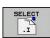

Press the soft key for the desired file type, or

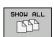

to display all files: Press the SHOW ALL soft key; or

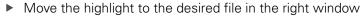

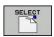

Press the SELECT soft key, or

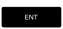

▶ Press the ENT key

The TNC opens the selected file in the operating mode from which you called the file manager

#### Creating a new directory

Move the highlight in the left window to the directory in which you want to create a subdirectory

► **NEW** (enter the new directory name)

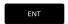

► Press the ENT key

#### **DIRECTORY \CREATE NEW?**

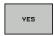

▶ Press the **YES** soft key to confirm, or

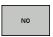

▶ the **NO** soft key to abort.

#### Creating a new file

▶ Select the directory in which you wish to create the new file.

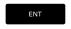

▶ **NEW** Enter the new file name with the file extension, and confirm with **ENT**, or

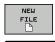

ENT

Open a dialog to create a new file, **NEW** Enter the new file name with the file extension, and confirm with **ENT**.

#### Copying a single file

▶ Move the highlight to the file you wish to copy

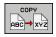

► Press the **COPY** soft key: Select the copying function. The TNC opens a pop-up window

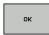

► Enter the name of the destination file and confirm your entry with the **ENT** key or the **OK** soft key: The TNC copies the file into the active directory or into the selected target directory. The original file is retained, or

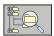

Press the Target Directory soft key to call a popup window in which you select the target directory by pressing the ENT key or the OK soft key: the TNC copies the file to the selected directory. The original file is retained.

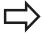

When the copying process has been started with **ENT** or the **OK** soft key, the TNC displays a pop-up window with a progress indicator.

# 3.4 Working with the file manager

#### Copying files into another directory

- ▶ Select a screen layout with two equally sized windows
- ► To display directories in both windows, press the **PATH** soft key In the right window
- ► Move the highlight to the directory into which you wish to copy the files, and display the files in this directory with the **ENT** key

#### In the left window

Select the directory with the files that you wish to copy and press ENT to display the files in this directory.

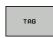

► Call the file tagging functions

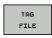

Move the highlight to the file you want to copy and tag it. You can tag several files in this way, if desired

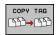

► Copy the tagged files into the target directory

Additional tagging functions: See "Tagging files", page 118. If you have tagged files in both the left and right windows, the TNC copies from the directory in which the highlight is located.

#### **Overwriting files**

If you copy files into a directory in which other files are stored under the same name, the TNC will ask whether the files in the target directory should be overwritten:

- ► To overwrite all files ("Existing files" check box selected), press the OK soft key, or
- ▶ Press the CANCEL soft key if no file is to be overwritten

If you wish to overwrite a protected file, you need to select the "Protected files" check box or cancel the copying process.

#### Copying a table

#### Importing lines to a table

If you are copying a table into an existing table, you can overwrite individual lines with the **REPLACE FIELDS** soft key. Prerequisites:

- The target table must already exist
- The file to be copied must only contain the lines you want to replace
- Both tables must have the same file extension

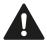

The **REPLACE FIELDS** function is used to overwrite lines in the target table. To avoid losing data, create a backup copy of the original table.

#### Example

With a tool presetter you have measured the length and radius of ten new tools. The tool presetter then generates the TOOL\_Import.T tool table with 10 lines (for the 10 tools).

- ► Copy this table from the external data medium to any directory
- ► Copy the externally created table to the existing table using the TNC file management. The TNC asks if you wish to overwrite the existing TOOL.T tool table:
- ▶ If you press the **YES** soft key, the TNC will completely overwrite the current TOOL.T tool table. After the copying process the new TOOL.T table consists of 10 lines.
- Or press the REPLACE FIELDS soft key for the TNC to overwrite the 10 lines in the TOOL.T file. The data of the other lines is not changed.

#### **Extracting lines from a table**

You can select one or more lines in a table and save them in a separate table.

- Open the table from which you want to copy lines
- ▶ Use the arrow keys to select the first line to be copied
- ▶ Press the **MORE FUNCTIONS** soft key
- ▶ Press the **TAG** soft key
- Select additional lines, if required
- Press the SAVE AS soft key
- ► Enter a name for the table in which the selected lines are to be saved

#### Copying a directory

- Move the highlight in the right window onto the directory you want to copy
- ► Press the **copy** soft key: the TNC opens the window for selecting the target directory
- Select the target directory and confirm with ENT or the OK soft key: The TNC copies the selected directory and all its subdirectories to the selected target directory

# 3.4 Working with the file manager

# Choosing one of the last files selected

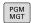

► Call the file manager

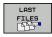

► To display the 10 files last selected: Press the **LAST FILES** soft key.

Use the arrow keys to move the highlight to the file you wish to select:

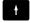

▶ Moves the highlight up and down within a window

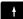

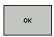

► To select a file: Press the **OK** soft key, or...

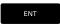

▶ Press the **ENT** key

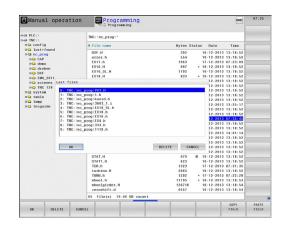

#### **Deleting a file**

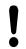

Caution: Data may be lost!

Once you delete files they cannot be restored!

► Move the highlight to the file you want to delete

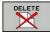

- ➤ To select the erasing function: Press the **DELETE** soft key. The TNC asks whether you really want to delete the file
- ► To confirm deletion: press the **OK** soft key, or
- ► To interrupt deletion: Press the **CANCEL** soft key

### **Deleting a directory**

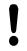

Caution: Data may be lost!

Once you delete files they cannot be restored!

▶ Move the highlight to the directory you want to delete

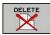

- ► To select the erasing function: Press the **DELETE** soft key. The TNC inquires whether you really intend to delete the directory and all its subdirectories and files
- ► To confirm deletion: Press the **OK** soft key, or...
- ► To interrupt deletion: Press the CANCEL soft key

# 3.4 Working with the file manager

### **Tagging files**

| Tagging function               | Soft key              |
|--------------------------------|-----------------------|
| Tag a single file              | TAG<br>FILE           |
| Tag all files in the directory | TAG<br>ALL<br>FILES   |
| Untag a single file            | UNTAG<br>FILE         |
| Untag all files                | UNTAG<br>ALL<br>FILES |
| Copy all tagged files          | COPY TAG              |

Some functions, such as copying or erasing files, can not only be used for individual files, but also for several files at once. To tag several files, proceed as follows:

► Move the highlight to the first file

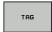

► To display the tagging functions: Press the TAG soft key

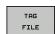

► To tag a file: Press the TAG FILE soft key

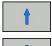

Move the highlight to the next file you wish to tag: Only works via soft keys. Do not use the arrow keys!

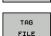

► To tag another file: Press the **TAG FILE** soft key,

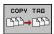

▶ To copy tagged files: Press the COPY TAG soft key, or ...

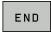

► To delete tagged files: Press **END** to end the marking function, and then **DELETE** to delete the tagged files.

# Renaming a file

▶ Move the highlight to the file you wish to rename

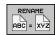

- ► Select the renaming function
- ► Enter the new file name; the file type cannot be changed
- ► To rename: Press the **OK** soft key or the **ENT** key

# **Sorting files**

▶ Select the folder in which you wish to sort the files

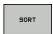

- ► Select the SORT soft key
- ► Select the soft key with the corresponding display criterion

# 3.4 Working with the file manager

#### **Additional functions**

#### Protecting a file / Canceling file protection

▶ Move the highlight to the file you want to protect

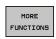

► To select additional functions: Press the MORE FUNCTIONS soft key

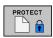

Activate file protection: press the PROTECT soft key. The file now has status P.

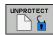

► The cancel the file protection: Press the UNPROTECT soft key

#### Selecting the editor

Move the highlight in the right window onto the file you want to open

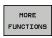

► To select additional functions: Press the MORE FUNCTIONS soft key

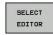

- ➤ To select the editor with which to open the selected file, press the SELECT EDITOR soft key
- ► Mark the desired editor
- ▶ Press the OK soft key to open the file

#### Connecting/removing a USB device

► Move the highlight to the left window

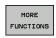

- ► To select additional functions: Press the MORE FUNCTIONS soft key
- Shift the soft-key row

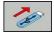

- ▶ Search for a USB device
- ▶ In order to remove the USB device, move the highlight to the USB device

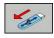

Remove the USB device

More information: See "USB devices on the TNC", page 129.

#### Additional tools for management of external file types

The additional tools enable you to display or edit various externally created file types on the TNC.

| File types                              | Description |
|-----------------------------------------|-------------|
| PDF files (pdf)                         | page 121    |
| Excel spreadsheets (xls, csv)           | page 122    |
| Internet files (htm, html)              | page 122    |
| ZIP archives (zip)                      | page 123    |
| Text files (ASCII files, e.g. txt, ini) | page 124    |
| Graphics files (bmp, jpg, gif, png)     | page 125    |

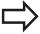

If you transfer files from a PC to the control by means of TNCremoNT, you must have entered the file name extension pdf, xls, zip, bmp gif, jpg and png in the list of the file types for binary transmission (menu item **Extras >Configuration >Mode** in TNCremoNT).

#### **Displaying PDF files**

To open PDF files directly on the TNC, proceed as follows:

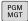

- ► Call the file manager
- Select the directory in which the PDF file is saved
- ▶ Move the highlight to the PDF file

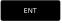

▶ Press ENT: The TNC opens the PDF file in its own application using the **PDF viewer** additional tool

With the key combination ALT+TAB you can always return to the TNC user interface while leaving the PDF file open. Alternatively, you can also click the corresponding symbol in the taskbar to switch back to the TNC interface.

If you position the mouse pointer over a button, a brief tooltip explaining the function of this button will be displayed. More information on how to use the **PDF viewer** is provided under **Help**.

To exit the **PDF viewer**, proceed as follows:

- ▶ Use the mouse to select the **File** menu item
- ► Select the menu item **Close**: The TNC returns to the file manager

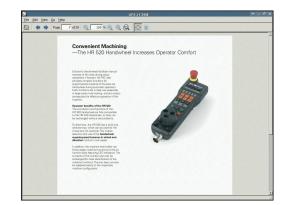

### 3.4 Working with the file manager

#### Displaying and editing Excel files

Proceed as follows to open and edit Excel files with the extension **xls** or **csv** directly on the TNC:

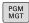

- Call the file manager
- ▶ Select the directory in which the Excel file is saved
- ▶ Move the highlight to the Excel file

ENT

▶ Press ENT: The TNC opens the Excel file in its own application using the **Gnumeric** additional tool

With the key combination ALT+TAB you can always return to the TNC user interface while leaving the Excel file open. Alternatively, you can also click the corresponding symbol in the taskbar to switch back to the TNC interface.

If you position the mouse pointer over a button, a brief tooltip explaining the function of this button will be displayed. More information on how to use the **Gnumeric** function is provided under **Help**.

To exit **Gnumeric**, proceed as follows:

- ▶ Use the mouse to select the **File** menu item
- ▶ Select the menu item **Quit**: The TNC returns to the file manager

#### **Displaying Internet files**

To open Internet files with the extension **htm** or **html** directly on the TNC, proceed as follows:

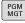

- Call the file manager
- Select the directory in which the Internet file is saved
- ▶ Move the highlight to the Internet file

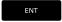

Press ENT: The TNC opens the Internet file in its own application using the Mozilla Firefox additional tool

With the key combination ALT+TAB you can always return to the TNC user interface while leaving the PDF file open. Alternatively, you can also click the corresponding symbol in the taskbar to switch back to the TNC interface.

If you position the mouse pointer over a button, a brief tooltip explaining the function of this button will be displayed. More information on how to use **Mozilla Firefox** is provided under **Help**.

To exit Mozilla Firefox, proceed as follows:

- ▶ Use the mouse to select the **File** menu item
- ▶ Select the menu item **Quit**: The TNC returns to the file manager

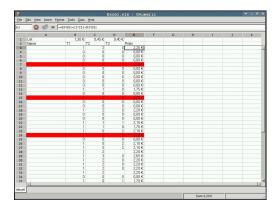

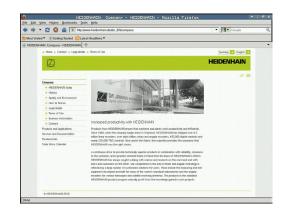

#### Working with ZIP archives

To open ZIP archives with the extension **zip** directly on the TNC, proceed as follows:

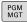

- ► Call the file manager
- Select the directory in which the archive file is saved
- ▶ Move the highlight to the archive file

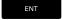

▶ Press ENT: The TNC opens the archive file in its own application using the **Xarchiver** additional tool

With the key combination ALT+TAB you can always return to the TNC user interface while leaving the archive file open. Alternatively, you can also click the corresponding symbol in the taskbar to switch back to the TNC interface.

If you position the mouse pointer over a button, a brief tooltip explaining the function of this button will be displayed. More information on how to use the **Xarchiver** function is provided under **Help**.

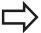

Please note that the TNC does not carry out any binary-to-ASCII conversion or vice versa when compressing or decompressing NC programs and NC tables. When such files are transferred to TNC controls using other software versions, the TNC may not be able to read them.

To exit **Xarchiver**, proceed as follows:

- ▶ Use the mouse to select the **Archive** menu item
- ▶ Select the menu item **Quit**: The TNC returns to the file manager

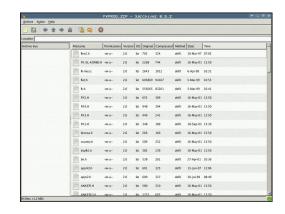

### 3.4 Working with the file manager

#### Displaying and editing text files

To open and edit text files (ASCII files, e.g. with the extension **txt** or **ini**), proceed as follows:

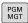

- ► Call the file manager
- Select the drive and the directory in which the text file is saved
- ▶ Move the highlight to the text file

ENT

- Press the ENT key: The TNC displays a window for selection of the editor
- Press ENT to select the mouse pad application. Alternatively, you can also open the TXT files with the TNC's internal text editor
- ► The TNC opens the text file in its own application using the **Mousepad** additional tool

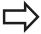

If you open an H or I file on an external drive and save it on the TNC drive using **Mousepad**, the programs are not converted automatically to the internal control format. Programs that are saved in this way cannot be run or opened with the TNC editor.

With the key combination ALT+TAB you can always return to the TNC user interface while leaving the text file open. Alternatively, you can also click the corresponding symbol in the taskbar to switch back to the TNC interface.

The shortcuts you are familiar with from Windows, which you can use to edit texts quickly (CTRL+C, CTRL+V,...), are available within Mousepad.

To exit Mousepad, proceed as follows:

- ▶ Use the mouse to select the **File** menu item
- Select the menu item Quit: The TNC returns to the file manager

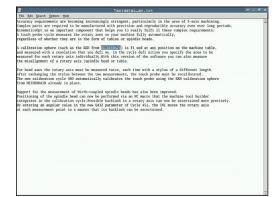

# Working with the file manager 3.4

#### Displaying graphic files

To open graphics files with the extension bmp, gif, jpg or png directly on the TNC, proceed as follows:

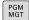

- ► Call the file manager
- ► Select the directory in which the graphics file is saved
- ▶ Move the highlight to the graphics file

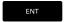

Press the ENT key The TNC opens the text file in its own application using the **Mousepad** additional tool

With the key combination ALT+TAB you can always return to the TNC user interface while leaving the graphics file open. Alternatively, you can also click the corresponding symbol in the taskbar to switch back to the TNC interface.

More information on how to use the **ristretto** function is provided under **Help**.

To exit **ristretto**, proceed as follows:

- ▶ Use the mouse to select the **File** menu item
- ▶ Select the menu item **Quit**: The TNC returns to the file manager

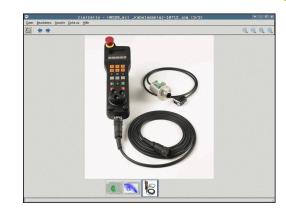

# 3.4 Working with the file manager

#### Data transfer to/from an external data medium

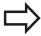

Before you can transfer data to an external data medium, you must set up the data interface (See "Setting up data interfaces", page 561).

Depending on the data transfer software you use, problems can occur occasionally when you transmit data over a serial interface. They can be overcome by repeating the transmission.

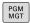

Call the file manager

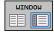

➤ Select the screen layout for the data transfer: Press the WINDOW key. In the left half of the screen the TNC shows all files in the current directory. In the right half of the screen it shows all files saved in the root directory (TNC:\).

Use the arrow keys to highlight the file(s) that you want to transfer:

t

Moves the highlight up and down within a window

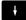

+

► Moves the highlight from the right to the left window, and vice versa

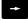

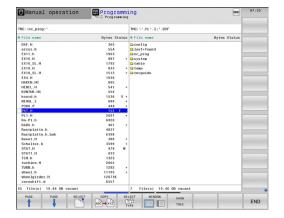

If you wish to copy from the TNC to the external data medium, move the highlight in the left window to the file to be transferred. If you wish to copy from the external data medium to the TNC, move the highlight in the right window to the file to be transferred.

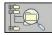

► To select another drive or directory: Press the soft key for choosing the directory. The TNC opens a pop-up window. Select the desired directory in the pop-up window by using the arrow keys and the ENT key.

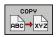

► Transmitting individual files: Press the COPY soft key, or...

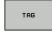

- ➤ To transfer several files: To transfer several files, press the TAG soft key (in the second soft-key row, see "Tagging files", page 111)
- Confirm with the OK or with the ENT key. A status window appears on the TNC, informing about the copying progress, or

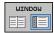

To end data transfer, move the highlight into left window and then press the WINDOW soft key. The standard file manager window is displayed again

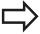

To select another directory in the split-screen display, press the **SHOW TREE** soft key. If you press the SHOW FILES soft key, the TNC shows the content of the selected directory!

# 3.4 Working with the file manager

#### The TNC in a network

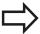

To connect the Ethernet card to your network, See "Ethernet interface", page 567.

The TNC logs error messages during network operation, See "Ethernet interface ", page 567.

If the TNC is connected to a network, the directory window displays additional drives (see figure). All the functions described above (selecting a drive, copying files, etc.) also apply to network drives, provided that you have been granted the corresponding rights.

#### Connecting and disconnecting a network drive

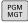

Call the file manager: Press the PGM MGT soft key and if necessary press the WINDOW key to set up the screen as it is shown at upper right

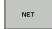

- To select the network settings: Press the NETWORK soft key (second soft key row).
- ➤ To manage the network drives: Press the **DEFINE NETWORK CONNECTN.** soft key. In a window
  the TNC shows the network drives available for
  access. With the soft keys described below you
  can define the connection for each drive.

| Function                                                                                                    | Soft key  |
|----------------------------------------------------------------------------------------------------|-----------|
| Establish the network connection. If the connection is active, the TNC marks the <b>Mount</b> column.                                                           | Connect   |
| Disconnect the network connection                                                                                                    | Unmount   |
| Automatically establish network connection whenever the TNC is switched on. The TNC marks the <b>Auto</b> column if the connection is established automatically | Auto      |
| Set up new network connection                                                                                                    | Add       |
| Delete existing network connection                                                                                                    | Remove    |
| Copy network connection                                                                                                    | Сору      |
| Edit network connection                                                                                                    | Machining |
| Clear status window                                                                                                    | Clear     |

#### **USB** devices on the TNC

Backing up data from or loading onto the TNC is especially easy with USB devices. The TNC supports the following USB block devices:

- Floppy disk drives with FAT/VFAT file system
- Memory sticks with the FAT/VFAT file system
- Hard disks with the FAT/VFAT file system
- CD-ROM drives with the Joliet (ISO 9660) file system

The TNC automatically detects these types of USB devices when connected. The TNC does not support USB devices with other file systems (such as NTFS). The TNC displays the **USB: TNC does not support device** error message when such a device is connected.

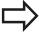

The TNC also displays the **USB: TNC does not support device** error message if you connect a USB hub. In this case, simply acknowledge the message with the CE key.

In theory, you should be able to connect all USB devices with the file systems mentioned above to the TNC. It may happen that a USB device is not identified correctly by the control. In such cases, use another USB device.

The USB devices appear as separate drives in the directory tree, so you can use the file-management functions described in the earlier chapters correspondingly.

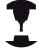

Your machine tool builder can assign permanent names for USB devices. Refer to your machine manual.

# 3.4 Working with the file manager

To remove a USB device, proceed as follows:

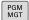

- ► Call the file manager: Press the **PGM MGT** key
- +
- ► Select the left window with the arrow key
- **↓**
- Use the arrow keys to select the USB device to be removed
- $\triangleright$
- Scroll through the soft-key row

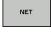

► Select additional functions

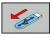

Select the function for removing USB devices. The TNC removes the USB device from the directory tree

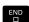

► Exit the file manager

In order to re-establish a connection with a USB device that has been removed, press the following soft key:

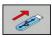

Select the function for reconnection of USB devices

Programming: Programming aids

### 4.1 Adding comments

### 4.1 Adding comments

#### **Application**

You can add comments to a part program to explain program steps or make general notes.

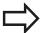

If the TNC cannot show the entire comment on the screen, the >> sign is displayed.

The last character in a comment block must not have any tilde (~).

You have the following possibilities for adding comments.

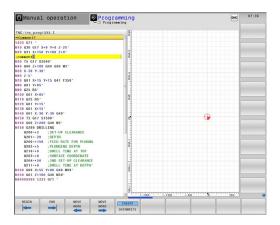

#### **Entering comments during programming**

- ► Enter the data for a program block, then press the semicolon key ";" on the alphabetic keyboard—the TNC displays the dialog prompt **COMMENT?**
- Enter your comment and conclude the block by pressing the END key

#### Inserting comments after program entry

- Select the block to which a comment is to be added
- ► Select the last word in the block with the right arrow key: Press the semicolon key on the ASCII keyboard: The TNC displays the dialog prompt **Comment?**
- Enter your comment and conclude the block by pressing the END key

#### Entering a comment in a separate block

- ▶ Select the block after which the comment is to be inserted
- Initiate the programming dialog with the semicolon key (;) on the alphabetic keyboard
- Enter your comment and conclude the block by pressing the END key

# Functions for editing of the comment

| Function                                                            | Soft key         |
|---------------------------------------------------------------------|------------------|
| Jump to beginning of comment                                        | BEGIN            |
| Jump to end of comment                                              | END              |
| Jump to the beginning of a word. Words must be separated by a space | MOVE<br>WORD     |
| Jump to the end of a word. Words must be separated by a space       | MOVE<br>WORD     |
| Switch between insert mode and overwrite mode                       | INSERT OVERWRITE |

# **Programming: Programming aids**

# 4.2 Display of NC Programs

# 4.2 Display of NC Programs

### Syntax highlighting

The TNC displays syntax elements with various colors according to their meaning. Programs are made more legible and clear with color-highlighting.

#### Color highlighting of syntax elements

| Use                         | Color  |
|-----------------------------|--------|
| Standard color              | Black  |
| Display of comments         | Green  |
| Display of numerical values | Blue   |
| Block number                | Purple |

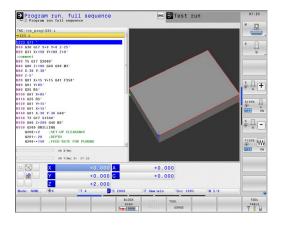

#### **Scrollbar**

You can move the screen content with the mouse via the scrollbar on the right edge of the program window. In addition, the size and position of the scrollbar indicates program length and cursor position.

# 4.3 Structuring programs

#### **Definition and applications**

This TNC function enables you to comment part programs in structuring blocks. Structuring blocks are short texts with up to 37 characters and are used as comments or headlines for the subsequent program lines.

With the aid of appropriate structuring blocks, you can organize long and complex programs in a clear and comprehensible manner.

This function is particularly convenient if you want to change the program later. Structuring blocks can be inserted into the part program at any point. They can also be displayed in a separate window, and edited or added to, as desired.

The inserted structure items are managed by the TNC in a separate file (extension: .SEC.DEP). This speeds navigation in the program structure window.

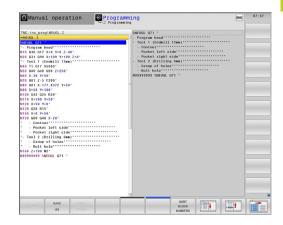

# Displaying the program structure window / Changing the active window

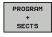

► To display the program structure window, select the screen display **PGM + SECTS** 

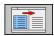

▶ To change the active window, press the soft key.

# Inserting a structuring block in the (left) program window

► Select the block after which the structuring block is to be inserted

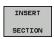

- ▶ Press the INSERT SECTION soft key or the \* key on the ASCII keyboard
- Enter the structuring text with the alphabetic keyboard

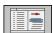

If necessary, change the structure depth with the soft key

#### Selecting blocks in the program structure window

If you are scrolling through the program structure window block by block, the TNC at the same time automatically moves the corresponding NC blocks in the program window. This way you can quickly skip large program sections.

# **Programming: Programming aids**

# 4.4 Calculator

### 4.4 Calculator

### Operation

The TNC features an integrated calculator with the basic mathematical functions.

- ▶ Use the CALC key to show and hide the on-line calculator
- ▶ Selecting the calculator: The calculator is operated with short commands via soft key or through the alphabetic keyboard.

| Mathematical function           | Command (key) |
|---------------------------------|---------------|
| Addition                        | +             |
| Subtraction                     | _             |
| Multiplication                  | *             |
| Division                        | /             |
| Calculations in parentheses     | ()            |
| Arc cosine                      | ARC           |
| Sine                            | SIN           |
| Cosine                          | COS           |
| Tangent                         | TAN           |
| Powers of values                | X^Y           |
| Square root                     | SQRT          |
| Inversion                       | 1/x           |
| pi (3.14159265359)              | PI            |
| Add value to buffer memory      | M+            |
| Save the value to buffer memory | MS            |
| Recall from buffer memory       | MR            |
| Delete buffer memory contents   | MC            |
| Natural logarithm               | LN            |
| Logarithm                       | LOG           |
| Exponential function            | e^x           |
| Check the algebraic sign        | SGN           |
| Form the absolute value         | ABS           |
|                                 |               |

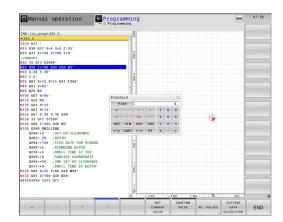

| Mathematical function               | Command (key)                        |
|-------------------------------------|--------------------------------------|
| Truncate decimal places             | INT                                  |
| Truncate integers                   | FRAC                                 |
| Modulus operator                    | MOD                                  |
| Select view                         | View                                 |
| Delete value                        | CE                                   |
| Unit of measure                     | MM or INCH                           |
| Display mode for angle values       | DEG (degree) or RAD (radian measure) |
| Display mode of the numerical value | DEC (decimal) or HEX (hexadecimal)   |

#### Transferring the calculated value into the program

- ▶ Use the arrow keys to select the word into which the calculated value is to be transferred
- Superimpose the on-line calculator by pressing the CALC key and perform the desired calculation
- ▶ Press the actual-position-capture key or the APPLY VALUE soft key for the TNC to transfer the calculated value into the active input box and to close the calculator.

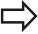

You can also transfer values from a program into the calculator. When you press the GET CURRENT VALUE soft key of the GOTO key, the TNC transfers the value from the active input field to the calculator.

The calculator remains in effect even after a change in operating modes. Press the END soft key to close the calculator.

# **Programming: Programming aids**

# 4.4 Calculator

### Functions in the pocket calculator

| Function                                                                                                    | Soft key                      |
|----------------------------------------------------------------------------------------------------|-------------------------------|
| Load the value of the respective axis position from the additional status display (position display 2) into the calculator | AX. VALUES                    |
| Load the numerical value from the active input field into the pocket calculator                                            | GET<br>CURRENT<br>VALUE       |
| Load the numerical value from the pocket calculator field into the active input field                                      | CONFIRM<br>VALUE              |
| Copy the numerical value from the pocket calculator                                                                        | COPY                          |
| Insert the copied numerical value into the pocket calculator                                                               | PASTE<br>FIELD                |
| Open the cutting data calculator                                                                                           | CUTTING<br>DATA<br>CALCULATOR |
| Position the calculator in the center                                                                                      | - <del>-</del>                |

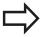

You can also shift the calculator with the arrow keys on your keyboard. If you have connected a mouse you can also position the calculator with this.

# 4.5 Cutting data calculator

#### **Application**

With the cutting data calculator you can calculate the spindle speed and the feed rate for a machine process. Then you can load the calculated values into an opened feed-rate or spindle-speed dialog box in the NC program.

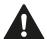

Do not use the cutting data calculator if you have programmed the M136 function. With the M136 function the TNC move the tool at the feed rate F in millimeters/spindle revolution as specified in the program, but the cutting data calculator always calculates feed rate in mm per minute.

You cannot perform any cutting data calculation in turning mode with the cutting data calculator because the feed rate and spindle speed data are different in turning mode from milling mode. During turning, feed rates are usually defined in mm per revolution (M136), but the cutting data calculator always calculates in mm per minute. In addition, the radius in the cutting data calculator is with respect to the tool, but turning operations need the tool diameter.

To open the cutting data calculator, press the CUTTING DATA CALCULATOR soft key. The TNC shows the soft key if you

- open the pocket calculator (CALC key)
- open the dialog field for spindle speed input in the T block
- open the dialog field for feed rate input in positioning blocks or cycles
- enter a feed rate in manual operation (F soft key)
- enter a spindle speed in manual operation (S soft key)

The cutting data calculator is displayed with different input fields depending on whether you calculate a spindle speed or a feed rate:

#### Window or spindle speed calculation:

| Code letter | Meaning                                |
|-------------|----------------------------------------|
| R:          | Tool radius (mm)                       |
| VC:         | Cutting speed (m/min)                  |
| S=          | Result for spindle speed (rev/<br>min) |

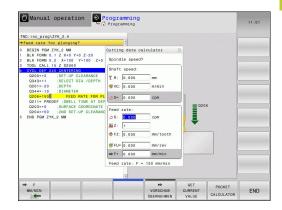

# **Programming: Programming aids**

# 4.5 Cutting data calculator

#### Window for feed rate calculation:

| Code letter | Meaning                         |
|-------------|---------------------------------|
| S:          | Spindle speed (rpm)             |
| Z:          | Number of teeth on the tool (n) |
| FZ:         | Feed per tooth (mm/tooth)       |
| FU:         | Feed per revolution (mm/rev)    |
| F=          | Result for feed rate (mm/min)   |

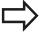

You can also calculate the feed rate in the T block and automatically transfer it to the subsequent positioning blocks and cycles. For feed rate input in positioning blocks or cycles, select the soft key F AUTO. The TNC then uses the feed rate defined in the T block. If you have to change the feed rate later, you only need to adjust the feed-rate value in the T block.

#### Functions in the cutting data calculator:

| Function                                                                                       | Soft key                 |
|------------------------------------------------------------------------------------------------|--------------------------|
| Load the spindle speed from the cutting data calculator form into an open dialog field.        | S U/MIN                  |
| Load the feed rate from the cutting data calculator form into an open dialog field.            | F<br>MM/MIN              |
| Load the cutting speed from the cutting data calculator form into an open dialog field.        | ₩ UC<br>M/MIN            |
| Load the feed per tooth from the cutting data calculator form into an open dialog field.       | ⊕ FZ<br>MM/ZAHN          |
| Load the feed per revolution from the cutting data calculator form into an open dialog field.  | ₩ FU<br>MM/U             |
| Load the tool radius into the cutting data calculator form                                     | ACCEPT<br>TOOL<br>RADIUS |
| Load the spindle speed from the opened dialog form into the cutting data calculator form       | CONFIRM<br>RPM           |
| Load the feed rate from the opened dialog form into the cutting data calculator form           | ACCEPT FEED RATE         |
| Load the feed per revolution from the opened dialog form into the cutting data calculator form | ACCEPT<br>FEED RATE      |
| Load the feed per tooth from the opened dialog form into the cutting data calculator form      | ACCEPT<br>FEED RATE      |
| Load the value from an opened dialog form into the cutting data calculator form                | GET<br>CURRENT<br>VALUE  |
| Switch to the pocket calculator                                                                | POCKET<br>CALCULATOR     |

# Cutting data calculator 4.5

| Function                                                       | Soft key |
|----------------------------------------------------------------|----------|
| Move the cutting data calculator in the direction of the arrow | <b>1</b> |
| Position the cutting data calculator in the center             | -‡-      |
| Use inch values in the cutting data calculator                 | INCH     |
| Close the cutting data calculator                              | END      |

### 4.6 Programming graphics

# 4.6 Programming graphics

# Generate/do not generate graphics during programming

While you are writing the part program, you can have the TNC generate a 2-D pencil-trace graphic of the programmed contour.

► To switch the screen layout to displaying program blocks to the left and graphics to the right, press the **SPLIT SCREEN** key and the **PGM + GRAPHICS** soft key.

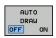

► Set the **AUTO DRAW** soft key to **EIN**. While you are entering the program lines, the TNC generates each path contour you program in the graphics window in the right screen half

If you do not wish to have the TNC generate graphics during programming, set the **AUTO DRAW** soft key to **OFF**.

Even when **AUTO DRAW ON** is active, graphics are not generated for program section repeats.

#### Generating a graphic for an existing program

► Use the arrow keys to select the block up to which you want the graphic to be generated, or press **GOTO** and enter the desired block number

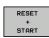

► To generate graphics, press the **RESET + START** soft kev.

#### Additional functions:

| Function                                                                                                    | Soft key            |
|----------------------------------------------------------------------------------------------------|---------------------|
| Generate a complete graphic                                                                                    | RESET<br>+<br>START |
| Generate programming graphic blockwise                                                                         | START<br>SINGLE     |
| Generate a complete graphic or complete it after <b>RESET + START</b>                                          | START               |
| Stop the programming graphics. This soft key only appears while the TNC is generating the interactive graphics | STOP                |

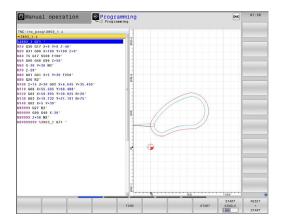

### **Block number display ON/OFF**

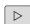

► Shift the soft-key row: See picture

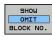

- ► To show block numbers: Set the **SHOW OMIT BLOCK NO.** soft key to **SHOW**
- ► To omit block numbers: Set the **SHOW OMIT BLOCK NO.** soft key to **OMIT**

# **Erasing the graphic**

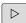

► Shift the soft-key row: See picture

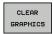

► To erase the graphic: Press the **CLEAR GRAPHIC** soft key.

### **Showing grid lines**

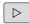

► Shift the soft-key row: See picture

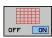

► Show grid lines: Press the "Show grid lines" soft key

# **Programming: Programming aids**

# 4.6 Programming graphics

### Magnification or reduction of details

You can select the graphics display by selecting a detail with the frame overlay. You can now magnify or reduce the selected detail.

► Select the soft-key row for detail magnification/reduction (second row, see figure)

#### The following functions are available:

| Function                                                                                       | Soft key |          |
|------------------------------------------------------------------------------------------------|----------|----------|
| Show and move the frame overlay. Press and hold the desired soft key to move the frame overlay | <b>4</b> | 1        |
| ovenay                                                                                         | ţ        | <b>=</b> |
| Shrink the frame overlay – Press soft key for shrinking                                        |          |          |
| Enlarge the frame overlay – Press soft key                                                     |          |          |

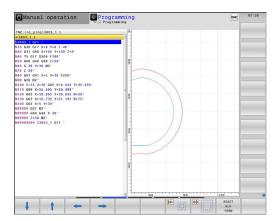

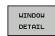

Confirm the selected area with the WINDOW DETAIL soft key

The **RESET WORKPIECE BLANK** soft key is used to restore the original section.

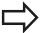

If you have connected a mouse you can draw a frame overlay with the left mouse button for the area to be magnified. You can also use the mouse to magnify or shrink the graphics.

## 4.7 Error messages

## Display of errors

The TNC generates error messages when it detects problems such as:

- Incorrect data input
- Logical errors in the program
- Contour elements that are impossible to machine
- Incorrect use of touch probes

When an error occurs, it is displayed in red type in the header. Long and multi-line error messages are displayed in abbreviated form. If an error occurs in the background mode, the word "Error" is displayed in red type. Complete information on all pending errors is shown in the error window.

If a rare "processor check error" should occur, the TNC automatically opens the error window. You cannot remove such an error. Shut down the system and restart the TNC.

The error message is displayed in the header until it is cleared or replaced by a higher-priority error.

An error message that contains a program block number was caused by an error in the indicated block or in the preceding block.

## Open the error window

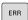

Press the ERR key. The TNC opens the error window and displays all accumulated error messages.

## Closing the error window

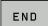

▶ Press the **END** soft key—or

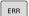

Press the ERR key. The TNC closes the error window.

## **Programming: Programming aids**

## 4.7 Error messages

## **Detailed error messages**

The TNC displays possible causes of the error and suggestions for solving the problem:

► Open the error window

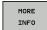

- ▶ Information on error causes and remedies: Position the highlight on the error message and press the MORE INFO soft key. The TNC opens a window with information on the error cause and corrective action.
- ► Exit Info: Press the **MORE INFO** soft key again

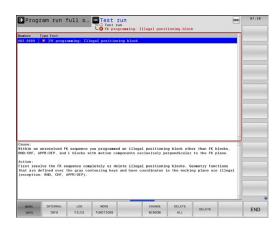

## **INTERNAL INFO soft key**

The INTERNAL INFO soft key supplies information on the error message. This information is only required if servicing is needed.

▶ Open the error window.

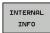

- ▶ Detailed information about the error message: Position the highlight on the error message and press the **INTERNAL INFO** soft key. The TNC opens a window with internal information about the error
- ► To exit Details, press the **INTERNAL INFO** soft key again.

## **Clearing errors**

#### Clearing errors outside of the error window

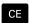

► Clear the error/message in the header: Press the CE key

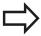

In some operating modes (such as the Editing mode), the CE button cannot be used to clear the error, since the button is reserved for other functions.

#### Clearing more than one error

▶ Open the error window

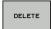

▶ To delete an individual error: Position the highlight on the error message and press the DELETE soft key.

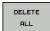

► To delete all error messages: Press the DELETE ALL soft key.

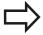

If the cause of the error has not been removed, the error message cannot be deleted. In this case, the error message remains in the window.

## **Error log**

The TNC stores errors and important events (e.g. system startup) in an error log. The capacity of the error log is limited. If the log is full, the TNC uses a second file. If this is also full, the first error log is deleted and written to again, and so on. To view the error history, switch between **CURRENT FILE** and **PREVIOUS FILE**.

► Open the error window.

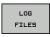

▶ Press the LOG FILES soft key.

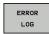

Open the error log file: Press the ERROR LOG soft key.

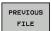

► If you need the previous log file: Press the **PREVIOUS FILE** soft key.

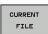

► If you need the current log file: Press the **Current**File soft key.

The oldest entry is at the beginning of the error log file, and the most recent entry is at the end.

## **Programming: Programming aids**

## 4.7 Error messages

## **Keystroke log**

The TNC stores keystrokes and important events (e.g. system startup) in a keystroke log. The capacity of the keystroke log is limited. If the keystroke log is full, the control switches to a second keystroke log. If this second file becomes full, the first keystroke log is cleared and written to again, and so on. To view the keystroke history, switch between **CURRENT FILE** and **PREVIOUS FILE**.

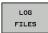

▶ Press the LOG FILES soft key

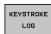

Open the keystroke log file: Press the KEYSTROKE LOG FILE soft key

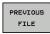

► If you need the previous log file: Press the PREVIOUS FILE soft key

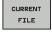

If you need the current log file: Press the Current File soft key

The TNC saves each key pressed during operation in a keystroke log. The oldest entry is at the beginning, and the most recent entry is at the end of the file.

## Overview of the buttons and soft keys for viewing the log files

| Function                    | Soft key/Keys    |
|-----------------------------|------------------|
| Go to beginning of log file | BEGIN            |
| Go to end of log file       | END              |
| Current log file            | CURRENT          |
| Previous log file           | PREVIOUS<br>FILE |
| Up/down one line            |                  |
|                             | <b>+</b>         |
| Return to main menu         |                  |

#### Informational texts

After a faulty operation, such as pressing a key without function or entering a value outside of the valid range, the TNC displays a (green) text in the header, informing you that the operation was not correct. The TNC clears this informational text upon the next valid input.

## Saving service files

If necessary, you can save the "Current status of the TNC," and make it available to a service technician for evaluation. A group of service files is saved (error and keystroke log files, as well as other files that contain information about the current status of the machine and the machining).

If you repeat the "Save service files" function with the same file name, the previously saved group of service data files is overwritten. To avoid this, use another file name when you repeat the function.

#### Saving service files

► Open the error window.

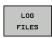

Press the LOG FILES soft key.

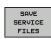

Press the Save service files soft key: The TNC opens a pop-up window in which you can enter a name for the service file.

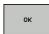

► Saving service files: Press the **OK** soft key.

## 4.7 Error messages

## Calling the TNCguide help system

You can call the TNC's help system via soft key. Immediately the help system shows you the same error explanation that you receive by pressing the **HELP** soft key.

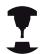

If your machine manufacturer also provides a help system, the TNC shows an additional **MACHINE MANUFACTURER** soft key with which you can call this separate help system. There you will find further, more detailed information on the error message concerned.

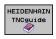

► Call the help for HEIDENHAIN error messages

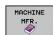

► Call the help for HEIDENHAIN error messages, if available

# 4.8 TNCguide context-sensitive help system

## **Application**

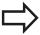

Before you can use the TNCguide, you need to download the help files from the HEIDENHAIN home page (See "Downloading current help files", page 156).

The **TNCguide** context-sensitive help system includes the user documentation in HTML format. The TNCguide is called with the **HELP** key, and the TNC often immediately displays the information specific to the condition from which the help was called (context-sensitive call). Even if you are editing an NC block and press the HELP key, you are usually brought to the exact place in the documentation that describes the corresponding function.

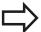

The TNC always tries to start the TNCguide in the language that you have selected as the conversational language on your TNC. If the files with this language are not yet available on your TNC, it automatically opens the English version.

The following user documentation is available in the TNCguide:

- Conversational Programming User's Manual (BHBKlartext.chm)
- DIN/ISO User's Manual (BHBIso.chm)
- User's Manual for Cycle Programming (BHBtchprobe.chm)
- List of All Error Messages (errors.chm)

In addition, the **main.chm** "book" file is available, with the contents of all existing .chm files.

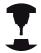

As an option, your machine tool builder can embed machine-specific documentation in the **TNCguide**. These documents then appear as a separate book in the **main.chm** file.

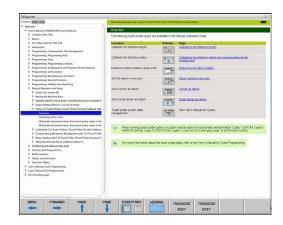

## **Programming: Programming aids**

## 4.8 TNCguide context-sensitive help system

## Working with the TNCguide

#### Calling the TNCguide

There are several ways to start the TNCguide:

- Press the HELP key if the TNC is not already showing an error message
- Click the help symbol at the lower right of the screen beforehand, then click the appropriate soft keys
- ▶ Use the file manager to open a help file (.chm file). The TNC can open any .chm file, even if it is not saved on the TNC's hard disk

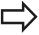

If one or more error messages are waiting for your attention, the TNC shows the help directly associated with the error messages. To start the **TNCguide**, you first have to acknowledge all error messages.

When the help system is called on the programming station, the TNC starts the internally defined standard browser (usually the Internet Explorer), or otherwise a browser adapted by HEIDENHAIN.

For many soft keys there is a context-sensitive call through which you can go directly to the description of the soft key's function. This functionality requires using a mouse. Proceed as follows:

- ▶ Select the soft-key row containing the desired soft key
- ► Click with the mouse on the help symbol that the TNC displays just above the soft-key row: The mouse pointer turns into a question mark
- ▶ Move the question mark to the soft key for which you want an explanation, and click: The TNC opens the TNCguide. If no specific part of the help is assigned to the selected soft key, the TNC opens the book file **main.chm**, in which you can use the search function or the navigation to find the desired explanation manually

Even if you are editing an NC block, context-sensitive help is available:

- Select any NC block
- Use the arrow keys to move the cursor to the block
- ▶ Press the HELP key: The TNC starts the help system and shows a description for the active function (does not apply to miscellaneous functions or cycles that were integrated by your machine tool builder)

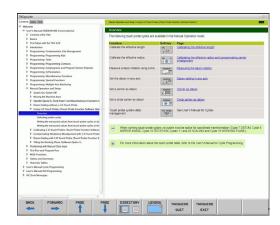

## Navigating in the TNCguide

It's easiest to use the mouse to navigate in the TNCguide. A table of contents appears on the left side of the screen. By clicking the rightward pointing triangle you open subordinate sections, and by clicking the respective entry you open the individual pages. It is operated in the same manner as the Windows Explorer.

Linked text positions (cross references) are shown underlined and in blue. Clicking the link opens the associated page.

Of course you can also operate the TNCguide through keys and soft keys. The following table contains an overview of the corresponding key functions.

| Function                                                                                                    | Soft key |
|----------------------------------------------------------------------------------------------------|----------|
| If the table of contents at left is active:<br>Select the entry above it or below it                                                                                                    | 1        |
| If the text window at right is active: Move<br>the page downward or upward if texts or<br>graphics are not shown completely                                                                                                    | •        |
| <ul> <li>If the table of contents at left is active:         Open up the table of contents If the branch is at its end, jump into the window at right</li> <li>If the text window at right is active: No function</li> </ul>                                                                                                    |          |
| If the table of contents at left is active:<br>Close the table of contents                                                                                                    |          |
| If the text window at right is active: No function                                                                                                    |          |
| If the table of contents at left is active: Use the cursor key to show the selected page                                                                                                    | ENT      |
| If the text window at right is active: If the<br>cursor is on a link, jump to the linked page                                                                                                    |          |
| <ul> <li>If the table of contents at left is active:         Switch the tab between the display of the table of contents, display of the subject index, and the full-text search function and switching to the screen half at right     </li> <li>If the text window at right is active: Jump back to the window at left</li> </ul> |          |
| If the table of contents at left is active: Select the entry above it or below it                                                                                                    | ■f       |
| If the text window at right is active: Jump to next link                                                                                                    |          |
| Select the page last shown                                                                                                    | BACK     |
| Page forward if you have used the "select page last shown" function                                                                                                    | FORWARD  |
| Move up by one page                                                                                                    | PAGE     |
| Move down by one page                                                                                                    | PAGE     |

## **Programming: Programming aids**

## 4.8 TNCguide context-sensitive help system

| Function                                                                                                    | Soft key  |
|----------------------------------------------------------------------------------------------------|-----------|
| Display or hide table of contents                                                                                                    | DIRECTORY |
| Switch between full-screen display and reduced display. With the reduced display you can see some of the rest of the TNC window                                                                                               | WINDOW    |
| The focus is switched internally to the TNC application so that you can operate the control when the TNCguide is open. If the full screen is active, the TNC reduces the window size automatically before the change of focus | TNCGUIDE  |
| Exiting TNCguide                                                                                                    | TNCGUIDE  |

## Subject index

The most important subjects in the Manual are listed in the subject index (**Index** tab). You can select them directly by mouse or with the cursor keys.

The left side is active.

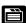

- ► Select the **Index** tab
- ► Activate the **Keyword** input field
- ► Enter the word for the desired subject and the TNC synchronizes the index and creates a list in which you can find the subject more easily, or
- Use the arrow key to highlight the desired keyword
- ► Use the ENT key to call the information on the selected keyword

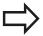

You can enter the search word only with a keyboard connected via USB.

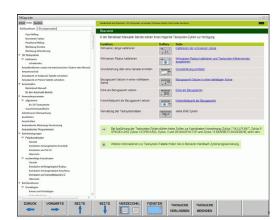

#### 4.8

#### **Full-text search**

In the Find tab you can search the entire TNCguide for a specific word.

The left side is active.

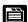

- ▶ Select the **Find** tab
- ► Activate the **Find:** input field
- ▶ Enter the desired word and confirm with the ENT key: The TNC lists all sources containing the word
- ▶ Use the arrow key to highlight the desired source
- ▶ Press the ENT key to go to the selected source

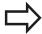

You can enter the search word only with a keyboard connected via USB.

The full-text search only works for single words.

If you activate the **Search only in titles** function (by mouse or by using the cursor and the space key), the TNC searches only through headings and ignores the body text.

## **Programming: Programming aids**

## 4.8 TNCguide context-sensitive help system

## **Downloading current help files**

You'll find the help files for your TNC software on the HEIDENHAIN homepage **www.heidenhain.de** under:

- Documentation and information
- User Documentation
- ▶ TNCguide
- ► Select the desired language
- ► TNC Controls
- ► Series, e.g. TNC 600
- ▶ Desired NC software number, e.g. TNC 640 (34059x-04)
- ► Select the desired language version from the **TNCguide online help** table
- Download the ZIP file and unpack it
- ► Move the unzipped CHM files to the TNC in the **TNC:\tncguide** \en directory or into the respective language subdirectory (see also the following table)

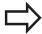

If you want to use TNCremoNT to transfer the CHM files to the TNC, then in the Extras >Configuration >Mode >Transfer in binary format menu item you have to enter the extension .CHM.

| Language                    | TNC directory       |
|-----------------------------|---------------------|
| German                      | TNC:\tncguide\de    |
| English                     | TNC:\tncguide\en    |
| Czech                       | TNC:\tncguide\cs    |
| French                      | TNC:\tncguide\fr    |
| Italian                     | TNC:\tncguide\it    |
| Spanish                     | TNC:\tncguide\es    |
| Portuguese                  | TNC:\tncguide\pt    |
| Swedish                     | TNC:\tncguide\sv    |
| Danish                      | TNC:\tncguide\da    |
| Finnish                     | TNC:\tncguide\fi    |
| Dutch                       | TNC:\tncguide\nl    |
| Polish                      | TNC:\tncguide\pl    |
| Hungarian                   | TNC:\tncguide\hu    |
| Russian                     | TNC:\tncguide\ru    |
| Chinese (simplified)        | TNC:\tncguide\zh    |
| Chinese (traditional)       | TNC:\tncguide\zh-tw |
| Slovenian (software option) | TNC:\tncguide\sl    |
| Norwegian                   | TNC:\tncguide\no    |
| Slovak                      | TNC:\tncguide\sk    |
| Korean                      | TNC:\tncguide\kr    |
| Turkish                     | TNC:\tncguide\tr    |
| Romanian                    | TNC:\tncguide\ro    |

5

Programming: Tools

## 5.1 Entering tool-related data

## 5.1 Entering tool-related data

#### Feed rate F

The feed rate **F** is the speed (in millimeters per minute or inches per minute) at which the tool center point moves. The maximum feed rates can be different for the individual axes and are set in machine parameters.

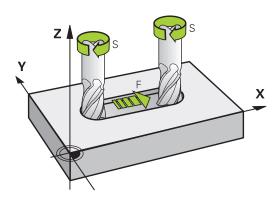

#### Input

You can enter the feed rate in the **T** block and in every positioning block (See "Programming tool movements in DIN/ISO", page 99). In millimeter-programs you enter the feed rate in mm/min, and in inchprograms, for reasons of resolution, in 1/10 inch/min.

## Rapid traverse

If you wish to program rapid traverse, enter G00.

#### **Duration of effect**

A feed rate entered as a numerical value remains in effect until a block with a different feed rate is reached. If the new feed rate is **G00** (rapid traverse), the last programmed feed rate is once again valid after the next block with **G01**.

#### Changing during program run

You can adjust the feed rate during program run with the feed-rate override knob F.

## Spindle speed S

The spindle speed S is entered in revolutions per minute (rpm) in a **T** block. Instead, you can also define the cutting speed Vc in m/min.

#### **Programmed change**

In the part program, you can change the spindle speed in a  ${\bf T}$  block by entering the spindle speed only:

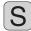

- ► To program the spindle speed, press the **S** key on the alphabetic keyboard
- ► Enter the new spindle speed

## Changing during program run

You can adjust the spindle speed during program run with the spindle speed override knob S.

## 5.2 Tool data

## 5.2 Tool data

## Requirements for tool compensation

You usually program the coordinates of path contours as they are dimensioned in the workpiece drawing. To allow the TNC to calculate the tool center path—i.e. the tool compensation—you must also enter the length and radius of each tool you are using.

Tool data can be entered either directly in the part program with **G99** or separately in a tool table. In a tool table, you can also enter additional data for the specific tool. The TNC will consider all the data entered for the tool when executing the part program.

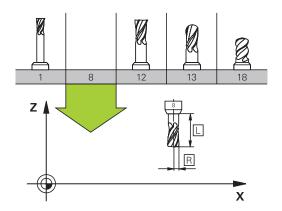

#### Tool number, tool name

Each tool is identified by a number between 0 and 32767. If you are working with tool tables, you can also enter a tool name for each tool. Tool names can have up to 32 characters.

The tool number 0 is automatically defined as the zero tool with the length L=0 and the radius R=0. In tool tables, tool T0 should also be defined with L=0 and R=0.

## Tool length L

You should always enter the tool length L as an absolute value based on the tool reference point. The entire tool length is essential for the TNC in order to perform numerous functions involving multi-axis machining.

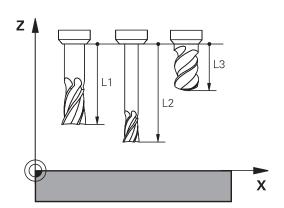

#### Tool radius R

You can enter the tool radius R directly.

## Tool data 5.2

## Delta values for lengths and radii

Delta values are offsets in the length and radius of a tool.

A positive delta value describes a tool oversize (**DL**, **DR**, **DR2**>0). If you are programming the machining data with an allowance, enter the oversize value in the **T** block of the part program.

A negative delta value describes a tool undersize (**DL**, **DR**, **DR2**<0). An undersize is entered in the tool table for wear.

Delta values are usually entered as numerical values. In a  ${\bf T}$  block, you can also assign the values to  ${\bf Q}$  parameters.

Input range: You can enter a delta value with up to  $\pm$  99.999 mm.

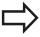

Delta values from the tool table influence the graphical representation of the **tool**. The representation of the **workpiece** remains the same in the simulation.

Delta values from the **T** block change the represented size of the **workpiece** during the simulation. The simulated **tool size** remains the same.

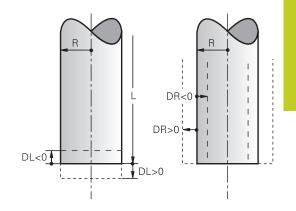

## Entering tool data into the program

The number, length and radius of a specific tool is defined in the **G99** block of the part program.

▶ Select the tool definition: Press the **TOOL DEF** key

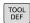

- ► **Tool number**: Each tool is uniquely identified by its tool number
- ► **Tool length**: Compensation value for the tool length
- ► **Tool radius**: Compensation value for the tool radius

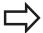

In the programming dialog, you can transfer the value for tool length and tool radius directly into the input line by pressing the desired axis soft key.

#### Example

N40 G99 T5 L+10 R+5 \*

## 5.2 Tool data

## Enter tool data into the table

You can define and store up to 9999 tools and their tool data in a tool table. Also see the Editing Functions later in this Chapter. In order to be able to assign various compensation data to a tool (indexing tool number), insert a line and extend the tool number by a dot and a number from 1 to 9 (e.g. **T 5.2**).

You must use tool tables if

- you wish to use indexed tools such as stepped drills with more than one length compensation value
- your machine tool has an automatic tool changer
- you want to fine-rough the contour with Cycle G122, (see "User's Manual for Cycle Programming, ROUGH-OUT")
- you want to work with Cycles 251 to 254 (see "User's Manual for Cycle Programming," Cycles 251 to 254)

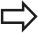

If you create or manage further tool tables, the file name has to start with a letter.

You can select either list view or form view for tables via the "Screen layout" key.

When you open the tool table you can also change its layout.

## Tool table: Standard tool data

| Abbr.    | Inputs                                                                                                    | Dialog                                  |
|----------|----------------------------------------------------------------------------------------------------|-----------------------------------------|
| Т        | Number by which the tool is called in the program (e.g. 5, indexed: 5.2)                                                                                                    | -                                       |
| NAME     | Name by which the tool is called in the program (no more than 32 characters, all capitals, no spaces)                                                                                                 | Tool name?                              |
| L        | Compensation value for tool length L                                                                                                    | Tool length?                            |
| R        | Compensation value for the tool radius R                                                                                                    | Tool radius R?                          |
| R2       | Tool radius R2 for toroid cutters (only for 3-D radius compensation or graphical representation of a machining operation with spherical or toroid cutters)                                            | Tool radius R2?                         |
| DL       | Delta value for tool length L                                                                                                    | Tool length oversize?                   |
| DR       | Delta value for tool radius R                                                                                                    | Tool radius oversize?                   |
| DR2      | Delta value for tool radius R2                                                                                                    | Tool radius oversize R2?                |
| LCUTS    | Tooth length of the tool for Cycle 22                                                                                                    | Tooth length in the tool axis?          |
| ANGLE    | Maximum plunge angle of the tool for reciprocating plunge-cut in Cycles 22 and 208                                                                                                    | Maximum plunge angle?                   |
| TL       | Set tool lock ( <b>TL</b> : for Tool Locked                                                                                                    | Tool locked?<br>Yes = ENT / No = NO ENT |
| RT       | Number of a replacement tool, if available ( <b>RT</b> : for Replacement Tool; see also <b>TIME2</b> ).                                                                                               | Replacement tool?                       |
| TIME1    | Maximum tool life in minutes. This function can vary depending on the individual machine tool. Your machine manual provides more information                                                          | Maximum tool age?                       |
| TIME2    | Maximum tool life in minutes during <b>TOOL CALL</b> : If the current tool life reaches or exceeds this value, the TNC changes the tool during the next <b>TOOL CALL</b> (see also <b>CUR_TIME</b> ). | Maximum tool age for TOOL CALL?         |
| CUR_TIME | Current age of the tool in minutes: The TNC automatically counts the current tool life (CUR_TIME: for CURrent TIME. A starting value can be entered for used tools                                    | Current tool age?                       |

## 5.2 Tool data

| Abbr.    | Inputs                                                                                                    | Dialog                            |
|----------|----------------------------------------------------------------------------------------------------|-----------------------------------|
| TYPE     | Tool type: Press the ENT key to edit the field; the GOTO key opens a window in which you can select the tool type. You can assign tool types to specify the display filter settings such that only the selected type is visible in the table                                                                                                    | Tool type?                        |
| DOC      | Comment on tool (up to 32 characters)                                                                                                    | Tool comment?                     |
| PLC      | Information on this tool that is to be sent to the PLC                                                                                                    | PLC status?                       |
| PTYP     | Tool type for evaluation in the pocket table                                                                                                    | Tool type for pocket table?       |
| NMAX     | Limit the spindle speed for this tool. The programmed value is monitored (error message) as well as an increase in the shaft speed via the potentiometer. Function inactive: Enter                                                                                                    | Maximum speed [rpm]?              |
|          | <b>Input range</b> : 0 to +999999, if function not active: enter -                                                                                                    |                                   |
| LIFTOFF  | Definition of whether the TNC should retract the tool in the direction of the positive tool axis at an NC stop in order to avoid leaving dwell marks on the contour. If <b>Y</b> is defined, the TNC retracts the tool from the contour, provided that this function was activated in the NC program with M148 . See "Automatically retract tool from the contour at an NC stop: M148", page 345 | Retract tool Y/N ?                |
| TP_NO    | Reference to the number of the touch probe in the touch-<br>probe table                                                                                                    | Number of the touch probe         |
| T_ANGLE  | Point angle of the tool. Is used by the Centering cycle (Cycle 240) in order to calculate the centering depth from the diameter entry                                                                                                    | Point angle?                      |
| AFC      | Control setting for the adaptive feed control AFC that you have defined in the <b>NAME</b> column of the AFC.TAB table. Apply the feedback-control strategy with the <b>ASSIGN AFC CONTROL SETTING</b> soft key (3rd soft-key row)                                                                                                    | Feedback-control strategy?        |
|          | Input range: 10 characters max.                                                                                                    |                                   |
| LAST_USE | Date and time that the tool was last inserted via <b>TOOL CALL</b>                                                                                                    | LAST_USE                          |
|          | <b>Input range</b> : Max. 16 characters, format specified internally: Date = yyyy.mm.dd, time = hh.mm                                                                                                    |                                   |
| ACC      | Activate or deactivate active chatter control for the respective tool (page 370).                                                                                                    | ACC status<br>1=active/0=inactive |
|          | Input range: 0 (inactive) and 1 (active)                                                                                                    |                                   |
|          |                                                                                                    |                                   |

## Tool table: Tool data required for automatic tool measurement

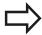

For a description of the cycles for automatic tool measurement, see the User's Manual for Cycle Programming.

| Abbr.   | Inputs                                                                                                    | Dialog                      |
|---------|----------------------------------------------------------------------------------------------------|-----------------------------|
| CUT     | Number of teeth (20 teeth maximum)                                                                                                    | Number of teeth?            |
| LTOL    | Permissible deviation from tool length L for wear detection. If the entered value is exceeded, the TNC locks the tool (status <b>L</b> ). Input range: 0 to 0.9999 mm            | Wear tolerance: length?     |
| RTOL    | Permissible deviation from tool radius R for wear detection. If the entered value is exceeded, the TNC locks the tool (status <b>L</b> ). Input range: 0 to 0.9999 mm            | Wear tolerance: radius?     |
| R2TOL   | Permissible deviation from tool radius R2 for wear detection. If the entered value is exceeded, the TNC locks the tool (status <b>L</b> ). Input range: 0 to 0.9999 mm           | Wear tolerance: Radius 2?   |
| DIRECT. | Cutting direction of the tool for measuring the tool during rotation                                                                                                    | Cutting direction (M3 = -)? |
| R_OFFS  | Tool radius measurement: Tool offset between stylus center and tool center. Default setting: No value entered (offset = tool radius)                                             | Tool offset: radius?        |
| L_OFFS  | Tool length measurement: Tool offset in addition to <b>offsetToolAxis</b> (114104) between upper surface of stylus and lower surface of tool. Default: 0                         | Tool offset: length?        |
| LBREAK  | Permissible deviation from tool length <b>L</b> for breakage detection. If the entered value is exceeded, the TNC locks the tool (status <b>L</b> ). Input range: 0 to 0.9999 mm | Breakage tolerance: length? |
| RBREAK  | Permissible deviation from tool radius R for breakage detection. If the entered value is exceeded, the TNC locks the tool (status <b>L</b> ). Input range: 0 to 0.9999 mm        | Breakage tolerance: radius? |

## 5.2 Tool data

#### Edit the tool table

The tool table that is active during execution of the part program is designated TOOL.T and must be saved in the **TNC:\table** directory.

Other tool tables that are to be archived or used for test runs are given any other names with the extension T. By default, for Test Run and Programming modes the TNC uses the "simtool.t" table, which is also stored in the "table" directory. In the Test Run mode, press the TOOL TABLE soft key to edit it.

To open the tool table TOOL.T:

Select any machine operating mode

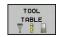

► To select the tool table, press the **TOOL TABLE** soft key.

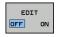

► Set the **EDIT** soft key to **ON** 

## Displaying only specific tool types (filter setting)

- ▶ Press the **TABLE FILTER** soft key (fourth soft-key row)
- ► Select the tool type by pressing a soft key: The TNC only shows tools of the type selected
- ► Cancel filter: Press the previously selected tool type again or select another tool type

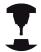

The machine tool builder adapts the features of the filter function to the requirements of your machine. Refer to your machine manual.

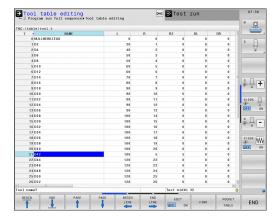

#### Hiding or sorting the tool table columns

You can adapt the layout of the tool table to your needs. Columns that should not be displayed can be hidden:

- ▶ Press the **SORT/HIDE COLUMNS** soft key (fourth soft-key row)
- Select the appropriate column name with the arrow key
- Press the HIDE COLUMN soft key to remove this column from the table layout

You can also modify the sequence of columns in the table:

▶ You can also modify the sequence of columns in the table with the "Move to" dialog. The entry highlighted in **Available columns** is moved in front of this column

You can use a connected mouse or the TNC keyboard to navigate in the form. Navigation using the TNC keyboard:

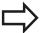

With the Fix number of columns function, you can define how many columns (0 -3) are fixed to the left screen edge. These columns are also displayed if you navigate in the table to the right.

## 5.2 Tool data

#### Opening any other tool table

► Select the Programming mode of operation

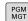

- ► Call the file manager
- Press the SELECT TYPE soft key to select the file type
- ► Show files of type .T press the **SHOW .T** soft key.
- Select a file or enter a new file name. Conclude your entry with the ENT key or the SELECT soft key

When you have opened the tool table, you can edit the tool data by moving the cursor to the desired position in the table with the arrow keys or the soft keys. You can overwrite the stored values, or enter new values at any position. The available editing functions are illustrated in the table below.

If the TNC cannot show all positions in the tool table in one screen page, the highlight bar at the top of the table will display the symbol ">>" or "<<".

| Editing functions for tool tables                               | Soft key                 |
|-----------------------------------------------------------------|--------------------------|
| Select beginning of table                                       | BEGIN                    |
| Select end of table                                             | END                      |
| Select previous page in table                                   | PAGE                     |
| Select next page in table                                       | PAGE                     |
| Find the text or number                                         | FIND                     |
| Move to beginning of line                                       | BEGIN<br>LINE            |
| Move to end of line                                             | END<br>LINE              |
| Copy highlighted field                                          | COPY                     |
| Insert copied field                                             | PASTE<br>FIELD           |
| Add the entered number of lines (tools) at the end of the table | APPEND<br>N LINES        |
| Adding a row with tool number for entering                      | INSERT<br>LINE           |
| Delete current line (tool)                                      | DELETE<br>LINE           |
| Sort the tools according to the content of a column             | SORT                     |
| Show all drills in the tool table                               | DRILL                    |
| Show all cutters in the tool table                              | CUTTER                   |
| Show all taps/thread cutters in the tool table                  | TAP/<br>THREAD<br>CUTTER |
| Show all touch probes in the tool table                         | TOUCH<br>PROBE           |

## **Exiting the tool table**

► Call the file manager and select a file of a different type, such as a part program

#### 5.2 Tool data

## Importing tool tables

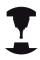

The machine manufacturer can adapt the **IMPORT TABLE** function. Refer to your machine manual.

If you export a tool table from an iTNC 530 and import it into a TNC 640, you have to adapt its format and content before you can use the tool table. On the TNC 640, you can adapt the tool table conveniently with the IMPORT TABLE function. The TNC converts the contents of the imported tool table to a format valid for the TNC 640 and saves the changes to the selected file. Follow this procedure:

- ► Save the tool table of the iTNC 530 to the **TNC:\table** directory
- ▶ Select the Programming mode of operation
- ► Call the file manager: Press the **PGM MGT** key
- Move the highlight to the tool table you want to import
- Press the MORE FUNCTIONS soft key
- ► Select the **IMPORT TABLE** soft key: The TNC inquires whether you really want to overwrite the selected tool table
- Press the CANCEL soft key if you do not want to overwrite the file, or
- ▶ Press the ADAPT TABLE FORMAT soft key to overwrite the file
- Open the converted table and check its contents

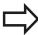

The following characters are permitted in the **Name** column of the tool table: "ABCDEFGHIJKLMNOPQRSTUVWXYZ0123456789# \$&-.\_". The TNC changes a comma in the tool name to a period during import.

The TNC overwrites the selected tool table when running the **IMPORT TABLE** function. The TNC also creates a backup file with the extension **.t.bak**. To avoid losing data, be sure to make a backup copy of your original tool table before importing it!

The procedure for copying tool tables using the TNC file manager is described in the section on file management (See "Copying a table", page 115).

When tool tables are imported from an iTNC 530, all existing tools are imported along with their corresponding tool type. Nonexistent tool types are imported as type 0 (MILL). Check the tool table after the import.

## Tool data 5.2

## Pocket table for tool changer

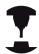

The machine tool builder adapts the features of the pocket table to the requirements of your machine. Refer to your machine manual.

For automatic tool changing you need the a pocket table. You manage the assignment of your tool changer in the pocket table. The pocket table is in the TNC:\TABLE directory. The machine tool builder can adapt the name, path and content of the pocket table. You can also select various layouts using soft keys in the TABLE FILTER menu.

# 

## Editing a pocket table in a Program Run operating mode

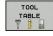

► To select the tool table, press the **TOOL TABLE** soft key.

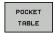

Select the pocket table: Press the POCKET TABLE soft key

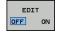

▶ Set the **EDIT** soft key to **ON.** On your machine this might not be necessary or even possible. Refer to your machine manual.

## 5.2 Tool data

## Selecting a pocket table in the Programming mode of operation

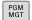

- ► Call the file manager
- ▶ Display the file types: Press the SHOW ALL soft key
- Select a file or enter a new file name. Conclude your entry with the ENT key or the SELECT soft key

| Abbr.        | Inputs                                                                                                    | Dialog                                    |
|--------------|----------------------------------------------------------------------------------------------------|-------------------------------------------|
| Р            | Pocket number of the tool in the tool magazine                                                                                                    | -                                         |
| Т            | Tool number                                                                                                    | Tool number?                              |
| RSV          | Pocket reservation for box magazines                                                                                                    | Pocket reserv.: Yes<br>= ENT / No = NOENT |
| ST           | Special tool ( <b>ST</b> ); If your special tool blocks pockets in front of and behind its actual pocket, these additional pockets need to be locked in column L (status L). | Special tool?                             |
| F            | The tool is always returned to the same pocket in the tool magazine                                                                                                    | Fixed pocket? Yes =<br>ENT / No = NO ENT  |
| L            | Locked pocket (see also column ST)                                                                                                    | Pocket locked Yes =<br>ENT / No = NO ENT  |
| DOC          | Display of the comment to the tool from TOOL.T                                                                                                    | -                                         |
| PLC          | Information on this tool pocket that is to be sent to the PLC                                                                                                    | PLC status?                               |
| P1 P5        | Function is defined by the machine tool builder. The machine tool documentation provides further information                                                                 | Value?                                    |
| PTYP         | Tool type. Function is defined by the machine tool builder. The machine tool documentation provides further information                                                      | Tool type for pocket table?               |
| LOCKED_ABOVE | Box magazine: Lock the pocket above                                                                                                    | Lock the pocket above?                    |
| LOCKED_BELOW | Box magazine: Lock the pocket below                                                                                                    | Lock the pocket below?                    |
| LOCKED_LEFT  | Box magazine: Lock the pocket at left                                                                                                    | Lock the pocket at left?                  |
| LOCKED_RIGHT | Box magazine: Lock the pocket at right                                                                                                    | Lock the pocket at right?                 |

| Editing functions for pocket tables                                                                                                    | Soft key                    |
|----------------------------------------------------------------------------------------------------|-----------------------------|
| Select beginning of table                                                                                                    | BEGIN                       |
| Select end of table                                                                                                    | END                         |
| Select previous page in table                                                                                                    | PAGE                        |
| Select next page in table                                                                                                    | PAGE                        |
| Reset pocket table                                                                                                    | RESET<br>POCKET<br>TABLE    |
| Reset tool number column T                                                                                                    | RESET<br>COLUMN<br>T        |
| Go to beginning of the line                                                                                                    | BEGIN<br>LINE               |
| Go to end of the line                                                                                                    | END<br>LINE                 |
| Simulate a tool change                                                                                                    | SIMULATED<br>TOOL<br>CHANGE |
| Select a tool from the tool table: The TNC shows the contents of the tool table. Use the arrow keys to select a tool, press <b>OK</b> to transfer it to the pocket table | SELECT                      |
| Edit the current field                                                                                                    | EDIT<br>CURRENT<br>FIELD    |
| Sort the view                                                                                                    | SORT                        |

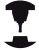

The machine manufacturer defines the features, properties and designations of the various display filters. Refer to your machine manual.

#### 5.2 Tool data

#### Call tool data

A TOOL CALL block in the part program is defined with the following data:

▶ Select the tool call function with the **TOOL CALL** key

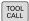

- ▶ Tool number: Enter the number or name of the tool. The tool must already be defined in a G99 block or in the tool table. With the tool name soft key you can enter a name. With the QS soft key you enter a string parameter. The TNC automatically places the tool name in quotation marks. You have to assign a tool name to a string parameter first. Names always refer to an entry in the active tool table TOOL .T. If you wish to call a tool with other compensation values, also enter the index you defined in the tool table after the decimal point. There is a SELECT soft key for calling a window from which you can select a tool defined in the tool table TOOL.T directly without having to enter the number or name.
- ▶ Working spindle axis X/Y/Z: Enter the tool axis.
- ► **Spindle speed S**: Enter the spindle speed in rpm. Alternatively, you can define the cutting speed Vc in m/min. Press the **VC** soft key
- ► Feed rate F: F [mm/min or 0.1 inch/min] stays effective until you program a new feed rate in a positioning or T block
- ► Tool length oversize DL: Delta value for the tool length
- ► Tool radius oversize DR: Delta value for tool radius
- ► Tool radius oversize DR2: Delta value for tool radius 2

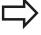

If you open a pop-up window for tool selection, the TNC marks all tools available in the tool magazine green.

You can also search for a tool in the pop-up window. To do so, press the **SEARCH** soft key and enter the tool number or tool name. With the **OK** soft key you can load the tool into the dialog box.

## **Example: Tool call**

Call tool number 5 in the tool axis Z with a spindle speed of 2500 rpm and a feed rate of 350 mm/min. The tool length is to be programmed with an oversize of 0.2 mm, the tool radius 2 with an oversize of 0.05 mm, and the tool radius with an undersize of 1 mm.

## N20 T 5.2 G17 S2500 DL+0.2 DR-1

The character **D** preceding **L** and **R** designates delta values.

#### Tool preselection with tool tables

If you are working with tool tables, use **G51** to preselect the next tool. Simply enter the tool number or a corresponding Q parameter, or type the tool name in quotation marks.

## 5.2 Tool data

## **Tool change**

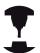

The tool change function can vary depending on the individual machine tool. Refer to your machine manual.

#### Tool change position

The tool change position must be approachable without collision. Use the miscellaneous functions M91 and M92 to enter machine-based (rather than workpiece-based) coordinates for the tool change position. If T 0 is programmed before the first tool call, the TNC moves the tool spindle in the tool axis to a position that is independent of the tool length.

#### Manual tool change

To change the tool manually, stop the spindle and move the tool to the tool change position:

- ▶ Move to the tool change position under program control
- ► Interrupt program run and See "Interrupt machining", page 537
- Change the tool
- ► Resume program run and See "Resuming program run after an interruption", page 538

#### **Automatic tool change**

If your machine tool has automatic tool changing capability, the program run is not interrupted. When the TNC reaches a **T** it replaces the inserted tool by another from the tool magazine.

#### Automatic tool change if the tool life expires: M101

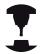

The function of **M101** can vary depending on the individual machine tool. Refer to your machine manual.

When the specified tool life has expired, the TNC can automatically insert a replacement tool and continue machining with it. Activate the miscellaneous function **M101** for this. **M101** is reset with **M102**.

Enter the respective tool life after which machining is to be continued with a replacement tool in the **TIME2** column of the tool table. In the **CUR\_TIME** column the TNC enters the current tool life. If the current tool life is higher than the value entered in the **TIME2** column, a replacement tool will be inserted at the next possible point in the program no later than one minute after expiration of the tool life. The change is made only after the NC block has been completed.

The TNC performs the automatic tool change at a suitable point in the program. The automatic tool change is not performed:

- During execution of machining cycles
- While radius compensation is active (RR/RL)
- Directly after an approach function **APPR**
- Directly before a departure function **DEP**
- Directly before and after CHF and RND
- During execution of macros
- During execution of a tool change
- Directly after a **TOOL CALL** or **TOOL DEF**
- During execution of SL cycles

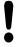

#### Caution: Danger to the workpiece and tool!

Switch off the automatic tool change with **M102** if you are working with special tools (e.g. side mill cutter) because the TNC at first always moves the tool away from the workpiece in tool axis direction.

Depending on the NC program, the machining time can increase as a result of the tool life verification and calculation of the automatic tool change. You can influence this with the optional input element **BT** (block tolerance)

If you enter the **M101** function, the TNC continues the dialog by requesting the **BT**. Here you define the number of NC blocks (1 - 100) by which the automatic tool change may be delayed. The resulting time period by which the tool change is delayed depends on the content of the NC blocks (e.g. feed rate, path). If you do not define **BT**, the TNC uses the value 1 or, if applicable, a default value defined by the machine manufacturer.

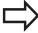

The more you increase the value of **BT**, the smaller will be the effect of an extended program duration through **M101**. Please note that this will delay the automatic tool change!

To calculate a suitable output value for **BT** use the formula **BT = 10 : Average machining time of an NC block in seconds**. Round up to the next odd integer. If the calculated result is greater than 100, use the maximum input value of 100.

If you want to reset the current age of a tool (e.g. after changing the indexable inserts), enter the value 0 in the CUR\_TIME column.

The **M101** function is not available for turning tools and in turning mode.

5

## **Programming: Tools**

## 5.2 Tool data

## Prerequisites for NC blocks with surface-normal vectors and 3-D compensation

The active radius ( $\mathbf{R} + \mathbf{DR}$ ) of the replacement tool must not differ from the radius of the original tool. You can enter the delta values ( $\mathbf{DR}$ ) either in the tool table or in the  $\mathbf{T}$  block. If there are any deviations, the TNC displays an error message and does not replace the tool. You can suppress this message with the M function **M107**, and reactivate it with **M108**.

#### Tool usage test

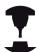

The tool usage test function must be enabled by your machine manufacturer. Refer to your machine manual.

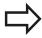

The tool usage test is not available for turning tools.

In order to be able to conduct a tool usage test, tool usage files have to be generated. "Tool usage file"

The conversational program has to be completely simulated in the **Test Run** operating mode or executed in the **Program Run, Full Sequence or Single Block** operating mode.

#### Applying the tool usage test

Before starting a program in the Program Run mode of operation, you can use the **TOOL USAGE** and **TOOL USAGE TEST** soft keys to check whether the tools being used in the selected program are available and have sufficient remaining service life. The TNC then compares the actual service-life values in the tool table with the nominal values from the tool usage file.

After you have pressed the **TOOL USAGE TEST** soft key, the TNC displays the result of the tool usage test in a pop-up window. To close the pop-up window, press the ENT key.

The TNC saves the tool usage times in a separate file with the extension **pgmname.H.T.DEP**. This file is not visible unless the machine parameter **CfgPgmMgt/dependentFiles** is set to **MANUAL**. The generated tool usage file contains the following information:

#### Column Meaning

#### **TOKEN**

- **TOOL**: Tool usage time per **TOOL CALL**. The entries are listed in chronological order.
- TTOTAL: Total usage time of a tool
- STOTAL: Call of a subprogram; the entries are listed in chronological order
- TIMETOTAL: The total machining time of the NC program is entered in the WTIME column. In the PATH column the TNC saves the path name of the corresponding NC programs. The TIME column shows the sum of all TIME entries (without rapid traverse). The TNC sets all other columns to 0
- TOOLFILE: In the PATH column, the TNC saves the path name of the tool table with which you conducted the Test Run. This enables the TNC during the actual tool usage test to detect whether you performed the test run with the TOOL.T

TNR

Tool number (-1: No tool inserted yet)

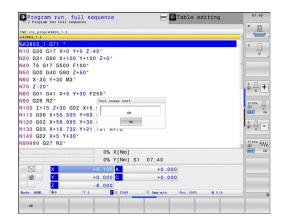

# **Programming: Tools**

# 5.2 Tool data

| Column   | Meaning                                                                                                    |
|----------|----------------------------------------------------------------------------------------------------|
| IDX      | Tool index                                                                                                    |
| NAME     | Tool name from the tool table                                                                                                    |
| TIME     | Tool-usage time in seconds (feed time)                                                                                                    |
| WTIME    | Tool-usage time in seconds (total usage time between tool changes)                                                                        |
| RAD      | Tool radius R + Oversize of tool radius DR from the tool table. (in mm)                                                                   |
| BLOCK    | Block number in which the <b>TOOL CALL</b> block was programmed                                                                           |
| PATH     | <ul> <li>TOKEN = TOOL: Path name of the active main program or subprogram</li> <li>TOKEN = STOTAL: Path name of the subprogram</li> </ul> |
| Т        | Tool number with tool index                                                                                                    |
| OVRMAX   | Maximum feed rate override that occurred during machining. During Test Run the TNC enters the value 100 (%)                               |
| OVRMIN   | Minimum feed rate override that occurred during machining. During Test Run the TNC enters the value –1                                    |
| NAMEPROG | <ul><li>0: The tool number is programmed</li><li>1: The tool name is programmed</li></ul>                                                 |

There are two ways to run a tool usage test for a pallet file:

- The highlight in the pallet file is on a pallet entry: The TNC runs the tool usage test for the entire pallet
- The highlight in the pallet file is on a pallet entry: The TNC runs the tool usage test for the entire pallet

#### Tool data 5.2

## **Tool management (software option)**

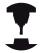

Tool management is a machine-dependent function, which may be partly or completely deactivated. The machine tool builder defines the exact range of functions. Refer to your machine manual.

With the tool management, your machine tool builder can provide many functions with regard to tool handling. Examples:

- Easily readable and, if you desired, adaptable representation of the tool data in fillable forms
- Any description of the individual tool data in the new table view
- Mixed representation of data from the tool table and the pocket table
- Fast sorting of all tool data by mouse
- Use of graphic aids, e.g. color coding of tool or magazine status
- Program-specific list of all available tools
- Program-specific usage sequence of all tools
- Copying and pasting of all tool data pertaining to a tool
- Graphic depiction of tool type in the table view and in the detail view for a better overview of the available tool types

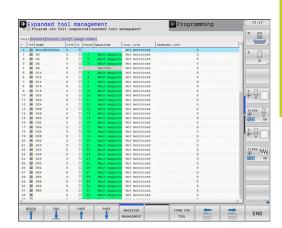

# **Programming: Tools**

#### 5.2 Tool data

#### Calling the tool management

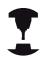

The tool management call can differ as described below. Refer to your machine manual.

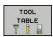

➤ To select the tool table, press the TOOL TABLE soft kev.

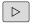

Scroll through the soft-key row

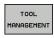

► Select the **tool management** soft key: The TNC goes into the new table view (see figure at right)

In the new view, the TNC presents all tool information in the following four tabs:

- Tools: Tool specific information
- Pockets: Pocket-specific information
- **Tooling list**: List of all tools in the NC program that is selected in the Program Run mode (only if you have already created a tool usage file, See "Tool usage test", page 181)
- **T usage order**: List of the sequence of all tools that are inserted in the program selected in the Program Run mode (only if you have already made a tool usage file, See "Tool usage test", page 181)

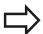

You can edit the tool data only in the form view, which you can activate by pressing the **FORM FOR TOOL** soft key or the **ENT** key for the currently highlighted tool.

If you use tool management without a mouse, then you can activate and deactivate functions with the "-/+" check box.

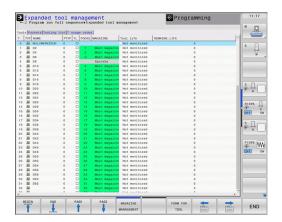

# Tool data 5.2

## Operating the tool management

The tool management can be operated by mouse or with the keys and soft keys:

| Editing functions of tool management                                                                                                 | Soft<br>key             |
|----------------------------------------------------------------------------------------------------|-------------------------|
| Select beginning of table                                                                                                    | BEGIN                   |
| Select end of table                                                                                                    | END                     |
| Select previous page in table                                                                                                    | PAGE                    |
| Select next page in table                                                                                                    | PAGE                    |
| Call the fillable form view for the tool or magazine pocket highlighted in the table. Alternative function: Press the <b>ENT</b> key | FORM FOR                |
| Go to the next tab: Tools, Pockets, Tooling list, T usage order                                                                      |                         |
| Search function (Find): Here you can select the column to be searched and the search term via a list or by entering it               | FIND                    |
| Show programmed-tools column (if <b>Pockets</b> tab is active)                                                                       | PROG. TOOL DISPLAY HIDE |
| Define the settings:                                                                                                    | COLUMN                  |
| ■ <b>SORT COLUMN</b> active: Click the column header to sort the content of the column                                               | MOVE                    |
| MOVE COLUMN active: The column can be moved<br>by drag and drop                                                                      |                         |
| Reset the manually changed settings (moved columns) to original condition                                                            | RESET<br>SETTINGS       |

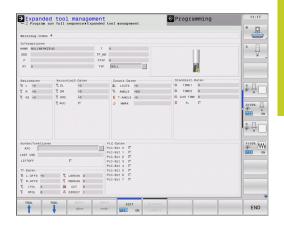

# **Programming: Tools**

#### 5.2 Tool data

In addition, you can perform the following functions by mouse:

- Sorting function. You can sort the data in ascending or descending order (depending on the active setting) by clicking a column of the table head.
- Arrange columns. You can arrange the columns in any sequence you want by clicking a column of the table head and then moving it with the mouse key pressed down. The TNC does not save the current column sequence when you exit the tool management (depending on the active setting).
- Show miscellaneous information in the form view. The TNC displays tool tips when you leave the mouse pointer on an active input field for more than a second and when you have set the **EDIT ON/OFF** soft key to **ON**.

If the form view is active, the following functions are available to you:

| Editing functions form view                                               | Soft<br>key         |
|---------------------------------------------------------------------------|---------------------|
| Select the tool data of the previous tool                                 | TOOL                |
| Select the tool data of the next tool                                     | TOOL                |
| Select previous tool index (only active if indexing is enabled)           | INDEX               |
| Select the next tool index (only active if indexing is enabled)           | INDEX               |
| Discard all changes made since the form was last called ("Undo" function) | DISCARD<br>CHANGES  |
| Insert a line (tool index) (2nd soft-key row)                             | INSERT<br>LINE      |
| Delete a line (tool index) (2nd soft-key row)                             | DELETE<br>LINE      |
| Copy the tool data of the selected tool (2nd soft-key row)                | COPY DATA           |
| Insert the copied tool data in the selected tool (2nd soft-key row)       | INSERT<br>DATA REC. |

#### Importing tool data

Using this function you can simply import tool data that you have measured externally on a presetting device, for example. The file to be imported must have the CSV format (Comma Separated Values). The **CSV** file format describes the structure of a text file for exchanging simply structured data. Accordingly, the import file must have the following structure:

- **Row 1**: In the first line you define the column names in which the data defined in the subsequent lines is to be placed. The column names are separated from each other by commas.
- Other lines: All the other lines contain the data that you wish to import into the tool table. The order of the data must match the order of the column names in Line 1. The data is separated by commas, decimal numbers are to be defined with a decimal point.

Follow the steps outlined below for importing:

- Copy the tool table to be imported to the hard disk of the TNC in the TNC:\systems\tooltab directory
- Start Extended Tool Management
- Select the IMPORT TOOL soft key in the Tool Management: The TNC shows a pop-up window with the CSV files stored in the TNC:\systems\tooltab directory
- Use the arrow keys or mouse to select the file to be imported and confirm with the ENT key: The TNC shows the content of the CSV file in a pop-up window
- ► Start import procedure with **START** soft key

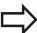

- The CSV file to be imported must be stored in the **TNC:\system\tooltab** directory.
- If you import the tool data of tools whose numbers are in the pocket table, the TNC issues an error message. You can then decide whether you want to skip this data record or insert a new tool. The TNC inserts a new tool into the first empty line of the tool table.
- Make sure that the column designations are specified correctly, See "Enter tool data into the table", page 164.
- You can import any tool data, the associated data record does not have to contain all the columns (or data) of the tool table.
- The column names can be in any order, the data must be defined in the corresponding order.

# **Programming: Tools**

#### 5.2 Tool data

#### Sample import file:

| T,L,R,DL,DR         | Line 1 with column names |
|---------------------|--------------------------|
| 4,125.995,7.995,0,0 | Line 2 with tool data    |
| 9,25.06,12.01,0,0   | Line 3 with tool data    |
| 28,196.981,35,0,0   | Line 4 with tool data    |

#### **Exporting tool data**

Using this function you can simply export tool data to read it into the tool database of your CAM system, for example. The TNC stores the exported file in the CSV format (Comma Separated Values). The **CSV** file format describes the structure of a text file for exchanging simply structured data. The export file has the following structure:

- **Line 1**: In the first line the TNC stores the column names of all the relevant tool data to be defined. The column names are separated from each other by commas.
- Further lines: All the other lines contain the data of the tools that you have exported. The order of the data matches the order of the column names in Line 1. The data is separated by commas, the TNC outputs decimal numbers with a decimal point.

Follow the steps outlined below for exporting:

- ► In the tool management you use the arrow keys or mouse to mark the tool data that you wish to export
- ► Select the **EXPORT TOOL** soft key, the TNC shows a pop-up window: specify the name for the CSV file, confirm with the **ENT** key
- Press the START soft key to start the export process: The TNC shows the status of the delete export process in a pop-up window
- ► Terminate the export process by pressing the **END** key or soft key

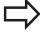

The TNC always stores the exported CSV file in the TNC:\system\tooltab directory.

#### **Deleting marked tool data**

Using this function you can simply delete tool data that you no longer need.

Follow the steps outlined below for deleting:

- ▶ In the tool management you use the arrow keys or mouse to mark the tool data that you wish to delete
- ► Select the **DELETE MARKED TOOLS** soft key and the TNC shows a pop-up window listing the tool data to be deleted
- ▶ Press the **START** soft key to start the delete process: The TNC shows the status of the delete process in a pop-up window
- ► Terminate the delete process by pressing the **END** key or soft key

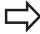

- The TNC deletes all the data of all the tools selected. Make sure that you really no longer need the tool data, because there is no Undo function available.
- You cannot delete the tool data of tools still stored in the pocket table. First remove the tool from the magazine.

# **Programming: Tools**

## 5.3 Tool compensation

# 5.3 Tool compensation

#### Introduction

The TNC adjusts the spindle path in the spindle axis by the compensation value for the tool length. In the working plane, it compensates the tool radius.

If you are writing the part program directly on the TNC, the tool radius compensation is effective only in the working plane.

The TNC accounts for the compensation value in up to five axes including the rotary axes.

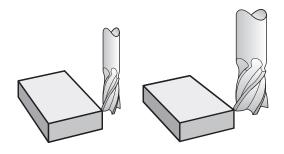

#### **Tool length compensation**

Length compensation becomes effective automatically as soon as a tool is called. To cancel length compensation, call a tool with the length L=0.

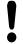

#### Danger of collision!

If you cancel a positive length compensation with **T 0** the distance between tool and workpiece will be reduced.

After **T** the path of the tool in the spindle axis, as entered in the part program, is adjusted by the difference between the length of the previous tool and that of the new one.

For tool length compensation, the control takes the delta values from both the  ${\bf T}$  block and the tool table into account:

Compensation value =  $L + DL_{TOOL CALL} + DL_{TAB}$  with

L: Tool length L from the **G99** block or tool table

 $\textbf{DL}_{\,\text{TOOL CALL}}. \text{Oversize for length } \textbf{DL} \text{ in the } \textbf{T} \ \textbf{0} \text{ block}$ 

**DL** TAB: Oversize for length **DL** in the tool table

## **Tool radius compensation**

The block for programming a tool movement contains:

- **G41** or **G42** for radius compensation
- **G40** if there is no radius compensation

The radius compensation is effective as soon as a tool is called and traversed with a straight line block in the working plane with **G41**or **G42**.

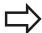

The TNC automatically cancels radius compensation if you:

- program a straight line block with G40
- program a **PGM CALL**
- Select a new program with **PGM MGT**

For radius compensation, the TNC takes the delta values from both the  ${\bf T}$  block and the tool table into account:

Compensation value =  $\mathbf{R} + \mathbf{D}\mathbf{R}_{TOOL\ CALL} + \mathbf{D}\mathbf{R}_{TAB}$  where

**R**: Tool radius **R** from the **G99** block or tool table

**DR** TOOL Oversize for radius **DR** in the **T** block

CALL:

**DR** TAB: Oversize for radius **DR** in the tool table

#### Contouring without radius compensation: G40

The tool center moves in the working plane along the programmed path or to the programmed coordinates.

Applications: Drilling and boring, pre-positioning

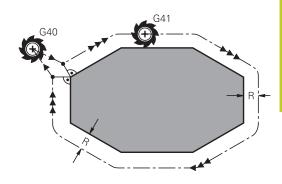

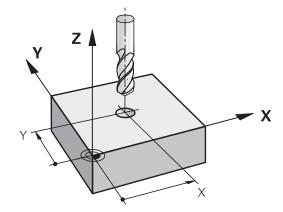

# **Programming: Tools**

## 5.3 Tool compensation

#### Contouring with radius compensation: G42 and G41

**G43**: The tool moves to the right of the programmed contour

**G42**: The tool moves to the left of the programmed contour

The tool center moves along the contour at a distance equal to the radius. "Right" or "left" are to be understood as based on the direction of tool movement along the workpiece contour. See figures.

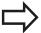

Between two program blocks with different radius compensations **G43** and **G42** you must program at least one traversing block in the working plane without radius compensation (that is, with **G40**).

The TNC does not put radius compensation into effect until the end of the block in which it is first programmed.

In the first block in which radius compensation is activated with **G42/G41** or canceled with **G40** the TNC always positions the tool perpendicular to the programmed starting or end position. Position the tool at a sufficient distance from the first or last contour point to prevent the possibility of damaging the contour.

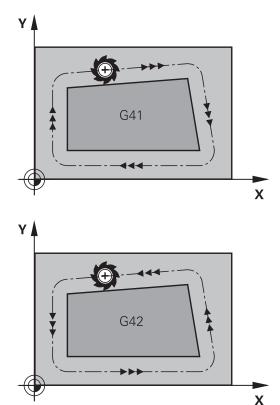

#### **Entering radius compensation**

Radius compensation is entered in a G01 block.

- G 4 1
- ► Select tool movement to the left of the programmed contour: Select function G41, or
- G 4 2
- ► Select tool movement to the right of the contour: Select function G42, or
- G 4 0
- ► Select tool movement without radius compensation or cancel radius compensation: Select function G40

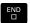

► To conclude the block, press END.

#### Radius compensation: Machining corners

#### Outside corners:

If you program radius compensation, the TNC moves the tool around outside corners on a transitional arc. If necessary, the TNC reduces the feed rate at outside corners to reduce machine stress, for example at very great changes of direction.

#### Inside corners:

The TNC calculates the intersection of the tool center paths at inside corners under radius compensation. From this point it then starts the next contour element. This prevents damage to the workpiece at the inside corners. The permissible tool radius, therefore, is limited by the geometry of the programmed contour.

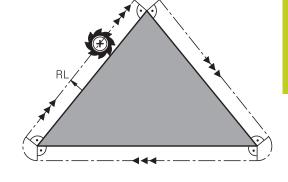

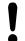

#### Danger of collision!

To prevent the tool from damaging the contour, be careful not to program the starting or end position for machining inside corners at a corner of the contour.

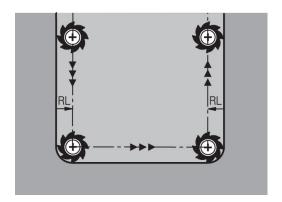

6

Programming: Programming contours

#### 6.1 Tool movements

#### 6.1 Tool movements

#### **Path functions**

A workpiece contour is usually composed of several contour elements such as straight lines and circular arcs. With the path functions, you can program the tool movements for **straight lines** and **circular arcs**.

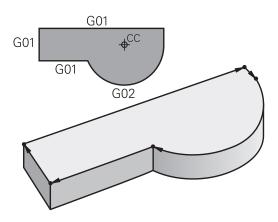

#### Miscellaneous functions M

With the TNC's miscellaneous functions you can affect

- the program run, e.g., a program interruption
- the machine functions, such as switching spindle rotation and coolant supply on and off
- the path behavior of the tool

#### Subprograms and program section repeats

If a machining sequence occurs several times in a program, you can save time and reduce the chance of programming errors by entering the sequence once and then defining it as a subprogram or program section repeat. If you wish to execute a specific program section only under certain conditions, you also define this machining sequence as a subprogram. In addition, you can have a part program call a separate program for execution.

Programming with subprograms and program section repeats is described in Chapter 7.

#### **Programming with Q parameters**

Instead of programming numerical values in a part program, you enter markers called Q parameters. You assign the values to the Q parameters separately with the Q parameter functions. You can use the Q parameters for programming mathematical functions that control program execution or describe a contour.

In addition, parametric programming enables you to measure with the 3-D touch probe during program run.

Programming with Q parameters is described in Chapter 8.

#### 6.2 Fundamentals of Path Functions

# Programming tool movements for workpiece machining

You create a part program by programming the path functions for the individual contour elements in sequence. You usually do this by entering **the coordinates of the end points of the contour elements** given in the production drawing. The TNC calculates the actual path of the tool from these coordinates, and from the tool data and radius compensation.

The TNC moves all axes programmed in a single block simultaneously.

#### Movement parallel to the machine axes

The program block contains only one coordinate. The TNC thus moves the tool parallel to the programmed axis.

Depending on the individual machine tool, the part program is executed by movement of either the tool or the machine table on which the workpiece is clamped. Nevertheless, you always program path contours as if the tool were moving and the workpiece remaining stationary.

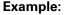

#### N50 G00 X+100 \*

N50 Block number

**G00** Path function "straight line at rapid traverse"

**X+100** Coordinate of the end point

The tool retains the Y and Z coordinates and moves to the position X=100. See figure.

#### Movement in the main planes

The program block contains two coordinates. The TNC thus moves the tool in the programmed plane.

#### Example

#### N50 G00 X+70 Y+50 \*

The tool retains the Z coordinate and moves in the XY plane to the position X=70, Y=50 (see figure).

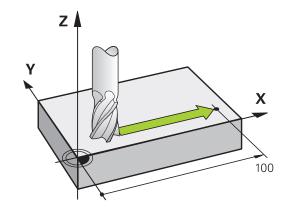

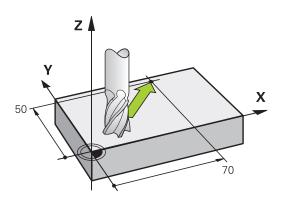

#### 6.2 Fundamentals of Path Functions

#### Three-dimensional movement

The program block contains three coordinates. The TNC thus moves the tool in space to the programmed position.

#### Example

N50 G01 X+80 Y+0 Z-10 \*

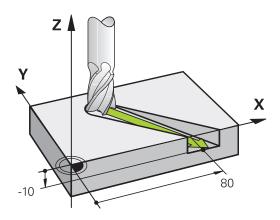

#### Circles and circular arcs

The TNC moves two axes simultaneously on a circular path relative to the workpiece. You can define a circular movement by entering the circle center **CC**.

When you program a circle, the control assigns it to one of the main planes. This plane is defined automatically when you set the spindle axis during a **tool call**:

| Spindle axis | Main plane                  |  |
|--------------|-----------------------------|--|
| (G17)        | XY, also UV, XY, UY         |  |
| (G18)        | <b>ZX</b> , also WU, ZU, WX |  |
| (G19)        | YZ, also VW, YW, VZ         |  |

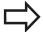

You can program circles that do not lie parallel to a main plane by using the function for tilting the working plane (see User's Manual for Cycles, Cycle 19, WORKING PLANE) or Q parameters (See "Principle and overview of functions", page 264).

#### **Direction of rotation DR for circular movements**

When a circular path has no tangential transition to another contour element, enter the direction of rotation as follows:

Clockwise direction of rotation: G02/G12

Counterclockwise direction of rotation: G03/G13

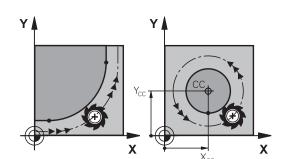

#### **Radius compensation**

The radius compensation must be in the block in which you move to the first contour element. You cannot activate radius compensation in a circle block. It must be activated beforehand in a straight-line block (See "Path contours - Cartesian coordinates", page 209).

#### **Pre-position**

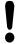

#### Danger of collision!

Before running a part program, always pre-position the tool to prevent the possibility of damaging it or the workpiece.

# 6.3 Approaching and departing a contour

# 6.3 Approaching and departing a contour

#### Starting point and end point

The tool approaches the first contour point from the starting point. The starting point must be:

- Programmed without radius compensation
- Approachable without danger of collision
- Close to the first contour point

Figure at upper right:

If you set the starting point in the dark gray area, the contour will be damaged when the first contour element is approached.

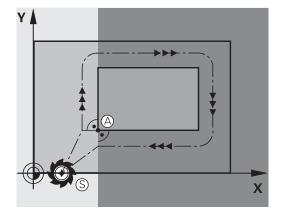

#### First contour point

You need to program a radius compensation for the tool movement to the first contour point.

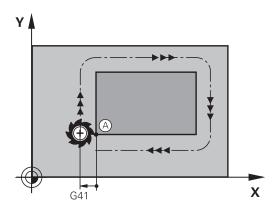

#### Approaching the starting point in the spindle axis

When the starting point is approached, the tool must be moved to the working depth in the spindle axis. If danger of collision exists, approach the starting point in the spindle axis separately.

#### NC blocks

N30 G00 G40 X+20 Y+30 \*

N40 Z-10 \*

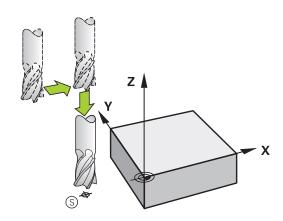

#### 6.3

## **End point**

The end point should be selected so that it is:

- Approachable without danger of collision
- Near to the last contour point
- In order to make sure the contour will not be damaged, the optimal ending point should lie on the extended tool path for machining the last contour element

Figure at upper right:

If you set the ending point in the dark gray area, the contour will be damaged when the end point is approached.

Departing the end point in the spindle axis:

Program the departure from the end point in the spindle axis separately. See figure at center right.

#### **NC** blocks

N50 G00 G40 X+60 Y+70 \*

N60 Z+250 \*

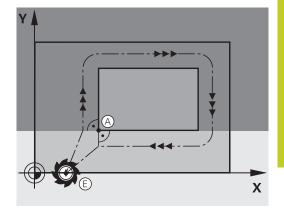

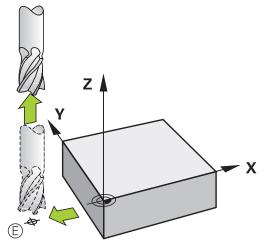

#### Common starting and end points

Do not program any radius compensation if the starting point and end point are the same.

In order to make sure the contour will not be damaged, the optimal starting point should lie between the extended tool paths for machining the first and last contour elements.

Figure at upper right:

If you set the end point in the dark gray area, the contour will be damaged when the first contour element is approached.

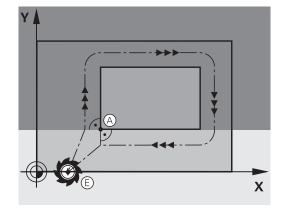

# 6.3 Approaching and departing a contour

#### Tangential approach and departure

With **G26** (figure at center right), you can program a tangential approach to the workpiece, and with **G27** (figure at lower right) a tangential departure. In this way you can avoid dwell marks.

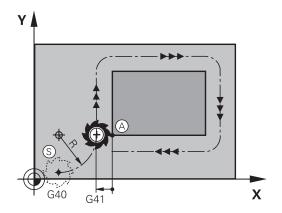

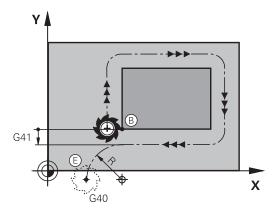

#### Starting point and end point

The starting point and the end point lie outside the workpiece, close to the first and last contour points. They are to be programmed without radius compensation.

#### **Approach**

▶ **G26** is entered after the block in which the first contour element is programmed: This will be the first block with radius compensation **G41/G42** 

#### Departure

▶ **G27** after the block in which the last contour element is programmed: This will be the last block with radius compensation **G41/G42** 

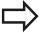

The radius for **G26** and **G27** must be selected so that the TNC can execute the circular path between the starting point and the first contour point, as well as the last contour point and the end point.

#### **Example NC blocks**

| N50 G00 G40 G90 X-30 Y+50 * | Starting point                            |
|-----------------------------|-------------------------------------------|
| N60 G01 G41 X+0 Y+50 F350 * | First contour point                       |
| N70 G26 R5 *                | Tangential approach with radius R = 5 mm  |
|                             |                                           |
| PROGRAM CONTOUR BLOCKS      |                                           |
|                             | Last contour point                        |
| N210 G27 R5 *               | Tangential departure with radius R = 5 mm |
| N220 G00 G40 X-30 Y+50 *    | End point                                 |

# Overview: Types of paths for contour approach and departure

The functions for contour approach **APPR** and departure **DEP** are activated with the **APPR/DEP** key. You can then select the desired path function with the corresponding soft key:

| Function                                                                                                    | Approach | Departure |
|----------------------------------------------------------------------------------------------------|----------|-----------|
| Straight line with tangential connection                                                                                                    | APPR LT  | DEP LT    |
| Straight line perpendicular to a contour point                                                                                                    | APPR LN  | DEP LN    |
| Circular arc with tangential connection                                                                                                    | APPR CT  | DEP CT    |
| Circular arc with tangential connection to the contour. Approach and departure to an auxiliary point outside the contour on a tangentially connecting line | APPR LCT | DEP LCT   |

#### Approaching and departing a helix

The tool approaches and departs a helix on its extension by moving in a circular arc that connects tangentially to the contour. You program helical approach and departure with the **APPR CT** and **DEP CT** functions.

# 6.3 Approaching and departing a contour

#### Important positions for approach and departure

- Starting point P<sub>S</sub>
   You program this position directly before the APPR block. P<sub>S</sub>
   lies outside the contour and is approached without radius compensation (R0).
- Auxiliary point P<sub>H</sub>

Some of the paths for approach and departure go through an auxiliary point  $P_H$  that the TNC calculates from your input in the APPR or DEP block. The TNC moves from the current position to the auxiliary point  $P_H$  at the feed rate last programmed. If you have programmed **FMAX** (positioning at rapid traverse) in the last positioning block before the approach function, the TNC also approaches the auxiliary point  $P_H$  at rapid traverse.

- First contour point P<sub>A</sub> and last contour point P<sub>E</sub>
  You program the first contour point P<sub>A</sub> in the APPR block.
  The last contour point P<sub>E</sub> can be programmed with any path function. If the APPR block also contains a Z axis coordinate, the TNC will first move the tool to P<sub>H</sub> in the working plane, and then move it to the entered depth in the tool axis.
- End point PN
  The position P<sub>N</sub> lies outside of the contour and results from your input in the DEP block. If the DEP block also contains a Z axis coordinate, the TNC will first move the tool to P<sub>N</sub> in the working plane, and then move it to the entered depth in the tool axis.

| Abbreviation | Meaning                        |  |
|--------------|--------------------------------|--|
| APPR         | Approach                       |  |
| DEP          | Departure                      |  |
| L            | Line                           |  |
| С            | Circle                         |  |
| Т            | Tangential (smooth connection) |  |
| N            | Normal (perpendicular)         |  |

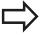

The TNC does not check whether the programmed contour will be damaged when moving from the actual position to the auxiliary point P<sub>H</sub>. Use the test graphics to check.

With the APPR LT, APPR LN and APPR CT functions, the TNC moves the tool from the actual position to the auxiliary point  $P_H$  at the feed rate/rapid traverse that was last programmed. With the APPR LCT function, the TNC moves to the auxiliary point  $P_H$  at the feed rate programmed with the APPR block. If no feed rate is programmed before the approach block, the TNC generates an error message.

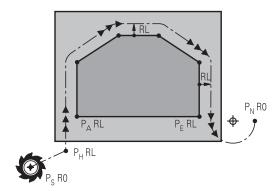

# Approaching on a straight line with tangential connection: APPR LT

The tool moves on a straight line from the starting point  $P_S$  to an auxiliary point  $P_H$ . It then moves to the first contour point  $P_A$  on a straight line that connects tangentially to the contour. The auxiliary point  $P_H$  is separated from the first contour point  $P_A$  by the distance **LEN**.

- ▶ Use any path function to approach the starting point P<sub>S</sub>.
- ▶ Initiate the dialog with the APPR/DEP key and APPR LT soft key:

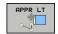

- Coordinates of the first contour point P<sub>A</sub>
- ► **LEN**: Distance from the auxiliary point P<sub>H</sub> to the first contour point P<sub>A</sub>
- ▶ Radius compensation **G41/G42** for machining

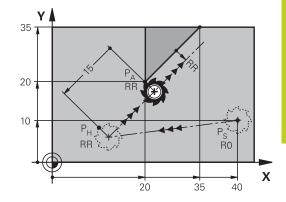

# Approaching on a straight line perpendicular to the first contour point: APPR LN

- ▶ Use any path function to approach the starting point P<sub>S</sub>.
- ▶ Initiate the dialog with the APPR/DEP key and APPR LN soft key:

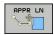

- Coordinates of the first contour point P<sub>A</sub>
- ► Length: Distance to the auxiliary point P<sub>H</sub>. Always enter **LEN** as a positive value!
- ► Radius compensation **G41/G42** for machining

# 6.3 Approaching and departing a contour

# Approaching on a circular path with tangential connection: APPR CT

The tool moves on a straight line from the starting point  $P_S$  to an auxiliary point  $P_H$ . It then moves from PH to the first contour point PA following a circular arc that is tangential to the first contour element.

The arc from  $P_H$  to  $P_A$  is determined through the radius R and the center angle **CCA**. The direction of rotation of the circular arc is automatically derived from the tool path for the first contour element

- ▶ Use any path function to approach the starting point P<sub>S</sub>.
- ▶ Initiate the dialog with the **APPR/DEP** key and **APPR CT** soft key:

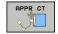

- ► Coordinates of the first contour point P<sub>A</sub>
- Radius R of the circular arc
  - If the tool should approach the workpiece in the direction defined by the radius compensation: Enter R as a positive value
  - If the tool should approach from the workpiece side: Enter R as a negative value.
- ► Center angle **CCA** of the arc
  - CCA can be entered only as a positive value.
  - Maximum input value 360°
- ▶ Radius compensation **G41/G42** for machining

# 20 PA RR CCCA= 10 PS R0 10 20 40

# Approaching on a circular path with tangential connection from a straight line to the contour: APPR LCT

The tool moves on a straight line from the starting point  $P_S$  to an auxiliary point  $P_H$ . It then moves to the first contour point  $P_A$  on a circular arc. The feed rate programmed in the APPR block is effective for the entire path that the TNC traversed in the approach block (path  $P_S$  to  $P_A$ ).

If you have programmed the coordinates of all three principal axes X, Y and Z in the approach block, the TNC moves the tool from the position defined before the APPR block simultaneously in all three axes to the auxiliary point PH and then, only in the working plane, from  $P_{\rm H}$  to  $P_{\rm A}.$ 

The arc is connected tangentially both to the line  $P_S-P_H$  as well as to the first contour element. Once these lines are known, the radius then suffices to completely define the tool path.

- Use any path function to approach the starting point P<sub>S</sub>.
- ▶ Initiate the dialog with the APPR/DEP key and APPR LCT soft key:

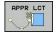

- Coordinates of the first contour point P<sub>A</sub>
- ▶ Radius R of the circular arc. Enter R as a positive value
- ► Radius compensation **G41/G42** for machining

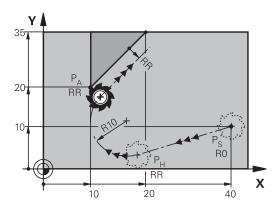

## 6.3

# Departing in a straight line with tangential connection: DEP LT

The tool moves on a straight line from the last contour point  $P_E$  to the end point  $P_N$ . The line lies on the extension of the last contour element.  $P_N$  is separated from  $P_E$  by the distance **LEN**.

- ► Program the last contour element with the end point P<sub>E</sub> and radius compensation
- ▶ Initiate the dialog with the **APPR/DEP** key and **DEP LT** soft key:

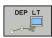

► LEN: Enter the distance from the last contour element P<sub>E</sub> to the end point P<sub>N</sub>.

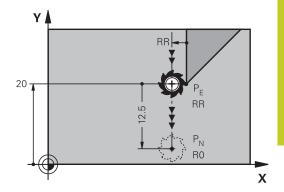

# Departing in a straight line perpendicular to the last contour point: DEP LN

The tool moves on a straight line from the last contour point  $P_E$  to the end point  $P_N$ . The line departs on a perpendicular path from the last contour point  $P_E$ .  $P_N$  is separated from  $P_E$  by the distance **LEN** plus the tool radius.

- ► Program the last contour element with the end point P<sub>E</sub> and radius compensation
- ▶ Initiate the dialog with the **APPR/DEP** key and **DEP LN** soft key:

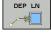

► **LEN**: Enter the distance of the end point P<sub>N</sub>. Remember: always enter **LEN** as a positive value!

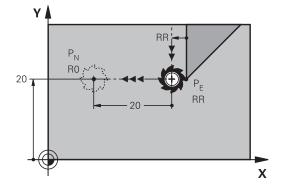

# Departing on a circular path with tangential connection: DEP CT

The tool moves on a circular arc from the last contour point  $P_E$  to the end point  $P_N$ . The circular arc connects tangentially to the last contour element.

- ► Program the last contour element with the end point P<sub>E</sub> and radius compensation
- ▶ Initiate the dialog with the **APPR/DEP** key and **DEP CT** soft key:

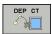

- ► Center angle **CCA** of the arc
- ▶ Radius R of the circular arc
  - If the tool should depart the workpiece in the direction opposite to the radius compensation: Enter R as a positive value.
  - If the tool should depart the workpiece in the direction **opposite** to the radius compensation: Enter R as a negative value.

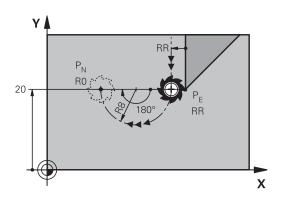

# 6.3 Approaching and departing a contour

# Departing on a circular arc tangentially connecting the contour and a straight line: DEP LCT

The tool moves on a circular arc from the last contour point  $P_E$  to an auxiliary point  $P_H.$  It then moves on a straight line to the end point  $P_N.$  The arc is tangentially connected both to the last contour element and to the line from  $P_H$  to  $P_N.$  Once these lines are known, the radius R suffices to unambiguously define the tool path.

- ► Program the last contour element with the end point P<sub>E</sub> and radius compensation
- ▶ Initiate the dialog with the **APPR/DEP** key and **DEP LCT** soft key:

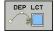

- ► Enter the coordinates of the end point P<sub>N</sub>
- ▶ Radius R of the circular arc. Enter R as a positive value

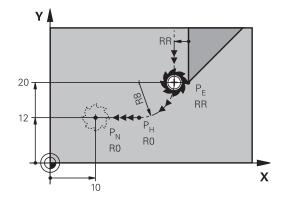

#### Path contours - Cartesian coordinates 6.4

## Overview of path functions

| Function                | Path function key | Tool movement                                                                            | Required input                                                      | Page |
|-------------------------|-------------------|------------------------------------------------------------------------------------------|---------------------------------------------------------------------|------|
| Straight line <b>L</b>  | L                 | Straight line                                                                            | Coordinates of the end point of the straight line                   | 210  |
| Chamfer: <b>CHF</b>     | CHF o             | Chamfer between two straight lines                                                       | Chamfer side length                                                 | 211  |
| Circle center <b>CC</b> | CC +              | None                                                                                     | Coordinates of the circle center or pole                            | 213  |
| Circular arc <b>C</b>   | C P               | Circular arc around a circle center CC to an arc end point                               | Coordinates of the arc end point, direction of rotation             | 214  |
| Circular arc <b>CR</b>  | CR                | Circular arc with a certain radius                                                       | Coordinates of the arc end point, arc radius, direction of rotation | 215  |
| Kreisbogen <b>CT</b>    | CT                | Circular arc with tangential connection to the preceding and subsequent contour elements | Coordinates of the arc end point                                    | 217  |
| Corner rounding RND     | RND o o—6         | Circular arc with tangential connection to the preceding and subsequent contour elements | Rounding radius R                                                   | 212  |

## **Programming path functions**

You can program path functions conveniently by using the gray path function keys. In further dialogs, you are prompted by the TNC to make the required entries.

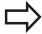

If you enter DIN/ISO functions via a connected USB keyboard, make sure that capitalization is active.

#### 6.4 Path contours - Cartesian coordinates

# Straight line in rapid traverse G00 Straight line with feed rate G01 F

The TNC moves the tool in a straight line from its current position to the straight-line end point. The starting point is the end point of the preceding block.

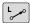

- ► Coordinates of the end point of the straight line, if necessary
- ► Radius compensation
- Feed rate F
- ► Miscellaneous function M

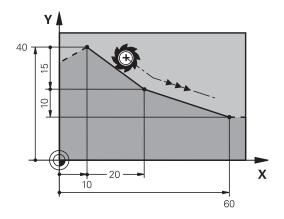

#### Movement at rapid traverse

You can also use the **L** key to create a straight line block for a rapid traverse movement (**G00** block):

- ▶ Press the L key to open a program block for a linear movement
- Press the left arrow key to switch to the input range for G codes
- Press the G0 soft key if you want to enter a rapid traverse movement

#### **Example NC blocks**

N70 G01 G41 X+10 Y+40 F200 M3 \*

N80 G91 X+20 Y-15 \*

N90 G90 X+60 G91 Y-10 \*

#### Capture actual position

You can also generate a straight-line block (**G01** block) by using the **actual-position-capture** key:

- ► In the Manual Operation mode, move the tool to the position you want to capture
- Switch the screen display to Programming and Editing
- Select the program block after which you want to insert the L block

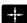

Press the actual-position-capture key. The TNC generates an L block with the actual position coordinates.

## Inserting a chamfer between two straight lines

The chamfer enables you to cut off corners at the intersection of two straight lines.

- The line blocks before and after the **G24** block must be in the same working plane as the chamfer.
- The radius compensation before and after the **G24** block must be the same
- The chamfer must be machinable with the current tool

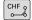

- ► Chamfer side length: Length of the chamfer, and if necessary:
- ► Feed rate F (effective only in G24 block)

#### **Example NC blocks**

N70 G01 G41 X+0 Y+30 F300 M3 \*

N80 X+40 G91 Y+5 \*

N90 G24 R12 F250 \*

N100 G91 X+5 G90 Y+0 \*

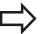

You cannot start a contour with a G24 block.

A chamfer is possible only in the working plane.

The corner point is cut off by the chamfer and is not part of the contour.

A feed rate programmed in the CHF block is effective only in that block. After the block, the previous feed rate becomes effective again.

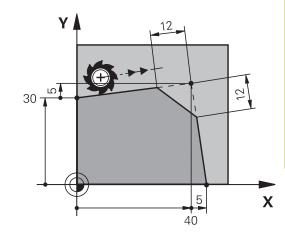

## 6.4 Path contours - Cartesian coordinates

#### **Corner rounding G25**

The **G25** function is used for rounding off corners.

The tool moves on an arc that is tangentially connected to both the preceding and subsequent contour elements.

The rounding arc must be machinable with the called tool.

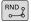

- ▶ Rounding radius: Enter the radius of the arc, and if necessary:
- ► Feed rate F (effective only in the G25 block)

#### **Example NC blocks**

#### 5 L X+10 Y+40 RL F300 M3

6 L X+40 Y+25

7 RND R5 F100

8 L X+10 Y+5

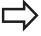

In the preceding and subsequent contour elements, both coordinates must lie in the plane of the rounding arc. If you machine the contour without tool-radius compensation, you must program both coordinates in the working plane.

The corner point is cut off by the rounding arc and is not part of the contour.

A feed rate programmed in the **G25** block is effective only in that **G25** block. After the **G25** block, the previous feed rate becomes effective again.

You can also use an **G25** block for a tangential contour approach.

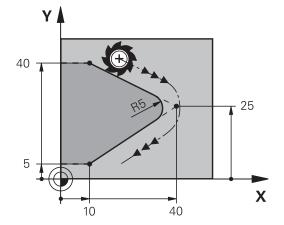

#### Circle center I, J

You can define a circle center for circles that you have programmed with the G02, G03 or G05 function. This is done in the following ways:

- Entering the Cartesian coordinates of the circle center in the working plane, or
- Using the circle center defined in an earlier block, or
- Capturing the coordinates with the actual-position-capture key

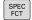

- ► To program the circle center, press the SPEC FCT
- ▶ Press the PROGRAM FUNCTIONS soft key
- ► Press the DIN/ISO soft key
- ▶ Press the I or J soft key
- ▶ Enter coordinates for the circle center or, if you want to use the last programmed position, G29

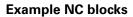

N50 I+25 J+25 \*

or

N10 G00 G40 X+25 Y+25 \*

N20 G29 \*

The program blocks 10 and 11 do not refer to the illustration.

#### **Validity**

The circle center definition remains in effect until a new circle center is programmed.

#### Entering the circle center incrementally

If you enter the circle center with incremental coordinates, you have programmed it relative to the last programmed position of the tool.

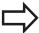

The only effect of **CC** is to define a position as circle center: The tool does not move to this position.

The circle center is also the pole for polar coordinates.

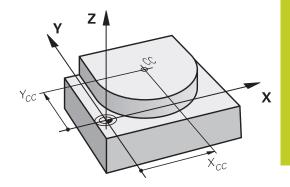

#### 6.4 Path contours - Cartesian coordinates

#### Circular path C around circle center CC

Before programming a circular arc, you must first enter the circle center **I, J**. The last programmed tool position will be the starting point of the arc.

#### **Direction of rotation**

- In clockwise direction: G02
- In counterclockwise direction: **G03**
- Without programmed direction: **G05**. The TNC traverses the circular arc with the last programmed direction of rotation
- ▶ Move the tool to the circle starting point

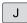

▶ Enter the coordinates of the circle center

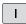

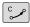

- ► Enter the **coordinates** of the arc end point, and if necessary:
- Feed rate F
- Miscellaneous function M

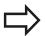

The TNC normally makes circular movements in the active working plane. If you program circular arcs that do not lie in the active working plane, for example **G2 Z... X...** with a tool axis Z, and at the same time rotate this movement, then the TNC moves the tool in a spatial arc, which means a circular arc in 3 axes (software option 1).

#### **Example NC blocks**

N50 I+25 J+25 \*

N60 G01 G42 X+45 Y+25 F200 M3 \*

N70 G03 X+45 Y+25 \*

#### **Full circle**

For the end point, enter the same point that you used for the starting point.

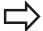

The starting and end points of the arc must lie on the circle.

Input tolerance: up to 0.016 mm (selected through the **circleDeviation** machine parameter).

Smallest possible circle that the TNC can traverse:  $0.0016 \mu m$ .

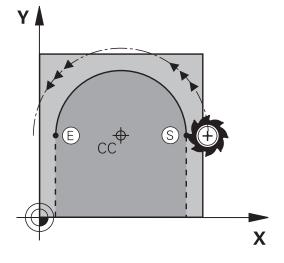

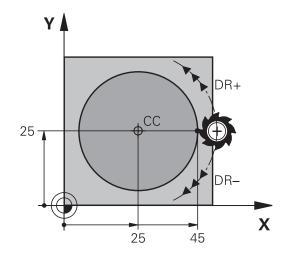

#### CircleG02/G03/G05 with defined radius

The tool moves on a circular path with the radius R.

#### **Direction of rotation**

- In clockwise direction: G02
- In counterclockwise direction: **G03**
- Without programmed direction: G05. The TNC traverses the circular arc with the last programmed direction of rotation

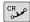

- ► Coordinates of the arc end point
- ► Radius R (the algebraic sign determines the size of the arc)
- ► Miscellaneous function M
- ▶ Feed rate F

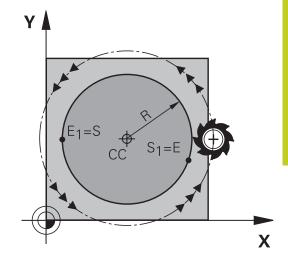

#### **Full circle**

For a full circle, program two blocks in succession:

The end point of the first semicircle is the starting point of the second. The end point of the second semicircle is the starting point of the first.

#### Central angle CCA and arc radius R

The starting and end points on the contour can be connected with four arcs of the same radius:

Smaller arc: CCA<180°

Enter the radius with a positive sign R>0

Larger arc: CCA>180°

Enter the radius with a negative sign R<0

The direction of rotation determines whether the arc is curving outward (convex) or curving inward (concave):

Convex: Direction of rotation **G02** (with radius compensation **G41**)

Concave: Direction of rotation **G03** (with radius compensation **G41**)

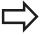

The distance from the starting and end points of the arc diameter cannot be greater than the diameter of the arc.

The maximum radius is 99.9999 m.

You can also enter rotary axes A, B and C.

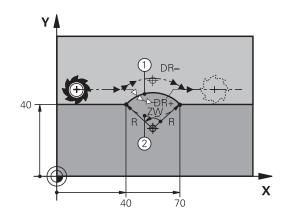

# 6.4 Path contours - Cartesian coordinates

## **Example NC blocks**

N100 G01 G41 X+40 Y+40 F200 M3 \* N110 G02 X+70 Y+40 R+20 \* (ARC 1)

or

N110 G03 X+70 Y+40 R+20 \* (ARC 2)

or

N110 G02 X+70 Y+40 R-20 \* (ARC 3)

or

N110 G03 X+70 Y+40 R-20 \* (ARC 4)

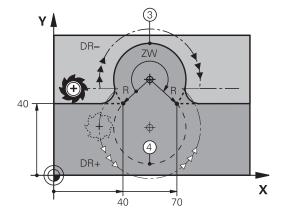

## 6.4

#### Circle G06 with tangential connection

The tool moves on an arc that starts tangentially to the previously programmed contour element.

A transition between two contour elements is called tangential when there is no kink or corner at the intersection between the two contours—the transition is smooth.

The contour element to which the tangential arc connects must be programmed immediately before the G06 block. This requires at least two positioning blocks.

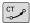

- ▶ Coordinates of the arc end point, and if necessary:
- ▶ Feed rate F
- Miscellaneous function M

#### **Example NC blocks**

N70 G01 G41 X+0 Y+25 F300 M3 \*

N80 X+25 Y+30 \*

N90 G06 X+45 Y+20 \*

G01 Y+0 \*

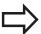

A tangential arc is a two-dimensional operation: the coordinates in the G06 block and in the contour element preceding it must be in the same plane of the arc!

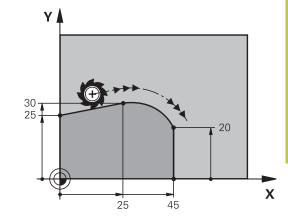

## **Programming: Programming contours**

## 6.4 Path contours - Cartesian coordinates

**Example: Linear movements and chamfers with Cartesian coordinates** 

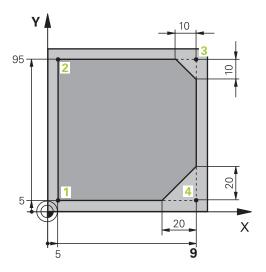

| %LINEAR G71 *                 |                                                                         |
|-------------------------------|-------------------------------------------------------------------------|
| N10 G30 G17 X+0 Y+0 Z-20 *    | Define the workpiece blank for graphic workpiece simulation             |
| N20 G31 G90 X+100 Y+100 Z+0 * |                                                                         |
| N30 T1 G17 S4000 *            | Call the tool in the spindle axis and with the spindle speed S          |
| N40 G00 G40 G90 Z+250 *       | Retract the tool in the spindle axis at rapid traverse                  |
| N50 X-10 Y-10 *               | Pre-position the tool                                                   |
| N60 G01 Z-5 F1000 M3 *        | Move to working depth at feed rate F = 1000 mm/min                      |
| N70 G01 G41 X+5 Y+5 F300 *    | Approach the contour at point 1, activate radius compensation G41       |
| N80 G26 R5 F150 *             | Tangential approach                                                     |
| N90 Y+95 *                    | Move to point 2                                                         |
| N100 X+95 *                   | Point 3: first straight line for corner 3                               |
| N110 G24 R10 *                | Program a chamfer with length 10 mm                                     |
| N120 Y+5 *                    | Point 4: 2nd straight line for corner 3, 1st straight line for corner 4 |
| N130 G24 R20 *                | Program a chamfer with length 20 mm                                     |
| N140 X+5 *                    | Move to last contour point 1, second straight line for corner 4         |
| N150 G27 R5 F500 *            | Tangential exit                                                         |
| N160 G40 X-20 Y-20 F1000 *    | Retract the tool in the working plane, cancel radius compensation       |
| N170 G00 Z+250 M2 *           | Retract the tool, end program                                           |
| N9999999 %LINEAR G71 *        |                                                                         |

## 6.4

## **Example: Circular movements with Cartesian** coordinates

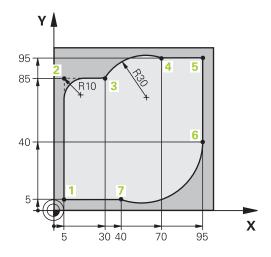

| %CIRCULAR G71 *               |                                                                                                    |
|-------------------------------|----------------------------------------------------------------------------------------------------|
| N10 G30 G17 X+0 Y+0 Z-20 *    | Define the workpiece blank for graphic workpiece simulation                                                                        |
| N20 G31 G90 X+100 Y+100 Z+0 * |                                                                                                    |
| N30 T1 G17 S4000 *            | Call the tool in the spindle axis and with the spindle speed S                                                                     |
| N40 G00 G40 G90 Z+250 *       | Retract the tool in the spindle axis at rapid traverse                                                                             |
| N50 X-10 Y-10 *               | Pre-position the tool                                                                                                    |
| N60 G01 Z-5 F1000 M3 *        | Move to working depth at feed rate F = 1000 mm/min                                                                                 |
| N70 G01 G41 X+5 Y+5 F300 *    | Approach the contour at point 1, activate radius compensation G41                                                                  |
| N80 G26 R5 F150 *             | Tangential approach                                                                                                    |
| N90 Y+85 *                    | Point 2: First straight line for corner 2                                                                                          |
| N100 G25 R10 *                | Insert radius with R = 10 mm, feed rate: 150 mm/min                                                                                |
| N110 X+30 *                   | Move to point 3: Starting point of the arc                                                                                         |
| N120 G02 X+70 Y+95 R+30 *     | Move to point 4: End point of the arc with G02, radius 30 mm                                                                       |
| N130 G01 X+95 *               | Move to point 5                                                                                                    |
| N140 Y+40 *                   | Move to point 6                                                                                                    |
| N150 G06 X+40 Y+5 *           | Move to point 7: End point of the arc, circular arc with tangential connection to point 6, TNC automatically calculates the radius |
| N160 G01 X+5 *                | Move to last contour point 1                                                                                                    |
| N170 G27 R5 F500 *            | Depart the contour on a circular arc with tangential connection                                                                    |
| N180 G40 X-20 Y-20 F1000 *    | Retract the tool in the working plane, cancel radius compensation                                                                  |
| N190 G00 Z+250 M2 *           | Retract the tool in the tool axis, end of program                                                                                  |
| N9999999 %CIRCULAR G71 *      |                                                                                                    |
|                               |                                                                                                    |

## **Programming: Programming contours**

## 6.4 Path contours - Cartesian coordinates

## **Example: Full circle with Cartesian coordinates**

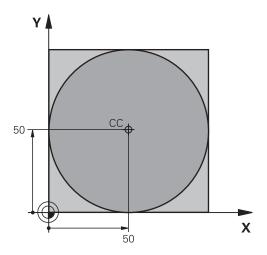

| %C-CC G71 *                    |                                                                   |
|--------------------------------|-------------------------------------------------------------------|
| N10 G30 G17 X+0 Y+0 Z-20 *     | Definition of workpiece blank                                     |
| N20 G31 G90 X+100 Y+100 Z+0 *  |                                                                   |
| N30 T1 G17 S3150 *             | Tool call                                                         |
| N40 G00 G40 G90 Z+250 *        | Retract the tool                                                  |
| N50 I+50 J+50 *                | Define the circle center                                          |
| N60 X-40 Y+50 *                | Pre-position the tool                                             |
| N70 G01 Z-5 F1000 M3 *         | Move to working depth                                             |
| N80 G41 X+0 Y+50 F300 *        | Approach starting point, radius compensation G41                  |
| N90 G26 R5 F150 *              | Tangential approach                                               |
| N100 G02 X+0 *                 | Move to the circle end point (= circle starting point)            |
| N110 G27 R5 F500 *             | Tangential exit                                                   |
| N120 G01 G40 X-40 Y-50 F1000 * | Retract the tool in the working plane, cancel radius compensation |
| N130 G00 Z+250 M2 *            | Retract the tool in the tool axis, end of program                 |
| N99999999 %C-CC G71 *          |                                                                   |

## 6.5 Path contours – Polar coordinates

#### **Overview**

With polar coordinates you can define a position in terms of its angle  ${\bf H}$  and its distance  ${\bf R}$  relative to a previously defined pole  ${\bf I}$ ,  ${\bf J}$ .

Polar coordinates are useful with:

- Positions on circular arcs
- Workpiece drawing dimensions in degrees, e.g. bolt hole circles

#### Overview of path functions with polar coordinates

| Function                              | Path function key | <b>Tool movement</b>                                                     | Required input                                                                               | Page |
|---------------------------------------|-------------------|--------------------------------------------------------------------------|----------------------------------------------------------------------------------------------|------|
| Straight line <b>G10</b> , <b>G11</b> | <b>L</b> P        | Straight line                                                            | Polar radius, polar angle of the straight-line end point                                     | 222  |
| Circular arc <b>G12</b> , <b>G13</b>  | c + P             | Circular path around circle center/pole to arc end point                 | Polar angle of the arc end point,                                                            | 223  |
| Circular arc <b>G15</b>               | + P               | Circular path corresponding to active direction of rotation              | Polar angle of the circle end point                                                          | 223  |
| Circular arc <b>G16</b>               | ст <b>+</b> Р     | Circular arc with tangential connection to the preceding contour element | Polar radius, polar angle of the arc end point                                               | 223  |
| Helical<br>interpolation              | c + P             | Combination of a circular and a linear movement                          | Polar radius, polar angle of the arc end point, coordinate of the end point in the tool axis | 224  |

## **Programming: Programming contours**

#### 6.5 Path contours – Polar coordinates

#### Zero point for polar coordinates: pole I, J

You can define the pole CC anywhere in the part program before blocks containing polar coordinates. Set the pole in the same way as you would program the circle center.

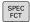

- ▶ To program a pole, press the SPEC FCT key.
- ▶ Press the PROGRAM FUNCTIONS soft key
- ▶ Press the DIN/ISO soft key
- Press the I or J soft key
- ▶ Coordinates: Enter Cartesian coordinates for the pole or, if you want to use the last programmed position, enter G29. Before programming polar coordinates, define the pole. You can only define the pole in Cartesian coordinates. The pole remains in effect until you define a new pole.

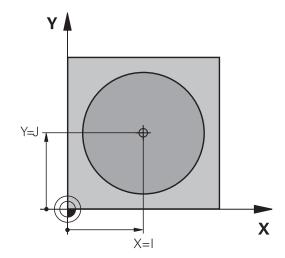

#### **Example NC blocks**

N120 I+45 J+45 \*

## Straight line in rapid traverse G10 Straight line with feed rate G11 F

The tool moves in a straight line from its current position to the straight-line end point. The starting point is the end point of the preceding block.

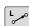

▶ Polar coordinate radius R: Enter the distance from the pole CC to the straight-line end point.

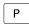

▶ Polar coordinate angle H: Angular position of the straight-line end point between -360° and +360°

The sign of **H** depends on the angle reference axis:

- If the angle from the angle reference axis to R is counterclockwise: H>0
- If the angle from the angle reference axis to **R** is clockwise: **H**<0

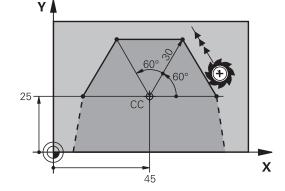

#### **Example NC blocks**

N120 I+45 J+45 \*

N130 G11 G42 R+30 H+0 F300 M3 \*

N140 H+60 \*

N150 G91 H+60 \*

N160 G90 H+180 \*

#### Circular path G12/G13/G15 around pole I, J

The polar coordinate radius **R** is also the radius of the arc. **R** is defined by the distance from the starting point to the pole I, J. The last programmed tool position will be the starting point of the arc.

#### **Direction of rotation**

- In clockwise direction: G12
- In counterclockwise direction: G13
- Without programmed direction: G15. The TNC traverses the circular arc with the last programmed direction of rotation

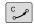

▶ Polar coordinate angle H: Angular position of the arc end point between -99999.9999° and +99999.9999°

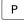

▶ Direction of rotation DR

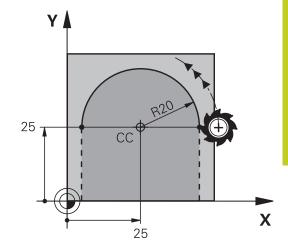

#### **Example NC blocks**

N180 I+25 J+25 \*

N190 G11 G42 R+20 H+0 F250 M3 \*

N200 G13 H+180 \*

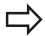

For incremental coordinates, enter the same sign for DR and PA.

### Circle G16 with tangential connection

The tool moves on a circular path, starting tangentially from a preceding contour element.

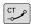

▶ Polar coordinate radius R: Distance between the arc end point and the pole I, J

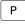

▶ Polar coordinate angle H: Angular position of the arc end point.

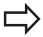

The pole is **not** the center of the contour arc!

# Y 35 X 40

#### **Example NC blocks**

N120 I+40 J+35 \*

N130 G01 G42 X+0 Y+35 F250 M3 \*

N140 G11 R+25 H+120 \*

N150 G16 R+30 H+30 \*

N160 G01 Y+0 \*

## **Programming: Programming contours**

#### 6.5 Path contours – Polar coordinates

#### Helix

A helix is a combination of a circular movement in a main plane and a linear movement perpendicular to this plane. You program the circular path in a main plane.

A helix is programmed only in polar coordinates.

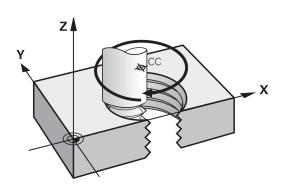

#### **Application**

- Large-diameter internal and external threads
- Lubrication grooves

#### Calculating the helix

To program a helix, you must enter the total angle through which the tool is to move on the helix in incremental dimensions, and the total height of the helix.

Thread revolutions n: Thread revolutions + overrun at start and

end of thread

Total height h: Thread pitch P times thread revolutions

n

Incremental total angle  $\mathbf{H}$ : Thread revolutions x 360° + angle for

beginning of thread + angle for thread

overrun

Starting coordinate Z: Pitch P times (thread revolutions +

thread overrun at start of thread)

#### Shape of the helix

The table below illustrates in which way the shape of the helix is determined by the work direction, direction of rotation and radius compensation.

| Internal thread | Work direction | Direction of rotation | Radius compensation |
|-----------------|----------------|-----------------------|---------------------|
| Right-hand      | Z+             | G13                   | G41                 |
| Left-hand       | Z+             | G12                   | G42                 |
| Right-hand      | Z–             | G12                   | G42                 |
| Left-hand       | Z–             | G13                   | G41                 |
| External thread |                |                       |                     |
| Right-hand      | Z+             | G13                   | G42                 |
| Left-hand       | Z+             | G12                   | G41                 |
| Right-hand      | Z–             | G12                   | G41                 |
| Left-hand       | Z–             | G13                   | G42                 |

## Programming a helix

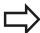

Always enter the same algebraic sign for the direction of rotation and the incremental total angle **G91 H**. The tool may otherwise move in a wrong path and damage the contour.

For the total angle **G91 H** you can enter a value of -99 999.9999° to +99 999.9999°.

- Polar coordinates-angle: Enter the total angle of tool traverse along the helix in incremental dimensions. After entering the angle, specify the tool axis with an axis selection key.
- ► **Coordinate**: Enter the coordinate for the height of the helix in incremental dimensions
- ► Enter the radius compensation according to the table

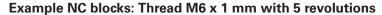

N120 I+40 J+25 \*

N130 G01 Z+0 F100 M3 \*

N140 G11 G41 R+3 H+270 \*

N150 G12 G91 H-1800 Z+5 \*

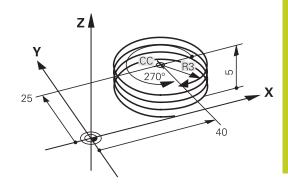

## **Programming: Programming contours**

## 6.5 Path contours – Polar coordinates

## **Example: Linear movement with polar coordinates**

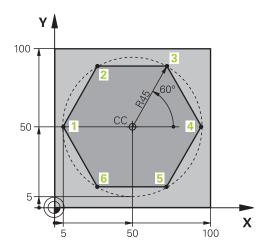

| %LINEARPO G71 *               |                                                                   |
|-------------------------------|-------------------------------------------------------------------|
| N10 G30 G17 X+0 Y+0 Z-20 *    | Definition of workpiece blank                                     |
| N20 G31 G90 X+100 Y+100 Z+0 * |                                                                   |
| N30 T1 G17 S4000 *            | Tool call                                                         |
| N40 G00 G40 G90 Z+250 *       | Define the datum for polar coordinates                            |
| N50 I+50 J+50 *               | Retract the tool                                                  |
| N60 G10 R+60 H+180 *          | Pre-position the tool                                             |
| N70 G01 Z-5 F1000 M3 *        | Move to working depth                                             |
| N80 G11 G41 R+45 H+180 F250 * | Approach the contour at point 1                                   |
| N90 G26 R5 *                  | Approach the contour at point 1                                   |
| N100 H+120 *                  | Move to point 2                                                   |
| N110 H+60 *                   | Move to point 3                                                   |
| N120 H+0 *                    | Move to point 4                                                   |
| N130 H-60 *                   | Move to point 5                                                   |
| N140 H-120 *                  | Move to point 6                                                   |
| N150 H+180 *                  | Move to point 1                                                   |
| N160 G27 R5 F500 *            | Tangential exit                                                   |
| N170 G40 R+60 H+180 F1000 *   | Retract the tool in the working plane, cancel radius compensation |
| N180 G00 Z+250 M2 *           | Retract in the spindle axis, end of program                       |
| N9999999 %LINEARPO G71 *      |                                                                   |

## 6.5

## **Example: Helix**

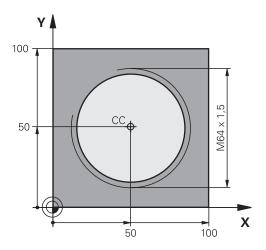

| %HELIX G71 *                       |                                                   |
|------------------------------------|---------------------------------------------------|
| N10 G30 G17 X+0 Y+0 Z-20 *         | Definition of workpiece blank                     |
| N20 G31 G90 X+100 Y+100 Z+0 *      |                                                   |
| N30 T1 G17 S1400 *                 | Tool call                                         |
| N40 G00 G40 G90 Z+250 *            | Retract the tool                                  |
| N50 X+50 Y+50 *                    | Pre-position the tool                             |
| N60 G29 *                          | Transfer the last programmed position as the pole |
| N70 G01 Z-12,75 F1000 M3 *         | Move to working depth                             |
| N80 G11 G41 R+32 H+180 F250 *      | Approach first contour point                      |
| N90 G26 R2 *                       | Connection                                        |
| N100 G13 G91 H+3240 Z+13.5 F200 *  | Helical traverse                                  |
| N110 G27 R2 F500 *                 | Tangential exit                                   |
| N120 G01 G40 G90 X+50 Y+50 F1000 * | Retract the tool, end program                     |
| N130 G00 Z+250 M2 *                |                                                   |

### 7.1 Processing DXF Files (Software Option)

## 7.1 Processing DXF Files (Software Option)

#### **Application**

DXF files created in a CAD system can be opened directly by the TNC, in order to extract contours or machining positions, and save them as conversational programs or as point files. Plain-language programs acquired in this manner can also be run by older TNC controls, since these contour programs contain only **L** and **CC/C** blocks.

If you process DXF files in the **Programming** operating mode, the TNC generates contour programs with the file extension **.H** and point files with the extension **.PNT** by default. If you process DXF files in the smarT.NC operating mode, the TNC generates contour programs with the file extension **.HC** and point files with the extension **.HP** by default. However, you can choose the desired file type in the saving dialog. Furthermore, you can also save the selected contour or the selected machining positions to the clipboard of the TNC and then insert them directly in an NC program.

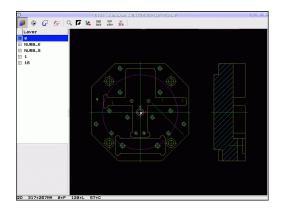

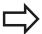

The DXF files to be processed must be stored on the hard disk of your TNC.

Before loading the file to the TNC, ensure that the name of the DXF file does not contain any blank spaces or impermissible special characters See "File names", page 107.

The DXF file to be opened must contain at least one layer.

The TNC supports the most common DXF format, R12 (equivalent to AC1009).

The TNC does not support binary DXF format. When generating the DXF file from a CAD or drawing program, make sure that you save the file in ASCII format.

The following DXF elements can be selected as contours:

- LINE (straight line)
- CIRCLE (complete circle)
- ARC (circular arc)
- POLYLINE

#### Opening a DXF file

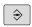

► Select the Programming mode of operation

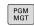

Call the file manager

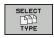

▶ In order to see the soft-key menu for selecting the file type to be displayed, press the SELECT TYPE soft key

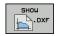

- In order to show all DXF files, press the SHOW DXF soft key
- ▶ Select the directory in which the DXF file is saved

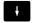

► Select the desired DXF file, and load it with the ENT key. The TNC starts the DXF converter and shows the contents of the DXF file on the screen. The TNC shows the layers in the left window, and the drawing in the right window

#### Working with the DXF converter

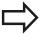

You cannot use the DXF converter without a mouse. All operating modes and functions as well as contours and machining positions can only be selected with the mouse.

The DXF converter runs as a separate application on the third desktop of the TNC. This enables you to use the screen switchover key to switch between the machine operating modes, the programming modes and the DXF converter as desired. This is especially useful if you want to insert contours or machining positions in a plain-language program by copying through the clipboard.

## 7.1 Processing DXF Files (Software Option)

## **Basic settings**

The basic settings specified below are selected using the icons in the toolbar. The icons displayed may vary depending on the operating mode of the TNC.

| Setting                                                                                                    | Button        |
|----------------------------------------------------------------------------------------------------|---------------|
| Set the zoom to the largest possible view                                                                                                    | 0             |
| Change colors (change the background color)                                                                                                    | Ø             |
| Switch between 2-D and 3-D mode. If 3-D mode is active, you can rotate and tilt the view with the right mouse button                                                                                                   | 4             |
| Set the unit of measure (mm or inches) of the DXF file. The TNC then outputs the contour program and the machining positions in this unit of measure                                                                   | mm<br>inch    |
| The resolution specifies how many decimal places the TNC should use when generating the contour program. Default setting: 4 decimal places (equivalent to resolution of 0.1 µm when the unit of measure MM is active). | 0,01<br>0,001 |
| Select a contour for turning                                                                                                    | XY<br>ZXØ     |

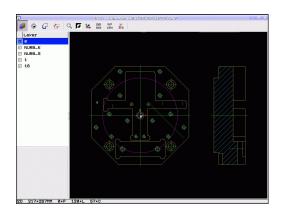

#### Setting Button

Contour transfer mode, set the tolerance: The tolerance specifies how far apart neighboring contour elements may be from each other. You can use the tolerance to compensate for inaccuracies that occurred when the drawing was made. The default setting depends on the extent of the entire DXF file

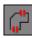

The mode for point transfer on circles and circle segments determines whether the TNC automatically loads the circle center point when selecting machining positions via mouse click (OFF), or if additional points on the circle should be shown as well.

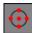

- OFF **Do not show** additional points on the circle. Assume the circle center point directly when a circle or arc is clicked
- ON **Show** additional points on the circle.
   Assume each desired circle point by clicking it

Mode for point assumption: Specify whether the TNC should display the tool path during selection of machining positions.

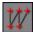

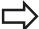

Please note that you must set the correct unit of measure, since the DXF file does not contain any such information.

If you want to generate programs for older TNC controls, you must limit the resolution to three decimal places. In addition, you must remove the comments that the DXF converter inserts into the contour program.

The TNC displays the active basic settings in the footer of the screen.

## 7.1 Processing DXF Files (Software Option)

#### **Setting layers**

As a rule, DXF files contain multiple layers, with which the designer organizes the drawings. The designer uses the layers to create groups of various types of elements, such as the actual workpiece contour, dimensions, auxiliary and design lines, shadings, and texts.

So that as little unnecessary information as possible appears on the screen during selection of the contours, you can hide all excessive layers contained in the DXF file.

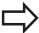

The DXF file to be processed must contain at least one layer.

You can even select a contour if the designer has saved it on different layers.

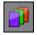

- ▶ If it has not already been activated, select the mode for the layer settings. In the left window the TNC shows all layers contained in the active DXF file
- ► To hide a layer, select the layer with the left mouse button, and click its check box to hide it
- To show a layer, select the layer with the left mouse button, and click its check box again to show it

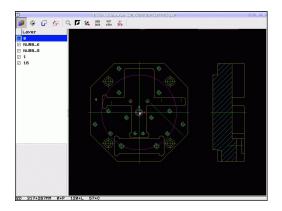

7.1

## **Processing DXF Files (Software Option)**

#### **Defining the datum**

The datum of the drawing for the DXF file is not always located in a manner that lets you use it directly as a reference point for the workpiece. Therefore, the TNC has a function with which you can shift the drawing datum to a suitable location by clicking an element.

You can define a reference point at the following locations:

- At the beginning, end or center of a straight line
- At the beginning or end of a circular arc
- At the transition between quadrants or at the center of a complete circle
- At the intersection between:
  - A straight line and a straight line, even if the intersection is actually on the extension of one of the lines
  - Straight line circular arc
  - Straight line full circle
  - Circle circle (regardless of whether a circular arc or a full circle)

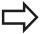

You must use the touchpad on the TNC keyboard or a mouse attached via the USB port in order to specify a reference point.

You can also change the reference point once you have already selected the contour. The TNC does not calculate the actual contour data until you save the selected contour in a contour program.

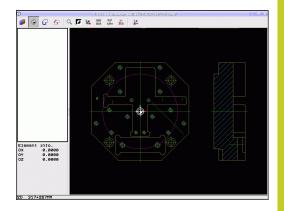

### 7.1 Processing DXF Files (Software Option)

#### Selecting a reference point on a single element

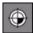

- Select the mode for specifying the reference point
- Click the element on which you want to set the reference point with the left mouse button. The TNC indicates possible locations for reference points on the selected element with stars
- ▶ Click the star you want to select as reference point: The TNC sets the datum symbol at the selected place. Use the zoom function if the selected element is too small.

#### Selecting a reference point on the intersection of two elements

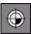

- ▶ Select the mode for specifying the reference point
- ► Click the first element (straight line, complete circle or circular arc) with the left mouse button. The TNC indicates possible locations for reference points on the selected element with stars.
- Click the second element (straight line, complete circle or circular arc) with the left mouse button. The TNC sets the reference-point symbol on the intersection.

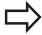

The TNC calculates the intersection of two elements even if it is on the extension of one of these elements.

If the TNC calculates multiple intersections, it selects the intersection nearest the mouse-click on the second element.

If the TNC cannot calculate an intersection, it rescinds the marking of the first element.

#### **Element information**

At the bottom left of the screen, the TNC shows how far the reference point you haven chosen is located from the drawing datum.

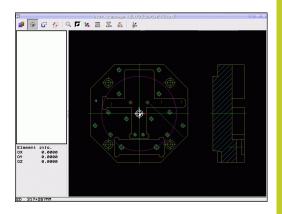

#### Selecting and saving a contour

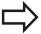

You must use the touchpad on the TNC keyboard or a mouse attached via the USB port in order to select a contour.

Specify the direction of rotation during contour selection so that it matches the desired machining direction.

Select the first contour element such that approach without collision is possible.

If the contour elements are very close to one another, use the zoom function.

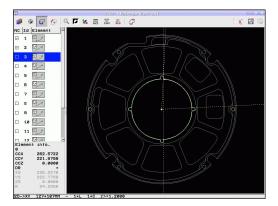

## 7.1 Processing DXF Files (Software Option)

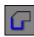

- Select the mode for choosing a contour. The TNC hides the layers shown in the left window, and the right window becomes active for contour selection
- ➤ To select a contour element, click the desired contour element with the left mouse button. The selected contour element turns blue. At the same time, the TNC marks the selected element with a symbol (circle or line) in the left window
- ▶ To select the next contour element, click the desired contour element with the left mouse button. The selected contour element turns blue. If further contour elements in the selected machining sequence are clearly selectable, these elements turn green. Click on the last green element to assume all elements into the contour program. The TNC shows all selected contour elements in the left window. The TNC displays elements that are still green in the NC column without a check mark. The TNC does not save these elements to the contour program. You can also include the marked elements in the contour program by clicking in the left window
- ▶ If necessary you can also deselect elements that you already selected, by clicking the element in the right window again, but this time while pressing the CTRL key. You can deselect all selected elements by clicking the recycle bin icon

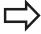

If you have selected polylines, the TNC shows a twolevel ID number in the left window. The first number is the serial contour element number, the second element is the element number of the respective polyline from the DXF file.

## **Processing DXF Files (Software Option)**

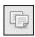

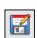

- ► Save the selected contour elements to the clipboard of the TNC so that you can then insert the contour in a plain-language program, or
- ▶ To save the selected contour elements in a plainlanguage program, enter any file name and the target directory in the pop-up window displayed by the TNC. Default setting: Name of the DXF file. If the name of the DXF file contains special characters or spaces, the TNC replaces the characters with underscores. Alternately, you can also press the OK button: Plain language program (.H) or contour description (.HC)

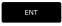

Confirm the entry: The TNC saves the contour program to the selected directory

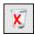

▶ If you want to select more contours, press the Cancel Selected Elements soft key and select the next contour as described above.

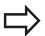

The TNC also transfers two workpiece-blank definitions () to the contour program. The first definition contains the dimensions of the entire DXF file. The second one, which is the active one, contains only the selected contour elements, so that an optimized size of the workpiece blank results.

The TNC only saves elements that have actually been selected (blue elements), which means that they have been given a check mark in the left window.

When you save a file you can first add a bookmark for the file location Later you can select the bookmark if you want to save more files in the same directory. If you want to add a bookmark or select one, click the path information next to the symbol in the saving dialog box

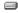

. The TNC opens a menu in which you can manage the bookmarks.

## 7.1 Processing DXF Files (Software Option)

#### Dividing, extending and shortening contour elements

If contour elements to be selected in the drawing connect poorly, then you must first divide the contour element. This function is automatically available if you are in the mode for selecting a contour.

#### Proceed as follows:

- The poorly connecting contour element is selected, so it is colored blue
- ► Click the contour element to be divided: The TNC shows the point of intersection with a star in a circle, and the selectable end points with simple stars
- ▶ Press the CTRL key and click the point of intersection: The TNC divides the contour element at the point of intersection and the stars disappear. If there is a gap, or the elements overlap, the TNC extends or shortens these poorly connecting contour elements to the point of intersection of the two elements
- ► Click the divided contour element again: The TNC shows the end points and points of intersection again
- ► Click the desired end point: The TNC now colors the divided element blue
- ► Select the next contour element

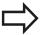

If the contour element to be extended or shortened is a straight line, then the TNC extends/shortens the contour element along the same line. If the contour element to be extended or shortened is a circular arc, then the TNC extends/shortens the contour element along the same arc.

In order to use this function, at least two contour elements must already be selected, so that the direction is clearly determined.

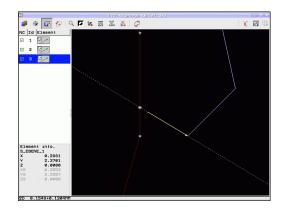

#### **Element information**

At the bottom left of the screen, the TNC displays information about the contour element that you last selected via mouse click in the left or right window.

- End point of the straight line, and the starting point is grayed out.
- Circle center point, circle end point, and direction of rotation.
   Grayed out: the starting point and circle radius

#### Select a contour for a turning operation

You can also use the DXF converter to select contours for turning. Before you enter a milling contour, you must set the datum to the rotation center. If you select a turning contour, it is saved with Z and X coordinates. In addition, all X coordinate values in turning contours are transferred as diameter values, i.e. the drawing dimensions for the X axis are doubled. All contour elements below the center of rotation are not selected and are saved in gray.

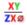

- ➤ Select the mode of a turning contour: The TNC shows only the selectable elements above the rotation center
- ▶ Use the left mouse key to select the desired contour elements: The TNC displays the selected contour elements in blue and shows the selected element with a symbol (circular or straight) in the left window

#### Selecting and saving machining positions

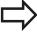

You must use the touchpad on the TNC keyboard or a mouse attached via the USB port in order to select a machining position.

If the positions to be selected are very close to one another, use the zoom function.

If required, configure the basic settings so that the TNC shows the tool paths, See "Basic settings", page 232.

Three possibilities are available in the pattern generator for defining machining positions:

- Individual selection: You select the desired machining position through individual mouse clicks (See "Single selection", page 242)
- Quick selection of hole positions in an area defined by the mouse: By dragging the mouse to define an area, you can select all the hole positions within it ("Rapid selection of hole positions with the mouse area").
- Quick selection of hole positions by entering a diameter: By entering a hole diameter, you can select all hole positions with that diameter in the DXF file ("Rapid selection of hole positions by entering a diameter").

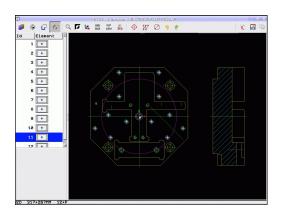

### 7.1 Processing DXF Files (Software Option)

#### Single selection

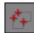

- ➤ Select the mode for choosing a machining position. The TNC hides the layers shown in the left window, and the right window becomes active for position selection
- ▶ To select a machining position, click the desired element with the left mouse button: The TNC indicates possible locations for machining positions on the selected element with stars. Click one of the stars: The TNC loads the selected position into the left window (displays a point symbol). If you click a circle, the TNC adopts the circle center as machining position
- ▶ If necessary you can also deselect elements that you already selected, by clicking the element in the right window again, but this time while pressing the CTRL key (click inside the marked area)
- ▶ If you want to specify the machining position at the intersection of two elements, click the first element with the left mouse button: the TNC displays stars at the selectable machining positions.
- Click the second element (straight line, complete circle or circular arc) with the left mouse button. The TNC loads the intersection of the elements into the left window (displays a point symbol).
- Save the selected machining positions to the clipboard of the TNC so that you can then insert them as a positioning block with cycle call in a plain-language program, or
- To save the selected machining positions to a point file, enter the target directory and any file name in the pop-up window displayed by the TNC. Default setting: Name of the DXF file. If the name of the DXF file contains special characters or spaces, the TNC replaces the characters with underscores. Alternately, you can also select the file type: Point table (.PNT), pattern generator table (.HP) or plain language program (.H). If you save the machining positions to a plain-language program, the TNC creates a separate linear block with cycle call for every machining position (L X... Y... M99). You can also transfer this program to old TNC controls and run it there.

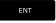

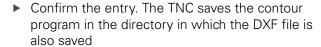

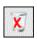

If you want to select more machining positions in order to save them to a different file, press the Cancel selected elements icon and select as described above

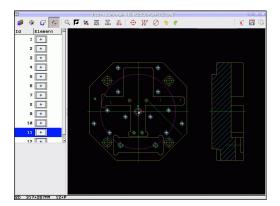

#### Rapid selection of hole positions with the mouse area

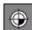

- Select the mode for choosing a machining position. The TNC hides the layers shown in the left window, and the right window becomes active for position selection
- ▶ Press the shift key on the keyboard and drag the left mouse key to define an area in which the TNC is to adopt all included circle centers as hole positions: the TNC opens a window in which you can filter the holes by size
- Configure the filter settings See "" and confirm with the USE soft key. The TNC loads the selected positions into the left window (and displays a point symbol)
- ▶ If necessary you can also deselect elements that you already selected, by dragging an area open again, but this time while pressing the CTRL key
- Save the selected machining positions to the clipboard of the TNC so that you can then insert them as a positioning block with cycle call in a plain-language program, or
- ▶ To save the selected machining positions to a point file, enter the target directory and any file name in the pop-up window displayed by the TNC. Default setting: Name of the DXF file. If the name of the DXF file contains special characters or spaces, the TNC replaces the characters with underscores. Alternately, you can also select the file type: Point table (.PNT), pattern generator table (.HP) or plain language program (.H). If you save the machining positions to a plain-language program, the TNC creates a separate linear block with cycle call for every machining position (L X... Y... M99). You can also transfer this program to old TNC controls and run it there.

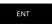

 Confirm the entry. The TNC saves the contour program in the directory in which the DXF file is also saved

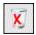

If you want to select more machining positions in order to save them to a different file, press the Cancel selected elements icon and select as described above

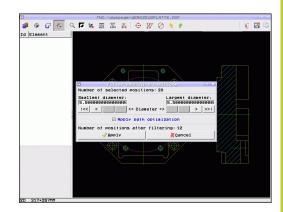

## 7.1 Processing DXF Files (Software Option)

#### Rapid selection of hole positions by entering a diameter

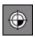

➤ Select the mode for choosing a machining position. The TNC hides the layers shown in the left window, and the right window becomes active for position selection

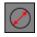

- Open the dialog for diameter input: enter any diameter in the pop-up window displayed by the TNC
- ▶ Enter the desired diameter and confirm it with the ENT key: the TNC searches the DXF file for the entered diameter and then shows a popup window with the diameter selected that is closest to the diameter you entered. Also, you can retroactively filter the holes according to size
- ▶ If required, configure the filter settings See "" and confirm with the **USE** soft key: The TNC loads the selected positions into the left window (and displays a point symbol)
- ▶ If necessary you can also deselect elements that you already selected, by dragging an area open again, but this time while pressing the CTRL key
- Save the selected machining positions to the clipboard of the TNC so that you can then insert them as a positioning block with cycle call in a plain-language program, or
- To save the selected machining positions to a point file, enter the target directory and any file name in the pop-up window displayed by the TNC. Default setting: Name of the DXF file. If the name of the DXF file contains special characters or spaces, the TNC replaces the characters with underscores. Alternately, you can also select the file type: Point table (.PNT), pattern generator table (.HP) or plain language program (.H). If you save the machining positions to a plain-language program, the TNC creates a separate linear block with cycle call for every machining position (L X... Y... M99). You can

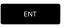

 Confirm the entry. The TNC saves the contour program in the directory in which the DXF file is also saved

run it there.

also transfer this program to old TNC controls and

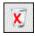

If you want to select more machining positions in order to save them to a different file, press the Cancel selected elements icon and select as described above

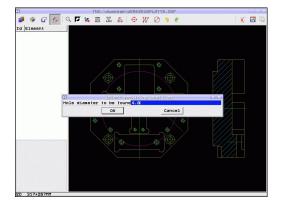

## **Processing DXF Files (Software Option)**

#### Filter settings

After you have used the quick selection function to mark hole positions, a pop-up window appears in which the smallest diameter found is to the left and the largest diameter to the right. With the buttons just below the diameter display you can adjust the smallest diameter in the left area and largest in the right area so that you can load the hole diameters that you want.

#### The following buttons are available:

| Filter setting of smallest diameter                                                                                              | Button          |
|----------------------------------------------------------------------------------------------------|-----------------|
| Display the smallest diameter found (default setting)                                                                            | 1<<             |
| Display the next smaller diameter found                                                                                          | <               |
| Display the next larger diameter found                                                                                           | >               |
| Display the largest diameter found. The TNC sets the filter for the smallest diameter to the value set for the largest diameter  | <b>&gt;&gt;</b> |
|                                                                                                    |                 |
| Filter setting of largest diameter                                                                                               | Button          |
| Display the smallest diameter found. The TNC sets the filter for the largest diameter to the value set for the smallest diameter | Sutton <<       |
| Display the smallest diameter found. The TNC sets the filter for the largest diameter to the                                     |                 |
| Display the smallest diameter found. The TNC sets the filter for the largest diameter to the value set for the smallest diameter | <<              |

With the **apply path optimization** option on (default setting), the TNC sorts the selected machining positions for the most efficient possible tool path. You can have the tool paths displayed by clicking the "Show tool path" icon, See "Basic settings", page 232.

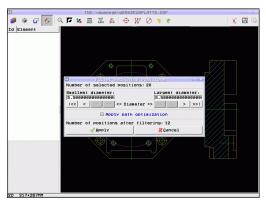

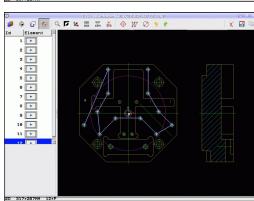

## 7.1 Processing DXF Files (Software Option)

#### **Element information**

At the bottom left of the screen, the TNC displays the coordinates of the machining position that you last selected via mouse click in the left or right window

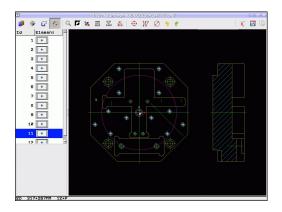

#### **Undoing actions**

You can undo the four most recent actions that you have taken in the mode for selecting machining positions. The following icons are available:

| Function                                  | Button   |
|-------------------------------------------|----------|
| Undo the most recently conducted action   | <b>9</b> |
| Repeat the most recently conducted action | <b>ℯ</b> |

#### **Mouse functions**

Use the mouse for magnifying and reducing as follows:

- Define the zoom area by dragging the mouse with the left button depressed
- If you have a wheel mouse, you can use it to zoom in and out. The zooming center is the location of the mouse pointer
- Click the magnifying glass icon or double-click with the right mouse button to reset the view to the default setting

You can move the current view by pressing and holding the center mouse button.

If 3-D mode is active, you can rotate and tilt the view by pressing and holding the right mouse button.

Deselecting selected positions:

- To deselect two or more selected positions, press and hold the Ctrl key and open an box with the left mouse key
- To deselect individual positions, press and hold the Ctrl key and click them individually

8

Programming: Subprograms and program section repeats

## Programming: Subprograms and program section repeats

## 8.1 Labeling Subprograms and Program Section Repeats

## 8.1 Labeling Subprograms and Program Section Repeats

Subprograms and program section repeats enable you to program a machining sequence once and then run it as often as necessary.

#### Label

The beginnings of subprograms and program section repeats are marked in a part program by labels (G98 L).

A LABEL is identified by a number between 1 and 999 or by a name you define. Each LABEL number or LABEL name can be set only once in the program with the **LABEL SET** key or by entering **G98**. The number of label names you can enter is only limited by the internal memory.

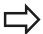

Do not use a label number or label name more than once!

Label 0 (**G98 L0**) is used exclusively to mark the end of a subprogram and can therefore be used as often as desired.

## 8.2 Subprograms

#### **Operating sequence**

- 1 The TNC executes the part program up to calling a subprogram, **Ln.0**.
- 2 The subprogram is then executed from beginning to end, **G98 L0**.
- The TNC then resumes the part program from the block after the subprogram call **Ln.0**

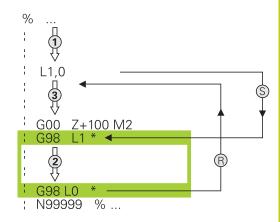

#### **Programming notes**

- A main program can contain up to 254 subprograms
- You can call subprograms in any sequence and as often as desired
- A subprogram cannot call itself
- Write subprograms at the end of the main program (behind the block with M2 or M30)
- If subprograms are located before the block with M2 or M30, they will be executed at least once even if they are not called

#### Programming a subprogram

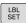

- ▶ To mark the beginning, press the LBL SET key
- ► Enter the subprogram number. If you want to use a label name, press the **lbl name** soft key to switch to text entry
- ► To mark the end, press the LBL SET key and enter the label number "0"

## Programming: Subprograms and program section repeats

## 8.2 Subprograms

#### Calling a subprogram

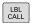

- ► To call a subprogram, Press the LBL CALL key
- ▶ Label number: Enter the label number of the subprogram you wish to call. If you want to use a label name, press the **Ibl name** soft key to switch to text entry.
- ▶ If you want to enter the number of a string parameter as target address, press the QS soft key. The TNC will then jump to the label name that is specified in the defined string parameter

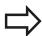

**G98 L 0** is not permitted (Label 0 is only used to mark the end of a subprogram).

## 8.3 Program-section repeats

#### Label G98

The beginning of a program section repeat is marked by the label **G98 L**. The end of a program section repeat is identified by **Ln,m**.

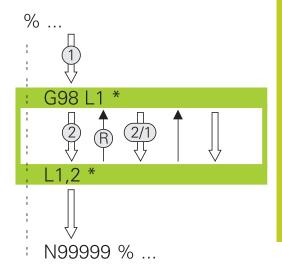

#### **Operating sequence**

- 1 The TNC executes the part program up to the end of the program section (**Ln,m**)
- 2 Then the program section between the called LABEL and the label call **Ln,m** is repeated the number of times entered after **M**
- 3 The TNC resumes the part program after the last repetition.

#### **Programming notes**

- You can repeat a program section up to 65 534 times in succession
- The total number of times the program section is executed is always one more than the programmed number of repeats

#### Programming a program section repeat

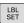

- ▶ To mark the beginning, press the LBL SET key and enter a LABEL NUMBER for the program section you wish to repeat. If you want to use a label name, press the **Ibl name** soft key to switch to text entry
- ▶ Enter the program section

## Programming: Subprograms and program section repeats

## 8.3 Program-section repeats

#### Calling a program section repeat

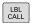

- ► Press the LBL CALL key
- ▶ To call subprograms/section repeats: Enter the label number of the subprogram to be called, then confirm with the ent key. If you want to use a label name, press the "key to switch to text entry If you want to enter the number of a string parameter as target address: Press the QS soft key; the TNC will then jump to the label name that is specified in the string parameter defined
- ► Repeat REP: Enter the number of repeats, then confirm with the ENT key

# 8.4 Any desired program as subprogram

#### **Operating sequence**

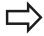

If you want to program variable program calls in connection with string parameters, use the SEL PGM function.

- 1 The TNC executes the part program up to the block in which another program is called with **%**.
- 2 Then the other program is run from beginning to end.
- 3 The TNC then resumes the first part program (i.e. the calling program) with the block after the program call.

#### **Programming notes**

- No labels are needed to call any program as a subprogram
- The called program must not contain the miscellaneous functions M2 or M30. If you have defined subprograms with labels in the called program, you can then use M2 or M30 with the D09 P01 +0 P02 +0 P03 99 jump function to force a jump over this program section
- The called program must not contain a % call into the calling program, otherwise an infinite loop will result

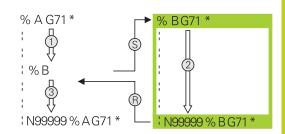

### **Programming: Subprograms and program section repeats**

### 8.4 Any desired program as subprogram

#### Calling any program as a subprogram

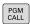

► To select the functions for program call, press the **PGM CALL** key

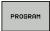

Press the PROGRAM soft key: The TNC starts the dialog for defining the program to be called. Use the screen keyboard to enter the path name (GOTO key), or

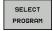

press the SELECT PROGRAM soft key for the TNC to display a selection window in which you can select the program to be called. Confirm with the END key

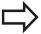

If the program you want to call is located in the same directory as the program you are calling it from, then you only need to enter the program name.

If the called program is not located in the same directory as the program you are calling it from, you must enter the complete path, e.g. **TNC:** 

#### \ZW35\SCHRUPP\PGM1.H

If you want to call a DIN/ISO program, enter the file type .I after the program name.

You can also call a program with Cycle G39.

As a rule, Q parameters are effective globally with a %. So please note that changes to Q parameters in the called program can also influence the calling program.

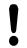

#### Danger of collision!

Coordinate transformations that you define in the called program remain in effect for the calling program too, unless you reset them.

# 8.5 Nesting

#### Types of nesting

- Subprograms within a subprogram
- Program section repeats within a program section repeat
- Subprograms repeated
- Program section repeats within a subprogram

#### **Nesting depth**

The nesting depth is the number of successive levels in which program sections or subprograms can call further program sections or subprograms.

- Maximum nesting depth for subprograms: 19
- Maximum nesting depth for main program calls: 19, where a
   G79 acts like a main program call
- You can nest program section repeats as often as desired

# Programming: Subprograms and program section repeats

### 8.5 Nesting

#### Subprogram within a subprogram

#### **Example NC blocks**

| %UPGMS G71 *           |                                      |
|------------------------|--------------------------------------|
|                        |                                      |
| N17 L "UP1",0 *        | Subprogram at label G98 L1 is called |
|                        |                                      |
| N35 G00 G40 Z+100 M2 * | Last program block of the            |
|                        | main program (with M2)               |
| N36 G98 L "UP1"        | Beginning of subprogram SP1          |
|                        |                                      |
| N39 L2,0 *             | Subprogram at label G98 L2 is called |
|                        |                                      |
| N45 G98 L0 *           | End of subprogram 1                  |
| N46 G98 L2 *           | Beginning of subprogram 2            |
|                        |                                      |
| N62 G98 L0 *           | End of subprogram 2                  |
| N9999999 %UPGMS G71 *  |                                      |

#### **Program execution**

- 1 Main program UPGMS is executed up to block 17.
- 2 Subprogram SP1 is called, and executed up to block 39.
- 3 Subprogram 2 is called, and executed up to block 62. End of subprogram 2 and return jump to the subprogram from which it was called.
- 4 Subprogram 1 is called, and executed from block 40 up to block 45. End of subprogram 1 and return jump to the main program UPGMS.
- 5 Main program UPGMS is executed from block 18 up to block 35. Return jump to block 1 and end of program.

### Repeating program section repeats

#### **Example NC blocks**

| %REPS G71 *          |                                               |
|----------------------|-----------------------------------------------|
|                      |                                               |
| N15 G98 L1 *         | Beginning of program section repeat 1         |
|                      |                                               |
| N20 G98 L2 *         | Beginning of program section repeat 2         |
|                      |                                               |
| N27 L2,2 *           | Program section between this block and G98 L2 |
|                      | (block N20) is repeated twice                 |
| N35 L1,1 *           | Program section between this block and G98 L1 |
|                      | (block N15) is repeated once                  |
| N9999999 %REPS G71 * |                                               |

#### **Program execution**

- 1 Main program REPS is executed up to block 27.
- 2 Program section between block 27 and block 20 is repeated twice.
- 3 Main program REPS is executed from block 28 to block 35.
- 4 Program section between block 35 and block 15 is repeated once (including the program section repeat between 20 and block 27).
- 5 Main program REPS is executed from block 36 to block 50 (end of program).

# Programming: Subprograms and program section repeats

# 8.5 Nesting

### Repeating a subprogram

#### **Example NC blocks**

| %UPGREP G71 *          |                                               |
|------------------------|-----------------------------------------------|
|                        |                                               |
| N10 G98 L1 *           | Beginning of program section repeat 1         |
| N11 L2,0 *             | Subprogram call                               |
| N12 L1,2 *             | Program section between this block and G98 L1 |
|                        | (block N10) is repeated twice                 |
| N19 G00 G40 Z+100 M2 * | Last block of the main program with M2        |
| N20 G98 L2 *           | Beginning of subprogram                       |
|                        |                                               |
| N28 G98 L0 *           | End of subprogram                             |
| N9999999 %UPGREP G71 * |                                               |

#### **Program execution**

- 1 Main program UPGREP is executed up to block 11.
- 2 Subprogram 2 is called and executed.
- 3 Program section between block 12 and block 10 is repeated twice. This means that subprogram 2 is repeated twice.
- 4 Main program UPGREP is executed from block 13 to block 19. End of program.

# 8.6 Programming examples

# **Example: Milling a contour in several infeeds**

Program sequence:

- Pre-position the tool to the workpiece surface
- Enter the infeed depth in incremental values
- Contour milling
- Repeat infeed and contour-milling

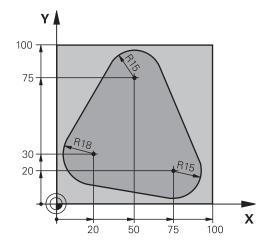

| %PGMREP G71 *                      |                                                                |
|------------------------------------|----------------------------------------------------------------|
| N10 G30 G17 X+0 Y+0 Z-40 *         |                                                                |
| N20 G31 G90 X+100 Y+100 Z+0 *      |                                                                |
| N30 T1 G17 S3500 *                 | Tool call                                                      |
| N40 G00 G40 G90 Z+250 *            | Retract the tool                                               |
| N50 I+50 J+50 *                    | Set pole                                                       |
| N60 G10 R+60 H+180 *               | Pre-position in the working plane                              |
| N70 G01 Z+0 F1000 M3 *             | Pre-position to the workpiece surface                          |
| N80 G98 L1 *                       | Set label for program section repeat                           |
| N90 G91 Z-4 *                      | Infeed depth in incremental values (in space)                  |
| N100 G11 G41 G90 R+45 H+180 F250 * | First contour point                                            |
| N110 G26 R5 *                      | Contour approach                                               |
| N120 H+120 *                       |                                                                |
| N130 H+60 *                        |                                                                |
| N140 H+0 *                         |                                                                |
| N150 H-60 *                        |                                                                |
| N160 H-120 *                       |                                                                |
| N170 H+180 *                       |                                                                |
| N180 G27 R5 F500 *                 | Contour departure                                              |
| N190 G40 R+60 H+180 F1000 *        | Retract tool                                                   |
| N200 L1,4 *                        | Return jump to label 1; section is repeated a total of 4 times |
| N200 G00 Z+250 M2 *                | Retract the tool, end program                                  |
| N9999999 %PGMWDH G71 *             |                                                                |

# Programming: Subprograms and program section repeats

# 8.6 Programming examples

### **Example: Groups of holes**

Program sequence:

- Approach the groups of holes in the main program
- Call the group of holes (subprogram 1)
- Program the group of holes only once in subprogram

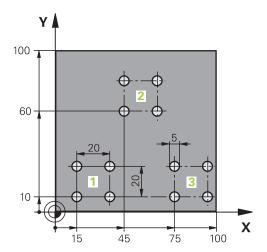

| %SP1 G71 *               |                    |                                           |
|--------------------------|--------------------|-------------------------------------------|
| N10 G30 G17 X+0 Y+0 Z-40 | ) <b>*</b>         |                                           |
| N20 G31 G90 X+100 Y+100  | Z+0 *              |                                           |
| N30 T1 G17 S3500 *       |                    | Tool call                                 |
| N40 G00 G40 G90 Z+250 *  |                    | Retract the tool                          |
| N50 G200 DRILLING        |                    | Define the DRILLING cycle                 |
| Q200=2 ;SET              | -UP CLEARANCE      |                                           |
| Q201=-30 ;DEP            | тн                 |                                           |
| Q206=300 ;FEE            | D RATE FOR PLNGNG  |                                           |
| Q202=5 ;PLU              | INGING DEPTH       |                                           |
| Q210=0 ;DWI              | ELL TIME AT TOP    |                                           |
| Q203=+0 ;SUR             | FACE COORDINATE    |                                           |
| Q204=2 ;2ND              | SET-UP CLEARANCE   |                                           |
| Q211=0 ;DWI              | ELL TIME AT BOTTOM |                                           |
| N60 X+15 Y+10 M3 *       |                    | Move to starting point for group 1        |
| N70 L1,0 *               |                    | Call the subprogram for the group         |
| N80 X+45 Y+60 *          |                    | Move to starting point for group 2        |
| N90 L1,0 *               |                    | Call the subprogram for the group         |
| N100 X+75 Y+10 *         |                    | Move to starting point for group 3        |
| N110 L1,0 *              |                    | Call the subprogram for the group         |
| N120 G00 Z+250 M2 *      |                    | End of main program                       |
| N130 G98 L1 *            |                    | Beginning of subprogram 1: Group of holes |
| N140 G79 *               |                    | Call cycle for 1st hole                   |
| N150 G91 X+20 M99 *      |                    | Move to 2nd hole, call cycle              |
| N160 Y+20 M99 *          |                    | Move to 3rd hole, call cycle              |
| N170 X-20 G90 M99 *      |                    | Move to 4th hole, call cycle              |
| N180 G98 L0 *            |                    | End of subprogram 1                       |
| N99999999 %UP1 G71 *     |                    |                                           |

### **Example: Group of holes with several tools**

Program sequence:

- Program the fixed cycles in the main program
- Call the entire hole pattern (subprogram 1)
- Approach the groups of holes in subprogram 1, call group of holes (subprogram 2)
- Program the group of holes only once in subprogram2

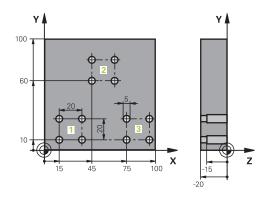

| %SP2 G71 *<br>N10 G30 G17 X+0 Y+0<br>N20 G31 G90 X+100 Y | ) Z-40 *              |                                               |
|----------------------------------------------------------|-----------------------|-----------------------------------------------|
|                                                          |                       |                                               |
|                                                          | (+100 Z+0 *           |                                               |
| N30 T1 G17 S5000 *                                       |                       | Call tool: center drill                       |
| N40 G00 G40 G90 Z+2                                      | 250 *                 | Retract the tool                              |
| N50 G200 DRILLING                                        |                       | Define the CENTERING cycle                    |
| Q200=2                                                   | ;SET-UP CLEARANCE     |                                               |
| Q201=-3                                                  | ;DEPTH                |                                               |
| Q206=250                                                 | ;FEED RATE FOR PLNGNG |                                               |
| Q202=3                                                   | ;PLUNGING DEPTH       |                                               |
| Q210=0                                                   | ;DWELL TIME AT TOP    |                                               |
| Q203=+0                                                  | ;SURFACE COORDINATE   |                                               |
| Q204=10                                                  | ;2ND SET-UP CLEARANCE |                                               |
| Q211=0.2                                                 | ;DWELL TIME AT BOTTOM |                                               |
| N60 L1,0 *                                               |                       | Call subprogram 1 for the entire hole pattern |
| N70 G00 Z+250 M6 *                                       |                       | Tool change                                   |
| N80 T2 G17 S4000 *                                       |                       | Call tool: drill                              |
| N90 D0 Q201 P01 -25                                      | *                     | New depth for drilling                        |
| N100 D0 Q202 P01 +5                                      | j *                   | New plunging depth for drilling               |
| N110 L1,0 *                                              |                       | Call subprogram 1 for the entire hole pattern |
| N120 G00 Z+250 M6 *                                      | •                     | Tool change                                   |
| N130 T3 G17 S500 *                                       |                       | Call tool: reamer                             |
| N140 G201 REAMING                                        |                       | Cycle definition: REAMING                     |
| Q200=2                                                   | ;SET-UP CLEARANCE     |                                               |
| Q201=-15                                                 | ;DEPTH                |                                               |
| Q206=250                                                 | ;FEED RATE FOR PLNGNG |                                               |
| Q211=0.5                                                 | ;DWELL TIME AT BOTTOM |                                               |
| Q208=400                                                 | ;RETRACTION FEED RATE |                                               |
| Q203=+0                                                  | ;SURFACE COORDINATE   |                                               |
| Q204=10                                                  | ;2ND SET-UP CLEARANCE |                                               |
| N150 L1,0 *                                              |                       | Call subprogram 1 for the entire hole pattern |
| N160 G00 Z+250 M2 *                                      |                       | End of main program                           |

# Programming: Subprograms and program section repeats

# 8.6 Programming examples

| N170 G98 L1 *                   | Beginning of subprogram 1: Entire hole pattern |
|---------------------------------|------------------------------------------------|
| N180 G00 G40 G90 X+15 Y+10 M3 * | Move to starting point for group 1             |
| N190 L2,0 *                     | Call subprogram 2 for the group                |
| N200 X+45 Y+60 *                | Move to starting point for group 2             |
| N210 L2,0 *                     | Call subprogram 2 for the group                |
| N220 X+75 Y+10 *                | Move to starting point for group 3             |
| N230 L2,0 *                     | Call subprogram 2 for the group                |
| N240 G98 L0 *                   | End of subprogram 1                            |
|                                 |                                                |
| N250 G98 L2 *                   | Beginning of subprogram 2: Group of holes      |
| N260 G79 *                      | Call cycle for 1st hole                        |
| N270 G91 X+20 M99 *             | Move to 2nd hole, call cycle                   |
| N280 Y+20 M99 *                 | Move to 3rd hole, call cycle                   |
| N290 X-20 G90 M99 *             | Move to 4th hole, call cycle                   |
| N300 G98 L0 *                   | End of subprogram 2                            |
| N310 %UP2 G71 *                 |                                                |

Programming: Q Parameters

# 9.1 Principle and overview of functions

# 9.1 Principle and overview of functions

You can program entire families of parts in a single part program. You do this by entering variables called Q parameters instead of fixed numerical values.

Q parameters can represent information such as:

- Coordinate values
- Feed rates
- Spindle speeds
- Cycle data

 $\ensuremath{\mathtt{Q}}$  parameters also enable you to program contours that are defined with mathematical functions. You can also use  $\ensuremath{\mathtt{Q}}$  parameters to make the execution of machining steps depend on logical conditions.

Q parameters are designated by letters and a number between 0 and 1999. Parameters that take effect in different manners are available. Please refer to the following table:

| Meaning                                                                                                    | Range                        |
|----------------------------------------------------------------------------------------------------|------------------------------|
| Freely applicable parameters, as long as no overlapping with SL cycles can occur. They are globally effective for all programs stored in the TNC memory.                                         | <b>Q0</b> to <b>Q99</b>      |
| Parameters for special TNC functions                                                                                                    | Q100 to Q199                 |
| Parameters that are primarily used for cycles, globally effective for all programs stored in the TNC memory                                                                                      | <b>Q200</b> to <b>Q1199</b>  |
| Parameters that are primarily used for OEM cycles, and are globally effective for all programs stored in the TNC memory. This may require coordination with the machine manufacturer or supplier | <b>Q1200</b> to <b>Q1399</b> |
| Parameters that are primarily used for call-active OEM cycles, globally effective for all programs that are stored in the TNC memory                                                             | <b>Q1400</b> to <b>Q1499</b> |
| Parameters that are primarily used for <b>Def-active</b> OEM cycles, globally effective for all programs that are stored in the TNC memory                                                       | <b>Q1500</b> to <b>Q1599</b> |

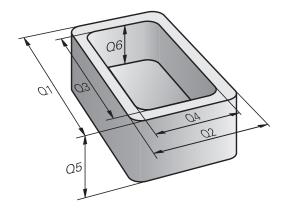

| Meaning                                                                                                    | Range                        |
|----------------------------------------------------------------------------------------------------|------------------------------|
| Freely applicable parameters, globally effective for all programs stored in the TNC memory                                  | <b>Q1600</b> to <b>Q1999</b> |
| Freely usable <b>QL</b> parameters, only effective locally (within a program)                                               | <b>QL0</b> to <b>QL499</b>   |
| Freely usable <b>QR</b> parameters that are nonvolatile, i.e. they <b>r</b> emain in effect even after a power interruption | <b>QR0</b> to <b>QR499</b>   |

**QS** parameters (the **S** stands for string) are also available on the TNC and enable you to process texts. In principle, the same ranges are available for **QS** parameters as for Q parameters (see table above).

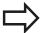

Note that for the **QS** parameters the **QS100** to **QS199** range is reserved for internal texts.

Local parameters QL are only effective within the respective program, and are not applied as part of program calls or macros.

#### **Programming notes**

You can mix Q parameters and fixed numerical values within a program.

Q parameters can be assigned numerical values between –999 999 999 and +999 999 999. The input range is limited to 15 digits, of which 9 may be before the decimal point. Internally the TNC calculates numbers up to a value of 10<sup>10</sup>.

You can assign a maximum of 254 characters to **QS** parameters.

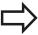

The TNC always assigns some Q and QS parameters the same data. For example, **Q108** is always assigned the current tool radius, See " Preassigned Q parameters", page 316.

The TNC saves numerical values internally in a binary number format (standard IEEE 754). Due to this standardized format some decimal numbers do not have an exact binary representation (round-off error). Keep this in mind especially when you use calculated Q-parameter contents for jump commands or positioning movements.

# 9.1 Principle and overview of functions

#### Calling Q parameter functions

When you are writing a part program, press the "Q" key (in the numeric keypad for numerical input and axis selection, below the +/- key). The TNC then displays the following soft keys:

| Function group                                                                | Soft key            | Page                            |
|-------------------------------------------------------------------------------|---------------------|---------------------------------|
| Basic arithmetic (assign, add,<br>subtract, multiply, divide,<br>square root) | BASIC<br>ARITHM.    | 268                             |
| Trigonometric functions                                                       | TRIGO-<br>NOMETRY   | 270                             |
| If/then conditions, jumps                                                     | JUMP                | 271                             |
| Other functions                                                               | DIVERSE<br>FUNCTION | 274                             |
| Entering formulas in the part program                                         | FORMULA             | 301                             |
| Function for machining complex contours                                       | CONTOUR<br>FORMULA  | See User's<br>Manual for Cycles |

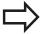

The TNC shows the soft keys Q, QL and QR when you are defining or assigning a Q parameter. First press one of these soft keys to select the desired type of parameter, and then enter the parameter number.

If you have a USB keyboard connected, you can press the Q key to open the dialog for entering a formula.

9.2

# 9.2 Part families—Q parameters in place of numerical values

#### **Application**

The Q parameter function **D0: ASSIGN** assigns numerical values to Q parameters. This enables you to use variables in the program instead of fixed numerical values.

#### **Example NC blocks**

| N150 D00 Q10 P01 +25 * | Assign                       |
|------------------------|------------------------------|
|                        | Q10 is assigned the value 25 |
| N250 G00 X +Q10 *      | Corresponds to G00 X +25     |

You need write only one program for a whole family of parts, entering the characteristic dimensions as Q parameters.

To program a particular part, you then assign the appropriate values to the individual  $\Omega$  parameters.

#### **Example: Cylinder with Q parameters**

Cylinder radius: R = Q1Cylinder height: H = Q2Cylinder Z1: Q1 = +30 Q2 = +10Cylinder Z2: Q1 = +10Q2 = +50

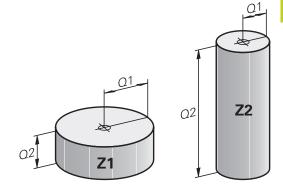

### 9.3 Describing contours with mathematical functions

# 9.3 Describing contours with mathematical functions

#### **Application**

The Q parameters listed below enable you to program basic mathematical functions in a part program:

- ► Select a Q-parameter function: Press the Q key (in the numerical keypad at right). The Q-parameter functions are displayed in a soft-key row
- Select the mathematical functions: Press the BASIC ARITHMETIC soft key. The TNC then displays the following soft keys:

#### Overview

| Function                                                                                                    | Soft key    |
|----------------------------------------------------------------------------------------------------|-------------|
| D00: ASSIGN e.g. D00 Q5 P01 +60 * Directly assign value                                                                         | DØ X = Y    |
| D01: ADDITION z.B. D01 Q1 P01 -Q2 P02 -5 * Form and assign sum from two values                                                  | D1<br>X + Y |
| D02: SUBTRACTION e.g. D02 Q1 P01 +10 P02 +5 * Form and assign difference between two values                                     | D2<br>X - Y |
| D03: MULTIPLICATION e.g. D03 Q2 P01 +3 P02 +3 * Form and assign the product of two values                                       | D3<br>X * Y |
| D04: DIVISION e.g. D04 Q4 P01 +8 P02 +Q2 * Form and assign the quotient of two values Not permitted: Division by 0              | D4<br>X / Y |
| D05: SQUARE ROOT e.g. D05 Q50 P01 4 * Form and assign the square root of a value Not permitted: Square root from negative value | D5<br>SQRT  |

To the right of the "=" character you can enter the following:

- Two numbers
- Two Q parameters
- A number and a Q parameter

The Q parameters and numerical values in the equations can be entered with positive or negative signs.

#### **Programming fundamental operations**

#### **Example 1**

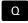

► To select the Q parameter function, press the Q key.

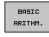

► To select the mathematical functions, press the BASIC ARITHMETIC soft key.

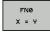

► To select the Q parameter function ASSIGN, Press the D0 X=Y soft key

# Program blocks in the TNC

N17 D00 Q5 P01 +10 \*

N17 D03 Q12 P01 +Q5 P02 +7 \*

#### PARAMETER NUMBER FOR RESULT?

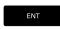

► 12 Enter the Q parameter number and confirm with the ENT key

#### FIRST VALUE / PARAMETER?

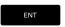

► Enter **10**: Assign the numerical value 10 to Q5 and confirm with the **ENT** soft key.

#### Example 2

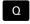

► To select the Q parameter function, press the Q key.

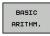

► To select the mathematical functions, press the BASIC ARITHMETIC soft key.

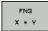

► To select the Q parameter function MULTIPLICATION, Press D3 X \* Y soft key

#### PARAMETER NUMBER FOR RESULT?

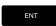

▶ 12 Enter the Q parameter number and confirm with the ENT key

#### FIRST VALUE / PARAMETER?

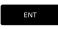

Enter Q5 as the first value and confirm with the ENT key.

#### **SECOND VALUE / PARAMETER?**

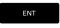

Enter 7 as the second value and confirm with the ENT key.

# 9.4 Angle functions (trigonometry)

# 9.4 Angle functions (trigonometry)

#### **Definitions**

Sine:  $\sin \alpha = a/c$ Cosine:  $\cos \alpha = b/c$ 

**Tangent:**  $\tan \alpha = a / b = \sin \alpha / \cos \alpha$ 

where

c is the side opposite the right angle

 $\blacksquare$  a is the side opposite the angle  $\alpha$ 

• b is the third side.

The TNC can find the angle from the tangent:

 $\alpha$  = arctan (a / b) = arctan (sin  $\alpha$  / cos  $\alpha$ )

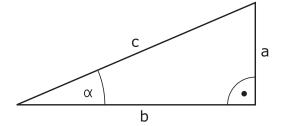

#### **Example:**

 $a = 25 \, \text{mm}$ 

b = 50 mm

 $\alpha$  = arctan (a / b) = arctan 0.5 = 26.57°

Furthermore:

 $a^{2} + b^{2} = c^{2}$  (where  $a^{2} = a \times a$ )

 $c = \sqrt{(a^2 + b^2)}$ 

#### **Programming trigonometric functions**

Press the ANGLE FUNCTION soft key to call the trigonometric functions. The TNC then displays the soft keys below.

Programming: Compare "Example: Programming fundamental operations."

| Function                                                                                                    | Soft key       |
|----------------------------------------------------------------------------------------------------|----------------|
| D06: SINE e.g. D06 Q20 P01 -Q5 * Define and assign the sine of an angle in degrees (°)                                                  | DB<br>SIN(X)   |
| D07: COSINE e.g. D07 Q21 P01 -Q5 * Define and assign the cosine of an angle in degrees (°)                                              | FN7<br>COS(X)  |
| D08: SQUARE ROOT FROM SQUARE SUM e.g. D08 Q10 P01 +5 P02 +4 * Form and assign length from two values                                    | D8<br>X LEN Y  |
| D13: ANGLE e.g. D13 Q20 P01 +10 P02 -Q1 * Form and assign an angle with arctan from two sides or with sine and cosine of the angle (0 < | D13<br>X ANG Y |

angle < 360°)

### 9.5 If-then decisions with Q parameters

#### **Application**

The TNC can make logical if-then decisions by comparing a Q parameter with another Q parameter or with a numerical value. If the condition is fulfilled, the TNC continues the program at the label that is programmed after the condition (for information on labels, See "Labeling Subprograms and Program Section Repeats", page 248). If it is not fulfilled, the TNC continues with the next block.

To call another program as a subprogram, enter a % program call after the block with the target label.

#### **Unconditional jumps**

An unconditional jump is programmed by entering a conditional jump whose condition is always true. Example:

D09 P01 +10 P02 +10 P03 1 \*

label

#### **Programming if-then decisions**

Press the JUMP soft key to call the if-then conditions. The TNC then displays the following soft keys:

| Function                                                                                                    | Soft key                 |
|----------------------------------------------------------------------------------------------------|--------------------------|
| D09: IF EQUAL, JUMP e.g. D09 P01 +Q1 P02 +Q3 P03 "UPCAN25" * If both values or parameters are equal, jump to specified label                                   | D9<br>IF X EQ Y<br>GOTO  |
| D10: IF NOT EQUAL TO, JUMP<br>e.g. D10 P01 +10 P02 -Q5 P03 10 *<br>If both values or parameters are not equal, jump<br>to specified label                      | D10<br>IF X NE Y<br>GOTO |
| D11: IF GREATER, JUMP e.g. D11 P01 +Q1 P02 +10 P03 5 * If the first value or parameter is greater than the second value or parameter, jump to specified label  | D11<br>IF X GT Y<br>GOTO |
| D12: IF SMALLER, JUMP e.g. D12 P01 +Q5 P02 +0 P03 "ANYNAME" * If the first value or parameter is smaller than the second value or parameter, jump to specified | IF X LT Y<br>GOTO        |

### 9.6 Checking and changing Q parameters

### 9.6 Checking and changing Q parameters

#### **Procedure**

You can check Q parameters in all operating modes (when writing, testing and running programs) and also edit them.

▶ If you are in a program run, interrupt it if required (for example, by pressing the machine STOP button and the **INTERNAL STOP** soft key). If you are in a test run, interrupt it.

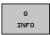

- ▶ To call the Q parameter functions, press the Q INFO soft key or the Q key
- ► The TNC lists all parameters and their current values. Use the arrow keys or the **GOTO** key to select the desired parameter.
- ► If you would like to change the value, press the EDIT CURRENT FIELD soft key, enter the new value, and confirm with the **ENT** key.
- To leave the value unchanged, press the PRESENT VALUE soft key or end the dialog with the END key.

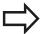

The parameters used by the TNC internally or in cycles are provided with comments.

If you want to check or edit local, global or string parameters, press the **SHOW PARAMETERS q QL QR qs** soft key. The TNC then displays the specific parameter type. The functions previously described also apply.

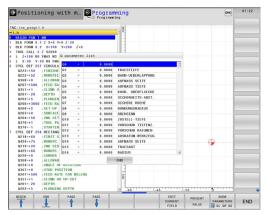

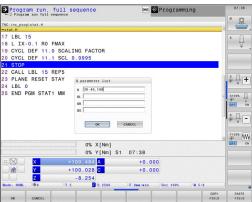

You can have the Q parameters be shown in the additional status display in the Manual, El. Handwheel, Single Block, Full Sequence and Test Run operating modes.

▶ If you are in a program run, interrupt it if required (for example, by pressing the machine STOP button and the INTERNAL STOP soft key). If you are in a test run, interrupt it.

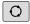

► Call the soft-key row for screen layout

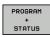

▶ Select the layout option for the additional status display: In the right half of the screen, the TNC shows the **Overview** status form

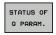

▶ Press the **STATUS OF Q PARAM.** soft key

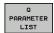

- ► Press the **Q PARAMETER LIST** soft key
- ► The TNC opens a pop-up window in which you can enter the desired range for display of the Q parameters or string parameters. Multiple Q parameters are entered separated by commas (e.g. Q 1,2,3,4). To define display ranges, enter a hyphen (e.g. Q 10-14).

### 9.7 Additional functions

# 9.7 Additional functions

#### Overview

Press the DIVERSE FUNCTION soft key to call the additional functions. The TNC then displays the following soft keys:

| Function                                                                       | Soft key         | Page |
|--------------------------------------------------------------------------------|------------------|------|
| D14:ERROR Displaying error messages                                            | D14<br>ERROR=    | 275  |
| <b>D19:PLC</b> Transfer values to the PLC                                      | D19<br>PLC=      | 288  |
| <b>D29:PLC</b> Transfer up to eight values to the PLC                          | DZ9<br>PLC LIST= | 290  |
| D37:EXPORT  Export local Q parameters or QS  parameters into a calling program | D37<br>EXPORT    | 290  |

# D14: Displaying error messages

With the **D14** function, you can call messages under program control. The messages are predefined by the machine tool builder or by HEIDENHAIN. If the TNC encounters a block with **D14** during program run or test run, it will interrupt the run and display an error message. The program must then be restarted. The error numbers are listed in the table.

| Range of error numbers | Standard dialog text                |  |  |
|------------------------|-------------------------------------|--|--|
| 0 999                  | Machine-dependent dialog            |  |  |
| 1000 1199              | Internal error messages (see table) |  |  |

#### **Example NC block**

The TNC is to display the text stored under error number 254:

#### N180 D14 P01 254 \*

#### Error message predefined by HEIDENHAIN

| Error number | Text                         |  |  |
|--------------|------------------------------|--|--|
| 1000         | Spindle?                     |  |  |
| 1001         | Tool axis is missing         |  |  |
| 1002         | Tool radius too small        |  |  |
| 1003         | Tool radius too large        |  |  |
| 1004         | Range exceeded               |  |  |
| 1005         | Start position incorrect     |  |  |
| 1006         | ROTATION not permitted       |  |  |
| 1007         | SCALING FACTOR not permitted |  |  |
| 1008         | MIRROR IMAGE not permitted   |  |  |
| 1009         | Datum shift not permitted    |  |  |
| 1010         | Feed rate is missing         |  |  |
| 1011         | Input value incorrect        |  |  |
| 1012         | Incorrect sign               |  |  |
| 1013         | Entered angle not permitted  |  |  |
| 1014         | Touch point inaccessible     |  |  |
| 1015         | Too many points              |  |  |
| 1016         | Contradictory input          |  |  |
| 1017         | CYCL incomplete              |  |  |
| 1018         | Plane wrongly defined        |  |  |
| 1019         | Wrong axis programmed        |  |  |
| 1020         | Wrong rpm                    |  |  |
| 1021         | Radius comp. undefined       |  |  |
| 1022         | Rounding-off undefined       |  |  |
| 1023         | Rounding radius too large    |  |  |
| 1024         | Program start undefined      |  |  |
|              |                              |  |  |

# 9.7 Additional functions

| Error number | Text                             |  |  |  |
|--------------|----------------------------------|--|--|--|
| 1025         | Excessive nesting                |  |  |  |
| 1026         | Angle reference missing          |  |  |  |
| 1027         | No fixed cycle defined           |  |  |  |
| 1028         | Slot width too small             |  |  |  |
| 1029         | Pocket too small                 |  |  |  |
| 1030         | Q202 not defined                 |  |  |  |
| 1031         | Q205 not defined                 |  |  |  |
| 1032         | Q218 must be greater than Q219   |  |  |  |
| 1033         | CYCL 210 not permitted           |  |  |  |
| 1034         | CYCL 211 not permitted           |  |  |  |
| 1035         | Q220 too large                   |  |  |  |
| 1036         | Q222 must be greater than Q223   |  |  |  |
| 1037         | Q244 must be greater than 0      |  |  |  |
| 1038         | Q245 must not equal Q246         |  |  |  |
| 1039         | Angle range must be under 360°   |  |  |  |
| 1040         | Q223 must be greater than Q222   |  |  |  |
| 1041         | Q214: 0 not permitted            |  |  |  |
| 1042         | Traverse direction not defined   |  |  |  |
| 1043         | No datum table active            |  |  |  |
| 1044         | Position error: center in axis 1 |  |  |  |
| 1045         | Position error: center in axis 2 |  |  |  |
| 1046         | Hole diameter too small          |  |  |  |
| 1047         | Hole diameter too large          |  |  |  |
| 1048         | Stud diameter too small          |  |  |  |
| 1049         | Stud diameter too large          |  |  |  |
| 1050         | Pocket too small: rework axis 1  |  |  |  |
| 1051         | Pocket too small: rework axis 2  |  |  |  |
| 1052         | Pocket too large: scrap axis 1   |  |  |  |
| 1053         | Pocket too large: scrap axis 2   |  |  |  |
| 1054         | Stud too small: scrap axis 1     |  |  |  |
| 1055         | Stud too small: scrap axis 2     |  |  |  |
| 1056         | Stud too large: rework axis 1    |  |  |  |
| 1057         | Stud too large: rework axis 2    |  |  |  |
| 1058         | TCHPROBE 425: length exceeds max |  |  |  |
| 1059         | TCHPROBE 425: length below min   |  |  |  |
| 1060         | TCHPROBE 426: length exceeds max |  |  |  |
| 1061         | TCHPROBE 426: length below min   |  |  |  |
| 1062         | TCHPROBE 430: diameter too large |  |  |  |
| 1063         | TCHPROBE 430: diameter too small |  |  |  |
|              |                                  |  |  |  |

| Error number | Text                             |  |  |  |
|--------------|----------------------------------|--|--|--|
| 1064         | No measuring axis defined        |  |  |  |
| 1065         | Tool breakage tolerance exceeded |  |  |  |
| 1066         | Enter Q247 unequal to 0          |  |  |  |
| 1067         | Enter Q247 greater than 5        |  |  |  |
| 1068         | Datum table?                     |  |  |  |
| 1069         | Enter Q351 unequal to 0          |  |  |  |
| 1070         | Thread depth too large           |  |  |  |
| 1071         | Missing calibration data         |  |  |  |
| 1072         | Tolerance exceeded               |  |  |  |
| 1073         | Block scan active                |  |  |  |
| 1074         | ORIENTATION not permitted        |  |  |  |
| 1075         | 3-D ROT not permitted            |  |  |  |
| 1076         | Activate 3-D ROT                 |  |  |  |
| 1077         | Enter depth as negative          |  |  |  |
| 1078         | Q303 in meas. cycle undefined!   |  |  |  |
| 1079         | Tool axis not allowed            |  |  |  |
| 1080         | Calculated values incorrect      |  |  |  |
| 1081         | Contradictory meas. points       |  |  |  |
| 1082         | Incorrect clearance height       |  |  |  |
| 1083         | Contradictory plunge type        |  |  |  |
| 1084         | This fixed cycle not allowed     |  |  |  |
| 1085         | Line is write-protected          |  |  |  |
| 1086         | Oversize greater than depth      |  |  |  |
| 1087         | No point angle defined           |  |  |  |
| 1088         | Contradictory data               |  |  |  |
| 1089         | Slot position 0 not allowed      |  |  |  |
| 1090         | Enter an infeed not equal to 0   |  |  |  |
| 1091         | Switchover of Q399 not allowed   |  |  |  |
| 1092         | Tool not defined                 |  |  |  |
| 1093         | Tool number not allowed          |  |  |  |
| 1094         | Tool name not allowed            |  |  |  |
| 1095         | Software option not active       |  |  |  |
| 1096         | Kinematics cannot be restored    |  |  |  |
| 1097         | Function not permitted           |  |  |  |
| 1098         | Contradictory workpc. blank dim. |  |  |  |
| 1099         | Measuring position not allowed   |  |  |  |
| 1100         | Kinematic access not possible    |  |  |  |
| 1101         | Meas. pos. not in traverse range |  |  |  |
| 1102         | Preset compensation not possible |  |  |  |

9

# Programming: Q Parameters

# 9.7 Additional functions

| Error number | Text                             |  |  |  |  |
|--------------|----------------------------------|--|--|--|--|
| 1103         | Tool radius too large            |  |  |  |  |
| 1104         | Plunging type is not possible    |  |  |  |  |
| 1105         | Plunge angle incorrectly defined |  |  |  |  |
| 1106         | Angular length is undefined      |  |  |  |  |
| 1107         | Slot width is too large          |  |  |  |  |
| 1108         | Scaling factors not equal        |  |  |  |  |
| 1109         | Tool data inconsistent           |  |  |  |  |

# D18: Reading system data

With the **D18** function you can read system data and store them in Q parameters. You select the system data through a group name (ID number), and additionally through a number and an index.

| Group name, ID no.        | Number | Index                 | Meaning                                                                                                    |
|---------------------------|--------|-----------------------|----------------------------------------------------------------------------------------------------|
| Program information, 10   | 3      | -                     | Number of the active fixed cycle                                                                                                    |
|                           | 103    | Q parameter<br>number | Relevant within NC cycles; for inquiry as to whether the Q parameter given under IDX was explicitly stated in the associated CYCLE DEF.                                                                                         |
| System jump addresses, 13 | 1      | -                     | Label jumped to during M2/M30 instead of ending the current program. Value = 0: M2/M30 has the normal effect                                                                                                    |
|                           | 2      | -                     | Label jumped to if FN14: ERROR after the NC CANCEL reaction instead of aborting the program with an error. The error number programmed in the FN14 command can be read under ID992 NR14. Value = 0: FN14 has the normal effect. |
|                           | 3      | -                     | Label jumped to in the event of an internal server error (SQL, PLC, CFG) instead of aborting the program with an error message.  Value = 0: Server error has the normal effect.                                                 |
| Machine status, 20        | 1      | -                     | Active tool number                                                                                                    |
|                           | 2      | -                     | Prepared tool number                                                                                                    |
|                           | 3      | -                     | Active tool axis<br>0=X, 1=Y, 2=Z, 6=U, 7=V, 8=W                                                                                                    |
|                           | 4      | -                     | Programmed spindle speed                                                                                                    |
|                           | 5      | -                     | Active spindle condition: -1=not defined,<br>0=M3 active,<br>1=M4 active, 2=M5 after M3, 3=M5 after M4                                                                                                    |
|                           | 7      | -                     | Gear range                                                                                                    |
|                           | 8      | -                     | Coolant status: 0=off, 1=on                                                                                                    |
|                           | 9      | -                     | Active feed rate                                                                                                    |
|                           | 10     | -                     | Index of prepared tool                                                                                                    |
|                           | 11     | -                     | Index of active tool                                                                                                    |
| Channel data, 25          | 1      | -                     | Channel number                                                                                                    |

# 9.7 Additional functions

| Group name, ID no.           | Number | Index    | Meaning                                                    |
|------------------------------|--------|----------|------------------------------------------------------------|
| Cycle parameter, 30          | 1      | -        | Set-up clearance of active fixed cycle                     |
|                              | 2      | -        | Drilling depth / milling depth of active fixed cycle       |
|                              | 3      | -        | Plunging depth of active fixed cycle                       |
|                              | 4      | -        | Feed rate for pecking in active fixed cycle                |
|                              | 5      | -        | 1st side length for rectangular pocket cycle               |
|                              | 6      | -        | 2nd side length for rectangular pocket cycle               |
|                              | 7      | -        | 1st side length for slot cycle                             |
|                              | 8      | -        | 2nd side length for slot cycle                             |
|                              | 9      | -        | Radius for circular pocket cycle                           |
|                              | 10     | -        | Feed rate for milling in active fixed cycle                |
|                              | 11     | -        | Direction of rotation for active fixed cycle               |
|                              | 12     | -        | Dwell time for active fixed cycle                          |
|                              | 13     | -        | Thread pitch for Cycles 17, 18                             |
|                              | 14     | -        | Finishing allowance for active fixed cycle                 |
|                              | 15     | -        | Direction angle for rough out in active fixed cycle        |
|                              | 21     | -        | Probing angle                                              |
|                              | 22     | -        | Probing path                                               |
|                              | 23     | -        | Probing feed rate                                          |
| Modal condition, 35          | 1      | -        | Dimensions:<br>0 = absolute (G90)<br>1 = incremental (G91) |
| Data for SQL tables, 40      | 1      | -        | Result code for the last SQL command                       |
| Data from the tool table, 50 | 1      | Tool no. | Tool length                                                |
|                              | 2      | Tool no. | Tool radius                                                |
|                              | 3      | Tool no. | Tool radius R2                                             |
|                              | 4      | Tool no. | Oversize for tool length DL                                |
|                              | 5      | Tool no. | Tool radius oversize DR                                    |
|                              | 6      | Tool no. | Tool radius oversize DR2                                   |
|                              | 7      | Tool no. | Tool locked (0 or 1)                                       |
|                              | 8      | Tool no. | Number of the replacement tool                             |

# Additional functions 9.7

| Group name, ID no.    | Number | Index         | Meaning                                                      |
|-----------------------|--------|---------------|--------------------------------------------------------------|
|                       | 9      | Tool no.      | Maximum tool age TIME1                                       |
|                       | 10     | Tool no.      | Maximum tool age TIME2                                       |
|                       | 11     | Tool no.      | Current tool age CUR. TIME                                   |
|                       | 12     | Tool no.      | PLC status                                                   |
|                       | 13     | Tool no.      | Maximum tooth length LCUTS                                   |
|                       | 14     | Tool no.      | Maximum plunge angle ANGLE                                   |
|                       | 15     | Tool no.      | TT: Number of tool teeth CUT                                 |
|                       | 16     | Tool no.      | TT: Wear tolerance for length LTOL                           |
|                       | 17     | Tool no.      | TT: Wear tolerance for radius RTOL                           |
|                       | 18     | Tool no.      | TT: Rotational direction DIRECT (0=positive/-<br>1=negative) |
|                       | 19     | Tool no.      | TT: Offset in plane R-OFFS                                   |
|                       | 20     | Tool no.      | TT: Offset in length L-OFFS                                  |
|                       | 21     | Tool no.      | TT: Break tolerance for length LBREAK                        |
|                       | 22     | Tool no.      | TT: Break tolerance for radius RBREAK                        |
|                       | 28     | Tool no.      | Maximum rpm NMAX                                             |
|                       | 32     | Tool no.      | Point angle TANGLE                                           |
|                       | 34     | Tool no.      | LIFTOFF allowed (0= No, 1= Yes)                              |
|                       | 35     | Tool no.      | Wear tolerance for radius R2TOL                              |
|                       | 37     | Tool no.      | Corresponding line in the touch-probe table                  |
|                       | 38     | Tool no.      | Timestamp of last use                                        |
| Pocket table data, 51 | 1      | Pocket number | Tool number                                                  |
|                       | 2      | Pocket number | Special tool: 0=No, 1=Yes                                    |
|                       | 3      | Pocket number | Fixed pocket: 0=No, 1=Yes                                    |
|                       | 4      | Pocket number | Locked pocket: 0=No, 1=Yes                                   |
|                       | 5      | Pocket number | PLC status                                                   |
|                       |        |               |                                                              |

# 9.7 Additional functions

| Group name, ID no.                                | Number | Index                                                                                                    | Meaning                                              |
|---------------------------------------------------|--------|----------------------------------------------------------------------------------------------------|------------------------------------------------------|
| Values programmed immediately after TOOL CALL, 60 | 1      | -                                                                                                    | Tool number T                                        |
|                                                   | 2      | -                                                                                                    | Active tool axis 0 = X 6 = U 1 = Y 7 = V 2 = Z 8 = W |
|                                                   | 3      | -                                                                                                    | Spindle speed S                                      |
|                                                   | 4      | -                                                                                                    | Oversize for tool length DL                          |
|                                                   | 5      | -                                                                                                    | Tool radius oversize DR                              |
|                                                   | 6      | -                                                                                                    | Automatic TOOL CALL<br>0 = Yes, 1 = No               |
|                                                   | 7      | -                                                                                                    | Tool radius oversize DR2                             |
|                                                   | 8      | -                                                                                                    | Tool index                                           |
|                                                   | 9      | -                                                                                                    | Active feed rate                                     |
| Values programmed immediately after TOOL DEF, 61  | 1      | -                                                                                                    | Tool number T                                        |
|                                                   | 2      | -                                                                                                    | Length                                               |
|                                                   | 3      | -                                                                                                    | Radius                                               |
|                                                   | 4      | -                                                                                                    | Index                                                |
|                                                   | 5      | -                                                                                                    | Tool data programmed in TOOL DEF<br>1 = Yes, 0 = No  |
| Active tool compensation, 200                     | 1      | 1 = without<br>oversize<br>2 = with<br>oversize<br>3 = with<br>oversize and<br>Oversize from<br>TOOL CALL | Active radius                                        |
|                                                   | 2      | 1 = without<br>oversize<br>2 = with<br>oversize<br>3 = with<br>oversize and<br>Oversize from<br>TOOL CALL | Active length                                        |
|                                                   | 3      | 1 = without<br>oversize<br>2 = with<br>oversize<br>3 = with<br>oversize and<br>Oversize from<br>TOOL CALL | Rounding radius R2                                   |

| Group name, ID no.          | Number | Index | Meaning                                                                       |
|-----------------------------|--------|-------|-------------------------------------------------------------------------------|
| Active transformations, 210 | 1      | -     | Basic rotation in MANUAL OPERATION mode                                       |
|                             | 2      | -     | Programmed rotation with Cycle 10                                             |
|                             | 3      | -     | Active mirrored axis                                                          |
|                             |        |       | 0: Mirroring not active                                                       |
|                             |        |       | +1: X axis mirrored                                                           |
|                             |        |       | +2: Y axis mirrored                                                           |
|                             |        |       | +4: Z axis mirrored                                                           |
|                             |        |       | +64: U axis mirrored                                                          |
|                             |        |       | +128: V axis mirrored                                                         |
|                             |        |       | +256: W axis mirrored                                                         |
|                             |        |       | Combinations = Sum of individual axes                                         |
|                             | 4      | 1     | Active scaling factor in X axis                                               |
|                             | 4      | 2     | Active scaling factor in Y axis                                               |
|                             | 4      | 3     | Active scaling factor in Z axis                                               |
|                             | 4      | 7     | Active scaling factor in U axis                                               |
|                             | 4      | 8     | Active scaling factor in V axis                                               |
|                             | 4      | 9     | Active scaling factor in W axis                                               |
|                             | 5      | 1     | 3-D ROT A axis                                                                |
|                             | 5      | 2     | 3-D ROT B axis                                                                |
|                             | 5      | 3     | 3-D ROT C axis                                                                |
|                             | 6      | -     | Tilted working plane active / inactive (–1/0) in a Program Run operating mode |
|                             | 7      | -     | Tilted working plane active / inactive (–1/0) in a Manual operating mode      |
| Active datum shift, 220     | 2      | 1     | X axis                                                                        |
|                             |        | 2     | Y axis                                                                        |
|                             |        | 3     | Z axis                                                                        |
|                             |        | 4     | A axis                                                                        |
|                             |        | 5     | B axis                                                                        |
|                             |        | 6     | C axis                                                                        |
|                             |        | 7     | U axis                                                                        |
|                             |        | 8     | V axis                                                                        |
|                             |        | 9     | W axis                                                                        |

# 9.7 Additional functions

| Group name, ID no.                                      | Number | Index               | Meaning                                                            |
|---------------------------------------------------------|--------|---------------------|--------------------------------------------------------------------|
| Traverse range, 230                                     | 2      | 1 to 9              | Negative software limit switch in axes 1 to 9                      |
|                                                         | 3      | 1 to 9              | Positive software limit switch in axes 1 to 9                      |
|                                                         | 5      | -                   | Software limit switch on or off:<br>0 = on, 1 = off                |
| Nominal position in the REF system, 240                 | 1      | 1                   | X axis                                                             |
|                                                         |        | 2                   | Y axis                                                             |
|                                                         |        | 3                   | Z axis                                                             |
|                                                         |        | 4                   | A axis                                                             |
|                                                         |        | 5                   | B axis                                                             |
|                                                         |        | 6                   | C axis                                                             |
|                                                         |        | 7                   | U axis                                                             |
|                                                         |        | 8                   | V axis                                                             |
|                                                         |        | 9                   | W axis                                                             |
| Current position in the active coordinate system, 270   | 1      | 1                   | X axis                                                             |
|                                                         |        | 2                   | Y axis                                                             |
|                                                         |        | 3                   | Z axis                                                             |
|                                                         |        | 4                   | A axis                                                             |
|                                                         |        | 5                   | B axis                                                             |
|                                                         |        | 6                   | C axis                                                             |
|                                                         |        | 7                   | U axis                                                             |
|                                                         |        | 8                   | V axis                                                             |
|                                                         |        | 9                   | W axis                                                             |
| Interpretation of coordinates in turning operation, 310 | 20     | 1 to 3<br>(X, Y, Z) | Coordinates are give with respect to:<br>0 = diameter, -1 = radius |
|                                                         |        |                     |                                                                    |

# Additional functions 9.7

| Group name, ID no.                | Number | Index | Meaning                                              |
|-----------------------------------|--------|-------|------------------------------------------------------|
| TS triggering touch probe,<br>350 | 50     | 1     | Touch probe type                                     |
|                                   |        | 2     | Line in the touch-probe table                        |
|                                   | 51     | -     | Effective length                                     |
|                                   | 52     | 1     | Effective ball radius                                |
|                                   |        | 2     | Rounding radius                                      |
|                                   | 53     | 1     | Center offset (reference axis)                       |
|                                   |        | 2     | Center offset (minor axis)                           |
|                                   | 54     | -     | Spindle-orientation angle in degrees (center offset) |
|                                   | 55     | 1     | Rapid traverse                                       |
|                                   |        | 2     | Measuring feed rate                                  |
|                                   | 56     | 1     | Maximum measuring range                              |
|                                   |        | 2     | Safety clearance                                     |
|                                   | 57     | 1     | Spindle orientation possible: 0=No, 1=Yes            |
|                                   |        | 2     | Spindle-orientation angle                            |
| TT tool touch probe               | 70     | 1     | Touch probe type                                     |
|                                   |        | 2     | Line in the touch-probe table                        |
|                                   | 71     | 1     | Center point in reference axis (REF system)          |
|                                   |        | 2     | Center point in minor axis (REF system)              |
|                                   |        | 3     | Center point in tool axis (REF system)               |
|                                   | 72     | -     | Probe contact radius                                 |
|                                   | 75     | 1     | Rapid traverse                                       |
|                                   |        | 2     | Measuring feed rate for stationary spindle           |
|                                   |        | 3     | Measuring feed rate for rotating spindle             |
|                                   | 76     | 1     | Maximum measuring range                              |
|                                   | -      | 2     | Safety clearance for linear measurement              |
|                                   |        | 3     | Safety clearance for radial measurement              |
|                                   | 77     | -     | Spindle speed                                        |
|                                   | 78     | -     | Probing direction                                    |

# 9.7 Additional functions

| Group name, ID no.                                                           | Number | Index                                                                           | Meaning                                                                                                    |
|------------------------------------------------------------------------------|--------|---------------------------------------------------------------------------------|----------------------------------------------------------------------------------------------------|
| Reference point from touch probe cycle, 360                                  | 1      | 1 to 9<br>(X, Y, Z, A, B, C,<br>U, V, W)                                        | Last reference point of a manual touch probe cycle, or last touch point from Cycle 0 without probe length compensation but with probe radius compensation (workpiece coordinate system) |
|                                                                              | 2      | 1 to 9<br>(X, Y, Z, A, B, C,<br>U, V, W)                                        | Last reference point of a manual touch probe cycle, or last touch point from Cycle 0 without probe length or probe radius compensation (machine coordinate system)                      |
|                                                                              | 3      | 1 to 9<br>(X, Y, Z, A, B, C,<br>U, V, W)                                        | Result of measurement of the touch probe cycles 0 and 1 without probe radius or probe length compensation                                                                               |
|                                                                              | 4      | 1 to 9<br>(X, Y, Z, A, B, C,<br>U, V, W)                                        | Last reference point of a manual touch probe cycle, or last touch point from Cycle 0 without probe length or stylus probe compensation (workpiece coordinate system)                    |
|                                                                              | 10     | -                                                                               | Oriented spindle stop                                                                                                    |
| Value from the active<br>datum table in the active<br>coordinate system, 500 | Line   | Column                                                                          | Read values                                                                                                    |
| Basic transformation, 507                                                    | Line   | 1 to 6<br>(X, Y, Z, SPA,<br>SPB, SPC)                                           | Read the basic transformation of a preset                                                                                                    |
| Axis offset, 508                                                             | Line   | 1 to 9 (X_OFFS, Y_OFFS, Z_OFFS, A_OFFS, B_OFFS, C_OFFS, U_OFFS, V_OFFS, W_OFFS) | Read the axis offset of a preset                                                                                                    |
| Active preset, 530                                                           | 1      | -                                                                               | Read the number of the active preset                                                                                                    |
| Read data of the current tool, 950                                           | 1      | -                                                                               | Tool length L                                                                                                    |
|                                                                              | 2      | -                                                                               | Tool radius R                                                                                                    |
|                                                                              | 3      | -                                                                               | Tool radius R2                                                                                                    |
|                                                                              | 4      | -                                                                               | Oversize for tool length DL                                                                                                    |
|                                                                              | 5      | -                                                                               | Tool radius oversize DR                                                                                                    |
|                                                                              | 6      | -                                                                               | Tool radius oversize DR2                                                                                                    |
|                                                                              | 7      | -                                                                               | Tool locked TL<br>0 = not locked, 1 = locked                                                                                                    |
|                                                                              | 8      | -                                                                               | Number of the replacement tool RT                                                                                                    |
|                                                                              | 9      | -                                                                               | Maximum tool age TIME1                                                                                                    |
|                                                                              | 10     | -                                                                               | Maximum tool age TIME2                                                                                                    |
|                                                                              | 11     | -                                                                               | Current tool age CUR. TIME                                                                                                    |

# Additional functions 9.7

| Group name, ID no.      | Number | Index | Meaning                                                                                 |
|-------------------------|--------|-------|-----------------------------------------------------------------------------------------|
|                         | 12     | -     | PLC status                                                                              |
|                         | 13     | -     | Maximum tooth length LCUTS                                                              |
|                         | 14     | -     | Maximum plunge angle ANGLE                                                              |
|                         | 15     | -     | TT: Number of tool teeth CUT                                                            |
|                         | 16     | -     | TT: Wear tolerance for length LTOL                                                      |
|                         | 17     | -     | TT: Wear tolerance for radius RTOL                                                      |
|                         | 18     | -     | TT: Direction of rotation DIRECT  0 = positive, -1 = negative                           |
|                         | 19     | -     | TT: Offset in plane R-OFFS                                                              |
|                         | 20     | -     | TT: Offset in length L-OFFS                                                             |
|                         | 21     | -     | TT: Break tolerance for length LBREAK                                                   |
|                         | 22     | -     | TT: Break tolerance for radius RBREAK                                                   |
|                         | 23     | -     | PLC value                                                                               |
|                         | 24     | -     | Tool type TYP<br>0 = milling cutter, 21 = touch probe                                   |
|                         | 27     | -     | Corresponding line in the touch-probe table                                             |
|                         | 32     | -     | Point angle                                                                             |
|                         | 34     | -     | Lift off                                                                                |
| Touch probe cycles, 990 | 1      | -     | Approach behaviour:  0 = standard behavior  1 = effective radius, safety clearance zero |
|                         | 2      | -     | 0 = Pushbutton monitoring off<br>1 = Pushbutton monitoring on                           |
|                         | 4      | -     | 0 = Stylus not deflected<br>1 = Stylus deflected                                        |
| Execution status, 992   | 10     | -     | Mid-program startup active 1 = yes, 0 = no                                              |
|                         | 11     | -     | Search phase                                                                            |
|                         | 14     | -     | Number of the last FN14 error                                                           |
|                         | 16     | -     | Real execution active 1 = execution , 2 = simulation                                    |

Example: Assign the value of the active scaling factor for the Z axis to Q25.

N55 D18: SYSREAD Q25 = ID210 NR4 IDX3

#### 9.7 Additional functions

#### D19: Transfer values to PLC

The **D19** function transfers up to two numerical values or Q parameters to the PLC.

Increments and units: 0.1 µm or 0.0001°

Example: Transfer the numerical value 10 (which means 1  $\mu m$  or 0.001°) to the PLC

N56 D19 P01 +10 P02 +Q3 \*

#### D20: NC and PLC synchronization

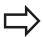

This function may only be used with the permission of your machine tool builder.

With the **D20** function you can synchronize the NC and PLC during a program run. The NC stops machining until the condition that you have programmed in the D20 block is fulfilled. The TNC can check the following PLC operands:

| PLC<br>operand | Abbreviation | Address range                                                                        |
|----------------|--------------|--------------------------------------------------------------------------------------|
| Markers        | M            | 0 to 4999                                                                            |
| Input          | I            | 0 to 31, 128 to 152<br>64 to 126 (first PL 401 B)<br>192 to 254<br>(second PL 401 B) |
| Output         | 0            | 0 to 30<br>32 to 62 (first PL 401 B)<br>64 to 94<br>(second PL 401 B)                |
| Counter        | С            | 48 to 79                                                                             |
| Timer          | Т            | 0 to 95                                                                              |
| Byte           | В            | 0 to 4095                                                                            |
| Word           | W            | 0 to 2047                                                                            |
| Double<br>word | D            | 2048 to 4095                                                                         |

The TNC 640 uses an extended interface for communication between the PLC and NC. This is a new, symbolic Application Programmer Interface (API). The familiar previous PLC-NC interface is also available and can be used if desired. The machine tool builder decides whether the new or old TNC API is used. Enter the name of the symbolic operand as string to wait for the defined condition of the symbolic operand.

The following conditions are permitted in the D20 block:

| Condition             | Abbreviation |
|-----------------------|--------------|
| Equal to              | ==           |
| Less than             | <            |
| Greater than          | >            |
| Less than or equal    | <=           |
| Greater than or equal | >=           |

In addition, the D20 function is available. WAIT FOR SYNC is used whenever you read, for example, system data via D18 that require synchronization with real time. The TNC stops the look-ahead calculation and executes the subsequent NC block only when the NC program has actually reached that block.

Example: Stop program run until the PLC sets marker 4095 to 1

N32 D20: WAIT FOR M4095==1

Example: Stop program run until the PLC sets the symbolic operand to 1

N32 D20: APISPIN[0].NN\_SPICONTROLINPOS==1

Example: Pause internal look-ahead calculation, read current position in the X axis

N32 D20: WAIT FOR SYNC

N33 D18: SYSREAD Q1 = ID270 NR1 IDX1

#### 9.7 Additional functions

#### D29: Transfer values to the PLC

The D29 function transfers up to eight numerical values or Q parameters to the PLC.

Increments and units: 0.1 µm or 0.0001°

Example: Transfer the numerical value 10 (which means 1  $\mu m$  or 0.001°) to the PLC

N56 D29 P01 +10 P02 +Q3

#### **D37 EXPORT**

You need the D37 function if you want to create your own cycles and integrate them in the TNC. The  $\Omega$  parameters 0 to 99 are effective only locally. This means that the  $\Omega$  parameters are effective only in the program in which they were defined. With the D37 function you can export locally effective  $\Omega$  parameters into another (calling) program.

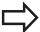

The TNC exports the value that the parameter has at the time of the EXPORT command.

The parameter is exported only to the presently calling program.

Example: The local Q parameter Q25 is exported

N56 D37 Q25

Example: The local Q parameters Q25 to Q30 are exported

N56 D37 Q25 - Q30

## 9.8 Accessing tables with SQL commands

#### Introduction

Accessing of tables is programmed on the TNC with SQL commands in **transactions**. A transaction consists of multiple SQL commands that guarantee an orderly execution of the table entries.

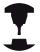

Tables are configured by the machine manufacturer. Names and designations required as parameters for SQL commands are also specified.

The following **terms** are used:

- **Table**: A table consists of x columns and y rows. It is saved as a file in the File Manager of the TNC, and is addressed with the path and file name (=table name). Synonyms can also be used for addressing, as an alternative to the path and file name.
- **Columns**: The number and names of the columns are specified when configuring the table. In some SQL commands the column name is used for addressing.
- **Rows**: The number of rows is variable. You can insert new rows. There are no row numbers or other designators. However, you can select rows based on the contents of a column. Rows can only be deleted in the table editor, not by an NC program.
- Cell: The part of a column in a row.
- Table entry: Content of a cell.
- **Result set**: During a transaction, the selected columns and rows are managed in the result set. You can view the result set as a sort of "intermediate memory," which temporarily assumes the set of selected columns and rows. Result set
- **Synonym**: This term defines a name used for a table instead of its path and file name. Synonyms are specified by the machine manufacturer in the configuration data.

## 9.8 Accessing tables with SQL commands

#### A transaction

In principle, a transaction consists of the following actions:

- Address the table (file), select rows and transfer them to the result set.
- Read rows from the result set, change rows or insert new rows.
- Conclude transaction: If changes/insertions were made, the rows from the result set are placed in the table (file).

Other actions are also necessary so that table entries can be edited in an NC program and to ensure that other changes are not made to copies of the same table rows at the same time. This results in the following **transaction sequence**:

- 1 A Q parameter is specified for each column to be edited. The Q parameter is assigned to a column—it is "bound" (**SQL BIND...**
- 2 Address the table (file), select rows and transfer them to the result set. In addition, you define which columns are transferred to the result set (SQL SELECT...). You can lock the selected rows. Other processes can then read these rows, but cannot change the table entries. You should always lock the selected rows when you are going to make changes (SQL SELECT ... FOR UPDATE).
- 3 Read rows from the result set, modify and/or add new rows:

   Adopt one row of the result set into the Q parameters of your NC program (SQL FETCH...) Prepare changes in the Q parameters and transfer to a row in the result set (SQL UPDATE...) Prepare new table row in the Q parameters and transfer as a new row to the result set (SQL INSERT...)
- 4 Conclude transaction: If changes/insertions were made, the data from the result set is placed in the table (file). The data is now saved in the file. Any locks are canceled, and the result set is released (SQL COMMIT...). If table entries were **not** changed or inserted (only read access), any locks are canceled and the result set is released (SQL ROLLBACK... WITHOUT INDEX).

Multiple transactions can be edited at the same time.

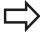

You must conclude a transaction, even if it consists solely of read accesses. Only this guarantees that changes/insertions are not lost, that locks are canceled, and that result sets are released.

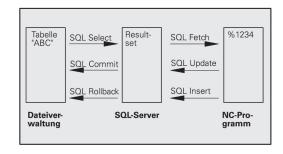

#### 9.8

#### Result set

The selected rows are numbered in ascending order within the result set, starting from 0. This numbering is referred to as the index. The index is used for read and write accesses, enabling a row of the result set to be specifically addressed.

It can often be advantageous to sort the rows in the result set. Do this by specifying the table column containing the sorting criteria. Also select ascending or descending order (SQL SELECT ... ORDER BY ...).

The selected rows that were transferred to the result set are addressed with the HANDLE. All following SQL commands use the handle to refer to this "set of selected columns and rows."

When concluding a transaction, the handle is released (SQL COMMIT... or SQL ROLLBACK...). It is then no longer valid.

You can edit more than one result set at the same time. The SQL server assigns a new handle for each "Select" command.

#### "Binding" Q parameters to columns

The NC program does not have direct access to the table entries in the result set. The data must be transferred in Q parameters. In the other direction, the data is first prepared in the Q parameters and then transferred to the result set.

Specify with SQL BIND ... which table columns are mapped to which Q parameters. The Q parameters are "bound" (assigned) to the columns. Columns that are not bound to Q parameters are not included in the read-/write-processes.

If a new table row is generated with **SQL INSERT...**, the columns not bound to Q parameters are filled with default values.

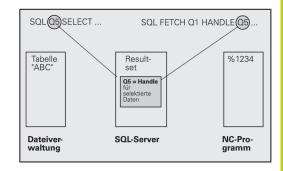

## 9.8 Accessing tables with SQL commands

### **Programming SQL commands**

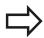

This function can only be programmed if you have entered the code number 555343.

Program SQL commands in the Programming mode:

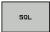

- ► To select the MOD functions, press **SQL**
- Select an SQL command via soft key (see overview) or press the SQL EXECUTE soft key and program the SQL command

## Overview of the soft keys

| Function                                                                                        | Soft key        |
|-------------------------------------------------------------------------------------------------|-----------------|
| SQL EXECUTE Program a Select command.                                                           | SQL<br>EXECUTE  |
| <b>SQL BIND</b> Bind a Q parameter to a table column.                                           | SQL             |
| <b>SQL FETCH</b> Read table rows from the result set and save them in Q parameters.             | SQL<br>FETCH    |
| <b>SQL UPDATE</b> Save data from the Q parameters in an existing table row in the result set.   | SQL<br>UPDATE   |
| <b>SQL INSERT</b> Save data from the Q parameters in a new table row in the result set.         | SQL<br>INSERT   |
| SQL COMMIT Transfer table rows from the result set into the table and conclude the transaction. | SQL<br>COMMIT   |
| SQL ROLLBACK                                                                                    | SQL<br>ROLLBACK |

- If **INDEX** is not programmed: Discard any changes/insertions and conclude the transaction.
- If INDEX is programmed: The indexed row remains in the result set. All other rows are deleted from the result set. The transaction is not concluded.

#### **SQL BIND**

**SQL BIND** binds a Q parameter to a table column. The SQL commands "Fetch," "Update" and "Insert" evaluate this binding (assignment) during data transfer between the result set and the NC program.

An **SQL BIND** command without a table or column name cancels the binding. Binding remains effective at most until the end of the NC program or subprogram.

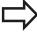

- You can program any number of bindings. Read and write processes only take into account the columns that were entered in the "Select" command.
- SQL BIND... must be programmed before "Fetch," "Update" or "Insert" commands are programmed. You can program a "Select" command without a preceding "Bind" command.
- If in the "Select" command you include columns for which no binding is programmed, an error occurs during read/write processes (program interrupt).

SQL BIND

- ▶ Parameter no. for result: Q parameter that is bound (assigned) to the table column.
- ▶ **Database: column name**: Enter the table name and column name separated by a ..

**Table name**: Synonym or path and file name of this table. The synonym is entered directly, whereas the path and file name are entered in single quotation marks

**Column designation**: Designation of the table column as given in the configuration data

#### Bind a Q parameter to a table column

11SQL BIND Q881
"TAB\_EXAMPLE.MEAS\_NO"

12SQL BIND Q882
"TAB\_EXAMPLE.MEAS\_X"

13SQL BIND Q883
"TAB\_EXAMPLE.MEAS\_Y"

14SQL BIND Q884
"TAB\_EXAMPLE.MEAS\_Z"

#### **Cancel binding**

91 SQL BIND Q881

**92 SQL BIND Q882** 

**93 SQL BIND Q883** 

**94 SQL BIND Q884** 

## 9.8 Accessing tables with SQL commands

#### **SQL SELECT**

**SQL SELECT** selects table rows and transfers them to the result set.

The SQL server places the data in the result set row-by-row. The rows are numbered in ascending order, starting from 0. This row number, called the **INDEX**, is used in the SQL commands "Fetch" and "Update."

Enter the selection criteria in the **SQL SELECT...WHERE...** function. This lets you restrict the number of rows to be transferred. If you do not use this option, all rows in the table are loaded.

Enter the sorting criteria in the **SQL SELECT...ORDER BY...** function. Enter the column designation and the keyword for ascending/ descending order. If you do not use this option, the rows are placed in random order.

Lock out the selected rows for other applications with the **SQL SELECT...FOR UPDATE** function. Other applications can continue to read these rows, but cannot change them. We strongly recommend using this option if you are making changes to the table entries.

**Empty result set**: If no rows match the selection criteria, the SQL server returns a valid handle but no table entries.

SQL EXECUTE ▶ Parameter no. for result: Q parameter for the handle. The SQL server returns the handle for the group of columns and rows selected with the current "Select" command.

With an error (selection could not be executed) the SQL server returns a 1. Code 0 identifies an invalid handle.

- ▶ Data bank: SQL command text: with the following elements:
  - **SELECT** (keyword):

Name of the SQL command, names of the table columns to be transferred. Separate column names with a , (comma) (see examples). Q parameters must be bound to all columns entered here.

■ **FROM** table name:

Synonym or path and file name of this table. The synonym is entered directly: the path name and table name are entered in single quotation marks (see examples of the SQL command); names of the table columns to be transferred—separate several columns by a comma (see examples). Q parameters must be bound to all columns entered here.

#### Select all table rows

11SQL BIND Q881
"TAB\_EXAMPLE.MEAS\_NO"

12SQL BIND Q882
"TAB\_EXAMPLE.MEAS\_X"

13SQL BIND Q883
"TAB\_EXAMPLE.MEAS\_Y"

14SQL BIND Q884
"TAB\_EXAMPLE.MEAS\_Z"

. . .

20SQL Q5 "SELECT

MEAS\_NO,MEAS\_X,MEAS\_Y, MEAS\_Z
FROM TAB\_EXAMPLE"

# Selection of table rows with the WHERE function

. . .

20SQL Q5 "SELECT MEAS\_NO,MEAS\_X,MEAS\_Y, MEAS\_Z FROM TAB\_EXAMPLE WHERE MEAS\_NO<20"

# Selection of table rows with the WHERE function and Q parameters

. . .

20SQL Q5 "SELECT MEAS\_NO,MEAS\_X,MEAS\_Y, MEAS\_Z FROM TAB\_EXAMPLE WHERE MEAS\_NO==:'Q11"

# Table name defined with path and file name

. .

20SQL Q5 "SELECT

MEAS\_NO,MEAS\_X,MEAS\_Y, MEAS\_Z
FROM 'V:\TABLE\TAB\_EXAMPLE'
WHERE MEAS\_NO<20"

#### Optional:

WHERE selection criteria: A selection criterion consists of a column name, condition (see table) and comparative value. Link selection criteria with logical AND or OR. Program the comparative value directly or with a Q parameter. A Q parameter is introduced with a colon and placed in single quotation marks (see example).

#### Optional:

**ORDER BY** column name **ASC** for ascending sorting, or **ORDER BY** column name **DESC** for descending sorting. If you program neither ASC nor DESC, ascending sorting is executed by default. The TNC places the selected rows in the indicated column.

#### Optional:

**FOR UPDATE** (keyword): The selected rows are locked against write-accesses from other processes.

| Condition                    | Programming |
|------------------------------|-------------|
| Equal to                     | = ==        |
| Not equal to                 | != <>       |
| Less than                    | <           |
| Less than or equal to        | <=          |
| Greater than                 | >           |
| Greater than or equal to     | >=          |
| Linking multiple conditions: |             |
| Logical AND                  | AND         |
| Logical OR                   | OR          |

## 9.8 Accessing tables with SQL commands

#### **SQL FETCH**

**SQL FETCH** reads the row addressed with **INDEX** from the result set, and places the table entries in the bound (assigned) Q parameters. The result set is addressed with the **HANDLE**.

**SQL FETCH** takes into account all columns entered in the "Select" command.

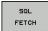

- ▶ Parameter no. for result: Q parameter, in which the SQL server has reported the result:
  - 0: No error occurred
  - 1: Error occurred (incorrect handle or index too large)
- Database: SQL access ID: Q parameter with the handle for identifying the result set (also see SQL SELECT).
- ▶ Database: Index to SQL result: Line number within the result set. The table entries of this row are read and are transferred into the bound Q parameters. If you do not enter an index, the first row is read (n=0).

Either enter the row number directly or program the Q parameter containing the index

# Row number is transferred in a Q parameter

11SQL BIND Q881
"TAB\_EXAMPLE, MEAS\_NO"

12SQL BIND Q882
"TAB\_EXAMPLE.MEAS\_X"

13SQL BIND Q883
"TAB\_EXAMPLE.MEAS\_Y"

14SQL BIND Q884
"TAB\_EXAMPLE.MEAS\_Z"

. . .

20SQL Q5 "SELECT MEAS\_NO,MEAS\_X,MEAS\_Y, MEAS\_Z FROM TAB\_EXAMPLE"

. . .

30 SQL FETCH Q1HANDLE Q5 INDEX +Q2

#### Row number is programmed directly

. . .

30 SQL FETCH Q1HANDLE Q5 INDEX5

#### **SQL UPDATE**

**SQL UPDATE** transfers the data prepared in the Q parameters into the row of the result set addressed with INDEX. The existing row in the result set is completely overwritten.

**SQL UPDATE** takes into account all columns entered in the "Select" command.

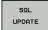

- ▶ Parameter no. for result: Q parameter, in which the SQL server has reported the result:
  - 0: No error occurred
  - 1: Error occurred (incorrect handle, index too large, value outside of value range or incorrect data
- ▶ Database: SQL access ID: Q parameter with the handle for identifying the result set (also see SQL SELECT).
- ▶ Database: Index to SQL result: Line number within the result set. The table entries prepared in the Q parameters are written to this row. If you do not enter an index, the first row is written to (n=0). Either enter the row number directly or program the Q parameter containing the index

#### Row number is programmed directly

**40 SQL UPDATEQ1 HANDLE Q5 INDEX5** 

#### **SQL INSERT**

**SQL INSERT** generates a new row in the result set and transfers the data prepared in the Q parameters into the new row.

**SQL INSERT** takes into account all columns entered in the "Select" command. Table columns not entered in the "Select" command are filled with default values.

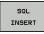

- ▶ Parameter no. for result: Q parameter, in which the SQL server has reported the result:
  - 0: No error occurred
  - 1: Error occurred (incorrect handle, value outside of value range or incorrect data format)
- ▶ Database: SQL access ID: Q parameter with the handle for identifying the result set (also see SQL SELECT).

#### Row number is transferred in a Q parameter

11SOL BIND 0881 "TAB\_EXAMPLE.MEAS\_NO"

12SQL BIND Q882 "TAB\_EXAMPLE.MEAS\_X"

**13SQL BIND Q883** "TAB\_EXAMPLE,MEAS\_Y"

14SQL BIND Q884 "TAB\_EXAMPLE.MEAS\_Z"

20SQL Q5 "SELECT MEAS\_NO, MEAS\_X, MEAS\_Y, MEAS\_Z FROM TAB\_EXAMPLE"

40 SQL INSERTQ1 HANDLE Q5

## 9.8 Accessing tables with SQL commands

#### **SQL COMMIT**

**SQL COMMIT** transfers all rows in the result set back to the table. A lock set with **SELECT...FOR UPDATE** is canceled.

The handle given in the **SQL SELECT** command loses its validity.

SQL COMMIT

- ▶ Parameter no. for result: Q parameter, in which the SQL server has reported the result:
  - 0: No error occurred
  - 1: Error occurred (incorrect handle or equal entries in columns requiring unique entries)
- Database: SQL access ID: Q parameter with the handle for identifying the result set (also see SQL SELECT).

| 11SQL BIND Q881<br>"TAB_EXAMPLE.MEAS_NO"                               |
|------------------------------------------------------------------------|
| 12SQL BIND Q882<br>"TAB_EXAMPLE.MEAS_X"                                |
| 13SQL BIND Q883<br>"TAB_EXAMPLE.MEAS_Y"                                |
| 14SQL BIND Q884<br>"TAB_EXAMPLE.MEAS_Z"                                |
| ••                                                                     |
| 20SQL Q5 "SELECT<br>MEAS_NO,MEAS_X,MEAS_Y, MEAS_Z<br>FROM TAB_EXAMPLE" |
| ••                                                                     |
| 80 SQL FETCH Q1HANDLE Q5 INDEX<br>+Q2                                  |
| ••                                                                     |
| 40 SQL UPDATEQ1 HANDLE Q5 INDEX<br>+Q2                                 |
|                                                                        |

#### **SQL ROLLBACK**

How **SQL ROLLBACK** is executed depends on whether **INDEX** is programmed:

- If INDEX is not programmed: The result set is not written back to the table (any changes/insertions are discarded). The transaction is closed and the handle given in the SQL SELECT command loses its validity. Typical application: Ending a transaction solely containing read-accesses.
- If INDEX is programmed: The indexed row remains. All other rows are deleted from the result set. The transaction is **not** concluded. A lock set with **SELECT...FOR UPDATE** remains for the indexed row. For all other rows it is reset.

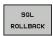

- ▶ Parameter no. for result: Q parameter, in which the SQL server has reported the result:
  - 0: No error occurred
  - 1: Error occurred (incorrect handle)
- Database: SQL access ID: Q parameter with the handle for identifying the result set (also see SQL SELECT).
- ► Database: Index to SQL result: Line that is to remain in the result set. Either enter the row number directly or program the Q parameter containing the index

11SQL BIND Q881

"TAB\_EXAMPLE.MEAS\_NO"

12SQL BIND Q882

"TAB\_EXAMPLE.MEAS\_X"

13SQL BIND Q883

"TAB\_EXAMPLE.MEAS\_Y"

14SQL BIND Q884

"TAB\_EXAMPLE.MEAS\_Z"

. . . .

20SQL Q5 "SELECT

MEAS\_NO,MEAS\_X,MEAS\_Y, MEAS\_Z

50 SQL COMMITQ1 HANDLE Q5

30 SQL FETCH Q1HANDLE Q5 INDEX +Q2

FROM TAB\_EXAMPLE"

. . .

50 SQL ROLLBACKQ1 HANDLE Q5

## 9.9 Entering formulas directly

## **Entering formulas**

You can enter mathematical formulas that include several operations directly into the part program by soft key.

Press the **FORMULA** soft key to call the mathematical functions. The TNC displays the following soft keys in several soft-key rows:

| Mathematical function                                                                                                    | Soft key |
|----------------------------------------------------------------------------------------------------|----------|
| <b>Addition</b> e.g. <b>Q10 = Q1 + Q5</b>                                                                                                    | +        |
| <b>Subtraction</b> e.g. <b>Q25 = Q7 - Q108</b>                                                                                                | -        |
| Multiplication e.g. Q12 = 5 * Q5                                                                                                    | *        |
| <b>Division</b> e.g. <b>Q25 = Q1 / Q2</b>                                                                                                    | ,        |
| Open parentheses<br>e.g. Q12 = Q1 * (Q2 + Q3)                                                                                                 | · ·      |
| Close parentheses<br>e.g. Q12 = Q1 * (Q2 + Q3)                                                                                                | ,        |
| <b>Square value</b><br>e.g. <b>Q15 = SQ 5</b>                                                                                                 | SQ       |
| <b>Square root</b><br>e.g. <b>Q22 = SQRT 25</b>                                                                                               | SQRT     |
| Sine of an angle<br>e.g. Q44 = SIN 45                                                                                                    | SIN      |
| Cosine of an angle<br>e.g. Q45 = COS 45                                                                                                    | cos      |
| Tangent of an angle<br>e.g. Q46 = TAN 45                                                                                                    | TAN      |
| Arc sine Inverse function of the sine; determine the angle from the ratio of the opposite side to the hypotenuse e.g. Q10 = ASIN 0.75         | ASIN     |
| Arc cosine Inverse function of the cosine; determine the angle                                                                                | ACOS     |
| from the ratio of the adjacent side to the hypotenuse e.g. <b>Q11 = ACOS Q40</b>                                                              |          |
| Arc tangent Inverse function of the tangent; determine the angle from the ratio of the opposite side to the adjacent side e.g. Q12 = ATAN Q50 | ATAN     |

## 9.9 Entering formulas directly

| Mathematical function                                                                    | Soft key |
|------------------------------------------------------------------------------------------|----------|
| Powers<br>e.g. Q15 = 3^3                                                                 | *        |
| Constant "pi" (3,14159)<br>e.g. Q15 = PI                                                 | PI       |
| Natural logarithm (LN) of a number                                                       | LN       |
| Base 2.7183<br>e.g. <b>Q15 = LN Q11</b>                                                  |          |
| Logarithm of a number, base 10 e.g. Q33 = LOG Q22                                        | LOG      |
| Exponential function, 2.7183n e.g. Q1 = EXP Q12                                          | EXP      |
| Negate (multiplication by -1)<br>e.g. Q2 = NEG Q1                                        | NEG      |
| Truncate digits after the decimal point                                                  | INT      |
| Form an integer e.g. <b>Q3 = INT Q42</b>                                                 |          |
| Absolute value                                                                           | ABS      |
| e.g. <b>Q4 = ABS Q22</b>                                                                 |          |
| Truncate digits before the decimal point Form a fraction e.g. Q5 = FRAC Q23              | FRAC     |
| Check the algebraic sign of a digit e.g. Q12 = SGN Q50                                   | SGN      |
| When return value Q12 = 1, then Q50 $>= 0$<br>When return value Q12 = -1, then Q50 $< 0$ |          |
| Calculate modulo value (division rest) e.g. Q12 = 400 % 360 Result: Q12 = 40             | ×        |

#### **Rules for formulas**

Mathematical formulas are programmed according to the following rules:

#### Higher-level operations are performed first

#### 12 Q1 = 5 \* 3 + 2 \* 10 = 35

- 1 Calculation 5 \* 3 = 15
- 2 Calculation 2 \* 10 = 20
- 3 Calculation 15 + 20 = 35

#### or

#### 13 Q2 = SQ 10 - 3<sup>3</sup> = 73

- 1 Calculation step 10 squared = 100
- 2 Calculation step 3 to the third power = 27
- 3 Calculation 100 27 = 73

#### **Distributive law**

Law of distribution with parentheses calculation a \* (b + c) = a \* b + a \* c

## 9.9 Entering formulas directly

### **Programming example**

Calculate an angle with the arc tangent from the opposite side (Q12) and adjacent side (Q13); then store in Q25.

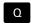

► To select the formula entering function, press the Q key and the FORMULA soft key, or use the shortcut:

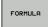

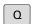

▶ Press the Q key on the ASCII keyboard.

#### PARAMETER NUMBER FOR RESULT?

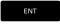

Enter parameter number 25 and press the ENT key.

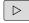

► Shift the soft-key row and select the arc tangent function

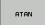

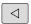

Shift the soft-key row and open the parentheses

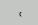

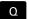

► Enter Q parameter number 12

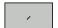

▶ Select division

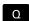

► Enter Q parameter number 13

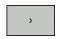

► Close parentheses and conclude formula entry

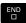

#### **Example NC block**

37 Q25 = ATAN (Q12/Q13)

## 9.10 String parameters

#### String processing functions

You can use the **QS** parameters to create variable character strings. function to create variable logs.

You can assign a linear sequence of characters (letters, numbers, special characters and spaces) up to a length of 256 characters to a string parameter. You can also check and process the assigned or imported values by using the functions described below. As in Q-parameter programming, you can use a total of 2000 QS parameters (See "Principle and overview of functions", page 264).

The **STRING FORMULA** and **FORMULA** Q-parameter functions contain various functions for processing the string parameters.

| STRING FORMULA functions                                                     | Soft key | Page        |
|------------------------------------------------------------------------------|----------|-------------|
| Assigning string parameters                                                  | STRING   | 306         |
| Chain-linking string parameters                                              |          | 306         |
| Converting a numerical value to a string parameter                           | TOCHAR   | 307         |
| Copy a substring from a string parameter                                     | SUBSTR   | 308         |
|                                                                              |          |             |
| Formula string functions                                                     | Soft key | Page        |
| Formula string functions  Converting a string parameter to a numerical value | Soft key | Page<br>309 |
| Converting a string parameter to a                                           |          |             |
| Converting a string parameter to a numerical value                           | топинв   | 309         |

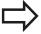

When you use a STRING FORMULA, the result of the arithmetic operation is always a string. When you use the FORMULA function, the result of the arithmetic operation is always a numeric value.

## 9.10 String parameters

#### **Assigning string parameters**

You have to assign a string variable before you use it. Use the **DECLARE STRING** command to do so.

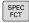

► Show the soft-key row with special functions

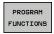

► Select the menu for defining various plainlanguage functions

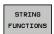

► Select string functions

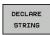

► Select the **DECLARE STRING** function

#### **Example NC block**

N37 DECLARE STRING QS10 = "WORKPIECE"

#### **Chain-linking string parameters**

With the concatenation operator (string parameter | | string parameter) you can make a chain of two or more string parameters.

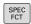

Show the soft-key row with special functions

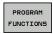

► Select the menu for defining various plainlanguage functions

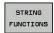

Select string functions

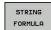

- ▶ Select the **STRING FORMULA** function
- ► Enter the number of the string parameter in which the TNC is to save the concatenated string. Confirm with the **ENT** key
- ► Enter the number of the string parameter in which the **second** substring is saved. Confirm with the **ENT** key: The TNC shows the chain symbol | |
- ► Confirm your entry with the **ENT** key
- Enter the number of the string parameter in which the second substring is saved. Confirm with the ENT key
- ► Repeat the process until you have selected all the required substrings. Conclude with the END key

# Example: QS10 is to include the complete text of QS12, QS13 and QS14 $\,$

N37 QS10 = QS12 || QS13 || QS14

Parameter contents:

- QS12: Workpiece
- QS13: Status:
- QS14: Scrap
- QS10: Workpiece Status: Scrap

#### Converting a numerical value to a string parameter

With the **TOCHAR** function, the TNC converts a numerical value to a string parameter. This enables you to chain numerical values with string variables.

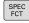

► Show the soft-key row with special functions

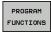

 Select the menu for defining various plainlanguage functions

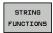

Select string functions

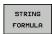

▶ Select the **STRING FORMULA** function

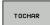

- ► Select the function for converting a numerical value to a string parameter
- ► Enter the number or the desired Q parameter to be converted, and confirm with the ENT key
- If desired, enter the number of decimal places that the TNC should convert, and confirm with the ENT key
- Close the parenthetical expression with the ENT key and confirm your entry with the END key

Example: Convert parameter Q50 to string parameter QS11, use 3 decimal places

N37 QS11 = TOCHAR ( DAT+Q50 DECIMALS3 )

## 9.10 String parameters

#### Copying a substring from a string parameter

The **SUBSTR** function copies a definable range from a string parameter.

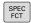

► Show the soft-key row with special functions

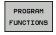

► Select the menu for defining various plainlanguage functions

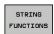

Select string functions

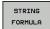

- ► Select the **STRING FORMULA** function
- ► Enter the number of the string parameter in which the TNC is to save the copied string. Confirm with the ENT key

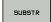

- Select the function for cutting out a substring
- ► Enter the number of the QS parameter from which the substring is to be copied. Confirm with the ENT key
- Enter the number of the place starting from which to copy the substring, and confirm with the ENT key
- ► Enter the number of characters to be copied, and confirm with the **ENT** key
- ► Close the parenthetical expression with the ENT key and confirm your entry with the END key

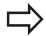

Remember that the first character of a text sequence starts internally with the zeroth place.

Example: A four-character substring (LEN4) is read from the string parameter QS10 beginning with the third character (BEG2)

N37 QS13 = SUBSTR ( SRC\_QS10 BEG2 LEN4 )

#### Converting a string parameter to a numerical value

The **TONUMB** function converts a string parameter to a numerical value. The value to be converted should be only numerical.

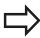

The QS parameter must contain only one numerical value. Otherwise the TNC will output an error message.

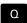

Select Q-parameter functions

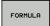

- ► Select the **FORMULA** function
- Enter the number of the parameter in which the TNC is to save the numerical value. Confirm with the ENT key

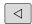

► Shift the soft-key row

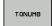

- Select the function for converting a string parameter to a numerical value
- ► Enter the number of the Q parameter to be converted, and confirm with the ENT key
- Close the parenthetical expression with the ENT key and confirm your entry with the END key

## 9.10 String parameters

#### Checking a string parameter

The **INSTR** function checks whether a string parameter is contained in another string parameter.

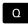

► Select Q-parameter functions

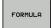

- ► Select the **FORMULA** function
- ► Enter the number of the Q parameter for the result and confirm with the **ent** key. The TNC saves in the parameter the position at which the sought-after text begins.

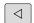

▶ Shift the soft-key row

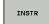

- Select the function for checking a string parameter
- ► Enter the number of the QS parameter in which the text to be searched for is saved. Confirm with the ENT key
- ► Enter the number of the QS parameter to be searched, and confirm with the ENT key
- ► Enter the number of the place starting from which the TNC is to search the substring, and confirm with the **ENT** key
- ► Close the parenthetical expression with the **ENT** key and confirm your entry with the **END** key

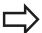

Remember that the first character of a text sequence starts internally with the zeroth place.

If the TNC cannot find the required substring, it will save the total length of the string to be searched (counting starts at 1) in the result parameter.

If the substring is found in more than one place, the TNC returns the first place at which it finds the substring.

Example: Search through QS10 for the text saved in parameter QS13. Begin the search at the third place.

N37 Q50 = INSTR ( SRC\_QS10 SEA\_QS13 BEG2 )

## Finding the length of a string parameter

The **STRLEN** function returns the length of the text saved in a selectable string parameter.

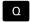

► Select Q-parameter functions

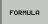

- ► Select the **FORMULA** function
- ► Enter the number of the Q parameter in which the TNC is to save the ascertained string length. Confirm with the **ENT** key

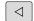

► Shift the soft-key row

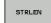

- Select the function for finding the text length of a string parameter
- ► Enter the number of the QS parameter whose length the TNC is to ascertain, and confirm with the ENT key
- ► Close the parenthetical expression with the **ENT** key and confirm your entry with the **END** key

**Example: Find the length of QS15** 

N37 Q52 = STRLEN ( SRC\_QS15 )

## 9.10 String parameters

#### Comparing alphabetic sequence

The **STRCOMP** function compares string parameters for alphabetic priority.

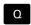

► Select Q-parameter functions

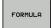

- ► Select the **FORMULA** function
- ► Enter the number of the Q parameter in which the TNC is to save the result of comparison. Confirm with the **ENT** key

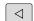

► Shift the soft-key row

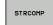

- Select the function for comparing string parameters
- Enter the number of the first QS parameter to be compared, and confirm with the ENT key
- ► Enter the number of the second QS parameter to be compared, and confirm with the ENT key
- Close the parenthetical expression with the ENT key and confirm your entry with the END key

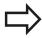

The TNC returns the following results:

- 0: The compared QS parameters are identical
- -1: The first QS parameter **precedes** the second QS parameter alphabetically
- +1: The first QS parameter follows the second QS parameter alphabetically

Example: QS12 and QS14 are compared for alphabetic priority

N37 Q52 = STRCOMP ( SRC\_QS12 SEA\_QS14 )

#### **Reading machine parameters**

Use the **CFGREAD** function to read out TNC machine parameters as numerical values or as strings.

In order to read out a machine parameter, you must use the TNC's configuration editor to determine the parameter name, parameter object, and, if they have been assigned, the group name and index

| Туре      | Meaning                                                | Example           | lcon             |
|-----------|--------------------------------------------------------|-------------------|------------------|
| Key       | Group name of the machine parameter (if assigned)      | CH_NC             | ⊕ <mark>©</mark> |
| Entity    | Parameter object (the name starts with " <b>Cfg</b> ") | CfgGeoCycle       | ₽Ē               |
| Attribute | Name of the machine parameter                          | displaySpindleErr |                  |
| Index     | List index of a<br>machine parameter<br>(if assigned)  | [0]               | <b>#</b> ©       |

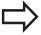

If you are in the configuration editor for the user parameters, you can change the display of the existing parameters. In the default setting, the parameters are displayed with short, explanatory texts. To display the actual system names of the parameters, press the key for the screen layout and then the SHOW SYSTEM NAME soft key. Follow the same procedure to return to the standard display.

Each time you want to interrogate a machine parameter with the **CFGREAD** function, you must first define a QS parameter with attribute, entity and key.

The following parameters are read in the CFGREAD function's dialog:

- **KEY\_QS**: Group name (key) of the machine parameter
- TAG\_QS: Object name (entity) of the machine parameter
- ATR\_QS: Name (attribute) of the machine parameter
- IDX: Index of the machine parameter

## 9.10 String parameters

#### Reading a string of a machine parameter

In order to store the content of a machine parameter as a string in a QS parameter:

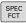

► Show the soft-key row with special functions

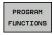

 Select the menu for defining various plainlanguage functions

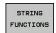

Select string functions

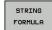

- ► Select the **STRING FORMULA** function
- ► Enter the number of the string parameter in which the TNC is to save the machine parameter. Confirm with the **ENT** key
- ▶ Select the CFGREAD function
- Enter the numbers of the string parameters for the key, entity and attribute, then confirm with the ENT key
- ► Enter the number for the index, or skip the dialog with NO ENT, whichever applies
- ► Close the parenthetical expression with the **ENT** key and confirm your entry with the **END** key

# Example: Read as a string the axis designation of the fourth axis

#### Parameter settings in the configuration editor

DisplaySettings CfgDisplayData axisDisplayOrder

' '

[0] to [5]

| 14 DECLARE STRINGQS11 = ""                          | Assign string parameter for key            |
|-----------------------------------------------------|--------------------------------------------|
| 15 DECLARE STRINGQS12 = "CFGDISPLAYDATA"            | Assign string parameter for entity         |
| 16 DECLARE STRINGQS13 = "AXISDISPLAYORDER"          | Assign string parameter for parameter name |
| 17 QS1 = CFGREAD( KEY_QS11 TAG_QS12 ATR_QS13 IDX3 ) | Read out machine parameter                 |

#### Reading a numerical value of a machine parameter

In order to store the value of a machine parameter as a numerical value in a Q parameter:

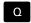

► Select Q-parameter functions

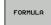

- ► Select the FORMULA function
- ► Enter the number of the Q parameter in which the TNC is to save the machine parameter. Confirm with the **ENT** key
- ▶ Select the CFGREAD function
- Enter the numbers of the string parameters for the key, entity and attribute, then confirm with the ENT key
- ► Enter the number for the index, or skip the dialog with NO ENT, whichever applies
- ► Close the parenthetical expression with the **ENT** key and confirm your entry with the **END** key

#### Example: Read overlap factor as Q parameter

#### Parameter settings in the configuration editor

ChannelSettings

CH\_NC

CfgGeoCycle

pocketOverlap

| 14 DECLARE STRINGQS11 = "CH_NC"                | Assign string parameter for key            |
|------------------------------------------------|--------------------------------------------|
| 15 DECLARE STRINGQS12 = "CFGGEOCYCLE"          | Assign string parameter for entity         |
| 16 DECLARE STRINGQS13 = "POCKETOVERLAP"        | Assign string parameter for parameter name |
| 17 Q50 = CFGREAD( KEY_QS11 TAG_QS12 ATR_QS13 ) | Read out machine parameter                 |

## 9.11 Preassigned Q parameters

## 9.11 Preassigned Q parameters

The Q parameters Q100 to Q199 are assigned values by the TNC. The following types of information are assigned to Q parameters:

- Values from the PLC
- Tool and spindle data
- Data on operating status
- Results of measurements from touch probe cycles etc.

The TNC saves the values for the preassigned Q parameters Q108, Q114 and Q115 to Q117 in the unit of measure used by the active program.

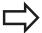

Do not use preassigned Q parameters (or QS parameters) between **Q100** and **Q199** (**QS100** and **QS199**) as calculation parameters in NC programs. Otherwise you might receive undesired results.

#### Values from the PLC: Q100 to Q107

The TNC uses the parameters Q100 to Q107 to transfer values from the PLC to an NC program.

#### Active tool radius: Q108

The active value of the tool radius is assigned to Q108. Q108 is calculated from:

- Tool radius R (tool table or **G99** block)
- Delta value DR from the tool table
- Delta value DR from the T block

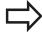

The TNC remembers the current tool radius even if the power is interrupted.

#### Tool axis: Q109

The value of Q109 depends on the current tool axis:

| Tool axis            | Parameter value |
|----------------------|-----------------|
| No tool axis defined | Q109 = -1       |
| X axis               | Q109 = 0        |
| Y axis               | Q109 = 1        |
| Z axis               | Q109 = 2        |
| U axis               | Q109 = 6        |
| V axis               | Q109 = 7        |
| W axis               | Q109 = 8        |

## Spindle status: Q110

The value of the parameter Q110 depends on the M function last programmed for the spindle.

| M function                       | Parameter value |
|----------------------------------|-----------------|
| No spindle status defined        | Q110 = -1       |
| M3: Spindle ON, clockwise        | Q110 = 0        |
| M4: Spindle ON, counterclockwise | Q110 = 1        |
| M5 after M3                      | Q110 = 2        |
| M5 after M4                      | Q110 = 3        |

#### Coolant on/off: Q111

| M function      | Parameter value |
|-----------------|-----------------|
| M8: Coolant ON  | Q111 = 1        |
| M9: Coolant OFF | Q111 = 0        |

### Overlap factor: Q112

The overlap factor for pocket milling (pocketOverlap) is assigned to Q112.

# Unit of measurement for dimensions in the program: Q113

During nesting with PGM CALL, the value of the parameter Q113 depends on the dimensional data of the program from which the other programs are called.

| Dimensional data of the main program | Parameter value |
|--------------------------------------|-----------------|
| Metric system (mm)                   | Q113 = 0        |
| Inch system (inches)                 | Q113 = 1        |

## Tool length: Q114

The current value for the tool length is assigned to Q114.

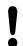

The TNC remembers the current tool length even if the power is interrupted.

## 9.11 Preassigned Q parameters

### Coordinates after probing during program run

The parameters Q115 to Q119 contain the coordinates of the spindle position at the moment of contact during programmed measurement with the 3-D touch probe. The coordinates refer to the datum point that is active in the Manual Operation mode.

The length of the stylus and the radius of the ball tip are not compensated in these coordinates.

| Coordinate axis               | Parameter value |
|-------------------------------|-----------------|
| X axis                        | Q115            |
| Y axis                        | Q116            |
| Z axis                        | Q117            |
| 4th Axis<br>Machine-dependent | Q118            |
| V. axis<br>Machine-dependent  | Q119            |

# Deviation between actual value and nominal value during automatic tool measurement with the TT 130

| Deviation of actual from nominal value | Parameter value |
|----------------------------------------|-----------------|
| Tool length                            | Q115            |
| Tool radius                            | Q116            |

# Tilting the working plane with mathematical angles: rotary axis coordinates calculated by the TNC

| Coordinates | Parameter value |
|-------------|-----------------|
| A axis      | Q120            |
| B axis      | Q121            |
| C axis      | Q122            |

# Measurement results from touch probe cycles (see also User's Manual for Cycle Programming)

| Measured actual values                       | Parameter value |
|----------------------------------------------|-----------------|
| Angle of a straight line                     | Q150            |
| Center in reference axis                     | Q151            |
| Center in minor axis                         | Q152            |
| Diameter                                     | Q153            |
| Pocket length                                | Q154            |
| Pocket width                                 | Q155            |
| Length of the axis selected in the cycle     | Q156            |
| Position of the centerline                   | Q157            |
| Angle in the A axis                          | Q158            |
| Angle in the B axis                          | Q159            |
| Coordinate of the axis selected in the cycle | Q160            |

| Measured deviation         | Parameter value |
|----------------------------|-----------------|
| Center in reference axis   | Q161            |
| Center in minor axis       | Q162            |
| Diameter                   | Q163            |
| Pocket length              | Q164            |
| Pocket width               | Q165            |
| Measured length            | Q166            |
| Position of the centerline | Q167            |

| Determined space angle    | Parameter value |
|---------------------------|-----------------|
| Rotation about the A axis | Q170            |
| Rotation about the B axis | Q171            |
| Rotation about the C axis | Q172            |

| Workpiece status | Parameter value |
|------------------|-----------------|
| Good             | Q180            |
| Rework           | Q181            |
| Scrap            | Q182            |

## 9.11 Preassigned Q parameters

| Tool measurement with the BLUM laser       | Parameter value |
|--------------------------------------------|-----------------|
| Reserved                                   | Q190            |
| Reserved                                   | Q191            |
| Reserved                                   | Q192            |
| Reserved                                   | Q193            |
| Reserved for internal use                  | Parameter value |
| Marker for cycles                          | Q195            |
| Marker for cycles                          | Q196            |
| Marker for cycles (machining patterns)     | Q197            |
| Number of the last active measuring cycle  | Q198            |
| Status of tool measurement with TT         | Parameter value |
| Tool within tolerance                      | Q199 = 0.0      |
| Tool is worn (LTOL/RTOL is exceeded)       | Q199 = 1.0      |
| Tool is broken (LBREAK/RBREAK is exceeded) | Q199 = 2.0      |

## 9.12 Programming examples

## **Example: Ellipse**

Program sequence

- The contour of the ellipse is approximated by many short lines (defined in Q7). The more calculation steps you define for the lines, the smoother the curve becomes.
- The milling direction is determined with the starting angle and end angle in the plane:
   Machining direction is clockwise:
   Starting angle > end angle
   Machining direction is counterclockwise:
   Starting angle < end angle</li>
- The tool radius is not taken into account.

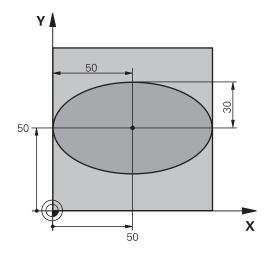

| %ELLIPSE G71 *                 |                                              |
|--------------------------------|----------------------------------------------|
| N10 D00 Q1 P01 +50 *           | Center in X axis                             |
| N20 D00 Q2 P01 +50 *           | Center in Y axis                             |
| N30 D00 Q3 P01 +50 *           | Semiaxis in X                                |
| N40 D00 Q4 P01 +30 *           | Semiaxis in Y                                |
| N50 D00 Q5 P01 +0 *            | Starting angle in the plane                  |
| N60 D00 Q6 P01 +360 *          | End angle in the plane                       |
| N70 D00 Q7 P01 +40 *           | Number of calculation steps                  |
| N80 D00 Q8 P01 +30 *           | Rotational position of the ellipse           |
| N90 D00 Q9 P01 +5 *            | Milling depth                                |
| N100 D00 Q10 P01 +100 *        | Feed rate for plunging                       |
| N110 D00 Q11 P01 +350 *        | Feed rate for milling                        |
| N120 D00 Q12 P01 +2 *          | Set-up clearance for pre-positioning         |
| N130 G30 G17 X+0 Y+0 Z-20 *    | Definition of workpiece blank                |
| N140 G31 G90 X+100 Y+100 Z+0 * |                                              |
| N150 T1 G17 S4000 *            | Tool call                                    |
| N160 G00 G40 G90 Z+250 *       | Retract the tool                             |
| N170 L10.0 *                   | Call machining operation                     |
| N180 G00 Z+250 M2 *            | Retract the tool, end program                |
| N190 G98 L10 *                 | Subprogram 10: Machining operation           |
| N200 G54 X+Q1 Y+Q2 *           | Shift datum to center of ellipse             |
| N210 G73 G90 H+Q8 *            | Account for rotational position in the plane |
| N220 Q35 = ( Q6 - Q5 ) / Q7 *  | Calculate angle increment                    |
| N230 D00 Q36 P01 +Q5 *         | Copy starting angle                          |
| N240 D00 Q37 P01 +0 *          | Set counter                                  |
| N250 Q21 = Q3 * COS Q36 *      | Calculate X coordinate for starting point    |
| N260 Q22 = Q4 * SIN Q36 *      | Calculate Y coordinate for starting point    |

## 9.12 Programming examples

| N270 G00 G40 X+Q21 Y+Q22 M3 *     | Move to starting point in the plane              |
|-----------------------------------|--------------------------------------------------|
| N280 Z+Q12 *                      | Pre-position in spindle axis to set-up clearance |
| N290 G01 Z-Q9 FQ10 *              | Move to working depth                            |
| N300 G98 L1 *                     |                                                  |
| N310 Q36 = Q36 + Q35 *            | Update the angle                                 |
| N320 Q37 = Q37 + 1 *              | Update the counter                               |
| N330 Q21 = Q3 * COS Q36 *         | Calculate the current X coordinate               |
| N340 Q22 = Q4 * SIN Q36 *         | Calculate the current Y coordinate               |
| N350 G01 X+Q21 Y+Q22 FQ11 *       | Move to next point                               |
| N360 D12 P01 +Q37 P02 +Q7 P03 1 * | Unfinished? If not finished, return to LBL 1     |
| N370 G73 G90 H+0 *                | Reset the rotation                               |
| N380 G54 X+0 Y+0 *                | Reset the datum shift                            |
| N390 G00 G40 Z+Q12 *              | Move to set-up clearance                         |
| N400 G98 L0 *                     | End of subprogram                                |
| N9999999 %ELLIPSE G71 *           |                                                  |

# **Example: Concave cylinder machined with spherical cutter**

#### Program sequence

- This program functions only with a spherical cutter. The tool length refers to the sphere center.
- The contour of the cylinder is approximated by many short line segments (defined in Q13). The more line segments you define, the smoother the curve becomes.
- The cylinder is milled in longitudinal cuts (here: parallel to the Y axis).
- The milling direction is determined with the starting angle and end angle in space:
   Machining direction clockwise:
   Starting angle > end angle
   Machining direction counterclockwise:
   Starting angle < end angle</li>
- The tool radius is compensated automatically.

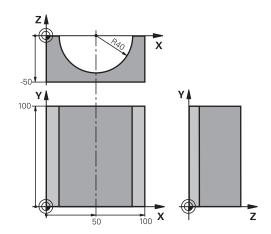

| %CYLIN G71 *                   |                                                              |
|--------------------------------|--------------------------------------------------------------|
| N10 D00 Q1 P01 +50 *           | Center in X axis                                             |
| N20 D00 Q2 P01 +0 *            | Center in Y axis                                             |
| N30 D00 Q3 P01 +0 *            | Center in Z axis                                             |
| N40 D00 Q4 P01 +90 *           | Starting angle in space (Z/X plane)                          |
| N50 D00 Q5 P01 +270 *          | End angle in space (Z/X plane)                               |
| N60 D00 Q6 P01 +40 *           | Cylinder radius                                              |
| N70 D00 Q7 P01 +100 *          | Length of the cylinder                                       |
| N80 D00 Q8 P01 +0 *            | Rotational position in the X/Y plane                         |
| N90 D00 Q10 P01 +5 *           | Allowance for cylinder radius                                |
| N100 D00 Q11 P01 +250 *        | Feed rate for plunging                                       |
| N110 D00 Q12 P01 +400 *        | Feed rate for milling                                        |
| N120 D00 Q13 P01 +90 *         | Number of cuts                                               |
| N130 G30 G17 X+0 Y+0 Z-50 *    | Definition of workpiece blank                                |
| N140 G31 G90 X+100 Y+100 Z+0 * |                                                              |
| N150 T1 G17 S4000 *            | Tool call                                                    |
| N160 G00 G40 G90 Z+250 *       | Retract the tool                                             |
| N170 L10.0 *                   | Call machining operation                                     |
| N180 D00 Q10 P01 +0 *          | Reset allowance                                              |
| N190 L10.0                     | Call machining operation                                     |
| N200 G00 G40 Z+250 M2 *        | Retract the tool, end program                                |
| N210 G98 L10 *                 | Subprogram 10: Machining operation                           |
| N220 Q16 = Q6 - Q10 - Q108 *   | Account for allowance and tool, based on the cylinder radius |
| N230 D00 Q20 P01 +1 *          | Set counter                                                  |
| N240 D00 Q24 P01 +Q4 *         | Copy starting angle in space (Z/X plane)                     |
| N250 Q25 = ( Q5 - Q4 ) / Q13 * | Calculate angle increment                                    |
| N260 G54 X+Q1 Y+Q2 Z+Q3 *      | Shift datum to center of cylinder (X axis)                   |

## 9.12 Programming examples

| N270 G73 G90 H+Q8 *                 | Account for rotational position in the plane                                      |
|-------------------------------------|-----------------------------------------------------------------------------------|
| N280 G00 G40 X+0 Y+0 *              | Pre-position in the plane to the cylinder center                                  |
| N290 G01 Z+5 F1000 M3 *             | Pre-position in the spindle axis                                                  |
| N300 G98 L1 *                       |                                                                                   |
| N310 I+0 K+0 *                      | Set pole in the Z/X plane                                                         |
| N320 G11 R+Q16 H+Q24 FQ11 *         | Move to starting position on cylinder, plunge-cutting obliquely into the material |
| N330 G01 G40 Y+Q7 FQ12 *            | Longitudinal cut in Y+ direction                                                  |
| N340 D01 Q20 P01 +Q20 P02 +1 *      | Update the counter                                                                |
| N350 D01 Q24 P01 +Q24 P02 +Q25 *    | Update solid angle                                                                |
| N360 D11 P01 +Q20 P02 +Q13 P03 99 * | Finished? If finished, jump to end                                                |
| N370 G11 R+Q16 H+Q24 FQ11 *         | Move in an approximated "arc" for the next longitudinal cut                       |
| N380 G01 G40 Y+0 FQ12 *             | Longitudinal cut in Y- direction                                                  |
| N390 D01 Q20 P01 +Q20 P02 +1 *      | Update the counter                                                                |
| N400 D01 Q24 P01 +Q24 P02 +Q25 *    | Update solid angle                                                                |
| N410 D12 P01 +Q20 P02 +Q13 P03 1 *  | Unfinished? If not finished, return to LBL 1                                      |
| N420 G98 L99 *                      |                                                                                   |
| N430 G73 G90 H+0 *                  | Reset the rotation                                                                |
| N440 G54 X+0 Y+0 Z+0 *              | Reset the datum shift                                                             |
| N450 G98 L0 *                       | End of subprogram                                                                 |
| N9999999 %ZYLIN G71 *               |                                                                                   |

## **Example: Convex sphere machined with end mill**

#### Program sequence

- This program requires an end mill.
- The contour of the sphere is approximated by many short lines (in the Z/X plane, defined in Q14). The smaller you define the angle increment, the smoother the curve becomes.
- You can determine the number of contour cuts through the angle increment in the plane (defined in O18)
- The tool moves upward in three-dimensional cuts.
- The tool radius is compensated automatically.

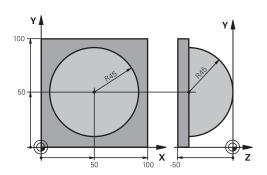

| %SPHERE G71 *                    |                                                                |
|----------------------------------|----------------------------------------------------------------|
| N10 D00 Q1 P01 +50 *             | Center in X axis                                               |
| N20 D00 Q2 P01 +50 *             | Center in Y axis                                               |
| N30 D00 Q4 P01 +90 *             | Starting angle in space (Z/X plane)                            |
| N40 D00 Q5 P01 +0 *              | End angle in space (Z/X plane)                                 |
| N50 D00 Q14 P01 +5 *             | Angle increment in space                                       |
| N60 D00 Q6 P01 +45 *             | Sphere radius                                                  |
| N70 D00 Q8 P01 +0 *              | Starting angle of rotational position in the X/Y plane         |
| N80 D00 Q9 P01 +360 *            | End angle of rotational position in the X/Y plane              |
| N90 D00 Q18 P01 +10 *            | Angle increment in the X/Y plane for roughing                  |
| N100 D00 Q10 P01 +5 *            | Allowance in sphere radius for roughing                        |
| N110 D00 Q11 P01 +2 *            | Set-up clearance for pre-positioning in the spindle axis       |
| N120 D00 Q12 P01 +350 *          | Feed rate for milling                                          |
| N130 G30 G17 X+0 Y+0 Z-50 *      | Definition of workpiece blank                                  |
| N140 G31 G90 X+100 Y+100 Z+0 *   |                                                                |
| N150 T1 G17 S4000 *              | Tool call                                                      |
| N160 G00 G40 G90 Z+250 *         | Retract the tool                                               |
| N170 L10.0 *                     | Call machining operation                                       |
| N180 D00 Q10 P01 +0 *            | Reset allowance                                                |
| N190 D00 Q18 P01 +5 *            | Angle increment in the X/Y plane for finishing                 |
| N200 L10.0 *                     | Call machining operation                                       |
| N210 G00 G40 Z+250 M2 *          | Retract the tool, end program                                  |
| N220 G98 L10 *                   | Subprogram 10: Machining operation                             |
| N230 D01 Q23 P01 +Q11 P02 +Q6 *  | Calculate Z coordinate for pre-positioning                     |
| N240 D00 Q24 P01 +Q4 *           | Copy starting angle in space (Z/X plane)                       |
| N250 D01 Q26 P01 +Q6 P02 +Q108 * | Compensate sphere radius for pre-positioning                   |
| N260 D00 Q28 P01 +Q8 *           | Copy rotational position in the plane                          |
| N270 D01 Q16 P01 +Q6 P02 -Q10 *  | Account for allowance in the sphere radius                     |
| N280 G54 X+Q1 Y+Q2 Z-Q16 *       | Shift datum to center of sphere                                |
| N290 G73 G90 H+Q8 *              | Account for starting angle of rotational position in the plane |
| N300 G98 L1 *                    | Pre-position in the spindle axis                               |
| N310 I+0 J+0 *                   | Set pole in the X/Y plane for pre-positioning                  |

## Programming: Q Parameters

## 9.12 Programming examples

| N320 G11 G40 R+Q26 H+Q8 FQ12 *    | Pre-position in the plane                                            |
|-----------------------------------|----------------------------------------------------------------------|
| N330 I+Q108 K+0 *                 | Set pole in the Z/X plane, offset by the tool radius                 |
| N340 G01 Y+0 Z+0 FQ12 *           | Move to working depth                                                |
| N350 G98 L2 *                     |                                                                      |
| N360 G11 G40 R+Q6 H+Q24 FQ12 *    | Move upward in an approximated "arc"                                 |
| N370 D02 Q24 P01 +Q24 P02 +Q14 *  | Update solid angle                                                   |
| N380 D11 P01 +Q24 P02 +Q5 P03 2 * | Inquire whether an arc is finished. If not finished, return to LBL 2 |
| N390 G11 R+Q6 H+Q5 FQ12 *         | Move to the end angle in space                                       |
| N400 G01 G40 Z+Q23 F1000 *        | Retract in the spindle axis                                          |
| N410 G00 G40 X+Q26 *              | Pre-position for next arc                                            |
| N420 D01 Q28 P01 +Q28 P02 +Q18 *  | Update rotational position in the plane                              |
| N430 D00 Q24 P01 +Q4 *            | Reset solid angle                                                    |
| N440 G73 G90 H+Q28 *              | Activate new rotational position                                     |
| N450 D12 P01 +Q28 P02 +Q9 P03 1 * | Unfinished? If not finished, return to LBL 1                         |
| N460 D09 P01 +Q28 P02 +Q9 P03 1 * |                                                                      |
| N470 G73 G90 H+0 *                | Reset the rotation                                                   |
| N480 G54 X+0 Y+0 Z+0 *            | Reset the datum shift                                                |
| N490 G98 L0 *                     | End of subprogram                                                    |
| N9999999 %SPHERE G71 *            |                                                                      |

Programming: Miscellaneous functions

## 10.1 Entering miscellaneous functions M and STOP

# 10.1 Entering miscellaneous functions M and STOP

#### **Fundamentals**

With the TNC's miscellaneous functions—also called M functions—you can affect

- the program run, e.g., a program interruption
- the machine functions, such as switching spindle rotation and coolant supply on and off
- the path behavior of the tool

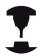

The machine tool builder may add some M functions that are not described in this User's Manual. Refer to your machine manual.

You can enter up to four M functions at the end of a positioning block or in a separate block. The TNC then shows the dialog: **Miscellaneous function M?** 

You usually enter only the number of the M function in the programming dialog. Some M functions can be programmed with additional parameters. In this case, the dialog is continued for the parameter input.

In the Manual Operation and El. Handwheel modes of operation, the M functions are entered with the **M** soft key.

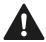

Please note that some M functions become effective at the start of a positioning block, and others at the end, regardless of their position in the NC block.

M functions come into effect in the block in which they are called.

Some M functions are effective only in the block in which they are programmed. Unless the M function is only effective blockwise, either you must cancel it in a subsequent block with a separate M function, or it is automatically canceled by the TNC at the end of the program.

#### **Entering an M function in a STOP block**

If you program a **STOP** block, the program run or test run is interrupted at the block, for example for tool inspection. You can also enter an M function in a **STOP** block:

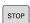

- ► To program an interruption of program run, press the **STOP** key
- ► Enter a miscellaneous function M

#### **Example NC blocks**

N87 G36 M6

### 10.2

# 10.2 M functions for program run inspection, spindle and coolant

#### **Overview**

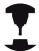

The machine tool builder can influence the behavior of the miscellaneous functions described below. Refer to your machine manual.

| M   | Effect                                                                                                    | Effective at block | Start | End |
|-----|----------------------------------------------------------------------------------------------------|--------------------|-------|-----|
| MO  | Program STOP<br>Spindle STOP                                                                                   |                    |       | •   |
| M1  | •                                                                                                    | necessary          |       |     |
| M2  | STOP program<br>Spindle STOP<br>Coolant OFF<br>Return jump to<br>CLEAR status of<br>(depending on riclearMode) | block 1            |       |     |
| M3  | Spindle ON cloc                                                                                                | ckwise             |       |     |
| M4  | Spindle ON cou                                                                                                 | ınterclockwise     |       |     |
| M5  | Spindle STOP                                                                                                   |                    |       |     |
| M6  | Tool change<br>Spindle STOP<br>Program STOP                                                                    |                    |       | •   |
| M8  | Coolant ON                                                                                                    |                    |       |     |
| M9  | Coolant OFF                                                                                                    |                    |       |     |
| M13 | Spindle ON cloc<br>Coolant ON                                                                                  | ckwise             | •     |     |
| M14 | Spindle ON cou<br>Coolant ON                                                                                   | ınterclockwise     | •     |     |
| M30 | Same as M2                                                                                                    |                    |       |     |

#### 10.3 Miscellaneous functions for coordinate data

# 10.3 Miscellaneous functions for coordinate data

## Programming machine-referenced coordinates: M91/M92

#### Scale reference point

On the scale, a reference mark indicates the position of the scale reference point.

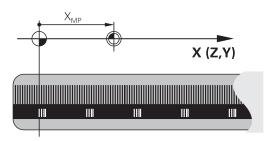

#### Machine datum

The machine datum is required for the following tasks:

- Defining the limits of traverse (software limit switches)
- Approach machine-referenced positions (such as tool change positions)
- Set a workpiece datum

The distance in each axis from the scale reference point to the machine datum is defined by the machine tool builder in a machine parameter.

#### Standard behavior

The TNC references coordinates to the workpiece datum (See "Datum setting without a 3-D touch probe", page 475).

#### Behavior with M91-Machine datum

If you want the coordinates in a positioning block to be referenced to the machine datum, end the block with M91.

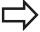

If you program incremental coordinates in an M91 block, enter them with respect to the last programmed M91 position. If no M91 position is programmed in the active NC block, then enter the coordinates with respect to the current tool position.

The coordinate values on the TNC screen are referenced to the machine datum. Switch the display of coordinates in the status display to REF, See "Status displays", page 75.

#### Behavior with M92-Additional machine datum

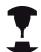

In addition to the machine datum, the machine tool builder can also define an additional machine-based position as a reference point.

For each axis, the machine tool builder defines the distance between the machine datum and this additional machine datum. Refer to your machine manual.

If you want the coordinates in a positioning block to be based on the additional machine datum, end the block with M92.

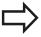

Radius compensation remains the same in blocks that are programmed with M91 or M92. The tool length, however, is **not** compensated.

#### **Effect**

M91 and M92 are effective only in the blocks in which they are programmed.

M91 and M92 take effect at the start of block.

#### Workpiece datum

If you want the coordinates to always be referenced to the machine datum, you can inhibit datum setting for one or more axes.

If datum setting is inhibited for all axes, the TNC no longer displays the SET DATUM soft key in the Manual Operation mode.

The figure shows coordinate systems with the machine datum and workpiece datum.

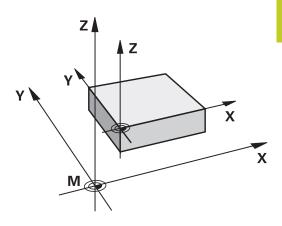

#### M91/M92 in the Test Run mode

In order to be able to graphically simulate M91/M92 movements, you need to activate working space monitoring and display the workpiece blank referenced to the set datum, See "Showing the workpiece blank in the working space", page 531.

#### 10.3 Miscellaneous functions for coordinate data

## Moving to positions in a non-tilted coordinate system with a tilted working plane: M130

#### Standard behavior with a tilted working plane

The TNC places the coordinates in the positioning blocks in the tilted coordinate system.

#### **Behavior with M130**

The TNC places coordinates in straight line blocks in the untilted coordinate system.

The TNC then positions the (tilted) tool to the programmed coordinates of the untilted system.

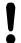

#### Danger of collision!

Subsequent positioning blocks or fixed cycles are carried out in a tilted coordinate system. This can lead to problems in fixed cycles with absolute prepositioning.

The function M130 is allowed only if the tilted working plane function is active.

#### **Effect**

M130 functions blockwise in straight-line blocks without tool radius compensation.

# 10.4 Miscellaneous functions for path behavior

#### Machining small contour steps: M97

#### Standard behavior

The TNC inserts a transition arc at outside corners. If the contour steps are very small, however, the tool would damage the contour In such cases the TNC interrupts program run and generates the error message "Tool radius too large."

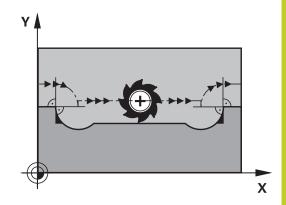

#### **Behavior with M97**

The TNC calculates the intersection of the contour elements—as at inside corners—and moves the tool over this point.

Program M97 in the same block as the outside corner.

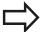

Instead of **M97** you should use the much more powerful function **M120 LA**, See "Calculating the radius-compensated path in advance (LOOK AHEAD): M120 ", page 338!

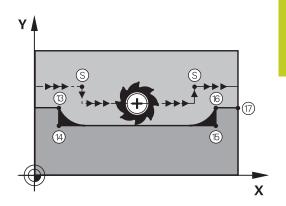

#### **Effect**

M97 is effective only in the blocks in which it is programmed.

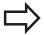

A corner machined with M97 will not be completely finished. You may wish to rework the contour with a smaller tool.

#### **Example NC blocks**

| N50 G99 G01 R+20 * | Large tool radius                   |
|--------------------|-------------------------------------|
|                    |                                     |
| N130 X Y F M97 *   | Move to contour point 13            |
| N140 G91 Y-0.5 F * | Machine small contour step 13 to 14 |
| N150 X+100 *       | Move to contour point 15            |
| N160 Y+0.5 F M97 * | Machine small contour step 15 to 16 |
| N170 G90 X Y *     | Move to contour point 17            |

## 10.4 Miscellaneous functions for path behavior

## Machining open contour corners: M98

#### Standard behavior

The TNC calculates the intersections of the cutter paths at inside corners and moves the tool in the new direction at those points. If the contour is open at the corners, however, this will result in incomplete machining.

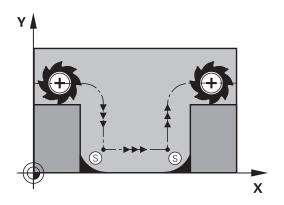

#### **Behavior with M98**

With the miscellaneous function M98, the TNC temporarily suspends radius compensation to ensure that both corners are completely machined:

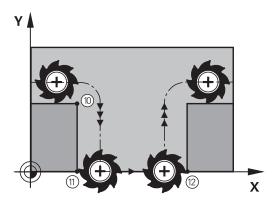

#### **Effect**

M98 is effective only in the blocks in which it is programmed. M98 takes effect at the end of block.

#### **Example NC blocks**

Move to the contour points 10, 11 and 12 in succession:

N100 G01 G41 X ... Y ... F ... \*
N110 X ... G91 Y ... M98 \*
N120 X+ ... \*

## Feed rate factor for plunging movements: M103

#### Standard behavior

The TNC moves the tool at the last programmed feed rate, regardless of the direction of traverse.

#### **Behavior with M103**

The TNC reduces the feed rate when the tool moves in the negative direction of the tool axis. The feed rate for plunging FZMAX is calculated from the last programmed feed rate FPROG and a factor F%:

FZMAX = FPROG x F%

#### **Programming M103**

If you enter M103 in a positioning block, the TNC continues the dialog by asking you the factor F.

#### **Effect**

M103 becomes effective at the start of block. To cancel M103, program M103 once again without a factor.

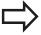

M103 is also effective in an active tilted working plane. The feed rate reduction is then effective during traverse in the negative direction of the **tilted** tool axis.

#### **Example NC blocks**

The feed rate for plunging is to be 20% of the feed rate in the plane.

|                                        | Actual contouring feed rate (mm/min): |
|----------------------------------------|---------------------------------------|
| N170 G01 G41 X+20 Y+20 F500 M103 F20 * | 500                                   |
| N180 Y+50 *                            | 500                                   |
| N190 G91 Z-2.5 *                       | 100                                   |
| N200 Y+5 Z-5 *                         | 141                                   |
| N210 X+50 *                            | 500                                   |
| N220 G90 Z+5 *                         | 500                                   |

## 10.4 Miscellaneous functions for path behavior

#### Feed rate in millimeters per spindle revolution: M136

#### Standard behavior

The TNC moves the tool at the programmed feed rate F in mm/min

#### **Behavior with M136**

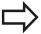

In inch-programs, M136 is not permitted in combination with the new alternate feed rate FU. The spindle is not permitted to be controlled when M136 is active.

With M136, the TNC does not move the tool in mm/min, but rather at the programmed feed rate F in millimeters per spindle revolution. If you change the spindle speed by using the spindle override, the TNC changes the feed rate accordingly.

#### **Effect**

M136 becomes effective at the start of block.

You can cancel M136 by programming M137.

#### Feed rate for circular arcs: M109/M110/M111

#### Standard behavior

The TNC applies the programmed feed rate to the path of the tool center.

#### Behavior at circular arcs with M109

The TNC adjusts the feed rate for circular arcs at inside and outside contours so that the feed rate at the tool cutting edge remains constant.

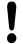

#### Caution: Danger to the workpiece and tool!

On very small outside corners the TNC may increase the feed rate so much that the tool or workpiece can be damaged. Avoid **M109** with small outside corners.

#### Behavior at circular arcs with M110

The TNC keeps the feed rate constant for circular arcs at inside contours only. At outside contours, the feed rate is not adjusted.

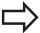

If you define M109 or M110 before calling a machining cycle with a number greater than 200, the adjusted feed rate is also effective for circular arcs within these machining cycles. The initial state is restored after finishing or aborting a machining cycle.

#### **Effect**

M109 and M110 become effective at the start of block. To cancel M109 or M110, enter M111.

## 10.4 Miscellaneous functions for path behavior

## Calculating the radius-compensated path in advance (LOOK AHEAD): M120

#### Standard behavior

If the tool radius is larger than the contour step that is to be machined with radius compensation, the TNC interrupts program run and generates an error message. M97 (See "Machining small contour steps: M97", page 333) suppresses the error message, but it results in dwell marks and will also move the corner.

If the programmed contour contains undercut features, the tool may damage the contour.

#### Behavior with M120

The TNC checks radius-compensated paths for contour undercuts and tool path intersections, and calculates the tool path in advance from the current block. Areas of the contour that might be damaged by the tool are not machined (dark areas in figure). You can also use M120 to calculate the radius compensation for digitized data or data created on an external programming system. This means that deviations from the theoretical tool radius can be compensated.

Use LA (Look Ahead) behind M120 to define the number of blocks (maximum: 99) that you want the TNC to calculate in advance. Note that the larger the number of blocks you choose, the higher the block processing time will be.

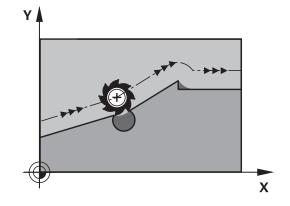

#### Input

If you enter M120 in a positioning block, the TNC continues the dialog for this block by asking you the number of blocks LA that are to be calculated in advance.

#### **Effect**

M120 must be located in an NC block that also contains radius compensation **G41** or **G42**. M120 is then effective from this block until

- radius compensation is canceled with G40
- M120 LA0 is programmed, or
- M120 is programmed without LA, or
- another program is called with %
- the working plane is tilted with Cycle G80 or the PLANE function

M120 becomes effective at the start of block.

## Miscellaneous functions for path behavior 10.4

#### Restrictions

- After an external or internal stop, you can only re-enter the contour with the function RESTORE POS. AT N. Before you start the block scan, you must cancel M120, otherwise the TNC will output an error message.
- When using the path functions **G25** and **G24**, the blocks before and after **G25** or **G24** must contain only coordinates in the working plane.
- Before using the functions listed below, you have to cancel M120 and the radius compensation:
  - Cycle **G60** Tolerance
  - Cycle **G80** Working plane
  - PLANE function
  - M114
  - M128
  - TCPM FUNCTION

## 10.4 Miscellaneous functions for path behavior

## Superimposing handwheel positioning during program run: M118

#### Standard behavior

In the program run modes, the TNC moves the tool as defined in the part program.

#### **Behavior with M118**

M118 permits manual corrections by handwheel during program run. Just program M118 and enter an axis-specific value (linear or rotary axis) in millimeters.

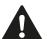

The handwheel superimpositioning function with M118 in combination with collision monitoring is only possible in stopped condition. To be able to use M118 without limitations, you have to deselect DCM either by soft key in the menu, or activate a kinematics model without collision monitored objects (CMOs)

#### Input

If you enter M118 in a positioning block, the TNC continues the dialog for this block by asking you the axis-specific values. The coordinates are entered with the orange axis direction buttons or the ASCII keyboard.

#### **Effect**

Cancel handwheel positioning by programming M118 once again without coordinate input.

M118 becomes effective at the start of block.

#### **Example NC blocks**

You want to be able to use the handwheel during program run to move the tool in the working plane X/Y by  $\pm 1$  mm and in the rotary axis B by  $\pm 5^{\circ}$  from the programmed value:

#### N250 G01 G41 X+0 Y+38.5 F125 M118 X1 Y1 B5 \*

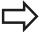

M118 is effective in a tilted coordinate system if you activate the tilted working plane function for the Manual Operation mode. If the tilted working plane function is not active for the Manual Operation mode, the original coordinate system is effective.
M118 also functions in the Positioning with MDI mode of operation!

#### Virtual tool axis VT

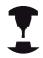

Your machine tool builder must have prepared the TNC for this function. Refer to your machine manual.

With the virtual tool axis you can also traverse in the direction of a sloping tool with the handwheel with machines with swivel heads. To traverse in a virtual tool axis direction select the VT axis on the display of your handwheel, See "Traverse with electronic handwheels", page 458. With an HR 5xx handwheel you can select the virtual axis directly with the orange VI axis key if required (refer to your machine manual).

You can also carry out handwheel superimpositioning in the currently active tool axis direction with the M118 function. For this purpose, you must at least define the spindle axis with the permitted traverse range (e.g. M118 Z5) in the M118 function and select the VT axis on the handwheel.

## 10.4 Miscellaneous functions for path behavior

## Retraction from the contour in the tool-axis direction: M140

#### Standard behavior

In the program run modes, the TNC moves the tool as defined in the part program.

#### **Behavior with M140**

With M140 MB (move back) you can enter a path in the direction of the tool axis for departure from the contour.

#### Input

If you enter M140 in a positioning block, the TNC continues the dialog and asks for the desired path of tool departure from the contour. Enter the requested path that the tool should follow when departing the contour, or press the MB MAX soft key to move to the limit of the traverse range.

In addition, you can program the feed rate at which the tool traverses the entered path. If you do not enter a feed rate, the TNC moves the tool along the entered path at rapid traverse.

#### **Effect**

M140 is effective only in the block in which it is programmed. M140 becomes effective at the start of block.

## **Example NC blocks**

Block 250: Retract the tool 50 mm from the contour.

Block 251: Move the tool to the limit of the traverse range.

#### N250 G01 X+0 Y+38.5 F125 M140 MB50 \*

N251 G01 X+0 Y+38.5 F125 M140 MB MAX \*

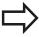

M140 is also effective if the tilted-working-plane function is active. On machines with tilting heads, the TNC then moves the tool in the tilted coordinate system.

With **M140 MB MAX** you can only retract in the positive direction.

Always define a TOOL CALL with a tool axis before entering **M140**, otherwise the direction of traverse is not defined.

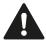

#### Danger of collision!

When dynamic collision monitoring (DCM) is active, the TNC might move the tool only until it detects a collision and, from there, complete the NC program without any error message. This can result in tool paths different from those programmed!

## Suppressing touch probe monitoring: M141

#### Standard behavior

When the stylus is deflected, the TNC outputs an error message as soon as you attempt to move a machine axis.

#### **Behavior with M141**

The TNC moves the machine axes even if the touch probe is deflected. This function is required if you wish to write your own measuring cycle in connection with measuring cycle 3 in order to retract the stylus by means of a positioning block after it has been deflected.

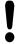

#### Danger of collision!

If you use M141, make sure that you retract the touch probe in the correct direction.

M141 functions only for movements with straight-line blocks.

#### **Effect**

M141 is effective only in the block in which it is programmed.

M141 becomes effective at the start of block.

## 10.4 Miscellaneous functions for path behavior

## **Deleting basic rotation: M143**

#### Standard behavior

The basic rotation remains in effect until it is reset or is overwritten with a new value.

#### **Behavior with M143**

The TNC erases a programmed basic rotation from the NC program.

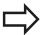

The function **M143** is not permitted during midprogram startup.

#### **Effect**

M143 is effective only in the block in which it is programmed.

M143 becomes effective at the start of the block.

# Automatically retract tool from the contour at an NC stop: M148

#### Standard behavior

At an NC stop the TNC stops all traverse movements. The tool stops moving at the point of interruption.

#### **Behavior with M148**

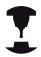

The M148 function must be enabled by the machine tool builder. The machine tool builder defines in a machine parameter the path that the TNC is to traverse for a **LIFTOFF** command.

The TNC retracts the tool from the contour by up to 2 mm in the direction of the tool axis if, in the **LIFTOFF** column of the tool table, you set the parameter **Y** for the active tool. See "Enter tool data into the table", page 164.

**LIFTOFF** takes effect in the following situations:

- An NC stop triggered by you
- An NC stop triggered by the software, e.g. if an error occurred in the drive system
- When a power interruption occurs

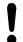

#### Danger of collision!

Remember that, especially on curved surfaces, the surface can be damaged during return to the contour. Retract the tool before returning to the contour! In the **CfgLiftOff** machine parameter, define the value by which the tool is to be retracted. In the

value by which the tool is to be retracted. In the **CfgLiftOff** machine parameter you can also switch the function off.

#### **Effect**

M148 remains in effect until deactivated with M149.

M148 becomes effective at the start of block, M149 at the end of block.

## 10.4 Miscellaneous functions for path behavior

## **Rounding corners: M197**

#### Standard behavior

The TNC inserts a transition arc at outside corners with active radius compensation. This my lead to grinding of the edge.

#### **Behavior with M197**

With Function M197 the contour at the corner is tangentially extended and a smaller transition arc is then inserted. When you program Function M197 and then press the ENT key, the TNC opens the **DL** input field. In **DL** you define the length with which the TNC extends the contour elements. With M197 the corner radius is reduced, the corner grinds less and the traverse movement is still tangential.

#### **Effect**

The Function M197 is effective blockwise and is only effective on outside corners.

#### **Example NC blocks**

L X... Y... RL M197 DL0.876

Programming: Special functions

## **Programming: Special functions**

## 11.1 Overview of special functions

## 11.1 Overview of special functions

The TNC provides the following powerful special functions for a large number of applications:

| Function                                                     | Description |
|--------------------------------------------------------------|-------------|
| Dynamic Collision Monitoring (DCM—software option)           | page 351    |
| Adaptive Feed Control Software Option (AFC —software option) | page 357    |
| Active Chatter Control (ACC—software option)                 | page 370    |
| Working with text files                                      | page 373    |
| Working with freely definable tables                         | page 377    |

Press the **SPEC FCT** and the corresponding soft keys to access further special functions of the TNC. The following tables will give you an overview of which functions are available.

### Main menu for SPEC FCT special functions

SPEC FCT ▶ Press the special functions key

| Function                                  | Soft key                        | Description |
|-------------------------------------------|---------------------------------|-------------|
| Define program defaults                   | PROGRAM<br>DEFAULTS             | page 349    |
| Functions for contour and point machining | CONTOUR<br>+ POINT<br>MACHINING | page 349    |
| Define the <b>PLANE</b> function          | TILT<br>MACHINING<br>PLANE      | page 387    |
| Define different DIN/ISO functions        | PROGRAM<br>FUNCTIONS            | page 350    |
| Define turning functions                  | TURNING<br>PROGRAM<br>FUNCTIONS | page 429    |
| Define structure items                    | INSERT<br>SECTION               | page 135    |

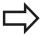

After pressing the SPEC FCT key, you can open the **smartSelect** selection window with the GOTO key. The TNC displays a structure overview with all available functions. You can rapidly navigate with the cursor or mouse and select functions in the tree diagram. The TNC displays online help for the specific functions in the window on the right.

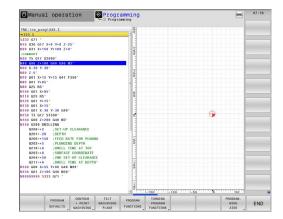

## Program defaults menu

PROGRAM DEFAULTS ► Select the program defaults menu

| Function                       | Soft key       | Description                        |
|--------------------------------|----------------|------------------------------------|
| Define workpiece blank         | BLK<br>FORM    | page 96                            |
| Select datum table             | DATUM<br>TABLE | See User's<br>Manual for<br>Cycles |
| Define global cycle parameters | GLOBAL<br>DEF  | See User's<br>Manual for<br>Cycles |

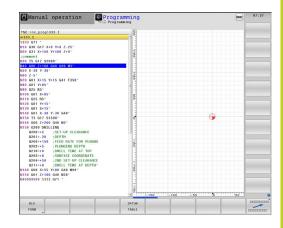

## Functions for contour and point machining menu

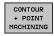

 Select the menu for functions for contour and point machining

| Function                         | Soft key           | Description                        |
|----------------------------------|--------------------|------------------------------------|
| Assign contour description       | DECLARE            | See User's<br>Manual for<br>Cycles |
| Select a contour definition      | SEL<br>CONTOUR     | See User's<br>Manual for<br>Cycles |
| Define a complex contour formula | CONTOUR<br>FORMULA | See User's<br>Manual for<br>Cycles |

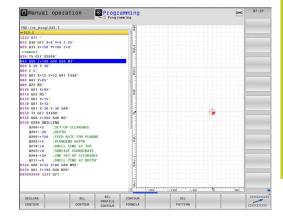

## **Programming: Special functions**

## 11.1 Overview of special functions

#### Menu of various DIN/ISO functions

PROGRAM FUNCTIONS Select the menu for defining various DIN/ISO functions

| Function                                        | Soft key | Description |
|-------------------------------------------------|----------|-------------|
| Define the positioning behavior for rotary axes | ТСРМ     | page 415    |
| Define string functions                         | STRING   | page 305    |
| Define DIN/ISO functions                        | DIN/ISO  | page 372    |
| Add comments                                    | INSERT   | page 132    |

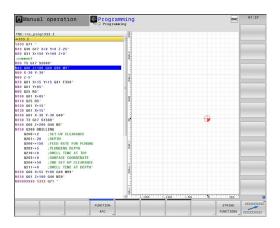

# 11.2 Dynamic Collision Monitoring (software option)

#### **Function**

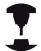

The Dynamic Collision Monitoring (DCM) must be adapted by the machine manufacturer for the TNC and for the machine. Refer to your machine manual.

The machine manufacturer can define any objects that are monitored by the TNC during all machining operations. If two objects monitored for collision come within a defined distance of each other, the TNC outputs an error message.

The TNC can display the defined collision objects graphically in all machine modes of operation, See "Graphic depiction of the protected space", page 356.

The TNC also monitors the current tool with the length and radius entered in the tool table for collision (assuming a cylindrical tool). TNC likewise monitors the stepped tools according to the definition in the tool table and also displays it accordingly.

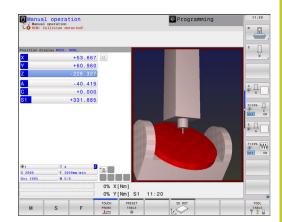

## **Programming: Special functions**

## 11.2 Dynamic Collision Monitoring (software option)

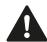

#### Keep these constraints in mind:

- DCM helps to reduce the danger of collision.
   However, the TNC cannot consider all possible constellations in operation.
- Collisions of defined machine components and the tool with the workpiece are not detected by the TNC.
- DCM can only protect those machine components from collision that your machine tool builder has correctly defined with regard to dimensions, orientation and position.
- The TNC can monitor the tool only if a positive tool radius has been defined in the tool table. The TNC cannot monitor tools with a radius of 0 (as is often used in drilling tools) and therefore issues an appropriate warning.
- The TNC can only monitor tools for which you have defined **positive tool lengths**.
- When a touch probe cycle starts, the TNC no longer monitors the stylus length and ball-tip diameter so that you can also probe in collision objects.
- For certain tools (such as face milling cutters), the diameter that would cause a collision can be greater than the dimensions defined in the toolcompensation data.
- The handwheel superimpositioning function with M118 in combination with collision monitoring is only possible in stopped condition. To be able to use M118 without limitations, you have to deselect DCM either by soft key in the Collision Monitoring (DCM) menu, or activate a kinematics model without collision monitored objects (CMOs).
- For tapping with a floating tap holder only the basic setting of the floating tap holder is taken into account.
- The tool oversizes **DL** and **DR** from the tool table are taken into account by the TNC. Tool oversizes in the **TOOL CALL** are not taken into account.

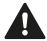

The TNC cannot implement collision monitoring if with an axis-direction key or the handwheel you carry out a movement over several axes simultaneously. For example such a movement with several axes is implemented as follows:

- In the tilted working plane on a machine with swivel head (sloping tool).
- With active TCPM

This monitoring is first supported with software 34059x-03.

### Collision monitoring in the manual operating modes

In the **Manual Operation** and **EI. Handwheel** operating modes, the TNC stops a motion if two objects monitored for collision approach each other within a distance of 1 to 2 mm. In this case, the TNC displays an error message naming the two objects causing collision.

If you have selected a screen layout in which positions are displayed on the left and collision objects on the right, then the TNC additionally marks the colliding objects in red.

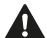

Once a collision warning is displayed, machine motions via the direction keys or handwheel are possible only if the motion increases the distance between the collision objects. For example, by pressing the axis direction key for the opposite direction.

Motions that reduce the distance or leave it unchanged are not allowed as long as collision monitoring is active.

## 11.2 Dynamic Collision Monitoring (software option)

#### **Deactivating collision monitoring**

If you have to reduce the distance between collision-monitored objects for lack of space, the collision monitoring function can be deactivated.

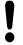

#### Danger of collision!

If you deactivate collision monitoring, the TNC does not output an error message with a pending collision. With inactive collision monitoring the symbol for collision monitoring in the operating mode bar starts to blink:

In addition, the TNC shows a corresponding symbol in the position display (see the table below).

Symbols in the status display show the condition of collision monitoring:

| Function                              | Symbol                      |
|---------------------------------------|-----------------------------|
| Collision monitoring active           | <b>*-</b> <u>-</u> <u>-</u> |
| Collision monitoring is not available | $\times$                    |
| Collision monitoring is not active    | <b>1</b>                    |

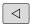

► Shift the soft-key row if necessary

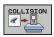

 Select the menu for deactivating collision monitoring

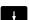

- ▶ Select the **Manual Operation** menu item
- To deactivate collision monitoring, press the ENT key, and the symbol for collision monitoring in the operating mode display starts to blink
- Move axes manually, pay attention to traverse direction
- ▶ To reactivate the collision monitor: Press the ENT key

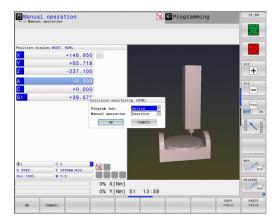

## **Collision monitoring in Automatic operation**

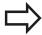

The handwheel superimpositioning function with M118 in combination with collision monitoring is only possible in stopped condition.

If collision monitoring is on, the TNC shows the symbol in the position display .

If you have deactivated collision monitoring, the symbol for collision monitoring flashes in the operating-mode bar.

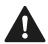

#### Danger of collision!

The M140 (See "Retraction from the contour in the tool-axis direction: M140", page 342) and M150 (See "") functions might cause non-programmed movements if the TNC detects a collision when executing these functions!

The TNC monitors motions blockwise, i.e. it outputs a warning in the block which would cause a collision, and interrupts program run. A reduction of the feed rate, as with Manual Operation, does not occur. The TNC outputs a collision warning if two objects monitored for collision approach each other within a distance of 5 mm.

#### **Dynamic Collision Monitoring (software option)** 11.2

#### Graphic depiction of the protected space

You can use the split-screen layout key to have the machinebased collision objects and measured fixtures be shown in three dimensions, See "Program Run, Full Sequence and Program Run, Single Block", page 74.

You can switch between the various views via soft key:

| Function                                                                                           | Soft key |
|----------------------------------------------------------------------------------------------------|----------|
| Switch between wire-frame and solid-object view                                                    |          |
| Switch between solid and transparent view                                                          |          |
| Display/hide the coordinate systems that result from transformations in the kinematics description |          |
| Functions for rotating in the X and Z axes, and magnifying/reducing                                | S,lo     |

Program run, full sequence

⊇Test run

You can also use the mouse for the graphics. The following functions are available:

- ▶ In order to rotate the wire model shown in three dimensions you hold the right mouse button down and move the mouse. After you release the right mouse button, the TNC orients the workpiece to the defined orientation
- In order to shift the model shown: Hold the center mouse button or the wheel button down and move the mouse. The TNC shifts the model in the corresponding direction. After you release the center mouse button, the TNC shifts the model to the defined position
- In order to zoom in on a certain area with the mouse: Draw a rectangular zoom area while holding the left mouse button down. You can shift the zoom area by moving the mouse horizontally and vertically as required. After you release the left mouse button, the TNC zooms in on the defined area of the workpiece
- In order to guickly zoom in and out with the mouse: Rotate the wheel button forward or backward
- Double-click with the right mouse button: Select standard view

# 11.3 Adaptive Feed Control Software Option (AFC)

#### **Application**

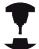

This feature must be enabled and adapted by the machine tool builder.

Refer to your machine manual.

Your machine tool builder may also have specified whether the TNC uses the spindle power or any other value as the input value for the feed control.

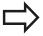

Adaptive feed control is not intended for tools with diameters less than 5 mm. This limit diameter might also be greater if the spindle's rated power is very high.

Do not work with adaptive feed control in operations in which the feed rate and spindle speed must be adapted to each other, such as tapping.

In adaptive feed control the TNC automatically controls the feed rate during program run as a function of the current spindle power consumption. The spindle power required for each machining step is to be recorded in a teach-in cut and saved by the TNC in a file belonging to the part program. When each machining step is started, which is normally when the spindle is switched on, the TNC controls the feed rate so that it remains within the limits that you have defined.

This makes it possible to avoid negative effects on the tool, the workpiece, and the machine that might be caused by changing cutting conditions. Cutting conditions are changed particularly by:

- Tool wear
- Fluctuating cutting depths that occur especially with cast parts
- Fluctuating hardness caused by material flaws

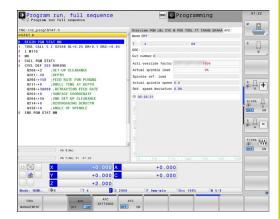

## **Programming: Special functions**

## 11.3 Adaptive Feed Control Software Option (AFC)

Adaptive feed control (AFC) offers the following benefits:

- Optimization of machining time By controlling the feed rate, the TNC tries to maintain the recorded maximum spindle power during the entire machining time. It shortens the machining time by increasing the feed rate in machining zones with little material removal.
- Tool monitoring
  - If the spindle power exceeds the recorded maximum value, the TNC decreases the feed rate until the reference spindle power is reattained. If the maximum spindle power is exceeded during machining and at the same time the feed rate falls below the minimum that you defined, the TNC reacts by shutting down. This helps to prevent further damage after a tool breaks or is worn out.
- Protection of the machine's mechanical elements
   Timely feed rate reduction and shutdown responses help to avoid machine overload

## **Defining the AFC basic settings**

You make the control settings for the TNC feed rate control in the table **AFC.TAB**, which must be saved in the root directory **TNC**: **\table**.

The data in this table are default values that were copied during a teach-in cut into a file belonging to the respective program and serve as the basis for control. The following data are to be defined in this table:

| Column | Function                                                                                                    |
|--------|----------------------------------------------------------------------------------------------------|
| NR     | Consecutive line number in the table (has no further functions)                                                                                                    |
| AFC    | Name of the control setting. You enter this name in the <b>AFC</b> column of the tool table. It specifies the assignment of control parameters to the tool.             |
| FMIN   | Feed rate at which the TNC is to conduct a shutdown response. Enter the value in percent with respect to the programmed feed rate. Input range: 50 to 100 %             |
| FMAX   | Maximum feed rate in the material up to which the TNC can automatically increase the feed rate. Enter the value in percent of the programmed feed rate.                 |
| FIDL   | Feed rate for traverse when the tool is not cutting (feed rate in the air). Enter the value in percent of the programmed feed rate.                                     |
| FENT   | Feed rate for traverse when the tool moves into or out of the material. Enter the value in percent with respect to the programmed feed rate. Maximum input value: 100 % |

## **Programming: Special functions**

## 11.3 Adaptive Feed Control Software Option (AFC)

| Column | Function                                                                                                    |
|--------|----------------------------------------------------------------------------------------------------|
| OVLD   | <ul> <li>Desired reaction of the TNC to overload:</li> <li>M: Execution of a macro defined by the machine tool builder</li> <li>S: Immediate NC stop</li> <li>F: NC stop if the tool has been retracted</li> <li>E: Just display an error message on the screen</li> <li>-: No overload reaction</li> <li>The TNC conducts a shutdown response if the maximum spindle power is exceeded for more than one second and at the same time the feed rate falls below the minimum you defined. Enter the desired function via the ASCII keyboard.</li> </ul> |
| POUT   | Spindle power at which the TNC is to detect tool exit from the workpiece. Enter the value in percent of the learned reference load. Recommended input value: 8 %                                                                                                    |
| SENS   | Sensitivity (aggressiveness) of feedback control. A value between 50 and 200 can be entered. 50 is for slow control, 200 for a very aggressive control. An aggressive control reacts quickly and with strong changes to the values, but it tends to overshoot. Recommended value: 100                                                                                                    |
| PLC    | Value that the TNC is to transfer to the PLC at the beginning of a machining step. The machine tool builder defines the function, so refer to your machine manual.                                                                                                    |
|        | In the AFC.TAB table you can define as many control                                                                                                    |

settings (lines) as desired.

If there is no AFC.TAB table in the **TNC:\table** directory, the TNC uses permanently defined internal

control settings for the teach-in cut. It is best, however, to work with the AFC.TAB table.

# Adaptive Feed Control Software Option (AFC) 11.3

Proceed as follows to create the AFC.TAB file (only necessary if the file does not yet exist):

- ► Select the **Programming** mode of operation
- ► Call the file manager: Press the **PGM MGT** key
- ► Select the **TNC:\** directory
- ► Make the new file **AFC.TAB** and confirm with the **ENT** key: The TNC shows a list of table formats
- ► Select the **AFC.TAB** table format and confirm with the **ENT** key: The TNC creates a table with the **Standard** control settings

# 11.3 Adaptive Feed Control Software Option (AFC)

# Recording a teach-in cut

The TNC provides several cycles that enable you start and stop a teach-in step:

- FUNCTION AFC CUT BEGIN TIME1 DIST2 LOAD3 This TNC starts a sequence of cuts with active AFC. The switch from the teach-in cut to closed-loop mode begins as soon as the reference load was determined in the teach-in phase, or once one of the conditions TIME, DIST or LOAD is fulfilled. With TIME you define the maximum duration in seconds of the teach-in phase. DIST defines the maximum distance for the teach-in cut. With LOAD you can set a reference load directly.
- **FUNCTION AFC CUT END** The AFC CUT END function deactivates the AFC control
- **FUNCTION AFC CTRL** The AFC CTRL function activates closed-loop mode starting with the place at which this block is run (even if the teach-in phase has not yet been completed).

To program the AFC functions for starting and ending the teach in cut, proceed as follows:

- ▶ In the **Programming** mode, press the SPEC FCT key
- ► Select the **Program Functions** soft key
- ► Select the **FunCtion AFC** soft key
- ▶ Select the function

With a teach-in cut the TNC firstly copies the basic settings defined in the AFC.TAB table into the file <name>.H.AFC.DEP for each machining step. <name> is the name of the NC program for which you have recorded the teach-in cut. In addition, the TNC measures the maximum spindle power consumed during the teach-in cut and saves this value in the table.

Each line in the <name>.H.AFC.DEP file stands for a machining section, that you start with FUNCTION AFC CUT BEGIN and complete with FUNCTION AFC CUT END. You can edit all data of the <name>.H.AFC.DEP file if you wish to optimize them. If you have optimized the values in comparison with the values in the AFC.TAB table, the TNC places an asterisk \* in front of the control settings in the AFC column. Besides the data from the AFC.TAB table, See "Defining the AFC basic settings", page 359, the TNC saves the following additional information in the <name>.H.AFC.DEP file:

#### Column **Function** NR Number of the machining step TOOL Number or name of the tool with which the machining step was made (not editable) IDX Index of the tool with which the machining step was made (not editable) Ν Difference for tool call: ■ 0: Tool was called by its tool number ■ 1: Tool was called by its tool name **PREF** Reference load of the spindle. The TNC measures the value in percent with respect to the rated power of the spindle

# Adaptive Feed Control Software Option (AFC) 11.3

| Column | Function                                                                                                    |  |  |  |
|--------|----------------------------------------------------------------------------------------------------|--|--|--|
| ST     | Status of the machining step:                                                                                                    |  |  |  |
|        | L: In the next program run, a teach-in cut is<br>recorded for this machining step. The TNC<br>overwrites any existing values in this line |  |  |  |
|        | ■ <b>C</b> : The teach-in cut was successfully completed. The next program run can be conducted with automatic feed control               |  |  |  |
| AFC    | Name of the control setting                                                                                                    |  |  |  |

# 11.3 Adaptive Feed Control Software Option (AFC)

Remember the following before you record a teach-in cut:

- If required, adapt the control settings in the AFC.TAB table
- Enter the desired control setting for all tools in the **AFC** column of the tool table TOOL.T
- Select the program for teach-in
- Activate the adaptive feed control by soft key, See "Activating/ deactivating AFC", page 365

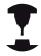

You can teach any number of machining steps for a tool. Your machine tool builder will either make a function available for this, or will integrate this possibility in the functions for switching on the spindle. Refer to your machine manual.

The functions for starting and ending a machining step are machine-dependent. Refer to your machine manual.

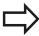

When you are performing a teach-in cut, the TNC shows the spindle reference power determined until this time in a pop-up window.

You can reset the reference power at any time by pressing the **pref reset** soft key. The TNC then restarts the learning phase.

When you record a teach-in cut, the TNC internally sets the spindle override to 100 %. Then you can no longer change the spindle speed.

During the teach-in cut, you can influence the measured reference load by using the feed rate override to make any changes to the contouring feed rate.

You do not have to run the entire machining step in the learning mode. If the cutting conditions do not change significantly, you can switch to the control mode immediately. Press the **EXIT LEARNING** soft key, and the status changes from **L** to **C**.

You can repeat a teach-in cut as often as desired. Manually change the status from **ST** back to **L**. It may be necessary to repeat the teach-in cut if the programmed feed rate is far too fast, and forces you to sharply decrease the feed rate override during the machining step.

The TNC changes the status from teach-in **(L)** to controlling **(C)** only when the recorded reference load is greater than 2 %. Adaptive feed control is not possible for smaller values.

Proceed as follows to select and, if required, edit the <name>.H.AFC.DEP file:

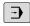

Select the Program Run, Full Sequence operating mode

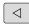

► Shift the soft-key row

# Adaptive Feed Control Software Option (AFC) 11.3

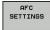

- ► Select the table of AFC settings
- ► Make optimizations if required

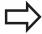

Note that the <name>.H.AFC.DEP file is locked against editing as long as the NC program <name>.H is running.

The TNC removes the editing lock if one of the following functions has been executed:

- M02
- M30
- END PGM

You can also change the <name>.H.AFC.DEP file in the Programming mode of operation. If necessary, you can even delete a machining step (entire line) there.

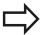

In order to edit the <name>.H.AFC.DEP file, you might have to set the file manager so that all file types are displayed (SELECT TYPE soft key) Also see: "Files", page 106

# **Activating/deactivating AFC**

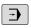

► Select the **Program Run, Full Sequence** operating mode

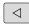

Shift the soft-key row

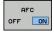

▶ To activate the adaptive feed control: Set the soft key to **ON**, and the TNC displays the AFC symbol in the position display, See "Status displays", page 75

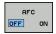

 To deactivate the adaptive feed control: Set the soft key to OFF

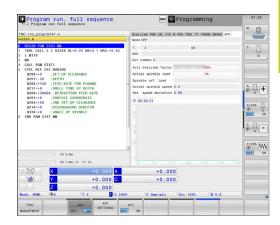

# 11.3 Adaptive Feed Control Software Option (AFC)

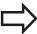

The adaptive feed control remains active until you deactivate it by soft key. The TNC remembers the setting of the soft key even if the power is interrupted.

If the adaptive feed control is active in the **control** mode, the TNC internally sets the spindle override to 100 %. Then you can no longer change the spindle speed.

If the adaptive feed control is active in the **control** mode, the TNC takes over the feed rate override function:

- If you increase the feed rate override, it has no influence on the control.
- If you decrease the feed rate override by more than 10 % with respect to the maximum setting, the TNC switches the adaptive feed control off. In this case the TNC displays a window to inform you.

In NC blocks containing **FMAX**, the adaptive feed control is **not active**.

Mid-program startup is allowed during active feed control and the TNC takes the cut number of the startup point into account.

The TNC shows various pieces of information in the additional status display when adaptive feed control is active. See "Additional status displays", page 76. In addition, in the position display the TNC shows the symbol

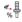

•

# Log file

The TNC stores various pieces of information for each machining step of a teach-in cut in the <name>.H.AFC2.DEP file. <name> is the name of the NC program for which you have recorded the teach-in cut. During control, the TNC updates the data and makes various evaluations. The following data are to be saved in this table:

| Column | Function                                                                                                    |  |  |
|--------|----------------------------------------------------------------------------------------------------|--|--|
| NR     | Number of the machining step                                                                                                    |  |  |
| TOOL   | Number or name of the tool with which the machining step was made                                                                                                    |  |  |
| IDX    | Index of the tool with which the machining step was made                                                                                                    |  |  |
| SNOM   | Nominal spindle speed [rpm]                                                                                                    |  |  |
| SDIF   | Maximum difference of the spindle speed in % of the nominal speed                                                                                                    |  |  |
| LTIME  | Machining time for the teach-in cut                                                                                                    |  |  |
| CTIME  | Machining time for the control cut                                                                                                    |  |  |
| TDIFF  | Time difference in % between the machining time during teach-in and control                                                                                                    |  |  |
| PMAX   | Maximum recorded spindle power during machining. The TNC shows the value as a percent of the spindle's rated power.                                                                                                    |  |  |
| PREF   | Reference load of the spindle. The TNC shows the value as a percent of the spindle's rated power.                                                                                                    |  |  |
| FMIN   | Smallest occurring feed factor. The TNC shows the value as a percentage of the programmed feed rate                                                                                                    |  |  |
| OVLD   | <ul> <li>Reaction by the TNC to overload:</li> <li>M: A macro defined by the machine tool builder has been run</li> <li>S: Immediate NC stop was conducted</li> <li>F: NC stop was conducted after the tool was retracted</li> <li>E: An error message was displayed</li> <li>-: There was no overload reaction</li> </ul> |  |  |
| BLOCK  | Block number at which the machining step begins                                                                                                    |  |  |

# 11.3 Adaptive Feed Control Software Option (AFC)

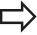

The TNC records the total machining time for all teach-in cuts (LTIME), all control cuts (CTIME) and the total time difference (TDIFF), and enters it after the keyword TOTAL in the last line of the log file.

The TNC can only calculate the time difference (**TDIFF**) if you have completed the teach-in step. Otherwise the column remains empty.

Proceed as follows to select the <name>.H.AFC2.DEP file:

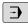

Select the Program Run, Full Sequence operating mode

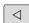

► Shift the soft-key row

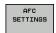

Select the table of AFC settings

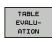

▶ Show the log file

# Tool breakage/tool wear monitoring

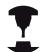

This feature must be enabled and adapted by the machine tool builder.

Refer to your machine manual.

With the breakage/wear monitor, a cut-based tool breakage detection during active AFC can be realized.

Through the functions that can be defined by the machine tool builder you can define a percentage value for wear or breakage detection with respect to the rated power.

When the defined limit spindle power range is not maintained, the TNC conducts an NC stop.

# Spindle load monitoring

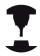

This feature must be enabled and adapted by the machine tool builder. Refer to your machine manual.

With the spindle load monitoring function you can easily have the spindle load monitored in order, for example, to detect overloading the spindle power.

The function is independent of AFC, i.e. it is not cut-based and does not depend on teach-in steps. Through the functions that can be defined by the machine tool builder, you only need to define the percentage value for spindle limit power with respect to the rated power.

When the defined limit spindle power range is not maintained, the TNC conducts an NC stop.

# 11.4 Active Chatter Control (ACC; software option)

# 11.4 Active Chatter Control (ACC; software option)

# **Application**

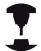

This feature must be enabled and adapted by the machine tool builder.

Refer to your machine manual.

Strong forces come into play during roughing (power milling). Depending on the tool spindle speed, the resonances in the machine tool and the chip volume (metal-removal rate during milling), the tool can sometimes begin to "chatter." This chattering places heavy strain on the machine, and causes ugly marks on the workpiece surface. The tool, too, is subject to heavy and irregular wear from chattering. In extreme cases it can result in tool breakage.

To reduce the inclination to chattering, HEIDENHAIN now offers an effective antidote with **ACC** (Active Chatter Control). The use of this control function is particularly advantageous during heavy cutting. ACC makes substantially higher metal removal rates possible. This makes it possible to increase your metal removal rate by up to 25 % and more, depending on the type of machine. You reduce the mechanical load on the machine and increase the life of your tools at the same time.

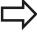

Please note that ACC was developed especially for heavy cutting and is particularly effective in this area. You need to conduct appropriate tests to ensure whether ACC is also advantageous during standard roughing.

When you use the ACC feature, you must enter the number of tool cuts **CUT** for the corresponding tool in the TOOL.T tool table.

# Active Chatter Control (ACC; software option) 11.4

# **Activating/deactivating ACC**

To activate ACC, for the respective tool in the tool table TOOL.T you first the column  $\mathbf{ACC}$  to  $\mathbf{Y}$  (ENT key = Y, NO ENT key = N).

To activate; deactivate ACC for the machine mode,

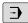

► Select the Program Run, Full Sequence, the Program Run, Single Block or the Positioning with Manual Data Input mode of operation

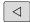

► Shift the soft-key row

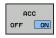

► To activate ACC, set the soft key to **ON** and the TNC displays the ACC symbol in the position display, See "Status displays", page 75

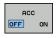

► To deactivate ACC: Set the soft key to **OFF** 

# 11.5 Defining DIN/ISO Functions

# 11.5 Defining DIN/ISO Functions

### Overview

| _> |
|----|
| 7/ |

If a USB keyboard is connected, you can also enter the DIN/ISO functions by using the USB keyboard.

The TNC provides soft keys with the following functions for creating DIN/ISO programs:

| Function                                             | Soft key |
|------------------------------------------------------|----------|
| Select DIN/ISO functions                             | DIN/ISO  |
| Feed rate                                            | F        |
| Tool movements, cycles and program functions         | G        |
| X coordinate of the circle center/pole               | I        |
| Y coordinate of the circle center/pole               | J        |
| Label call for subprogram and program section repeat | L        |
| Miscellaneous function                               | М        |
| Block number                                         | N        |
| Tool call                                            | Т        |
| Polar coordinate angle                               | Н        |
| Z coordinate of the circle center/pole               | К        |
| Polar coordinate radius                              | R        |
| Spindle speed                                        | S        |

# 11.6 Creating Text Files

### **Application**

You can use the TNC's text editor to write and edit texts. Typical applications:

- Recording test results
- Documenting working procedures
- Creating formula collections

Text files are type .A files (ASCII files). If you want to edit other types of files, you must first convert them into type .A files.

### Opening and exiting text files

- ► Select the Programming and Editing mode of operation
- ► Call the file manager: Press the **PGM MGT** key
- ▶ Display type .A files: Press the SELECT TYPE and then the SHOW .A soft keys
- ► Select a file and open it with the **SELECT** soft key or **ENT** key, or create a new file by entering the new file name and confirming your entry with the **ENT** key

To leave the text editor, call the file manager and select a file of a different file type, for example a part program

| Cursor movements                  | Soft key     |
|-----------------------------------|--------------|
| Move cursor one word to the right | MOVE<br>WORD |
| Move cursor one word to the left  | MOVE<br>WORD |
| Go to next screen page            | PAGE         |
| Go to previous screen page        | PAGE         |
| Go to beginning of file           | BEGIN        |
| Go to end of file                 | END          |

# 11.6 Creating Text Files

### **Editing texts**

Above the first line of the text editor, there is an information field showing the file name, location and line information:

File: Name of the text file

Line: Line in which the cursor is presently located

Column: Column in which the cursor is presently located

The text is inserted or overwritten at the location of the cursor. You can move the cursor to any desired position in the text file by pressing the arrow keys.

The line in which the cursor is presently located is depicted in a different color. You can insert a line break with the Return or **ENT** key.

### Deleting and re-inserting characters, words and lines

With the text editor, you can erase words and even lines, and insert them at any desired location in the text.

- ► Move the cursor to the word or line that you wish to erase and insert at a different place in the text
- ▶ Press the **DELETE WORD** or **DELETE LINE** soft key. The text is placed in the buffer memory
- ► Move the cursor to the location where you wish to insert the text, and press the **RESTORE LINE/WORD** soft key

| Function                                     | Soft key                 |
|----------------------------------------------|--------------------------|
| Delete and temporarily store a line          | DELETE<br>LINE           |
| Delete and temporarily store a word          | DELETE<br>WORD           |
| Delete and temporarily store a character     | DELETE<br>CHAR           |
| Insert a line or word from temporary storage | INSERT<br>LINE /<br>WORD |

# **Editing text blocks**

You can copy and erase text blocks of any size, and insert them at other locations. Before any of these actions, you must first select the desired text block:

► To select a text block: Move the cursor to the first character of the text you wish to select.

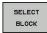

- ▶ Press the **SELECT BLOCK** soft key
- ▶ Move the cursor to the last character of the text you wish to select. You can select whole lines by moving the cursor up or down directly with the arrow keys—the selected text is shown in a different color

After selecting the desired text block, you can edit the text with the following soft keys:

| Function                                                    | Soft key            |
|-------------------------------------------------------------|---------------------|
| Delete the selected block and store temporarily             | CUT<br>OUT<br>BLOCK |
| Store the selected block temporarily without erasing (copy) | INSERT<br>BLOCK     |

If desired, you can now insert the temporarily stored block at a different location:

Move the cursor to the location where you want to insert the temporarily stored text block

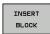

Press the INSERT BLOCK soft key: The text block is inserted.

You can insert the temporarily stored text block as often as desired

#### Transferring the selected block to a different file

Select the text block as described previously

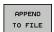

- Press the APPEND TO FILE soft key. The TNC displays the dialog prompt Destination file =
- ▶ Enter the path and name of the destination file. The TNC appends the selected text to the specified file. If no target file with the specified name is found, the TNC creates a new file with the selected text.

#### Inserting another file at the cursor position

Move the cursor to the location in the text where you wish to insert another file

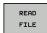

- Press the READ FILE soft key. The TNC displays the dialog prompt File name =
- ► Enter the path and name of the file you want to insert

# 11.6 Creating Text Files

# **Finding text sections**

With the text editor, you can search for words or character strings in a text. Two functions are available:

#### Finding the current text

The search function is used for finding the next occurrence of the word in which the cursor is presently located:

- ▶ Move the cursor to the desired word.
- ▶ Select the search function: Press the **FIND** soft key
- Press the FIND CURRENT WORD soft key
- ▶ Exit the search function: Press the **END** soft key

#### Finding any text

- Select the search function: Press the FIND soft key. The TNC displays the dialog prompt Find text:
- ▶ Enter the text that you wish to find
- ► Find the text: Press the **EXECUTE** soft key
- ▶ Exit the search function: Press the **END** soft key

# 11.7 Freely definable tables

#### **Fundamentals**

In freely definable tables you can read and save any information from the NC program. The Q parameter functions **D26** to **D28** are provided for this purpose.

You can change the format of freely definable tables, i.e. the columns and their properties, by using the structure editor. They enable you to make tables that are exactly tailored to your application.

You can also switch between table view (default setting) and form view.

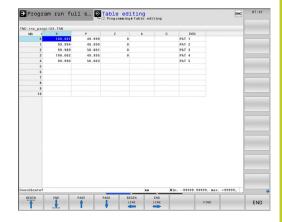

# Creating a freely definable table

- ► To call the file manager, press the **PGM MGT** key
- ► Enter any file name with the .TAB extension and confirm with the ENT key. The TNC displays a pop-up window with permanently saved table formats
- ▶ Use the arrow key to select a table template, e.g. **EXAMPLE.TAB** and confirm with the **ent** key: The TNC opens a new table in the predefined format
- ► To adapt the table to your requirements you have to edit the table format, See "Editing the table format", page 377

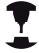

Machine tool builders may define their own table templates and save them in the TNC. When you create a new table, the TNC opens a pop-up window listing all available table templates.

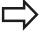

You can also save your own table templates in the TNC. To do this, you create a new table, change the table format and save the table in the directory. Then your template will also be available in the list box for table templates when you create a new table.

#### **Editing the table format**

▶ Press the EDIT FORMAT soft key (2nd soft-key level): The TNC opens the editor form, in which the table structure is shown. The meanings of the structure commands (header entries) are shown in the following table.

| Structure command  | Meaning                                                                            |
|--------------------|------------------------------------------------------------------------------------|
| Available columns: | List of all columns contained in the table                                         |
| Move before:       | The entry highlighted in <b>Available columns</b> is moved in front of this column |

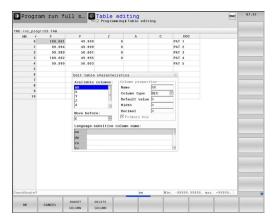

# 11.7 Freely definable tables

| Structure command                     | Meaning                                                                                                    |
|---------------------------------------|----------------------------------------------------------------------------------------------------|
| Name                                  | Column name: Is displayed in the header                                                                                                    |
| Column type                           | TEXT: Text entry SIGN: Sign + or - BIN: Binary number DEC: Decimal, positive, complete number (cardinal number) HEX: Hexadecimal number INT: Complete number LENGTH: Length (is converted in inch programs) FEED: Feed rate (mm/min or 0.1 inch/ min) IFEED: Feed rate (mm/min or inch/min) FLOAT: Floating-point number BOOL: Logical value INDEX: Index TSTAMP: Fixed format for date and time |
| Default value                         | Default value for the fields in this column                                                                                                    |
| Width                                 | Width of the column (number of characters)                                                                                                    |
| Primary key                           | First table column                                                                                                    |
| Language-<br>sensitive column<br>name | Language-sensitive dialogs                                                                                                    |

You can use a connected mouse or the TNC keyboard to navigate in the form. Navigation using the TNC keyboard:

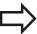

In a table that already has lines, you cannot change the table properties and . Once you have deleted all lines, you can change these properties. If required, create a backup copy of the table beforehand.

In a field of the **TSTAMP** column type you can reset an invalid value if you press the CE key and then the ENT key.

#### **Exiting the structure editor**

▶ Press the **OK** soft key The TNC closes the editor form and applies the changes. All changes are discarded by pressing the CANCEL soft key.

# Switching between table and form view

All tables with the file extension **.TAB** can be opened in either list view or form view.

In the form view the TNC lists the line numbers with the contents of the first column in the left half of the screen.

In the right half you can change the data.

- ▶ Press the **ENT** key or the arrow key to move to the next input field.
- ➤ To select another line, press the green navigation key (folder symbol). This moves the cursor to the left window, and you can select the desired line with the arrow keys. Press the green navigation key to switch back to the input window.

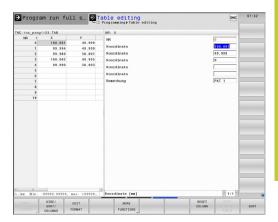

# 11.7 Freely definable tables

# D26: TAPOPEN: Open a freely definable table

With the function **D26: TABOPEN** you open a freely definable table to be written to with **D27** or to be read from with **D28**.

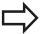

Only one table can be open in an NC program. A new block with **TABOPEN** automatically closes the last opened table.

The table to be opened must have the file name extension .TAB.

Example: Open the table TAB1.TAB, which is saved in the directory TNC:\DIR1.

N56 D26: TABOPEN TNC:\DIR1\TAB1.TAB

#### D27: TAPWRITE: Write to a freely definable table

After you have opened a table with **D26: TABOPEN** you can use the function **D27: TAPWRITE** to write to it.

You can define and write to several column names in a **TABWRITE** block. The column names must be written between quotation marks and separated by a comma. You define the values that the TNC is to write to the respective column with Q parameters.

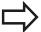

Note that by default the **D27: TABWRITE** function writes values to the currently open table also in the Test Run mode. The **D18 ID992 NR16** function enables you to query in which operating mode the program is to be run. If the **D27** function is to be run only in the Program Run operating modes, you can skip the respective program section by using a jump command page 271.

You can write only to numerical table fields.

If you wish to write to more than one column in a block, you must save the values under successive Q parameter numbers.

#### Example

You wish to write to the columns "Radius," "Depth" and "D" in line 5 of the presently opened table. The value to be written in the table must be saved in the Q parameters Q5, Q6 and Q7.

N53 Q5 = 3.75

N54 Q6 = -5

N55 Q7 = 7.5

N56 D27: TABWRITE 5/"RADIUS, DEPTH, D" = Q5

# 11.7 Freely definable tables

# D28: TAPREAD: Read from a freely definable table

After you have opened a table with **D26: TABOPEN** you can use the function **D28:TABREAD** to read from it.

You can define and read several column names in a **TABREAD** block. The column names must be written between quotation marks and separated by a comma. In the **D28** block you can define the  $\Omega$  parameter number in which the TNC is to write the value that is first read.

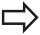

You can read only numerical table fields.

If you wish to read from more than one column in a block, the TNC will save the values under successive Q parameter numbers.

#### Example

You wish to read the values of the columns "Radius," "Depth" and "D" from line 6 of the presently opened table. Save the first value in Q parameter Q10 (second value in Q11, third value in Q12).

N56 D28: TABREAD Q10 = 6/"RADIUS, DEPTH, D"

Programming: Multiple Axis Machining

# **Programming: Multiple Axis Machining**

# 12.1 Functions for multiple axis machining

# 12.1 Functions for multiple axis machining

The TNC functions for multiple axis machining are described in this chapter.

| TNC function  | Description                                                                           | Page |
|---------------|---------------------------------------------------------------------------------------|------|
| PLANE         | Define machining in the tilted working plane                                          | 385  |
| M116          | Feed rate of rotary axes                                                              | 407  |
| PLANE/M128    | Inclined-tool machining                                                               | 406  |
| FUNCTION TCPM | Define the behavior of the TNC when positioning the rotary axes (improvement of M128) | 415  |
| M126          | Shortest-path traverse of rotary axes                                                 | 408  |
| M94           | Reduce display value of rotary axes                                                   | 409  |
| M128          | Define the behavior of the TNC when positioning the rotary axes                       | 410  |
| M138          | Selection of tilted axes                                                              | 413  |
| M144          | Calculate machine kinematics                                                          | 414  |

# 12.2 The PLANE Function: Tilting the Working Plane (Software Option 1)

#### Introduction

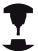

The machine manufacturer must enable the functions for tilting the working plane!

You can only use the **PLANE** function in its entirety on machines which have at least two rotary axes (head and/or table). Exception: **PLANE AXIAL** can also be used if only a single rotary axis is present or active on your machine.

The **PLANE** function is a powerful function for defining tilted working planes in various manners.

All **PLANE** functions available on the TNC describe the desired working plane independently of the rotary axes actually present on your machine. The following possibilities are available:

| Function  | Required parameters                                                                                              | Soft key  | Page |
|-----------|----------------------------------------------------------------------------------------------------|-----------|------|
| SPATIAL   | Three spatial angles: SPA, SPB, and SPC                                                                          | SPATIAL   | 389  |
| PROJECTED | Two projection angles:  PROPR and PROMIN and a rotation angle ROT                                                | PROJECTED | 391  |
| EULER     | Three Euler angles: precession (EULPR), nutation (EULNU) and rotation (EULROT)                                   | EULER     | 392  |
| VECTOR    | Normal vector for<br>defining the plane and<br>base vector for defining<br>the direction of the tilted<br>X axis | VECTOR    | 394  |

# 12.2 The PLANE Function: Tilting the Working Plane (Software Option 1)

| Function | Required parameters                                          | Soft key  | Page |
|----------|--------------------------------------------------------------|-----------|------|
| POINTS   | Coordinates of any three points in the plane to be tilted    | POINTS    | 396  |
| RELATIV  | Single, incrementally effective spatial angle                | REL. SPA. | 398  |
| AXIAL    | Up to three absolute or incremental axis angles <b>A,B,C</b> | AXIAL     | 399  |
| RESET    | Reset the PLANE function                                     | RESET     | 388  |

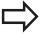

The parameter definition of the **PLANE** function is separated into two parts:

- The geometric definition of the plane, which is different for each of the available PLANE functions
- The positioning behavior of the **PLANE** function, which is independent of the plane definition and is identical for all **PLANE** functions, See "Specifying the positioning behavior of the PLANE function", page 401

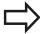

The actual-position-capture function is not possible with an active tilted working plane.

If you use the **PLANE** function when **M120** is active, the TNC automatically rescinds the radius compensation, which also rescinds the **M120** function.

Always use **PLANE RESET** to reset **PLANE** functions. Entering 0 in all **PLANE** parameters does not completely reset the function.

If you restrict the number of tilting axes with the **M138** function, your machine may provide only limited tilting possibilities.

You can only use the PLANE functions with tool axis Z.

The TNC only supports tilting the working plane with spindle axis Z.

# The PLANE Function: Tilting the Working Plane (Software Option 1) 12.2

# **Defining the PLANE function**

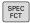

▶ Show the soft-key row with special functions

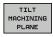

► To reset the **PLANE** function, press the **TILT MACHINING PLANE** soft key: The TNC displays the available definitions in the soft-key row

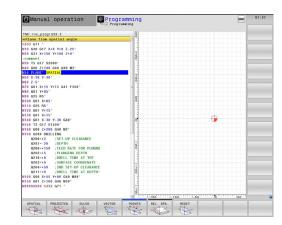

#### **Selecting functions**

► Select the desired function by soft key. The TNC continues the dialog and requests the required parameters

# **Position display**

As soon as a **PLANE** function is active, the TNC shows the calculated spatial angle in the additional status display (see figure). As a rule, the TNC internally always calculates with spatial angles, independent of which **PLANE** function is active.

During tilting (MOVE or TURN mode) in the Distance-To-Go mode (DIST), the TNC shows (in the rotary axis) the distance to go (or calculated distance) to the final position of the rotary axis.

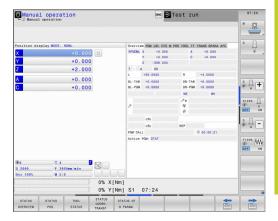

# **Programming: Multiple Axis Machining**

# 12.2 The PLANE Function: Tilting the Working Plane (Software Option 1)

# **Resetting the PLANE function**

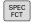

▶ Show the soft-key row with special functions

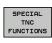

► To select special TNC functions, press the **SPECIAL TNC FUNCT.** soft key

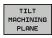

To select the PLANE function, press the TILT MACHINING PLANE soft key: The TNC displays the available definitions in the soft-key row

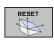

► Select the Reset function. This internally resets the **PLANE** function, but does not change the current axis positions

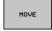

Specify whether the TNC should automatically move the rotary axes to the default setting (MOVE or TURN) or not (STAY), See "Automatic positioning: MOVE/TURN/STAY (entry is mandatory)", page 401

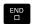

► To conclude entry, Press END.

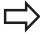

The **PLANE RESET** function resets the current **PLANE** function—or an active cycle **G80**—completely (angles = 0 and function is inactive). It does not need to be defined more than once.

#### NC block

25 PLANE RESET MOVE ABST50 F1000

# The PLANE Function: Tilting the Working Plane (Software Option 1) 12.2

# Defining the working plane with the spatial angle: **PLANE SPATIAL**

# **Application**

Spatial angles define a working plane using up to three rotations of the coordinate system; two perspectives that have always the same result are available for this purpose.

- Rotations about the machine-based coordinate system: The sequence of the rotations is first around the machine axis C, then around the machine axis B, and then around the machine
- Rotations about the respectively tilted coordinate system: The sequence of rotations is first around the machine axis C, then around the rotated axis B, and then around the rotated axis A. This perspective is usually easier to understand, because one rotary axis is fixed so that the rotations of the coordinate

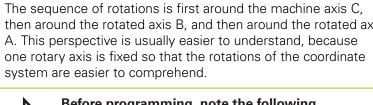

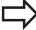

#### Before programming, note the following

You must always define the three spatial angles SPA, **SPB**, and **SPC**, even if one of them = 0.

This operation corresponds to Cycle19 if the entries in Cycle 19 are defined as spatial angles on the machine side.

Parameter description for the positioning behavior: See "Specifying the positioning behavior of the PLANE function", page 401.

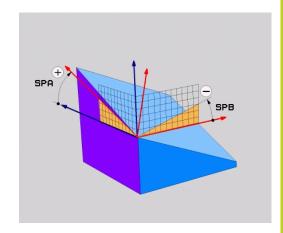

# 12.2 The PLANE Function: Tilting the Working Plane (Software Option 1)

#### Input parameters

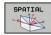

- ▶ **Spatial angle A?**: Rotational angle **SPA** around the fixed machine axis X (see figure at top right). Input range from –359.9999° to +359.9999°
- ► Spatial angle B?: Rotational angle SPB around the fixed machine axis Y (see figure at top right). Input range from -359.9999° to +359.9999°
- ► **Spatial angle C?**: Rotational angle **SPC** around the fixed machine axis Z (see figure at center right). Input range from –359.9999° to +359.9999°
- Continue with the positioning properties, See "Specifying the positioning behavior of the PLANE function", page 401

# SPA

#### **Abbreviations used**

| Abbreviation | Meaning                                               |
|--------------|-------------------------------------------------------|
| SPATIAL      | In space                                              |
| SPA          | <b>Sp</b> atial <b>A</b> : Rotation around the X axis |
| SPB          | <b>Sp</b> atial <b>B</b> : Rotation around the Y axis |
| SPC          | <b>Sp</b> atial <b>C</b> : Rotation around the Z axis |

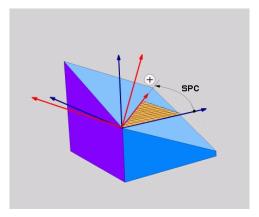

**NC** block

5 PLANE SPATIAL SPA+27 SPB+0 SPC +45 .....

# The PLANE Function: Tilting the Working Plane (Software Option 1) 12.2

# Defining the working plane with the projection angle: PLANE PROJECTED

### **Application**

Projection angles define a machining plane through the entry of two angles that you determine by projecting the first coordinate plane (Z/X plane with tool axis Z) and the second coordinate plane (Y/Z with tool axis Z) onto the machining plane to be defined.

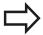

#### Before programming, note the following

You can only use projection angles if the angle definitions are given with respect to a rectangular cuboid. Otherwise there will be deformations on the workpiece.

Parameter description for the positioning behavior: See "Specifying the positioning behavior of the PLANE function", page 401.

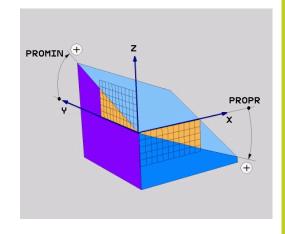

#### Input parameters

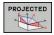

- ▶ **Proj. angle in 1st coord. plane?**: Projected angle of the tilted machining plane in the 1st coordinate plane of the fixed machine coordinate system (Z/X for tool axis Z, see figure at top right). Input range: from −89.9999° to +89.9999°. The 0° axis is the principal axis of the active working plane (X for tool axis Z. See figure at top right for positive direction)
- ▶ **Proj. angle in 2nd coord. plane?** Projected angle in the 2nd coordinate plane of the fixed machine coordinate system (Y/Z for tool axis Z, see figure at top right). Input range: from –89.9999° to +89.9999°. The 0° axis is the minor axis of the active machining plane (Y for tool axis Z)
- ▶ ROT angle of tilted plane? : Rotation of the tilted coordinate system around the tilted tool axis (corresponds to a rotation with Cycle 10 ROTATION). The rotation angle is used to simply specify the direction of the principal axis of the working plane (X for tool axis Z, Z for tool axis Y; see figure at bottom right). Input range: –360° to +360°
- Continue with the positioning properties, See "Specifying the positioning behavior of the PLANE function", page 401

# PROMIN

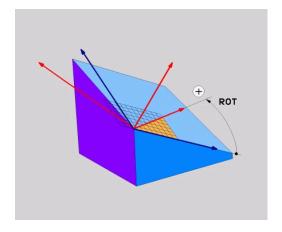

#### NC block

5 PLANE PROJECTED PROPR+24 PROMIN+24 PROROT+30 .....

# **Programming: Multiple Axis Machining**

# 12.2 The PLANE Function: Tilting the Working Plane (Software Option 1)

Abbreviations used:

PROJECTEDProjectedPROPRPrinciple planePROMINMinor planePROMINRotation

# Defining the working plane with the Euler angle: PLANE EULER

#### **Application**

Euler angles define a machining plane through up to three **rotations about the respectively tilted coordinate system**. The Swiss mathematician Leonhard Euler defined these angles. When applied to the machine coordinate system, they have the following meanings:

Precession angle: Rotation of the coordinate system

**EULPR** around the Z axis

Nutation angle: Rotation of the coordinate system around the X axis already shifted by the

precession angle

Rotation angle: Rotation of the tilted machining plane

**EULROT** around the tilted Z axis

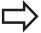

#### Before programming, note the following

Parameter description for the positioning behavior: See "Specifying the positioning behavior of the

PLANE function", page 401.

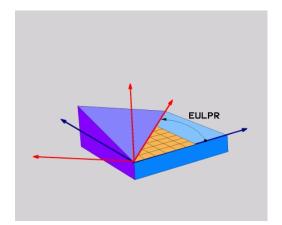

# The PLANE Function: Tilting the Working Plane (Software Option 1) 12.2

#### Input parameters

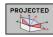

- ► Rot. angle of main coord. plane?: Rotary angle EULPR around the Z axis (see figure at top right). Please note:
  - Input range: -180.0000° to 180.0000°
  - The 0° axis is the X axis
- ► Swivel angle of tool axis?: Tilting angle EULNU of the coordinate system around the X axis shifted by the precession angle (see figure at center right). Please note:
  - Input range: 0° to 180.0000°
  - The 0° axis is the Z axis
- ▶ ROT angle of the tilted plane?: Rotation EULROT of the tilted coordinate system around the tilted Z axis (corresponds to a rotation with Cycle 10 ROTATION). Use the rotation angle to simply define the direction of the X axis in the tilted machining plane (see figure at bottom right). Please note:
  - Input range: 0° to 360.0000°
  - The 0° axis is the X axis
- Continue with the positioning properties, See "Specifying the positioning behavior of the PLANE function", page 401

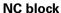

#### 5 PLANE EULER EULPR45 EULNU20 EULROT22 .....

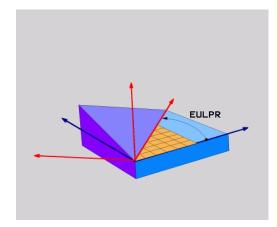

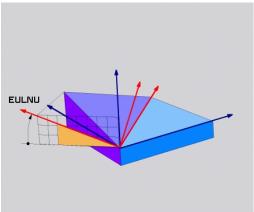

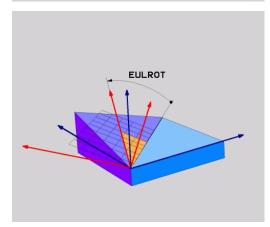

# 12.2 The PLANE Function: Tilting the Working Plane (Software Option 1)

#### Abbreviations used

| Abbreviation | Meaning                                                                                                    |
|--------------|----------------------------------------------------------------------------------------------------|
| EULER        | Swiss mathematician who defined these angles                                                                                     |
| EULPR        | <b>Pr</b> ecession angle: angle describing the rotation of the coordinate system around the Z axis                               |
| EULNU        | <b>Nu</b> tation angle: angle describing the rotation of the coordinate system around the X axis shifted by the precession angle |
| EULROT       | <b>Rot</b> ation angle: angle describing the rotation of the tilted machining plane around the tilted Z axis                     |

# Defining the working plane with two vectors: PLANE VECTOR

#### **Application**

You can use the definition of a working plane via **two vectors** if your CAD system can calculate the base vector and normal vector of the tilted machining plane. A normalized input is not necessary. The TNC calculates the normal, so you can enter values between -9.999999 and +9.9999999.

The base vector required for the definition of the machining plane is defined by the components **BX**, **BY** and **BZ** (see figure at right). The normal vector is defined by the components **NX**, **NY** and **NZ**.

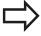

### Before programming, note the following

The base vector defines the direction of the principal axis in the tilted machining plane, and the normal vector determines the orientation of the tilted machining plane, and at the same time is perpendicular to it.

The TNC calculates standardized vectors from the values you enter.

Parameter description for the positioning behavior: See "Specifying the positioning behavior of the PLANE function", page 401.

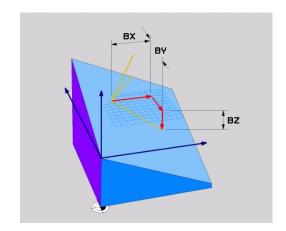

# The PLANE Function: Tilting the Working Plane (Software Option 1) 12.2

#### Input parameters

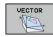

- ➤ X component of base vector?: X component BX of the base vector B (see figure at top right). Input range: -9.9999999 to +9.9999999
- ► Y component of base vector?: Y component BY of the base vector B (see figure at top right). Input range: -9.9999999 to +9.9999999
- ► Z component of base vector?: Z component BZ of the base vector B (see figure at top right). Input range: -9.9999999 to +9.9999999
- ➤ X component of normal vector?: X component NX of the normal vector N (see figure at center right). Input range: -9.9999999 to +9.9999999
- ➤ Y component of normal vector?: Y component NY of the normal vector N (see figure at center right). Input range: -9.9999999 to +9.9999999
- ► **Z** component of normal vector?: Z component NZ of the normal vector N (see figure at lower right). Input range: -9.9999999 to +9.9999999
- Continue with the positioning properties, See "Specifying the positioning behavior of the PLANE function", page 401

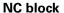

#### 5 PLANE VECTOR BX0.8 BY-0.4 BZ-0.42 NX0.2 NY0.2 NZ0.92 ..

#### Abbreviations used

| Abbreviation | Meaning                              |
|--------------|--------------------------------------|
| VECTOR       | Vector                               |
| BX, BY, BZ   | Base vector: X, Y and Z components   |
| NX, NY, NZ   | Normal vector: X, Y and Z components |

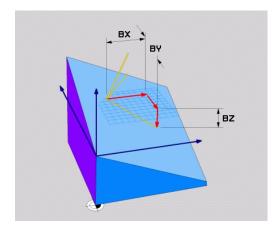

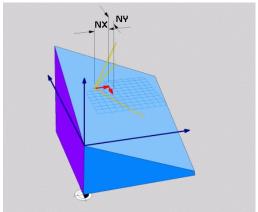

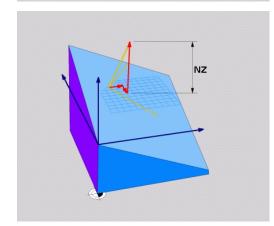

# 12.2 The PLANE Function: Tilting the Working Plane (Software Option 1)

# Defining the working plane via three points: PLANE POINTS

#### **Application**

A working plane can be uniquely defined by entering **any three points P1 to P3 in this plane**. This possibility is realized in the **PLANE POINTS** function.

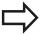

#### Before programming, note the following

The connection from Point 1 to Point 2 determines the direction of the tilted main axis (X for tool axis Z).

The direction of the tilted tool axis is determined by the position of Point 3 relative to the connecting line between Point 1 and Point 2. Use the right-hand rule (thumb = X axis, index finger = Y axis, middle finger = Z axis (see figure at right)) to remember: thumb (X axis) points from Point 1 to Point 2, index finger (Y axis) points parallel to the tilted Y axis in the direction of Point 3. Then the middle finger points in the direction of the tilted tool axis.

The three points define the slope of the plane. The position of the active datum is not changed by the TNC.

Parameter description for the positioning behavior: See "Specifying the positioning behavior of the PLANE function", page 401.

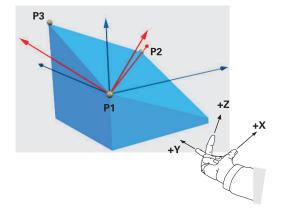

## The PLANE Function: Tilting the Working Plane (Software Option 1) 12.2

### Input parameters

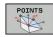

- ➤ X coordinate of 1st plane point?: X coordinate P1X of the 1st plane point (see figure at top right)
- ➤ Y coordinate of 1st plane point?: Y coordinate P1Y of the 1st plane point (see figure at top right)
- Z coordinate of 1st plane point?: Z coordinate P1Z of the 1st plane point (see figure at top right)
- X coordinate of 2nd plane point?: X coordinate P2X of the 2nd plane point (see figure at center right)
- Y coordinate of 2nd plane point?: Y coordinate P2Y of the 2nd plane point (see figure at center right)
- Z coordinate of 2nd plane point?: Z coordinate P2Z of the 2nd plane point (see figure at center right)
- X coordinate of 3rd plane point?: X coordinate P3X of the 3rd plane point (see figure at bottom right)
- ► Y coordinate of 3rd plane point?: Y coordinate P3Y of the 3rd plane point (see figure at bottom right)
- Z coordinate of 3rd plane point?: Z coordinate P3Z of the 3rd plane point (see figure at bottom right)
- Continue with the positioning properties. See "Specifying the positioning behavior of the PLANE function", page 401

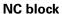

5 PLANE POINTS P1X+0 P1Y+0 P1Z+20 P2X+30 P2Y+31 P2Z+20 P3X +0 P3Y+41 P3Z+32.5 .....

## Abbreviations used

| Abbreviation | Meaning |
|--------------|---------|
| POINTS       | Points  |

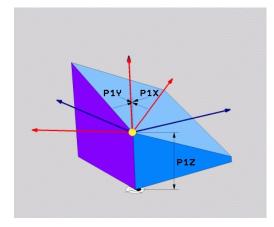

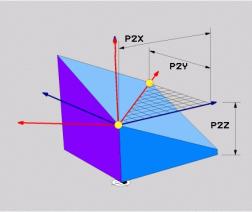

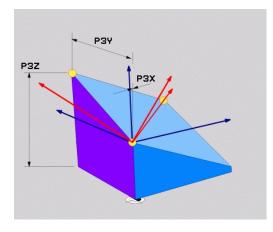

## 12.2 The PLANE Function: Tilting the Working Plane (Software Option 1)

## Defining the working plane via a single incremental spatial angle: PLANE SPATIAL

### **Application**

Use an incremental spatial angle when an already active tilted working plane is to be tilted by **another rotation**. Example: machining a 45° chamfer on a tilted plane.

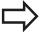

#### Before programming, note the following

The defined angle is always in effect in respect to the active working plane, regardless of the function you have used to activate it.

You can program any number of **PLANE RELATIVE** functions in a row.

If you want to return to the working plane that was active before the **PLANE RELATIVE** function, define the **PLANE RELATIVE** function again with the same angle but with the opposite algebraic sign.

If you use the **PLANE RELATIVE** function in a nontilted working plane, then you simply rotate the nontilted plane about the spatial angle defined in the **PLANE** function.

Parameter description for the positioning behavior: See "Specifying the positioning behavior of the PLANE function", page 401.

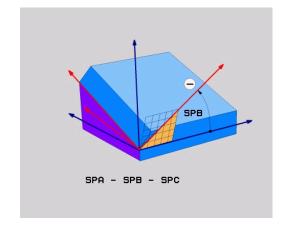

## Input parameters

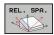

- ► Incremental angle?: Spatial angle about which the active machining plane is to be rotated additionally (see figure at right). Use a soft key to select the axis to be rotated about. Input range: -359.9999° to +359.9999°
- Continue with the positioning properties, See "Specifying the positioning behavior of the PLANE function", page 401

#### **Abbreviations used**

| Abbreviation | Meaning     |
|--------------|-------------|
| RELATIVE     | Relative to |

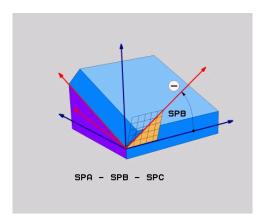

### NC block

5 PLANE RELATIV SPB-45 .....

## Tilting the working plane through axis angle: PLANE AXIAL (FCL 3 function)

### **Application**

The **PLANE AXIAL** function defines both the position of the working plane and the nominal coordinates of the rotary axes. This function is particularly easy to use on machines with Cartesian coordinates and with kinematics structures in which only one rotary axis is active.

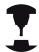

**PLANE AXIAL** can also be used if you have only one rotary axis active on your machine.

You can use the **PLANE RELATIVE** function after **PLANE AXIAL** if your machine allows spatial angle definitions. Refer to your machine manual.

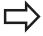

#### Before programming, note the following

Enter only axis angles that actually exist on your machine. Otherwise the TNC generates an error message.

Rotary axis coordinates defined with **PLANE AXIAL** are modally effective. Successive definitions therefore build on each other. Incremental input is allowed.

Use **PLANE RESET** to reset the **PLANE AXIAL** function. Resetting by entering 0 does not deactivate **PLANE AXIAL**.

**SEQ. TABLE ROT** and **COORD ROT** have no function in conjunction with **PLANE AXIAL**.

Parameter description for the positioning behavior: See "Specifying the positioning behavior of the PLANE function", page 401.

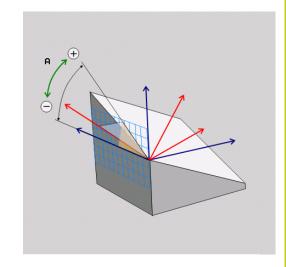

## 12.2 The PLANE Function: Tilting the Working Plane (Software Option 1)

#### Input parameters

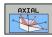

- ➤ Axis angle A?: Axis angle to which the A axis is to be tilted. If entered incrementally, it is the angle by which the A axis is to be tilted from its current position. Input range: -99999.9999° to +99999.9999°
- ➤ Axis angle B?: Axis angle to which the B axis is to be tilted. If entered incrementally, it is the angle by which the B axis is to be tilted from its current position. Input range: –99999.9999° to +99999.9999°
- ➤ Axis angle C?: Axis angle to which the C axis is to be tilted. If entered incrementally, it is the angle by which the C axis is to be tilted from its current position. Input range: -99999.9999° to +99999.9999°
- Continue with the positioning properties, See "Specifying the positioning behavior of the PLANE function", page 401

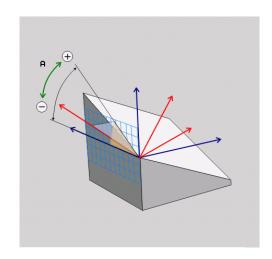

**NC** block

5 PLANE AXIAL B-45 .....

### Abbreviations used

| Abbreviation | Meaning                |
|--------------|------------------------|
| ΔΧΙΔΙ        | In the axial direction |

## Specifying the positioning behavior of the PLANE function

#### Overview

Independently of which PLANE function you use to define the tilted machining plane, the following functions are always available for the positioning behavior:

- Automatic positioning
- Selection of alternate tilting possibilities (not with PLANE AXIAL)
- Selection of the type of transformation (not with PLANE AXIAL)

## **Automatic positioning: MOVE/TURN/STAY (entry is mandatory)**

After you have entered all parameters for the plane definition, you must specify how the rotary axes will be positioned to the calculated axis values:

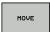

► The PLANE function is to automatically position the rotary axes to the calculated position values. The position of the tool relative to the workpiece is to remain the same. The TNC carries out a compensation movement in the linear axes

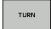

► The PLANE function is to automatically position the rotary axes to the calculated position values, but only the rotary axes are positioned. The TNC does **not** carry out a compensation movement in the linear axes

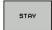

You will position the rotary axes later in a separate positioning block

If you have selected the **MOVE** option (**PLANE** function is to position the axes automatically), the following two parameters must still be defined: **Dist. tool tip - center of rot.** and **Feed rate? F=**.

If you have selected the **TURN** option (**PLANE** function is to position the axes automatically without any compensating movement), the following parameter must still be defined: **Feed rate? F=**.

As an alternative to defining a feed rate **F** directly by numerical value, you can also position with **FMAX** (rapid traverse) or **FAUTO** (feed rate from the **TOOL CALLT** block).

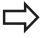

If you use **PLANE AXIAL** together with **STAY,** you have to position the rotary axes in a separated block after the **PLANE** function.

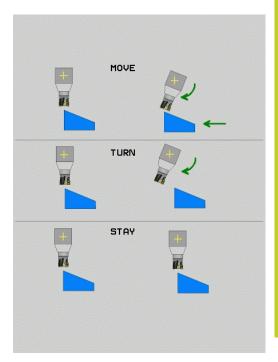

## 12.2 The PLANE Function: Tilting the Working Plane (Software Option 1)

▶ **Dist. tool tip - center of rot.** (incremental): The TNC tilts the tool (or table) relative to the tool tip. The **DIST** parameter shifts the center of rotation of the positioning movement relative to the current position of the tool tip.

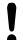

#### Note:

- If the tool is already at the given distance to the workpiece before positioning, then relatively speaking the tool is at the same position after positioning (see figure at center right, 1 = DIST).
- If the tool is not at the given distance to the workpiece before positioning, then relatively speaking the tool is offset from the original position after positioning (see figure at bottom right, 1=DIST).
- ► Feed rate? F=: Contour speed at which the tool should be positioned
- ▶ Retraction length in the tool axis?: Retraction path MB is effective incrementally from the current tool position in the active tool axis direction that the TNC approaches before tilting. MB MAX positions the tool just before the software limit switch.

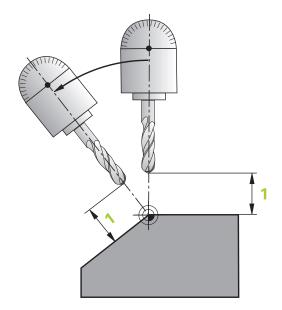

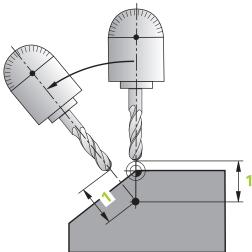

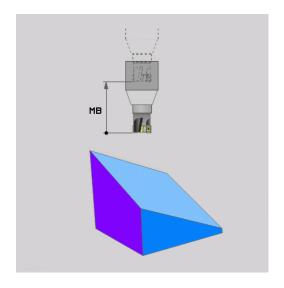

## The PLANE Function: Tilting the Working Plane (Software Option 1) 12.2

## Positioning the rotary axes in a separate block

Proceed as follows if you want to position the rotary axes in a separate positioning block (option **STAY** selected):

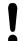

## Danger of collision!

Pre-position the tool to a position where there is no danger of collision with the workpiece (clamping devices) during positioning.

- ▶ Select any **PLANE** function, and define automatic positioning with the **STAY** option. During program execution the TNC calculates the position values of the rotary axes present on the machine, and stores them in the system parameters Q120 (A axis), Q121 (B axis) and Q122 (C axis)
- Define the positioning block with the angular values calculated by the TNC

## NC example blocks: Position a machine with a rotary table C and a tilting table A to a space angle of B+45°

| 12 L Z+250 R0 FMAX                       | Position at clearance height                                   |
|------------------------------------------|----------------------------------------------------------------|
| 13 PLANE SPATIAL SPA+0 SPB+45 SPC+0 STAY | Define and activate the PLANE function                         |
| 14 L A+Q120 C+Q122 F2000                 | Position the rotary axis with the values calculated by the TNC |
|                                          | Define machining in the tilted working plane                   |

## 12.2 The PLANE Function: Tilting the Working Plane (Software Option 1)

## Selection of alternate tilting possibilities: SEQ +/- (entry optional)

The position you define for the working plane is used by the TNC to calculate the appropriate positioning of the rotary axes present on the machine. In general there are always two solution possibilities. Use the **SEQ** switch to specify which possibility the TNC should use:

- **SEQ+** positions the master axis so that it assumes a positive angle. The master axis is the 1st rotary axis from the tool, or the last rotary axis from the table (depending on the machine configuration (see figure at top right)).
- **SEQ-** positions the master axis so that it assumes a negative angle.

If the solution you chose with **SEQ** is not within the machine's range of traverse, the TNC displays the **Entered angle not permitted** error message.

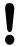

When the **PLANE AXIS** function is used, the **SEQ** switch is nonfunctional.

- 1 The TNC first checks whether both solution possibilities are within the traverse range of the rotary axes.
- 2 If they are, then the TNC selects the shortest possible solution.
- 3 If only one solution is within the traverse range, the TNC selects this solution
- 4 If neither solution is within the traverse range, the TNC displays the **Entered angle not permitted** error message.

If you do not define **SEQ**, the TNC determines the solution as follows:

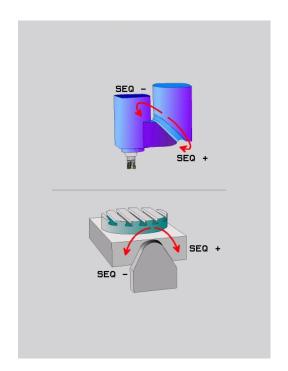

## The PLANE Function: Tilting the Working Plane (Software Option 1) 12.2

## Example for a machine with a rotary table C and a tilting table A. Programmed function: PLANE SPATIAL SPA+0 SPB+45 SPC+0

| Limit switch  | Starting position | SEQ       | Resulting axis position |
|---------------|-------------------|-----------|-------------------------|
| None          | A+0, C+0          | not prog. | A+45, C+90              |
| None          | A+0, C+0          | +         | A+45, C+90              |
| None          | A+0, C+0          | -         | A-45, C-90              |
| None          | A+0, C-105        | not prog. | A-45, C-90              |
| None          | A+0, C-105        | +         | A+45, C+90              |
| None          | A+0, C-105        | -         | A-45, C-90              |
| -90 < A < +10 | A+0, C+0          | not prog. | A-45, C-90              |
| -90 < A < +10 | A+0, C+0          | +         | Error message           |
| None          | A+0, C-135        | +         | A+45, C+90              |

### Selecting the type of transformation (entry optional)

On machines with C-rotary tables, a function is available for specifying the type of transformation:

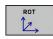

▶ **COORD ROT** specifies that the PLANE function should only rotate the coordinate system to the defined tilting angle. The rotary table is not moved; the compensation is purely mathematical.

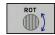

➤ TABLE ROT specifies that the PLANE function should position the rotary table to the defined tilting angle. Compensation results from rotating the workpiece.

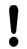

When the **PLANE AXIAL** function is used, **COORD ROT** and **TABLE ROT** are nonfunctional.

If you use the **TABLE ROT** function in conjunction with a basic rotation and a tilting angle of 0, then the TNC tilts the table to the angle defined in the basic rotation.

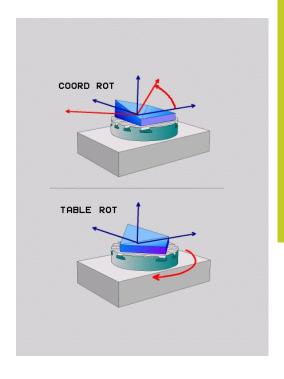

## 12.3 Inclined-tool machining in a tilted machining plane (software option 2)

## 12.3 Inclined-tool machining in a tilted machining plane (software option 2)

#### **Function**

In combination with **M128** and the new **PLANE** functions, **inclined-tool machining** in a tilted machining plane is now possible. Two possibilities are available for definition:

- Inclined-tool machining via incremental traverse of a rotary axis
- Inclined-tool machining via normal vectors

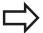

Inclined-tool machining in a tilted machining plane only functions with spherical cutters. With 45° swivel heads and tilting tables you can also define the incline angle as a space angle. Use the , See "FUNCTION TCPM (software option 2)", page 415.

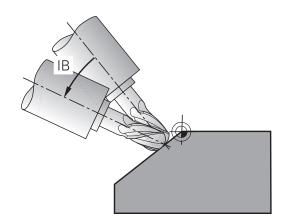

## Inclined-tool machining via incremental traverse of a rotary axis

- ▶ Retract the tool
- ► Activate M128
- ▶ Define any PLANE function; consider the positioning behavior
- ► Via a straight-line block, traverse to the desired incline angle in the appropriate axis incrementally

#### **Example NC blocks**

| N12 G00 G40 Z+50 M128 *                                 | Position at clearance height, activate M128  |
|---------------------------------------------------------|----------------------------------------------|
| N13 PLANE SPATIAL SPA+0 SPB-45 SPC+0 MOVE ABST50 F900 * | Define and activate the PLANE function       |
| N14 G01 G91 F1000 B-17 *                                | Set the incline angle                        |
|                                                         | Define machining in the tilted working plane |

## 12.4 Miscellaneous functions for rotary axes

## Feed rate in mm/min on rotary axes A, B, C: M116 (software option 1)

#### Standard behavior

The TNC interprets the programmed feed rate of a rotary axis in degrees/min (in mm programs and also in inch programs). The feed rate therefore depends on the distance from the tool center to the center of axis rotation.

The larger this distance becomes, the greater the contouring feed rate.

#### Feed rate in mm/min on rotary axes with M116

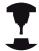

The machine geometry must be specified by the machine tool builder in the description of kinematics.

M116 works only on rotary tables. M116 cannot be used with swivel heads. If your machine is equipped with a table/head combination, the TNC ignores the swivel-head rotary axes.

M116 is also effective in an active tilted working plane and in combination with M128 if you used the M138 function to select rotary axes, See "Selecting tilting axes: M138", page 413. Then M116 affects only those rotary axes that were not selected with M138.

The TNC interprets the programmed feed rate of a rotary axis in degrees/min (or 1/10 inch/min). In this case, the TNC calculates the feed for the block at the start of each block. With a rotary axis, the feed rate is not changed during execution of the block even if the tool moves toward the center of the rotary axis.

#### **Effect**

M116 is effective in the working plane. To reset M116, enter M117. M116 is also canceled at the end of the program.

M116 becomes effective at the start of block.

## 12.4 Miscellaneous functions for rotary axes

## **Shortest-path traverse of rotary axes: M126**

#### Standard behavior

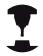

The behavior of the TNC when positioning the rotary axes depends on the machine tool. Refer to your machine manual.

The standard behavior of the TNC while positioning rotary axes whose display has been reduced to values less than 360° is dependent on machine parameter **shortestDistance** (300401). This machine parameter defines whether the TNC should consider the difference between nominal and actual position, or whether it should always (even without M126) choose the shortest path to the programmed position. Examples:

| Actual position | Nominal position | Traverse |
|-----------------|------------------|----------|
| 350°            | 10°              | -340°    |
| 10°             | 340°             | +330°    |

#### **Behavior with M126**

With M126, the TNC will move the axis on the shorter path of traverse for rotary axes whose display is reduced to values less than 360°. Examples:

| <b>Actual position</b> | Nominal position | Traverse |
|------------------------|------------------|----------|
| 350°                   | 10°              | +20°     |
| 10°                    | 340°             | -30°     |

### **Effect**

M126 becomes effective at the start of block.

To cancel M126, enter M127. At the end of program, M126 is automatically canceled.

## Reducing display of a rotary axis to a value less than 360°: M94

#### Standard behavior

The TNC moves the tool from the current angular value to the programmed angular value.

#### Example:

Current angular value: 538°
Programmed angular value: 180°
Actual distance of traverse: -358°

#### **Behavior with M94**

At the start of block, the TNC first reduces the current angular value to a value less than 360° and then moves the tool to the programmed value. If several rotary axes are active, M94 will reduce the display of all rotary axes. As an alternative you can enter a rotary axis after M94. The TNC then reduces the display only of this axis.

#### **Example NC blocks**

To reduce display of all active rotary axes:

#### N50 M94 \*

To reduce display of the C axis only:

### N50 M94 C \*

To reduce display of all active rotary axes and then move the tool in the C axis to the programmed value:

### N50 G00 C+180 M94 \*

#### **Effect**

M94 is effective only in the block in which it is programmed.

M94 becomes effective at the start of block.

## 12.4 Miscellaneous functions for rotary axes

# Maintaining the position of the tool tip when positioning with tilted axes (TCPM): M128 (software option 2)

#### Standard behavior

The TNC moves the tool to the positions given in the part program. If the position of a tilted axis changes in the program, the resulting offset in the linear axes must be calculated, and traversed in a positioning block.

## **Behavior with M128 (TCPM: Tool Center Point Management)**

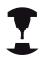

The machine geometry must be specified by the machine tool builder in the description of kinematics.

If the position of a controlled tilted axis changes in the program, the position of the tool tip to the workpiece remains the same.

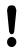

#### Caution: Danger to the workpiece!

For tilted axes with Hirth coupling: Do not change the position of the tilted axis until after retracting the tool. Otherwise you might damage the contour when disengaging from the coupling.

After **M128** you can program another feed rate, at which the TNC will carry out the compensation movements in the linear axes.

If you wish to use the handwheel to change the position of the tilted axis during program run, use M128 in conjunction with M118. Handwheel positioning in a machine-based coordinate system is possible when M128 is active.

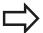

Before positioning with **M91** or **M92** and before a **T BLOCK**, **RESET M128**.

To avoid contour gouging you must use only spherical cutters with **M128**.

The tool length must refer to the spherical center of the tool tip.

If **M128** is active, the TNC shows the TCPM symbol in the status display.

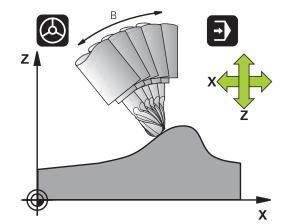

### M128 on tilting tables

If you program a tilting table movement while **M128** is active, the TNC rotates the coordinate system accordingly. If, for example, you rotate the C axis by 90° (through a positioning command or datum shift) and then program a movement in the X axis, the TNC executes the movement in the machine axis Y.

The TNC also transforms the defined datum, which has been shifted by the movement of the rotary table.

#### M128 with 3-D tool compensation

If you carry out a 3-D tool compensation with active M128 and active radius compensation /G41/G42, the TNC will automatically position the rotary axes for certain machine geometrical configurations (Peripheral millingSee "Three-dimensional tool compensation (software option 2)").

#### **Effect**

M128 becomes effective at the start of block, M129 at the end of block. M128 is also effective in the manual operating modes and remains active even after a change of mode. The feed rate for the compensation movement will be effective until you program a new feed rate or until you cancel M128 with M129.

Enter M129 to cancel M128. The TNC also cancels M128 if you select a new program in a program run operating mode.

### **Example NC blocks**

Feed rate of 1000 mm/min for compensation movements:

N50 G01 G41 X+0 Y+38.5 IB-15 F125 M128 F1000 \*

## 12.4 Miscellaneous functions for rotary axes

### Inclined machining with noncontrolled rotary axes

If you have noncontrolled rotary axes (counting axes) on your machine, then in combination with M128 you can also perform inclined machining operations with these axes.

- 1 Manually traverse the rotary axes to the desired positions. M128 must not be active!
- 2 Activate M128: The TNC reads the actual values of all rotary axes present, calculates from this the new position of the tool center point, and updates the position display
- 3 The TNC performs the necessary compensating movement in the next positioning block
- 4 Carry out the machining operation
- 5 At the end of program, reset M128 with M129, and return the rotary axes to the initial positions

#### Proceed as follows:

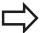

As long as M128 is active, the TNC monitors the actual positions of the noncontrolled rotary axes. If the actual position deviates from the nominal position by a value greater than that defined by the machine manufacturer, the TNC outputs an error message and interrupts program run.

## Selecting tilting axes: M138

## Standard behavior

The TNC performs M128 and TCPM, and tilts the working plane, only in those axes for which the machine tool builder has set the appropriate machine parameters.

#### **Behavior with M138**

The TNC performs the above functions only in those tilting axes that you have defined using M138.

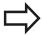

If you restrict the number of tilting axes with the **M138** function, your machine may provide only limited tilting possibilities.

#### **Effect**

M138 becomes effective at the start of block.

You can reset M138 by reprogramming it without entering any axes.

## **Example NC blocks**

Perform the above-mentioned functions only in the tilting axis C:

N50 G00 Z+100 R0 M138 C \*

## 12.4 Miscellaneous functions for rotary axes

# Compensating the machine's kinematics configuration for ACTUAL/NOMINAL positions at end of block: M144 (software option 2)

#### Standard behavior

The TNC moves the tool to the positions given in the machining program. If the position of a tilted axis changes in the program, the resulting offset in the linear axes must be calculated, and traversed in a positioning block.

#### **Behavior with M144**

The TNC calculates into the position value any changes in the machine's kinematics configuration which result, for example, from adding a spindle attachment. If the position of a controlled tilted axis changes, the position of the tool tip to the workpiece is also changed. The resulting offset is calculated in the position display.

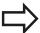

Positioning blocks with M91/M92 are permitted if M144 is active.

The position display in the operating modes FULL SEQUENCE and SINGLE BLOCK does not change until the tilting axes have reached their final position.

#### **Effect**

M144 becomes effective at the start of the block. M144 does not function in connection with M128 or a tilted working plane.

You can cancel M144 by programming M145.

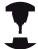

The machine geometry must be specified by the machine tool builder in the description of kinematics.

The machine tool builder determines the behavior in the automatic and manual operating modes. Refer to your machine manual.

## 12.5 FUNCTION TCPM (software option 2)

#### **Function**

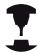

The machine geometry must be specified by the machine tool builder in the description of kinematics.

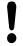

### For tilted axes with Hirth coupling:

Only change the position of the tilted axis after retracting the tool. Otherwise you might damage the contour when disengaging from the coupling.

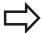

Before positioning with **M91** or **M92** and before a **TOOL CALL**: Reset **TCPM FUNCTION**.

To avoid contour gouging you must use only spherical cutters with **TCPM FUNCTION**.

The tool length must refer to the spherical center of the tool tip.

If **TCPM FUNCTION** is active, the TNC shows the symbol **TCPM** in the position display.

**TCPM FUNCTION** is an improvement on the **M128** function, with which you can define the behavior of the TNC when positioning the rotary axes. In contrast to **M128**, with **TCPM FUNCTION** you can define the mode of action of various functions:

- Mode of action of the programmed feed rate: F TCP / F CONT
- Interpretation of the rotary axis coordinates programmed in the NC program: AXIS POS / AXIS SPAT
- Type of interpolation between start and target position: PATHCTRL AXIS / PATHCTRL VECTOR

## **Defining the TCPM FUNCTION**

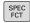

► Select the special functions

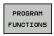

Select the programming aids

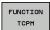

► Select the TCPM FUNCTION

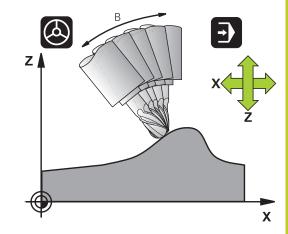

## 12.5 FUNCTION TCPM (software option 2)

## Mode of action of the programmed feed rate

The TNC provides two functions for defining the mode of action of the programmed feed rate:

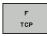

► F TCP determines that the programmed feed rate is interpreted as the actual relative velocity between the tool point (TCP = Tool Center Point) and the workpiece.

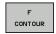

► **F CONT** determines that the programmed feed rate is interpreted as the contouring feed rate of the axis programmed in the respective NC block.

### **Example NC blocks**

| 13 FUNCTION TCPM F TCP  | Feed rate refers to the tool tip                                    |
|-------------------------|---------------------------------------------------------------------|
| 14 FUNCTION TCPM F CONT | Feed rate is interpreted as the speed of the tool along the contour |
|                         |                                                                     |

## Interpretation of the programmed rotary axis coordinates

Up to now, machines with 45° swivel heads or 45° tilting tables could not easily set the angle of inclination or a tool orientation with respect to the currently active coordinate system (spatial angle). This function could only be realized through specially written programs with normal vectors (LN blocks).

The TNC now provides the following function:

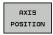

AXIS POS determines that the TNC interprets the programmed coordinates of rotary axes as the nominal position of the respective axis

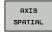

► AXIS SPAT determines that the TNC interprets the programmed coordinates of rotary axes as the spatial angle

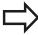

**AXIS POS** should be used primarily if your machine is equipped with Cartesian rotary axes. You can also use **AXIS POS** with 45°-swivel heads/ tilting tables if it is ensured that the programmed rotary axis coordinates define the desired orientation of the working plane correctly (this can be accomplished with a CAM system, for example).

**AXIS SPAT:** The rotary axis coordinates entered in the positioning block are space angles that are given with respect to the currently active (perhaps tilted) coordinate system (incremental space angle).

After you switch on **FUNCTION TCPM** with **AXIS SPAT**, in the first positioning block you should always program all three spatial angles in the inclination angle definition. This also applies if one or more spatial angles are 0°. **AXIS SPAT:** The rotary axis coordinates entered in the positioning block are space angles that are given with respect to the currently active (perhaps tilted) coordinate system (incremental space angle).

#### **Example NC blocks**

| 13 FUNCTION TCPM F TCP AXIS POS  | Rotary axis coordinates are axis angles                                                    |
|----------------------------------|--------------------------------------------------------------------------------------------|
|                                  |                                                                                            |
| 18 FUNCTION TCPM F TCP AXIS SPAT | Rotary axis coordinates are spatial angles                                                 |
| 20 L A+0 B+45 C+0 F MAX          | Set tool orientation to B+45 degrees (spatial angle). Define spatial angles A and C with 0 |
|                                  |                                                                                            |

## 12.5 FUNCTION TCPM (software option 2)

## Type of interpolation between the starting and end position

The TNC provides two functions for defining the type of interpolation between the starting and end position:

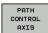

▶ PATHCTRL AXIS determines that the tool point between the starting and end position of the respective NC block moves on a straight line (Face Milling). The direction of the tool axis at the starting and end positions corresponds to the respective programmed values, but the tool circumference does not describe a defined path between the starting and end positions. The surface produced by milling with the tool circumference (Peripheral Milling) depends on the machine geometry

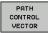

▶ PATHCTRL VECTOR determines that the tool tip between the starting and end position of the respective NC block moves on a straight line and also that the direction of the tool axis between starting and end position is interpolated so that a plane results from machining at the tool circumference (Peripheral Milling)

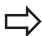

#### With PATHCTRL VECTOR, remember:

Any defined tool orientation is generally accessible through two different tilting angle positions. The TNC uses the solution over the shortest available path—starting from the current position.

To attain the most continuous multiaxis movement possible, define Cycle 32 with a **tolerance for rotary axes** (see Touch Probe Cycles User's Manual, Cycle 32 TOLERANCE). The tolerance of the rotary axes should be about the same as the tolerance of the contouring deviation that is also defined in Cycle 32. The greater the tolerance for the rotary axes is defined, the greater are the contour deviations during peripheral milling.

## FUNCTION TCPM (software option 2) 12.5

## **Resetting the TCPM FUNCTION**

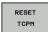

► **FUNCTION RESET TCPM** is to be used if you want to purposely reset the function within a program.

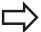

The TNC automatically resets **TCPM FUNCTION** if you select a new program in a program run mode.

You can reset the **TCPM FUNCTION** only if the **PLANE** function is inactive. If required, run **PLANE RESET** before **FUNCTION RESET TCPM**.

## **Example NC blocks**

| 25 FUNCTION RESETTCPM | Reset TCPM FUNCTION |
|-----------------------|---------------------|
|                       |                     |

## 12.6 Peripheral Milling: 3-D radius compensation with TCPM and radius compensation (G41/G42)

# 12.6 Peripheral Milling: 3-D radius compensation with TCPM and radius compensation (G41/G42)

## **Application**

With peripheral milling, the TNC displaces the tool perpendicular to the direction of movement and perpendicular to the tool direction by the sum of the delta values **DR** (tool table and **T** block). Determine the compensation direction with radius compensation **G41/G42** (see figure at upper right, traverse direction Y+).

For the TNC to be able to reach the set tool orientation, you need to activate the function **M128** See "Maintaining the position of the tool tip when positioning with tilted axes (TCPM): M128 (software option 2)", page 410 and subsequently the tool radius compensation. The TNC then positions the rotary axes automatically so that the tool can reach the orientation defined by the coordinates of the rotary axes with the active compensation.

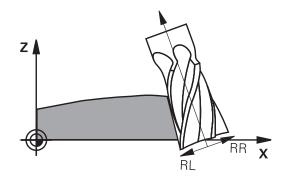

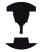

This function is possible only on machines for which you can define spatial angles for the tilting axis configuration. Refer to your machine manual.

The TNC is not able to automatically position the rotary axes on all machines.

Refer to your machine manual.

Note that the TNC makes a compensating movement by the defined **delta values**. The tool radius R defined in the tool table has no effect on the compensation.

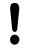

#### Danger of collision!

On machines whose rotary axes only allow limited traverse, sometimes automatic positioning can require the table to be rotated by 180°. In this case, make sure that the tool head does not collide with the workpiece or the clamps.

You can define the tool orientation in a G01 block as described below.

## Example: Definition of the tool orientation with M128 and the coordinates of the rotary axes

| N10 G00 G90 X-20 Y+0 Z+0 B+0 C+0 *      | Pre-position                                |
|-----------------------------------------|---------------------------------------------|
| N20 M128 *                              | Activate M128                               |
| N30 G01 G42 X+0 Y+0 Z+0 B+0 C+0 F1000 * | Activate radius compensation                |
| N40 X+50 Y+0 Z+0 B-30 C+0 *             | Position the rotary axis (tool orientation) |

13

Programming: Pallet editor

## 13.1 Pallet Management

## 13.1 Pallet Management

## **Application**

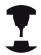

Pallet table management is a machine-dependent function. The standard functional range is described below. Refer to your machine manual.

Pallet tables are used for machining centers with pallet changers: The pallet table calls the part programs that are required for the different pallets, and activates presets, datum shifts and datum tables.

You can also use pallet tables to run in succession several programs that have different reference points.

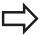

If you want to create or manage pallet tables, the name of the file must begin with a letter.

Pallet tables contain the following information:

- **TYPE** (entry obligatory): Identification for pallet or NC program (select with **ENT**)
- NAME (entry obligatory): Pallet or program name. The machine tool builder determines the pallet name (see your machine tool manual). The program name must be stored in the same directory as the pallet table. Otherwise you must enter the full path name for the program
- **PRESET** (entry optional): Preset number from the preset table. The preset number defined here is interpreted by the TNC as a workpiece datum.
- **DATUM** (entry optional): Name of the datum table. The datum table must be stored in the same directory as the pallet table. Otherwise you must enter the full path name for the datum table. Datums from the datum table can be activated in the NC program with Cycle 7 **DATUM SHIFT**
- LOCATION (entry obligatory): The entry "MA" indicates that the machine is loaded with a pallet or fixture that can be machined. The TNC only machines pallets or fixtures identified by "MA". To enter "MA", press the ENT key. Press the NO ENT key to remove the entry.
- LOCK (entry optional): Lock execution of a pallet line. Press the ENT key to mark the execution of a pallet line as locked (the affected line will be identified by "\*"). Press the NO ENT key to cancel the lock. You can lock the execution for individual programs, fixtures or entire pallets. Non-locked lines (e.g. PGM) of a locked pallet will also not be executed.

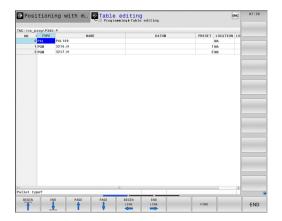

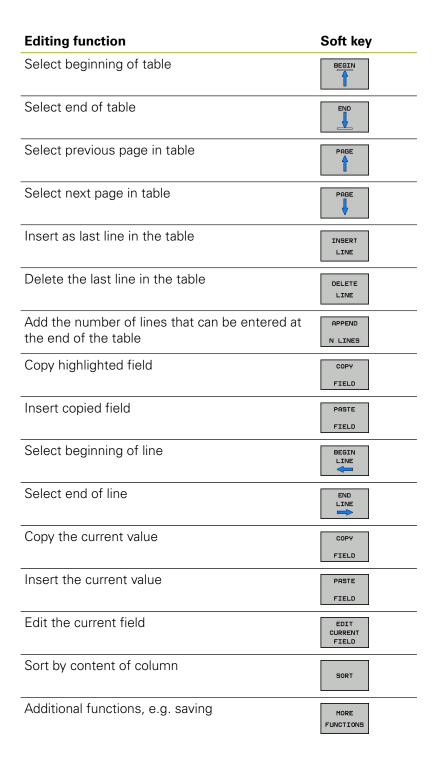

## 13.1 Pallet Management

## Select pallet table

- ► Call the file manager in the Programming and Editing or Program Run mode: Press the **PGM MGT** key
- ▶ Display all type .P files: Press the SELECT TYPE and SHOW ALL soft keys
- Select a pallet table with the arrow keys, or enter a new file name to create a new table
- ► Confirm your entry with the **ENT** key

## **Exiting the pallet file**

- ► Call the file manager: Press the **PGM MGT** key
- ▶ Select a different type of file: Press the **SELECT TYPE** soft key and the soft key for the desired file type, for example **SHOW.H**
- ▶ Select the desired file

## Run pallet file

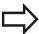

MP7683 defines whether the pallet table is to be executed blockwise or continuously.

Use the screen layout button to switch between table view and form view.

- Select the file manager in the Program Run, Full Sequence or Program Run, Single Block operating modes: Press the PGM MGT key
- ▶ Display all type .P files: Press the SELECT TYPE and SHOW P. soft keys
- Select the pallet table with the arrow keys and confirm with ENT
- ► Execute the pallet table: Press the NC start key

## Pallet Management 13.1

## Screen layout for executing pallet tables

You can have the TNC display the program contents and pallet file contents on the screen together by selecting the screen layout **PROGRAM + PALLET**. During execution, the TNC then shows program blocks to the left and the pallet to the right. To check the program contents before execution, proceed as follows:

- ► Select a pallet table
- With the arrow keys, choose the program you would like to check
- ▶ Press the **OPEN PGM** soft key: the TNC displays the selected program on the screen. You can now page through the program with the arrow keys
- ► To return to the pallet table, press the **END PGM** soft key

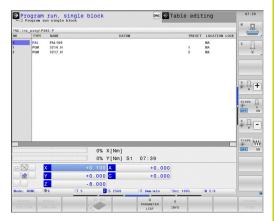

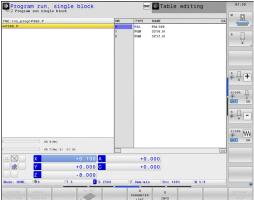

Programming: Turning Operations

## 14.1 Turning Operations on Milling Machines (Software Option 50)

## 14.1 Turning Operations on Milling Machines (Software Option 50)

#### Introduction

Special types of milling machines allow performing both milling and drilling operations. A workpiece can thus be machined completely on one machine without rechucking, even if complex milling and turning applications are required.

Turning operations are machining processes by which workpieces are rotated, thus implementing the cutting movements. A fixed tool carries out infeed and feed movements. Turning applications, depending on machining direction and task, are subdivided into various production processes, e.g. longitudinal turning, face turning, groove turning or thread turning. The TNC offers you several cycles for each of the various production processes (see User's Manual, Cycles, "Turning" chapter).

On the TNC you can simply switch between Milling and Turning mode within the NC program. In Turning mode, the rotary table serves as turning spindle, whereas the milling spindle with the tool is fixed. This enables rotationally symmetric contours to be created. The preset must be in the center of the turning spindle.

With the management of turning tools, other geometric descriptions are considered than with milling or drilling tools. To be able to execute tool radius compensation, for example, you have to define the tool radius. To support these definitions, the TNC provides special tool management for turning tools, See "Tool data", page 435.

Different cycles are available for machining. These can also be used with additionally inclined swivel axes: page 447

The assignment of the axes with turning is defined so that the X coordinates describe the diameter of the workpiece and the Z coordinates the longitudinal positions.

Programming is thus always done in the XZ coordinate plane. The machine axes to be used for the required motions depend on the respective machine kinematics and are determined by the machine manufacturer. This makes NC programs with turning functions largely exchangeable and independent of the machine model.

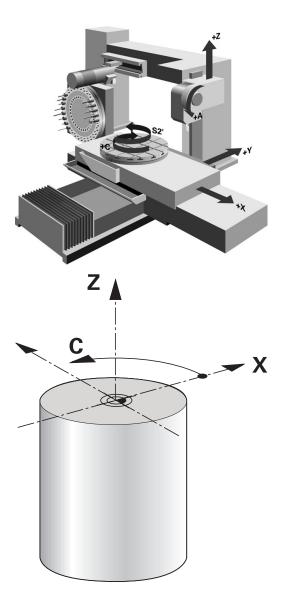

## 14.2 Basis Functions (Software Option 50)

## Switching between milling/turning mode of operation

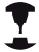

The machine has to have been adapted by the machine manufacturer for turning operations and switching the mode of operation. Refer to your machine manual.

To switch between milling and turning operations you must switch to the specific mode.

You can switch these operating modes with the NC functions FUNCTION MODE TURN and FUNCTION MODE MILL.

The TNC shows a symbol in the status display when the turning mode is active

### Mode of operation

### **Symbol**

Turning mode active: FUNCTION MODE TURN

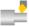

Milling mode active: FUNCTION MODE MILL No symbol

When the modes of operation are switched between, the TNC executes a macro that defines the machine-specific settings for the specific mode of operation. In the NC functions FUNCTION MODE TURN and FUNCTION MODE MILL you can define a machine kinematic model that the machine tool builder can request and activate in the macro. Switching the machine kinematics is a machine-dependent function. Refer to your machine manual.

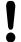

The preset must be in the center of the turning spindle in turning mode.

The position of the tool tip must be aligned to the center of the turning spindle. Position the Y coordinates in Turning mode to the center of the turning spindle.

Check the orientation of the tool spindle. The tool tip must be aligned to the center of the turning spindle for outside machining. The tool tip must be aligned opposite to the center of the turning spindle for inside machining.

Check whether the rotation direction of the turning spindle is correct for the loaded tool.

If you process heavy workpieces with high speeds then high physical forces occur. Ensure that the workpiece is firmly clamped to avoid accidents or machine damage.

## **Programming: Turning Operations**

## 14.2 Basis Functions (Software Option 50)

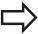

In Turning mode, diameter values are displayed on the X axis position display. The TNC then shows a diameter symbol on the position display.

In Turning mode, the spindle potentiometer is effective on the turning spindle (rotary table). Switching mode is not possible if "Tilting the working plane" or TCPM is active.

In Turning mode, no coordinate conversions are permitted except for the datum shift cycle.

You can also use the smartSelect function for defining the turning functions See "Overview of special functions", page 348.

#### Entering the operation mode:

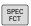

► Show the soft-key row with special functions

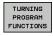

Select the menu for TURNING PROGRAM FUNCTIONS

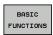

► Select **BASIC FUNCTIONS** 

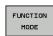

► Select **FUNCTION MODE** 

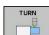

- ► Select the function for Turning or Milling mode
- Select the kinematic model that is to be activated with switchover (machine-dependent function). If you do not want to define a kinematic model, confirm with the NO ENT key

#### **NC** syntax

11 FUNCTION MODE TURN "AC\_TABLE"; ACTIVATE TURNING MODE
12 FUNCTION MODE MILL "B\_HEAD"; ACTIVATE MILLING MODE

## **Basis Functions (Software Option 50) 14.2**

## **Graphical display of turning operations**

You can graphically simulate turning processes with the line graphic in Programming operating mode. The requirement for this is a workpiece blank definition suitable for the turning process.

The assignment of the axes with turning is defined so that the X coordinates describe the diameter of the workpiece and the Z coordinates the longitudinal positions. To display the traverse movements in Turning mode you must use a workpiece blank definition with the spindle axis **Y**.

Even when turning occurs in a 2D plane (X and Z coordinates) you must still program the Y values when defining the workpiece blank. The TNC requires the Y expansion for calculating the workpiece blank cuboid. It is sufficient when you enter small values here such as -1 and +1, as the Y coordinates in Turning mode are not considered as the operating axis.

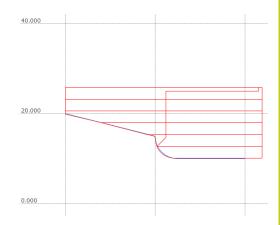

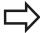

In the Program Test operating mode, you can only use the 3D line graphic for simulating processing in Turning mode.

#### **NC** syntax

| %LT 200 G71 *              |                                                             |
|----------------------------|-------------------------------------------------------------|
| N10 G30 G18 X+0 Y-1 Z-50 * | Define the workpiece blank for graphic workpiece simulation |
| N20 G31 G90 X+87 Y+1 Z+2 * |                                                             |
| N30 T301 *                 | Tool call                                                   |
| N40 G00 G40 G90 Z+250 *    | Retract the tool in the spindle axis at rapid traverse      |
| N50 FUNCTION MODE TURN *   | Activate Turning mode                                       |

## **Programming: Turning Operations**

## 14.2 Basis Functions (Software Option 50)

## Program spindle speed

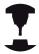

If you machine at constant cutting speed, the selected gear range limits the possible spindle speed range. The possible gear ranges (if applicable) depend on your machine.

With turning you can machine both at constant spindle speed and constant cutting speed.

If you machine at constant cutting speed **VCONST:ON**, the TNC modifies speed according to the distance of the tool tip to the center of the turning spindle. The TNC increases table speed with positioning in the direction of the turning center and reduces speed with movements away from the turning center.

For processing with constant spindle speed **VCONST:OFF**, speed is independent of the tool position.

Use FUNCTION TURNDATA SPIN to define the speed. The TNC now provides the following entry elements:

- VCONST: Constant cutting speed on/off (obligatory)
- VC: Cutting speed (optional)
- S: Nominal speed when no constant cutting speed is active (optional)
- S MAX: Maximum speed with constant cutting speed (optional), is reset with S MAX 0
- gearrange: Gear range for the turning spindle (optional)

Defining the speed:

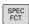

► Show the soft-key row with special functions

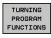

Select the menu for TURNING PROGRAM FUNCTIONS

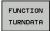

Select FUNCTION TURNDATA

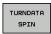

► Select TURNDATA SPIN

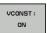

Select the function for speed entry VCONST:

#### **NC** syntax

| 3 FUNCTION TURNDATA SPIN VCONST:ON VC:100<br>GEARRANGE:2 | Definition of a constant cutting speed in gear range 2 |
|----------------------------------------------------------|--------------------------------------------------------|
| 3 FUNCTION TURNDATA SPIN VCONST:OFF S550                 | Definition of a constant spindle speed                 |
|                                                          |                                                        |

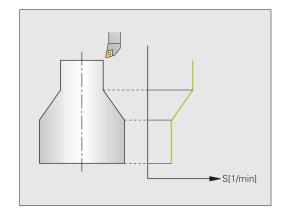

#### **Feed rate**

With turning, feed rates are often specified in millimeters per revolution. The TNC moves the tool according to a defined value for each spindle revolution. The resulting contouring feed rate is thus dependent on the speed of the turning spindle. With high speeds the TNC increases the feed rate and with low speeds reduces the feed rate. With uniform cutting depth you can machine with constant cutting force to achieve a constant cut thickness.

The programmed feed rate on a TNC is by default always interpreted in millimeters per minute (mm/min). If you wish to define feed rate in millimeters per revolution (mm/rev.), you must program **M136**. The TNC then interprets all subsequent feed rate specifications in mm/rev. until **M136** is canceled.

**M136** is effective modally at the beginning of the block and can be canceled with **M137**.

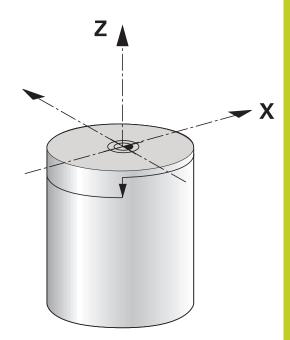

#### **NC** syntax

| %LT 200 G71 *             |                                         |
|---------------------------|-----------------------------------------|
| N40 G00 G40 G90 X+102 Z+2 | Movement at rapid traverse              |
|                           |                                         |
| N30 G01 X+87 F200 *       | Movement at a feed rate of 200 mm/min   |
| N40 M136 *                | Feed rate in millimeters per revolution |
| N50 G01 X+154 F0.2 *      | Movement at a feed rate of 0.2 mm/rev.  |
|                           |                                         |

#### Tool call

Just as in Milling mode, turning tools are called with the **TOOL CALL** function. You merely have to enter the tool number or tool name in the **TOOL CALL** block.

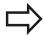

You can call and insert a turning tool both in Milling mode and in Turning mode.

#### **NC** syntax

| N40 FUNCTION MODE TURN | Turning mode selection |
|------------------------|------------------------|
| N50 T301               | Tool call              |

#### 14.2 Basis Functions (Software Option 50)

#### Tool compensation in the program

With **FUNCTION TURNDATA CORR** you can define additional compensation values for the active tool. In **FUNCTION TURNDATA CORR** you can enter delta values for tool lengths in the X direction **DXL** and in the Z direction **DZL**. The compensation values have an additive effect on the compensation values from the turning tool table. **FUNCTION TURNDATA CORR** is always effective for the active tool. A renewed **TOOL CALL** deactivates compensation again. When you exit the program (e.g. PGM MGT), the TNC automatically resets the compensation values.

When you enter the function **FUNCTION TURNDATA CORR** you can specify by soft key the effect of the tool compensation:

- **FUNCTION TURNDATA CORR-TCS**: The tool compensation is effective in the tool coordinate system
- **FUNCTION TURNDATA CORR-WCS**: The tool compensation is effective in the workpiece coordinate system

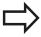

Tool compensation **FUNCTION TURNDATA CORR- TCS** is always effective in the tool coordinate system, even during inclined machining.

#### Defining tool compensation:

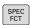

► Show the soft-key row with special functions

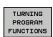

Select the menu for TURNING PROGRAM FUNCTIONS

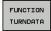

► Select FUNCTION TURNDATA

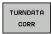

► Select TURNDATA CORR

#### **NC** syntax

21 FUNCTION TURNDATA CORR-TCS:Z/X DZL:0.1 DXL:0.05

...

#### **Tool data**

You define turning-specific tool data in the turning tool table **TOOLTURN.TRN**.

The tool number saved in column  $\mathbf{T}$  refers to the number of the turning tool in the TOOL.T. geometry values, e.g.  $\mathbf{L}$  and  $\mathbf{R}$  from TOOL.T are not effective with turning tools.

In addition you must identify turning tools in the tool table TOOL.T as turning tools. For this, in column TYP select the tool type **TURN** for the appropriate tool. If you require additional geometric data for a tool you can create further indexed tools for this.

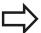

The tool number in TOOLTURN.TRN must match the tool number of the turning tool in TOOL.T. If you enter or copy a new line you can then enter the corresponding number.

Below the table window the TNC displays dialog text, unit specification and entry area for the specific input field.

# 14.2 Basis Functions (Software Option 50)

#### Tool data in the turning tool table

| Input element                    | Application                                                                                                    | Input                                                                      |
|----------------------------------|----------------------------------------------------------------------------------------------------|----------------------------------------------------------------------------|
| Т                                | Tool number must match the tool number of the turning tool in TOOL.T                                                                                                    | -                                                                          |
| NAME                             | Tool name: The TNC automatically takes on the tool name if you select the turning tool table in the tool table                                                                                     | Input range: 32 characters max., only capital letters, no space characters |
| ZL                               | Compensation value for tool length 1 (Z direction)                                                                                                    | -99999.9999+99999.9999                                                     |
| XL                               | Compensation value for tool length 2 (X direction)                                                                                                    | -99999.9999+99999.9999                                                     |
| DZL                              | Delta value for tool length 1 (Z direction), additive effect on zL                                                                                                    | -99999.9999+99999.9999                                                     |
| DXL                              | Delta value for tool length 2 (X direction), additive effect on XL                                                                                                    | -99999.9999+99999.9999                                                     |
| RS                               | Tool tip radius: The TNC considers the tool tip radius in turning cycles and implements tool tip radius compensation when contours with radius compensation <b>RL</b> or <b>RR</b> were programmed | -99999.9999+99999.9999                                                     |
| ТО                               | Tool orientation: Direction of tool tip                                                                                                    | 1 to 9                                                                     |
| ANGLE OF<br>ORIENTATION<br>(ORI) | Spindle orientation angle: Angle of the milling spindle for aligning the turning tool to the machining position                                                                                    | -360.0+360.0                                                               |
| T-ANGLE                          | Setting angle for roughing and finishing tools                                                                                                    | 0.0000+179.9999                                                            |
| P-ANGLE                          | Point angle for roughing and finishing tools                                                                                                    | 0.0000+179.9999                                                            |
| CUTLENGTH                        | Cutting length of recessing tool                                                                                                    | 0.0000+99999.9999                                                          |
| CUTWIDTH                         | Width of recessing tool                                                                                                    | 0.0000+99999.9999                                                          |
| ТҮРЕ                             | Type of turning tool: Roughing tool ROUGH, finishing tool FINISH, thread tool THREAD, recessing tool RECESS, button tool BUTTON, groove turning tool RECTURN                                       | ROUGH, FINISH, THREAD,<br>RECESS, BUTTON, RECTURN                          |

With the spindle orientation angle **ORI** you define the angle position of the milling spindle for the turning tool. Orient the tool tip depending on the tool orientation **TO** to the rotary table center or in the opposite direction.

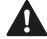

The tool must be clamped and measured in the correct position.

Check the tool orientation after definition of a tool.

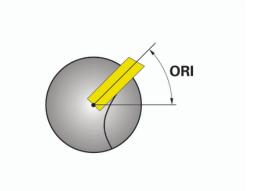

# **Basis Functions (Software Option 50) 14.2**

#### Tool data for turning tool

#### Required and optional tool data for turning tool

| Input element | Application                 | Input    |
|---------------|-----------------------------|----------|
| ZL            | Tool length 1               | Required |
| XL            | Tool length 2               | Required |
| DZL           | Wear compensation <b>ZL</b> | Optional |
| DXL           | Wear compensation <b>XL</b> | Optional |
| RS            | Cutting radius              | Required |
| ТО            | Tool orientation            | Required |
| ORI           | Orientation angle           | Required |
| T-ANGLE       | Tool angle                  | Required |
| P-ANGLE       | Point angle                 | Required |
| TYPE          | Tool type                   | Required |

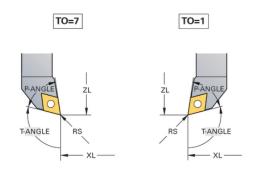

#### Tool data for recessing tools

#### Required and optional tool data for recessing tools

| Input element | Application                 | Input    |
|---------------|-----------------------------|----------|
| ZL            | Tool length 1               | Required |
| XL            | Tool length 2               | Required |
| DZL           | Wear compensation <b>ZL</b> | Optional |
| DXL           | Wear compensation <b>XL</b> | Optional |
| RS            | Cutting radius              | Required |
| ТО            | Tool orientation            | Required |
| ORI           | Orientation angle           | Required |
| CUTWIDTH      | Width of recessing tool     | Required |
| TYPE          | Tool type                   | Required |

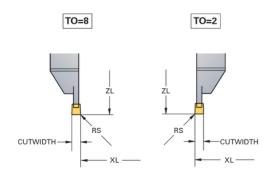

# 14.2 Basis Functions (Software Option 50)

#### Tool data for groove turning tools

#### Required and optional tool data for groove turning tools

| Input element | Application                      | Input    |
|---------------|----------------------------------|----------|
| ZL            | Tool length 1                    | Required |
| XL            | Tool length 2                    | Required |
| DZL           | Wear compensation <b>ZL</b>      | Optional |
| DXL           | Wear compensation <b>XL</b>      | Optional |
| RS            | Cutting radius                   | Required |
| ТО            | Tool orientation                 | Required |
| ORI           | Orientation angle                | Required |
| CUTLENGTH     | Cutting length of recessing tool | Required |
| CUTWIDTH      | Width of recessing tool          | Required |
| TYPE          | Tool type                        | Required |

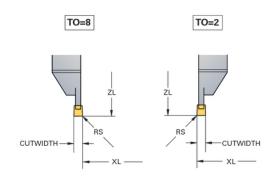

#### **Tool data for button tools**

#### Required and optional tool data for button tools

| Input element | Application                 | Input    |
|---------------|-----------------------------|----------|
| ZL            | Tool length 1               | Required |
| XL            | Tool length 2               | Required |
| DZL           | Wear compensation <b>ZL</b> | Optional |
| DXL           | Wear compensation <b>XL</b> | Optional |
| RS            | Cutting radius              | Required |
| то            | Tool orientation            | Required |
| ORI           | Orientation angle           | Required |
| T-ANGLE       | Tool angle                  | Required |
| P-ANGLE       | Point angle                 | Required |
| TYPE          | Tool type                   | Required |

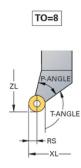

# **Basis Functions (Software Option 50) 14.2**

# Tool data for threading tools Required and optional tool data for threading tools

| Input element | Application                 | Input    |
|---------------|-----------------------------|----------|
| ZL            | Tool length 1               | Required |
| XL            | Tool length 2               | Required |
| DZL           | Wear compensation <b>ZL</b> | Optional |
| DXL           | Wear compensation <b>XL</b> | Optional |
| ТО            | Tool orientation            | Required |
| ORI           | Orientation angle           | Required |
| T-ANGLE       | Tool angle                  | Required |
| P-ANGLE       | Point angle                 | Required |
| TYPE          | Tool type                   | Required |

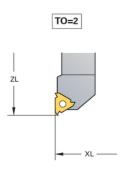

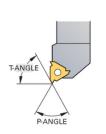

TO=2

# 14.2 Basis Functions (Software Option 50)

#### **Tool tip radius compensation TRC**

Turning tools have a radius at the tool tip (**RS**). When machining tapers, chamfers and radii, this results in inaccuracies on the contour because programmed traverse paths are always referenced to the theoretical tool tip S (see figure at upper right). TRC prevents the resulting deviations.

In turning cycles the TNC automatically carries out tool tip radius compensation. In specific traversing blocks and within programmed contours, activate TRC with **RL** or **RR**.

In turning cycles the TNC checks the cutting geometry with the point angle **P-ANGLE** and the setting angle **T-ANGLE**. Contour elements in the cycle are processed by the TNC only as far as this is possible with the specific tool. The TNC outputs a warning when residual material is left behind.

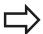

When the position of the cutting edge is neutral (**TO=2;4;6;8**), the direction of the radius compensation is ambiguous. In this case, TRC is only possible within cycles.

The TNC can also run tool tip radius compensation during inclined processing. The following limitation applies: If you activate inclined processing with M128 then tool tip radius compensation without a cycle, i.e. in traversing blocks with **RL/RR**, is not possible. If you activate inclined processing with **M144** this limitation does not apply.

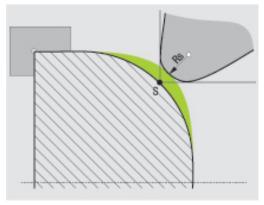

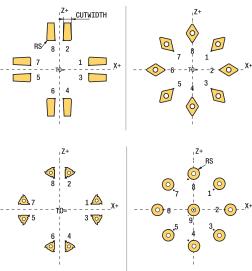

#### Recessing and undercutting

Some cycles machine contours that you have written in a subprogram. You program these contours with plain-language path functions or FK functions. Further special contour elements are available to you for writing turning contours. In this way you can program complete recessing and undercutting as complete contour elements with a single NC block.

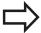

Recessing and undercutting always reference a previously defined linear contour element.

Recessing elements GRV and undercut elements UDC can only be used in contour subprograms that are called by a turning cycle (see User's Manual, Cycles, Turning).

You have various input possibilities when defining recessing and undercutting. Some of these inputs are mandatory, and others you can leave out (optional). The mandatory inputs are symbolized as such in the help graphics. In some elements you can select between two different definitions. The TNC has soft keys with the corresponding selection possibilities.

Programming recessing and undercutting:

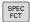

► Show the soft-key row with special functions

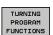

Select the menu for TURNING PROGRAM FUNCTIONS

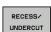

► Select RECESS/UNDERCUT

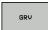

► Select GRV (recess) or UDC (undercut)

# 14.2 Basis Functions (Software Option 50)

#### **Programming recessing**

Recessing is the machining of recesses in round components, usually for accommodation of locking rings and seals or as lubricating grooves. You can program recessing around the circumference or on the face ends of the turned part. For this you have two separate contour elements:

- GRV RADIAL: Recess in circumference of component
- GRV AXIAL: Recess on face end of component

#### Input elements in recessing GRV

| Input element     | Application                                                                               | Input    |
|-------------------|-------------------------------------------------------------------------------------------|----------|
| CENTER            | Center of recess                                                                          | Required |
| R                 | Corner radius of both inner corners                                                       | Optional |
| DEPTH / DIAM      | Recess depth (pay<br>attention to the<br>algebraic sign!) /<br>diameter of recess<br>base | Required |
| BREADTH           | Recess width                                                                              | Required |
| ANGLE / ANG_WIDTH | Edge angle / aperture angle of both edges                                                 | Optional |
| RND / CHF         | Curve / chamfer corner of contour near to starting point                                  | Optional |
| FAR_RND / FAR_CHF | Curve / chamfer corner of contour away from starting point                                | Optional |

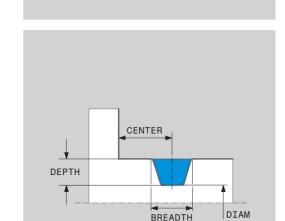

ANG\_WIDTH

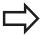

The algebraic sign for the recess depth specifies the machining position of the recess (inside/outside machining).

Algebraic sign of recess depth for outside machining:

- Use a negative sign when the contour element runs in a negative direction to the Z coordinate
- Use a positive sign when the contour element runs in a positive direction to the Z coordinate

Algebraic sign of recess depth for inside machining:

- Use a positive sign when the contour element runs in a negative direction to the Z coordinate
- Use a negative sign when the contour element runs in a positive direction to the Z coordinate

#### Radial recess: depth=5, width=10, Pos.= Z-15

N30 G01 X+40 Z+0
N40 G01 Z-30
N50 GRV RADIAL CENTER-15 DEPTH-5 BREADTH10 CHF1 FAR\_CHF1
N60 G01 X+60

#### **Programming undercutting**

Undercutting is usually required for the flush connection of counterparts. In addition undercutting can help to reduce the notch effect at corners. Threads and fits are often machined with an undercut. You have various contour elements for defining the different undercuts:

- **UDC TYPE\_E**: Undercut for cylindrical surface to be further processed in compliance with DIN 509
- **UDC TYPE\_F**: Undercut for plan and cylindrical surface for further processing in compliance with DIN 509
- **UDC TYPE\_H**: Undercut for more rounded transition in compliance with DIN 509
- **UDC TYPE\_K**: Undercut in face and cylindrical surface
- UDC TYPE\_U: Undercut in cylindrical surface
- **UDC THREAD**: Thread undercut in compliance with DIN 76

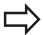

The TNC always interprets undercuts as form elements in the longitudinal direction. No undercuts are possible in the plane direction.

# 14.2 Basis Functions (Software Option 50)

# Undercut DIN 509 UDC TYPE \_E Input elements in undercut DIN 509 UDC TYPE\_E

| Input element | Application                         | Input    |
|---------------|-------------------------------------|----------|
| R             | Corner radius of both inner corners | Optional |
| DEPTH         | Undercut depth                      | Optional |
| BREADTH       | Undercut width                      | Optional |
| ANGLE         | Undercut angle                      | Optional |

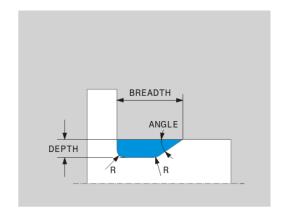

#### Radial recess: depth=5, width=10, Pos.= Z-15

| N30 G01 X+40 Z+0                   |
|------------------------------------|
| N40 G01 Z-30                       |
| N50 UDC TYPE_E R1 DEPTH2 BREADTH15 |
| N60 G01 X+60                       |

#### Undercut DIN 509 UDC TYPE\_F

#### Input elements in undercut DIN 509 UDC TYPE\_F

| Input element | Application                         | Input    |
|---------------|-------------------------------------|----------|
| R             | Corner radius of both inner corners | Optional |
| DEPTH         | Undercut depth                      | Optional |
| BREADTH       | Undercut width                      | Optional |
| ANGLE         | Undercut angle                      | Optional |
| FACEDEPTH     | Depth of face                       | Optional |
| FACEANGLE     | Contour angle of face               | Optional |

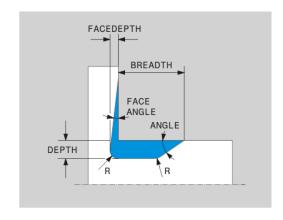

#### Undercut form F: depth = 2, width = 15, depth of face = 1

| N30 G01 X+40 Z+0                              |
|-----------------------------------------------|
| N40 G01 Z-30                                  |
| N50 UDC TYPE_F R1 DEPTH2 BREADTH15 FACEDEPTH1 |
| N60 L X+60                                    |

# **Basis Functions (Software Option 50) 14.2**

# Undercut DIN 509 UDC TYPE\_H Input elements in undercut DIN 509 UDC TYPE\_H

| Input element | Application                         | Input    |
|---------------|-------------------------------------|----------|
| R             | Corner radius of both inner corners | Required |
| BREADTH       | Undercut width                      | Required |
| ANGLE         | Undercut angle                      | Required |

# BREADTH

#### Undercut form F: depth = 2, width = 15, depth of face = 1

| N30 G01 X+40 Z+0                    |
|-------------------------------------|
| N40 G01 Z-30                        |
| N50 UDC TYPE_H R1 BREADTH10 ANGLE10 |
| N60 L X+60                          |

#### **Undercut UDC TYPE\_K**

#### Input elements in undercut UDC TYPE\_K

| Input element | Application                               | Input    |
|---------------|-------------------------------------------|----------|
| R             | Corner radius of both inner corners       | Required |
| DEPTH         | Undercut depth (paraxially)               | Required |
| ROT           | Angle to longitudinal axis (default: 45°) | Optional |
| ANG_WIDTH     | Opening angle of undercut                 | Required |

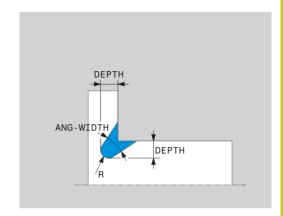

#### Undercut form F: depth = 2, width = 15, depth of face = 1

| N30 G01 X+40 Z+0                     |
|--------------------------------------|
| N40 G01 Z-30                         |
| N50 UDC TYPE_K R1 DEPTH3 ANG_WIDTH30 |
| N60 L X+60                           |

# 14.2 Basis Functions (Software Option 50)

#### Undercut UDC TYPE\_U

#### Input elements in undercut UDC TYPE\_U

| Input element | Application                         | Input    |
|---------------|-------------------------------------|----------|
| R             | Corner radius of both inner corners | Required |
| DEPTH         | Undercut depth                      | Required |
| BREADTH       | Undercut width                      | Required |
| RND / CHF     | Curve / chamfer of outer corner     | Required |

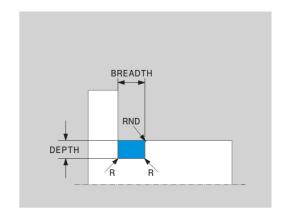

#### Undercut form U: depth = 3, width = 8

| N30 G01 X+40 Z+0                       |
|----------------------------------------|
| N40 G01 Z-30                           |
| N50 UDC TYPE_U R1 DEPTH3 BREADTH8 RND1 |
| N60 L X+60                             |

#### **Undercut UDC THREAD**

#### Input elements in undercut DIN 76 UDC THREAD

| Input element | Application                         | Input    |
|---------------|-------------------------------------|----------|
| PITCH         | Thread pitch                        | Optional |
| R             | Corner radius of both inner corners | Optional |
| DEPTH         | Undercut depth                      | Optional |
| BREADTH       | Undercut width                      | Optional |
| ANGLE         | Undercut angle                      | Optional |

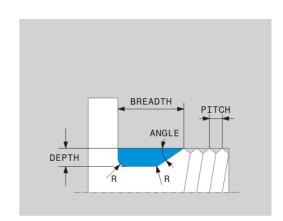

#### Undercut form U: depth = 3, width = 8

| N30 G01 X+40 Z+0      |  |
|-----------------------|--|
| N40 G01 Z-30          |  |
| N50 UDC THREAD PITCH2 |  |
| N60 L X+60            |  |

#### **Inclined turning**

It may sometimes be necessary for you to bring the swivel axes into a specific position to machine a specific process. This can be necessary for example when you can only machine contour elements according to a specific position due to tool geometry. Inclining a swivel axis creates an offset from tool to tool. The function **M144** considers the position of the inclined axes and compensates this offset. In addition the function **M144** aligns the Z direction of the workpiece coordinate system to the direction of the centerline of the tool. If an inclined axis is a tilting table, so that the workpiece is sloping, the TNC runs traverse movements in the displaced workpiece coordinate system. If the inclined axis is a swivel head (tool is sloping) the workpiece coordinate system is not displaced.

After inclining the swivel axis you may have to again pre-position the tool in the Y coordinates and orient the position of the tool tip with the cycle 800.

Alternatively to function **M144** you can also use function **M128**. The effect is identical, but the following limitation applies: The TNC can also run tool tip radius compensation during inclined processing. If you activate inclined processing with M128 then tool tip radius compensation without a cycle, i.e. in traversing blocks with **RL/RR**, is not possible. If you activate inclined processing with **M144** this limitation does not apply.

If the turning cycles are executed with **M144**, the angles of the tool to the contour change. The TNC automatically takes these modifications into account and thus also monitors the machining in inclined state.

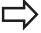

You can use recessing cycles and thread cycles with inclined machining only with a rectangular tool angle (+90°, -90°).

Tool compensation **FUNCTION TURNDATA CORR- TCS** is always effective in the tool coordinate system, even during inclined machining.

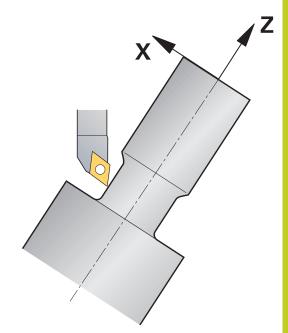

# 14.2 Basis Functions (Software Option 50)

## Example NC blocks: Inclined machining on a machine with a rotary table C and a tilting table A

| 12 M144                                        | Activate inclined machining                |
|------------------------------------------------|--------------------------------------------|
| 13 L A-25 RO FMAX                              | Position swivel axis                       |
| 14 CYCL DEF 800 ADAPT ROTARY COORDINATE SYSTEM | Workpiece coordinate system and align tool |
| Q497=+90 ;PRECISION ANGLE                      |                                            |
| Q498=+0 ;REVERSE TOOL                          |                                            |
| 15 L X+165 Y+0 R0 FMAX                         | Pre-position the tool                      |
| 16 L Z+2 R0 FMAX                               | Tool at starting position                  |
|                                                | Machining with inclined axis               |

#### 14.3 Unbalance Functions

#### Unbalance while turning

#### **General information**

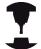

The machine has to have been adapted by the machine manufacturer for monitoring and measuring unbalance. The unbalance functions are not required some machine types. These functions might not be available on your machine. Refer to your machine manual.

The unbalance functions described here are basic functions that are set up and adapted to the machine by the machine manufacturer. The scope and effect of the described functions may therefore vary from machine to machine. The machine manufacturer may also provide different unbalance functions. Refer to your machine manual.

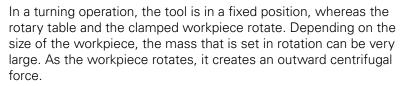

The centrifugal force that occurs basically depends on the rotational speed, the mass and the unbalance of the workpiece. An unbalance occurs if an object with a rotationally nonsymmetrical mass distribution is set in rotation. The rotation of the mass object creates outward-directed centrifugal forces. If the rotating mass is evenly distributed, the centrifugal forces cancel each other out. Unbalance is significantly influenced by the structural shape of the workpiece (e.g. nonsymmetrical pump body) and by the chucking equipment. As these factors frequently cannot be changed, you should compensate any existing unbalance by means of balancing weights. The TNC provides the "Measure Unbalance" cycle for this purpose. The cycle determines the existing unbalance and calculates the mass and position of the required balancing weight.

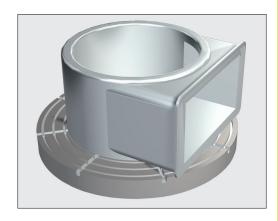

#### 14.3 Unbalance Functions

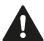

The rotation of the workpiece creates centrifugal forces that can cause vibration (resonance), depending on the unbalance. This vibration has a negative effect on the machining process and reduces the tool life. High centrifugal forces can damage the machine or push the workpiece out of the fixture.

Check the unbalance whenever you clamp a new workpiece. If required, use balancing weights to compensate any unbalance.

The removal of material during machining will change the mass distribution within the workpiece. This may also have an influence on workpiece unbalance. Therefore, unbalance checks should also be carried out between machining steps.

Keep in mind the mass and unbalance of the workpiece when choosing the speed. Do not use high speeds with heavy workpieces or high unbalance loads.

#### **Unbalance Monitor function**

The Unbalance Monitor function monitors the unbalance of a workpiece in Turning mode. If a maximum unbalance limit specified by the machine manufacturer is exceeded, the TNC issues an error message and initiates an emergency stop. In addition, you can further decrease the permissible unbalance limit by setting the machine parameter <code>limitUnbalanceUsr</code>. If this limit is exceeded, the TNC will display an error message, but the table rotation will not be stopped. The TNC automatically activates the Unbalance Monitor function when you switch to Turning mode. The unbalance monitor is effective until you switch back to Milling mode.

#### **Unbalance Functions** 14.3

#### Measure Unbalance cycle

To ensure maximum safety and minimum strain on the machine and workpiece during turning, you should check the unbalance of the clamped workpiece and compensate it with a balancing weight. The TNC provides the Measure Unbalance cycle for this purpose. The Measure Unbalance cycle determines the unbalance of the workpiece and calculates the mass and position of a balancing weight.

To determine unbalance:

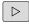

Shift the soft-key row in the Manual Operation mode

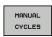

► Select the MANUAL CYCLES soft key

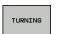

► Select the **TURNING** soft key

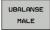

- ► Select the MEASURE UNBALANCE soft key
- ► Enter the speed for unbalance detection
- Press the NC start button: The cycle starts rotating the table at a low speed and gradually increases the speed up to the defined value. The TNC displays a window that shows the calculated mass and radial position of the balancing weight.

If you wish to use a different radial position or mass for the balancing weight, you can overwrite one value and have the other value recalculated automatically.

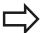

Repeat the unbalance measurement after you have clamped a balancing weight.

In some cases, you may need to place two or more balancing weights at different positions in order to compensate unbalance.

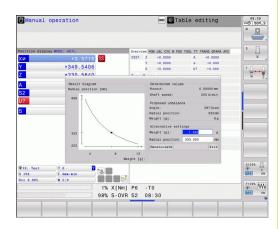

Manual operation and setup

# Manual operation and setup

#### 15.1 Switch-on, switch-off

## 15.1 Switch-on, switch-off

#### Switch-on

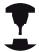

Switch-on and crossing over the reference points can vary depending on the machine tool.

Refer to your machine manual.

Switch on the power supply for TNC and machine. The TNC then displays the following dialog:

#### SYSTEM STARTUP

► TNC is started

#### **POWER INTERRUPTED**

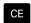

► TNC message that the power was interrupted clear the message

#### **COMPILE A PLC PROGRAM**

▶ The PLC program of the TNC is automatically compiled

#### **RELAY EXT. DC VOLTAGE MISSING**

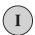

► Switch on external dc voltage. The TNC checks the functioning of the EMERGENCY STOP circuit

# MANUAL OPERATION TRAVERSE REFERENCE POINTS

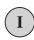

➤ Cross the reference points manually in the displayed sequence: For each axis press the machine START button, or

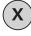

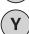

Cross the reference points in any sequence: Press and hold the machine axis direction button for each axis until the reference point has been traversed

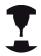

If your machine is equipped with absolute encoders, you can leave out crossing the reference marks. In such a case, the TNC is ready for operation immediately after the machine control voltage is switched on.

The TNC is now ready for operation in the Manual Operation mode.

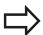

The reference points need only be crossed if the machine axes are to be moved. If you intend only to edit or test programs, you can select the Programming and Editing or Test Run modes of operation immediately after switching on the control voltage.

You can cross the reference points later. by pressing the **PASS OVER REFERENCE** soft key in the Manual Operation mode.

#### Crossing the reference point in a tilted working plane

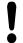

#### Danger of collision!

Make sure that the angle values entered in the menu for tilting the working plane match the actual angles of the tilted axis.

Deactivate the "Tilt Working Plane" function before you cross the reference points. Take care that there is no collision. Retract the tool from the current position first, if necessary.

The TNC automatically activates the tilted working plane if this function was enabled when the control was switched off. Then the TNC moves the axes in the tilted coordinate system when an axis-direction key is pressed. Position the tool in such a way that a collision is excluded during the subsequent crossing of the reference points. To scan the reference points you have to deactivate the "Tilt Working Plane" function, See "To activate manual tilting:", page 511.

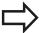

If you use this function, then for non-absolute encoders you must confirm the positions of the rotary axes, which the TNC displays in a pop-up window. The position displayed is the last active position of the rotary axes before switch-off.

If one of the two functions that were active before is active now, the **NC START** button has no function. The TNC outputs a corresponding error message.

# Manual operation and setup

#### 15.1 Switch-on, switch-off

#### Switch-off

To prevent data from being lost at switch-off, you need to shut down the operating system of the TNC as follows:

► Select the Manual Operation mode

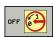

- Select the function for shutting down, confirm again with the YES soft key
- When the TNC displays the message NOW IT IS SAFE TO TURN POWER OFF in a pop-up window, you may cut off the power supply to the TNC

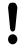

#### Caution: Data may be lost!

Inappropriate switch-off of the TNC can lead to data loss!

Remember that pressing the END key after the control has been shut down restarts the control. Switch-off during a restart can also result in data loss!

# 15.2 Moving the machine axes

#### Note

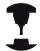

Traversing with the machine axis direction buttons can vary depending on the machine tool. Refer to your machine manual.

# Moving the axis with the machine axis direction buttons

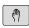

Select Manual operating mode

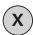

▶ Press the machine axis direction button and hold it as long as you wish the axis to move, or

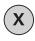

Move the axis continuously: Press and hold the machine axis direction button, then briefly press the machine START button

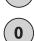

▶ To stop the axis, press the machine STOP button

You can move several axes at a time with these two methods. You can change the feed rate at which the axes are traversed with the **F** soft key, See "Spindle speed S, feed rate F and miscellaneous function M", page 468.

#### Incremental jog positioning

With incremental jog positioning you can move a machine axis by a preset distance.

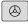

 Select the Manual Operation or El. Handwheel mode

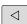

► Shift the soft-key row

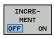

► Select incremental jog positioning: Switch INCREMENT soft key to ON

#### JOG INCREMENT =

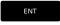

 Enter the jog increment in mm, and confirm with the ENT key

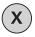

 Press the machine axis direction button as often as desired

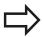

The maximum permissible value for infeed is 10 mm.

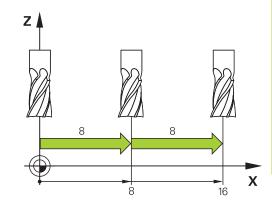

# Manual operation and setup

## 15.2 Moving the machine axes

#### Traverse with electronic handwheels

The TNC supports traversing with the following new electronic handwheels:

- HR 520: Handwheel compatible for connection to HR 420 with display, data transfer per cable
- HR 550 FS: Handwheel with display, radio data transmission In addition to this, the TNC continues to support the cable handwheels HR 410 (without display) and HR 420 (with display).

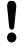

#### Caution: Danger to the operator and handwheel!

All of the handwheel connectors may only be removed by authorized service personnel, even if it is possible without any tools!

Ensure that the handwheel is plugged in before you switch on the machine!

If you wish to operate your machine without the handwheel, disconnect the cable from the machine and secure the open socket with a cap!

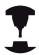

Your machine tool builder can make additional functions of the HR 5xx available. Refer to your machine manual.

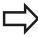

A HR 5xx handwheel is recommended if you want to use the handwheel superimposition in virtual axis function. See "Virtual tool axis VT".

The portable HR 5xx handwheels feature a display on which the TNC shows information. In addition, you can use the handwheel soft keys for important setup functions, e.g. datum setting or entering and running M functions.

As soon as you have activated the handwheel with the handwheel activation key, the operating panel is locked. This is indicated by a pop-up window on the TNC screen.

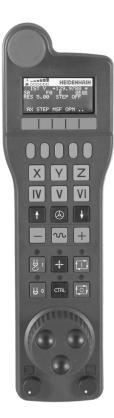

# Moving the machine axes 15.2

- 1 EMERGENCY STOP button
- 2 Handwheel display for status display and function selection, for further information, ""
- 3 Soft keys
- **4** Axis selection keys; can be exchanged by the machine manufacturer depending on the axis configuration
- **5** Permissive key
- 6 Arrow keys for defining handwheel sensitivity
- 7 Handwheel activation key
- 8 Key for TNC traverse direction of the selected axis
- **9** Rapid traverse superimposition for direction key
- **10** Spindle switch-on (machine-dependent function, key can be exchanged by the machine manufacturer)
- **11** "Generate NC block" key (machine-dependent function, key can be exchanged by the machine manufacturer)
- **12** Spindle switch-off (machine-dependent function, key can be exchanged by the machine manufacturer)
- **13** CTRL key for special functions (machine-dependent function, key can be exchanged by the machine manufacturer)
- **14** NC start (machine-dependent function, key can be exchanged by the machine manufacturer)
- **15** NC stop (machine-dependent function, key can be exchanged by the machine manufacturer)
- 16 Handwheel
- **17** Spindle speed potentiometer
- 18 Feed rate potentiometer
- **19** Cable connection, not available with the HR 550 FS wireless handwheel

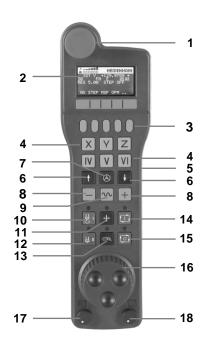

# 15.2 Moving the machine axes

#### Handwheel display

- Only with wireless handwheel HR 550 FS: Shows whether the handwheel is in the docking station or whether wireless operation is active
- **2 Only with wireless handwheel HR 550 FS:** Shows the field strength, 6 bars = maximum field strength
- **3 Only with wireless handwheel HR 550 FS:** Shows the charge status of the rechargeable battery, 6 bars = fully charged A bar moves from the left to the right during recharging
- **4 ACTL**: Type of position display
- **5** Y+129.9788: Position of the selected axis
- **6** \*: STIB (control in operation); program run has been started or axis is in motion
- **7 So:**: Current spindle speed
- 8 F0: Feed rate at which the selected axis is moving
- **9 E**: Error message
- **10 3D**: Tilted-working-plane function is active
- 11 2D: Basic rotation function is active
- **12 RES 5.0:** Active handwheel resolution. Distance in mm/rev (°/rev for rotary axes) that the selected axis moves for one handwheel revolution
- **13 STEP ON** or **OFF:** Incremental jog active or inactive. If the function is active, the TNC also displays the active jog increment
- **14** Soft-key row: Selection of various functions, described in the following sections

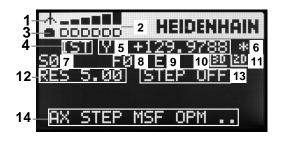

#### Special features of the HR 550 FS wireless handwheel

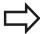

Due to various potential sources of interference, a wireless connection is not as reliable as a cable connection. Before you use the wireless handwheel it must therefore be checked whether there are any other radio users in the surroundings of the machine. This inspection for presence of radio frequencies or channels is recommended for all industrial radio systems.

When the HR550 is not needed, always put it in the handwheel holder. This way you can ensure that the handwheel batteries are always ready for use thanks to the contact strip on the rear side of the wireless handwheel and the recharge control, and that there is a direct contact connection for the emergency stop circuit.

If an error (interruption of the radio connection, poor reception quality, defective handwheel component) occurs, the handwheel always reacts with an emergency stop.

Please read the notes on the configuration of the HR 550 FS wireless handwheel See "Configure HR 550 FS wireless handwheel", page 576

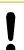

#### Caution: Danger to the operator and machine!

Due to safety reasons you must switch off the wireless handwheel and the handwheel holder after an operating time of 120 hours at the latest so that the TNC can run a functional test when it is restarted!

If you use several machines with wireless handwheels in your workshop you have to mark the handwheels and holders that belong together so that their respective associations are clearly identifiable (e.g. by color stickers or numbers). The markings on the wireless handwheel and the handwheel holder must be clearly visible to the user!

Before every use, make sure that the correct handwheel for your machine is active.

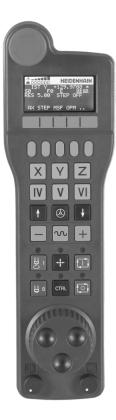

# 15.2 Moving the machine axes

The HR 550 FS wireless handwheel features a rechargeable battery. The battery is recharged when you put the handwheel in the holder (see figure).

You can operate the HR 550 FS with the accumulator for up to 8 hours before it must be recharged again. It is recommended, however, that you always put the handwheel in its holder when you are not using it.

As soon as the handwheel is in its holder, it switches internally to cable operation. In this way you can use the handwheel even if it were completely discharged. The functions are the same as with wireless operation.

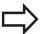

When the handwheel is completely discharged, it takes about 3 hours until it is fully recharged in the handwheel holder.

Clean the contacts **1** in the handwheel holder and of the handwheel regularly to ensure their proper functioning.

The transmission range is amply dimensioned. If you should nevertheless happen to come near the edge of the transmission area, which is possible with very large machines, the HR 550 FS warns you in time with a plainly noticeable vibration alarm. If this happens you must reduce the distance to the handwheel holder, into which the radio receiver is integrated.

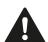

#### Caution: Danger to the workpiece and tool!

If interruption-free operation is no longer possible within the transmission range the TNC automatically triggers an emergency stop. This can also happen during machining. Try to stay as close as possible to the handwheel holder and put the handwheel in its holder when you are not using it.

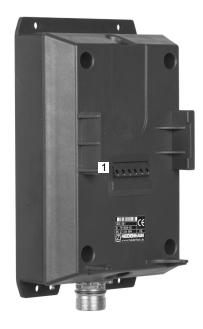

If the TNC has triggered an emergency stop you must reactivate the handwheel. Proceed as follows:

- Select the Programming and Editing mode of operation
- ▶ Select the MOD function: Press the MOD key
- Scroll through the soft-key row

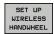

- Select the configuration menu for the wireless handwheel: Press the SET UP WIRELESS HANDWHEEL soft key
- ► Click the **Start handwheel** button to reactivate the wireless handwheel
- ► To save the configuration and exit the configuration menu, press the **END** button

The MOD mode of operation includes a function for initial operation and configuration of the handwheel See "Configure HR 550 FS wireless handwheel", page 576.

#### Selecting the axis to be moved

You can activate directly through the axis address keys the principal axes X, Y, Z and three other axes defined by the machine tool builder. Your machine tool builder can also place the virtual axis VT directly on one of the free axis keys. If the virtual axis VT is not on one of the axis selection keys, proceed as follows:

- ▶ Press the handwheel soft key F1 (AX): The TNC displays all active axes on the handwheel display. The currently active axis blinks
- Select the desired axis with the handwheel soft keys F1 (->) or F2 (<-) and confirm with the handwheel soft key F3 (OK)</li>

#### Setting the handwheel sensitivity

The handwheel sensitivity specifies the distance an axis moves per handwheel revolution. The sensitivity levels are pre-defined and are selectable with the handwheel arrow keys (only when incremental jog is not active).

Selectable sensitivity levels: 0.01/0.02/0.05/0.1/0.2/0.5/1/2/5/10/20 [mm/revolution or degrees/revolution]

# Manual operation and setup

#### 15.2 Moving the machine axes

#### Moving the axes

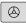

- ▶ To activate the handwheel, press the handwheel button on the HR 5xx: You can now only operate the TNC via the HR 5xx, and the TNC displays a pop-up window with text on the TNC screen
- Select the desired operating mode via the OPM soft key if necessary

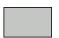

▶ If required, press and hold the permissive button

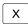

Use the handwheel to select the axis to be moved. Select the additional axes via soft key, if required

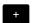

Move the active axis in the positive direction, or

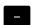

▶ Move the active axis in the negative direction

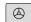

► To deactivate the handwheel, press the handwheel key on the HR 5xx: Now you can operate the TNC again via the operating panel

#### **Potentiometer settings**

The potentiometers of the machine operating panel continue to be active after you have activated the handwheel. If you want to use the potentiometers on the handwheel, proceed as follows:

- ▶ Press the **CTRL** and Handwheel keys on the HR 5xx. The TNC shows the soft-key menu for selecting the potentiometers on the handwheel display
- ► Press the **HW** soft key to activate the handwheel potentiometers

If you have activated the potentiometers on the handwheel, you must reactivate the potentiometers of the machine operating panel before deselecting the handwheel. Proceed as follows:

- ▶ Press the CTRL and Handwheel keys on the HR 5xx. The TNC shows the soft-key menu for selecting the potentiometers on the handwheel display
- ▶ Press the **KBD** soft key to activate the potentiometers of the machine operating panel

#### Incremental jog positioning

With incremental jog positioning the TNC moves the currently active handwheel axis by a preset distance defined by you:

- ► Press the handwheel soft key F2 (**STEP**)
- Activate incremental jog positioning: Press handwheel soft key 3 (ON)
- ▶ Select the desired jog increment by pressing the F1 or F2 key. If you press and hold the respective key, each time it reaches a decimal value 0 the TNC increases the counting increment by a factor of 10. If in addition you press the **Ctrl** key, the counting increment increases to 1. The smallest possible jog increment is 0.0001 mm. The largest possible is 10 mm
- ► Confirm the selected jog increment with soft key 4 (OK)
- ► With the + or handwheel key, move the active handwheel axis in the corresponding direction

#### **Entering miscellaneous functions M**

- ► Press the handwheel soft key F3 (MSF)
- ▶ Press the handwheel soft key F1 (M)
- Select the desired M function number by pressing the F1 or F2 key
- ► Execute the M function with the NC start key

#### **Entering the spindle speed S**

- ► Press the handwheel soft key F3 (**MSF**)
- ▶ Press the handwheel soft key F2 (S)
- ▶ Select the desired speed by pressing the F1 or F2 key. If you press and hold the respective key, each time it reaches a decimal value 0 the TNC increases the counting increment by a factor of 10. If in addition you press the **Ctrl** key, the counting increment increases to 1000
- ► Activate the new speed S with the NC start key

# Manual operation and setup

## 15.2 Moving the machine axes

#### Entering the feed rate F

- ► Press the handwheel soft key F3 (MSF)
- ▶ Press the handwheel soft key F3 (**F**)
- ▶ Select the desired feed rate by pressing the F1 or F2 key. If you press and hold the respective key, each time it reaches a decimal value 0 the TNC increases the counting increment by a factor of 10. If in addition you press the **Ctrl** key, the counting increment increases to 1000
- Confirm the new feed rate F with the handwheel soft key F3
   (OK)

#### **Datum setting**

- ► Press the handwheel soft key F3 (MSF)
- ► Press the handwheel soft key F4 (**PRS**)
- ▶ If required, select the axis in which the datum is to be set.
- ► Reset the axis with the handwheel soft key F3 (**OK**), or with F1 and F2 set the desired value and then confirm with F3 (**OK**) By also pressing the **Ctrl** key, you can increase the counting increment to 10

#### Changing modes of operation

With the handwheel soft key F4 (**OPM**), you can use the handwheel to switch the mode of operation, provided that the current status of the control allows a mode change.

- ► Press the handwheel soft key F4 (**OPM**)
- Select the desired operating mode by handwheel soft key
  - MAN: Manual Operation
    - MDI: Positioning with manual data input
    - SGL: Program run, single block RUN: Program run, full sequence

#### Generating a complete L Block

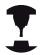

Your machine tool builder can assign any function to the "Generate NC block" handwheel key. Refer to your machine manual.

- ▶ Select the **Positioning with MDI** operating mode
- ▶ If required, use the arrow keys on the TNC keyboard to select the NC block after which the new L block is to be inserted
- Activate the handwheel
- Press the "Generate NC block" handwheel key: The TNC inserts a complete L block containing all axis positions selected through the MOD function

#### Features in the program run modes of operation

You can use the following functions in the Program Run modes of operation:

- NC start (handwheel NC-start key)
- NC stop (handwheel NC-stop key)
- After the NC-stop key has been pressed: Internal stop (handwheel soft keys MOP and then STOP)
- After the NC-stop key has been pressed: Manual axis traverse (handwheel soft keys MOP and then MAN)
- Returning to the contour after the axes were moved manually during a program interruption (handwheel soft keys MOP and then REPO). Operation is via the handwheel soft keys as with the screen soft keys, See "Returning to the contour", page 545
- On/off switch for the Tilted Working Plane function (handwheel soft keys MOP and then 3D)

# 15.3 Spindle speed S, feed rate F and miscellaneous function M

# 15.3 Spindle speed S, feed rate F and miscellaneous function M

#### **Application**

In the Manual Operation and El. Handwheel operating modes, you can enter the spindle speed S, feed rate F and the miscellaneous functions M with soft keys. The miscellaneous functions are described in Chapter 7 "Programming: Miscellaneous functions."

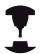

The machine tool builder determines which miscellaneous functions M are available on your control and what effects they have.

#### **Entering values**

#### Spindle speed S, miscellaneous function M

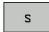

► To enter the spindle speed, press the S soft key

#### SPINDLE SPEED S=

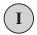

► Enter **1000** (spindle speed) and confirm your entry with the machine START button.

The spindle speed S with the entered rpm is started with a miscellaneous function M. Proceed in the same way to enter a miscellaneous function M.

#### Feed rate F

After entering a feed rate F, you must confirm your entry with the **ENT** key instead of the machine START button.

The following is valid for feed rate F:

- If you enter F=0, then the lowest feed rate from the machine parameter **manualFeed** is effective.
- If the feed rate entered exceeds the value defined in the machine parameter maxFeed, then the parameter value is effective.
- F is not lost during a power interruption

# Spindle speed S, feed rate F and miscellaneous function M 15.3

### Adjusting spindle speed and feed rate

With the override knobs you can vary the spindle speed S and feed rate F from 0% to 150% of the set value.

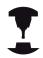

The override knob for spindle speed is only functional on machines with infinitely variable spindle drive.

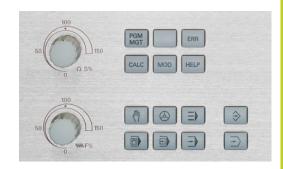

### **Activating feed-rate limitation**

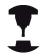

The feed-rate limit depends on the machine. Refer to your machine manual.

When the F LIMITED soft key is set to ON, the TNC limits the maximum permissible axis speed to the safely limited speed specified by the machine manufacturer.

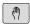

► Select the **Manual Operation** mode

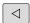

Scroll to the last soft-key row

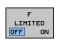

► Switch on/off feed rate limit

# 15.4 Functional safety FS (option)

# 15.4 Functional safety FS (option)

### Miscellaneous

Every machine tool operator is exposed to certain risks. Although protective devices can prevent access to dangerous points, the operator must also be able to work on the machine without this protection (e.g. protective door opened). Several guidelines and regulations to minimize these risks have been developed within the last few years.

The HEIDENHAIN safety concept integrated in the TNC controls complies with **Performance Level d** as per EN 13849-1 and SIL 2 as per IEC 61508, features safety-related modes of operation in accordance with EN 12417, and assures extensive operator protection.

The basis of the HEIDENHAIN safety concept is the dual-channel processor structure, which consists of the main computer (MC) and one or more drive controller modules (CC= control computing unit). All monitoring mechanisms are designed redundantly in the control systems. Safety-relevant system data are subject to a mutual cyclic data comparison. Safety-relevant errors always lead to safe stopping of all drives through defined stop reactions.

Defined safety functions are triggered and safe operating statuses are achieved via safety-relevant inputs and outputs (dual-channel implementation), which have an influence on the system in all operating modes.

In this chapter you will find explanations of the functions that are additionally available on a TNC with functional safety.

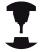

You machine tool builder adapts the HEIDENHAIN safety concept to your machine. Refer to your machine manual.

# **Explanation of terms**

### Safety-related operating modes

| Description | Brief description                                                        |  |
|-------------|--------------------------------------------------------------------------|--|
| SOM_1       | Safe operating mode 1: automatic operation, production mode              |  |
| SOM_2       | Safe operating mode 2: set-up mode                                       |  |
| SOM_3       | Safe operating mode 3: manual intervention; only for qualified operators |  |
| SOM_4       | Safe operating mode 4: Advanced manual intervention, process monitoring  |  |

### **Safety functions**

| Description            | Brief description                                                                                                    |
|------------------------|----------------------------------------------------------------------------------------------------|
| SSO, SS1, SS1F,<br>SS2 | Safe stop: safe stopping of all drives using different methods                                                         |
| STO                    | Safe torque off: energy supply to the motor is interrupted. Provides protection against unexpected start of the drives |
| sos                    | Safe operating stop. Provides protection against unexpected start of the drives                                        |
| SLS                    | Safely-limited speed. Prevents the drives from exceeding the specified speed limits when the protective door is opened |

# Manual operation and setup

# 15.4 Functional safety FS (option)

### Checking the axis positions

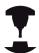

This function must be adapted to the TNC by your machine manufacturer. Refer to your machine manual.

After switch-on the TNC checks whether the position of an axis matches the position directly after switch-off. If a deviation occurs this axis is displayed red in the position display. Axes that are marked red can no longer be moved while the door is opened.

In such cases you must approach a test position for the axes in question. Proceed as follows:

- ▶ Select the Manual Operation mode
- ► Execute the approach with NC Start to move the axes in the sequence shown
- When the test position has been reached, the TNC asks whether the position was approached correctly: Confirm with the OK soft key if the TNC approached the test position correctly, and with END if the TNC approached the position incorrectly.
- ▶ If you confirmed with OK, you must confirm the correctness of the test position again with the permissive button on the machine operating panel
- ► Repeat this procedure for all axes that you want to move to the test position

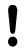

### Danger of collision!

Approach the test positions in such a way that no collision between tool and the workpiece or the clamping devices can occur. If necessary, preposition the axes manually.

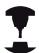

The location of the test position is specified by your machine tool builder. Refer to your machine manual.

# **Activating feed-rate limitation**

When the F LIMITED soft key is set to ON, the TNC limits the maximum permissible axis speeds to the specified, safely limited speed.

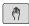

▶ Select the **Manual Operation** mode

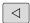

Scroll to the last soft-key row

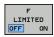

► Switch on/off feed rate limit

# 15.4 Functional safety FS (option)

# Additional status displays

On a control with functional safety FS, the general status display contains additional information about the current status of safety functions. The TNC shows this information as operating statuses of the status displays  ${\bf T}$ ,  ${\bf S}$  and  ${\bf F}$ 

| Status display | Brief description                                            |
|----------------|--------------------------------------------------------------|
| STO            | Energy supply to the spindle or a feed drive is interrupted. |
| SLS            | Safely-limited speed: A safely limited speed is active.      |
| SOS            | Safe operating stop: Safe operating stop is active.          |
| STO            | Safe torque off: Energy supply to the motor is interrupted.  |

The TNC shows the active safety-related mode of operation with an icon in the header to the right of the operating mode text:

| Button | Safety-related operating mode |
|--------|-------------------------------|
| SOM 1  | SOM_1 operating mode active   |
| SOM 2  | SOM_2 mode active             |
| SOM 3  | SOM_3 mode active             |
| SOM 4  | SOM_4 mode active             |

# 15.5 Datum setting without a 3-D touch probe

### Note

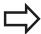

Setting the datum with a 3-D touch probe: See "Datum Setting with 3-D Touch Probe ", page 498.

You fix a datum by setting the TNC position display to the coordinates of a known position on the workpiece.

### **Preparation**

- ► Clamp and align the workpiece
- Insert the zero tool with known radius into the spindle
- ▶ Ensure that the TNC is showing the actual position values

### Workpiece presetting with axis keys

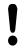

#### Protective measure

If the workpiece surface must not be scratched, you can lay a metal shim of known thickness d on it. Then enter a tool axis datum value that is larger than the desired datum by the value d.

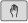

► Select the MANUAL OPERATION mode

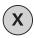

Move the tool slowly until it touches (scratches) the workpiece surface

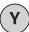

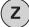

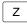

Select the axis

### **DATUM SETTING Z=**

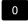

Zero tool, spindle axis: Set the display to a known workpiece position (here, 0) or enter the thickness d of the shim. In the machining plane: Take the tool radius into account

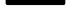

Repeat the process for the remaining axes.

If you are using a preset tool, set the display of the tool axis to the length L of the tool or enter the sum Z=L+d

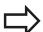

The TNC automatically saves the datum set with the axis keys in line 0 of the preset table.

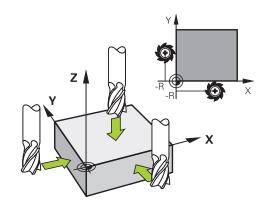

# 15.5 Datum setting without a 3-D touch probe

### Datum management with the preset table

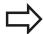

You should definitely use the preset table if:

- Your machine is equipped with rotary axes (tilting table or swivel head) and you work with the function for tilting the working plane
- Your machine is equipped with a spindle-head changing system
- Up to now you have been working with older TNC controls with REF-based datum tables
- You wish to machine identical workpieces that are differently aligned

The preset table can contain any number of lines (datums). To optimize the file size and the processing speed, you should use only as many lines as you need for datum management.

For safety reasons, new lines can be inserted only at the end of the preset table.

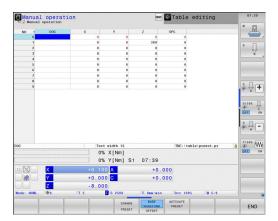

### Saving the datums in the preset table

The preset table has the name PRESET.PR, and is saved in the directory TNC:\table. PRESET.PR is editable in the Manual Operation and El. Handwheel modes only if the CHANGE PRESET soft key was pressed.

It is permitted to copy the preset table into another directory (for data backup). Lines that were written by your machine tool builder are also always write-protected in the copied tables. You therefore cannot edit them.

Never change the number of lines in the copied tables! That could cause problems when you want to reactivate the table.

To activate the preset table copied to another directory you have to copy it back to the directory **TNC:**\table\.

There are several methods for saving datums and/or basic rotations in the preset table:

- Through probing cycles in the Manual Operation or El.
   Handwheel modes (see Chapter 14)
- Through the probing cycles 400 to 402 and 410 to 419 in automatic mode (see User's Manual, Cycles, Chapters 14 and 15)
- Manual entry (see description below)

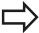

Basic rotations from the preset table rotate the coordinate system about the preset, which is shown in the same line as the basic rotation.

Remember to ensure that the position of the tilting axes matches the corresponding values of the 3-D ROT menu when setting the datum. Therefore:

- If the "Tilt working plane" function is not active, the position display for the rotary axes must be = 0° (zero the rotary axes if necessary).
- If the "Tilt working plane" function is active, the position displays for the rotary axes must match the angles entered in the 3-D ROT menu.

The line 0 in the preset table is write protected. In line 0, the TNC always saves the datum that you most recently set manually via the axis keys or via soft key. If the datum set manually is active, the TNC displays the text **PR MAN(0)** in the status display.

# Manual operation and setup

### 15.5 Datum setting without a 3-D touch probe

### Manually saving the datums in the preset table

In order to set datums in the preset table, proceed as follows:

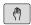

► Select the MANUAL OPERATION mode

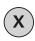

 Move the tool slowly until it touches (scratches) the workpiece surface, or position the measuring dial correspondingly

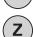

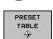

Display the preset table: The TNC opens the preset table and sets the cursor to the active table row

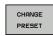

Select functions for entering the presets: The TNC displays the available possibilities for entry in the soft-key row. See the table below for a description of the entry possibilities

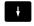

► Select the line in the preset table that you want to change (the line number is the preset number)

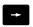

▶ If needed, select the column (axis) in the preset table that you want to change

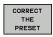

► Use the soft keys to select one of the available entry possibilities (see the following table)

Function Soft key

Directly transfer the actual position of the tool (the measuring dial) as the new datum: This function only saves the datum in the axis which is currently highlighted

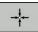

Assign any value to the actual position of the tool (the measuring dial): This function only saves the datum in the axis which is currently highlighted. Enter the desired value in the popup window

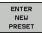

Incrementally shift a datum already stored in the table: This function only saves the datum in the axis which is currently highlighted. Enter the desired corrective value with the correct sign in the pop-up window. If inch display is active: Enter the value in inches, and the TNC will internally convert the entered values to mm

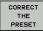

### Function Soft key

Directly enter the new datum without calculation of the kinematics (axis-specific). Only use this function if your machine has a rotary table, and you want to set the datum to the center of the rotary table by entering 0. This function only saves the datum in the axis which is currently highlighted. Enter the desired value in the pop-up window. If inch display is active: Enter the value in inches, and the TNC will internally convert the entered values to mm

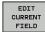

Select the BASIC TRANSFORMATION/AXIS OFFSET view. The BASIC TRANSFORMATION view shows the X, Y and Z columns. Depending on the machine, the SPA, SPB and SPC columns are displayed additionally. Here, the TNC saves the basic rotation (for the Z tool axis, the TNC uses the SPC column). The OFFSET view shows the offset values for the preset

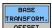

Write the currently active datum to a selectable line in the table: This function saves the datum in all axes, and then activates the appropriate row in the table automatically. If inch display is active: Enter the value in inches, and the TNC will internally convert the entered values to mm

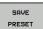

# 15.5 Datum setting without a 3-D touch probe

### **Editing the preset table**

| Editing function in table mode                                              | Soft key           |
|-----------------------------------------------------------------------------|--------------------|
| Select beginning of table                                                   | BEGIN              |
| Select end of table                                                         | END                |
| Select previous page in table                                               | PAGE               |
| Select next page in table                                                   | PAGE               |
| Select the functions for preset entry                                       | CHANGE<br>PRESET   |
| Display the "Basic Transformation/Axis Offset" selection                    | TRANSFORM. OFFSET  |
| Activate the datum of the selected line of the preset table                 | ACTIVATE<br>PRESET |
| Add the entered number of lines to the end of the table (2nd soft-key row)  | APPEND<br>N LINES  |
| Copy the highlighted field (2nd soft-key row)                               | COPY               |
| Insert the copied field (2nd soft-key row)                                  | PASTE<br>FIELD     |
| Reset the selected line: The TNC enters - in all columns (2nd soft-key row) | RESET<br>LINE      |
| Insert a single line at the end of the table (2nd soft-key row)             | INSERT<br>LINE     |
| Delete a single line at the end of the table (2nd soft-key row)             | DELETE<br>LINE     |

# Activating a datum from the preset table in the Manual Operation mode

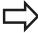

When activating a datum from the preset table, the TNC resets the active datum shift, mirroring, rotation and scaling factor.

However, a coordinate transformation that was programmed in Cycle 19 Tilted Working Plane, or through the PLANE function, remains active.

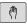

► Select the MANUAL OPERATION mode

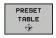

► Display the preset table

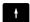

Select the datum number you want to activate, or

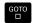

▶ With the GOTO key, select the datum number that you want to activate. Confirm with the ENT key

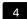

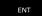

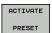

Activating the datum

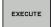

► Confirm activation of the datum. The TNC sets the display and—if defined—the basic rotation

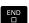

► Exit the preset table

### Activating a datum from the preset table in an NC program

To activate datums from the preset table during program run, use Cycle 247. In Cycle 247 you define the number of the datum that you want to activate (see User's Manual, Cycles, Cycle 247 SET DATUM).

# 15.6 Using 3-D touch probes

# 15.6 Using 3-D touch probes

### **Overview**

The following touch probe cycles are available in the Manual Operation mode:

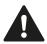

HEIDENHAIN only gives warranty for the function of the probing cycles if HEIDENHAIN touch probes are used.

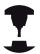

The TNC must be specially prepared by the machine tool builder for the use of a 3-D touch probe. Refer to your machine manual.

| Function                                | Soft key        | Page                                  |
|-----------------------------------------|-----------------|---------------------------------------|
| Calibrating the effective length        | •               | 491                                   |
| Calibrating the effective radius        | <b>•</b>        | 492                                   |
|                                         |                 |                                       |
| Measuring a basic rotation using a line | PROBING         | 496                                   |
| Setting a datum in any axis             | PROBING POS     | 498                                   |
| Setting a corner as datum               | PROBING         | 499                                   |
| Setting a circle center as datum        | PROBING         | 501                                   |
| Setting the centerline as datum         | PROBING         | 503                                   |
| Touch probe system data management      | TCH PROBE TABLE | See<br>User's<br>Manual<br>for Cycles |

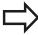

You can also use all manual touch probe cycles, except the corner probing cycle, in Turning mode. Observe that in Turning mode all measured data in the X coordinate are calculated and displayed as diameter values.

To use the touch probe in Turning mode you should separately calibrate the touch probe in Turning mode. Because the basic setting of the turning spindle in Milling mode and Turning mode may deviate, you should calibrate the touch probe without center offset. You can create additional tool data for this purpose, e.g. as an indexed tool.

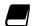

For more information about the touch probe table, refer to the User's Manual for Cycle Programming.

# Manual operation and setup

# 15.6 Using 3-D touch probes

### **Functions in touch probe cycles**

Soft keys that are used to select the probing direction or a probing routine are displayed in the manual touch probe cycles. The soft keys displayed vary depending on the respective cycle:

| Soft key | Function                                  |
|----------|-------------------------------------------|
| X +      | Select the probing direction              |
| +        | Capture the actual position               |
|          | Probe hole (inside circle) automatically  |
|          | Probe stud (outside circle) automatically |

### Automatic probing routine for holes and studs

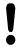

If you use a function for probing a circle automatically, the TNC automatically positions the touch probe to the respective touch points. Ensure that the positions can be approached without collision.

If you use a probing routine for probing a hole or a stud automatically, the TNC opens a form with the required input fields.

### Input fields in the Measure stud and Measure hole forms

| Input field                      | Function                                                                                                    |
|----------------------------------|----------------------------------------------------------------------------------------------------|
| Stud diameter? or Hole diameter? | Diameter of probe contact (optional for holes)                                                                                                    |
| Safety clearance?                | Distance to the probe contact in the plane                                                                                                    |
| Incr. clearance height?          | Positioning of touch probe in spindle axis direction (starting from the current position)                                                                                        |
| Starting angle?                  | Angle for the first probing operation (0° = Positive direction of principal axis, i.e. in X+ for spindle axis Z). All other probe angles result from the number of touch points. |
| Number of touch points?          | Number of probing operations (3 to 8)                                                                                                    |
| Angular length?                  | Probing a full circle (360°)<br>or a circle segment (angular<br>length<360°)                                                                                                    |

Position the touch probe approximately in the center of the hole (inside circle) or near the first touch point on the stud (outside circle), and select the soft key for the first probing direction. Once you press the machine START button to start the touch probe cycle, the TNC automatically performs all prepositioning movements and probing operations.

The TNC positions the touch probe to the individual touch points, taking the safety clearance into account. If a clearance height has been defined, the TNC positions the touch probe to clearance height in the spindle axis beforehand.

The TNC approaches the position at the feed rate **FMAX** defined in the touch probe table. The defined probing feed rate **F** is used for the actual probing operation.

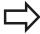

Before starting the automatic probing routine, you need to preposition the touch probe near the first touch point. Offset the touch probe by approximately the safety clearance (value from touch probe table + value from input form) opposite to the probing direction.

For an inside circle with a large diameter, the TNC can also preposition the touch probe on a circular arc at the positioning feed rate FMAX. This requires that you enter a safety clearance for prepositioning and the hole diameter in the input form. Position the touch probe inside the hole at a position that is offset by approximately the safety clearance from the wall. For prepositioning, keep in mind the starting angle for the first probing operation (with an angle of 0°, the TNC probes in the positive direction of the principal axis).

# Manual operation and setup

# 15.6 Using 3-D touch probes

### Selecting touch probe cycles

► Select the Manual Operation or El. Handwheel mode of operation

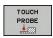

► Select the touch probe functions by pressing the **TOUCH PROBE** soft key. The TNC displays additional soft keys (see overview table).

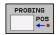

► Select the touch probe cycle by pressing the appropriate soft key, for example **PROBING POS**, for the TNC to display the associated menu

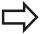

When you select a manual probing function, the TNC opens a form displaying all data required. The content of the forms varies depending on the respective function.

You can also enter values in some of the fields. Use the arrow keys to move to the desired input field. You can position the cursor only in fields that can be edited. Fields that cannot be edited appear dimmed.

# Recording measured values from the touch-probe cycles

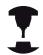

The TNC must be specially prepared by the machine tool builder for use of this function. Refer to your machine manual.

After executing any selected touch probe cycle, the TNC displays the soft key **WRITE LOG TO FILE**. If you press this soft key, the TNC will record the current values determined in the active touch probe cycle.

If you store the measuring results, the TNC creates the text file TCHPRMAN.TXT. Unless you define a specific path in the machine parameter **fn16DefaultPath**, the TNC will store the TCHPRMAN.TXT file in the main directory **TNC:\**.

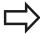

When you press the **WRITE LOG TO FILE** soft key, the TCHPRMAN.TXT file must not be active in the **Programming** mode of operation. The TNC will otherwise display an error message.

The TNC stores the measured data in the TCHPRMAN.TXT file only. If you execute several touch probe cycles in succession and want to store the resulting measured data, you must make a backup of the contents stored in TCHPRMAN.TXT between the individual cycles by copying or renaming the file.

Format and content of the TCHPRMAN.TXT file are preset by the machine tool builder.

15.6 Using 3-D touch probes

# Writing measured values from the touch probe cycles in a datum table

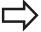

Use this function if you want to save measured values in the workpiece coordinate system. If you want to save measured values in the machine-based coordinate system (REF coordinates), press the **ENTER IN PRESET TABLE soft key,** See "Writing measured values from the touch probe cycles in the preset table", page 489.

With the **ENTER IN DATUM TABLE** soft key, the TNC can write the values measured during a touch probe cycle in a datum table:

- ► Select any probe function
- ► Enter the desired coordinates of the datum in the appropriate input boxes (depends on the touch probe cycle being run)
- ► Enter the datum number in the **Number in table=** input box
- ▶ Press the **ENTER IN DATUM TABLE** soft key. The TNC saves the datum in the indicated datum table under the entered number

# Writing measured values from the touch probe cycles in the preset table

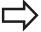

Use this function if you want to save measured values in the machine-based coordinate system (REF coordinates). If you want to save measured values in the workpiece coordinate system, use the **ENTER IN DATUM TABLE soft key,** See "Writing measured values from the touch probe cycles in a datum table", page 488.

With the **ENTER IN PRESET TABLE** soft key, the TNC can write the values measured during a probe cycle in the preset table. The measured values are then stored referenced to the machine-based coordinate system (REF coordinates). The preset table has the name PRESET.PR, and is saved in the directory TNC:\table\.

- ► Select any probe function
- ► Enter the desired coordinates of the datum in the appropriate input boxes (depends on the touch probe cycle being run)
- ▶ Enter the preset number in the **Number in table:** input box
- ▶ Press the **ENTER IN PRESET TABLE** soft key. The TNC saves the datum in the preset table under the entered number

# 15.7 Calibrating a 3-D touch trigger probe

# 15.7 Calibrating a 3-D touch trigger probe

#### Introduction

In order to precisely specify the actual trigger point of a 3-D touch probe, you must calibrate the touch probe, otherwise the TNC cannot provide precise measuring results.

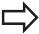

Always calibrate a touch probe in the following cases:

- Commissioning
- Stylus breakage
- Stylus exchange
- Change in the probe feed rate
- Irregularities caused, for example, when the machine heats up
- Change of active tool axis

When you press the OK soft key after calibration, the calibration values are applied to the active touch probe. The updated tool data become effective immediately, and a new tool call is not necessary.

During calibration, the TNC finds the "effective" length of the stylus and the "effective" radius of the ball tip. To calibrate the 3-D touch probe, clamp a ring gauge or a stud of known height and known radius to the machine table.

The TNC provides calibration cycles for calibrating the length and the radius:

▶ Press the **TOUCH PROBE** soft key

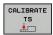

- Display the calibration cycles: Press CALIBRATE TS
- ► Select the calibration cycle

### Calibration cycles of the TNC

| Soft key | Function                                                                   | Page |
|----------|----------------------------------------------------------------------------|------|
| <b>*</b> | Calibrating the length                                                     | 491  |
| <b>•</b> | Measure the radius and the center offset using a calibration ring          | 492  |
|          | Measure the radius and the center offset using a stud or a calibration pin | 492  |
| XA       | Measure the radius and the center offset using a calibration sphere        | 492  |

### **Calibrating the effective length**

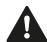

HEIDENHAIN only gives warranty for the function of the probing cycles if HEIDENHAIN touch probes are used.

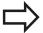

The effective length of the touch probe is always referenced to the tool datum. The machine tool builder usually defines the spindle tip as the tool datum.

► Set the datum in the spindle axis such that for the machine tool table Z=0.

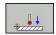

- ► Select the calibration function for the touch probe length: Press the **CAL.** L soft key. The TNC opens a menu window with input fields
- ▶ Datum for length: Enter the height of the ring gauge
- ▶ New cal. spindle angle: Spindle angle that is used for the calibration. The TNC uses CAL\_ANG from the touch probe table as a default value. If you change the value, the TNC saves the value to the touch probe table during calibration
- Move the touch probe to a position just above the ring gauge
- ► To change the traverse direction (if necessary), press a soft key or an arrow key
- ► To probe the upper surface of the ring gauge, press the machine START button
- ► Check the results (change the values if required)
- ▶ Press the **OK** soft key for the values to take effect
- Press the END soft key to terminate the calibrating function

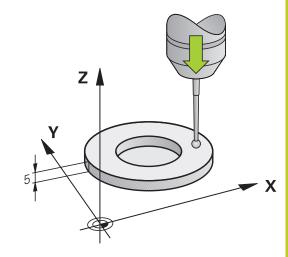

# 15.7 Calibrating a 3-D touch trigger probe

# Calibrating the effective radius and compensating center misalignment

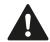

HEIDENHAIN only gives warranty for the function of the probing cycles if HEIDENHAIN touch probes are used.

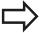

The center offset can be determined only with a suitable touch probe.

If you want to calibrate using the outside of an object, you need to preposition the touch probe above the center of the calibration sphere or calibration pin. Ensure that the touch points can be approached without collision.

When calibrating the ball tip radius, the TNC executes an automatic probing routine. During the first probing cycle, the TNC determines the center of the calibration ring or stud (coarse measurement) and positions the touch probe in the center. Then the ball tip radius is determined during the actual calibration process (fine measurement). If the touch probe allows probing from opposite orientations, the center offset is determined during another cycle.

The characteristic of whether and how your touch probe can be oriented is already defined in HEIDENHAIN touch probes. Other touch probes are configured by the machine tool builder.

After the touch probe is inserted, it normally needs to be aligned exactly with the spindle axis. The calibration function can determine the offset between touch-probe axis and spindle axis by probing from opposite orientations (rotation by 180°) and can compute the compensation.

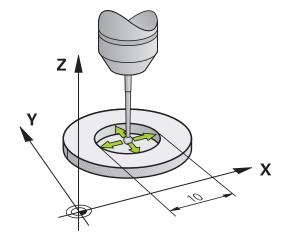

The calibration routine varies depending on how your touch probe can be oriented:

- No orientation possible or orientation possible in only one direction: The TNC executes one approximate and one fine measurement and determines the effective ball tip radius (column R in tool.t)
- Orientation possible in two directions (e.g. HEIDENHAIN touch probes with cable): The TNC executes one approximate and one fine measurement, rotates the touch probe by 180° and then executes four more probing operations. The center offset (CAL\_OF in tchprobe.tp) is determined in addition to the radius by probing from opposite orientations.
- Any orientation possible (e.g. HEIDENHAIN infrared touch probes): For probing routine, see "orientation possible in two directions."

Proceed as follows for manual calibration using a calibration ring:

► In the Manual Operation mode, position the ball tip inside the bore of the ring gauge

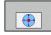

- Select the calibration function: Press the CAL. R soft key
- ► Enter the diameter of the ring gauge
- ► Enter the safety clearance
- New cal. spindle angle: Spindle angle that is used for the calibration. The TNC uses CAL\_ANG from the touch probe table as a default value. If you change the value, the TNC saves the value to the touch probe table during calibration
- ➤ Start the probing procedure: Press the machine START button. The 3-D touch probe probes all required touch points in an automatic probing routine and calculates the effective ball-tip radius. If probing from opposite orientations is possible, the TNC calculates the center offset
- Check the results (change the values if required)
- ▶ Press the **OK** soft key for the values to take effect
- Press the END soft key to terminate the calibrating function

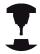

In order to be able to determine the ball-tip center misalignment, the TNC needs to be specially prepared by the machine manufacturer. Refer to your machine manual.

# 15.7 Calibrating a 3-D touch trigger probe

Proceed as follows for manual calibration with a stud or calibration pin:

► In the Manual Operation mode, position the ball tip above the center of the calibration pin

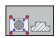

- Select the calibration function: Press the CAL. R soft key
- ▶ Enter the diameter of the stud
- ► Enter the safety clearance
- ▶ New cal. spindle angle: Spindle angle that is used for the calibration. The TNC uses CAL\_ANG from the touch probe table as a default value. If you change the value, the TNC saves the value to the touch probe table during calibration
- ➤ Start the probing procedure: Press the machine START button. The 3-D touch probe probes all required touch points in an automatic probing routine and calculates the effective ball-tip radius. If probing from opposite orientations is possible, the TNC calculates the center offset
- ► Check the results (change the values if required)
- ▶ Press the **OK** soft key for the values to take effect
- Press the END soft key to terminate the calibrating function

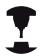

In order to be able to determine the ball-tip center misalignment, the TNC needs to be specially prepared by the machine manufacturer.

Refer to your machine manual.

### Displaying calibration values

The TNC saves the effective length and effective radius of the touch probe in the tool table. The TNC saves the ball-tip center offset of the touch probe in the touch-probe table in the **CAL\_OF1** (principal axis) and **CAL\_OF2** (secondary axis) columns. You can display the values on the screen by pressing the TOUCH PROBE TABLE soft key.

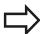

Make sure that you have activated the correct tool number before using the touch probe, regardless of whether you wish to run the touch probe cycle in automatic mode or manual mode.

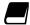

For more information about the touch probe table, refer to the User's Manual for Cycle Programming.

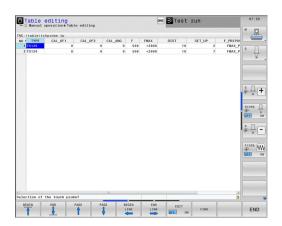

# 15.8 Compensating workpiece misalignment with 3-D touch probe

### Introduction

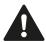

HEIDENHAIN only gives warranty for the function of the probing cycles if HEIDENHAIN touch probes are used.

The TNC electronically compensates workpiece misalignment by computing a "basic rotation."

For this purpose, the TNC sets the rotation angle to the desired angle with respect to the reference axis in the working plane. See figure at right.

The TNC saves the basic rotation, depending on the tool axis, in the columns SPA, SPB or SPC of the preset table.

To identify the basic rotation, probe two points on the side of the workpiece. The sequence in which you probe the points influences the calculated angle. The measured angle goes from the first to the second probing point. You can also identify the basic rotation by holes or studs.

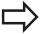

Select the probe direction perpendicular to the angle reference axis when measuring workpiece misalignment.

To ensure that the basic rotation is calculated correctly during program run, program both coordinates of the working plane in the first positioning block.

You can also use a basic rotation in conjunction with the PLANE function. In this case, first activate the basic rotation and then the PLANE function.

You can also activate a basic rotation without probing a workpiece. For this purpose enter a value in the basic rotation menu and press the **Set basic rotation** soft key.

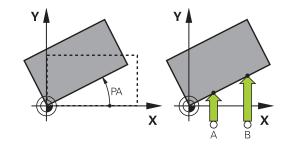

# Manual operation and setup

# 15.8 Compensating workpiece misalignment with 3-D touch probe

### Identifying basic rotation

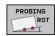

- Select the probe function by pressing the PROBING ROT soft key
- Position the touch probe at a position near the first touch point
- Select a probe direction perpendicular to the angle reference axis: Select the axis and direction using an arrow key
- Start the probing procedure: Press the machine START button
- ► Position the touch probe at a position near the second touch point
- ▶ To probe the workpiece, press the machine START button. The TNC determines the basic rotation and displays the angle after the dialog Rotation angle
- Activate basic rotation: Press the Set basic rotation soft key
- ► Terminate the probe function by pressing the END soft key

### Saving a basic rotation in the preset table

- After the probing process, enter the preset number in which the TNC is to save the active basic rotation in the **Number in table:** input box
- ▶ Press the **BASIC ROT. IN presettab.** soft key to save the basic rotation in the preset table

# Compensation of workpiece misalignment by rotating the table

► To compensate the identified misalignment by a rotary table position, press the **ALIGN ROTARY TABLE** soft key after the probing process

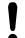

Position all axes to avoid a collision before table rotation. The TNC outputs an additional warning before table rotation.

- ► If you want to set the datum in the rotary table axis, press the **SET TABLE ROTATION** soft key.
- ➤ You can also save the misalignment of the rotary table in any line of the Preset table. Enter the line number and press the **TABLEROT IN PRESETTAB.** soft key. The TNC saves the angle in the offset column of the rotary table, e.g. in the C\_OFFS column with a C axis. If necessary, the view in the Preset table has to be changed with the **BASIS-TRANSFORM./OFFSET** soft key to display this column.

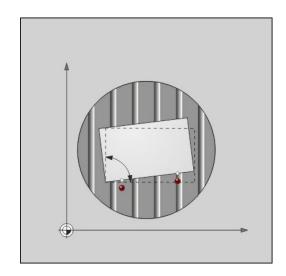

### Displaying a basic rotation

When you select the **PROBING ROT** function, the TNC displays the active angle of basic rotation in the dialog **Rotation angle**. The TNC also displays the rotation angle in the additional status display (**STATUS POS.**).

In the status display a symbol is shown for a basic rotation whenever the TNC is moving the axes according to a basic rotation.

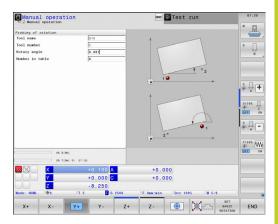

### Canceling a basic rotation

- ► Select the probe function by pressing the **PROBING ROT** soft key
- Enter a rotation angle of zero and confirm with the SET BASIC ROTATION soft key
- ► Terminate the probe function by pressing the END soft key

# 15.9 Datum Setting with 3-D Touch Probe

# 15.9 Datum Setting with 3-D Touch Probe

### Overview

The following soft-key functions are available for setting the datum on an aligned workpiece:

| Soft key    | Function                         | Page |
|-------------|----------------------------------|------|
| PROBING POS | Datum setting in any axis with   | 498  |
| PROBING     | Setting a corner as datum        | 499  |
| PROBING     | Setting a circle center as datum | 501  |
| PROBING     | Center line as datum             | 503  |
|             | Setting the centerline as datum  |      |

### Datum setting in any axis

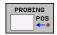

- ► To select the touch probe function, press the PROBING POS soft key
- Move the touch probe to a position near the touch point
- ► Use the soft keys to select the probe axis and direction in which you want to set the datum, such as Z in direction Z-
- Start the probing procedure: Press the machine START button
- ▶ **Datum**: Enter the nominal coordinate and confirm your entry with the **Set datum** soft key, See "Writing measured values from the touch probe cycles in a datum table", page 488
- Exit the probing function: Press the **END** soft key.

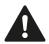

HEIDENHAIN only gives warranty for the function of the probing cycles if HEIDENHAIN touch probes are used.

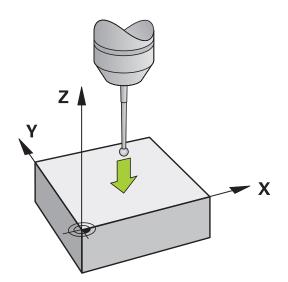

### Corner as datum

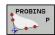

- ► Select the touch probe function: Press the PROBING P soft key
- ▶ Position the touch probe near the first touch point on the first workpiece edge
- ► Select the probe direction by soft key
- Start the probing procedure: Press the machine START button
- ► Position the touch probe near the second touch point on the same workpiece edge
- Start the probing procedure: Press the machine START button
- Position the touch probe near the first touch point on the second workpiece edge
- ► Select the probe direction by soft key
- Start the probing procedure: Press the machine START button
- ► Position the touch probe near the second touch point on the same workpiece edge
- Start the probing procedure: Press the machine START button
- Datum: Enter both datum coordinates into the menu window, and confirm your entry with the Set datum soft key, or See "Writing measured values from the touch probe cycles in the preset table", page 489)
- Exit the probing function: press the END soft key.

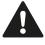

HEIDENHAIN only gives warranty for the function of the probing cycles if HEIDENHAIN touch probes are used.

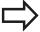

You can identify the intersection of two straight lines by holes or studs and set this as the datum. For each straight line however, probing must only be with two identical touch probe functions (e.g. two holes).

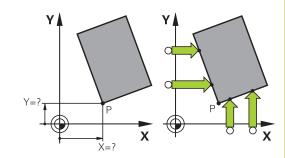

# Manual operation and setup

# 15.9 Datum Setting with 3-D Touch Probe

The "Corner as datum" probing cycle identifies the angle and intersection of two straight lines. In addition to datum setting, the cycle can also activate a basic rotation. The TNC has two soft keys for you to decide which straight line you wish to use for this. The soft key **ROT 1** activates the angle of the first straight line as basic rotation and the soft key **ROT 2** the angle of the second straight line

If you wish to activate the basic rotation in the cycle, you must always do this before datum setting. After you set a datum or write to a zero point or preset table the **ROT 1** and **ROT 2** soft keys are no longer displayed.

### Circle center as datum

With this function, you can set the datum at the center of bore holes, circular pockets, cylinders, studs, circular islands, etc.

#### Inside circle:

The TNC probes the inside wall of a circle in all four coordinate axis directions.

For incomplete circles (circular arcs) you can choose the appropriate probing direction.

 Position the touch probe approximately in the center of the circle

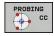

- ► Select the touch probe function: Press the PROBING CC soft key
- Select the probing direction or press the soft key for the automatic probing routine
- ▶ Probing: Press the machine START button. The touch probe probes the inside wall of the circle in the selected direction. If you are not using the automatic probing routine, you need to repeat this procedure. After the third probing operation, you can have the TNC calculate the center (four touch points are recommended)
- ► Terminate the probing procedure and switch to the evaluation menu: Press the **EVALUATE** soft key
- ▶ Datum: In the menu window, enter both coordinates of the circle center, confirm with the SET DATUM soft key, or write the values to a table (See "Writing measured values from the touch probe cycles in a datum table", page 488, or See "Writing measured values from the touch probe cycles in the preset table", page 489)
- ► Terminate the probing function: Press the **END** soft key

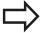

The TNC needs only three touch points to calculate outside or inside circles, e.g. for circle segments. More precise results are obtained if you measure circles using four touch points, however. You should always preposition the touch probe in the center, or as close to the center as possible.

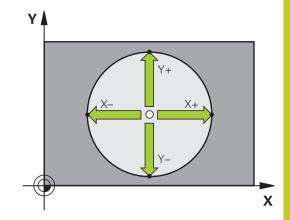

# 15.9 Datum Setting with 3-D Touch Probe

#### **Outside circle:**

- ▶ Position the touch probe at a position near the first touch point outside of the circle
- Select the probe direction by soft key
- ▶ Probing: Press the machine START button. If you are not using the automatic probing routine, you need to repeat this procedure. After the third probing operation, you can have the TNC calculate the center (four touch points are recommended).
- ► Terminate the probing procedure and switch to the evaluation menu: Press the EVALUATE soft key
- ▶ **Datum**: Enter the coordinates of the datum and confirm your entry with the **SET DATUM** soft key, or write the values to a table (See "Writing measured values from the touch probe cycles in a datum table", page 488, or See "Writing measured values from the touch probe cycles in the preset table", page 489)
- ► To terminate the probe function, press the **END** soft key After the probing procedure is completed, the TNC displays the current coordinates of the circle center and the circle radius PR.

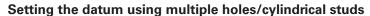

A second soft-key row provides a soft key for using multiple holes or cylindrical studs to set the datum. You can set the intersection of two or more elements as datum.

Select the probing function for the intersection of holes/cylindrical studs:

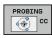

► Select the touch probe function: Press the PROBING CC soft key

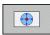

Hole is to be probed automatically: Define by soft key

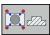

Circular stud is to be probed automatically: Define by soft key

Preposition the touch probe approximately in the center of the hole or near the first touch point of the circular stud. After you have pressed the NC Start key, the TNC automatically probes the points on the circle.

Move the touch probe to the next hole, repeat the probing operation and have the TNC repeat the probing procedure until all the holes have been probed to set the datum.

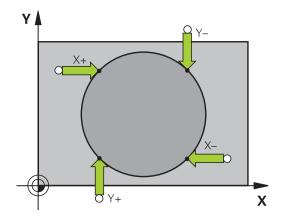

Setting the datum in the intersection of multiple holes:

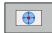

- ► Preposition the touch probe approximately in the center of the hole
- ► Hole is to be probed automatically: Define by soft key
- ▶ Probing: Press the machine START button. The touch probe probes the circle automatically.
- Repeat the probing procedure for the remaining elements
- ► Terminate the probing procedure and switch to the evaluation menu: Press the **EVALUATE** soft key
- ▶ Datum: In the menu window, enter both coordinates of the circle center, confirm with the SET DATUM soft key, or write the values to a table (See "Writing measured values from the touch probe cycles in a datum table", page 488, or See "Writing measured values from the touch probe cycles in the preset table", page 489)
- ► Terminate the probing function: Press the **END** soft key

### Setting a center line as datum

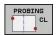

- Select the probe function: Press the **PROBING** soft key
- Position the touch probe at a position near the first touch point
- Select the probing direction by soft key
- ► Start the probing procedure: Press the NC Start button
- Position the touch probe at a position near the second touch point
- ► Start the probing procedure: Press the NC Start button
- ▶ Datum: Enter the coordinate of the datum in the menu window, confirm with the SET DATUM soft key, or write the value to a table (See "Writing measured values from the touch probe cycles in a datum table", page 488, or See "Writing measured values from the touch probe cycles in the preset table", page 489.
- ► Exit the probing function: Press the **END** key

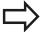

After you have measured the second touch point, you can use the evaluation menu to change the direction of the centerline. You can choose by soft key whether the datum or zero point should be set in the reference axis, minor axis or tool axis. This can be necessary if, for example, you would like to save the measured position in the reference and minor axis.

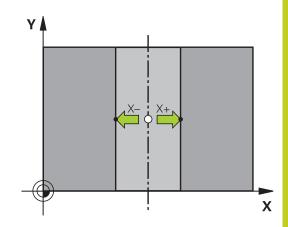

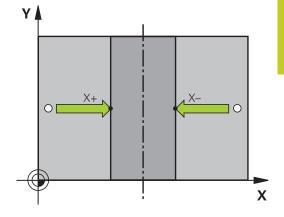

# Manual operation and setup

# 15.9 Datum Setting with 3-D Touch Probe

### Measuring workpieces with a 3-D touch probe

You can also use the touch probe in the Manual Operation and El. Handwheel operating modes to make simple measurements on the workpiece. Numerous programmable probe cycles are available for complex measuring tasks (see User's Manual for Cycles, Chapter 16, Checking workpieces automatically). With a 3-D touch probe you can determine:

- Position coordinates, and from them,
- Dimensions and angles on the workpiece

#### Finding the coordinates of a position on an aligned workpiece

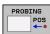

- Select the probing function: Press the PROBING POS soft key
- Move the touch probe to a position near the touch point
- Select the probe direction and axis of the coordinate. Use the corresponding soft keys for selection
- Start the probing procedure: Press the machine START button

The TNC shows the coordinates of the touch point as reference point.

### Finding the coordinates of a corner in the working plane

Find the coordinates of the corner point: See "Corner as datum ", page 499. The TNC displays the coordinates of the probed corner as reference point.

## Datum Setting with 3-D Touch Probe 15.9

#### Measuring workpiece dimensions

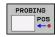

- Select the probing function: Press the PROBING POS soft key
- Position the touch probe at a position near the first touch point A
- ► Select the probing direction by soft key
- Start the probing procedure: Press the machine START button
- ► If you need the current datum later, write down the value that appears in the Datum display
- ▶ Datum: Enter "0"
- ► Cancel the dialog: Press the END key
- Select the touch probe function again: Press the PROBING POS soft key
- Position the touch probe at a position near the second touch point B
- ► Select the probe direction with the soft keys: Same axis but from the opposite direction
- To probe the workpiece, press the machine START button

The value displayed as datum is the distance between the two points on the coordinate axis.

## To return to the datum that was active before the length measurement:

- ▶ Select the probing function: Press the **PROBING POS** soft key
- ▶ Probe the first touch point again
- ▶ Set the datum to the value that you wrote down previously
- ► Cancel the dialog: Press the **END** key

## Measuring angles

You can use the 3-D touch probe to measure angles in the working plane. You can measure

- the angle between the angle reference axis and a workpiece edge, or
- the angle between two sides

The measured angle is displayed as a value of maximum 90°.

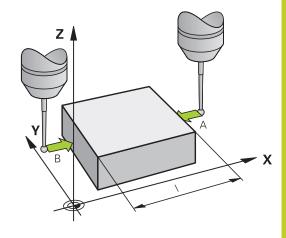

## Manual operation and setup

## 15.9 Datum Setting with 3-D Touch Probe

## Finding the angle between the angle reference axis and a workpiece edge

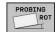

- ► Select the probe function by pressing the **PROBING ROT** soft key
- Rotation angle: If you will need the current basic rotation later, write down the value that appears under Rotation angle
- Make a basic rotation with workpiece edge to be compared See "Compensating workpiece misalignment with 3-D touch probe ", page 495
- Press the PROBING ROT soft key to display the angle between the angle reference axis and the workpiece edge as the rotation angle
- Cancel the basic rotation, or restore the previous basic rotation
- ► Set the rotation angle to the value that you previously wrote down

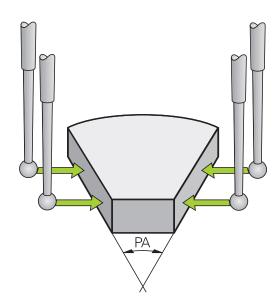

#### Measuring the angle between two workpiece edges

- Select the probe function by pressing the PROBING ROT soft key
- ► Rotation angle: If you need the current basic rotation later, write down the displayed rotation angle
- Make a basic rotation with first workpiece edge See "Compensating workpiece misalignment with 3-D touch probe", page 495
- ▶ Probe the second edge as for a basic rotation, but do not set the rotation angle to zero!
- ▶ Press the **PROBING ROT** soft key to display the angle PA between the workpiece edges as the rotation angle
- ► Cancel the basic rotation, or restore the previous basic rotation by setting the rotation angle to the value that you wrote down previously

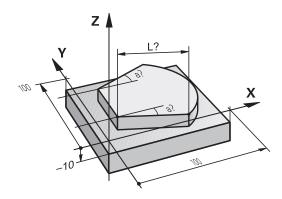

# Using touch probe functions with mechanical probes or measuring dials

If you do not have an electronic 3-D touch probe on your machine, you can also use all the previously described manual touch probe functions (exception: calibration function) with mechanical probes or by simply touching the workpiece with the tool.

In place of the electronic signal generated automatically by a 3-D touch probe during probing, you can manually initiate the trigger signal for capturing the **probing position** by pressing a key. Proceed as follows:

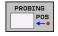

- ► Select any touch probe function by soft key
- Move the mechanical probe to the first position to be captured by the TNC

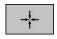

- Confirm the position: Press the actual-positioncapture soft key for the TNC to save the current position
- Move the mechanical probe to the next position to be captured by the TNC

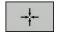

- ► Confirm the position: Press the actual-positioncapture soft key for the TNC to save the current position
- ► If required, move to additional positions and capture as described previously
- ▶ Datum: In the menu window, enter the coordinates of the new datum, confirm with the SET DATUM soft key, or write the values to a table (See "Writing measured values from the touch probe cycles in a datum table", page 488, or See "Writing measured values from the touch probe cycles in the preset table", page 489)
- ► Terminate the probing function: Press the **END** key

15.10 Tilting the working plane (software option 1)

# 15.10 Tilting the working plane (software option 1)

## Application, function

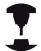

The functions for tilting the working plane are interfaced to the TNC and the machine tool by the machine tool builder. With some swivel heads and tilting tables, the machine tool builder determines whether the entered angles are interpreted as coordinates of the rotary axes or as angular components of a tilted plane. Refer to your machine manual.

The TNC supports the tilting functions on machine tools with swivel heads and/or tilting tables. Typical applications are, for example, oblique holes or contours in an oblique plane. The working plane is always tilted around the active datum. The program is written as usual in a main plane, such as the X/Y plane, but is executed in a plane that is tilted relative to the main plane.

There are three functions available for tilting the working plane:

- Manual tilting with the 3-D ROT soft key in the Manual Operation mode and Electronic Handwheel mode, See "To activate manual tilting:", page 511
- Tilting under program control, Cycle **G80** in the part program (see User's Manual for Cycles, Cycle 19 WORKING PLANE)
- Tilting under program control, **PLANE** function in the part program See "The PLANE Function: Tilting the Working Plane (Software Option 1)", page 385

The TNC functions for "tilting the working plane" are coordinate transformations. The working plane is always perpendicular to the direction of the tool axis.

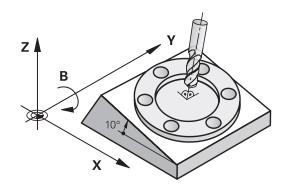

When tilting the working plane, the TNC differentiates between two machine types:

#### Machine with tilting table

- You must tilt the workpiece into the desired position for machining by positioning the tilting table, for example with an L block.
- The position of the transformed tool axis **does not change** in relation to the machine-based coordinate system. Thus if you rotate the table—and therefore the workpiece—by 90° for example, the coordinate system **does not rotate**. If you press the Z+ axis direction button in the Manual Operation mode, the tool moves in Z+ direction.
- In calculating the transformed coordinate system, the TNC considers only the mechanically influenced offsets of the particular tilting table (the so-called "translational" components).

#### ■ Machine with swivel head

- You must bring the tool into the desired position for machining by positioning the swivel head, for example with an L block.
- The position of the transformed tool axis changes in relation to the machine-based coordinate system. Thus if you rotate the swivel head of your machine—and therefore the tool—in the B axis by 90° for example, the coordinate system rotates also. If you press the Z+ axis direction button in the Manual Operation mode, the tool moves in X+ direction of the machine-based coordinate system.
- In calculating the transformed coordinate system, the TNC considers both the mechanically influenced offsets of the particular swivel head (the so-called "translational" components) and offsets caused by tilting of the tool (3-D tool length compensation).

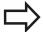

The TNC only supports tilting the working plane with spindle axis Z.

## Manual operation and setup

15.10 Tilting the working plane (software option 1)

## Traversing reference points in tilted axes

The TNC automatically activates the tilted working plane if this function was enabled when the control was switched off. Then the TNC moves the axes in the tilted coordinate system when an axis-direction key is pressed. Position the tool in such a way that a collision is excluded during the subsequent crossing of the reference points. To scan the reference points you have to deactivate the "Tilt Working Plane" function, See "To activate manual tilting:", page 511.

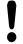

#### Danger of collision!

Be sure that the function for tilting the working plane is active in the Manual Operation mode and that the angle values entered in the menu match the actual angles of the tilted axis.

Deactivate the "Tilt Working Plane" function before you cross the reference points. Take care that there is no collision. Retract the tool from the current position first, if necessary.

## Position display in a tilted system

The positions displayed in the status window (ACTL. and NOML.) are referenced to the tilted coordinate system.

## Limitations on working with the tilting function

- The probing function for basic rotation is not available if you have activated the working plane function in the Manual Operation mode.
- The actual-position-capture function is not allowed if the tilted working plane function is active.
- PLC positioning (determined by the machine tool builder) is not possible.

## Tilting the working plane (software option 1) 15.10

## To activate manual tilting:

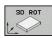

▶ To select manual tilting, Press the 3-D ROT soft key

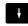

Use the arrow keys to move the highlight to the Manual Operation menu item

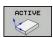

► To activate manual tilting, press the Active soft key

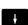

- Use the arrow keys to position the highlight on the desired rotary axis
- Enter the tilt angle

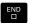

► To conclude entry, press the END key

To reset the tilting function, set the desired operating modes in the menu **Tilt working plane** to inactive.

If the Working Plane function is active and the TNC moves the machine axes in accordance with the tilted axes, the status display shows the symbol .

If you activate the "Tilt working plane" function for the Program Run operating mode, the tilt angle entered in the menu becomes active in the first block of the part program. If you use Cycle **G80** or the **PLANE** function in the part program, the angle values defined there are in effect. Angle values entered in the menu will be overwritten.

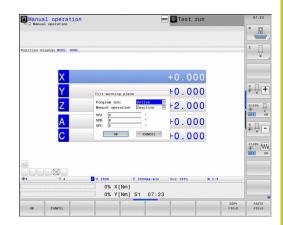

## 15.10 Tilting the working plane (software option 1)

# Setting the current tool-axis direction as the active machining direction

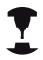

This function must be enabled by your machine manufacturer. Refer to your machine manual.

In the Manual Operation and El. Handwheel modes of operation you can use this function to move the tool via the external direction keys or with the handwheel in the direction that the tool axis is currently pointed. Use this function if

- You want to retract the tool in the direction of the tool axis during program interrupt of a 5-axis machining program.
- You want to machine with an inclined tool using the handwheel or the external direction keys in the Manual Operation mode.

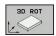

To select manual tilting, Press the 3-D ROT soft key

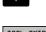

Use the arrow keys to move the highlight to the Manual Operation menu item

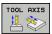

 To activate the current tool-axis direction as the active machining direction, press the Tool Axis soft key

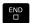

To conclude entry, press the END key

To reset the tilting function, set the **Manual Operation** menu item in the "Tilt working plane" menu to inactive.

When the **Move in tool-axis direction** function is active, this symbol appears in the status display: 

.

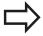

This function is even available when you interrupt program run and want to move the axes manually.

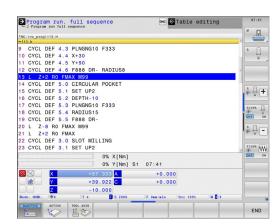

## Setting the datum in a tilted coordinate system

After you have positioned the rotary axes, set the datum in the same manner as for a non-tilted system. The behavior of the TNC during datum setting depends on the setting in machine parameter **CfgPresetSettings/chkTiltingAxes**:

- **chkTiltingAxes: On** With an active tilted working plane, the TNC checks during datum setting in the X, Y and Z axes whether the current coordinates of the rotary axes agree with the tilt angles that you defined (3-D ROT menu). If the tilted working plane function is not active, the TNC checks whether the rotary axes are at 0° (actual positions). If the positions do not agree, the TNC will display an error message.
- chkTiltingAxes: Off The TNC does not check whether the current coordinates of the rotary axes (actual positions) agree with the tilt angles that you defined.

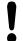

#### Danger of collision!

Always set a reference point in all three reference axes

Positioning with Manual Data Input

## 16.1 Programming and executing simple machining operations

# 16.1 Programming and executing simple machining operations

The Positioning with Manual Data Input mode of operation is particularly convenient for simple machining operations or to pre-position the tool. It enables you to write a short program in HEIDENHAIN conversational programming or in ISO format, and execute it immediately. You can also call TNC cycles. The program is stored in the file \$MDI. In the Positioning with MDI mode of operation, the additional status displays can also be activated.

## Positioning with manual data input (MDI)

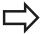

#### Limitation

The following functions are not available in the MDI mode:

- FK free contour programming
- Program section repeats
- Subprogramming
- Path compensation
- The programming graphics
- Program call %
- The program-run graphics

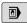

► Select the Positioning with MDI mode of operation. Program the file \$MDI as you wish

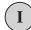

► Starting program run: Machine START key

## Programming and executing simple machining operations 16.1

#### **Example 1**

A hole with a depth of 20 mm is to be drilled into a single workpiece. After clamping and aligning the workpiece and setting the datum, you can program and execute the drilling operation in a few lines.

First you pre-position the tool with straight-line blocks to the hole center coordinates at a setup clearance of 5 mm above the workpiece surface. Then drill the hole with Cycle **G200**.

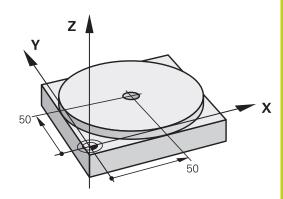

| %\$MDI G71 *            |                       |                                                                           |
|-------------------------|-----------------------|---------------------------------------------------------------------------|
| N10 T1 G17 S200         | 0 *                   | Call the tool: tool axis Z,                                               |
| spindle speed 2000 rpm  |                       | spindle speed 2000 rpm                                                    |
| N20 G00 G40 G90 Z+200 * |                       | Retract the tool (rapid traverse)                                         |
| N30 X+50 Y+50 M3 *      |                       | Move the tool at rapid traverse to a position above the hole. Spindle on. |
| N40 G01 Z+2 F20         | 00 *                  | Position the tool to 2 mm above the hole                                  |
| N50 G200 DRILLIN        | IG *                  | Define Cycle G200 DRILLING                                                |
| Q200=2                  | ;SET-UP CLEARANCE     | Set-up clearance of the tool above the hole                               |
| Q201=-20                | ;DEPTH                | Hole depth (algebraic sign=working direction)                             |
| Q206=250                | ;FEED RATE FOR PLNGNG | Feed rate for drilling                                                    |
| Q202=10                 | ;PLUNGING DEPTH       | Depth of each infeed before retraction                                    |
| Q210=0                  | ;DWELL TIME AT TOP    | Dwell time at top for chip release (in seconds)                           |
| Q203=+0                 | ;SURFACE COORDINATE   | Workpiece surface coordinate                                              |
| Q204=50                 | ;2ND SET-UP CLEARANCE | Position after the cycle, with respect to Q203                            |
| Q211=0.5                | ;DWELL TIME AT BOTTOM | Dwell time in seconds at the hole bottom                                  |
| N60 G79 *               |                       | Call Cycle G200 PECKING                                                   |
| N70 G00 G40 Z+200 M2 *  |                       | Retract the tool                                                          |
| N999999 %\$MDI G71 *    |                       | End of program                                                            |

Straight-line function: See "Straight line in rapid traverse G00

Straight line with feed rate G01 F", page 210

DRILLING cycle: See User's Manual for Cycles, Cycle 200

DRILLING.

## 16.1 Programming and executing simple machining operations

## Example 2: Correcting workpiece misalignment on machines with rotary tables

- ► For running a basic rotation with the 3-D touch probe, see "Touch Probe Cycles in the Manual Operation and El. Handwheel modes of operation," section "Compensating workpiece misalignment," in the Cycle Programming User's Manual.
- ▶ Write down the rotation angle and cancel the basic rotation

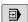

▶ Select operating mode: Positioning with MDI

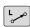

► Select the axis of the rotary table, enter the rotation angle you wrote down previously and set the feed rate. For example. L C+2.561 F50

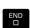

IV

▶ Conclude entry

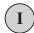

► Press the machine START button: The rotation of the table corrects the misalignment

## Programming and executing simple machining operations 16.1

## Protecting and erasing programs in \$MDI

The \$MDI file is generally intended for short programs that are only needed temporarily. Nevertheless, you can store a program, if necessary, by proceeding as described below:

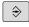

► Select the Programming and Editing mode of operation

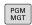

► To call the file manager, press the PGM MGT key (program management).

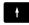

► Move the highlight to the \$MDI file

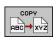

► Select "Copy file": Press the COPY soft key

#### **DESTINATION FILE =**

► Enter the name under which you want to save the current contents of the \$MDI file, e.g. **HOLE**.

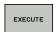

▶ Copy the file

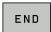

► Close the file manager: Press the END soft key

For more information: See "Copying a single file", page 113.

Test run and program run

## 17.1 Graphics

## 17.1 Graphics

## **Application**

In the program run modes of operation as well as in the Test Run mode, the TNC graphically simulates the machining of the workpiece.

The TNC features the following views:

- Plan view
- Projection in three planes
- 3-D view

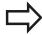

In the Test Run, you can also use the 3-D line graphics.

The TNC graphic depicts the workpiece as if it were being machined with a cylindrical end mill.

If a tool table is active, the TNC also considers the entries in the LCUTS, T-ANGLE and R2 columns.

With the model type 3-D **graphic setting** and in turning mode you also see the indexable inserts of the turning tools from **toolturn.trn**.

The TNC will not show a graphic if

- the current program has no valid workpiece blank definition
- no program is selected
- if the BLK FORM block was not yet executed during the workpiece blank definition with the aid of a subprogram

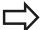

The simulation of programs with 5-axis machining or tilted machining might run at reduced speed. With the MOD menu **Graphic settings** you and decrease the **model quality** and in that way increase the speed of simulation.

## Speed of the Setting test runs

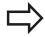

The most recently set speed stays active until a power interruption. After the control is switched on the speed is set to FMAX.

After you have started a program, the TNC displays the following soft keys with which you can set the simulation speed:

| Functions                                                                                                    | Soft key |
|----------------------------------------------------------------------------------------------------|----------|
| Perform the test run at the same speed at which<br>the program will be run (programmed feed rates<br>are taken into account) | 1:1      |
| Increase the simulation speed incrementally                                                                                  |          |
| Decrease the simulation speed incrementally                                                                                  |          |
| Test run at the maximum possible speed (default setting)                                                                     | MAX      |

You can also set the simulation speed before you start a program:

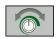

► Select the function for setting the simulation speed

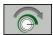

► Select the desired function by soft key, e.g. incrementally increasing the simulation speed

## 17.1 Graphics

## **Overview: Display modes**

The TNC displays the following soft keys in the Program Run and Test Run modes of operation:

| View                       | Soft key |
|----------------------------|----------|
| Plan view                  |          |
| Projection in three planes |          |
| 3-D view                   |          |

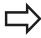

The position of the soft keys depends on the selected operating mode.

The Test Run operating mode additionally offers the following views:

| View                       | Soft key |
|----------------------------|----------|
| Volume view                | VIEWS    |
| Volume view and tool paths | VIEWS    |
| Tool paths                 | VIEUS    |

## Limitations during program run

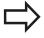

The result of the simulation can be faulty if the TNC's computer is overloaded with complicated processing tasks.

## Plan view

Select plan view:

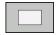

Press the plan-view soft key

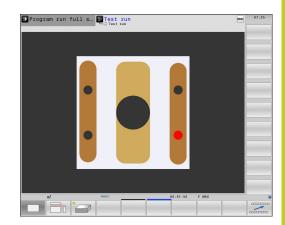

## **Projection in three planes**

The simulation shows three sectional planes and a 3-D model, Similar to a technical drawing.

Select projection in three planes:

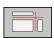

► Press the view-in-three-planes soft key

Move the sectional planes:

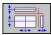

► Select the functions for shifting the sectional plane. The TNC offers the following soft keys:

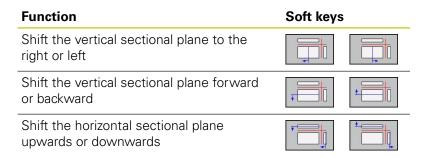

The position of the sectional planes is visible during shifting.

The default setting of the sectional plane is selected so that it lies in the working plane in the workpiece center and in the tool axis on the top surface.

Return sectional planes to default setting:

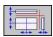

Select the function for resetting the sectional planes.

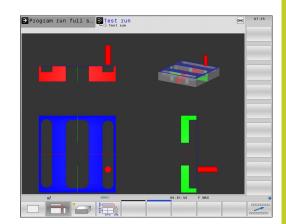

## 17.1 Graphics

## 3-D view

Choose 3-D view:

The high resolution 3-D view enables you to display the surface of the machined workpiece in greater detail. With a simulated light source, the TNC creates realistic light and shadow conditions.

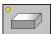

► Press the 3-D view soft key

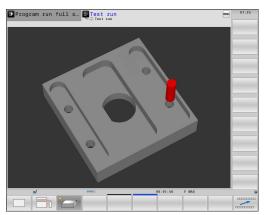

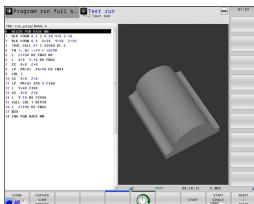

#### Rotating, enlarging, reducing and shifting the 3-D view

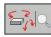

Select functions for rotating and magnifying/ reducing: The TNC shows the following soft keys

| Function                                   | Soft keys |
|--------------------------------------------|-----------|
| Rotate in 5° steps about the vertical axis |           |
| Tilt in 5° steps about the horizontal axis |           |
| Magnify the graphic stepwise               | +         |
| Reduce the graphic stepwise                | <b>-</b>  |
| Reset the graphic to its original size     | 1:1       |
| Chiff the noft key row                     |           |

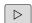

Shift the soft-key row

| Function                                   | Soft Keys |
|--------------------------------------------|-----------|
| Shift the graphic upward or downward       | <b>†</b>  |
| Shift the graphic to the left or right     | <b>←</b>  |
| Reset the graphic to its original position | 1:1       |

If there is a mouse attached to your TNC, you can also perform the functions described above with the mouse:

- In order to rotate the graphic shown in three dimensions: Hold the right mouse button down and move the mouse. After you release the right mouse button, the TNC orients the workpiece to the defined orientation
- ▶ In order to shift the graphic shown: Hold the center mouse button or the wheel button down and move the mouse. The TNC shifts the workpiece in the corresponding direction. After you release the center mouse button, the TNC shifts the workpiece to the defined position
- ▶ In order to zoom in on a certain area with the mouse: Mark a zoom area by holding the left mouse button down. After you release the left mouse button, the TNC zooms in on the defined area of the workpiece
- ▶ In order to quickly zoom in and out with the mouse: Rotate the wheel button forward or backward

## Test run and program run

## 17.1 Graphics

## 3-D view in the Test Run mode of operation

The Test Run operating mode additionally offers the following views:

| Function                   | Soft<br>Keys |
|----------------------------|--------------|
| Volume view                | VIEWS        |
| Volume view and tool paths | VIEWS        |
| Tool paths                 | VIEWS        |

The Test Run operating mode additionally offers the following functions:

| Function                                 | Soft<br>Keys                      |
|------------------------------------------|-----------------------------------|
| Show workpiece blank frame               | ROHTEIL-<br>RAHMEN<br>OFF ON      |
| Highlight workpiece edges                | WERKSTÜCK-<br>KANTEN<br>OFF ON    |
| Show a transparent workpiece             | WERKSTÜCK<br>TRANSP.<br>OFF ON    |
| Show the endpoints of the tool paths     | MARK<br>END POINT<br>OFF ON       |
| Show the block numbers of the tool paths | SATZ-<br>NUMMERN<br>OFF ON        |
| Show the workpiece in color              | WORKPIECE<br>GRAY-SCALE<br>COLORS |

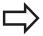

Note that the range of functions depends on the model quality selected. You can select the model quality in the MOD function **Graphic settings**.

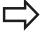

By showing the tool paths you can depict the programmed paths of the TNC in three dimensions. A powerful zoom function is available for recognizing details quickly.

In particular, you can use the tool paths display to inspect programs created externally for irregularities before machining. This can help you to avoid undesirable traces of the machining process on the workpiece. Such traces of machining can occur when points are output incorrectly by the postprocessor.

The TNC shows traverse movements with FMAX in red.

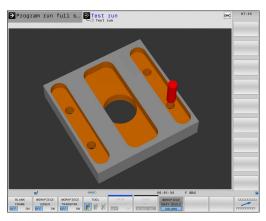

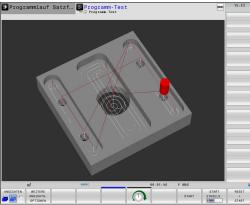

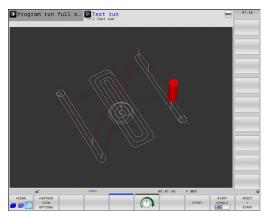

## Repeating graphic simulation

A part program can be graphically simulated as often as desired. To do so you can reset the graphic to the workpiece blank.

| Function                            | Soft key             |
|-------------------------------------|----------------------|
| Show the unmachined workpiece blank | RESET<br>BLK<br>FORM |

## **Tool display**

Regardless of the operating mode, you can also show the tool during the simulation.

| Function                                                  | Soft key           |
|-----------------------------------------------------------|--------------------|
| Program Run, Full Sequence / Program Run, Single<br>Block | TOOLS DISPLAY HIDE |
| Test Run                                                  | TOOL               |

## 17.1 Graphics

## Measurement of machining time

#### **Program Run modes of operation**

The timer counts and displays the time from program start to program end. The timer stops whenever machining is interrupted.

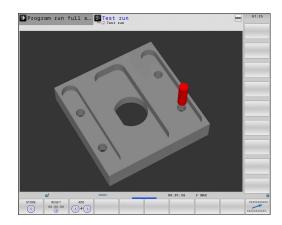

#### **Test Run**

The timer displays the time that the TNC calculates for the duration of tool movements that are executed at feed rate. Dwell times are included in the calculation by the TNC. The time calculated by the TNC can only conditionally be used for calculating the production time because the TNC does not account for the duration of machine-dependent interruptions, such as tool change.

#### **Activating the stopwatch function**

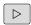

► Shift the soft-key row until the soft-key for the stopwatch functions appears

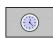

► Select the stopwatch functions

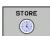

Select the desired function via soft key, e.g. saving the displayed time.

| Stopwatch functions                               | Soft key                  |
|---------------------------------------------------|---------------------------|
| Store displayed time                              | STORE                     |
| Display the sum of stored time and displayed time | ADD<br>+                  |
| Clear displayed time                              | RESET<br>00:00:00<br>(\$) |

# 17.2 Showing the workpiece blank in the working space

## **Application**

This MOD function enables you to graphically check the position of the workpiece blank or reference point in the machine's working space and to activate work space monitoring in the Test Run mode of operation. This function is activated with the **BLANK IN WORKSPACE** soft key. You can activate or deactivate the function with the **SW limit monitoring** soft key (2nd soft-key row).

Another transparent cuboid represents the workpiece blank. Its dimensions are shown in the **BLK FORM** table. The TNC takes the dimensions from the workpiece blank definition of the selected program. The workpiece cuboid defines the coordinate system for input. Its datum lies within the traverse-range cuboid.

For a test run it normally does not matter where the workpiece blank is located within the working space. However, if you activate working-space monitoring, you must graphically shift the workpiece blank so that it lies within the working space. Use the soft keys shown in the table.

You can also activate the current datum for the Test Run operating mode (see the last line of the following table).

| Function                                               | Soft keys |
|--------------------------------------------------------|-----------|
| Shift workpiece blank in positive/negative X direction | X+ X-     |
| Shift workpiece blank in positive/negative Y direction | Y+ Y-     |
| Shift workpiece blank in positive/negative Z direction | Z+ Z-     |
| Show workpiece blank referenced to the set datum       |           |
| Switch monitoring function on or off                   | SW limit  |

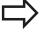

Note that even with **BLK FORM CYLINDER**, a cuboid is shown in the working space as workpiece blank.

When **BLK FORM ROTATION** is used, no workpiece blank is shown in the working space.

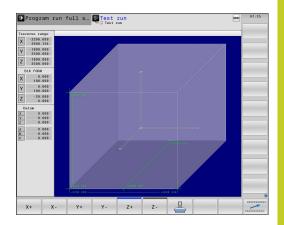

## 17.3 Functions for program display

## 17.3 Functions for program display

## Overview

In the program run modes, the TNC provides the following soft keys for displaying a part program in pages:

| Functions                               | Soft key |
|-----------------------------------------|----------|
| Go back in the program by one screen    | PAGE     |
| Go forward in the program by one screen | PAGE     |
| Go to the start of the program          | BEGIN    |
| Go to the end of the program            | END      |

### 17.4 Test Run

## **Application**

In the Test Run mode of operation you can simulate programs and program sections to reduce programming errors during program run. The TNC checks the programs for the following:

- Geometrical incompatibilities
- Missing data
- Impossible jumps
- Violation of the machine's working space

The following functions are also available:

- Blockwise test run
- Interruption of test at any block
- Optional block skip
- Functions for graphic simulation
- Measure machining time
- Additional status display

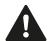

#### Danger of collision!

The TNC cannot graphically simulate all traverse motions actually performed by the machine. These include

- Traverse motions during tool change, if the machine manufacturer defined them in a toolchange macro or via the PLC
- Positioning movements that the machine manufacturer defined in an M-function macro
- Positioning movements that the machine manufacturer performs via the PLC

HEIDENHAIN therefore recommends proceeding with caution for every new program, even when the program test did not output any error message, and no visible damage to the workpiece occurred.

After a tool call, the TNC always starts a program test at the following position:

- In the machining plane at the position X=0, Y=0
- In the tool axis, 1 mm above the MAX point defined in the BLK FORM

With rotationally symmetric workpiece blanks, the TNC starts a program test run after a tool call at the following position:

- In the machining plane at the position X=0, Y=0
- In the tool axis at the position Z=1

If you call the same tool, the TNC resumes program simulation from the position last programmed before the tool call.

In order to ensure unambiguous behavior during program run, after a tool change you should always move to a position from which the TNC can position the tool for machining without causing a collision.

## Test run and program run

#### 17.4 Test Run

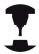

Your machine tool builder can also define a toolchange macro for the Test Run operating mode. This macro will simulate the exact behavior of the machine. Refer to your machine manual.

#### **Execute test run**

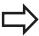

If the central tool file is active, a tool table must be active (status S) to conduct a test run. Select the desired tool table by using the file manager (PGM MGT) in the Test Run mode of operation.

The **toolturn.trn** is always used for turning tools, eliminating any manual selection.

With the **BLANK IN WORK SPACE** function, you activate a workspace monitor for the test run, See "Showing the workpiece blank in the working space", page 531.

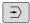

- ► Select the Test Run operating mode
- ► Call the file manager with the **PGM MGT** key and select the file you wish to test, or

## The TNC then displays the following soft keys:

| Functions                                                                | Soft key            |
|--------------------------------------------------------------------------|---------------------|
| Reset the blank form and test the entire program                         | RESET<br>+<br>START |
| Test the entire program                                                  | START               |
| Test each program block individually                                     | START<br>SINGLE     |
| Halt test run (soft key only appears once you have started the test run) | STOP                |

You can interrupt the test run and continue it again at any point —even within a fixed cycle. In order to continue the test, the following actions must not be performed:

- Selecting another block with the arrow keys or the GOTO key
- Making changes to the program
- Selecting a new program

## 17.5 Program run

## **Application**

In the Program Run, Full Sequence mode of operation the TNC executes a part program continuously to its end or up to a program stop.

In the Program Run, Single Block mode of operation you must start each block separately by pressing the machine **START** button.

The following TNC functions are available in the program run modes of operation:

- Interrupt program run
- Starting the program run from a certain block
- Optional block skip
- Editing the tool table TOOL.T
- Checking and changing Q parameters
- Superimposing handwheel positioning
- Functions for graphic simulation
- Additional status display

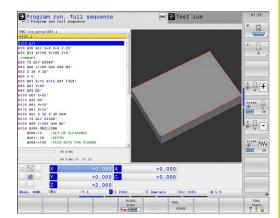

## Test run and program run

## 17.5 Program run

#### Running a part program

#### **Preparation**

- 1 Clamp the workpiece to the machine table.
- 2 Set the datum
- 3 Select the necessary tables and pallet files (status M)
- 4 Select the part program (status M).

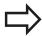

You can adjust the feed rate and spindle speed with the override knobs.

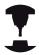

It is possible to reduce the feed rate when starting the NC program using the **FMAX** soft key. The reduction applies to all rapid traverse and feed rate movements. The value you enter is no longer in effect after the machine has been turned off and on again. In order to re-establish the respectively defined maximum feed rate after switch-on, you need to re-enter the corresponding value.

The behavior of this function varies depending on the respective machine. Refer to your machine manual.

#### **Program Run, Full Sequence**

▶ Start the part program with the machine **START** button

#### **Program Run, Single Block**

► Start each block of the part program individually with the machine **START** button

## Interrupt machining

There are several ways to interrupt a program run:

- Programmed interruptions
- Pressing the machine **STOP** button
- Switching to Program Run, Single Block

If the TNC registers an error during program run, it automatically interrupts the machining process.

#### **Programmed interruptions**

You can program interruptions directly in the part program. The TNC interrupts the program run at a block containing one of the following entries:

- **G38** (with and without miscellaneous function)
- Miscellaneous function M0. M2 or M30
- Miscellaneous function M6 (determined by the machine tool builder)

#### Interruption through the machine STOP button

- ▶ Press the machine **STOP** button: The block that the TNC is currently executing is not completed. The NC stop signal in the status display blinks (see table)
- ▶ If you do not wish to continue the machining process, you can reset the TNC with the **INTERNAL STOP** soft key. The NC stop signal in the status display goes out. In this case, the program must be restarted from the program beginning

#### lcon

#### Meaning

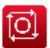

Program run is stopped

## Interruption of machining by switching to the Program Run, Single Block mode of operation.

You can interrupt a program that is being run in the Program Run, Full Sequence mode of operation by switching to the Program Run, Single Block mode. The TNC interrupts the machining process at the end of the current block.

## Test run and program run

## 17.5 Program run

## Moving the machine axes during an interruption

You can move the machine axes during an interruption in the same way as in the Manual Operation mode.

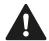

#### Danger of collision!

If you interrupt program run while the working plane is tilted, you can switch the coordinate system between tilted and non-tilted, as well as to the active tool axis direction, by pressing the 3-D ROT soft key. The functions of the axis direction buttons, the electronic handwheel and the positioning logic for returning to the contour are then evaluated by the TNC. When retracting the tool make sure the correct coordinate system is active and the angular values of the tilt axes are entered in the 3-D ROT menu, if necessary.

#### Example:

#### Retracting the spindle after tool breakage

- ► Interrupt machining
- Enable the external direction keys: Press the MANUAL TRAVERSE soft key
- ▶ Move the axes with the machine axis direction buttons.

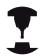

On some machines you may have to press the machine **START** button after the **MANUAL OPERATION** soft key to enable the axis direction buttons. Refer to your machine manual.

#### Resuming program run after an interruption

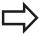

If you cancel a program with INTERNAL STOP, you have to start the program with the **RESTORE POS. AT N** function or with GOTO "0".

If a program run is interrupted during a fixed cycle, the program must be resumed from the beginning of the cycle. This means that some machining operations will be repeated.

If you interrupt a program run during execution of a subprogram or program section repeat, use the **RESTORE POS AT N** function to return to the position at which the program run was interrupted.

When a program run is interrupted, the TNC stores:

- The data of the last defined tool
- Active coordinate transformations (e.g. datum shift, rotation, mirroring)
- The coordinates of the circle center that was last defined

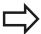

Note that the stored data remain active until they are reset (e.g. if you select a new program).

The stored data are used for returning the tool to the contour after manual machine axis positioning during an interruption (**RESTORE POSITION** soft key).

## Resuming program run with the START button

You can resume program run by pressing the machine **START** button if the program was interrupted in one of the following ways:

- Machine **STOP** button pressed
- Programmed interruption

#### Resuming program run after an error

With an erasable error message:

- ▶ Remove the cause of the error
- ► Clear the error message from the screen: Press the **CE** key
- ► Restart the program, or resume program run where it was interrupted

#### With an non-erasable error message

- ▶ Press and hold the END key for two seconds. This induces a TNC system restart
- ▶ Remove the cause of the error
- Restart

If you cannot correct the error, write down the error message and contact your service agency.

## 17.5 Program run

## Retraction after a power interruption

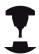

The **Retraction** mode of operation must be enabled and adapted by the machine tool builder. Refer to your machine manual.

With the **Retraction** mode of operation you can disengage the tool from the workpiece after an interruption in power.

The **Retraction** mode of operation is selectable in the following conditions:

- Power interruption
- Relay external DC voltage missing
- Traverse reference points

The Retraction operating mode offers the following modes of traverse:

| Mode          | Function                                                                                                    |
|---------------|----------------------------------------------------------------------------------------------------|
| Machine axes  | Movement of all axes in the original coordinate system                                                                                                    |
| Tilted system | Movement of all axes in the active coordinate system Effective parameters: Position of the tilting axes                                                            |
| Tool axis     | Movements of the tool axis in the active coordinate system                                                                                                    |
| Thread        | Movements of the tool axis in the active coordinate system with compensating movement of the spindle  Effective parameters: Thread pitch and direction of rotation |

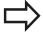

The **tilted system** mode of traverse is available only when the "tilting the working plane" software option is enabled on your TNC.

The TNC selects the mode of traverse and the associated parameters automatically. If the traverse mode or the parameters were not correctly chosen, you can change them manually.

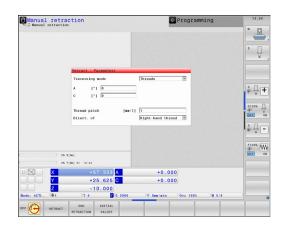

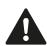

#### Danger of collision!

For nonreferenced axes, the TNC adopts the most recently saved axis values. These values generally are not the exact actual axis positions!

As a result, for example, the tool might not move exactly along the actual tool direction. If the tool is still in contact with the workpiece, it can cause stress or damage to the tool and workpiece. Stress or damage to the workpiece or tool can also be caused by uncontrolled coasting or braking of axes after a power interruption. Move the axes carefully if the tool is still in contact with the workpiece. Set the feed rate override to the smallest values possible. If you use the handwheel, use a small feed rate factor. The traverse range monitoring is not available for

nonreferenced axes. Observe the axes while you move them. Do not move to the limits of traverse.

# Test run and program run

# 17.5 Program run

#### **Example**

The power failed while a thread cutting cycle in the tilted working plane was being performed. You have to retract the tap:

► Switch on the power supply for TNC and machine: The TNC starts the operating system. This process may take several minutes. Then the TNC will display the message "Power interrupted" in the screen header

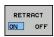

Activate the retraction mode Press the RETRACT soft key. The TNC displays the message "RETRACT."

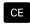

► To acknowledge the power interruption, press the **CE** key. The TNC compiles the PLC program.

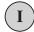

- Switch on external DC voltage. The TNC checks the functioning of the EMERGENCY STOP circuit. If at least one axis is not referenced, you have to compare the displayed position values with the actual axis value and confirm their agreement. Follow the dialog, if required.
- Check the preselected traversing mode: if required, select THREAD
- Check the preselected thread pitch: if required, enter the thread pitch
- ► Check the preselected direction of rotation: if required, select the direction of thread rotation.
  - Right-hand thread: The Spindle turns in clockwise direction when moving into the workpiece and counterclockwise when retracting
  - Left-hand thread: The Spindle turns in clockwise direction when moving into the workpiece and counterclockwise when retracting

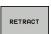

- ► To activate retraction, press the **RETRACT** soft key
- ► Retraction: retract the tool with the machine axes keys or the electronic handwheel
  - Z+: Retracting from the workpiece
  - Z-: Entering the workpiece

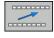

► Exit retraction: return to the original soft-key level

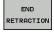

- End the retraction mode: press the END RETRACTION soft key. The TNC checks whether the retraction mode can be ended. If necessary, follow the dialog.
- Answer the confirmation request: If the tool was not correctly retracted, press the NO soft key. If the tool was correctly retracted, press the YES soft key. The TNC hides the retraction dialog.
- ▶ Initialize the machine: if required, scan the reference points
- Establish the desired machine condition: if required, reset the tilted working plane

# Any entry into program (mid-program startup)

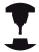

The **RESTORE POS AT N** feature must be enabled and adapted by the machine tool builder. Refer to your machine manual.

With the **RESTORE POS AT N** feature (block scan) you can start a part program at any block you desire. The TNC scans the program blocks up to that point. Machining can be graphically simulated. If you have interrupted a part program with an **INTERNAL STOP**, the TNC automatically offers the interrupted block N for mid-program startup.

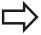

Mid-program startup must not begin in a subprogram.

All necessary programs, tables and pallet files must be selected in a program run mode of operation (status M).

If the program contains a programmed interruption before the startup block, the block scan is interrupted. Press the machine **START** button to continue the block scan.

After a block scan, return the tool to the calculated position with **RESTORE POSITION**.

Tool length compensation does not take effect until after the tool call and a following positioning block. This also applies if you have only changed the tool length.

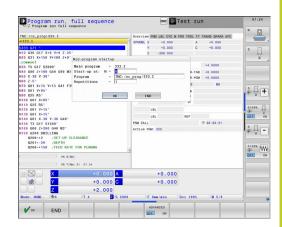

# Test run and program run

# 17.5 Program run

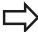

The TNC skips all touch probe cycles in a midprogram startup. Result parameters that are written to from these cycles might therefore remain empty.

You may not use mid-program startup if the following occurs after a tool change in the machining program:

- The program is started in an FK sequence
- The stretch filter is active
- Pallet management is used
- The program is started in a threading cycle (Cycles 17, 18, 19, 206, 207 and 209) or the subsequent program block
- Touch-probe cycles 0, 1 and 3 are used before program start
- ► Go to the first block of the current program to start a block scan: Enter **GOTO** "0"

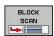

- ► Select mid-program startup: Press the MID-PROGRAM STARTUP soft key
- ► Startup at N: Enter the block number N at which the block scan should end.
- ► **Program**: Enter the name of the program containing block N
- ▶ **Repetitions**: If block N is located in a program section repeat or in a subprogram that is to be run repeatedly, enter the number of repetitions to be calculated in the block scan
- ► To start the block scan, press the machine **START** button.
- Contour approach (see following section)

#### Entering a program with the GOTO key

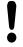

If you use the **GOTO** block number key for going into a program, neither the TNC nor the PLC will execute any functions that ensure a safe start.

If you use the GOTO block number key for going into a subprogram,

- the TNC will skip the end of the subprogram (G98 L0)
- the TNC will reset function M126 (Shorter-path traverse of rotary axes)

In such cases you must always use the mid-program startup function.

# Returning to the contour

With the **RESTORE POSITION** function, the TNC returns to the workpiece contour in the following situations:

- Return to the contour after the machine axes were moved during a program interruption that was not performed with the INTERNAL STOP function
- Return to the contour after a block scan with RESTORE POS AT
   N, for example after an interruption with INTERNAL STOP
- Depending on the machine, if the position of an axis has changed after the control loop has been opened during a program interruption
- ► To select a return to contour, Press the **RESTORE POSITION** soft key
- ▶ Restore machine status, if required
- ► To move the axes in the sequence that the TNC suggests on the screen, press the machine START button, or
- ► To move the axes in any sequence: press the soft keys **RESTORE X**, **RESTORE Z**, etc., and activate each axis with the machine **START** button.
- ▶ To resume machining, press the machine **START** button.

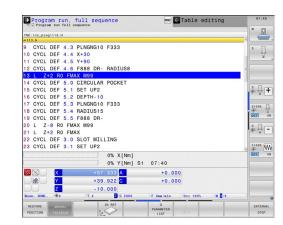

# 17.6 Automatic program start

# 17.6 Automatic program start

# **Application**

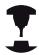

The TNC must be specially prepared by the machine tool builder for use of the automatic program start function. Refer to your machine manual.

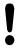

#### Caution: Danger for the operator!

The autostart function must not be used on machines that do not have an enclosed working space.

In a Program Run operating mode, you can use the **AUTOSTART** soft key (see figure at upper right) to define a specific time at which the program that is currently active in this operating mode is to be started:

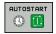

- ► Show the window for entering the starting time (see figure at center right)
- ► Time (hrs:min:sec): Time of day at which the program is to be started
- ▶ Date (DD.MM.YYYY): Date on which the program is to be started
- ► To activate the start, press the **OK**

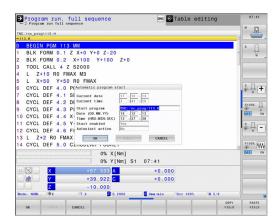

# 17.7 Optional block skip

# **Application**

In a test run or program run, the control can skip over blocks that begin with a slash "/":

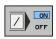

► To run or test the program without the blocks preceded by a slash, set the soft key to **ON** 

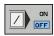

► To run or test the program with the blocks preceded by a slash, set the soft key to **OFF** 

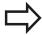

This function does not work for **TOOL DEF** blocks. After a power interruption the TNC returns to the most recently selected setting.

# Inserting the "/" character

▶ In the **Programming** mode you select the block in which the character is to be inserted

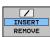

► Select the INSERT soft key

# Erasing the "/" character

▶ In the **Programming** mode you select the block in which the character is to be deleted

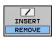

► Select the REMOVE soft key

# 17.8 Optional program-run interruption

# 17.8 Optional program-run interruption

# **Application**

The TNC optionally interrupts program run at blocks containing M1. If you use M1 in the Program Run mode, the TNC does not switch off the spindle or coolant.

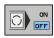

▶ Do not interrupt program run or test run at blocks containing M1: Set soft key to **OFF** 

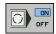

► Interrupt program run or test run at blocks containing M1: Set soft key to **ON** 

18

**MOD functions** 

# 18.1 MOD function

# 18.1 MOD function

The MOD functions provide additional input possibilities and displays. In addition you can enter code numbers to enable access to protected areas.

# **Selecting MOD functions**

Open the pop-up window with the MOD functions:

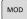

► To select the MOD functions, Press the **MOD** key. The TNC opens a pop-up window displaying the available MOD functions.

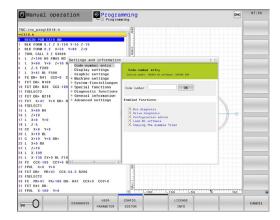

# **Changing the settings**

As well as with the mouse, navigation with the keyboard is also possible in the MOD functions:

- Switch from the input area in the right window to the MOD function selections in the left window with the tab key
- ► Select MOD function
- ▶ Switch to the input field with the tab key or ENT key
- ► Enter value according to function and confirm with **OK** or make selection and confirm with **Apply**

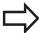

If more than one possibility is available for a particular setting, you can superimpose a window listing all of the given possibilities by pressing the GOTO key. Select the setting with the ENT key. If you don't want to change the setting, close the window again with END.

# **Exiting MOD functions**

► To close the MOD functions, Press the CANCEL or **END** key

# MOD function 18.1

# **Overview of MOD functions**

The following functions are available independent of the selected operating mode:

Code-number entry

■ Code number

Display settings

- Position Displays
- Unit of measurement (mm/inches) for position display
- Program entry for MDI
- Show time of day
- Show the info line

Graphic settings

- Model type
- Model quality

Machine settings

- Kinematics selection
- Tool-usage file
- External access

System settings

- Set the system time
- Define the network connection
- Network: IP configuration

Diagnostic functions

- Bus diagnosis
- Drive diagnosis
- HEROS information

General information

- Software version
- FCL information
- License information
- Machine times

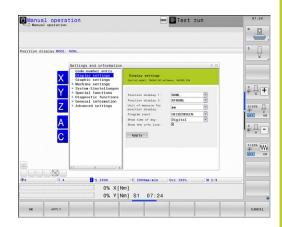

# 18.2 Graphic settings

# 18.2 Graphic settings

With the MOD function **Graphic settings**, you can select the model type and model quality.

Select the graphic settings:

- ▶ In the MOD menu, select the **Graphic settings** group
- ► Select the model type
- ► Select the model quality
- ► Press the **Apply** soft key
- ► Press the **OK** soft key

You have the following simulation parameters for the graphic settings:

# Model type

| Choice   | Properties                                                      | Application                                        | Displayed symbol |
|----------|-----------------------------------------------------------------|----------------------------------------------------|------------------|
| 3-D      | Very true to detail,<br>heavy time and processor<br>consumption | Milling with undercuts, milling-turning operations |                  |
| 2.5 D    | Fast                                                            | Milling without undercuts,                         | <u>.</u>         |
| No model | Very fast                                                       | Line graphics                                      | <b>\</b>         |

# **Model quality**

| Choice    | Properties                                                                                                    | Displayed<br>symbol |
|-----------|----------------------------------------------------------------------------------------------------|---------------------|
| Very high | High data transfer rate, exact depiction of tool geometry, depiction of block end points and block numbers possible | 0000                |
| High      | High data transfer rate, exact depiction of tool geometry                                                           | 0000                |
| Medium    | Medium data transfer rate, approximation of tool geometry                                                           | 0000                |
| Low       | Low data transfer rate, coarse approximation of tool geometry                                                       | 0000                |

# 18.3 Machine settings

# **External access**

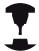

The machine tool builder can configure the external access options. Refer to your machine manual.

Machine-dependent function: With the **TNCOPT** soft key, you can permit or lock access for an external diagnostics or commissioning program.

With the MOD function **External access** you can grant or restrict access to the TNC. If you have restricted the external access it is no longer possible to connect to the TNC and exchange data via a network or a serial connection, e.g. with the TNCremo data transfer software.

Restricting external access:

- ▶ In the MOD menu select the **Machine settings** group
- ▶ Select the **External access** menu
- ► Mark the selection field **Restrict external access** (with the space bar or mouse)
- ► Press the **Apply** soft key

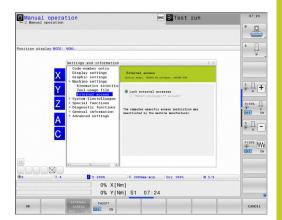

# 18.3 Machine settings

# Computer-specific access control

If your machine tool builder has set up computer-specific access control (machine parameter **CfgAccessCtrl**), you can permit access for up to 32 connections authorized by you. Select **Add new** to create a new connection. The TNC opens an input window for you to enter the connection data.

# **Access settings**

| Host name                 | Host name of the external computer                                            |
|---------------------------|-------------------------------------------------------------------------------|
| Host IP                   | Network address of the external computer                                      |
| Description               | Additional information (text is shown in the overview list)                   |
| Туре:                     |                                                                               |
| Ethernet                  | Network connection                                                            |
| Com 1                     | Serial interface 1                                                            |
| COM 2                     | Serial interface 2                                                            |
| Access rights:            |                                                                               |
| Inquire                   | The TNC opens a query dialog with external access                             |
| Deny                      | Do not permit network access                                                  |
| Permit                    | Permit network access without query                                           |
| Only machine manufacturer | Connection possible only when a code number is entered (machine tool builder) |

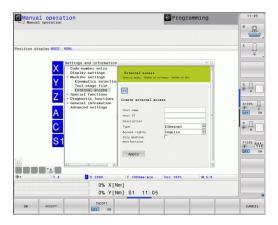

If you assign the access right **Query** to a connection and access is implemented from this address, the TNC opens a pop-up window. You must permit or deny external access in the pop-up window:

| External access | Permission          |
|-----------------|---------------------|
| Yes             | Permit once         |
| Always          | Permit continuously |
| Never           | Deny continuously   |
| No              | Deny once           |

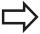

In the overview list an active connection is shown with a green symbol.

Connections without access rights are shown gray in the overview list.

# Tool usage file

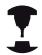

The tool usage test function must be enabled by your machine manufacturer. Refer to your machine manual.

With the MOD function **Tool usage file** you can select whether the TNC never, once, or always uses a tool usage file.

To generate a tool usage file:

- ▶ In the MOD menu select the **Machine settings** group
- ▶ Select the **Tool usage file** menu
- Select the desired setting for the Program Run, Full Sequence/ Single Block and Test Run operating modes
- ► Press the **APPLY** soft key
- ► Press the **OK** soft key

# 18.3 Machine settings

# **Select kinematics**

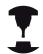

The **Select Kinematics** function must be enabled and adapted by the machine manufacturer.

Refer to your machine manual.

You can use this function to test programs whose kinematics does not match the active machine kinematics. If your machine manufacturer saved different kinematic configurations in your machine, you can activate one of these kinematics configurations with the MOD function. When you select a kinematics model for the test run this does not affect machine kinematics.

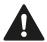

# Danger of collision!

When you switch the kinematics model for machine operation, the TNC implements all of subsequent movements with modified kinematics.

Ensure that you have selected the correct kinematics in the test run for checking your workpiece.

# 18.4 System settings

# Set the system time

With the **Set system time** MOD function you can set the time zone, data and time manually or with the aid of an NTP server synchronization.

To set the system time manually:

- ▶ In the MOD menu, select the **System settings** group
- ► Press the **SET DATE/TIME** soft key
- ▶ Select your time zone in the **Time zone** area
- Press the Local/NTP soft key in order to select the Set time manually entry
- ▶ If required, change the datum and the time
- ► Press the **OK** soft key

To set the system time with the aid of an NTP server:

- ▶ In the MOD menu, select the **System settings** group
- ▶ Press the **SET DATE/TIME** soft key
- ▶ Select your time zone in the **Time zone** area
- Press the Local/NTP soft key in order to synchronize the time entry through the NTP server
- ▶ Enter the host name or the URL of an NTP server
- ▶ Press the **ADD** soft key
- ▶ Press the **OK** soft key

# 18.5 Position Display Types

# 18.5 Position Display Types

# **Application**

In the Manual Operation mode and in the Program Run modes of operation, you can select the type of coordinates to be displayed.

The figure at right shows the different tool positions:

- Starting position
- Target position of the tool
- Workpiece datum
- Machine datum

The TNC position displays can show the following coordinates:

| Function                                                                                                    | Display  |
|----------------------------------------------------------------------------------------------------|----------|
| Nominal position: the value presently commanded by the TNC                                                                           | NOML.    |
| Actual position; current tool position                                                                                               | ACTL.    |
| Reference position; the actual position relative to the machine datum                                                                | REF ACTL |
| Reference position; the nominal position relative to the machine datum                                                               | REF NOML |
| Servo lag; difference between nominal and actual positions (following error)                                                         | LAG      |
| Distance remaining to the programmed position in the input system; difference between actual and target positions                    | ACTDST   |
| Distance remaining to the programmed position with reference to the machine datum; difference between reference and target positions | REFDST   |
| Traverses that were carried out with handwheel superimpositioning (M118)                                                             | M118     |

With the MOD function **Position display 1**, you can select the position display in the status display.

With the MOD function **Position display 2**, you can select the position display in the status display.

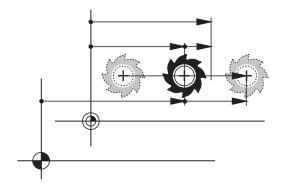

# 18.6 Unit of Measurement

# **Application**

This MOD function determines whether the coordinates are displayed in millimeters (metric system) or inches.

- To select the metric system (e.g. X = 15.789 mm), set the Change MM/INCH function to mm. The value is displayed to 3 decimal places.
- To select the inch system (e.g. X = 0.6216 inches), set the Change MM/INCH function to inches. The value is displayed to 4 decimal places

If you would like to activate the inch display, the TNC shows the feed rate in inch/min. In an inch program you must enter the feed rate larger by a factor of 10.

# 18.7 Displaying operating times

# **Application**

The MACHINE TIME soft key enables you to see various types of operating times:

| Operating time | Meaning                                                         |
|----------------|-----------------------------------------------------------------|
| Control on     | Operating time of the control since being put into service      |
| Machine on     | Operating time of the machine tool since being put into service |
| Program run    | Duration of controlled operation since being put into service   |

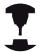

The machine tool builder can provide further operating time displays. Refer to your machine manual.

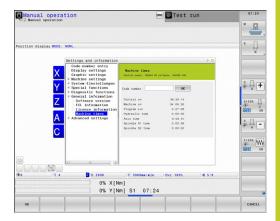

# 18.8 Software numbers

# 18.8 Software numbers

# **Application**

The following software numbers are displayed on the TNC screen after the "Software version" MOD function has been selected:

- **Control model**: Designation of the control (managed by HEIDENHAIN)
- NC software: Number of the NC software (managed by HEIDENHAIN)
- NCK: Number of the NC software (managed by HEIDENHAIN)
- **PLC software**: Number or name of the PLC software (managed by your machine tool builder)

In the "FCL information" MOD function, the TNC shows the following information:

Development level (FCL=Feature Content Level): Development level of the software installed on the control, See "Feature Content Level (upgrade functions)", page 11

# 18.9 Entering the code number

# **Application**

The TNC requires a code number for the following functions:

| Function                                               | Code number |
|--------------------------------------------------------|-------------|
| Selecting user parameters                              | 123         |
| Configuring an Ethernet card                           | NET123      |
| Enabling special functions for Q parameter programming | 555343      |

# 18.10 Setting up data interfaces

# Serial interfaces on the TNC 640

The TNC 640 automatically uses the LSV2 transmission protocol for serial data transfer. The LSV2 protocol is permanent and cannot be changed except for setting the baud rate (machine parameter **baudRateLsv2**). You can also specify another type of transmission (interface). The settings described below are therefore effective only for the respective newly defined interface.

# **Application**

To set up a data interface, select the file management (PGM MGT) and press the MOD key. Press the MOD key again and enter the code number 123. The TNC shows the user parameter **GfgSerialInterface**, in which you can enter the following settings:

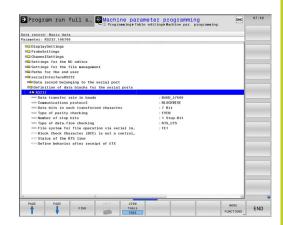

# **Setting the RS-232 interface**

Open the RS232 folder. The TNC then displays the following settings:

# **Setting the BAUD RATE (baudRate)**

You can set the BAUD RATE (data transfer speed) from 110 to 115 200 baud.

# 18.10 Setting up data interfaces

# **Setting the protocol (protocol)**

The data transfer protocol controls the data flow of a serial transmission (comparable to MP5030 of the iTNC 530).

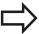

Here, the BLOCKWISE setting designates a form of data transfer where data is transmitted in blocks. This is not to be confused with the blockwise data reception and simultaneous blockwise processing by older TNC contouring controls. Blockwise reception of an NC program and simultaneous machining of the program is not possible!

| Data transmission protocol                                  | Selection |
|-------------------------------------------------------------|-----------|
| Standard data transmission (transmission line-by-line)      | STANDARD  |
| Packet-based data transfer                                  | BLOCKWISE |
| Transmission without protocol (only character-by-character) | RAW_DATA  |

# **Setting data bits (dataBits)**

By setting the data bits you define whether a character is transmitted with 7 or 8 data bits.

# **Check parity (parity)**

The parity bit helps the receiver to detect transmission errors. The parity bit can be formed in three different ways:

- No parity (NONE): There is no error detection
- Even parity (EVEN): Here there is an error if the receiver finds that it has received an odd number of set bits
- Odd parity (ODD): Here there is an error if the receiver finds that it has received an even number of set bits

# Setting the stop bits (stopBits)

The start bit and one or two stop bits enable the receiver to synchronize to every transmitted character during serial data transmission.

# Setting handshaking (flowControl)

By handshaking, two devices control data transfer between them. A distinction is made between software handshaking and hardware handshaking.

- No data flow checking (NONE): Handshaking is not active
- Hardware handshaking (RTS\_CTS): Transmission stop is active through RTS
- Software handshaking (XON\_XOFF): Transmission stop is active through DC3 (XOFF)

# File system for file operations (fileSystem)

In **fileSystem** you define the file system for the serial interface. This machine parameter is not required if you don't need a special file system.

- EXT: Minimum file system for printers or non-HEIDENHAIN transmission software. Corresponds to the EXT1 and EXT2 modes of earlier TNC controls.
- FE1: Communication with the TNCserver PC software or an external floppy disk unit.

# Settings for data transfer with the TNCserver PC software

Enter the following settings in the user parameters (serialInterfaceRS232 / definition of data blocks for the serial ports / RS232):

| Parameters                              | Selection                             |
|-----------------------------------------|---------------------------------------|
| Data transfer rate in baud              | Has to match the setting in TNCserver |
| Data transmission protocol              | BLOCKWISE                             |
| Data bits in each transferred character | 7 bits                                |
| Type of parity checking                 | EVEN                                  |
| Number of stop bits                     | 1 stop bit                            |
| Specify type of handshake:              | RTS_CTS                               |
| File system for file operations         | FE1                                   |

# 18.10 Setting up data interfaces

# Setting the operating mode of the external device (fileSystem)

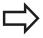

The functions "Transfer all files," "Transfer selected file," and "Transfer directory" are not available in the FE2 and FEX modes.

| External device                                                                   | Operating mode | lcon |
|-----------------------------------------------------------------------------------|----------------|------|
| PC with HEIDENHAIN data transfer software TNCremoNT                               | LSV2           | 뫁    |
| HEIDENHAIN floppy disk units                                                      | FE1            |      |
| Non-HEIDENHAIN devices such as printers, scanners, punchers, PC without TNCremoNT | FEX            | D)   |

#### **Data transfer software**

For transfer of files to and from the TNC, we recommend using the HEIDENHAIN TNCremo data transfer software. With TNCremo, data transfer is possible with all HEIDENHAIN controls via the serial interface or the Ethernet interface.

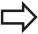

You can download the current version of TNCremo free of charge from the HEIDENHAIN Filebase (www.heidenhain.de, Services and Documentation, Software, PC Software, TNCremoNT).

System requirements for TNCremo:

- PC with 486 processor or higher
- Windows 95, Windows 98, Windows NT 4.0, Windows 2000, Windows XP, Windows Vista operating systems
- 16 MB RAM
- 5 MB free memory space on your hard disk
- An available serial interface or connection to the TCP/IP network

#### **Installation under Windows**

- Start the SETUP.EXE installation program with the file manager (Explorer)
- ► Follow the setup program instructions

#### Starting TNCremoNT under Windows

► Click on <Start>, <Programs>, <HEIDENHAIN Applications>, <TNCremo>

When you start TNCremo for the first time, TNCremo automatically tries to set up a connection with the TNC.

# 18.10 Setting up data interfaces

#### Data transfer between the TNC and TNCremoNT

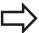

Before you transfer a program from the TNC to the PC, you must make absolutely sure that you have already saved the program currently selected on the TNC. The TNC saves changes automatically when you switch the mode of operation on the TNC, or when you select the file manager via the PGM MGT key.

Check whether the TNC is connected to the correct serial port on your PC or to the network.

Once you have started TNCremoNT, you will see a list of all files that are stored in the active directory in the upper section of the main window 1. Using <File>, <Change directory>, you can select any drive or another directory on your PC.

If you want to control data transfer from the PC, establish the connection with your PC in the following manner:

- Select <File>, <Setup connection>. TNCremoNT now receives the file and directory structure from the TNC and displays this at the bottom left of the main window 2
- ► To transfer a file from the TNC to the PC, select the file in the TNC window with a mouse click and drag and drop the highlighted file into the PC window 1
- ► To transfer a file from the PC to the TNC, select the file in the PC window with a mouse click and drag and drop the highlighted file into the TNC window 2

If you want to control data transfer from the TNC, establish the connection with your PC in the following manner:

- Select <Extras>, <TNCserver>. TNCremoNT is now in server mode. It can receive data from the TNC and send data to the TNC
- ► On the TNC, select the functions for file management using the **PGM MGT** keySee "Data transfer to/from an external data medium", page 126 and transfer the desired files

#### **Exiting TNCremoNT**

Select <File>, <Exit>

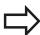

Refer also to the TNCremoNT context-sensitive help texts where all of the functions are explained in more detail. The help texts must be called with the F1 key.

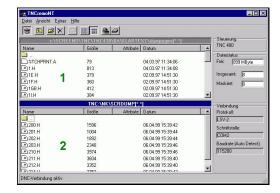

# 18.11 Ethernet interface

#### Introduction

The TNC is shipped with a standard Ethernet card to connect the control as a client in your network. The TNC transmits data via the Ethernet card with

- the smb protocol (Server Message Block) for Windows operating systems, or
- the TCP/IP protocol family (Transmission Control Protocol/ Internet Protocol) and with support from the NFS (Network File System)

# **Connection options**

You can connect the Ethernet card in your TNC to your network through the RJ45 connection (X26, 100BaseTX or 10BaseT), or directly to a PC. The connection is metallically isolated from the control electronics.

For a 100BaseTX or 10BaseT connection you need a Twisted Pair cable to connect the TNC to your network.

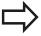

The maximum cable length between TNC and a node depends on the quality grade of the cable, the sheathing and the type of network (100BaseTX or 10BaseT).

No great effort is required to connect the TNC directly to a PC that has an Ethernet card. Simply connect the TNC (port X26) and the PC with an Ethernet crossover cable (trade names: crossed patch cable or STP cable).

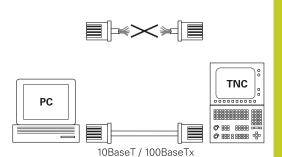

# **Configuring the TNC**

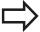

Make sure that the person configuring your TNC is a network specialist.

- ▶ Press the MOD key in the Programming and Editing operating mode and enter the code number NET123.
- ► In the file manager, select the NETWORK soft key. The TNC displays the main screen for network configuration

# 18.11 Ethernet interface

# **General network settings**

▶ Press the **DEFINE NET** soft key to enter the general network settings. The **Computer name** tab is active:

| Setting              | Meaning                                                                                                    |
|----------------------|----------------------------------------------------------------------------------------------------|
| Primary<br>interface | Name of the Ethernet interface to be integrated in your company network. Only active if a second, optional Ethernet interface is available on the control hardware |
| Computer name        | Name displayed for the TNC in your company network                                                                                                    |
| Host file            | Only required for special applications: Name of a file in which the assignments of IP addresses to computer names is defined                                       |

▶ Select the **Interfaces** tab to enter the interface settings:

| Setting        | Meaning                                                                                                    |
|----------------|----------------------------------------------------------------------------------------------------|
| Interface list | List of the active Ethernet interfaces. Select one of the listed interfaces (via mouse or arrow keys)            |
|                | <ul> <li>Activate button: Activate the selected<br/>interface (an X appears in the Active<br/>column)</li> </ul> |
|                | <ul> <li>Deactivate button: Deactivate the<br/>selected interface (- in the Active column)</li> </ul>            |
|                | <ul> <li>Configuration button: Open the configuration menu</li> </ul>                                            |
| Allow IP       | This function must be kept deactivated.                                                                          |

Service Department

Only activate this function if external access

via the second, optional Ethernet interface of the TNC is necessary for diagnostic purposes. Only do so after instruction by our

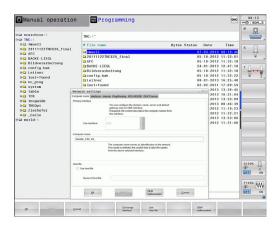

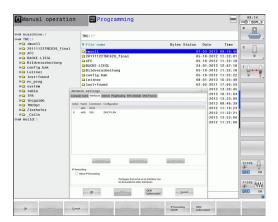

forwarding

# Ethernet interface 18.11

▶ Press the **Configuration** button to open the Configuration menu:

# Setting Meaning **Status** Active interface: Connection status of the selected Ethernet interface Name: Name of the interface you are currently configuring Plug connection: Number of the plug connection of this interface on the logic unit of the control Profile Here you can create or select a profile in which all settings shown in this window are stored. HEIDENHAIN provides two standard profiles: **DHCP-LAN**: Settings for the standard TNC Ethernet interface, should work in a standard company network **MachineNet**: Settings for the second, optional Ethernet interface; for configuration of the machine network Press the corresponding buttons to save, load and delete profiles IP address Option Automatically procure IP address: The TNC is to procure the IP address from the DHCP server Option Manually set IP address: Manually define the IP address and subnet mask. Input: Four numerical values separated by points, in each field, e.g. 160.1.180.20 and 255.255.0.0 **Domain Name** Option Automatically procure DNS: The Server (DNS) TNC is to automatically procure the IP address of the domain name server Option Manually configure DNS: Manually enter the IP addresses of the servers and the domain name Default Option Automatically procure default gateway **GW**: The TNC is to automatically procure the default gateway Option Manually configure default GW: Manually enter the IP addresses of the default gateway

Apply the changes with the **OK** button, or discard them with the

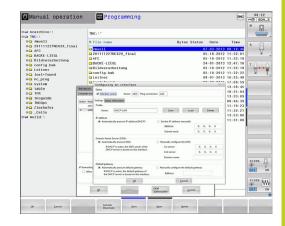

Cancel button

# 18.11 Ethernet interface

▶ The **Internet** tab currently has no function.

# Setting

# Meaning

# **Proxy**

- Direct connection to Internet/NAT: The control forwards Internet inquiries to the default gateway and from there they must be forwarded through network address translation (e.g. if a direct connection to a modem is available).
- Use proxy: Define the Address and Port of the Internet router in your network, ask your network administrator for the correct address and port

Telemaintenance The machine manufacturer configures the server for telemaintenance here. Changes must always be made in agreement with your machine tool builder

Select the **Ping/Routing** tab to enter the ping and routing settings:

# Setting

#### Meaning

#### Ping

In the Address: field, enter the IP number for which you want to check the network connection. Input: Four numerical values separated by periods, e.g. 160.1.180.20. As an alternative, you can enter the name of the computer whose connection you want to check

- Press the **Start** button to begin the test. The TNC shows the status information in the Ping field
- Press the **Stop** button to conclude the test

#### Routing

For network specialists: Status information of the operating system for the current routing

- Press the **Update** button to refresh the routing information
- Select the **NFS UID/GID** tab to enter the user and group identifications:

#### Setting

#### Meaning

# Set UID/ GID for NFS shares

- User ID: Definition of which user identification the end user uses to access files in the network. Ask your network specialist for the proper value
- Group ID: Definition of the group identification with which you access files in the network. Ask your network specialist for the proper value

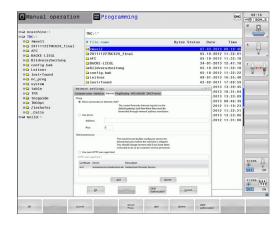

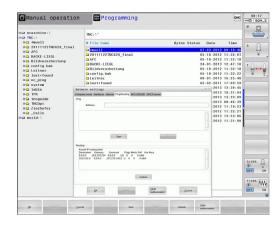

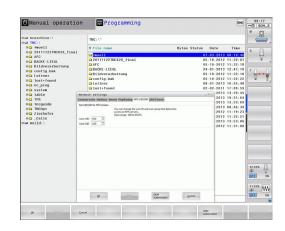

# Ethernet interface 18.11

▶ **DHCP server**: Settings for automatic network configuration

# Setting Meaning

#### **DHCP** server

- IP addresses from: Define the IP address as of which the TNC is to derive the pool of dynamic IP addresses. The TNC transfers the values that appear dimmed from the static IP address of the defined Ethernet interface; these values cannot be edited.
- IP addresses to: Define the IP address up to which the TNC is to derive the pool of dynamic IP addresses
- Lease Time (hours): Time within which the dynamic IP address is to remain reserved for a client. If a client logs on within this time, the TNC reassigns the same dynamic IP address.
- **Domain name**: Here you can define a name for the machine network if required. This is necessary if the same names are assigned in the machine network and in the external network, for example.
- Forward DNS externally: If IP Forwarding is active (Interfaces tab) and the option is active, you can specify that the name resolution for devices in the machine network can also be used by the external network.
- Forward DNS from outside: If IP Forwarding is active (Interfaces tab) and the option is active, you can specify that the TNC is to forward DNS inquiries from devices within the machine network to the name server of the external network if the DNS server of the MC cannot answer the inquiry.
- Status button: Call an overview of the devices that are provided with a dynamic IP address in the machine network. You can also select settings for these devices.
- Additional options button: Additional settings for the DNS/DHCP server.
- Set standard values button: Set factory settings.

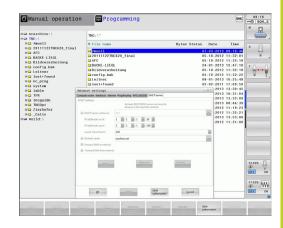

# 18.11 Ethernet interface

#### Network settings specific to the device

▶ Press the **DEFINE MOUNT** soft key to enter the network settings for a specific device. You can define any number of network settings, but you can manage only seven at one time

#### **Setting**

#### Meaning

#### Network drive

List of all connected network drives. The TNC shows the respective status of the network connections in the columns:

- Mount: Network drive connected / not connected
- Auto: Network drive is to be connected automatically /manually
- **Type**: Type of network connection. cifs and nfs are possible
- Drive: Designation of the drive on the TNC
- **ID**: Internal ID that identifies if a mount point has been used for more than one connection
- **Server**: Name of the server
- Authorization name: Name of the directory on the server that the TNC is to access
- User: User name with which the user logs on to the network
- Password: Network drive password protected / not protected
- Request password?: Request / Do not request password during connection
- Options: Display additional connection options

To manage the network drives, use the screen buttons.

To add network drives, use the **Add** button: The TNC then starts the connection wizard, which guides you by dialog through the required definitions.

# Status log

Display of status information and error messages.

Press the Clear button to delete the contents of the Status Log window.

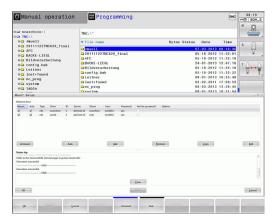

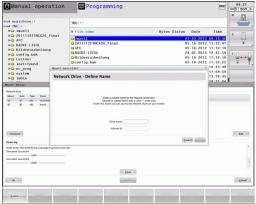

# 18.12 Firewall

# **Application**

You can set up a firewall for the primary network interface of the control. It can be configured so that incoming network traffic is blocked and/or a message is displayed depending on the sender and the service. However, the firewall cannot be started for the second network interface of the control if it is active as DHCP server.

Once the firewall has been activated, a symbol appears at the lower right in the taskbar. The symbol changes depending on the safety level that the firewall was activated with, and informs about the level of the safety settings:

# No firewall protection provided although it was activated in the configuration. This can happen, for example, if PC names were used in the configuration for which there are no equivalent IP addresses as yet. Firewall active with medium safety level Firewall active with high safety level. (All services except for the SSH are blocked)

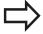

Have the standard settings checked by your network specialist and change them if necessary.

The settings in the additional tab **SSH settings** are in preparation for future enhancements and currently have no function.

#### Configuring the firewall

Make your firewall settings as follows:

- ▶ Use the mouse to open the task bar at the bottom edge of the screen (See "Window Manager", page 83)
- Press the green HEIDENHAIN button to open the JH menu.
- ▶ Select the **Settings** menu item
- ▶ Select the **Firewall** menu item.

HEIDENHAIN recommends activating the firewall with the prepared default settings:

- ▶ Set the **Active** option to switch on the firewall
- Press the **Set standard values** button to activate the default settings recommended by HEIDENHAIN.
- Close the dialog with **OK**

# 18.12 Firewall

# Firewall settings

| Option                          | Meaning                                                                                                    |
|---------------------------------|----------------------------------------------------------------------------------------------------|
| Active                          | Switching the firewall on or off                                                                                                    |
| Interface:                      | Selection of the <b>eth0</b> interface usually corresponds to X26 of the MC main computer. <b>eth1</b> corresponds to X116. You can check this in the network settings in the Interfaces tab. On main computer units with two Ethernet interfaces, the DHCP server is active by default for the second (non-primary) interface for the machine network. With this setting it is not possible to activate the firewall for <b>eth1</b> because the firewall and the DHCP server exclude themselves mutually                                                                                                    |
| Report other inhibited packets: | Firewall active with high safety level. (All services except for the SSH are blocked)                                                                                                    |
| Inhibit ICMP echo answer:       | If this option is set, the control no longer answers to a PING request.                                                                                                    |
| Service                         | This column contains the short names of the services that are configured with this dialog. For the configuration it is not important here whether the services themselves have been started                                                                                                    |
|                                 | <ul> <li>LSV2 contains the functionality for TNCRemoNT and Teleservice, as well as the HEIDENHAIN DNC interface (ports 19000 to 19010)</li> <li>SMB only refers to incoming SMB connections, i.e. if a Windows release is made on the NC. Outgoing SMB connections (i.e. if a Windows release is connected to the NC) cannot be prevented.</li> <li>SSH stands for the Secure Shell protocol (port 22). As of HEROS 504, the LSV2 can be executed safely tunneled via this SSH protocol.</li> <li>VNC protocol means access to the screen contents. If this service is blocked, the screen content can no longer be accessed, not even with the Teleservice programs from HEIDENHAIN (e.g. screenshot). If this service is blocked, the VNC configuration dialog shows a warning from HEROS that VNC is disabled in the firewall.</li> </ul> |

| Option              | Meaning                                                                                                    |
|---------------------|----------------------------------------------------------------------------------------------------|
| Method              | Under <b>Method</b> you can configure whether the service should not be available to anyone ( <b>Prohibit all</b> ), available to everyone ( <b>Permit all</b> ) or only available to some (Permit some). If you set <b>Permit some</b> you must also specify the computer (under Computer) that you wish to grant access to the respective service. If you do not specify any computer under <b>Computer</b> , the setting <b>Prohibit all</b> will become active automatically when the configuration is saved.                                                                                                    |
| Log                 | If <b>Log</b> is activated, a "red" message is output if a network package for this service was blocked. A "blue" message is output if a network package for this service was accepted.                                                                                                    |
| Computer            | If the setting <b>Permit some</b> is selected under <b>Method</b> , the relevant computers can be specified here. The computers can be entered with their IP addresses or host names separated by commas. If a host name is used, the system checks upon closing or saving of the dialog whether the host name can be translated into an IP address. If this is not the case, the user receives an error message and the dialog box is not closed. If you enter a valid host name, this host name will be translated into an IP address upon every startup of the control. If a computer that was entered with its name changes its IP address, you may have to restart the control or formally change the firewall configuration to ensure that the control uses the new IP address for a host name in the firewall. |
| Advanced options    | These settings are only intended for your network specialists.                                                                                                    |
| Set standard values | Resets the settings to the default values recommended by HEIDENHAIN                                                                                                    |

# 18.13 Configure HR 550 FS wireless handwheel

# 18.13 Configure HR 550 FS wireless handwheel

# **Application**

Press the **SET UP WIRELESS HANDWHEEL** soft key to configure the HR 550 FS wireless handwheel. The following functions are available:

- Assigning the handwheel to a specific handwheel holder
- Setting the transmission channel
- Analyzing the frequency spectrum for determining the optimum transmission channel
- Select transmitter power
- Statistical information on the transmission quality

# Assigning the handwheel to a specific handwheel holder

- ▶ Make sure that the handwheel holder is connected to the control hardware.
- ▶ Place the wireless handwheel you want to assign to the handwheel holder in the handwheel holder
- Press the MOD key to select the MOD function
- Scroll through the soft-key row
  - Select the configuration menu for the wireless handwheel: Press the SET UP WIRELESS HANDWHEEL soft key
  - Click the Connect HR button: The TNC saves the serial number of the wireless handwheel located in the handwheel holder and shows it in the configuration window to the left of the Connect HR button
  - ► To save the configuration and exit the configuration menu, press the **END** button

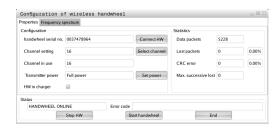

# Configure HR 550 FS wireless handwheel 18.13

## **Setting the transmission channel**

If the wireless handwheel is started automatically, the TNC tries to select the transmission channel supplying the best transmission signal. If you want to set the transmission channel manually, proceed as follows:

- Press the MOD key to select the MOD function
- Scroll through the soft-key row
  - Select the configuration menu for the wireless handwheel: Press the SET UP WIRELESS HANDWHEEL soft key
  - ▶ Click the Frequency spectrum tab
  - Click the Stop HR button: The TNC stops the connection to the wireless handwheel and determines the current frequency spectrum for all of the 16 available channels
  - ► Memorize the number of the channel with the least amount of radio traffic (smallest bar)
  - Click the Start handwheel button to reactivate the wireless handwheel
  - ► Click the **Properties** tab
  - ► Click the **Select channel** button: The TNC shows all available channel numbers. Click the channel number for which the TNC determined the least amount of radio traffic
  - To save the configuration and exit the configuration menu, press the END button

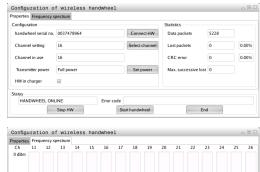

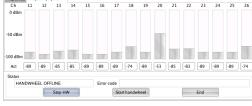

# Selecting the transmitter power

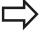

Please keep in mind that the transmission range of the wireless handwheel decreases when the transmitter power is reduced.

- ▶ Press the MOD key to select the MOD function
- Scroll through the soft-key row
  - Select the configuration menu for the wireless handwheel: Press the SET UP WIRELESS HANDWHEEL soft key
  - ► Click the **Set power** button: The TNC shows the three available power settings. Click the desired setting
  - ► To save the configuration and exit the configuration menu, press the **END** button

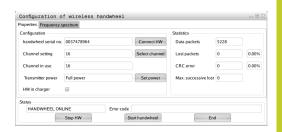

# 18.13 Configure HR 550 FS wireless handwheel

### Statistical data

Under **Statistics**, the TNC displays information about the transmission quality.

If the reception quality is poor so that a proper and safe stop of the axes cannot be ensured anymore, an emergency-stop reaction of the wireless handwheel is triggered.

The displayed value **Max. successive lost** indicates whether reception quality is poor. If the TNC repeatedly displays values greater than 2 during normal operation of the wireless handwheel within the desired range of use, then there is a risk of an undesired disconnection. This can be corrected by increasing the transmitter power or by changing to another channel with less radio traffic.

If this occurs, try to improve the transmission quality by selecting another channel (See "Setting the transmission channel", page 577) or by increasing the transmitter power (See "Selecting the transmitter power", page 577).

To display the statistical data, proceed as follows:

- Press the MOD key to select the MOD function
- Scroll through the soft-key row
  - To select the configuration menu for the wireless handwheel, press the SET UP WIRELESS
     HANDWHEEL soft key: The TNC displays the configuration menu with the statistical data

# Configuration of wireless handwheel Properties Frequency spectrum Configuration Configuration Configuration Configuration Configuration Configuration Configuration Configuration Configuration Channel setting 16 Select channel Channel in use 15 Cannel in use 15 CRC error 0 0.00% CRC error 0 0.00% Max. successive lost Max. Successive lost HW in charger HANDWHEEL ONLINE Error code Stop HW Start handwheel End

# 18.14 Load machine configuration

### **Application**

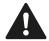

Caution: Data loss!

The TNC overwrites your machine configuration when you load (restore) a backup. The overwritten machine data will be lost in the process. You can no longer undo this process!

Your machine tool builder can provide you a backup with a machine configuration. After entering the keyword RESTORE, you can load the backup on your machine or programming station. Proceed as follows to load the backup:

- In the MOD dialog, enter the keyword RESTORE
- ► In the TNC's file management, select the backup file (e.g. BKUP-2013-12-12\_.zip). The TNC opens a pop-up window for the backup
- Press the emergency stop
- Press the OK soft key to start the backup process

Tables and overviews

# 19.1 Machine-specific user parameters

# 19.1 Machine-specific user parameters

# **Application**

The parameter values are entered in the **configuration editor**.

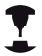

To enable you to set machine-specific functions, your machine tool builder can define which machine parameters are available as user parameters. Furthermore, your machine tool builder can integrate additional machine parameters, which are not described in the following, into the TNC.

Refer to your machine manual.

The machine parameters are grouped as parameter objects in a tree structure in the configuration editor. Each parameter object has a name (e.g. **CfgDisplayLanguage**) that gives information about the parameters it contains. A parameter object (entity) is marked with an "E" in the folder symbol in the tree structure. Some machine parameters have a key name to identify them unambiguously. The key name assigns the parameter to a group (e.g. X for X axis). The respective group folder bears the key name and is marked by a "K" in the folder symbol.

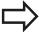

If you are in the configuration editor for the user parameters, you can change the display of the existing parameters. In the default setting, the parameters are displayed with short, explanatory texts. To display the actual system names of the parameters, press the key for the screen layout and then the SHOW SYSTEM NAME soft key. Follow the same procedure to return to the standard display.

Parameters not yet active and objects appear dimmed. These can be activated with the MORE FUNCTIONS and INSERT soft key.

The TNC saves a modification list of the last 20 changes to the configuration data. To restore modifications, select the corresponding line and press the MORE FUNCTIONS and DISCARD CHANGES soft keys.

### Calling the configuration editor and changing parameters

- ▶ Select the **Programming** mode of operation
- ► Press the **MOD** key
- ▶ Enter the code number 123.
- Changing parameters
- ▶ Press the **END** soft key to exit the configuration editor
- ▶ Press the **SAVE** soft key to save changes

The icon at the beginning of each line in the parameter tree shows additional information about this line. The icons have the following meanings:

- Branch exists but is closed
- Branch is open
- Empty object, cannot be opened
- Initialized machine parameter
- Uninitialized (optional) machine parameter
- Can be read but not edited
- Can neither be read nor edited

The type of the configuration object is identified by its folder symbol:

- Key (group name)
- H⊡ List
- Entity or parameter object

### Displaying help texts

The **HELP** key enables you to call a help text for each parameter object or attribute.

If the help text does not fit on one page (1/2 is then displayed at the upper right, for example), press the **HELP PAGE** soft key to scroll to the second page.

To exit the help text, press the **HELP** key again.

Additional information, such as the unit of measure, the initial value, or a selection list, is also displayed. If the selected machine parameter matches a parameter in the TNC, the corresponding MP number is shown.

# 19.1 Machine-specific user parameters

### Parameter list

### **Parameter settings**

```
DisplaySettings
Settings for screen display
Sequence of displayed axes
[0] to [5]

Depends on the available axes

Type of position display in the position window

NOML.

ACTL
```

REF ACTL
REF NOML

Type of position display in the status display

NOML.

**ACTL** 

LAG DIST

**REF ACTL** 

**REF NOML** 

**LAG** 

DIST

Definition of decimal separator for position display

Feed rate display in Manual Operation operating mode

At axis key: Display the feed rate only if an axis direction button is pressed Always minimum: Always display the algebraic sign

Display of spindle position in the position display

During closed loop: Display spindle position only if spindle is in position control loop During closed loop and M5: Display of spindle position if spindle is servo controlled and M5 is active

Display or hide the PRESET TABLE soft key.

True: Preset table soft key is not displayed False: Preset Table soft key is displayed

### **Parameter settings**

```
DisplaySettings
```

Display step for the individual axes

List of all available axes

Display step for position display in mm or degrees

0.1

0.05

0.01

0.005

0.001

0.0005

0.0001

0.00005 (Display step software option)

0.00001 (Display step software option)

Display step for position display in inches

0.005

0.001

0.0005

0.0001

0.00005 (Display step software option)

0.00001 (Display step software option)

### DisplaySettings

Definition of the unit of measure valid for the display

metric: Use the metric system inch: Use the inch system

### **DisplaySettings**

Format of the NC programs and cycle display

Program entry in HEIDENHAIN plain language or in DIN/ISO

**HEIDENHAIN: Program entry in plain language in MDI mode** 

ISO: Program entry in MDI mode in DIN/ISO format

Depiction of the cycles

TNC\_STD: Display the cycles with comments

TNC\_PARAM: Display the cycles without comments

# 19.1 Machine-specific user parameters

### **Parameter settings**

DisplaySettings

Behavior during control startup

True: Display "Power Interrupted" message

False: Do not display "Power Interrupted" message

### DisplaySettings

Definition of the NC and PLC conversational language

NC conversational language

**ENGLISH** 

**GERMAN** 

**CZECH** 

**FRENCH** 

**ITALIAN** 

**SPANISH** 

**PORTUGUESE** 

**SWEDISH** 

**DANISH** 

**FINNISH** 

DUTCH

**POLISH** 

**HUNGARIAN** 

**RUSSIAN** 

**CHINESE** 

**CHINESE TRAD** 

**SLOVENIAN** 

**ESTONIAN** 

**KOREAN** 

**LATVIAN** 

**NORWEGIAN** 

**ROMANIAN** 

**SLOVAK** 

**TURKISH** 

**LITHUANIAN** 

PLC conversational language

See NC conversational language

PLC error message language

See NC conversational language

Language for online help

See NC conversational language

### **Parameter settings**

DisplaySettings

Behavior during control startup

Acknowledge the "Power interrupted" message

TRUE: Run-up is continued only after the message has been acknowledged

FALSE: The "power interrupted" message does not appear

Depiction of the cycles

TNC\_STD: Display the cycles with comments

TNC\_PARAM: Display the cycles without comments

### DisplaySettings

Settings for program-run graphics

Type of graphic display

High (compute-intensive): The orientation of linear and rotary axes is considered for the graphic display (3-D)

Low: Only the orientation of linear axes is considered for the program-run graphics (2.5-D).

Disabled: The program-run graphics are deactivated

### **ProbeSettings**

Configuration of probing behavior

Manual operation: Inclusion of basic rotation

TRUE: Including active basic rotation during probing FALSE: Always move on paraxial path during probing

Automatic mode: Multiple measurements in probing functions

1 to 3 Probe points per probing process

Automatic mode: Confidence range for multiple measurement

0.002 to 0.999 [mm]: Range within which the measured value must be during multiple measurements

Configuration of a round stylus

Coordinates of the stylus center

[0]: X coordinate of the stylus center with respect to the machine datum

[1]: Y coordinate of the stylus center with respect to the machine datum

[2]: Z coordinate of the stylus center with respect to the machine datum

Safety clearance above the stylus for pre-positioning

0.001 to 99 999.9999 [mm]: Safety clearance in tool axis direction

Safety zone around the stylus for prepositioning

0.001 to 99 999.9999 [mm]: Safety clearance in the plane perpendicular to the tool axis

# 19.1 Machine-specific user parameters

### **Parameter settings**

CfgToolMeasurement

M function for spindle orientation

-1: Spindle orientation directly by NC

0: Function inactive

1 to 999: Number of the M function for spindle orientation

Probing direction for tool radius measurement

X\_Positive, Y\_Positive, X\_Negative, Y\_Negative (depending on the tool axis)

Distance from lower edge of tool to upper edge of stylus

0.001 to 99.9999 [mm]: Offset of probe contact to the tool

Rapid traverse in probing cycle

10 to 300 000 [mm/min]: Rapid traverse in probing cycle

Probing feed rate for tool measurement

1 to 3 000 [mm/min]: Probing feed rate for tool measurement

Calculation of the probing feed rate

ConstantTolerance: Calculation of the probing feed rate with constant tolerance VariableTolerance: Calculation of the probing feed rate with variable tolerance

ConstantFeed: Constant probing feed rate

Max. permissible surface cutting speed at the tooth edge

1 to 129 [m/min]: Permissible rotational speed at the circumference of the milling tool

Maximum permissible speed during tool measurement

0 to 1 000 [1/min]: Maximal permissible speed

Maximum permissible measuring error for tool measurement

0.001 to 0.999 [mm]: First maximum permissible error of measurement

Maximum permissible measuring error for tool measurement

0,001 to 0,999 [mm]: Second maximum permissible error of measurement

Probing routine

MultiDirections: Probing from multiple directions SingleDirection: Probing from one direction

### **Parameter settings**

ChannelSettings

CH\_NC

Active kinematics

Kinematics to be activated

List of machine kinematics

Geometry tolerances

Permissible deviation of the radius

0.0001 to 0,016 [mm]: Permissible deviation of circle radius between circle end point and circle starting point

Configuration of the fixed cycles

Overlap factor for pocket milling

0.001 to 1.414: Overlapping factor for Cycle 4 POCKET MILLING and Cycle 5 CIRCULAR POCKET MILLING

Display the "Spindle?" error message if M3/M4 is not active

on: Output an error message

off: Do not output an error message

Display the "Enter a negative depth" error message

on: Output an error message

off: Do not output an error message

Behavior when moving to wall of slot in the cylinder surface

LineNormal: Approach on a straight line CircleTangential: Approach on a circular path

M function for spindle orientation

-1: Spindle orientation directly by NC

0: Function inactive

1 to 999: Number of the M function for spindle orientation

Specify behavior of the NC program

Reset the machining time when program starts

True: Machining time is reset
False: Machining time is not reset

### Tables and overviews

# 19.1 Machine-specific user parameters

### Parameter settings

Geometry filter for culling linear elements

Type of stretch filter

- Off: No filter active
- ShortCut: Omit individual points on a polygon
- Average: The geometry filter smoothes corners

Maximum distance of the filtered to the unfiltered contour

0 to 10 [mm]: The filtered points lie within this tolerance to the resulting path

Maximum length of the distance resulting from filtering

0 to 1000 [mm]: Length over which geometry filtering is active

Settings for the NC editor

Generate backup files

TRUE: Generate backup file after editing NC programs

FALSE: Do not generate backup file after editing NC programs

Behavior of the cursor after deletion of lines

TRUE: Cursor is placed on the preceding line after deletion (iTNC behavior)

FALSE: Cursor is placed on the following line after deletion

Behavior of the cursor on the first or last line

TRUE: Cursor jumps from end to beginning of program

FALSE: Cursor does not jump from end to beginning of program

Line break with multiline blocks

ALL: Always display all lines

ACT: Only display the lines of the active block completely

NO: Only display all lines when block is edited

Activate help

TRUE: Always display help graphics during input

FALSE: Only display help graphics when the CYCLE HELP soft key is set to ON. The CYCLE HELP OFF/ON soft key is displayed in Programming operating mode after pressing the "Screen layout" key

Behavior of the soft-key row after a cycle entry

TRUE: The cycle soft-key row remains active after a cycle definition

FALSE: The cycle soft-key row is hidden after a cycle definition

Safety check when deleting blocks

TRUE: Display confirmation question when deleting an NC block

FALSE: Do not display confirmation question when deleting an NC block

Line number up to which a test of the NC program is to be run

100 to 9999: Program length for which the geometry is to be checked

ISO programming: Block number increment

0 to 250: Numerical increments between DIN/ISO blocks in the program

### **Parameter settings**

Line number to which identical syntax elements are searched for

500 to 9999: Search for cursored elements with up / down arrow keys

Paths for the end user

List of drives and/or directories

Drives or directories entered here are shown in the TNC's file manager

FN 16 output path for execution

Path for FN 16 output when no path is defined in the program

FN 16 output path for the Programming and Test Run op. modes

Path for FN 16 output when no path is defined in the program

Settings for the file management

Display of dependent files

MANUAL: Dependent files are displayed

**AUTOMATIC: Dependent files are not displayed** 

Universal Time (Greenwich Mean Time)

Time difference to universal time [h]

-12 to 13: Time difference in hours relative to Greenwich Mean Time

Serial Interface: See "Setting up data interfaces", page 561

# 19.2 Connector pin layout and connection cables for data interfaces

# 19.2 Connector pin layout and connection cables for data interfaces

# RS-232-C/V.24 interface for HEIDENHAIN devices

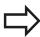

The interface complies with the requirements of EN 50 178 for **low voltage electrical separation**.

When using the 25-pin adapter block:

| TNC  |                    | Conn. cable 365725-xx |                 |        | Adapter block<br>310085-01 |        | Conn. | Conn. cable 274545-xx |        |  |
|------|--------------------|-----------------------|-----------------|--------|----------------------------|--------|-------|-----------------------|--------|--|
| Male | Assignment         | Female                | Color           | Female | Male                       | Female | Male  | Color                 | Female |  |
| 1    | Do not<br>assign   | 1                     |                 | 1      | 1                          | 1      | 1     | White/<br>Brown       | 1      |  |
| 2    | RXD                | 2                     | Yellow          | 3      | 3                          | 3      | 3     | Yellow                | 2      |  |
| 3    | TXD                | 3                     | Green           | 2      | 2                          | 2      | 2     | Green                 | 3      |  |
| 4    | DTR                | 4                     | Brown           | 20     | 20                         | 20     | 20    | Brown                 | 8 -    |  |
| 5    | Signal<br>GND      | 5                     | Red             | 7      | 7                          | 7      | 7     | Red                   | 7      |  |
| 6    | DSR                | 6                     | Blue            | 6      | 6                          | 6      | 6 —   | ]                     | 6 -    |  |
| 7    | RTS                | 7                     | Gray            | 4      | 4                          | 4      | 4     | Gray                  | 5      |  |
| 8    | CTR                | 8                     | Pink            | 5      | 5                          | 5      | 5     | Pink                  | 4      |  |
| 9    | Do not<br>assign   | 9                     |                 |        |                            |        | 8 —   | Violet                | 20     |  |
| Hsg. | External<br>shield | Hsg.                  | External shield | Hsg.   | Hsg.                       | Hsg.   | Hsg.  | External shield       | Hsg.   |  |

# Connector pin layout and connection cables for data interfaces 19.2

When using the 9-pin adapter block:

| TNC  |                  | Conn. cable 355484-xx |                 |      | Adapter block<br>363987-02 |      | Conn. cable 366964-xx |                 |        |
|------|------------------|-----------------------|-----------------|------|----------------------------|------|-----------------------|-----------------|--------|
| Male | Assignment       | Female                | Color           | Male | Female                     | Male | Female                | Color           | Female |
| 1    | Do not<br>assign | 1                     | Red             | 1    | 1                          | 1    | 1                     | Red             | 1      |
| 2    | RXD              | 2                     | Yellow          | 2    | 2                          | 2    | 2                     | Yellow          | 3      |
| 3    | TXD              | 3                     | White           | 3    | 3                          | 3    | 3                     | White           | 2      |
| 4    | DTR              | 4                     | Brown           | 4    | 4                          | 4    | 4                     | Brown           | 6      |
| 5    | Signal<br>GND    | 5                     | Black           | 5    | 5                          | 5    | 5                     | Black           | 5      |
| 6    | DSR              | 6                     | Violet          | 6    | 6                          | 6    | 6                     | Violet          | 4      |
| 7    | RTS              | 7                     | Gray            | 7    | 7                          | 7    | 7                     | Gray            | 8      |
| 8    | CTR              | 8                     | White/<br>Green | 8    | 8                          | 8    | 8                     | White/<br>Green | 7      |
| 9    | Do not<br>assign | 9                     | Green           | 9    | 9                          | 9    | 9                     | Green           | 9      |
| Hsg. | External shield  | Hsg.                  | External shield | Hsg. | Hsg.                       | Hsg. | Hsg.                  | External shield | Hsg.   |

# 19.2 Connector pin layout and connection cables for data interfaces

# **Non-HEIDENHAIN devices**

The connector layout of a non-HEIDENHAIN device may substantially differ from that of a HEIDENHAIN device.

It depends on the unit and the type of data transfer. The table below shows the connector pin layout on the adapter block.

| Adapter block<br>363987-02 | ζ    | Conn. cab | ole 366964-x    | ĸ      |
|----------------------------|------|-----------|-----------------|--------|
| Female                     | Male | Female    | Color           | Female |
| 1                          | 1    | 1         | Red             | 1      |
| 2                          | 2    | 2         | Yellow          | 3      |
| 3                          | 3    | 3         | White           | 2      |
| 4                          | 4    | 4         | Brown           | 6      |
| 5                          | 5    | 5         | Black           | 5      |
| 6                          | 6    | 6         | Violet          | 4      |
| 7                          | 7    | 7         | Gray            | 8      |
| 8                          | 8    | 8         | White/<br>Green | 7      |
| 9                          | 9    | 9         | Green           | 9      |
| Hsg.                       | Hsg. | Hsg.      | Ext.<br>shield  | Hsg.   |

# **Ethernet interface RJ45 socket**

Maximum cable length:
Unshielded: 100 mShielded: 400 m

| Pin | Signal | Description   |
|-----|--------|---------------|
| 1   | TX+    | Transmit Data |
| 2   | TX-    | Transmit Data |
| 3   | REC+   | Receive Data  |
| 4   | Vacant |               |
| 5   | Vacant |               |
| 6   | REC-   | Receive Data  |
| 7   | Vacant |               |
| 8   | Vacant |               |

# 19.3 Technical Information

# 19.3 Technical Information

# **Explanation of symbols**

- Standard
- □ Axis option
- 1 Software option 1
- 2 Software option 2

### **User functions**

| Short description                          | -          | Basic version: 3 axes plus closed-loop spindle                                                                                                    |
|--------------------------------------------|------------|----------------------------------------------------------------------------------------------------|
|                                            |            | Fourth NC axis plus auxiliary axis                                                                                                    |
|                                            |            | or                                                                                                    |
|                                            |            | 8 additional axes or 7 additional axes plus 2nd spindle                                                                                                    |
|                                            |            | Digital current and shaft speed control                                                                                                    |
| Short description                          |            | Basic version: 3 axes plus closed-loop spindle                                                                                                    |
|                                            |            | 1st additional axis for 4 axes plus closed-loop spindle                                                                                                    |
|                                            |            | 1st additional axis for 5 axes plus closed-loop spindle                                                                                                    |
| Program entry                              | In F       | HEIDENHAIN conversational and DIN/ISO                                                                                                    |
| Position data                              | -          | Nominal positions for lines and arcs in Cartesian coordinates or polar coordinates                                                                                                    |
|                                            |            | Incremental or absolute dimensions                                                                                                    |
|                                            | -          | Display and entry in mm or inches                                                                                                    |
| Tool compensation                          | -          | Tool radius in the working plane and tool length                                                                                                    |
|                                            | -          | Radius compensated contour look ahead for up to 99 blocks (M120)                                                                                                    |
|                                            | 2          | Three-dimensional tool-radius compensation for subsequent changing of tool data without having to recalculate the program                                                                                        |
| Tool tables                                | Mu         | Itiple tool tables with any number of tools                                                                                                    |
| Constant contour speed                     | -          | With respect to the path of the tool center                                                                                                    |
|                                            | -          | With respect to the cutting edge                                                                                                    |
| Parallel operation                         | Cre<br>run | ating a program with graphical support while another program is being                                                                                                    |
| 3-D machining (software                    | 2          | Motion control with minimum jerk                                                                                                    |
| option 2)                                  | 2          | 3-D tool compensation through surface normal vectors                                                                                                    |
|                                            | 2          | Using the electronic handwheel to change the angle of the swivel head during program run without affecting the position of the tool point. (TCPM = <b>T</b> ool <b>C</b> enter <b>P</b> oint <b>M</b> anagement) |
|                                            | 2          | Keeping the tool normal to the contour                                                                                                    |
|                                            | 2          | Tool radius compensation perpendicular to traversing and tool direction                                                                                                    |
| Rotary table machining (software option 1) | 1          | Programming of cylindrical contours as if in two axes                                                                                                    |
|                                            | 1          | Feed rate in distance per minute                                                                                                    |

### **User functions**

| Oser functions                        |   |                                                                                                    |
|---------------------------------------|---|----------------------------------------------------------------------------------------------------|
| Contour elements                      | - | Straight line                                                                                                    |
|                                       |   | Chamfer                                                                                                    |
|                                       |   | Circular path                                                                                                    |
|                                       |   | Circle center                                                                                                    |
|                                       |   | Circle radius                                                                                                    |
|                                       |   | Tangentially connected arc                                                                                                    |
|                                       |   | Corner rounding                                                                                                    |
| Approaching and departing the contour | • | Via straight line: tangential or perpendicular                                                                                                    |
|                                       |   | Via circular arc                                                                                                    |
| FK free contour programming           | • | FK free contour programming in HEIDENHAIN conversational format with graphic support for workpiece drawings not dimensioned for NC                                                     |
| Program jumps                         | - | Subprograms                                                                                                    |
|                                       |   | Program-section repeat                                                                                                    |
|                                       |   | Any desired program as subroutine                                                                                                    |
| Fixed cycles                          |   | Cycles for drilling, and conventional and rigid tapping                                                                                                    |
|                                       |   | Roughing of rectangular and circular pockets                                                                                                    |
|                                       |   | Cycles for pecking, reaming, boring, and counterboring                                                                                                    |
|                                       |   | Cycles for milling internal and external threads                                                                                                    |
|                                       |   | Finishing of rectangular and circular pockets                                                                                                    |
|                                       |   | Cycles for clearing level and inclined surfaces                                                                                                    |
|                                       |   | Cycles for milling linear and circular slots                                                                                                    |
|                                       |   | Cartesian and polar point patterns                                                                                                    |
|                                       |   | Contour-parallel contour pocket                                                                                                    |
|                                       |   | Contour train                                                                                                    |
|                                       |   | Cycles for turning operations                                                                                                    |
|                                       | • | OEM cycles (special cycles developed by the machine tool builder) can also be integrated                                                                                               |
| Coordinate transformation             |   | Datum shift, rotation, mirroring                                                                                                    |
|                                       |   | Scaling factor (axis-specific)                                                                                                    |
|                                       | 1 | Tilting the working plane (software option 1)                                                                                                    |
| Q parameters                          | - | Mathematical functions: =, +, -, *, $\sin \alpha$ , $\cos \alpha$ , root                                                                                                    |
| Programming with Variables            |   | Logical operations (=, ≠, <, >)                                                                                                    |
|                                       |   | Calculating with parentheses                                                                                                    |
|                                       | • | tan $\alpha$ , arc sin, arc cos, arc tan, $a^n$ , $e^n$ , $ln$ , $log$ , absolute value of a number, constant $\pi$ , negation, truncation of digits before or after the decimal point |
|                                       |   | Functions for calculation of circles                                                                                                    |
|                                       | - | String parameters                                                                                                    |
| Programming aids                      |   | Calculator                                                                                                    |
|                                       |   | Complete list of all current error messages                                                                                                    |
|                                       |   | -                                                                                                    |

# 19.3 Technical Information

| User functions                            |   |                                                                                                    |
|-------------------------------------------|---|----------------------------------------------------------------------------------------------------|
|                                           |   | Context-sensitive help function for error messages                                                                                                    |
|                                           |   | Graphic support for the programming of cycles                                                                                                    |
|                                           |   | Comment blocks in the NC program                                                                                                    |
| Teach-In                                  |   | Actual positions can be transferred directly into the NC program                                                                                                    |
| <b>Test run graphics</b> Display modes    | • | Graphic simulation before program run, even while another program is being run                                                                                           |
| ,                                         |   | Plan view / projection in 3 planes / 3-D view / 3-D line graphic                                                                                                    |
|                                           |   | Magnification of details                                                                                                    |
| Programming graphics                      | • | In the Programming mode, the contour of the NC blocks is drawn on screen while they are being entered (2-D pencil-trace graphics), even while another program is running |
| <b>Program Run graphics</b> Display modes | • | Graphic simulation of real-time machining in plan view / projection in 3 planes / 3-D view                                                                               |
| Machining time                            | - | Calculating the machining time in the Test Run mode of operation                                                                                                    |
|                                           | • | Display of the current machining time in the Program Run operating modes                                                                                                 |
| Returning to the contour                  | • | Mid-program startup in any block in the program, returning the tool to the calculated nominal position to continue machining                                             |
|                                           |   | Program interruption, contour departure and return                                                                                                    |
| Datum tables                              |   | Multiple datum tables, for storing workpiece-related datums                                                                                                    |
| Touch probe cycles                        |   | Calibrate the touch probe                                                                                                    |
|                                           |   | Compensation of workpiece misalignment, manual or automatic                                                                                                    |
|                                           |   | Datum setting, manual or automatic                                                                                                    |
|                                           |   | Automatic workpiece measurement                                                                                                    |
|                                           |   | Cycles for automatic tool measurement                                                                                                    |
|                                           |   | Cycles for automatic tool measurement                                                                                                    |
|                                           |   | Cycles for automatic kinematics measurement                                                                                                    |

# **Technical Information 19.3**

# **Specifications**

| opouniou trono                                |   |                                                                                                    |
|-----------------------------------------------|---|----------------------------------------------------------------------------------------------------|
| Components                                    | - | Operating panel                                                                                                    |
|                                               |   | TFT color flat-panel display with soft keys                                                                                  |
| Program memory                                | - | Minimum 21 GB                                                                                                    |
| Input resolution and display                  |   | Up to 0.1 µm for linear axes                                                                                                 |
| step                                          |   | Up to 0.01 µm for linear axes (with option 23)                                                                               |
|                                               |   | Up to 0.0001° for rotary axes                                                                                                |
|                                               |   | Up to 0.000 01° for rotary axes (with option 23)                                                                             |
| Input range                                   |   | Maximum 999 999 999 mm or 999 999 999°                                                                                       |
| Interpolation                                 | - | Linear in 4 axes                                                                                                    |
|                                               |   | Circular in 2 axes                                                                                                    |
|                                               |   | Helical: superimposition of circular and straight paths                                                                      |
|                                               |   | Helical: superimposition of circular and straight paths                                                                      |
| Block processing time                         |   | 0.5 ms                                                                                                    |
| 3-D straight line without radius compensation |   |                                                                                                    |
| Axis feedback control                         |   | Position loop resolution: Signal period of the position encoder/1024                                                         |
|                                               |   | Cycle time of position controller: 3 ms                                                                                      |
|                                               |   | Cycle time of speed controller: 200 µs                                                                                       |
| Range of traverse                             |   | Maximum 100 m (3937 inches)                                                                                                  |
| Spindle speed                                 | - | Maximum 100 000 rpm (analog speed command signal)                                                                            |
| Error compensation                            | • | Linear and nonlinear axis error, backlash, reversal peaks during circular movements, thermal expansion                       |
|                                               |   | Stick-slip friction                                                                                                    |
| Data interfaces                               |   | One each RS-232-C /V.24 max. 115 kilobaud                                                                                    |
|                                               | • | Expanded interface with LSV-2 protocol for external operation of the TNC over the interface with HEIDENHAIN software TNCremo |
|                                               |   | Ethernet interface 1000 Base T                                                                                               |
|                                               |   | 3 x USB 2.0                                                                                                    |
| Ambient temperature                           |   | Operation: 0 °C to +45 °C                                                                                                    |
|                                               |   | Storage: –30 °C to +70 °C                                                                                                    |
|                                               |   |                                                                                                    |

# **Tables and overviews**

# 19.3 Technical Information

| Accessories                             |        |                                                                                                    |
|-----------------------------------------|--------|----------------------------------------------------------------------------------------------------|
| Electronic Handwheels                   | -      | One HR 410 portable handwheel, or                                                                                                    |
|                                         |        | One HR 550 FS portable wireless handwheel with display or                                                                                                    |
|                                         |        | One HR 520 portable handwheel with display, or                                                                                                    |
|                                         |        | One HR 420 portable handwheel with display or                                                                                                    |
|                                         |        | One HR 130 panel-mounted handwheel, or                                                                                                    |
|                                         | ٠      | Up to three HR 150 panel-mounted handwheels via HRA 110 handwheel adapter                                                                                                    |
| Touch probes                            |        | TS 220: triggering 3-D touch probe with cable connection, or                                                                                                    |
|                                         | -      | TS 440: 3-D touch trigger probe with infrared transmission                                                                                                    |
|                                         |        | TS 444: Battery-free 3-D touch trigger probe with infrared transmission                                                                                                    |
|                                         |        | TS 640: 3-D touch trigger probe with infrared transmission                                                                                                    |
|                                         | -      | TS 740: High-precision 3-D touch trigger probe with infrared transmission                                                                                                    |
|                                         |        | TT 140: 3-D touch trigger probe for tool measurement                                                                                                    |
|                                         | ٠      | TT 449: 3-D touch trigger probe for tool measurement with infrared transmission                                                                                                    |
| Hardware, options                       |        |                                                                                                    |
|                                         |        | 1st additional axis for 4 axes plus spindle                                                                                                    |
|                                         |        | 2nd additional axis for 5 axes plus spindle                                                                                                    |
| Software option 1 (option nui           | mber ( | 08)                                                                                                    |
| Rotary table machining                  |        | Programming of cylindrical contours as if in two axes                                                                                                    |
|                                         |        | Feed rate in distance per minute                                                                                                    |
| Coordinate transformation               |        | Working plane, tilting the                                                                                                    |
| Interpolation                           |        | Circle in 3 axes with tilted working plane (spacial arc)                                                                                                    |
| Software option 2 (option nui           | mber ( | 09)                                                                                                    |
| 3-D machining                           |        | Motion control with minimum jerk                                                                                                    |
|                                         | _      | 2 D to all a superior there will a sufficient and a superior the superior the superior that the superior the superior the superior that the superior that th |
|                                         |        | 3-D tool compensation through surface normal vectors                                                                                                    |
|                                         | :      | Using the electronic handwheel to change the angle of the swivel head during program run without affecting the position of the tool point.  (TCPM = <b>T</b> ool <b>C</b> enter <b>P</b> oint <b>M</b> anagement)                                                                                                    |
|                                         | _      | Using the electronic handwheel to change the angle of the swivel head during program run without affecting the position of the tool point.                                                                                                    |
|                                         | •      | Using the electronic handwheel to change the angle of the swivel head during program run without affecting the position of the tool point.  (TCPM = Tool Center Point Management)                                                                                                    |
| Interpolation                           |        | Using the electronic handwheel to change the angle of the swivel head during program run without affecting the position of the tool point.  (TCPM = Tool Center Point Management)  Keeping the tool normal to the contour                                                                                                    |
| Interpolation HEIDENHAIN DNC (option nu | :      | Using the electronic handwheel to change the angle of the swivel head during program run without affecting the position of the tool point. (TCPM = Tool Center Point Management)  Keeping the tool normal to the contour  Tool radius compensation perpendicular to traversing and tool direction  Linear in 5 axes (subject to export permit)                                                                                                    |
| •                                       | :      | Using the electronic handwheel to change the angle of the swivel head during program run without affecting the position of the tool point. (TCPM = Tool Center Point Management)  Keeping the tool normal to the contour  Tool radius compensation perpendicular to traversing and tool direction  Linear in 5 axes (subject to export permit)                                                                                                    |
| •                                       | mber   | Using the electronic handwheel to change the angle of the swivel head during program run without affecting the position of the tool point. (TCPM = Tool Center Point Management)  Keeping the tool normal to the contour  Tool radius compensation perpendicular to traversing and tool direction  Linear in 5 axes (subject to export permit)                                                                                                    |
| HEIDENHAIN DNC (option nu               | mber   | Using the electronic handwheel to change the angle of the swivel head during program run without affecting the position of the tool point. (TCPM = Tool Center Point Management)  Keeping the tool normal to the contour  Tool radius compensation perpendicular to traversing and tool direction  Linear in 5 axes (subject to export permit)                                                                                                    |

### Dynamic Collision Monitoring (DCM) software option (option number 40)

# Collision monitoring in all machine operating modes

- The machine manufacturer defines objects to be monitored
- Three warning levels in manual operation
- Program interrupt during automatic operation
- Includes monitoring of 5-axis movements

### **DXF Converter software option (option number 42)**

# Extracting contour programs and machining positions from DXF data. Extracting contour sections from plain-language programs.

- Supported DXF format: AC1009 (AutoCAD R12)
- For contours and point patterns
- Simple and convenient specification of reference points
- Select graphical features of contour sections from conversational programs

### Adaptive Feed Control (AFC) software option (option number 45)

Function for adaptive feedrate control for optimizing the machining conditions during series production

- Recording the actual spindle power by means of a teach-in cut
- Defining the limits of automatic feed rate control
- Fully automatic feed control during program run

### KinematicsOpt software option (option number 48)

Touch-probe cycles for automatic testing and optimization of the machine kinematics

- Backup/restore active kinematics
- Test active kinematics
- Optimize active kinematics

### Mill-Turning software option (option number 50)

# Functions for milling/turning mode

- Switching between Milling/Turning mode of operation
- Constant cutting speed
- Tool-tip radius compensation
- Turning cycles

### **Extended Tool Managment software option (option number 93)**

Extended tool management, python-based

### 19.3 Technical Information

### Remote Desktop Manager software option (option number 133)

Remote operation of external computer units (e.g. Windows PC) via the TNC user interface

- Windows on a separate computer unit
- Incorporated in the TNC interface

### Synchronizing Functions software option (option number 135)

**Real Time Coupling (RTC)** 

Coupling of axes

### Cross Talk Compensation (CTC) software option (option number 141)

Compensation of axis couplings

- Determination of dynamically caused position deviation through axis acceleration
- Compensation of the TCP

### Position Adaptive Control (PAC) software option (option number 142)

Changing control parameters

- Changing of the control parameters depending on the position of the axes in the working space
- Changing of the control parameters depending on the speed or acceleration of an axis

### Load Adaptive Control (LAC) software option (option number 143)

Dynamic changing of control parameters

- Automatic determination of workpiece weight and frictional forces
- Continuous adaptation of the parameters of the adaptive precontrolling to the actual weight of the workpiece during machining

### **Active Chatter Control (ACC) software option (option number 145)**

Fully automatic function for chatter control during machining

# Input format and unit of TNC functions

| Positions, coordinates, circle radii, chamfer lengths            | -99 999.9999 to +99 999.9999<br>(5, 4: places before the decimal point, places after the<br>decimal point) [mm] |
|------------------------------------------------------------------|----------------------------------------------------------------------------------------------------|
| Tool numbers                                                     | 0 to 32 767.9 (5, 1)                                                                                            |
| Tool names                                                       | 16 characters, enclosed by quotation marks with <b>TOOL CALL</b> . Permitted special characters: #, \$, %, &, - |
| Delta values for tool compensation                               | -99.9999 to +99.9999 (2, 4) [mm]                                                                                |
| Spindle speeds                                                   | 0 to 99 999.999 (5, 3) [rpm]                                                                                    |
| Feed rates                                                       | 0 to 99 999.999 (5.3) [mm/min] or [mm/tooth] or [mm/rev]                                                        |
| Dwell time in Cycle 9                                            | 0 to 3600.000 (4, 3) [s]                                                                                        |
| Thread pitch in various cycles                                   | -99.9999 to +99.9999 (2, 4) [mm]                                                                                |
| Angle of spindle orientation                                     | 0 to 360.0000 (3, 4) [°]                                                                                        |
| Angle for polar coordinates, rotation, tilting the working plane | -360.0000 to 360.0000 (3, 4) [°]                                                                                |
| Polar coordinate angle for helical interpolation (CP)            | -5 400.0000 to 5 400.0000 (4, 4) [°]                                                                            |
| Datum numbers in Cycle 7                                         | 0 to 2999 (4, 0)                                                                                                |
| Scaling factor in Cycles 11 and 26                               | 0.000001 to 99.999999 (2, 6)                                                                                    |
| Miscellaneous functions M                                        | 0 to 999 (4, 0)                                                                                                 |
| Q parameter numbers                                              | 0 to 1999 (4, 0)                                                                                                |
| Q parameter values                                               | -99 999.9999 to +99 999.9999 (9, 6)                                                                             |
| Surface-normal vectors N and T with 3-D compensation             | -9.9999999 to +9.99999999 (1, 8)                                                                                |
| Labels (LBL) for program jumps                                   | 0 to 999 (5, 0)                                                                                                 |
| Labels (LBL) for program jumps                                   | Any text string in quotes ("")                                                                                  |
| Number of program section repeats REP                            | 1 to 65 534 (5, 0)                                                                                              |
| Error number with Q parameter function FN14                      | 0 to 1199 (4, 0)                                                                                                |

# 19.4 Overview tables

# 19.4 Overview tables

# **Fixed cycles**

| Cycle<br>number | Cycle designation                       | DEF<br>active | CALL<br>e active |
|-----------------|-----------------------------------------|---------------|------------------|
| 7               | Datum shift                             |               |                  |
| 8               | Mirror image                            |               |                  |
| 9               | Dwell time                              |               |                  |
| 10              | Rotation                                |               |                  |
| 11              | Scaling factor                          |               |                  |
| 12              | Program call                            |               |                  |
| 13              | Spindle orientation                     |               |                  |
| 14              | Contour definition                      |               |                  |
| 19              | Tilting the working plane               |               |                  |
| 20              | Contour data SL II                      |               |                  |
| 21              | Pilot drilling SL II                    |               |                  |
| 22              | Rough out SL II                         |               |                  |
| 23              | Floor finishing SL II                   |               |                  |
| 24              | Side finishing SL II                    |               |                  |
| 25              | Contour train                           |               |                  |
| 26              | Axis-specific scaling                   |               |                  |
| 27              | Cylinder surface                        |               |                  |
| 28              | Cylindrical surface slot                |               |                  |
| 29              | Cylinder surface ridge                  |               |                  |
| 32              | Tolerance                               |               |                  |
| 200             | Drilling                                |               |                  |
| 201             | Reaming                                 |               |                  |
| 202             | Boring                                  |               |                  |
| 203             | Universal drilling                      |               |                  |
| 204             | Back boring                             |               |                  |
| 205             | Universal pecking                       |               |                  |
| 206             | Tapping with a floating tap holder, new |               |                  |
| 207             | Rigid tapping, new                      |               |                  |
| 208             | Bore milling                            |               |                  |
| 209             | Tapping with chip breaking              |               |                  |
| 220             | Polar pattern                           |               |                  |
| 221             | Cartesian pattern                       |               |                  |
| 230             | Multipass milling                       |               |                  |
| 231             | Ruled surface                           |               |                  |
| 232             | Face milling                            |               |                  |

| Cycle<br>number | Cycle designation                                                 | DEF<br>activ | CALL<br>e active |
|-----------------|-------------------------------------------------------------------|--------------|------------------|
| 233             | Face milling (selectable machining direction, consider the sides) |              |                  |
| 240             | Centering                                                         |              |                  |
| 241             | Single-lip deep-hole drilling                                     |              |                  |
| 247             | Datum setting                                                     |              |                  |
| 251             | Rectangular pocket (complete machining)                           |              |                  |
| 252             | Circular pocket (complete machining)                              |              |                  |
| 253             | Slot milling                                                      |              |                  |
| 254             | Circular slot                                                     |              |                  |
| 256             | Rectangular stud (complete machining)                             |              |                  |
| 257             | Circular stud (complete machining)                                |              |                  |
| 262             | Thread milling                                                    |              |                  |
| 263             | Thread milling/countersinking                                     |              |                  |
| 264             | Thread drilling/milling                                           |              |                  |
| 265             | Helical thread drilling/milling                                   |              |                  |
| 267             | Outside thread milling                                            |              |                  |
| 275             | Trochoidal slot                                                   |              |                  |

# **Miscellaneous functions**

| M                     | Effect Ef                                                                                                    | fective at block | Start | End | Page |
|-----------------------|----------------------------------------------------------------------------------------------------|------------------|-------|-----|------|
| MO                    | Program STOP/Spindle STOP/Coolant OFF                                                                          |                  |       | -   | 329  |
| M1                    | Optional program run STOP/Spindle STOP/Coolant OF                                                              | =                |       | -   | 548  |
| M2                    | Program run STOP/Spindle STOP/Coolant OFF/CLEAR (depending on machine parameter)/Return jump to blo            |                  |       | •   | 329  |
| <b>M3</b><br>M4<br>M5 | Spindle ON clockwise<br>Spindle ON counterclockwise<br>Spindle STOP                                            |                  | :     |     | 329  |
| M6                    | Tool change/STOP program run (depending on machine Spindle STOP                                                | e parameter)/    |       | •   | 329  |
| <b>M8</b><br>M9       | Coolant on<br>Coolant off                                                                                      |                  | •     |     | 329  |
| <b>M13</b><br>M14     | Spindle ON clockwise /coolant ON<br>Spindle ON counterclockwise/coolant on                                     |                  | :     |     | 329  |
| M30                   | Same function as M2                                                                                            |                  |       |     | 329  |
| M89                   | Vacant miscellaneous function <b>or</b> cycle call, modally effective (depending on MPs)                       |                  | •     |     |      |
| M91                   | Within the positioning block: Coordinates are reference datum                                                  | ed to machine    | •     |     | 330  |
| M92                   | Within the positioning block: Coordinates are reference defined by machine tool builder, such as tool change p | •                | •     |     | 330  |
|                       |                                                                                                    |                  |       |     |      |

# 19.4 Overview tables

| M    | Effect Effe                                                                              | ctive at block   | Start | End | Page                      |
|------|------------------------------------------------------------------------------------------|------------------|-------|-----|---------------------------|
| M94  | Reduce the rotary axis display to a value below 360°                                     |                  | •     |     | "Example<br>NC<br>blocks" |
| M97  | Machine small contour steps                                                              |                  |       |     | 333                       |
| M98  | Machine open contours completely                                                         |                  |       |     | 334                       |
| M99  | Blockwise cycle call                                                                     |                  |       | •   | Cycles<br>Manual          |
|      | Automatic tool change with replacement tool if maximur expired                           | n tool life has  |       | •   | 178                       |
|      | Reset M101                                                                               |                  |       | -   |                           |
|      | Suppress error message for replacement tools with over Reset M107                        | rsize            |       | :   | 178                       |
|      | Constant contouring speed at cutting edge (feed rate increduction)                       |                  | •     |     | 337                       |
|      | Constant contouring speed at cutting edge (only feed rat Reset M109/M110                 | e reduction)     | •     |     |                           |
|      | Feed rate in mm/min on rotary axes Reset M116                                            |                  | •     |     | 407                       |
| M118 | Superimpose handwheel positioning during program run                                     |                  |       |     | 340                       |
| M120 | Pre-calculate the radius-compensated contour (LOOK AF                                    | HEAD)            |       |     | 338                       |
|      | Shorter-path traverse of rotary axes:<br>Reset M126                                      |                  | •     |     | 408                       |
| M128 | Maintaining the position of the tool tip when positioning (TCPM)                         | with tilted axes | -     |     | 410                       |
| M129 | Reset M128                                                                               |                  |       |     |                           |
| M130 | Within the positioning block: Points are referenced to the coordinate system             | e untilted       | •     |     | 332                       |
| M138 | Selection of tilted axes                                                                 |                  |       |     | 413                       |
| M140 | Retraction from the contour in the tool-axis direction                                   |                  |       |     | 342                       |
| M143 | Delete basic rotation                                                                    |                  | -     |     | 344                       |
|      | Compensating the machine's kinematic configuration for NOMINAL positions at end of block | ACTUAL/          | •     |     | 414                       |
|      | Reset M144                                                                               |                  |       | -   |                           |
|      | Suppress touch probe monitoring                                                          |                  |       |     | 343                       |
|      | Automatically retract tool from the contour at an NC stop<br>Reset M148                  | )                | •     |     | 345                       |

# 19.5 Functions of the TNC 640 and the iTNC 530 compared

**Comparison: Specifications** 

| Function                                                           | TNC 640                                                    | iTNC 530                                                                                |
|--------------------------------------------------------------------|------------------------------------------------------------|-----------------------------------------------------------------------------------------|
| Axes                                                               | 18 maximum                                                 | 18 maximum                                                                              |
| Input resolution and display step:                                 |                                                            |                                                                                         |
| ■ Linear axes                                                      | <ul> <li>0.1μm, 0.01 μm</li> <li>with option 23</li> </ul> | ■ 0.1 µm                                                                                |
| <ul><li>Rotary axes</li></ul>                                      | <ul><li>0.001°, 0.00001°<br/>with option 23</li></ul>      | ■ 0.0001°                                                                               |
| Control loops for high-frequency spindles and torque/linear motors | With option 49                                             | With option 49                                                                          |
| Display                                                            | 19-inch TFT color<br>flat-panel display or                 | 19-inch TFT color<br>flat-panel display or<br>15.1-inch TFT color<br>flat-panel display |
| Memory media for NC, PLC programs and system files                 | Hard disk or SSDR solid state disk                         | Hard disk or SSDR solid state disk                                                      |
| Program memory for NC programs                                     | > 21 GB                                                    | > 21 GB                                                                                 |
| Block processing time                                              | 0.5 ms                                                     | 0.5 ms                                                                                  |
| HeROS operating system                                             | yes                                                        | yes                                                                                     |
| Windows XP operating system                                        | no                                                         | Option                                                                                  |
| Interpolation:                                                     |                                                            |                                                                                         |
| Straight line                                                      | ■ 5 axes                                                   | ■ 5 axes                                                                                |
| ■ Circle                                                           | 3 axes                                                     | 3 axes                                                                                  |
| ■ Helix                                                            | yes                                                        | yes                                                                                     |
| ■ Spline                                                           | ■ no                                                       | Yes with option 9                                                                       |
| Hardware                                                           | modular in<br>electrical cabinet                           | Modular in electrical cabinet                                                           |

# **Comparison: Data interfaces**

| Function                       | TNC 640 | iTNC 530 |
|--------------------------------|---------|----------|
| Gigabit Ethernet 1000BaseT     | Χ       | X        |
| RS-232-C/V.24 serial interface | X       | X        |
| RS-422/V.11 serial interface   | -       | X        |
| USB interface                  | Х       | X        |

# 19.5 Functions of the TNC 640 and the iTNC 530 compared

# **Comparison: Accessories**

| Function               | TNC 640 | iTNC 530 |
|------------------------|---------|----------|
| Electronic handwheels  |         |          |
| ■ HR 410               | ■ X     | X        |
| ■ HR 420               | ■ X     | ■ X      |
| ■ HR 520/530/550       | ■ X     | ■ X      |
| ■ HR 130               | ■ X     | ■ X      |
| ■ HR 150 via HRA 110   | ■ X     | X        |
| Touch probes           |         |          |
| ■ TS 220               | ■ X     | X        |
| ■ TS 440               | ■ X     | ■ X      |
| ■ TS 444               | ■ X     | ■ X      |
| ■ TS 449 / TT 449      | ■ X     | ■ X      |
| ■ TS 640               | ■ X     | ■ X      |
| ■ TS 740               | ■ X     | ■ X      |
| ■ TT 130 / TT 140      | ■ X     | ■ X      |
| Industrial PC IPC 61xx | _       | Χ        |

# **Comparison: PC software**

| Function                                                                                                    | TNC 640                         | iTNC 530      |
|----------------------------------------------------------------------------------------------------|---------------------------------|---------------|
| Programming station software                                                                                        | Available                       | Available     |
| TNCremoNT for data transfer with TNCbackup for data backup                                                          | Available                       | Available     |
| <b>TNCremoPlus</b> data transfer software with "live" screen                                                        | Available                       | Available     |
| RemoTools SDK 1.2: Function library for developing your own applications for communicating with HEIDENHAIN controls | Limited functionality available | Available     |
| virtualTNC: Control component for virtual machines                                                                  | Not available                   | Available     |
| <b>ConfigDesign</b> : Software for configuring the control                                                          | Available                       | Not available |
| <b>TeleService</b> : Software for remote diagnostics and maintenance                                                | Available                       | Available     |

# **Comparison: Machine-specific functions**

| Function                                            | TNC 640                          | iTNC 530           |
|-----------------------------------------------------|----------------------------------|--------------------|
| Switching the traverse range                        | Function available               | Function available |
| Central drive (1 motor for multiple machine axes)   | Function available               | Function available |
| C-axis operation (spindle motor drives rotary axis) | Function available               | Function available |
| Automatic exchange of milling head                  | Function available               | Function available |
| Support of angle heads                              | Function not available           | Function available |
| Balluf tool identification                          | Function available (with Python) | Function available |
| Management of multiple tool magazines               | Function available               | Function available |
| Expanded tool management via Python                 | Function available               | Function available |

# **Comparison: User functions**

| Function                                                                          | TNC 640                                                                     | iTNC 530                                       |
|-----------------------------------------------------------------------------------|-----------------------------------------------------------------------------|------------------------------------------------|
| Program entry                                                                     |                                                                             |                                                |
| <ul> <li>HEIDENHAIN conversational</li> </ul>                                     | ■ X                                                                         | ■ X                                            |
| ■ DIN/ISO                                                                         | ■ X                                                                         | ■ X                                            |
| ■ With smarT.NC                                                                   |                                                                             | ■ X                                            |
| ■ With ASCII editor                                                               | <ul><li>X, directly editable</li></ul>                                      | <ul><li>X, editable after conversion</li></ul> |
| Position entry                                                                    |                                                                             |                                                |
| <ul> <li>Nominal positions for lines and arcs in Cartesian coordinates</li> </ul> | • X                                                                         | • X                                            |
| <ul> <li>Nominal positions for lines and arcs in polar coordinates</li> </ul>     | • X                                                                         | • X                                            |
| <ul> <li>Incremental or absolute dimensions</li> </ul>                            | ■ X                                                                         | ■ X                                            |
| <ul><li>Display and entry in mm or inches</li></ul>                               | ■ X                                                                         | ■ X                                            |
| <ul> <li>Set the last tool position as pole (empty CC block)</li> </ul>           | <ul> <li>X (error message<br/>if pole transfer is<br/>ambiguous)</li> </ul> | • X                                            |
| Surface normal vectors ( <b>LN</b> )                                              | ■ X                                                                         | ■ X                                            |
| Spline blocks (SPL)                                                               | II -                                                                        | <ul><li>X, with option 09</li></ul>            |

# 19.5 Functions of the TNC 640 and the iTNC 530 compared

| Function                                                                             | TNC 640                                                                                                    | iTNC 530                                                      |
|--------------------------------------------------------------------------------------|----------------------------------------------------------------------------------------------------|---------------------------------------------------------------|
| Tool compensation                                                                    |                                                                                                    |                                                               |
| In the working plane, and tool length                                                | X                                                                                                    | ■ X                                                           |
| <ul> <li>Radius compensated contour look ahead for up to 99 blocks</li> </ul>        | • X                                                                                                    | • X                                                           |
| <ul> <li>Three-dimensional tool radius compensation</li> </ul>                       | X, with option 09                                                                                                    | <ul><li>X, with option 09</li></ul>                           |
| Tool table                                                                           |                                                                                                    |                                                               |
| <ul><li>Central storage of tool data</li></ul>                                       | X                                                                                                    | ■ X                                                           |
| <ul><li>Multiple tool tables with any number of tools</li></ul>                      | ■ X                                                                                                    | X                                                             |
| <ul><li>Flexible management of tool types</li></ul>                                  | X                                                                                                    |                                                               |
| <ul> <li>Filtered display of selectable tools</li> </ul>                             | ■ X                                                                                                    | <b>I</b> =                                                    |
| <ul><li>Sorting function</li></ul>                                                   | X                                                                                                    | <b>I</b> -                                                    |
| Column names                                                                         | Sometimes with _                                                                                                    | Sometimes with -                                              |
| Copy function: Overwriting relevant tool data                                        | X                                                                                                    | ■ X                                                           |
| ■ Form view                                                                          | <ul><li>Switchover with split-<br/>screen layout key</li></ul>                                                                                                    | <ul><li>Switchover by soft<br/>key</li></ul>                  |
| <ul> <li>Exchange of tool table between TNC 640 and iTNC<br/>530</li> </ul>          | • X                                                                                                    | <ul><li>Not possible</li></ul>                                |
| Touch-probe table for managing different 3-D touch probes                            | X                                                                                                    | -                                                             |
| Creating tool-usage file, checking the availability                                  | X                                                                                                    | X                                                             |
| <b>Cutting data calculation</b> Automatic calculation of spindle speed and feed rate | Simple cutting data calculator                                                                                                    | Using technology tables                                       |
| Define any tables                                                                    | <ul><li>Freely definable<br/>tables (.TAB files)</li></ul>                                                                                                    | <ul><li>Freely definable<br/>tables (.TAB files)</li></ul>    |
|                                                                                      | <ul> <li>Reading and writing with FN functions</li> <li>Definable via config. data</li> <li>Table names must start with a letter</li> <li>Reading and writing with SQL functions</li> </ul> | <ul> <li>Reading and writing<br/>with FN functions</li> </ul> |

# Functions of the TNC 640 and the iTNC 530 compared 19.5

| Function                                                                                                    | TNC 640         | iTNC 530                           |
|----------------------------------------------------------------------------------------------------|-----------------|------------------------------------|
| <b>Constant contouring speed</b> : Relative to the path of the tool center or relative to the tool's cutting edge | Χ               | X                                  |
| <b>Parallel operation</b> : Creating programs while another program is being run                                  | X               | X                                  |
| Programming of counter axes                                                                                       | Χ               | X                                  |
| Tilting the working plane (Cycle 19, PLANE function)                                                              | X, option #08   | X, option #08                      |
| Machining with rotary tables                                                                                      |                 |                                    |
| <ul><li>Programming of cylindrical contours as if in two axes</li></ul>                                           |                 |                                    |
| <ul><li>Cylinder Surface (Cycle 27)</li></ul>                                                                     | ■ X, option #08 | <ul><li>X, option #08</li></ul>    |
| <ul><li>Cylinder Surface Slot (Cycle 28)</li></ul>                                                                | ■ X, option #08 | ■ X, option #08                    |
| <ul><li>Cylinder Surface Ridge (Cycle 29)</li></ul>                                                               | ■ X, option #08 | ■ X, option #08                    |
| <ul><li>Cylinder Surface External Contour (Cycle 39)</li></ul>                                                    |                 | <ul><li>X, option #08</li></ul>    |
| ■ Feed rate in mm/min or rev/min                                                                                  | ■ X, option #08 | <ul><li>X, option #08</li></ul>    |
| Traverse in tool-axis direction                                                                                   |                 |                                    |
| <ul><li>Manual operation (3-D ROT menu)</li></ul>                                                                 | ■ X             | <ul><li>X, FCL2 function</li></ul> |
| <ul><li>During program interruption</li></ul>                                                                     | ■ X             | ■ X                                |
| <ul><li>With handwheel superimpositioning</li></ul>                                                               | X               | ■ X, option #44                    |
| <b>Approaching and departing the contour</b> : Via a straight line or arc                                         | X               | X                                  |
| Entry of feed rates:                                                                                              |                 |                                    |
| ■ <b>F</b> (mm/min), rapid traverse <b>FMAX</b>                                                                   | ■ X             | ■ X                                |
| ■ <b>FU</b> (feed per revolution mm/rev)                                                                          | ■ X             | ■ X                                |
| ■ FZ (tooth feed rate)                                                                                            | X               | ■ X                                |
| ■ FT (time in seconds for path)                                                                                   |                 | X                                  |
| ■ FMAXT (only for active rapid traverse pot: time in seconds for path)                                            | -               | X                                  |
| FK free contour programming                                                                                       |                 |                                    |
| <ul> <li>Programming for workpiece drawings not<br/>dimensioned for NC programming</li> </ul>                     | • X             | • X                                |
| <ul> <li>Conversion of FK program to conversational dialog</li> </ul>                                             |                 | ■ X                                |
| Program jumps:                                                                                                    |                 |                                    |
| <ul><li>Maximum number of label numbers</li></ul>                                                                 | 9999            | <b>1</b> 000                       |
| <ul><li>Subprograms</li></ul>                                                                                     | X               | X                                  |
| <ul><li>Nesting depth for subprograms</li></ul>                                                                   | <b>2</b> 0      | <b>6</b>                           |
| <ul><li>Program section repeats</li></ul>                                                                         | ■ X             | ■ X                                |
| <ul> <li>Any desired program as subroutine</li> </ul>                                                             | ■ X             | ■ X                                |

# 19.5 Functions of the TNC 640 and the iTNC 530 compared

| Function                                                                           | TNC 640    | iTNC 530   |
|------------------------------------------------------------------------------------|------------|------------|
| Q parameter programming:                                                           |            |            |
| <ul> <li>Standard mathematical functions</li> </ul>                                | ■ X        | • X        |
| ■ Formula entry                                                                    | ■ X        | X          |
| <ul><li>String processing</li></ul>                                                | ■ X        | X          |
| <ul><li>Local Q parameters QL</li></ul>                                            | ■ X        | X          |
| ■ Nonvolatile Q parameters <b>QR</b>                                               | ■ X        | X          |
| <ul> <li>Changing parameters during program interruption</li> </ul>                | ■ X        | X          |
| ■ FN15:PRINT                                                                       |            | X          |
| ■ FN25:PRESET                                                                      |            | X          |
| ■ FN26:TABOPEN                                                                     | ■ X        | X          |
| ■ FN27:TABWRITE                                                                    | ■ X        | X          |
| ■ FN28:TABREAD                                                                     | ■ X        | X          |
| ■ FN29: PLC LIST                                                                   | ■ X        | 1 -        |
| ■ FN31: RANGE SELECT                                                               | <b>.</b> - | X          |
| ■ FN32: PLC PRESET                                                                 | <b>.</b>   | X          |
| ■ FN37:EXPORT                                                                      | ■ X        | 1 -        |
| ■ FN38: SEND                                                                       | <b>.</b>   | X          |
| <ul><li>Saving file externally with FN16</li></ul>                                 | <b>.</b>   | X          |
| ■ FN16 formatting: Left-aligned, right-aligned, string lengths                     | • -        | ■ X        |
| Writing to LOG file with FN16                                                      | ■ X        | 1 -        |
| <ul> <li>Displaying parameter contents in the additional status display</li> </ul> | ■ X        |            |
| <ul> <li>Displaying parameter contents during programming<br/>(Q-INFO)</li> </ul>  | ■ X        | ■ X        |
| SQL functions for writing and reading tables                                       | ■ X        | <b>I</b> - |

# Functions of the TNC 640 and the iTNC 530 compared 19.5

| Function                                                                               | TNC 640  | iTNC 530 |   |
|----------------------------------------------------------------------------------------|----------|----------|---|
| Graphic support                                                                        |          |          | _ |
| <ul><li>2-D programming graphics</li></ul>                                             | ■ X      | ■ X      |   |
| ■ REDRAW function                                                                      | <b>-</b> | ■ X      |   |
| Show grid lines as the background                                                      | ■ X      | 1 -      |   |
| ■ 3-D line graphics                                                                    | ■ X      | ■ X      |   |
| <ul> <li>Test graphics (plan view, projection in 3 planes, 3-D view)</li> </ul>        | • X      | • X      |   |
| ■ High-resolution view                                                                 | ■ X      | ■ X      |   |
| ■ Tool display                                                                         | ■ X      | X        |   |
| <ul><li>Set the simulation speed</li></ul>                                             | ■ X      | X        |   |
| <ul> <li>Coordinates of line intersection for projection in 3 planes</li> </ul>        | • -      | ■ X      |   |
| <ul><li>Expanded zoom functions (mouse operation)</li></ul>                            | ■ X      | ■ X      |   |
| <ul> <li>Displaying frame for workpiece blank</li> </ul>                               | ■ X      | X        |   |
| <ul> <li>Displaying the depth value in plan view during<br/>mouse-over</li> </ul>      |          | ■ X      |   |
| ■ Targeted stop of test run (STOP AT N)                                                |          | X        |   |
| <ul> <li>Consideration of tool change macro</li> </ul>                                 |          | X        |   |
| <ul> <li>Program run graphics (plan view, projection in 3 planes, 3-D view)</li> </ul> | • X      | ■ X      |   |
| ■ High-resolution view                                                                 | ■ X      | X        |   |

# 19.5 Functions of the TNC 640 and the iTNC 530 compared

| Function                                                                                   | TNC 640                          | iTNC 530                          |
|--------------------------------------------------------------------------------------------|----------------------------------|-----------------------------------|
| Datum tables: for storing workpiece-related datums                                         | Χ                                | Χ                                 |
| Preset table: for saving reference points (presets)                                        | X                                | X                                 |
| Pallet management                                                                          |                                  |                                   |
| <ul><li>Support of pallet files</li></ul>                                                  | ■ X                              | ■ X                               |
| <ul><li>Tool-oriented machining</li></ul>                                                  | <b>I</b> -                       | ■ X                               |
| Pallet preset table: for managing pallet datums                                            | ■ -                              | ■ X                               |
| Returning to the contour                                                                   |                                  |                                   |
| <ul><li>With mid-program startup</li></ul>                                                 | ■ X                              | ■ X                               |
| <ul> <li>After program interruption</li> </ul>                                             | ■ X                              | ■ X                               |
| Autostart function                                                                         | X                                | X                                 |
| <b>Actual position capture</b> : Actual positions can be transferred to the NC program     | X                                | Х                                 |
| Enhanced file management                                                                   |                                  |                                   |
| <ul> <li>Creating multiple directories and subdirectories</li> </ul>                       | ■ X                              | ■ X                               |
| <ul><li>Sorting function</li></ul>                                                         | ■ X                              | ■ X                               |
| <ul><li>Mouse operation</li></ul>                                                          | ■ X                              | ■ X                               |
| <ul><li>Selection of target directory by soft key</li></ul>                                | ■ X                              | ■ X                               |
| Programming aids:                                                                          |                                  |                                   |
| <ul><li>Help graphics for cycle programming</li></ul>                                      | ■ X                              | ■ X                               |
| <ul> <li>Animated help graphics when PLANE/PATTERN DEF<br/>function is selected</li> </ul> |                                  | ■ X                               |
| Help graphics for PLANE/PATTERN DEF                                                        | X                                | X                                 |
| ■ Context-sensitive help function for error messages                                       | ■ X                              | X                                 |
| ■ TNCguide: Browser-based help system                                                      | X                                | X                                 |
| <ul><li>Context-sensitive call of help system</li></ul>                                    | X                                | X                                 |
| <ul><li>Calculator</li></ul>                                                               | <ul><li>X (scientific)</li></ul> | <ul><li>X (standard)</li></ul>    |
| <ul><li>Comment blocks in NC program</li></ul>                                             | ■ X                              | X                                 |
| <ul><li>Structure blocks in NC program</li></ul>                                           | ■ X                              | X                                 |
| <ul><li>Structure view in test run</li></ul>                                               |                                  | ■ X                               |
| Dynamic Collision Monitoring (DCM):                                                        |                                  |                                   |
| <ul> <li>Collision monitoring in Automatic operation</li> </ul>                            | ■ X, option #40                  | <ul><li>X, option #40</li></ul>   |
| <ul><li>Collision monitoring in Manual operation</li></ul>                                 | <ul><li>X, option #40</li></ul>  | X, option #40                     |
| Graphic depiction of the defined collision objects                                         | <ul><li>X, option #40</li></ul>  | X, option #40                     |
| <ul><li>Collision checking in the Test Run mode</li></ul>                                  | <b>-</b>                         | <ul> <li>X, option #40</li> </ul> |
| Fixture monitoring                                                                         | <b>-</b>                         | ■ X, option #40                   |
| <ul> <li>Tool carrier management</li> </ul>                                                |                                  | <ul><li>X, option #40</li></ul>   |

| Function                                                                                            | TNC 640                       | iTNC 530                              |
|----------------------------------------------------------------------------------------------------|-------------------------------|---------------------------------------|
| CAM support:                                                                                        |                               |                                       |
| <ul><li>Loading of contours from DXF data</li></ul>                                                 | ■ X, option #42               | <ul><li>X, option #42</li></ul>       |
| <ul><li>Loading of machining positions from DXF data</li></ul>                                      | ■ X, option 42                | X, option #42                         |
| <ul> <li>Offline filter for CAM files</li> </ul>                                                    |                               | ■ X                                   |
| Stretch filter                                                                                      | ■ X                           | <b>I</b> -                            |
| MOD functions:                                                                                      |                               |                                       |
| <ul><li>User parameters</li></ul>                                                                   | <ul><li>Config data</li></ul> | <ul><li>Numerical structure</li></ul> |
| <ul> <li>OEM help files with service functions</li> </ul>                                           | <b>.</b> -                    | ■ X                                   |
| <ul><li>Data medium inspection</li></ul>                                                            |                               | ■ X                                   |
| <ul><li>Load service packs</li></ul>                                                                | <b>.</b> -                    | ■ X                                   |
| <ul><li>Setting the system time</li></ul>                                                           | ■ X                           | ■ X                                   |
| <ul> <li>Select the axes for actual position capture</li> </ul>                                     |                               | ■ X                                   |
| <ul> <li>Definition of traverse range limits</li> </ul>                                             |                               | ■ X                                   |
| <ul> <li>Restricting external access</li> </ul>                                                     | ■ X                           | ■ X                                   |
| <ul><li>Switching the kinematics</li></ul>                                                          | ■ X                           | ■ X                                   |
| Calling fixed cycles:                                                                               |                               |                                       |
| With <b>M99</b> or <b>M89</b>                                                                       | ■ X                           | ■ X                                   |
| With CYCL CALL                                                                                      | ■ X                           | ■ X                                   |
| With CYCL CALL PAT                                                                                  | ■ X                           | ■ X                                   |
| With CYC CALL POS                                                                                   | • X                           | • X                                   |
| Special functions:                                                                                  |                               |                                       |
| <ul> <li>Creating backward programs</li> </ul>                                                      |                               | ■ X                                   |
| ■ Datum shift with <b>TRANS DATUM</b>                                                               | ■ X                           | ■ X                                   |
| <ul> <li>Adaptive Feed Control AFC</li> </ul>                                                       | ■ X, option #45               | <ul><li>X, option #45</li></ul>       |
| Global definition of cycle parameters: GLOBAL DEF                                                   | ■ X                           | ■ X                                   |
| Pattern definition with <b>PATTERN DEF</b>                                                          | ■ X                           | X                                     |
| <ul> <li>Definition and execution of point tables</li> </ul>                                        | • X                           | X                                     |
| Simple contour formula <b>CONTOUR DEF</b>                                                           | ■ X                           | X                                     |
| Functions for large molds and dies:                                                                 |                               |                                       |
| ■ Global program settings (GS)                                                                      | <b>.</b> -                    | <ul><li>X, option #44</li></ul>       |
| Expanded M128: FUNCTION TCPM                                                                        | ■ X                           | X                                     |
| Status displays:                                                                                    |                               |                                       |
| <ul><li>Positions, spindle speed, feed rate</li></ul>                                               | ■ X                           | ■ X                                   |
| Larger depiction of position display, Manual Operation                                              | ■ X                           | ■ X                                   |
| <ul> <li>Additional status display, form view</li> </ul>                                            | ■ X                           | ■ X                                   |
| <ul> <li>Display of handwheel traverse when machining with<br/>handwheel superimposition</li> </ul> | X                             | X                                     |
| Display of distance-to-go in a tilted system                                                        |                               | ■ X                                   |
|                                                                                                    |                               | 612                                   |

| Function                                                                                 | TNC 640  | iTNC 530 |  |
|------------------------------------------------------------------------------------------|----------|----------|--|
| <ul> <li>Dynamic display of Q-parameter contents, definable<br/>number ranges</li> </ul> | ■ X      |          |  |
| <ul> <li>OEM-specific additional status display via Python</li> </ul>                    | ■ X      | ■ X      |  |
| <ul> <li>Graphic display of residual run time</li> </ul>                                 | <b>-</b> | ■ X      |  |
| Individual color settings of user interface                                              | _        | Χ        |  |

## **Comparator: Cycles**

| Cycle                                                    | <b>TNC 640</b> | iTNC 530      |
|----------------------------------------------------------|----------------|---------------|
| 1, Pecking                                               | Χ              | Χ             |
| 2, Tapping                                               | Χ              | Х             |
| 3, Slot milling                                          | Χ              | Х             |
| 4, Pocket milling                                        | Χ              | X             |
| 5, Circular pocket                                       | Χ              | Х             |
| 6, Rough out (SL I, recommended: SL II, Cycle 22)        | _              | X             |
| 7, Datum shift                                           | Χ              | Х             |
| 8, Mirror image                                          | Χ              | X             |
| 9, Dwell time                                            | Χ              | X             |
| 10, Rotation                                             | Χ              | X             |
| 11, Scaling                                              | Χ              | Х             |
| 12, Program call                                         | Χ              | X             |
| 13, Spindle orientation                                  | Χ              | X             |
| 14, Contour definition                                   | Χ              | X             |
| 15, Pilot drilling (SL I, recommended: SL II, Cycle 21)  | _              | Х             |
| 16, Contour milling (SL I, recommended: SL II, Cycle 24) | _              | X             |
| 17, tapping (controlled spindle)                         | Χ              | X             |
| 18, Thread cutting                                       | Χ              | X             |
| 19, Working plane                                        | X, option #08  | X, option #08 |
| 20, Contour data                                         | Χ              | X             |
| 21, Pilot drilling                                       | Χ              | X             |
| 22, rough-out:                                           | Χ              | X             |
| ■ Parameter Q401, feed rate factor                       | <b>I</b> -     | X             |
| ■ Parameter Q404, fine roughing strategy                 | <b>I</b> =     | ■ X           |
| 23, Floor finishing                                      | Χ              | Χ             |
| 24, Side finishing                                       | Χ              | Χ             |
| 25, Contour train                                        | Χ              | X             |
| 26, Axis-specific scaling                                | X              | X             |
| 27, contour surface                                      | X, option #08  | X, option #08 |
| 28, Cylinder surface                                     | X, option #08  | X, option #08 |
| 29, Cylinder surface ridge                               | X, option #08  |               |

| Cycle                                      | TNC 640 | iTNC 530      |
|--------------------------------------------|---------|---------------|
| 30, run 3-D data                           | -       | Χ             |
| 32, tolerance with HSC mode and TA         | Χ       | Χ             |
| 39, Cylinder surface external contour      | -       | X, option #08 |
| 200, Drilling                              | Χ       | X             |
| 201, Reaming                               | Χ       | Χ             |
| 202, Boring                                | X       | X             |
| 203, Universal drilling                    | X       | X             |
| 204, Back boring                           | X       | Χ             |
| 205, Universal pecking                     | X       | X             |
| 206, Tapping with floating tap holder, new | X       | X             |
| 207, Rigid tapping, new                    | X       | Χ             |
| 208, Bore milling                          | X       | Χ             |
| 209, Tapping with chip breaking            | Χ       | Χ             |
| 210, Slot with reciprocating plunge        | Χ       | Χ             |
| 211, Circular slot                         | Χ       | Χ             |
| 212, Rectangular pocket finishing          | Χ       | Χ             |
| 213, Rectangular stud finishing            | Χ       | Χ             |
| 214, Circular pocket finishing             | Χ       | Χ             |
| 215, Circular stud finishing               | Χ       | Χ             |
| 220, Polar pattern                         | Χ       | Χ             |
| 221, Cartesian pattern                     | X       | Χ             |
| 225, Engraving                             | Χ       | Χ             |
| 230, Multipass milling                     | Χ       | Χ             |
| 231, Ruled surface                         | Χ       | Χ             |
| 232, Face milling                          | Χ       | Χ             |
| 233, Face milling, new                     | Χ       | _             |
| 240, Centering                             | Χ       | Χ             |
| 241, single-lip deep-hole drilling         | Χ       | Χ             |
| 247, Datum setting                         | Χ       | Χ             |
| 251, Rectangular pocket (complete)         | X       | Χ             |
| 252, Circular pocket (complete)            | Χ       | Χ             |
| 253, Slot milling (complete)               | Χ       | X             |
| 254, Circular slot (complete)              | X       | X             |
| 256, Rectangular stud (complete)           | X       | X             |
| 257, Circular stud (complete)              | Χ       | X             |
| 262, Thread milling                        | X       | Χ             |
| 263, Thread milling/counter sinking        | X       | X             |
| 264, Thread drilling/milling               | X       | X             |
| 265, Helical thread drilling/milling       | X       | X             |

| Cycle                                                         | TNC 640 | iTNC 530     |
|---------------------------------------------------------------|---------|--------------|
| 267, outside thread milling                                   | Χ       | Χ            |
| 270, contour train data for defining the behavior of Cycle 25 | _       | Χ            |
| 275, trochoidal milling                                       | X       | Χ            |
| 276, 3-D contour train                                        | _       | Χ            |
| 290, Interpolation turning                                    | _       | X, option 96 |
| 800, Adapt rotary coordinate system                           | X       | -            |
| 801, Reset rotary coordinate system                           | X       | -            |
| 810, Turn contour, longitudinal                               | X       | -            |
| 811, Turn shoulder, longitudinal                              | X       | -            |
| 812, Turn shoulder, longitudinal extended                     | X       | -            |
| 813, Turn, longitudinal plunge                                | Χ       | -            |
| 814, Turn, longitudinal plunge extended                       | X       | -            |
| 815, Turn contour-parallel                                    | X       | -            |
| 820, Turn contour, transverse                                 | Χ       | -            |
| 821, Turn shoulder face                                       | Χ       | -            |
| 822, Turn shoulder face extended                              | X       | -            |
| 823, Turn, transverse plunge                                  | Χ       | -            |
| 824, Turn, transverse plunge extended                         | Χ       | -            |
| 830, Thread, contour-parallel                                 | Χ       | -            |
| 831, Thread, longitudinal                                     | Χ       | _            |
| 832, Thread, extended                                         | X       | -            |
| 840, Recessing contour, radial                                | Χ       | -            |
| 841, Recessing simple, radial                                 | Χ       | -            |
| 842, Recessing, radial extended                               | X       | -            |
| 850, Recessing contour, axial                                 | Χ       | -            |
| 851, Recessing simple axial                                   | X       | -            |
| 852, Recessing axial extended                                 | Χ       | -            |
| 860, Recessing contour, radial                                | X       |              |
| 861, Recessing, radial                                        | X       | -            |
| 862, Recessing, radial extended                               | X       | _            |
| 870, Recessing contour, axial                                 | X       |              |
| 871, Recessing, axial                                         | X       |              |
| 872, Recessing, axial extended                                | X       | -            |

## **Comparison: Miscellaneous functions**

| M                        | Effect                                                                                                    | TNC 640                         | iTNC 530 |
|--------------------------|----------------------------------------------------------------------------------------------------|---------------------------------|----------|
| M00                      | Program STOP/Spindle STOP/Coolant OFF                                                                                              | Χ                               | X        |
| M01                      | Optional program STOP                                                                                                    | X                               | Χ        |
| M02                      | Program run STOP/Spindle STOP/Coolant OFF/CLEAR status display (depending on machine parameter)/Return jump to block 1             | X                               | X        |
| <b>M03</b><br>M04<br>M05 | Spindle ON clockwise<br>Spindle ON counterclockwise<br>Spindle STOP                                                                | X                               | X        |
| M06                      | Tool change/Stop program run (machine-dependent function)/<br>Spindle STOP                                                         | Х                               | X        |
| <b>M08</b><br>M09        | Coolant on<br>Coolant off                                                                                                    | X                               | X        |
| <b>M13</b><br>M14        | Spindle ON clockwise /coolant ON<br>Spindle ON counterclockwise/coolant on                                                         | Χ                               | X        |
| M30                      | Same function as M02                                                                                                    | X                               | X        |
| M89                      | Vacant miscellaneous function <b>or</b> cycle call, modally effective (machine-dependent function)                                 | X                               | X        |
| M90                      | Constant contouring speed at corners (not required at TNC 640)                                                                     | _                               | Χ        |
| M91                      | Within the positioning block: Coordinates are referenced to machine datum                                                          | X                               | X        |
| M92                      | Within the positioning block: Coordinates are referenced to position defined by machine tool builder, such as tool change position | X                               | X        |
| M94                      | Reduce the rotary axis display to a value below 360°                                                                               | Χ                               | Χ        |
| M97                      | Machine small contour steps                                                                                                    | Χ                               | Χ        |
| M98                      | Machine open contours completely                                                                                                   | Χ                               | Χ        |
| M99                      | Blockwise cycle call                                                                                                    | X                               | Χ        |
| <b>M101</b><br>M102      | Automatic tool change with replacement tool if maximum tool life has expired Reset M101                                            | X                               | X        |
| M103                     | Reduce feed rate during plunging to factor F (percentage)                                                                          | Χ                               | X        |
| M104                     | Reactivate most recently set datum                                                                                                 | _                               | X        |
| <b>M105</b><br>M106      | Machining with second k <sub>v</sub> factor  Machining with first k <sub>v</sub> factor                                            | -                               | X        |
| <b>M107</b><br>M108      | Suppress error message for replacement tools with oversize Reset M107                                                              | X                               | X        |
| M109                     | Constant contouring speed at cutting edge (feed rate increase and reduction)                                                       | X                               | X        |
| M110                     | Constant contouring speed at cutting edge (only feed rate reduction)                                                               |                                 |          |
| M111                     | Reset M109/M110                                                                                                    |                                 |          |
| <b>M112</b><br>M113      | Enter contour transition between two contour elements Reset M112                                                                   | –<br>(recommended:<br>Cycle 32) | X        |

| M                   | Effect                                                                                                    | TNC 640                                | iTNC 530      |
|---------------------|----------------------------------------------------------------------------------------------------|----------------------------------------|---------------|
| <b>M114</b> M115    | Automatic compensation of machine geometry when working with tilted axes Reset M114                        | –<br>(recommended:<br>M128, TCPM)      | X, option #08 |
| <b>M116</b> M117    | Feed rate on rotary tables in mm/min<br>Reset M116                                                         | X, option #08                          | X, option #08 |
| M118                | Superimpose handwheel positioning during program run                                                       | Χ                                      | X             |
| M120                | Pre-calculate the radius-compensated contour (LOOK AHEAD)                                                  | X                                      | X             |
| M124                | Contour filter                                                                                             | – (possible<br>via user<br>parameters) | X             |
| <b>M126</b><br>M127 | Shorter-path traverse of rotary axes:<br>Reset M126                                                        | X                                      | Χ             |
| <b>M128</b><br>M129 | Maintaining the position of the tool tip when positioning with tilted axes (TCPM) Reset M128               | X, option #09                          | X, option #09 |
| M130                | Within the positioning block: Points are referenced to the untilted coordinate system                      | X                                      | X             |
| <b>M134</b> M135    | Exact stop at nontangential contour transitions when positioning with rotary axes Reset M134               | -                                      | X             |
| <b>M136</b><br>M137 | Feed rate F in millimeters per spindle revolution<br>Reset M136                                            | X                                      | X             |
| M138                | Selection of tilted axes                                                                                   | X                                      | Χ             |
| M140                | Retraction from the contour in the tool-axis direction                                                     | X                                      | X             |
| M141                | Suppress touch probe monitoring                                                                            | X                                      | X             |
| M142                | Delete modal program information                                                                           | _                                      | X             |
| M143                | Delete basic rotation                                                                                      | X                                      | X             |
| <b>M144</b><br>M145 | Compensating the machine's kinematic configuration for ACTUAL/NOMINAL positions at end of block Reset M144 | X, option #09                          | X, option #09 |
| <b>M148</b><br>M149 | Automatically retract tool from the contour at an NC stop<br>Reset M148                                    | Х                                      | X             |
| M150                | Suppress limit switch message                                                                              | – (possible via<br>FN 17)              | X             |
| M197                | Rounding the corners                                                                                       | Χ                                      | -             |
| M200<br>-M204       | Laser cutting functions                                                                                    | -                                      | X             |

# Comparison: Touch probe cycles in the Manual Operation and El. Handwheel modes

| Cycle                                           | TNC 640 | iTNC 530 |
|-------------------------------------------------|---------|----------|
| Touch-probe table for managing 3-D touch probes | Χ       | _        |
| Calibrating the effective length                | Х       | X        |
| Calibrating the effective radius                | Χ       | X        |

| Cycle                                                                         | TNC 640     | iTNC 530    |
|-------------------------------------------------------------------------------|-------------|-------------|
| Measuring a basic rotation using a line                                       | X           | Χ           |
| Set the datum in any axis                                                     | X           | Х           |
| Setting a corner as datum                                                     | Χ           | Х           |
| Setting a circle center as datum                                              | X           | Х           |
| Setting a center line as datum                                                | X           | Х           |
| Measuring a basic rotation using two holes/cylindrical studs                  | X           | Х           |
| Setting the datum using four holes/cylindrical studs                          | X           | X           |
| Setting the circle center using three holes/cylindrical studs                 | X           | Х           |
| Support of mechanical touch probes by manually capturing the current position | By soft key | By hard key |
| Writing measured values in preset table                                       | X           | Х           |
| Writing measured values in datum tables                                       | Χ           | Χ           |

# Comparison: Touch probe cycles for automatic workpiece inspection

| Cycle                                                           | TNC 640 | iTNC 530 |
|-----------------------------------------------------------------|---------|----------|
| 0, reference plane                                              | Χ       | Χ        |
| 1, polar datum                                                  | X       | Χ        |
| 2, calibrating TS                                               | _       | Χ        |
| 3, measuring                                                    | Χ       | Χ        |
| 4, measuring in 3-D                                             | Χ       | Χ        |
| 9, calibrating TS length                                        | _       | Χ        |
| 30, calibrating TT                                              | Χ       | Χ        |
| 31, measuring tool length                                       | Χ       | Χ        |
| 32, measuring tool radius                                       | Χ       | Χ        |
| 33, measuring tool length and radius                            | Χ       | Χ        |
| 400, basic rotation                                             | Χ       | Χ        |
| 401, basic rotation from two holes                              | Χ       | Χ        |
| 402, basic rotation from two studs                              | Χ       | Χ        |
| 403, compensating a basic rotation via a rotary axis            | Χ       | Χ        |
| 404, setting a basic rotation                                   | Χ       | Χ        |
| 405, compensating workpiece misalignment by rotating the C axis | Χ       | Χ        |
| 408, slot center datum                                          | Χ       | Χ        |
| 409, ridge center datum                                         | Χ       | Χ        |
| 410, datum from inside of rectangle                             | Χ       | Χ        |
| 411, datum from outside of rectangle                            | Χ       | Χ        |
| 412, datum from inside of circle                                | X       | Χ        |
| 413, datum from outside of circle                               | X       | Χ        |
| 414, datum at outside corner                                    | Χ       | Χ        |
| 415, datum at inside corner                                     | X       | Χ        |
| 416, datum at circle center                                     | X       | Χ        |
| 417, datum in touch probe axis                                  | X       | Χ        |
| 418, datum at center of 4 holes                                 | Χ       | Χ        |
| 419, datum in one axis                                          | Χ       | X        |
| 420, measuring an angle                                         | X       | Χ        |
| 421, measuring a hole                                           | X       | Χ        |
| 422, measuring a circle from outside                            | Χ       | Χ        |
| 423, measuring a rectangle from inside                          | Χ       | Χ        |
| 424, measuring a rectangle from outside                         | Χ       | Χ        |
| 425, measuring inside width                                     | Χ       | Χ        |
| 426, measuring a ridge from outside                             | Χ       | Χ        |
| 427, boring                                                     | Χ       | Χ        |
| 430, measuring a bolt hole circle                               | X       | Χ        |

| Cycle                                                                  | TNC 640      | iTNC 530     |
|------------------------------------------------------------------------|--------------|--------------|
| 431, measuring a plane                                                 | Χ            | Χ            |
| 440, measuring an axis shift                                           | _            | X            |
| 441, Rapid probing (on TNC 640 partly possible with touch probe table) | -            | Х            |
| 450, saving the kinematics                                             | X, option 48 | X, option 48 |
| 451, measuring the kinematics                                          | X, option 48 | X, option 48 |
| 452, preset compensation                                               | X, option 48 | X, option 48 |
| 460, calibrating a TS on a sphere                                      | X            | X            |
| 461, calibrate TS length                                               | X            | X            |
| 462, calibration in a ring                                             | Χ            | X            |
| 463, calibration on stud                                               | X            | X            |
| 480, calibrating a TT                                                  | Χ            | X            |
| 481, measuring/inspecting the tool length                              | Χ            | X            |
| 482, measuring/inspecting the tool radius                              | Χ            | X            |
| 483, measuring/inspecting the tool length and radius                   | Χ            | Χ            |
| 484, calibrating the infrared TT                                       | Χ            | Χ            |

### **Comparison: Differences in programming**

| Function                                                   | TNC 640                                                 | iTNC 530                                  |
|------------------------------------------------------------|---------------------------------------------------------|-------------------------------------------|
| Switching the operating mode while a block is being edited | Permitted                                               | Permitted                                 |
| File handling:                                             |                                                         |                                           |
| ■ Save file function                                       | <ul><li>Available</li></ul>                             | <ul><li>Available</li></ul>               |
| Save file as function                                      | <ul><li>Available</li></ul>                             | <ul><li>Available</li></ul>               |
| <ul><li>Discard changes</li></ul>                          | <ul><li>Available</li></ul>                             | <ul><li>Available</li></ul>               |
| File management:                                           |                                                         |                                           |
| <ul><li>Mouse operation</li></ul>                          | <ul><li>Available</li></ul>                             | <ul><li>Available</li></ul>               |
| <ul><li>Sorting function</li></ul>                         | <ul><li>Available</li></ul>                             | <ul><li>Available</li></ul>               |
| <ul><li>Entry of name</li></ul>                            | <ul> <li>Opens the Select file pop-up window</li> </ul> | <ul><li>Synchronizes the cursor</li></ul> |
| <ul><li>Support of shortcuts</li></ul>                     | <ul><li>Not available</li></ul>                         | <ul><li>Available</li></ul>               |
| <ul><li>Favorites management</li></ul>                     | <ul><li>Not available</li></ul>                         | <ul><li>Available</li></ul>               |
| <ul><li>Configuration of column<br/>structure</li></ul>    | <ul><li>Not available</li></ul>                         | <ul><li>Available</li></ul>               |
| <ul><li>Soft-key arrangement</li></ul>                     | <ul><li>Slightly different</li></ul>                    | <ul><li>Slightly different</li></ul>      |
| Skip block function                                        | Available                                               | Available                                 |
| Selecting a tool from the table                            | Selection via split-screen menu                         | Selection in a pop-up window              |

| Function                                                                                            | TNC 640                                                                                                    | iTNC 530                                                                                                    |
|----------------------------------------------------------------------------------------------------|----------------------------------------------------------------------------------------------------|----------------------------------------------------------------------------------------------------|
| Programming special functions with the <b>SPEC FCT</b> key                                          | Pressing the key opens a soft-key row as a submenu. To exit the submenu, press the <b>SPEC FCT</b> key again; then the TNC shows the last active soft-key row | Pressing the key adds the soft-key row as the last row. To exit the menu, press the <b>SPEC FCT</b> key again; then the TNC shows the last active soft-key row |
| Programming approach and departure motions with the <b>APPR DEP</b> key                             | Pressing the key opens a soft-key row as a submenu. To exit the submenu, press the <b>APPR DEP</b> key again; then the TNC shows the last active soft-key row | Pressing the key adds the soft-key row as the last row. To exit the menu, press the <b>APPR DEP</b> key again; then the TNC shows the last active soft-key row |
| Pressing the <b>END</b> hard key while the <b>CYCLE DEF</b> and <b>TOUCH PROBE</b> menus are active | Terminates the editing process and calls the file manager                                                                                                    | Exits the respective menu                                                                                                    |
| Calling the file manager while the CYCLE DEF and TOUCH PROBE menus are active                       | Terminates the editing process<br>and calls the file manager. The<br>respective soft-key row remains<br>selected when the file manager is<br>exited           | Error message <b>Key non- functional</b>                                                                                                    |
| Calling the file manager while CYCL CALL, SPEC FCT, PGM CALL and APPR/DEP menus are active          | Terminates the editing process<br>and calls the file manager. The<br>respective soft-key row remains<br>selected when the file manager is<br>exited           | Terminates the editing process<br>and calls the file manager. The<br>basic soft-key row is selected<br>when the file manager is exited                         |

| Function                                                                                                    | TNC 640                                                                                                    | iTNC 530                                                                                                |
|----------------------------------------------------------------------------------------------------|----------------------------------------------------------------------------------------------------|----------------------------------------------------------------------------------------------------|
| Datum table:                                                                                                    |                                                                                                    |                                                                                                    |
| <ul><li>Sorting function by values<br/>within an axis</li></ul>                                                    | <ul><li>Available</li></ul>                                                                                                    | <ul><li>Not available</li></ul>                                                                         |
| Resetting the table                                                                                                | <ul><li>Available</li></ul>                                                                                                    | <ul><li>Not available</li></ul>                                                                         |
| <ul><li>Hiding axes that are not<br/>present</li></ul>                                                             | <ul><li>Available</li></ul>                                                                                                    | <ul><li>Available</li></ul>                                                                             |
| <ul><li>Switching the list/form view</li></ul>                                                                     | <ul><li>Switchover via split-screen key</li></ul>                                                                                                    | <ul> <li>Switchover by toggle soft key</li> </ul>                                                       |
| <ul><li>Inserting individual line</li></ul>                                                                        | <ul> <li>Allowed everywhere,<br/>renumbering possible after<br/>request. Empty line is inserted,<br/>must be filled with zeros<br/>manually</li> </ul> | <ul> <li>Only allowed at end of table.</li> <li>Line with value 0 in all columns is inserted</li> </ul> |
| <ul> <li>Transfer of actual position<br/>values in individual axis to the<br/>datum table per keystroke</li> </ul> | ■ Not available                                                                                                    | <ul><li>Available</li></ul>                                                                             |
| <ul> <li>Transfer of actual position<br/>values in all active axes to the<br/>datum table per keystroke</li> </ul> | <ul><li>Not available</li></ul>                                                                                                    | <ul><li>Available</li></ul>                                                                             |
| <ul> <li>Using a key to capture the last<br/>positions measured by TS</li> </ul>                                   | <ul><li>Not available</li></ul>                                                                                                    | <ul><li>Available</li></ul>                                                                             |
| FK free contour programming:                                                                                       |                                                                                                    |                                                                                                    |
| <ul><li>Programming of parallel axes</li></ul>                                                                     | <ul> <li>With X/Y coordinates,<br/>independent of machine type;<br/>switchover with FUNCTION<br/>PARAXMODE</li> </ul>                                  | <ul> <li>Machine-dependent with the<br/>existing parallel axes</li> </ul>                               |
| <ul> <li>Automatic correction of relative references</li> </ul>                                                    | <ul> <li>Relative references in contour<br/>subprograms are not corrected<br/>automatically</li> </ul>                                                 | <ul> <li>All relative references are<br/>corrected automatically</li> </ul>                             |

| Function                                                                                      | TNC 640                                                                                                    | iTNC 530                                                                                               |
|-----------------------------------------------------------------------------------------------|----------------------------------------------------------------------------------------------------|----------------------------------------------------------------------------------------------------|
| Handling of error messages:                                                                   |                                                                                                    |                                                                                                    |
| <ul><li>Help with error messages</li></ul>                                                    | <ul><li>Call via ERR key</li></ul>                                                                                                    | Call via HELP key                                                                                      |
| <ul> <li>Switching the operating mode<br/>while help menu is active</li> </ul>                | <ul> <li>Help menu is closed when the operating mode is switched</li> </ul>                                                                             | <ul> <li>Operating mode switchover<br/>is not allowed (key is non-<br/>functional)</li> </ul>          |
| <ul> <li>Selecting the background<br/>operating mode while help<br/>menu is active</li> </ul> | <ul> <li>Help menu is closed when F12 is used for switching</li> </ul>                                                                                  | <ul> <li>Help menu remains open when<br/>F12 is used for switching</li> </ul>                          |
| Identical error messages                                                                      | <ul><li>Are collected in a list</li></ul>                                                                                                    | Are displayed only once                                                                                |
| <ul> <li>Acknowledgment of error messages</li> </ul>                                          | <ul> <li>Every error message (even if<br/>it is displayed more than once)<br/>must be acknowledged, the<br/>Delete all function is available</li> </ul> | <ul> <li>Error message to be<br/>acknowledged only once</li> </ul>                                     |
| <ul> <li>Access to protocol functions</li> </ul>                                              | <ul> <li>Log and powerful filter<br/>functions (errors, keystrokes)<br/>are available</li> </ul>                                                        | <ul> <li>Complete log without filter functions available</li> </ul>                                    |
| <ul><li>Saving service files</li></ul>                                                        | <ul> <li>Available. No service file is<br/>created when the system<br/>crashes</li> </ul>                                                               | <ul> <li>Available. A service file is<br/>automatically created when the<br/>system crashes</li> </ul> |

| Function                                                                                                    | TNC 640                                                                                      | iTNC 530                                                                                                    |
|----------------------------------------------------------------------------------------------------|----------------------------------------------------------------------------------------------|----------------------------------------------------------------------------------------------------|
| Find function:                                                                                                    |                                                                                              |                                                                                                    |
| <ul><li>List of words recently searched for</li></ul>                                                                          | ■ Not available                                                                              | <ul><li>Available</li></ul>                                                                                                  |
| ■ Show elements of active block                                                                                                | <ul><li>Not available</li></ul>                                                              | <ul><li>Available</li></ul>                                                                                                  |
| <ul><li>Show list of all available NC blocks</li></ul>                                                                         | <ul><li>Not available</li></ul>                                                              | <ul><li>Available</li></ul>                                                                                                  |
| Starting the find function with the up/down arrow keys when highlight is on a block                                            | Works with max. 9999 blocks, can<br>be set via config datum                                  | No limitation regarding program length                                                                                       |
| Programming graphics:                                                                                                    |                                                                                              |                                                                                                    |
| ■ True-to-scale display of grid                                                                                                | <ul><li>Available</li></ul>                                                                  | <ul><li>Not available</li></ul>                                                                                              |
| <ul><li>Editing contour subprograms in<br/>SLII cycles with AUTO DRAW<br/>ON</li></ul>                                         | If error messages occur, the<br>cursor is on the CYCL CALL<br>block in the main program      | <ul> <li>If error messages occur,<br/>the cursor is on the error-<br/>causing block in the contour<br/>subprogram</li> </ul> |
| <ul><li>Moving the zoom window</li></ul>                                                                                       | <ul><li>Repeat function not available</li></ul>                                              | <ul><li>Repeat function available</li></ul>                                                                                  |
| Programming minor axes:                                                                                                    |                                                                                              |                                                                                                    |
| Syntax FUNCTION<br>PARAXCOMP: Define the<br>behavior of the display and the<br>paths of traverse                               | <ul><li>Available</li></ul>                                                                  | ■ Not available                                                                                                    |
| <ul> <li>Syntax FUNCTION         PARAXMODE: Define the assignment of the parallel axes to be traversed     </li> </ul>         | <ul><li>Available</li></ul>                                                                  | ■ Not available                                                                                                    |
| Programming OEM cycles                                                                                                    |                                                                                              |                                                                                                    |
| <ul> <li>Access to table data</li> </ul>                                                                                       | <ul> <li>Via SQL commands<br/>and via FN17/FN18 or<br/>TABREAD-TABWRITE functions</li> </ul> | <ul> <li>Via FN17/FN18 or<br/>TABREAD-TABWRITE functions</li> </ul>                                                          |
| <ul> <li>Access to machine parameters</li> </ul>                                                                               | With the CFGREAD function                                                                    | ■ Via FN18 functions                                                                                                    |
| <ul> <li>Creating interactive cycles<br/>with CYCLE QUERY, e.g.<br/>touch-probe cycles in Manual<br/>Operation mode</li> </ul> | <ul><li>Available</li></ul>                                                                  | <ul><li>Not available</li></ul>                                                                                              |

#### Comparison: Differences in Test Run, functionality

| Function                      | TNC 640                                                                                            | iTNC 530                                                                                          |
|-------------------------------|----------------------------------------------------------------------------------------------------|---------------------------------------------------------------------------------------------------|
| Test Run up to block N        | Function not available                                                                             | Function available                                                                                |
| Calculation of machining time | Each time the simulation is repeated by pressing the START soft key, the machining time is totaled | Each time the simulation is repeated by pressing the START soft key, time calculation starts at 0 |

#### Comparison: Differences in Test Run, operation

| Function                                                   | TNC 640                                                      | iTNC 530                                                   |
|------------------------------------------------------------|--------------------------------------------------------------|------------------------------------------------------------|
| Arrangement of soft-key rows and soft keys within the rows | Arrangement of soft-key rows and active screen layout.       | soft-keys varies depending on the                          |
| Zoom function                                              | Each sectional plane can be selected by individual soft keys | Sectional plane can be selected via three toggle soft keys |
| Machine-specific miscellaneous functions M                 | Lead to error messages if they are not integrated in the PLC | Are ignored during Test Run                                |
| Displaying/editing the tool table                          | Function available via soft key                              | Function not available                                     |
| 3-D view Displays a transparent workpiece                  | Available                                                    | Function not available                                     |
| 3-D view Displays a transparent tool                       | Available                                                    | Function not available                                     |
| 3-D view Displays tool paths                               | Available                                                    | Function not available                                     |
| Adjustable model quality                                   | Available                                                    | Function not available                                     |

## Comparison: Differences in Manual Operation, functionality

| Function               | TNC 640                                                                                                    | iTNC 530                                                                                                    |
|------------------------|----------------------------------------------------------------------------------------------------|----------------------------------------------------------------------------------------------------|
| Jog increment function | The jog increment can be defined separately for linear and rotary axes                                                                                                    | The jog increment applies for both linear and rotary axes                                                                                                    |
| Preset table           | Basic transformation (translation and rotation) of machine table system to workpiece system via the columns X, Y and Z, as well as spatial angles SPA, SPB and SPC.  In addition, the columns X_OFFS to W_OFFS can be used to define the axis offset of each individual axis. The function of the axis offsets can be configured. | Basic transformation (translation) of machine table system to workpiece system via the columns <b>X</b> , <b>Y</b> and <b>Z</b> , as well as a <b>ROT</b> basic rotation in the working plane (rotation). |
|                        |                                                                                                    | In addition, the columns <b>A</b> to <b>W</b> can be used to define datums in the rotary and parallel axes.                                                                                               |

| Function                                                                                  | TNC 640                                                                                                    | iTNC 530                                                                                                    |
|-------------------------------------------------------------------------------------------|----------------------------------------------------------------------------------------------------|----------------------------------------------------------------------------------------------------|
| Behavior during presetting                                                                | Presetting in a rotary axis has the same effect as an axis offset. The offset is also effective for kinematics calculations and for tilting the working plane.  The machine parameter  CfgAxisPropKinn-  presetToAlignAxis is used to define whether the axis offset is to be taken into account internally after zero setting.  Independently of this, an axis offset has always the following effects: | Rotary axis offsets defined by machine parameters do not influence the axis positions that were defined in the Tilt working plane function.  MP7500 bit 3 defines whether the current rotary axis position referenced to the machine datum is taken into account, or whether a position of 0° is assumed for the first rotary axis (usually the C axis). |
|                                                                                           | <ul> <li>An axis offset always influences the nominal position display of the affected axis (the axis offset is subtracted from the current axis value).</li> <li>If a rotary axis coordinate is programmed in an L block, then the axis offset is added to the programmed coordinate.</li> </ul>                                                                                                    |                                                                                                    |
| Handling of preset table:                                                                 |                                                                                                    |                                                                                                    |
| <ul> <li>Editing the preset table in<br/>the Programming mode of<br/>operation</li> </ul> | <ul><li>Possible</li></ul>                                                                                                    | ■ Not possible                                                                                                    |
| Preset tables that depend on<br>the range of traverse                                     | <ul><li>Not available</li></ul>                                                                                                    | <ul><li>Available</li></ul>                                                                                                    |
| Definition of feed-rate limitation                                                        | Feed-rate limitation can be defined separately for linear and rotary axes                                                                                                    | Only one feed-rate limitation can<br>be defined for linear and rotary<br>axes                                                                                                    |

# Comparison: Differences in Manual Operation, operation

| Function                                             | TNC 640                             | iTNC 530                                               |
|------------------------------------------------------|-------------------------------------|--------------------------------------------------------|
| Capturing the position values from mechanical probes | Actual-position capture by soft key | Actual-position capture by hard key                    |
| Exiting the touch probe functions menu               | Only via the <b>END</b> soft key    | Via the <b>END</b> soft key or the <b>END</b> hard key |

### **Comparison: Differences in Program Run, operation**

| Function                                                                                                    | TNC 640                                                                                                    | iTNC 530                                                                                                    |
|----------------------------------------------------------------------------------------------------|----------------------------------------------------------------------------------------------------|----------------------------------------------------------------------------------------------------|
| Arrangement of soft-key rows and soft keys within the rows                                                                                    | Arrangement of soft-key rows and s active screen layout.                                                                                                    | soft-keys varies depending on the                                                                                      |
| Operating-mode switchover after program run was interrupted by switching to the Single Block mode of operation, and canceled by INTERNAL STOP | When you return to the Program Run mode of operation: Error message <b>Selected block not addressed</b> . Use mid-program startup to select the point of interruption | Switching the operating mode is allowed, modal information is saved, program run can be continued by pressing NC start |
| GOTO is used to go to FK sequences after program run was interrupted there before switching the operating mode                                | Error message <b>FK programming: Undefined starting position</b>                                                                                                    | GOTO allowed                                                                                                    |
| Mid-program startup:                                                                                                    |                                                                                                    |                                                                                                    |
| <ul> <li>Behavior after restoring the<br/>machine status</li> </ul>                                                                           | <ul> <li>The menu for returning must<br/>be selected with the RESTORE<br/>POSITION soft key</li> </ul>                                                                | <ul> <li>Menu for returning is selected<br/>automatically</li> </ul>                                                   |
| <ul> <li>Completing positioning for mid-<br/>program startup</li> </ul>                                                                       | <ul> <li>After position has been<br/>reached, positioning mode<br/>must be exited with the<br/>RESTORE POSITION soft key</li> </ul>                                   | <ul> <li>The positioning mode is<br/>automatically exited after the<br/>position has been reached</li> </ul>           |
| <ul> <li>Switching the screen layout for<br/>mid-program startup</li> </ul>                                                                   | <ul> <li>Only possible, if startup<br/>position has already been<br/>approached</li> </ul>                                                                            | <ul><li>Possible in all operating states</li></ul>                                                                     |
| Error messages                                                                                                    | Error messages are still active after the error has been corrected and must be acknowledged separately                                                                | Error messages are sometimes acknowledged automatically after the error has been corrected                             |

## **Comparison: Differences in Program Run, traverse movements**

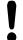

#### **Caution: Check the traverse movements!**

NC programs that were created on earlier TNC controls may lead to different traverse movements or error messages on a TNC 640!

Be sure to take the necessary care and caution when running-in programs! Please find a list of known differences below. The list does not pretend to be complete!

| Function                                                                                            | TNC 640                                                                                                    | iTNC 530                                                                                                    |
|----------------------------------------------------------------------------------------------------|----------------------------------------------------------------------------------------------------|----------------------------------------------------------------------------------------------------|
| Handwheel-superimposed<br>traverse with M118                                                        | Effective in the active coordinate system (which may also be rotated or tilted), or in the machine-based coordinate system, depending on the setting in the 3-D ROT menu for manual operation | Effective in the machine-based coordinate system                                                                                                    |
| Approach/Departure with APPR/DEP, R0 is active, contour element plane is not equal to working plane | If possible, the blocks are executed in the defined <b>contour element plane</b> , error message for <b>APPRLN</b> , <b>DEPLN</b> , <b>APPRCT</b> , <b>DEPCT</b>                              | If possible, the blocks are executed in the defined working plane; error message for APPRLN, APPRLT, APPRCT, APPRLCT                                                                |
| Scaling approach/departure movements (APPR/DEP/RND)                                                 | Axis-specific scaling factor is allowed, radius is not scaled                                                                                                    | Error message                                                                                                    |
| Approach/departure with APPR/DEP                                                                    | Error message if <b>R0</b> is programmed for <b>APPR/DEP LN</b> or <b>APPR/DEP CT</b>                                                                                                    | Tool radius 0 and compensation direction <b>RR</b> are assumed                                                                                                    |
| Approach/departure with APPR/DEP if contour elements with length 0 are defined                      | Contour elements with length 0 are ignored. The approach/ departure movements are calculated for the first or last valid contour element                                                      | An error message is issued if a contour element with length 0 is programmed after the <b>APPR</b> block (relative to the first contour point programmed in the APPR block)          |
|                                                                                                    |                                                                                                    | For a contour element with length 0 before a <b>DEP</b> block, the TNC does not issue an error message, but uses the last valid contour element to calculate the departure movement |

| Function                                                                                                | TNC 640                                                                                                    | iTNC 530                                                                                                    |
|----------------------------------------------------------------------------------------------------|----------------------------------------------------------------------------------------------------|----------------------------------------------------------------------------------------------------|
| Effect of Q parameters                                                                                  | <b>Q60</b> to <b>Q99</b> (or <b>QS60</b> to <b>QS99</b> ) are always local                                                                                                    | Q60 to Q99 (or QS60 to QS99)<br>are local or global, depending<br>on MP7251 in converted cycle<br>programs (.cyc). Nested calls may<br>cause problems             |
| Automatic cancelation of tool radius compensation                                                       | <ul><li>Block with R0</li><li>DEP block</li><li>END PGM</li></ul>                                                                                                    | <ul> <li>Block with R0</li> <li>DEP block</li> <li>PGM CALL</li> <li>Programming of Cycle 10 ROTATION</li> <li>Program selection</li> </ul>                       |
| NC blocks with M91                                                                                      | No consideration of tool radius compensation                                                                                                    | Consideration of tool radius compensation                                                                                                    |
| Tool shape compensation                                                                                 | Tool shape compensation is not supported, because this type of programming is considered to be axis-value programming, and the basic assumption is that axes do not form a Cartesian coordinate system | Tool shape compensation is supported                                                                                                    |
| Mid-program startup in a point table                                                                    | The tool is positioned above the next position to be machined                                                                                                    | The tool is positioned above the last position that has been completely machined                                                                                  |
| Empty <b>CC</b> block (pole of last tool position is used) in NC program                                | Last positioning block in the working plane must contain both coordinates of the working plane                                                                                                    | Last positioning block in the working plane does not necessarily need to contain both coordinates of the working plane. Can cause problems with RND or CHF blocks |
| Axis-specific scaling of <b>RND</b> block                                                               | <b>RND</b> block is scaled, the result is an ellipse                                                                                                    | Error message is issued                                                                                                    |
| Reaction if a contour element with length 0 is defined before or after a <b>RND</b> or <b>CHF</b> block | Error message is issued                                                                                                    | Error message is issued if a contour element with length 0 is located before the <b>RND</b> or <b>CHF</b> block                                                   |
|                                                                                                    |                                                                                                    | Contour element with length 0 is ignored if the contour element with length 0 is located after the <b>RND</b> or <b>CHF</b> block                                 |

| Function                                                                  | TNC 640                                                                                                    | iTNC 530                                                                                                    |
|---------------------------------------------------------------------------|----------------------------------------------------------------------------------------------------|----------------------------------------------------------------------------------------------------|
| Circle programming with polar coordinates                                 | The incremental rotation angle IPA and the direction of rotation DR must have the same sign. Otherwise, an error message will be issued                                                                                                    | The algebraic sign of the direction of rotation is used if the sign defined for <b>DR</b> differs from the one defined for <b>IPA</b>                      |
| Tool radius compensation on circular arc or helix with angular length = 0 | The transition between the adjacent elements of the arc/helix is generated. Also, the tool axis motion is executed right before this transition. If the element is the first or last element to be corrected, the next or previous element is dealt with in the same way as the first or last element to be corrected | The equidistant line of the arc/<br>helix is used for generating the<br>tool path                                                                          |
| Compensation of tool length in the position display                       | The values <b>L</b> and <b>DL</b> from the tool table and the value <b>DL</b> from the <b>TOOL CALL</b> are taken into account in the position display                                                                                                    | The values <b>L</b> and <b>DL</b> from the tool table are taken into account in the position display                                                       |
| Traverse movement in spacial arc                                          | Error message is issued                                                                                                    | No restrictions                                                                                                    |
| SLII Cycles 20 to 24:                                                     |                                                                                                    |                                                                                                    |
| <ul> <li>Number of definable contour elements</li> </ul>                  | <ul> <li>Max. 16384 blocks in up to 12<br/>subcontours</li> </ul>                                                                                                    | <ul> <li>Max. 8192 contour elements<br/>in up to 12 subcontours, no<br/>restrictions for subcontour</li> </ul>                                             |
| <ul><li>Define the working plane</li></ul>                                | Tool axis in TOOL CALL block<br>defines the working plane                                                                                                    | <ul> <li>The axes of the first positioning<br/>block in the first subcontour<br/>define the working plane</li> </ul>                                       |
| <ul><li>Position at end of SL cycle</li></ul>                             | End position = clearance height<br>above the last position that is<br>defined before the cycle call                                                                                                    | With MP7420, you can define<br>whether the end position is<br>above the last programmed<br>position, or whether the tool<br>moves only to clearance height |

| Function                                                                           | TNC 640                                                                                                    | iTNC 530                                                                                        |
|------------------------------------------------------------------------------------|----------------------------------------------------------------------------------------------------|-------------------------------------------------------------------------------------------------|
| SLII Cycles 20 to 24:                                                              |                                                                                                    |                                                                                                 |
| <ul> <li>Handling of islands which are<br/>not contained in pockets</li> </ul>     | <ul> <li>Cannot be defined with<br/>complex contour formula</li> </ul>                                                                             | <ul> <li>Restricted definition in complex<br/>contour formula is possible</li> </ul>            |
| <ul> <li>Set operations for SL cycles<br/>with complex contour formulas</li> </ul> | <ul> <li>Real set operation possible</li> </ul>                                                                                                    | <ul> <li>Only restricted performance of<br/>real set operation possible</li> </ul>              |
| <ul><li>Radius compensation is active during CYCL CALL</li></ul>                   | <ul><li>Error message is issued</li></ul>                                                                                                    | <ul> <li>Radius compensation is<br/>canceled, program is executed</li> </ul>                    |
| <ul> <li>Paraxial positioning blocks in<br/>contour subprogram</li> </ul>          | <ul><li>Error message is issued</li></ul>                                                                                                    | <ul><li>Program is executed</li></ul>                                                           |
| <ul> <li>Miscellaneous functions M in contour subprogram</li> </ul>                | <ul><li>Error message is issued</li></ul>                                                                                                    | <ul><li>M functions are ignored</li></ul>                                                       |
| <ul> <li>M110 (feed-rate reduction for inside corner)</li> </ul>                   | <ul><li>Function does not work within<br/>SL cycles</li></ul>                                                                                      | <ul><li>Function also works within SL cycles</li></ul>                                          |
| General cylinder surface machining:                                                |                                                                                                    |                                                                                                 |
| Contour definition                                                                 | <ul><li>With X/Y coordinates,<br/>independent of machine type</li></ul>                                                                            | <ul> <li>Machine-dependent, with<br/>existing rotary axes</li> </ul>                            |
| <ul> <li>Offset definition on cylinder<br/>surface</li> </ul>                      | <ul><li>With datum shift in X/Y,<br/>independent of machine type</li></ul>                                                                         | <ul> <li>Machine-dependent datum<br/>shift in rotary axes</li> </ul>                            |
| <ul> <li>Offset definition for basic rotation</li> </ul>                           | ■ Function available                                                                                                    | <ul><li>Function not available</li></ul>                                                        |
| <ul><li>Circle programming with C/CC</li></ul>                                     | <ul><li>Function available</li></ul>                                                                                                    | <ul><li>Function not available</li></ul>                                                        |
| APPR/DEP blocks in contour definition                                              | <ul><li>Function not available</li></ul>                                                                                                    | <ul><li>Function available</li></ul>                                                            |
| <b>Cylinder surface machining</b> with Cycle 28:                                   |                                                                                                    |                                                                                                 |
| <ul><li>Complete roughing-out of slot</li></ul>                                    | <ul><li>Function available</li></ul>                                                                                                    | <ul><li>Function not available</li></ul>                                                        |
| Definable tolerance                                                                | <ul><li>Function available</li></ul>                                                                                                    | <ul><li>Function available</li></ul>                                                            |
| <b>Cylinder surface machining</b> with Cycle 29                                    | Direct plunging to contour of ridge                                                                                                    | Circular approach to contour of ridge                                                           |
| Cycles 25x for pockets, studs and slots:                                           |                                                                                                    |                                                                                                 |
| <ul><li>Plunging movements</li></ul>                                               | In limit ranges (geometrical conditions of tool/contour) error messages are triggered if plunging movements lead to unreasonable/critical behavior | In limit ranges (geometrical conditions of tool/contour), vertical plunging is used if required |

| Function                                                                                                    | TNC 640                                                                                                    | iTNC 530                                                                                                    |
|----------------------------------------------------------------------------------------------------|----------------------------------------------------------------------------------------------------|----------------------------------------------------------------------------------------------------|
| PLANE function:                                                                                                    |                                                                                                    |                                                                                                    |
| ■ TABLE ROT/COORD ROT not defined                                                                                                    | <ul><li>Configured setting is used</li></ul>                                                                                                    | ■ COORD ROT is used                                                                                               |
| <ul> <li>Machine is configured for axis<br/>angle</li> </ul>                                                                                    | <ul> <li>All PLANE functions can be used</li> </ul>                                                                                                    | Only PLANE AXIAL is executed                                                                                      |
| <ul> <li>Programming an incremental<br/>spatial angle according to<br/>PLANE AXIAL</li> </ul>                                                   | <ul><li>Error message is issued</li></ul>                                                                                                    | <ul> <li>Incremental spatial angle is<br/>interpreted as an absolute<br/>value</li> </ul>                         |
| <ul> <li>Programming an incremental<br/>axis angle according to PLANE<br/>SPATIAL if the machine is<br/>configured for spatial angle</li> </ul> | ■ Error message is issued                                                                                                    | <ul> <li>Incremental axis angle is<br/>interpreted as an absolute<br/>value</li> </ul>                            |
| Special functions for cycle programming:                                                                                                    |                                                                                                    |                                                                                                    |
| ■ FN17                                                                                                    | <ul> <li>Function available, details are<br/>different</li> </ul>                                                                                                   | <ul> <li>Function available, details are different</li> </ul>                                                     |
| ■ FN18                                                                                                    | <ul> <li>Function available, details are<br/>different</li> </ul>                                                                                                   | <ul> <li>Function available, details are different</li> </ul>                                                     |
| Compensation of tool length in the position display                                                                                             | The <b>DL</b> value from the <b>TOOL CALL</b> and the tool length entries <b>L</b> and <b>DL</b> from the tool table are taken into account in the position display | The tool length entries <b>L</b> and <b>DL</b> from the tool table are taken into account in the position display |

## **Comparison: Differences in MDI operation**

| Function                           | TNC 640                      | iTNC 530           |
|------------------------------------|------------------------------|--------------------|
| Execution of connected sequences   | Function partially available | Function available |
| Saving modally effective functions | Function partially available | Function available |

#### **Tables and overviews**

## 19.5 Functions of the TNC 640 and the iTNC 530 compared

## **Comparison: Differences in programming station**

| Function                             | TNC 640                                                                                                    | iTNC 530                                                                                                    |
|--------------------------------------|----------------------------------------------------------------------------------------------------|----------------------------------------------------------------------------------------------------|
| Demo version                         | Programs with more than 100 NC blocks cannot be selected, an error message is issued                                          | Programs can be selected, max.<br>100 NC blocks are displayed,<br>further blocks are truncated in the<br>display |
| Demo version                         | If nesting with PGM CALL results in more than 100 NC blocks, there is no test graphic display; an error message is not issued | Nested programs can be simulated.                                                                                |
| Copying NC programs                  | Copying to and from the directory <b>TNC:\</b> is possible with Windows Explorer                                              | TNCremo or file manager of programming station must be used for copying                                          |
| Shifting the horizontal soft-key row | Clicking the soft-key bar shifts the soft-key row to the right, or to the left                                                | Clicking any soft-key bar activates the respective soft-key row                                                  |

### 19.6 DIN/ISO function overview

#### **DIN/ISO Function Overview TNC 640**

**M** functions

| Wi Tullotions        |                                                                                                    |
|----------------------|----------------------------------------------------------------------------------------------------|
| M00<br>M01<br>M02    | STOP program run/Spindle STOP/Coolant OFF<br>Optional program STOP/Spindle STOP/Coolant OFF<br>STOP program run/Spindle STOP/Coolant OFF/CLEAR status display (depending on machine<br>parameter)/Return jump to block 1 |
| M03<br>M04<br>M05    | Spindle ON clockwise<br>Spindle ON counterclockwise<br>Spindle STOP                                                                                                    |
| M06                  | Tool change/STOP program run (depending on machine parameter)/Spindle STOP                                                                                                    |
| M08<br>M09           | Coolant on<br>Coolant off                                                                                                    |
| M13<br>M14           | Spindle ON clockwise /coolant ON Spindle ON counterclockwise/coolant on                                                                                                    |
| M30                  | Same function as M02                                                                                                    |
| M89                  | Vacant miscellaneous function or cycle call, modally effective (depending on MPs)                                                                                                    |
| M99                  | Blockwise cycle call                                                                                                    |
| M91<br>M92           | Within the positioning block: Coordinates are referenced to machine datum Within the positioning block: Coordinates are referenced to position defined by machine tool builder, such as tool change position             |
| M94                  | Reduce the rotary axis display to a value below 360°                                                                                                    |
| M97<br>M98           | Machine small contour steps Machine open contours completely                                                                                                    |
| M109<br>M110<br>M111 | constant contouring speed at cutting edge (feed rate increase and reduction) Constant contouring speed at cutting edge (only feed rate reduction) Reset M109/M110                                                        |
| M116<br>M117         | Feed rate for angular axes in mm/min<br>Reset M116                                                                                                    |
| M118                 | Superimpose handwheel positioning during program run                                                                                                    |
| M120                 | Pre-calculate the radius-compensated contour (LOOK AHEAD)                                                                                                    |
| M126<br>M127         | Shorter-path traverse of rotary axes:<br>Reset M126                                                                                                    |
| M128<br>M129         | Maintaining the position of the tool tip when positioning with tilted axes (TCPM) Reset M128                                                                                                    |
| M130                 | Within the positioning block: Points are referenced to the untilted coordinate system                                                                                                    |
| M140                 | Retraction from the contour in the tool-axis direction                                                                                                    |
| M141                 | Suppress touch probe monitoring                                                                                                    |
| M143                 | Delete basic rotation                                                                                                    |
| M148<br>M149         | Automatically retract tool from the contour at an NC stop<br>Reset M148                                                                                                    |
|                      |                                                                                                    |

### 19.6 DIN/ISO function overview

#### **G** functions

| Tool movements |                                                                           |  |
|----------------|---------------------------------------------------------------------------|--|
|                |                                                                           |  |
| G00            | Straight-line interpolation, Cartesian, rapid traverse                    |  |
| G01            | Straight-line interpolation, Cartesian                                    |  |
| G02            | Circle interpolation, Cartesian, clockwise                                |  |
| G03            | Circle interpolation, Cartesian, counterclockwise                         |  |
| G05            | Circle interpolation, Cartesian, without rotation direction specification |  |
| G06            | Circle interpolation, Cartesian, tangential contour connection            |  |
| G07*           | Paraxial positioning block                                                |  |
| G10            | Straight-line interpolation, polar, rapid traverse                        |  |
| G11            | Straight-line interpolation, polar                                        |  |
| G12            | Circle interpolation, polar, clockwise                                    |  |
| G13            | Circle interpolation, polar, counterclockwise                             |  |
| G15            | Circle interpolation, polar, without rotation direction specification     |  |
| G16            | Circle interpolation, polar, tangential contour connection                |  |
| Chamfer/F      | Rounding/Approach contour/Depart contour                                  |  |
| G24*           | Chamfers with chamfer side length R                                       |  |
| G25*           | Corner rounding with radius R                                             |  |
| G26*           | Tangential approach of a contour with radius R                            |  |
| G27*           | Tangential exiting of a contour with radius R                             |  |
| Tool defin     | ition                                                                     |  |
| G99*           | With tool number T, length L, radius R                                    |  |
| Tool radiu     | s compensation                                                            |  |
| G40            | No tool radius compensation                                               |  |
| G41            | Tool path compensation, left of the contour                               |  |
| G42            | Tool path compensation, right of the contour                              |  |
| G43            | Paraxial compensation for G07, extension                                  |  |
| G44            | Paraxial compensation for G07, shortening                                 |  |
| Blank forn     | n definition for graphics                                                 |  |
| G30            | (G17/G18/G19) Min. point                                                  |  |
| G31            | (G90/G91) Max. point                                                      |  |
| Cycles for     | drilling, tapping and thread milling                                      |  |
| G240           | Centering                                                                 |  |
| G200           | Drilling                                                                  |  |
| G201           | Reaming                                                                   |  |
| G202           | Boring                                                                    |  |
| G203           | Universal drilling                                                        |  |
| G204           | Back boring                                                               |  |
| G205           | Universal pecking                                                         |  |
| G206           | Tapping with floating tap holder                                          |  |
| G207           | Rigid tapping                                                             |  |
| G208           | Bore milling                                                              |  |
| G209           | Tapping with chip breaking                                                |  |
| G241           | Single-lip deep-hole drilling                                             |  |

#### **G** functions

| Cycles for   | Cycles for drilling, tapping and thread milling |  |  |
|--------------|-------------------------------------------------|--|--|
| G262         | Thread Milling                                  |  |  |
| G263         | Thread milling/countersinking                   |  |  |
| G264         | Thread drilling/milling                         |  |  |
| G265         | Helical thread drilling/milling                 |  |  |
| G267         | Outside thread milling                          |  |  |
| Cycles for   | milling pockets, studs and slots                |  |  |
| G251         | Rectangular pocket (complete)                   |  |  |
| G251         | Circular pocket (complete)                      |  |  |
| G252<br>G253 | Slot (complete)                                 |  |  |
| G253<br>G254 | Circular slot (complete)                        |  |  |
|              | ·                                               |  |  |
| G256<br>G257 | Rectangular stud<br>Circular stud               |  |  |
|              |                                                 |  |  |
|              | creating point patterns                         |  |  |
| G220         | Circular point patterns                         |  |  |
| G221         | Linear point patterns                           |  |  |
| SL cycles,   | group 2                                         |  |  |
| G37          | Contour, define subcontour subprogram numbers   |  |  |
| G120         | Define contour data (valid for G121 to G124)    |  |  |
| G121         | Pilot drilling                                  |  |  |
| G122         | Contour-parallel roughing out (roughing)        |  |  |
| G123         | Floor finishing                                 |  |  |
| G124         | Side finishing                                  |  |  |
| G275         | Trochoidal contour slot                         |  |  |
| G275<br>G125 | Contour train (machine open contours)           |  |  |
| G123<br>G127 | Cylinder surface                                |  |  |
| G127<br>G128 | Cylinder surface Cylinder surface slot milling  |  |  |
|              | te transformation                               |  |  |
|              |                                                 |  |  |
| G53          | Zero point shift from zero point tables         |  |  |
| G54          | Datum shift in program                          |  |  |
| G28          | Contour mirroring                               |  |  |
| G73          | Rotating the coordinate system                  |  |  |
| G72          | Scaling factor, reducing/magnifying the contour |  |  |
| G80          | Tilting the working plane                       |  |  |
| G247         | Datum setting                                   |  |  |
| Cycles for   | multipass milling                               |  |  |
| G230         | Clearing level surfaces                         |  |  |
| G231         | Clearing any inclined surfaces                  |  |  |
| G232         | Face milling                                    |  |  |
| G233         | Face milling, new                               |  |  |
|              | dal function                                    |  |  |
|              | be cycles for measuring workpiece misalignment  |  |  |
| G400         | Basic rotation from two points                  |  |  |
| G400<br>G401 | Basic rotation from two holes                   |  |  |
|              |                                                 |  |  |
| G402         | Basic rotation from two studs                   |  |  |
| G403         | Compensating a basic rotation via a rotary axis |  |  |
| G404         | Setting a basic rotation                        |  |  |
| G405         | Compensating misalignment by the C axis         |  |  |
|              |                                                 |  |  |

### **Tables and overviews**

### 19.6 DIN/ISO function overview

#### **G** functions

| Touch probe cycles for datum setting |                                                                |  |
|--------------------------------------|----------------------------------------------------------------|--|
| G408                                 | Slot center datum                                              |  |
| G409                                 | Ridge center datum                                             |  |
| G410                                 | Datum from inside of rectangle                                 |  |
| G411                                 | Datum from outside of rectangle                                |  |
| G412                                 | Datum from inside of circle                                    |  |
| G413                                 | Datum from outside of circle                                   |  |
| G414                                 | Datum at outside corner                                        |  |
| G415                                 | Datum at inside corner                                         |  |
| G416                                 | Datum at circle center                                         |  |
| G417                                 | Datum in touch probe axis                                      |  |
| G418                                 | Datum at center of 4 holes                                     |  |
| G419                                 | Datum in any axis                                              |  |
| Touch prob                           | pe cycles for workpiece measurement                            |  |
| G55                                  | Measuring of any coordinates                                   |  |
| G420                                 | Measuring of any angle                                         |  |
| G421                                 | Measuring of any angle  Measuring of bore                      |  |
| G421                                 | Measuring of bore  Measuring of circular stud                  |  |
| G423                                 | Measuring of circular stud<br>Measuring of rectangular pocket  |  |
| G424                                 | Measuring of rectangular pocket  Measuring of rectangular stud |  |
| G425                                 | Measuring of slot                                              |  |
| G426                                 | Measuring of slot  Measuring of ridge width                    |  |
| G427                                 | Measuring of hage width  Measuring of any coordinates          |  |
| G430                                 | Measuring of circle center                                     |  |
| G431                                 | Measuring of any plane                                         |  |
|                                      | pe cycles for tool measurement                                 |  |
| G480                                 | Calibrating TT                                                 |  |
| G481                                 | Measuring of tool length                                       |  |
| G482                                 | Measuring of tool radius                                       |  |
| G483                                 | Measuring of tool length and radius                            |  |
| Special cyc                          |                                                                |  |
|                                      |                                                                |  |
| G04*                                 | Dwell time with F seconds                                      |  |
| G36<br>G39*                          | Spindle orientation                                            |  |
| G39"<br>G62                          | Program call                                                   |  |
| G62<br>G440                          | Tolerance deviation for rapid contour milling                  |  |
| G440<br>G441                         | Measuring axis shift Rapid probing                             |  |
|                                      | chining plane                                                  |  |
|                                      |                                                                |  |
| G17                                  | Plane X/Y, tool axis Z                                         |  |
| G18                                  | Plane Z/X, tool axis Y                                         |  |
| G19                                  | Plane Y/Z, tool axis X                                         |  |
| G20                                  | Tool axis IV                                                   |  |
| Dimension                            |                                                                |  |
| G90                                  | Absolute dimensions                                            |  |
| G91                                  | Incremental dimensions                                         |  |
| Unit of me                           | asure                                                          |  |
| G70                                  | Unit of measure: inch (set at start of program)                |  |
| G71                                  | Unit of measure: millimeter (set at start of program)          |  |
|                                      |                                                                |  |

#### **G** functions

| Other G functions |                                                     |
|-------------------|-----------------------------------------------------|
| G29               | Last position nominal value as pole (circle center) |
| G38               | Program run STOP                                    |
| G51*              | Tool preselection (with central tool file)          |
| G79*              | Cycle call                                          |
| G98*              | Setting label number                                |

#### \*) Non-modal function

#### **Addresses**

| Addresses        | Dragues atort                                                                                                |
|------------------|----------------------------------------------------------------------------------------------------|
| %<br>%           | Program start Program call                                                                                   |
| #                | Datum number with G53                                                                                        |
| A<br>B<br>C      | Rotation around the X axis Rotation around the Y axis Rotation around the Z axis                             |
| D                | Q-parameter definitions                                                                                      |
| DL<br>DR         | Wear compensation length with T<br>Wear compensation radius with T                                           |
| Е                | Tolerance with M112 and M124                                                                                 |
| F<br>F<br>F      | Feed rate Dwell time with G04 Scaling factor with G72 Factor F reduction with M103                           |
| G                | G functions                                                                                                  |
| H<br>H<br>H      | Polar angle<br>Rotation angle with G73<br>Limit angle with M112                                              |
| 1                | X coordinate of the circle center/pole                                                                       |
| J                | Y coordinate of the circle center/pole                                                                       |
| K                | Z coordinate of the circle center/pole                                                                       |
| L<br>L<br>L      | Setting a label number with G98 Jumping to a label number Tool length with G99                               |
| М                | M functions                                                                                                  |
| N                | Block number                                                                                                 |
| P<br>P           | Cycle parameter in machining cycles Value or Q parameter in Q-parameter definition                           |
| Q                | Q parameter                                                                                                  |
| R<br>R<br>R<br>R | Polar coordinate radius Circle radius with G02/G03/G05 Rounding radius with G25/G26/G27 Tool radius with G99 |
| S<br>S           | Spindle speed<br>Spindle orientation with G36                                                                |

#### **Tables and overviews**

### 19.6 DIN/ISO function overview

#### **Addresses**

| Т | Tool definition with G99 |
|---|--------------------------|
| Τ | Tool call                |
| Τ | Next tool with G51       |
| U | Axis parallel to X axis  |
| V | Axis parallel to Y axis  |
| W | Axis parallel to Z axis  |
| Χ | X axis                   |
| Υ | Y axis                   |
| Z | Z axis                   |
| * | End of block             |

#### **Contour cycles**

#### Sequence of program steps for machining with multiple tools

| List of subcontour programs                                             | G37 P01       |
|-------------------------------------------------------------------------|---------------|
| Define contour data                                                     | G120 Q1       |
| <b>Drill</b> define/call<br>Contour cycle: Pilot drilling<br>Cycle call | G121 Q10      |
| Roughing mill define/call<br>Contour cycle: Rough-out<br>Cycle call     | G122 Q10      |
| Finishing mill define/call Contour cycle: Floor finishing Cycle call    | G123 Q11      |
| Finishing mill define/call Contour cycle: Side finishing Cycle call     | G124 Q11      |
| End of main program, return                                             | M02           |
| Contour subprograms                                                     | G98<br>G98 L0 |

#### Radius compensation of the contour subprograms

| Contour           | Programming sequence of the contour elements | Radius compensation  |
|-------------------|----------------------------------------------|----------------------|
| Internal (pocket) | Clockwise (CW)<br>Counterclockwise (CCW)     | G42 (RR)<br>G41 (RL) |
| External (island) | Clockwise (CW) Counterclockwise (CCW)        | G41 (RL)<br>G42 (RR) |

#### **Coordinate transformation**

| Coordinate transformation | Activate           | Cancel       |  |
|---------------------------|--------------------|--------------|--|
| Datum shift               | G54 X+20 Y+30 Z+10 | G54 X0 Y0 Z0 |  |
| Mirror image              | G28 X              | G28          |  |
| Rotation                  | G73 H+45           | G73 H+0      |  |
| Scaling factor            | G72 F 0.8          | G72 F1       |  |
| Working plane             | G80 A+10 B+10 C+15 | G80          |  |
| Working plane             | PLANE              | PLANE RESET  |  |

#### Q-parameter definitions

| D  | Function                                       |
|----|------------------------------------------------|
| 00 | Assign                                         |
| 01 | Addition                                       |
| 02 | Subtraction                                    |
| 03 | Multiplication                                 |
| 04 | Division                                       |
| 05 | Root                                           |
| 06 | Sine                                           |
| 07 | Cosine                                         |
| 80 | Root from sum of square $c = \sqrt{(a^2+b^2)}$ |
| 09 | If equal, jump to label number                 |
| 10 | If not equal, jump to label number             |
| 11 | If larger, jump to label number                |
| 12 | If smaller, jump to label number               |
| 13 | Angle (angle from c sin a and c cos a)         |
| 14 | Error number                                   |
| 15 | Print                                          |
| 19 | PLC assignment                                 |

#### Index

#### iTNC 530...... 126 Index D14: Displaying error messages.... FCL...... 560 D18: Reading system data...... 279 3D compensation FCL function...... 11 D19: Transfer values to the Peripheral Milling...... 420 Feature Content Level...... 11 PLC...... 288 3-D touch probes Feed rate...... 468 D20: NC and PLC Calibration...... 490 3-D view...... 526 On rotary axes, M116...... 407 D26: TABOPEN: Open a freely Feed rate control, automatic..... 357 definable table...... 380 Feed rate factor for plunging D27: TABWRITE: Write to a freely movements M103...... 335 Accessing tables...... 291 Feed rate in millimeters per spindle Accessories...... 86 D28: TABREAD: Read from a freely revolution M136...... 336 Actual position capture...... 100 definable table...... 382 Adaptive feed control.............. 357 D29: Transfer values to the Create...... 113 Adding comments...... 132, 134 290 PLC..... File manager...... 106, 109 Additional axes...... 91, 91 D37 EXPORT...... 290 Call...... 111 Adjusting spindle speed...... 469 Data Backup...... 108 Copying files...... 113 AFC...... 357 Data interface...... 561 Copying tables...... 115 Angle functions...... 270 Connector pin layouts...... 590 Delete file...... 117 Approach contour...... 200 Set up...... 561 ASCII Files...... 373 Data transfer software...... 565 Copy...... 115 Automatic program start...... 546 Data transfer speed.... Create..... 113 Automatic tool measurement... 167 561, 562, 562, 562, 563, 563 External data transfer...... 126 Datum management...... 476 Datum setting...... 475 Create...... 113 Without a 3-D touch probe..... 475 Measuring in Manual Operation File type...... 106 Datum table..... 488 File type Transferring test results...... 488 External file types..... 108 DCM...... 351 Function overview...... 110 Delete...... 102 Defining local Q parameters..... 266 Overwriting files...... 114 Defining nonvolatile Q parameters.. Protect file...... 120 Calculating with parentheses... 301 Rename file...... 119, 119 Defining the workpiece blank..... 97 Calculator...... 136 Selecting files...... 112 Depart contour..... 200 Chamfer...... 211 Tagging files...... 118 Chatter Control...... 370 File status...... 111 Directory...... 109, 113 Checking the axis positions..... 472 Filter for hole positions with DXF Copy...... 115 data update...... 245 Create...... 113 Firewall..... Delete...... 117 Circular path...... 214, 223 FN14: ERROR: Displaying error Displaying HTML files...... 122 Code numbers..... 560 messages...... 275 Displaying Internet files...... 122 Collision monitoring...... 351 FN18: SYSREAD: Reading system Comparison...... 605 data...... 279 Downloading help files...... 156 Compensating workpiece FN19: PLC: Transfer values to the Dynamic Collision Monitoring... 351 misalignment PLC...... 288 By measuring two points on a FN27: TABWRITE: Write to a freely straight surface...... 495 Enter spindle speed...... 176 Connecting/removing USB devices. FN28: TABREAD: Read from a Error messages...... 145, 145 129 freely definable table...... 382 Help with...... 145 Connector pin layout for data Form view...... 379 Ethernet interface...... 567 interfaces...... 590 Freely definable tables...... Configuring...... 567 Context-sensitive help...... 151 FS, Functional safety...... 470 Connecting and disconnecting Control panel...... 72 Full circle...... 214 network drives...... 128 Conversational dialog...... 99 Functional safety FS...... 470 Connection options..... 567 Copying program sections 103, 103 Fundamentals...... 90 Introduction...... 567 Corner rounding...... 212 External access...... 553

External data transfer

| G                                                                                                    |                                                                            | Collision                                                                                                    | 351                                                                | Fundamentals 196                  |
|----------------------------------------------------------------------------------------------------|----------------------------------------------------------------------------|----------------------------------------------------------------------------------------------------|--------------------------------------------------------------------|-----------------------------------|
| Graphics                                                                                                    | 522                                                                        | Move machine axes                                                                                                 |                                                                    | Circles and circular arcs 198     |
| Display modes                                                                                                    |                                                                            | Jog positioning                                                                                                   | 457                                                                | Pre-position 199                  |
| With programming                                                                                                    |                                                                            | Moving the axes                                                                                                   |                                                                    | PDF Viewer 121                    |
| Magnification of details                                                                                                   |                                                                            | With machine axis direction                                                                                       |                                                                    | PLANE Function 385                |
| Graphic settings                                                                                                    |                                                                            | buttons                                                                                                    | 457                                                                | PLANE function                    |
| Graphic simulation                                                                                                    |                                                                            | Moving the machine axes                                                                                           | 457                                                                | Automatic positioning 401         |
| Tool display                                                                                                    |                                                                            | with the handwheel                                                                                                |                                                                    | Axis angle definition             |
|                                                                                                    | 020                                                                        | Multiple Axis Machining                                                                                           | 415                                                                | Euler angle definition 392        |
| Н                                                                                                    |                                                                            |                                                                                                    |                                                                    | Inclined-tool machining 406       |
| Handwheel                                                                                                    | 458                                                                        | N                                                                                                    |                                                                    | Incremental definition 398        |
| Hard disk                                                                                                    | 106                                                                        | NC and PLC synchronization                                                                                        |                                                                    | Point definition                  |
| Helical interpolation                                                                                                    | 224                                                                        | NC error messages                                                                                                 |                                                                    | Positioning behavior 401          |
| Helix                                                                                                    |                                                                            | Nesting                                                                                                    |                                                                    | Projection angle definition 391   |
| Help system                                                                                                    | 151                                                                        | Network connection                                                                                                | 128                                                                | Reset 388                         |
| Help with error messages                                                                                                   |                                                                            | Network settings                                                                                                  | 567                                                                | Selection of possible solutions   |
| ,                                                                                                    |                                                                            | 0                                                                                                    |                                                                    | 404                               |
|                                                                                                    |                                                                            | Open BMP file                                                                                                    | 125                                                                | Spatial angle definition 389      |
| Inclined-tool machining in a tilte                                                                                         |                                                                            | Open contour corners M98                                                                                          |                                                                    | Vector definition                 |
| plane                                                                                                    |                                                                            | Open GIF file                                                                                                    |                                                                    | Plan view 525                     |
| Inclined turning                                                                                                    |                                                                            | Opening Excel files                                                                                               |                                                                    | PLC and NC synchronization 288    |
| Initiated tools                                                                                                    |                                                                            | . •                                                                                                    |                                                                    | Pocket table                      |
| Inserting and modifying blocks.                                                                                            |                                                                            | Opening graphic files                                                                                             |                                                                    | Polar coordinates                 |
| Interrupt machining                                                                                                    |                                                                            | Opening TXT files                                                                                                 |                                                                    | Fundamentals 92                   |
| iTNC 530                                                                                                    | . 70                                                                       | Open INI file                                                                                                    |                                                                    | Programming 221                   |
| L                                                                                                    |                                                                            | Open JPG file                                                                                                    |                                                                    | Positioning 516                   |
|                                                                                                    | F70                                                                        | Open PNG file                                                                                                    |                                                                    | With Manual Data Input 516        |
| Load machine configuration                                                                                                 |                                                                            | Open TXT file                                                                                                    |                                                                    | With tilted working plane 332,    |
| Look ahead                                                                                                    | 338                                                                        | Operating times                                                                                                   |                                                                    | 414                               |
| M                                                                                                    |                                                                            | Option number                                                                                                    | 560                                                                | Preset table 476, 489             |
| M91, M92                                                                                                    | 330                                                                        | P                                                                                                    |                                                                    | Transferring test results 489     |
| Machine settings                                                                                                    | 553                                                                        | Pallet table                                                                                                    | 422                                                                | Principal axes 91, 91             |
| Manual Datum Setting                                                                                                    |                                                                            | Application                                                                                                    |                                                                    | Processing DXF data               |
| Manual datum setting                                                                                                    |                                                                            | Run                                                                                                    |                                                                    | Basic settings 232                |
| Circle center as datum                                                                                                    | 501                                                                        | Select and exit                                                                                                   |                                                                    | Filter for hole positions 245     |
| Corner as datum                                                                                                    | 499                                                                        | Transfer coordinates 422,                                                                                         |                                                                    | Selecting a contour               |
| In any axis                                                                                                    | 498                                                                        | Parameter programming:See Q                                                                                       |                                                                    | Selecting hole positions          |
| Setting a center line as datum 5                                                                                           | 503                                                                        | parameter programming 264,                                                                                        | 305                                                                | Entering a diameter 244           |
| Measurement of machining                                                                                                   |                                                                            | Part families                                                                                                    |                                                                    | Mouse-over 243                    |
| time                                                                                                    | 530                                                                        | Path                                                                                                    |                                                                    | Single selection 242              |
| Measuring workpieces                                                                                                    |                                                                            | Path contours                                                                                                    |                                                                    | Selecting machining positions 241 |
| M functions                                                                                                    |                                                                            | Cartesian coordinates                                                                                             |                                                                    | Setting layers                    |
| For program run inspection                                                                                                 | 329                                                                        | Circle with tangential                                                                                            |                                                                    | Setting the datum                 |
| For spindle and coolant                                                                                                    |                                                                            | connection                                                                                                    | 217                                                                | Processing DXF Files              |
| See miscellaneous functions                                                                                                |                                                                            |                                                                                                    |                                                                    | <u> </u>                          |
|                                                                                                    | 328                                                                        | Circular path around circle                                                                                       |                                                                    | Program                           |
| IVIIU-DI UUI AITI Stal tub                                                                                                 |                                                                            | Circular path around circle center CC                                                                             |                                                                    | Program                           |
|                                                                                                    | 543                                                                        | center CC                                                                                                    |                                                                    | Editing 101                       |
| After power failure                                                                                                    | 543<br>543                                                                 | center CC<br>Circular path with defined                                                                           | 214                                                                | Editing                           |
| After power failure Miscellaneous functions                                                                                | 543<br>543<br>328                                                          | center CC<br>Circular path with defined<br>radius                                                                 | <ul><li>214</li><li>215</li></ul>                                  | Editing                           |
| After power failure Miscellaneous functions enter                                                                          | 543<br>543<br>328<br>328                                                   | center CC Circular path with defined radius Overview                                                              | <ul><li>214</li><li>215</li><li>209</li></ul>                      | Editing                           |
| After power failure Miscellaneous functionsenter For coordinate data                                                       | 543<br>543<br>328<br>328<br>330                                            | center CC Circular path with defined radius Overview Straight line                                                | <ul><li>214</li><li>215</li><li>209</li><li>210</li></ul>          | Editing                           |
| After power failure Miscellaneous functions enter For coordinate data For path behavior                                    | 543<br>543<br>328<br>328<br>330<br>333                                     | center CC Circular path with defined radius Overview Straight line                                                | <ul><li>214</li><li>215</li><li>209</li><li>210</li></ul>          | Editing                           |
| After power failure Miscellaneous functions enter For coordinate data For path behavior For rotary axes                    | 543<br>543<br>328<br>328<br>330<br>333<br>407                              | center CC Circular path with defined radius Overview Straight line Polar coordinates Circular path around pole    | 214<br>215<br>209<br>210<br>221                                    | Editing                           |
| After power failure Miscellaneous functions enter For coordinate data For path behavior For rotary axes Modes of Operation | 543<br>543<br>328<br>328<br>330<br>333<br>407<br>. 73                      | center CC Circular path with defined radius Overview Straight line Polar coordinates Circular path around pole CC | 214<br>215<br>209<br>210<br>221<br>223                             | Editing                           |
| After power failure                                                                                                    | 543<br>543<br>328<br>328<br>330<br>333<br>407<br>. 73<br>550               | center CC                                                                                                    | 214<br>215<br>209<br>210<br>221<br>223                             | Editing                           |
| After power failure                                                                                                    | 543<br>543<br>328<br>328<br>330<br>333<br>407<br>. 73<br>550<br>550        | center CC                                                                                                    | 214<br>215<br>209<br>210<br>221<br>223<br>ial<br>223               | Editing                           |
| After power failure                                                                                                    | 543<br>543<br>328<br>328<br>330<br>333<br>407<br>. 73<br>550<br>550<br>551 | center CC                                                                                                    | 214<br>215<br>209<br>210<br>221<br>223<br>ial<br>223<br>221        | Editing                           |
| After power failure                                                                                                    | 543<br>543<br>328<br>328<br>330<br>333<br>407<br>. 73<br>550<br>550<br>551 | center CC                                                                                                    | 214<br>215<br>209<br>210<br>221<br>223<br>ial<br>223<br>221<br>222 | Editing                           |

## Index

| Interrupt 537                     | SPEC FCT 34                                                                                                   | 18 Tool name 162                    |
|-----------------------------------|----------------------------------------------------------------------------------------------------|-------------------------------------|
| Mid-program startup 543           | Special functions 34                                                                                          | 18 Tool number 162                  |
| Optional block skip 547           | Spindle load monitoring 36                                                                                    | 69 Tool radius 162                  |
| Overview 535                      | SQL commands 29                                                                                               |                                     |
| Resuming after interruption 538   | Status display 75, 7                                                                                          | 75 edit, exit                       |
| Retraction 540                    | Additional                                                                                                    |                                     |
| Program-section repeat 251        | General 7                                                                                                    | =                                   |
| Projection in three planes 525    | Straight line 210, 22                                                                                         | • •                                 |
| -                                 | String parameters 30                                                                                          |                                     |
| 0                                 | Structuring programs 13                                                                                       | <u> </u>                            |
| Q parameter                       | Subprogram24                                                                                                  |                                     |
| Export                            | Superimposing handwheel                                                                                       | See Touch Probe Cycles User's       |
| Transfer values to PLC 288        | positioning M118 34                                                                                           |                                     |
| Transfer values to the PLC 290    | Surface normal vector 39                                                                                      |                                     |
| Q parameter programming 264,      | Switch-off45                                                                                                  | •                                   |
| 305                               | Switch-on45                                                                                                   | •                                   |
| Additional functions 274          | <del>-</del>                                                                                                  | Turning mode selection 429          |
| Angle functions                   | l de la companya de la companya de la companya de la companya de la companya de la companya de la companya de | Turning Operations 428              |
| If-then decisions 271             | TCPM 41                                                                                                    | <sup>15</sup> Feed rate             |
| Mathematical functions 268        | Reset41                                                                                                    | <sup>19</sup> Turning operations    |
| Programming notes                 | Teach In 100, 21                                                                                              | Program spindle speed 432           |
| 265, 306, 307, 308, 310, 312      | Teach-in cut                                                                                                  | S2 Tool data                        |
| Q parameters 264, 305             | Test Run 53                                                                                                   | Turning Operations                  |
| Checking 272                      | Test run                                                                                                    | Tool tip radius compensation 440    |
| Local parameters QL 264           | Execute 53                                                                                                    | 34                                  |
| Nonvolatile parameters QR 264     | Test Run                                                                                                    | U                                   |
| Preassigned316                    | Overview 53                                                                                                   | 32 Unbalance Functions 449          |
| B                                 | test run                                                                                                    | User parameters                     |
|                                   | Setting speed 52                                                                                              | Machine-specific 580                |
| Radius compensation               | Text File 37                                                                                                  | 73 Using touch probe functions with |
| Entering                          | Text file                                                                                                    | mechanical probes or measuring      |
| Outside corners, inside           | Delete functions 37                                                                                           | 74 dials 507                        |
| corners                           | Finding text sections 37                                                                                      | <sup>76</sup> <b>v</b>              |
| Rapid traverse                    | Opening and exiting 37                                                                                        | 73 -                                |
| Reading out machine parameters    | Text variables 30                                                                                             | Version numbers 560, 578            |
| 313                               | Tilted axes 41                                                                                                | O Virtual tool axis                 |
| Recessing and undercutting 441    | Tilting the Working Plane 385, 50                                                                             | 8 <b>W</b>                          |
| Reference system 91, 91           | Tilting the working plane                                                                                     | Window Manager 83                   |
| Replacing texts                   | Manual 50                                                                                                    | Wireless handwheel                  |
| Retraction                        | TNCguide 15                                                                                                   | Assign handwheel holder 576         |
| After a power interruption 540    | TNCremo 56                                                                                                    | 65 Configure 576                    |
| Retraction from the contour 342   | TNCremoNT 56                                                                                                  | Selecting transmitter power 577     |
| Returning to the contour 545      | Tool breakage monitoring 36                                                                                   | Setting channel 577                 |
| Rotary axis                       | Tool change 17                                                                                                | Statistical data 578                |
| Reduce display M94                | Tool compensation 19                                                                                          | Working space monitoring 531, 534   |
| Shortest-path traverse: M126. 408 | Length19                                                                                                    | Workpiece positions                 |
| Rounding corners M197 346         | Tool Compensation                                                                                             | Writing probing values in a datum   |
| S                                 | Radius19                                                                                                    | table                               |
| Screen layout 71                  | Tool data16                                                                                                   | Writing probing values in a preset  |
| Search function                   | Call 17                                                                                                    | <sup>0</sup> table 489              |
| Selecting a contour from DXF 237  | Delta values 16                                                                                               | j3                                  |
| Selecting positions from DXF 241  | Entering into the program 16                                                                                  | <b>Z</b>                            |
| Selecting the datum               | Enter into the table 16                                                                                       | S4 ZIP archive123                   |
| Selecting the datum               | Tool data                                                                                                    |                                     |
| Select kinematics 556             | Initiating 17                                                                                                 | 71                                  |
| Setting the BAUD RATE             | Tool length 16                                                                                                |                                     |
| 561, 562, 562, 562, 563, 563      | Tool management 18                                                                                            | 33                                  |
| Software number 560               | Tool measurement                                                                                              | 67                                  |
|                                   |                                                                                                    |                                     |

### **HEIDENHAIN**

DR. JOHANNES HEIDENHAIN GmbH

Dr.-Johannes-Heidenhain-Straße 5

83301 Traunreut, Germany

② +49 8669 31-0 FAX +49 8669 5061

E-mail: info@heidenhain.de

Technical support

Measuring systems +49 8669 32-1000

Measuring systems +49 8669 31-3104

E-mail: service.ms-support@heidenhain.de

TNC support +49 8669 31-3101

E-mail: service.nc-support@heidenhain.de

NC programming +49 8669 31-3103

E-mail: service.nc-pgm@heidenhain.de

www.heidenhain.de

## **Touch probes from HEIDENHAIN**

help you reduce non-productive time and improve the dimensional accuracy of the finished workpieces.

#### Workpiece touch probes

TS 220 Signal transmission by cable

TS 440,TS 444 Infrared transmission
TS 640,TS 740 Infrared transmission

- Workpiece alignment
- Setting datums
- Workpiece measurement

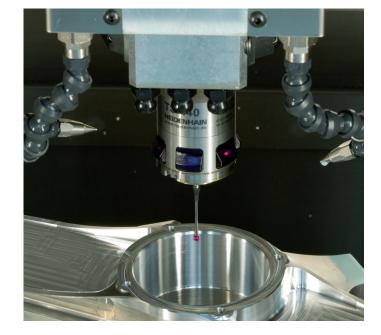

#### **Tool touch probes**

TT 140 Signal transmission by cable TT 449 Infrared transmission Contact-free laser systems

- Tool measurement
- Wear monitoring
- Tool breakage detection

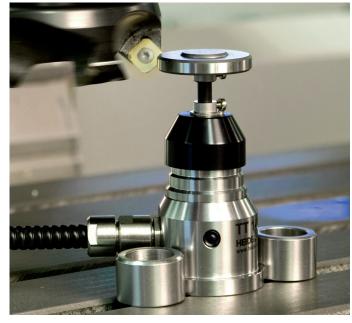